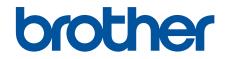

# **Online User's Guide**

MFC-J805DW MFC-J815DW MFC-J995DW

#### Home > Table of Contents

# **Table of Contents**

| Before You Use Your Brother Machine                                                   | 1  |
|---------------------------------------------------------------------------------------|----|
| Definitions of Notes                                                                  | 2  |
| Notice - Disclaimer of Warranties (USA and Canada)                                    | 3  |
| Trademarks                                                                            | 4  |
| Important Note                                                                        | 5  |
| Introduction to Your Brother Machine                                                  | 6  |
| Before Using Your Machine                                                             | 7  |
| Control Panel Overview                                                                | 8  |
| LCD Overview                                                                          | 12 |
| Touchscreen LCD Overview                                                              | 13 |
| Settings Screen Overview                                                              | 16 |
| Navigate the Touchscreen                                                              |    |
| Set Default Function Screens                                                          | 19 |
| Access Brother Utilities (Windows)                                                    | 20 |
| Uninstall the Brother Software and Drivers (Windows)                                  | 21 |
| USB / Ethernet Port Locations on Your Brother Machine                                 | 22 |
| Paper Handling                                                                        | 24 |
| Load Paper                                                                            | 25 |
| Load Paper in the Paper Tray                                                          |    |
| Load Paper in the Manual Feed Slot                                                    | 41 |
| Unprintable Area                                                                      | 44 |
| Paper Settings                                                                        | 45 |
| Acceptable Paper and Other Print Media                                                | 48 |
| Load Documents                                                                        | 55 |
| Load Documents in the Automatic Document Feeder (ADF)                                 | 56 |
| Load Documents on the Scanner Glass                                                   | 58 |
| Unscannable Area                                                                      | 59 |
| Print                                                                                 | 60 |
| Print from Your Computer (Windows)                                                    | 61 |
| Print a Photo (Windows)                                                               | 62 |
| Print a Document (Windows)                                                            | 63 |
| Cancel a Print Job (Windows)                                                          | 64 |
| Print More Than One Page on a Single Sheet of Paper (N in 1) (Windows)                | 65 |
| Print as a Poster (Windows)                                                           | 66 |
| Print on Both Sides of the Paper Automatically (Automatic 2-sided Printing) (Windows) | 67 |
| Print as a Booklet Automatically (Windows)                                            | 70 |
| Print a Color Document in Grayscale (Windows)                                         | 72 |
| Prevent Smudged Printouts and Paper Jams (Windows)                                    | 73 |
| Use a Preset Print Profile (Windows)                                                  | 74 |
| Change the Default Print Settings (Windows)                                           | 77 |
| Print Settings (Windows)                                                              | 78 |
| Print from Your Computer (Mac)                                                        | 82 |
| Print a Photo (Mac)                                                                   | 83 |
| Print a Document (Mac)                                                                |    |
| Print on Both Sides of the Paper Automatically (Automatic 2-sided Printing) (Mac)     |    |

| Home > Table of Contents                                                                 |     |
|------------------------------------------------------------------------------------------|-----|
| Print More Than One Page on a Single Sheet of Paper (N in 1) (Mac)                       |     |
| Print a Color Document in Grayscale (Mac)                                                |     |
| Prevent Smudged Printouts and Paper Jams (Mac)                                           |     |
| Print Options (Mac)                                                                      |     |
| Scan                                                                                     |     |
| Scan Using the Scan Button on Your Brother Machine                                       |     |
| Scan Photos and Graphics                                                                 | 97  |
| Save Scanned Data to a Folder as a PDF File                                              | 100 |
| Save Scanned Data to a Memory Card or USB Flash Drive                                    | 103 |
| Scan Multiple Business Cards and Photos (Auto Crop)                                      |     |
| Scan to an Editable Text File Using OCR                                                  |     |
| Scan to Email Attachment                                                                 | 110 |
| Scan to FTP                                                                              | 113 |
| Scan to SSH FTP (SFTP)                                                                   | 117 |
| Scan to Network (Windows)                                                                | 124 |
| Scan to SharePoint                                                                       | 129 |
| Web Services for Scanning on Your Network (Windows 7, Windows 8 and Windows 10)          | 133 |
| Change Scan Button Settings from ControlCenter4 (Windows)                                | 137 |
| Change Scan Button Settings from Brother iPrint&Scan (Mac)                               | 141 |
| Scan from Your Computer (Windows)                                                        | 142 |
| Scan Using ControlCenter4 Home Mode (Windows)                                            | 143 |
| Scan Using ControlCenter4 Advanced Mode (Windows)                                        | 158 |
| Scan Using Nuance <sup>™</sup> PaperPort <sup>™</sup> 14SE or Other Windows Applications | 174 |
| Scan Using Windows Fax and Scan                                                          |     |
| Install BookScan Enhancer and Whiteboard Enhancer (Windows)                              | 183 |
| Scan from Your Computer (Mac)                                                            | 184 |
| Scan Using Brother iPrint&Scan (Mac)                                                     |     |
| Scan Using TWAIN-Compliant Applications (Mac)                                            | 186 |
| Configure Scan Settings Using Web Based Management                                       |     |
| Set the Scan Job Email Report Using Web Based Management                                 |     |
| Сору                                                                                     |     |
| Copy a Document                                                                          |     |
| Enlarge or Reduce Copied Images                                                          | 194 |
| Sort Copies                                                                              | 196 |
| Make Page Layout Copies (N in 1 or Poster)                                               | 197 |
| Copy on Both Sides of the Paper (2-sided Copy)                                           | 201 |
| Copy an ID Card                                                                          |     |
| Copy in Ink Save Mode                                                                    |     |
| Copy Options                                                                             | 207 |
| Fax                                                                                      | 211 |
| Send a Fax                                                                               |     |
| Send a Fax from Your Brother Machine                                                     |     |
| Send a Fax Manually                                                                      |     |
| Send a Fax at the End of a Conversation                                                  |     |
| Send the Same Fax to More than One Recipient (Broadcasting)                              |     |
| Send a Fax in Real Time                                                                  |     |
| Send a Fax at a Specified Time (Delayed Fax)                                             |     |

| Home > Table of Contents                                                      |     |
|-------------------------------------------------------------------------------|-----|
| Change the Fax Auto Redial Setting                                            |     |
| Cancel a Fax in Progress                                                      |     |
| Check and Cancel a Pending Fax                                                |     |
| Fax Options                                                                   |     |
| Receive a Fax                                                                 |     |
| Receive Mode Settings                                                         |     |
| Set Easy Receive                                                              |     |
| Fax Preview                                                                   |     |
| Shrink Page Size of an Oversized Incoming Fax                                 | 240 |
| Set the Fax Receive Stamp                                                     | 241 |
| Receive a Fax at the End of a Telephone Conversation                          |     |
| Memory Receive Options                                                        | 243 |
| Remote Fax Retrieval                                                          | 251 |
| Voice Operations and Fax Numbers                                              |     |
| Voice Operations                                                              |     |
| Store Fax Numbers                                                             |     |
| Set up Groups for Broadcasting                                                |     |
| Dial Access Codes and Credit Card Numbers                                     |     |
| Telephone Services and External Devices                                       |     |
| Voice Mail                                                                    |     |
| Distinctive Ring                                                              |     |
| Caller ID                                                                     |     |
| Voice Over Internet Protocol (VoIP/Telephone Line Interference)               |     |
| External TAD (Telephone Answering Device)                                     |     |
| External and Extension Telephones                                             |     |
| Fax Reports                                                                   |     |
| Set the Transmission Verification Report's Style                              |     |
| Set the Fax Journal's Interval Period                                         |     |
| PC-FAX                                                                        |     |
| PC-FAX for Windows                                                            |     |
| PC-FAX for Mac                                                                |     |
| PhotoCapture Center                                                           |     |
| Print Photos Directly from Media                                              |     |
| Compatible Media                                                              |     |
| Important Information about Photo Printing                                    |     |
| Print Photos from Media on the Brother Machine                                |     |
| Copy Photos from Media to a Computer                                          |     |
| Before Copying Photos                                                         |     |
| Copy Photos from Media Over a Local Connection                                |     |
| Print Photos from ControlCenter4 (Windows)                                    |     |
| Edit Photos Using ControlCenter4 (Windows)                                    |     |
| Network                                                                       |     |
| Configure Network Details Using the Control Panel                             |     |
| Supported Basic Network Features                                              |     |
| Network Management Software and Utilities                                     |     |
| Learn about Network Management Software and Utilities                         |     |
| Additional Methods of Configuring Your Brother Machine for a Wireless Network |     |
| Additional methodo of configuring four brother machine for a wheless network  |     |

| Home >   | Table of Contents                                                                                                   |       |
|----------|----------------------------------------------------------------------------------------------------|-------|
|          | Before Configuring Your Brother Machine for a Wireless Network                                                      | 353   |
|          | Configure Your Machine for a Wireless Network Using the One Push Method of Wi-Fi Protected Setup <sup>™</sup> (WPS) |       |
|          | Configure Your Machine for a Wireless Network Using the PIN Method of Wi-Fi Protected Setup <sup>™</sup> (WPS)      | 356   |
|          | Configure Your Machine for a Wireless Network When the SSID is Not Broadcast                                        |       |
|          | Configure Your Machine for an Enterprise Wireless Network                                                           | 362   |
|          | Use Wi-Fi Direct <sup>®</sup>                                                                                       | 364   |
| Adv      | vanced Network Features                                                                                             | 377   |
|          | Print the Network Configuration Report                                                                              | 378   |
|          | Configure and Operate LDAP Search                                                                                   | 379   |
|          | Synchronize Time with the SNTP Server Using Web Based Management                                                    | 382   |
| Teo      | chnical Information for Advanced Users                                                                              | 385   |
|          | Reset the Network Settings to Factory Default                                                                       | 386   |
|          | Print the WLAN Report                                                                                               | 387   |
| Security | /                                                                                                    | . 390 |
| Loc      | ck the Machine Settings                                                                                             | 391   |
|          | About Using TX Lock                                                                                                 | 392   |
| Ne       | twork Security Features                                                                                             | 396   |
|          | Before Using Network Security Features                                                                              | 397   |
|          | Secure Function Lock 3.0                                                                                            |       |
|          | Use Active Directory Authentication                                                                                 |       |
|          | Use LDAP Authentication                                                                                             |       |
|          | Manage Your Network Machine Securely Using SSL/TLS                                                                  |       |
|          | Manage Your Network Machine Securely Using IPsec                                                                    |       |
|          | Send an Email Securely                                                                                              |       |
|          | Use IEEE 802.1x Authentication for a Wired or a Wireless Network                                                    |       |
| Mobile/\ | Neb Connect                                                                                                    | . 461 |
| Bro      | other Web Connect                                                                                                   |       |
|          | Brother Web Connect Overview                                                                                        |       |
|          | Online Services Used with Brother Web Connect                                                                       |       |
|          | Conditions for Using Brother Web Connect                                                                            |       |
|          | Set Up Brother Web Connect                                                                                          |       |
|          | Scan and Upload Documents Using Brother Web Connect                                                                 |       |
|          | Upload a Document from an External Memory Device Using Brother Web Connect                                          |       |
|          | Download and Print Documents Using Brother Web Connect                                                              |       |
|          | Download and Save a Document to an External Memory Device Using Brother Web Connect                                 |       |
| Co       | FaxForward to Cloud or E-mail ogle Cloud Print                                                                      |       |
| GO       | Google Cloud Print<br>Google Cloud Print Overview                                                                   |       |
|          | Before Using Google Cloud Print                                                                                     |       |
|          | Print from Google Chrome <sup>™</sup> or Chrome OS <sup>™</sup>                                                     |       |
|          | -                                                                                                    |       |
|          | Print from Google Drive <sup>™</sup> for Mobile                                                                     |       |
|          | Print from Gmail <sup>™</sup> Webmail Service for Mobile                                                            |       |
| Air      | Print                                                                                                    |       |
|          | AirPrint Overview                                                                                                   |       |
|          | Before Using AirPrint (macOS)                                                                                       | 500   |

| Home > Table of Contents                                                    |  |
|-----------------------------------------------------------------------------|--|
| Print Using AirPrint                                                        |  |
| Scan Using AirPrint (macOS)                                                 |  |
| Send a Fax Using AirPrint (macOS)                                           |  |
| Mobile Printing for Windows                                                 |  |
| Mopria <sup>®</sup> Print Service                                           |  |
| Brother iPrint&Scan for Mobile Devices                                      |  |
| Near-Field Communication (NFC)                                              |  |
| ControlCenter                                                               |  |
| ControlCenter4 (Windows)                                                    |  |
| Change the Operation Mode in ControlCenter4 (Windows)                       |  |
| Scan Using ControlCenter4 Home Mode (Windows)                               |  |
| Scan Using ControlCenter4 Advanced Mode (Windows)                           |  |
| Set Up the Brother Machine Using ControlCenter4 (Windows)                   |  |
| Create a Custom Tab Using ControlCenter4 Advanced Mode (Windows)            |  |
| Brother iPrint&Scan for Windows and Mac                                     |  |
| Brother iPrint&Scan Overview                                                |  |
|                                                                             |  |
| Troubleshooting                                                             |  |
| Error and Maintenance Messages                                              |  |
| Transfer Your Faxes or Fax Journal Report                                   |  |
| Error Messages When Using the Brother Web Connect Feature                   |  |
| Document Jams                                                               |  |
| Document is Jammed in the Top of the ADF Unit                               |  |
| Document is Jammed inside the ADF Unit                                      |  |
| Remove Paper Scraps Jammed in the ADF                                       |  |
| Printer Jam or Paper Jam                                                    |  |
| Paper is Jammed Inside and in the Front of the Machine (Jam A Inside/Front) |  |
| Paper is Jammed in the Front of the Machine (Jam B Front)                   |  |
| Paper is Jammed in the Back of the Machine (Jam C Rear)                     |  |
| If You Are Having Difficulty with Your Machine                              |  |
| Paper Handling and Printing Problems<br>Telephone and Fax Problems          |  |
| Other Problems                                                              |  |
| Network Problems                                                            |  |
| Google Cloud Print Problems                                                 |  |
| AirPrint Problems                                                           |  |
| Check the Machine Information                                               |  |
| Reset Your Brother Machine                                                  |  |
| Reset Functions Overview                                                    |  |
| Routine Maintenance                                                         |  |
| Replace the Ink Cartridges                                                  |  |
| Clean Your Brother Machine                                                  |  |
| Clean the Scanner                                                           |  |
| Clean the Print Head from Your Brother Machine                              |  |
| Clean the Print Head from Your Computer (Windows)                           |  |
| Clean the Print Head from Your Computer (Mac)                               |  |
| Clean the Machine's LCD                                                     |  |
| Clean the Outside of the Machine                                            |  |
|                                                                             |  |

| Home > Table of Contents                                       |     |
|----------------------------------------------------------------|-----|
| Clean the Machine's Printer Platen                             |     |
| Clean the Paper Feed Rollers                                   |     |
| Clean the Base Pad                                             |     |
| Clean the Paper Pick-up Rollers                                |     |
| Check Your Brother Machine                                     |     |
| Check the Print Quality                                        | 610 |
| Check the Print Alignment from Your Brother Machine            |     |
| Check the Ink Volume (Page Gauge)                              |     |
| Monitor Machine Status from Your Computer (Windows)            |     |
| Monitor Machine Status from Your Computer (Mac)                |     |
| Correct the Paper Feed to Clear Vertical Lines                 |     |
| Change the Print Setting Options to Improve Your Print Results |     |
| Pack and Ship Your Brother Machine                             |     |
| Machine Settings                                               | 629 |
| Change Machine Settings from the Control Panel                 |     |
| In the Event of Power Failure (Memory Storage)                 |     |
| General Settings                                               |     |
| Save Your Favorite Settings as a Shortcut                      |     |
| Print Reports                                                  |     |
| Settings and Features Tables                                   |     |
| Change Machine Settings from Your Computer                     |     |
| Change Machine Settings Using Web Based Management             |     |
| Change the Machine Settings Using Remote Setup                 |     |
| Appendix                                                       | 699 |
| Specifications                                                 |     |
| Enter Text on Your Brother Machine                             |     |
| Supply Specifications                                          |     |
| Brother Numbers                                                |     |

▲ Home > Before You Use Your Brother Machine

- Definitions of Notes
- Notice Disclaimer of Warranties (USA and Canada)
- Trademarks
- Important Note

▲ Home > Before You Use Your Brother Machine > Definitions of Notes

# **Definitions of Notes**

WARNING indicates a potentially hazardous situation which, if not avoided, could **WARNING** result in death or serious injuries. CAUTION indicates a potentially hazardous situation which, if not avoided, may result in minor or moderate injuries. IMPORTANT indicates a potentially hazardous situation which, if not avoided, may **IMPORTANT** result in damage to property or loss of product functionality. NOTE specifies the operating environment, conditions for installation, or special NOTE conditions of use. Tips icons indicate helpful hints and supplementary information. Electrical Hazard icons alert you to possible electrical shock. /4 Bold Bold style identifies buttons on the machine's control panel or computer screen. Italics Italicized style emphasizes an important point or refers you to a related topic. Courier New Courier New font identifies messages shown on the machine's LCD.

#### We use the following symbols and conventions throughout this User's Guide:

#### Related Information

▲ Home > Before You Use Your Brother Machine > Notice - Disclaimer of Warranties (USA and Canada)

# Notice - Disclaimer of Warranties (USA and Canada)

BROTHER'S LICENSOR(S), AND THEIR DIRECTORS, OFFICERS, EMPLOYEES OR AGENTS (COLLECTIVELY BROTHER'S LICENSOR) MAKE NO WARRANTIES, EXPRESS OR IMPLIED, INCLUDING WITHOUT LIMITATION THE IMPLIED WARRANTIES OF MERCHANTABILITY AND FITNESS FOR A PARTICULAR PURPOSE, REGARDING THE SOFTWARE. BROTHER'S LICENSOR(S) DOES NOT WARRANT, GUARANTEE OR MAKE ANY REPRESENTATIONS REGARDING THE USE OR THE RESULTS OF THE USE OF THE SOFTWARE IN TERMS OF ITS CORRECTNESS, ACCURACY, RELIABILITY, CURRENTNESS OR OTHERWISE. THE ENTIRE RISK AS TO THE RESULTS AND PERFORMANCE OF THE SOFTWARE IS ASSUMED BY YOU. THE EXCLUSION OF IMPLIED WARRANTIES IS NOT PERMITTED BY SOME STATES IN THE USA AND SOME PROVINCES IN CANADA. THE ABOVE EXCLUSION MAY NOT APPLY TO YOU.

IN NO EVENT WILL BROTHER'S LICENSOR(S) BE LIABLE TO YOU FOR ANY CONSEQUENTIAL, INCIDENTAL OR INDIRECT DAMAGES (INCLUDING DAMAGES FOR LOSS OF BUSINESS PROFITS, BUSINESS INTERRUPTION, LOSS OF BUSINESS INFORMATION, AND THE LIKE) ARISING OUT OF THE USE OR INABILITY TO USE THE SOFTWARE EVEN IF BROTHER'S LICENSOR HAS BEEN ADVISED OF THE POSSIBILITY OF SUCH DAMAGES. BECAUSE SOME STATES IN THE USA AND SOME PROVINCES IN CANADA DO NOT ALLOW THE EXCLUSION OR LIMITATION OF LIABILITY FOR CONSEQUENTIAL OR INCIDENTAL DAMAGES, THE ABOVE LIMITATIONS MAY NOT APPLY TO YOU. IN ANY EVENT BROTHER'S LICENSOR'S LIABILITY TO YOU FOR ACTUAL DAMAGES FROM ANY CAUSE WHATSOEVER, AND REGARDLESS OF THE FORM OF THE ACTION (WHETHER IN CONTRACT, TORT (INCLUDING NEGLIGENCE), PRODUCT LIABILITY OR OTHERWISE), WILL BE LIMITED TO \$50.

# Related Information

Home > Before You Use Your Brother Machine > Trademarks

# **Trademarks**

Apple, App Store, Mac, Safari, iPad, iPhone, iPod touch and macOS are trademarks of Apple Inc., registered in the United States and other countries.

AirPrint and the AirPrint logo are trademarks of Apple Inc., registered in the U.S. and other countries.

Nuance and PaperPort are trademarks or registered trademarks of Nuance Communications, Inc. or its affiliates in the United States and/or other countries.

The SDHC Logo is a trademark of SD-3C, LLC.

Wi-Fi<sup>®</sup>, Wi-Fi Alliance<sup>®</sup> and Wi-Fi Direct<sup>®</sup> are registered trademarks of Wi-Fi Alliance<sup>®</sup>.

WPA<sup>™</sup>, WPA2<sup>™</sup>, Wi-Fi Protected Setup<sup>™</sup> and Wi-Fi Protected Setup<sup>™</sup> logo are trademarks of Wi-Fi Alliance<sup>®</sup>.

Android, Gmail, Google Cloud Print, Google Drive, Google Play, Google Chrome, Chrome OS and Google are trademarks of Google LLC. Use of these trademarks are subject to Google Permissions.

Mozilla and Firefox are registered trademarks of the Mozilla Foundation.

The Bluetooth<sup>®</sup> word mark and logos are registered trademarks owned by the Bluetooth SIG, Inc. and any use of such marks by Brother Industries, Ltd. and related companies is under license. Other trademarks and trade names are those of their respective owners.

Intel is a trademark of Intel Corporation in the U.S. and/or other countries.

Evernote and the Evernote Elephant logo are trademarks of Evernote Corporation and used under a license.

Mopria<sup>®</sup> and the Mopria<sup>®</sup> logo are registered trademarks and service marks of Mopria Alliance, Inc. in the United States and other countries. Unauthorized use is strictly prohibited.

WordPerfect is a trademark or a registered trademark of Corel Corporation and/or its subsidiaries in Canada, the United States and/or other countries.

Each company whose software title is mentioned in this manual has a Software License Agreement specific to its proprietary programs.

Any trade names and product names of companies appearing on Brother products, related documents and any other materials are all trademarks or registered trademarks of those respective companies.

#### **Related Information**

#### ▲ Home > Before You Use Your Brother Machine > Important Note

# **Important Note**

- Do not use this product outside the country of purchase as it may violate the wireless telecommunication and power regulations of that country.
- Windows 10 in this document represents Windows 10 Home, Windows 10 Pro, Windows 10 Education and Windows 10 Enterprise.
- Windows Server 2008 in this document represents Windows Server 2008 and Windows Server 2008 R2.
- In this User's Guide, the LCD messages of the MFC-J995DW are used unless otherwise specified.
- In this User's Guide, the illustrations of the MFC-J995DW are used unless otherwise specified.
- The screens in this User's Guide are for illustration purposes only and may differ from the actual screens.
- Unless otherwise specified, the screens in this manual are from Windows 7 and macOS v10.12.x. Screens on your computer may vary depending on your operating system.
- The contents of this guide and the specifications of this product are subject to change without notice.

# Related Information

▲ Home > Introduction to Your Brother Machine

# **Introduction to Your Brother Machine**

- Before Using Your Machine
- Control Panel Overview
- LCD Overview
- Touchscreen LCD Overview
- Settings Screen Overview
- Navigate the Touchscreen
- Set Default Function Screens
- Access Brother Utilities (Windows)
- USB / Ethernet Port Locations on Your Brother Machine

Home > Introduction to Your Brother Machine > Before Using Your Machine

# **Before Using Your Machine**

Before attempting any printing operation, confirm the following:

- Make sure you have installed the Brother software and drivers.
- For USB or network cable users: Make sure the interface cable is physically secure.

### Selecting the correct type of paper

For high quality printing, it is important to select the correct type of paper. Be sure to read the information about acceptable paper before buying paper, and to determine the printable area depending on the settings in the printer driver.

# Simultaneous printing, scanning and faxing

Your machine can print from your computer while sending or receiving a fax into memory or while scanning a document into the computer. Fax sending will not be stopped during printing from your computer. However, when the machine is copying or receiving a fax on paper, it pauses the printing operation, and then continues printing when copying or fax receiving has finished.

# Firewall (Windows)

If your computer is protected by a firewall and you are unable to network print, network scan, or PC-FAX, you may need to configure the firewall settings. If you are using the Windows Firewall and you installed the drivers using the steps in the installer, the necessary firewall settings have been already set. If you are using any other personal firewall software, see the User's Guide for your software or contact the software manufacturer.

# Related Information

Introduction to Your Brother Machine

▲ Home > Introduction to Your Brother Machine > Control Panel Overview

# **Control Panel Overview**

>> MFC-J805DW/MFC-J815DW

>> MFC-J995DW

# MFC-J805DW/MFC-J815DW

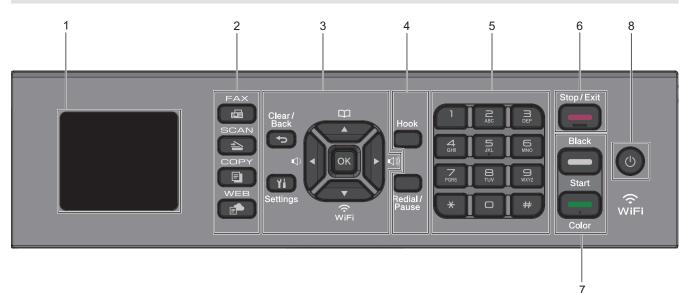

#### 1. 1.8" Liquid Crystal Display (LCD)

Displays messages to help you set up and use the machine.

2. Mode Buttons

#### FAX

Press to switch the machine to Fax mode.

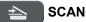

Press to switch the machine to Scan mode.

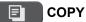

Press to switch the machine to Copy mode.

WEB

Press to switch the machine to Web mode.

#### 3. Settings Buttons

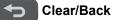

Press to go back to the previous menu.

Settings

Press to access the main menu.

#### οκ

Press to select a setting.

Press to adjust the ring volume while the machine is idle.

# 

- Press to store Speed Dial and Group numbers in the machine's memory.
- Press to look up and dial numbers that are stored in the machine's memory.

# WiFi

Press to configure the wireless settings while the machine is idle.

#### **▲** or **▼**

Press to scroll through the menus and options.

#### < or ▶

- Press to move the cursor left or right on the LCD.
- · Press to either confirm or cancel a procedure which is in progress.

#### 4. Telephone Buttons

#### Hook

Press before dialing to ensure a fax machine answers, and then press **Black Start** or **Color Start**. If the machine is in Fax/Tel (F/T) mode and you pick up the handset of an external telephone during the F/T ring (pseudo/double-ring), press **Hook** to talk.

#### **Redial/Pause**

- Press to redial the last number you called.
- Press to select and redial the numbers from the Outgoing Call History or Caller ID History.
- Press to insert a pause when dialing numbers.

#### 5. Dial Pad

- Use to dial fax and telephone numbers.
- Use as a keyboard to enter text or characters.

# 6. Stop/Exit

- Press to stop an operation.
- Press to exit from a menu.

#### 7. Start Buttons

#### Black Start

- Press to start sending faxes in black and white.
- · Press to start making copies in black and white.
- · Press to start scanning documents (in color or black and white, depending on the scan setting).

#### Color Start

- · Press to start sending faxes in full color.
- Press to start making copies in full color.
- · Press to start scanning documents (in color or black and white, depending on the scan setting).

# 8. O Power On/Off

Press () to turn on the machine.

Press and hold to turn off the machine. The LCD displays [Shutting Down] and stays on for a few seconds before turning itself off. A connected external telephone or Telephone Answering Device (TAD) will always remain available.

If you turn off the machine using (0), it will still clean the print head periodically to maintain print quality. To prolong print head life, provide better ink efficiency, and maintain print quality, keep your machine connected to a power source at all times.

# MFC-J995DW

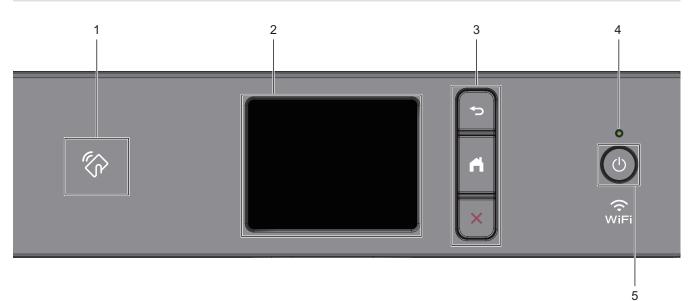

# 1. NFC (Near Field Communication) symbol

If your Android<sup>™</sup> device supports the NFC feature, you can print from your device or scan documents to your device by touching it to the NFC symbol.

# 2. Touchscreen Liquid Crystal Display (LCD)

Access menus and options by pressing them on the touchscreen.

3. Menu Buttons

# (Back)

Press to go back to the previous menu.

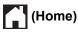

Press to return to the Home screen.

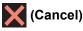

Press to cancel an operation.

# 4. LED Power Indicator

The LED lights up depending on the machine's power status. When the machine is in Sleep Mode, the LED blinks.

# 5. O Power On/Off

Press () to turn on the machine.

Press and hold to turn off the machine. The touchscreen displays [Shutting Down] and stays on for a few seconds before turning itself off. A connected external telephone or Telephone Answering Device (TAD) will always remain available.

If you turn off the machine using (), it will still clean the print head periodically to maintain print quality. To prolong print head life, provide better ink efficiency, and maintain print quality, keep your machine connected to a power source at all times.

# **Related Information**

- Introduction to Your Brother Machine
- **Related Topics:**
- Near-Field Communication (NFC)

▲ Home > Introduction to Your Brother Machine > LCD Overview

# LCD Overview

```
Related Models: MFC-J805DW/MFC-J815DW
```

The Home screen shows the machine's status when the machine is idle. When displayed, this indicates that your machine is ready for the next command.

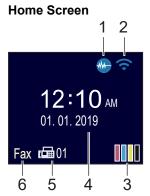

# 1. Quiet Mode

This icon appears when the [Quiet Mode] setting is set to [On].

The Quiet Mode setting can reduce printing noise. When Quiet Mode is turned on, the print speed becomes slower.

# 2. Sireless Status

Each icon in the following table shows the wireless network status:

| The wireless access point cannot be detected. | :h. |
|-----------------------------------------------|-----|
|                                               |     |
| The wireless setting is disabled.             |     |

# 3. [Ink]

Displays the approximate available ink volume.

When an ink cartridge is near the end of its life or having a problem, an error icon is displayed on the ink color indicator.

# 4. Date and Time

Displays the date and time set on the machine.

5. Faxes in Memory

Displays how many received faxes are in the machine's memory.

6. Receive Mode

Displays the current Receive Mode.

 $\bar{}$  When the Distinctive Ring feature is turned on, the LCD displays  $[\,D/R\,]\,.$ 

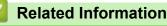

Introduction to Your Brother Machine

▲ Home > Introduction to Your Brother Machine > Touchscreen LCD Overview

# **Touchscreen LCD Overview**

#### Related Models: MFC-J995DW

You can switch Home screens by pressing  $\blacktriangleleft$  or  $\blacktriangleright$ .

From the Home screens, you can access the Shortcuts, Wi-Fi<sup>®</sup> setup, Settings screens, and Ink levels.

#### **Home Screen**

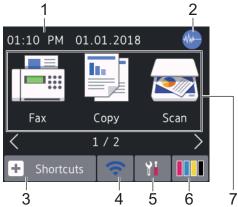

This screen shows the machine's status when the machine is idle. When displayed, it indicates that your machine is ready for the next command.

#### 1. Date & Time

Displays the date and time set on the machine.

#### 2. We Quiet Mode

This icon appears when the [Quiet Mode] setting is set to [On].

The Quiet Mode setting can reduce printing noise. When Quiet Mode is turned on, the print speed becomes slower.

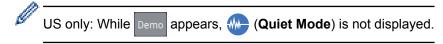

#### 3. + [Shortcuts]

Create Shortcuts for frequently-used operations, such as sending a fax, copying, scanning, Web Connect and Apps services.

• There are three Shortcuts screens. You can program four shortcuts on each screen.

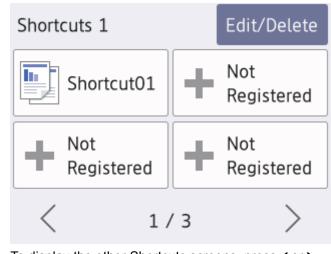

#### Wireless Status 4.

Each icon in the following table shows the wireless network status:

| WiF        | Your machine is not connected to the wireless access point/router.<br>Press this button to configure wireless settings. For more detailed information, see the <i>Quick Setup Guide</i> . |
|------------|----------------------------------------------------------------------------------------------------|
|            | The wireless network is connected.<br>A three-level indicator in each of the Home screens displays the current wireless signal strength.                                                  |
|            | The wireless access point/router cannot be detected.                                                                                                    |
| The second | The wireless setting is disabled.                                                                                                    |
| Vo Yo      | u can configure wireless settings by pressing the Wireless Status button.                                                                                                    |
| 5.         | [Settings]                                                                                                    |

Press to access the [Settings] menu.

#### 6. [Ink]

Displays the approximate available ink volume. Press to access the [Ink] menu.

When an ink cartridge is near the end of its life or having a problem, an error icon is displayed on the ink color indicator.

# 7. Modes:

Press to switch to each mode.

[Fax] / [Copy] / [Scan] / [Photo] / [Web] / [Apps]

#### 8. Information icon

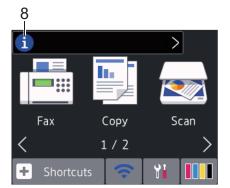

New information from Brother appears in the information bar when the notification settings such as [Message from Brother] and [Firmware Auto Check] are set to [On].

(An internet connection is needed, and data rates may apply.)

Press (i) to view the details.

#### 9. Warning icon

| 9                                                                                                    |  |
|----------------------------------------------------------------------------------------------------|--|
| Cover is Open.                                                                                              |  |
|                                                                                                    |  |
| Fax Copy Scan                                                                                               |  |
| < 1 / 2 >                                                                                                   |  |
| Shortcuts     Image: Shortcuts                                                                              |  |
| The warning icon <b>!</b> appears when there is an error or maintenance message; press <b>!</b> to view the |  |
| details, and then press 🗙 to return to the Home screen.                                                     |  |

# **Related Information**

Introduction to Your Brother Machine

#### **Related Topics:**

- Reduce Printing Noise
- Check the Ink Volume (Page Gauge)
- Settings Screen Overview
- Error and Maintenance Messages

Home > Introduction to Your Brother Machine > Settings Screen Overview

# **Settings Screen Overview**

#### Related Models: MFC-J995DW

The touchscreen shows the machine's status when you press **Y** [Settings].

Use the Settings menu to access all of your Brother machine's settings.

|    | 4              | 4 5  | 5                      |    |
|----|----------------|------|------------------------|----|
|    | Settings<br>Fa | ax 🕑 | 01.01.2018<br>12:30 AM |    |
| 1— | -              | Ŷ    | Wi-Fi                  | 6  |
| 2— | Quiet Mode     |      | Tray Setting           | -7 |
| 3— | Fax Preview    | Ŷ    | All Settings           |    |

#### [Maintenance]

#### Press to access the following menus:

- [Improve Print Quality]
- [Print Head Cleaning]
- [Ink Volume]
- [Ink Cartridge Model]
- [Print Setting Options]

#### [Quiet Mode]

#### Displays the Quiet Mode setting.

Press to access the [Quiet Mode] menu.

When this menu is set to [On], is displayed on the Home screen. (US only: when Demo is not displayed.)

#### 3. [Fax Preview]

Displays the Fax Preview setting.

Press to access the [Fax Preview] menu.

#### 4. Receive Mode

Displays the current Receive Mode.

5. [Date & Time]

Displays the date and time.

Press to access the [Date & Time] menu.

6. [Wi-Fi]

Press to set up a wireless network connection.

If you are using a wireless connection, a three-level indicator on the screen displays the current wireless signal strength.

#### [Tray Setting]

Press to access the [Tray Setting] menu.

Use these options to change the paper size and type.

#### [All Settings]

Press to access a menu of all of your machine's settings.

# Related Information

• Introduction to Your Brother Machine

# **Related Topics:**

- Touchscreen LCD Overview
- Check the Ink Volume (Page Gauge)
- Distinctive Ring

▲ Home > Introduction to Your Brother Machine > Navigate the Touchscreen

# Navigate the Touchscreen

Related Models: MFC-J995DW

Using your finger, press ◀ ► or ▲ ▼ on the LCD to display and access the machine options.

#### **IMPORTANT**

DO NOT press the LCD with a sharp object such as a pen or stylus. It may damage the machine.

# NOTE

DO NOT touch the LCD immediately after plugging in the power cord or turning on the machine. Doing this may cause an error.

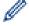

This product adopts the font of ARPHIC TECHNOLOGY CO., LTD.

### Related Information

• Introduction to Your Brother Machine

▲ Home > Introduction to Your Brother Machine > Set Default Function Screens

# **Set Default Function Screens**

```
Related Models: MFC-J995DW
```

You can set the Scan default screen using the Screen Settings.

- Press [Settings] > [All Settings] > [General Setup] > [Screen Settings] > [Scan Screen].
- 2. Press ▲ or ▼ to display the scan options, and then select the option you want to set as the default screen.
- 3. Press

Related Information

Introduction to Your Brother Machine

▲ Home > Introduction to Your Brother Machine > Access Brother Utilities (Windows)

# Access Brother Utilities (Windows)

Brother Utilities is an application launcher that offers convenient access to all Brother applications installed on your computer.

- 1. Do one of the following:
  - Windows 7

Click (Start) > All Programs > Brother > Brother Utilities.

Windows 8

Tap or click **Fig** (Brother Utilities) either on the Start screen or the desktop.

• Windows 8.1

Move your mouse to the lower left corner of the **Start** screen and click (if using a touch-based device, swipe up from the bottom of the **Start** screen to bring up the **Apps** screen).

When the **Apps** screen appears, tap or click  $\begin{bmatrix} \bullet & \bullet \\ \bullet & \bullet \end{bmatrix}$  (**Brother Utilities**).

• Windows 10

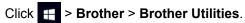

2. Select your machine.

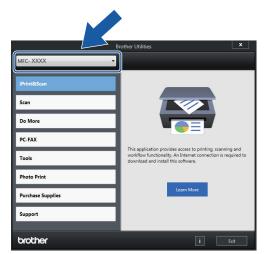

3. Select the operation you want to use.

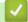

# **Related Information**

- Introduction to Your Brother Machine
  - Uninstall the Brother Software and Drivers (Windows)

▲ Home > Introduction to Your Brother Machine > Access Brother Utilities (Windows) > Uninstall the Brother Software and Drivers (Windows)

# Uninstall the Brother Software and Drivers (Windows)

- 1. Do one of the following:
  - Windows 7

Click (Start) > All Programs > Brother > Brother Utilities.

• Windows 8

Tap or click **Tap (Brother Utilities**) either on the **Start** screen or the desktop.

• Windows 8.1

Move your mouse to the lower left corner of the **Start** screen and click (if using a touch-based device, swipe up from the bottom of the **Start** screen to bring up the **Apps** screen).

When the **Apps** screen appears, tap or click  $\begin{bmatrix} \bullet & \bullet \\ \bullet & \bullet \end{bmatrix}$  (Brother Utilities).

• Windows 10

Click **= > Brother > Brother Utilities**.

2. Click the drop-down list, and then select your model name (if not already selected). Click **Tools** in the left navigation bar, and then click **Uninstall**.

Follow the instructions in the dialog box to uninstall the software and drivers.

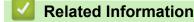

Access Brother Utilities (Windows)

▲ Home > Introduction to Your Brother Machine > USB / Ethernet Port Locations on Your Brother Machine

# **USB / Ethernet Port Locations on Your Brother Machine**

The USB and Ethernet ports are located inside the machine (Ethernet ports are available only for certain models).

- When connecting the USB or Ethernet cable, follow the instructions in the installation process.
- To install the Full Driver & Software Package necessary for operating your machine, insert the Brother installation disc into your computer, or go to your model's Downloads page on the Brother Solutions Center at <u>support.brother.com</u>.
- 1. Place both hands under the plastic tabs on both sides of the machine to lift the scanner cover (1) into the open position.

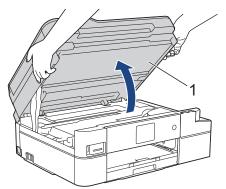

2. Locate the correct port (based on the cable you are using) inside the machine as shown.

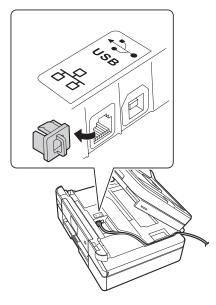

Carefully guide the cable through the cable channel and out the back of the machine.

3. Gently close the scanner cover using both hands.

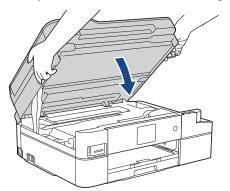

# **Related Information**

 $\checkmark$ 

• Introduction to Your Brother Machine

# ▲ Home > Paper Handling

# **Paper Handling**

- Load Paper
- Load Documents

▲ Home > Paper Handling > Load Paper

# Load Paper

- Load Paper in the Paper Tray
- Load Paper in the Manual Feed Slot
- Unprintable Area
- Paper Settings
- Acceptable Paper and Other Print Media
- Error and Maintenance Messages
- Paper Handling and Printing Problems

▲ Home > Paper Handling > Load Paper > Load Paper in the Paper Tray

# Load Paper in the Paper Tray

- Load Cut-Sheet Paper or Photo 2L Paper in the Paper Tray
- Load Legal Size Paper in the Paper Tray
- Load Photo Paper in the Paper Tray
- Load Envelopes in the Paper Tray

▲ Home > Paper Handling > Load Paper > Load Paper in the Paper Tray > Load Cut-Sheet Paper or Photo 2L Paper in the Paper Tray

# Load Cut-Sheet Paper or Photo 2L Paper in the Paper Tray

- If the [Check Paper] setting is set to [On] and you pull the paper tray out of the machine, a message appears on the LCD asking if you want to change the paper type and paper size.
- Load only one size and type of paper in the paper tray at a time.
- When you load a different paper size in the tray, you must change the Paper Size setting in the machine or the paper size setting on your computer.
- 1. If the paper support flap (1) is open, close it, and then close the paper support (2).

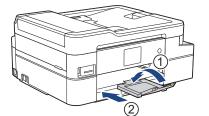

2. Pull the paper tray completely out of the machine.

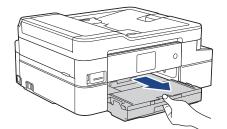

3. Open the output paper tray cover (1).

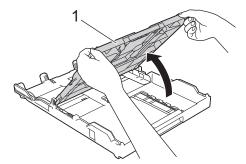

4. Gently press and slide the paper width guides (1) and then the paper length guide (2) to fit the paper size.

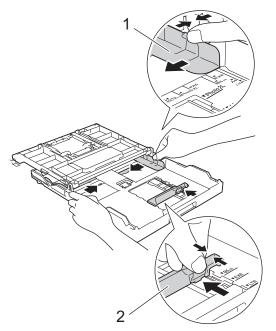

5. Fan the stack of paper well to avoid paper jams and misfeeds.

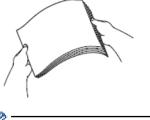

Ø

Always make sure the paper is not curled or wrinkled.

6. Gently load paper in the paper tray with the printing surface face down.

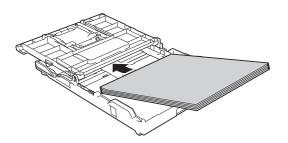

Make sure the paper is flat in the tray and the paper length guide (1) touches the edges of the paper.

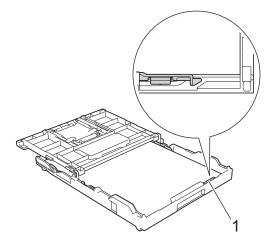

# IMPORTANT

- Be careful not to push the paper in too far; it may lift at the back of the tray and cause paper feed problems.
- Loading more than 20 sheets of Photo 2L (5" x 7")/(13 x 18 cm) paper may cause paper jams.

To add paper before the tray is empty, remove the paper from the tray and combine it with the paper you are adding. Always fan the stack of paper well to prevent the machine from feeding multiple pages.

Gently adjust the paper width guides (1) to fit the paper.
 Make sure the paper width guides touch the edges of the paper.

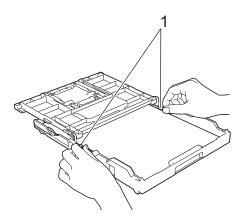

8. Close the output paper tray cover.

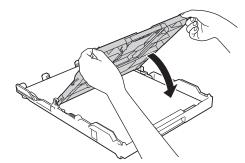

9. Slowly push the paper tray completely into the machine.

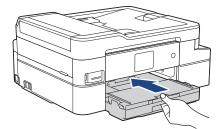

10. Pull out the paper support (1) until it locks into place, and then unfold the paper support flap (2).

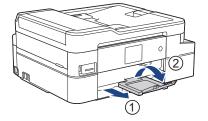

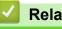

**Related Information** 

• Load Paper in the Paper Tray

- Change the Check Paper Size Setting
- Choose the Right Print Media
- Change the Paper Size and Paper Type

▲ Home > Paper Handling > Load Paper > Load Paper in the Paper Tray > Load Legal Size Paper in the Paper Tray

# Load Legal Size Paper in the Paper Tray

- If the [Check Paper] setting is set to [On] and you pull the paper tray out of the machine, a message appears on the LCD asking if you want to change the paper type and paper size.
- Load only one size and type of paper in the paper tray at a time.
- When you load a different paper size in the tray, you must change the Paper Size setting in the machine or the paper size setting on your computer.
- 1. If the paper support flap (1) is open, close it, and then close the paper support (2).

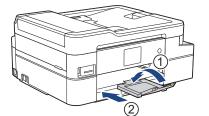

2. Pull the paper tray completely out of the machine.

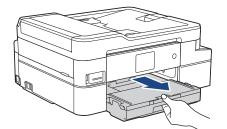

3. Open the output paper tray cover (1).

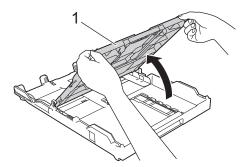

4. Press the square paper tray expansion button (1) and slide out the paper tray until the square paper tray expansion button locks into the square LGL hole.

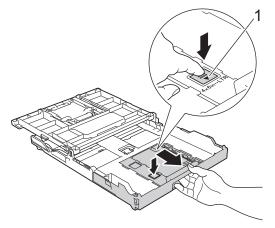

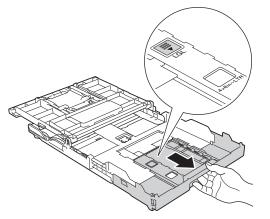

5. Gently press and slide the paper width guides (1) and the paper length guide (2) to fit the paper size.

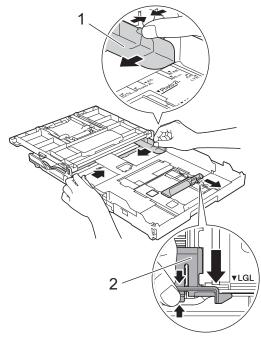

6. Fan the stack of paper well to avoid paper jams and misfeeds.

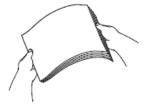

Ø

Always make sure the paper is not curled or wrinkled.

7. Gently load paper in the paper tray with the printing surface **face down**.

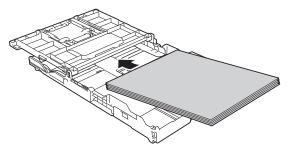

Make sure the paper is flat in the tray and the paper length guide (1) touches the edges of the paper.

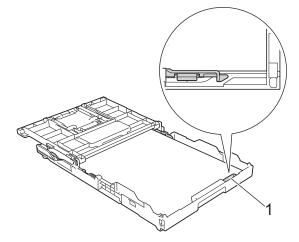

## IMPORTANT

Ø

Be careful not to push the paper in too far; it may lift at the back of the tray and cause paper feed problems.

To add paper before the tray is empty, remove the paper from the tray and combine it with the paper you are adding. Always fan the stack of paper well to prevent the machine from feeding multiple pages.

Gently adjust the paper width guides to fit the paper.
 Make sure the paper guides touch the edges of the paper.

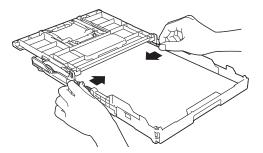

9. Close the output paper tray cover.

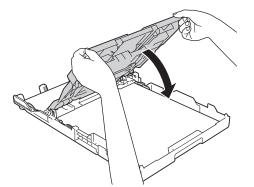

10. Slowly push the paper tray completely into the machine.

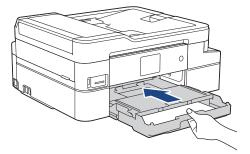

11. Pull out the paper support (1) until it locks into place, and then unfold the paper support flap (2).

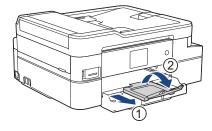

# Related Information

• Load Paper in the Paper Tray

▲ Home > Paper Handling > Load Paper > Load Paper in the Paper Tray > Load Photo Paper in the Paper Tray

# Load Photo Paper in the Paper Tray

- If the [Check Paper] setting is set to [On] and you pull the paper tray out of the machine, a message appears on the LCD asking if you want to change the paper type and paper size.
- Load only one size and type of paper in the paper tray at a time.
- When you load a different paper size in the tray, you must change the Paper Size setting in the machine or the paper size setting on your computer.
- 1. If the paper support flap (1) is open, close it, and then close the paper support (2).

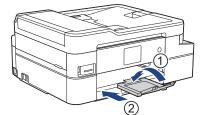

2. Pull the paper tray completely out of the machine.

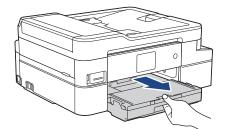

3. Open the output paper tray cover (1).

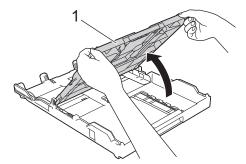

4. Gently press and slide the paper width guides (1) to fit the paper size, and then lift up the stopper (2).

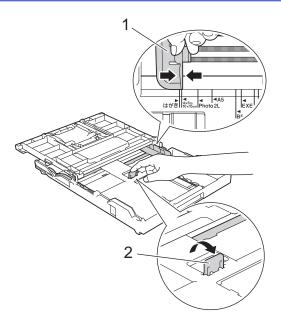

5. Close the output paper tray cover.

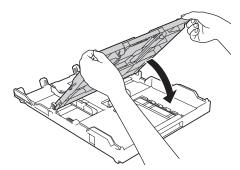

Load up to 20 sheets of photo paper with the printing surface face down.
 Loading more than 20 sheets of photo paper may cause paper jams.

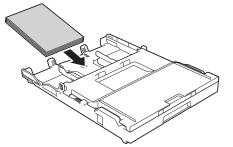

7. Gently adjust the paper width guides (1) to fit the paper.

Make sure the paper width guides touch the edges of the paper and the paper is flat in the tray.

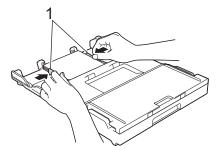

8. Slowly push the paper tray completely into the machine.

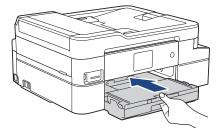

9. Pull out the paper support (1) until it locks into place, and then unfold the paper support flap (2).

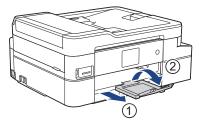

# Related Information

• Load Paper in the Paper Tray

- Change the Check Paper Size Setting
- Choose the Right Print Media
- Change the Paper Size and Paper Type

▲ Home > Paper Handling > Load Paper > Load Paper in the Paper Tray > Load Envelopes in the Paper Tray

# Load Envelopes in the Paper Tray

- If the [Check Paper] setting is set to [On] and you pull the paper tray out of the machine, a message appears on the LCD asking if you want to change the paper type and paper size.
- You can load envelopes in a variety of sizes. See *Related Information*: *Paper Type and Paper Size for Each Operation*.
- When you load a different paper size in the tray, you must change the Paper Size setting in the machine or the paper size setting on your computer.
- Before loading envelopes in the tray, press the corners and sides of the envelopes to make them as flat as possible.

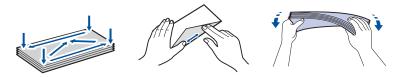

1. If the paper support flap (1) is open, close it, and then close the paper support (2).

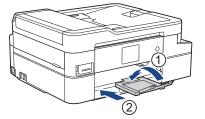

2. Pull the paper tray completely out of the machine.

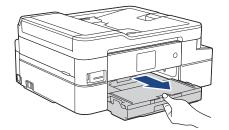

3. Open the output paper tray cover (1).

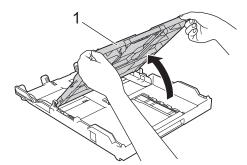

4. Load up to 10 envelopes in the paper tray with the printing surface *face down*. Loading more than 10 envelopes may cause paper jams.

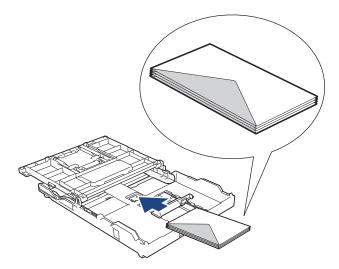

5. Gently press and slide the paper width guides (1) and paper length guide (2) to fit the size of the envelopes. Make sure the envelopes are flat in the tray.

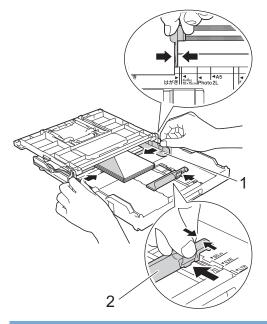

# IMPORTANT

If envelopes are multi-feeding, load one envelope in the paper tray at a time.

6. Close the output paper tray cover.

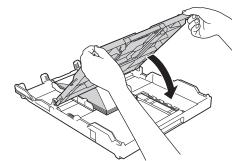

7. Slowly push the paper tray completely into the machine.

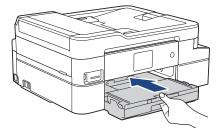

8. Pull out the paper support (1) until it locks into place, and then unfold the paper support flap (2).

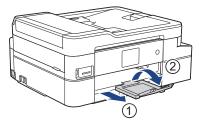

# Related Information

• Load Paper in the Paper Tray

- Change the Check Paper Size Setting
- Choose the Right Print Media
- Change the Paper Size and Paper Type
- Paper Type and Paper Size for Each Operation

▲ Home > Paper Handling > Load Paper > Load Paper in the Manual Feed Slot

# Load Paper in the Manual Feed Slot

Load special print media in this slot, one sheet of paper at a time.

The machine automatically turns on Manual Feed mode when you put paper in the manual feed slot.

1. Open the manual feed slot cover.

Ø

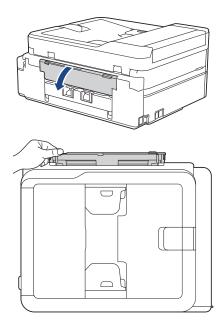

2. Lift the paper support.

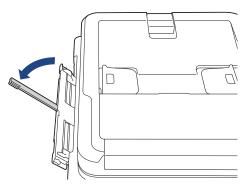

3. Slide the manual feed slot paper guides to fit the width of the paper you are using.

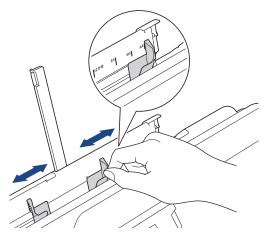

4. Load only one sheet of paper in the manual feed slot with the printing surface face up.

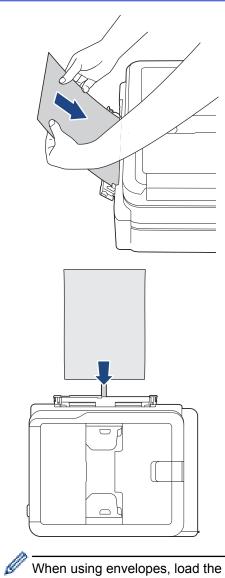

When using envelopes, load the envelopes with the printing surface **face up** and the flap on the left as shown in the illustration.

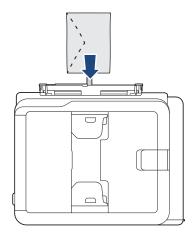

## IMPORTANT

- DO NOT load more than **one sheet of paper** in the manual feed slot at any time. Doing this may cause a paper jam. When printing multiple pages, do not feed the next sheet of paper until the LCD displays a message instructing you to feed the next sheet.
- DO NOT load paper in the manual feed slot when you are printing from the paper tray. Doing this may cause a paper jam.

5. Using both hands, push **one sheet of paper** into the manual feed slot until the front edge touches the paper feed rollers. Release the paper when you hear the machine pull it. The LCD displays [Manual Feed Slot ready]. Follow the instructions displayed on the LCD.

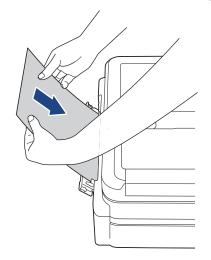

When loading an envelope, or a sheet of thick paper, push the media into the manual feed slot until you feel the paper feed rollers pull it.

6. Pull out the paper support (1) until it locks into place, and then unfold the paper support flap (2).

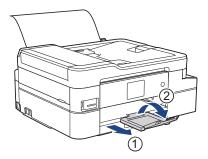

- If the document does not fit on one sheet, the machine will prompt you to load another sheet of paper. Place another sheet of paper in the manual feed slot, and follow the instructions displayed on the LCD.
  - Make sure printing has finished before you close the manual feed slot cover.
  - When paper is placed in the manual feed slot, the machine always prints from the manual feed slot.
  - The machine will eject paper loaded in the manual feed slot while a test page, fax, or report is being printed.
  - The machine will eject paper loaded in the manual feed slot during the machine's cleaning process. Wait until the machine finishes its cleaning, and then load paper in the manual feed slot.

## Related Information

Load Paper

- Choose the Right Print Media
- Error and Maintenance Messages

# **Unprintable Area**

The unprintable area depends on the settings in the application you are using. The figures below show the unprintable areas on cut-sheet paper and envelopes. The machine can print in the shaded areas of cut-sheet paper only when the Borderless print feature is available and turned on.

#### **Cut-Sheet Paper**

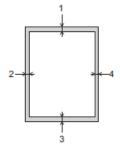

Envelopes

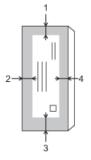

Ø

|           | Тор (1)          | Left (2)        | Bottom (3)       | Right (4)       |
|-----------|------------------|-----------------|------------------|-----------------|
| Cut-Sheet | 0.12 in. (3 mm)  | 0.12 in. (3 mm) | 0.12 in. (3 mm)  | 0.12 in. (3 mm) |
| Envelopes | 0.47 in. (12 mm) | 0.12 in. (3 mm) | 0.47 in. (12 mm) | 0.12 in. (3 mm) |

The Borderless print feature is not available for envelopes, 2-sided printing and some paper sizes, such as Legal and Executive.

#### Related Information

Load Paper

#### **Related Topics:**

Paper Handling and Printing Problems

▲ Home > Paper Handling > Load Paper > Paper Settings

# **Paper Settings**

- Change the Paper Size and Paper Type
- Change the Check Paper Size Setting
- Shrink Page Size of an Oversized Incoming Fax

▲ Home > Paper Handling > Load Paper > Paper Settings > Change the Paper Size and Paper Type

## Change the Paper Size and Paper Type

Set the Paper Size and Paper Type settings for the paper tray.

- To get the best print quality, set the machine for the type of paper you are using.
- When you change the size of the paper you load in the tray, you must change the Paper Size setting on the LCD at the same time.

>> MFC-J805DW/MFC-J815DW >> MFC-J995DW

#### MFC-J805DW/MFC-J815DW

- 1. Press Settings.
- 2. Press ▲ or ▼ to make your selections:
  - a. Select [General Setup]. Press OK.
  - b. Select [Paper Type]. Press OK.
  - c. Select [Plain Paper], [Inkjet Paper], [Brother BP71] or [Other Glossy]. Press OK.
  - d. Select [Paper Size]. Press OK.
  - e. Select the paper size option you want, and then press OK.
- 3. Press Stop/Exit.

The machine ejects paper with the printed surface face up onto the paper tray at the front of the machine. When you use glossy paper, remove each sheet at once to prevent smudging or paper jams.

### MFC-J995DW

- 1. Press [Settings] > [All Settings] > [General Setup].
- 2. Press [Paper Type].
- 3. Press ▲ or ▼ to display the paper type options, and then press the option you want.
- 4. Press [Paper Size].
- 5. Press ▲ or ▼ to display the paper size options, and then press the option you want.
- 6. Press

The machine ejects paper with the printed surface face up onto the paper tray at the front of the machine. When you use glossy paper, remove each sheet at once to prevent smudging or paper jams.

#### **Related Information**

Paper Settings

- Load Cut-Sheet Paper or Photo 2L Paper in the Paper Tray
- Load Photo Paper in the Paper Tray
- Load Envelopes in the Paper Tray
- Acceptable Paper and Other Print Media
- Error and Maintenance Messages
- Paper Handling and Printing Problems

Home > Paper Handling > Load Paper > Paper Settings > Change the Check Paper Size Setting

## Change the Check Paper Size Setting

If this setting is set to [On] and the paper tray is removed, the LCD displays a message asking if you want to change the Paper Size and Paper Type settings.

The default setting is [On].

```
>> MFC-J805DW/MFC-J815DW
>> MFC-J995DW
```

#### MFC-J805DW/MFC-J815DW

- 1. Press Settings.
- 2. Press ▲ or ▼ to make your selections:
  - a. Select [General Setup]. Press OK.
  - b. Select [Check Paper]. Press OK.
  - c. Select [On] or [Off]. Press OK.
- 3. Press Stop/Exit.

#### MFC-J995DW

- 1. Press [Settings] > [All Settings] > [General Setup].
- 2. Press ▲ or V to display the [Check Paper] option, and then press it.
- 3. Press [On] or [Off].
- 4. Press

#### Related Information

• Paper Settings

- Load Cut-Sheet Paper or Photo 2L Paper in the Paper Tray
- · Load Photo Paper in the Paper Tray
- Load Envelopes in the Paper Tray
- · Error and Maintenance Messages

Home > Paper Handling > Load Paper > Acceptable Paper and Other Print Media

# Acceptable Paper and Other Print Media

The print quality can be affected by the type of paper you use in the machine.

To get the best print quality for the settings you have selected, always set the Paper Type to match the type of paper you load.

You can use plain paper, inkjet paper (coated paper), glossy paper, recycled paper and envelopes.

We recommend testing various paper types before buying large quantities.

For best results, use Brother paper.

- When you print on inkjet paper (coated paper) and glossy paper, be sure to select the correct print media in the **Basic** tab of the printer driver or in the Paper Type setting on the machine.
- When you print on Brother Photo paper, load one extra sheet of the same photo paper in the paper tray.
- When using photo paper, remove each sheet at once to prevent smudging or paper jams.
- Avoid touching the printed surface of the paper immediately after printing; the surface may not be completely dry and may stain your fingers.

#### **Related Information**

- Load Paper
  - Recommended Print Media
  - Handle and Use Print Media
  - Choose the Right Print Media

- Change the Paper Size and Paper Type
- Paper Handling and Printing Problems

Home > Paper Handling > Load Paper > Acceptable Paper and Other Print Media > Recommended Print Media

# **Recommended Print Media**

For the best print quality, we recommend using the Brother paper listed in the table.

## Brother paper

| Paper Type                | Item     |  |  |  |
|---------------------------|----------|--|--|--|
| Premium Plus Glossy Photo |          |  |  |  |
| Letter                    | BP71GLTR |  |  |  |
| 4" x 6"                   | BP71GP20 |  |  |  |

## Related Information

• Acceptable Paper and Other Print Media

▲ Home > Paper Handling > Load Paper > Acceptable Paper and Other Print Media > Handle and Use Print Media

# Handle and Use Print Media

- Store paper in its original packaging and keep it sealed. Keep the paper flat and away from moisture, direct sunlight and heat.
- Avoid touching the shiny (coated) side of photo paper.
- Some envelope sizes require that you set margins in the application. Make sure you do a test print first before
  printing many envelopes.

## IMPORTANT

DO NOT use the following types of paper:

· Damaged, curled, wrinkled, or irregularly shaped

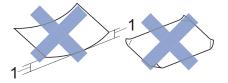

- 1. 0.08 in. (2 mm) or greater curl may cause jams to occur.
- Extremely shiny or highly textured
- · Paper that cannot be arranged uniformly when stacked
- Paper made with a short grain

DO NOT use envelopes that:

- Are loosely constructed
- Have windows
- Are embossed (have raised writing on them)
- · Have clasps or staples
- · Are pre-printed on the inside
- · Are self-adhesive
- Have double flaps

#### Self-adhesive Double flaps

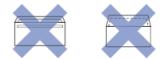

You may experience paper feed problems caused by the thickness, size and flap shape of the envelopes you are using.

#### **Related Information**

· Acceptable Paper and Other Print Media

#### **Related Topics:**

· Load Paper in the Paper Tray

▲ Home > Paper Handling > Load Paper > Acceptable Paper and Other Print Media > Choose the Right Print Media

# **Choose the Right Print Media**

- Paper Type and Paper Size for Each Operation
- Paper Capacity of the Paper Trays
- Paper Weight and Thickness
- Load Cut-Sheet Paper or Photo 2L Paper in the Paper Tray
- Load Photo Paper in the Paper Tray
- Load Envelopes in the Paper Tray
- Load Paper in the Manual Feed Slot

▲ Home > Paper Handling > Load Paper > Acceptable Paper and Other Print Media > Choose the Right Print Media > Paper Type and Paper Size for Each Operation

# Paper Type and Paper Size for Each Operation

| Paper Type | Paper Size  |                                             | Usage |      |                               |         |
|------------|-------------|---------------------------------------------|-------|------|-------------------------------|---------|
|            |             |                                             | Fax   | Сору | Photo<br>Capture <sup>1</sup> | Printer |
| Cut-Sheet  | Letter      | 8 1/2 x 11 in.<br>(215.9 x 279.4<br>mm)     | Yes   | Yes  | Yes                           | Yes     |
|            | A4          | 8.3 x 11.7 in.<br>(210 x 297 mm)            | Yes   | Yes  | Yes                           | Yes     |
|            | Legal       | 8 1/2 x 14 in.<br>(215.9 x 355.6<br>mm)     | Yes   | Yes  | -                             | Yes     |
|            | Executive   | 7 1/4 x 10 1/2 in.<br>(184.1 x 266.7<br>mm) | -     | Yes  | -                             | Yes     |
|            | A5          | 5.8 x 8.3 in. (148<br>x 210 mm)             | -     | Yes  | -                             | Yes     |
|            | A6          | 4.1 x 5.8 in. (105<br>x 148 mm)             | -     | -    | -                             | Yes     |
| Cards      | Photo       | 4 x 6 in. (10 x 15<br>cm)                   | -     | Yes  | Yes                           | Yes     |
|            | Photo L     | 3.5 x 5 in. (9 x 13<br>cm)                  | -     | -    | -                             | Yes     |
|            | Photo 2L    | 5 x 7 in. (13 x 18<br>cm)                   | -     | -    | Yes                           | Yes     |
|            | Index Card  | 5 x 8 in. (13 x 20<br>cm)                   | -     | -    | -                             | Yes     |
| Envelopes  | C5 Envelope | 6.4 x 9 in. (162 x<br>229 mm)               | -     | -    | -                             | Yes     |
|            | DL Envelope | 4.3 x 8.7 in. (110<br>x 220 mm)             | -     | -    | -                             | Yes     |
|            | Com-10      | 4 1/8 x 9 1/2 in.<br>(104.7 x 241.3<br>mm)  | -     | -    | -                             | Yes     |
|            | Monarch     | 3 7/8 x 7 1/2 in.<br>(98.4 x 190.5<br>mm)   | -     | -    | -                             | Yes     |

1 MFC-J995DW only

## **Related Information**

Choose the Right Print Media

#### **Related Topics:**

• Load Envelopes in the Paper Tray

▲ Home > Paper Handling > Load Paper > Acceptable Paper and Other Print Media > Choose the Right Print Media > Paper Capacity of the Paper Trays

# Paper Capacity of the Paper Trays

|                  | Paper Size                                                                                                    | Paper Types                                                                           | No. of sheets    |
|------------------|----------------------------------------------------------------------------------------------------|---------------------------------------------------------------------------------------|------------------|
| Paper Tray       | Letter, A4, Legal, Executive,<br>A5, A6, Envelopes (C5,<br>Com-10, DL, Monarch),<br>Photo (4" x 6")/(10 x 15<br>cm), Photo 2L (5" x 7")/(13<br>x 18 cm), Index card (5" x<br>8")/(13 x 20 cm)                                     | Plain Paper, Recycled<br>Paper                                                        | 150 <sup>1</sup> |
|                  |                                                                                                    | Inkjet Paper                                                                          | 20               |
|                  |                                                                                                    | Glossy Paper, Photo                                                                   | 20               |
|                  |                                                                                                    | Index Card                                                                            | 50               |
|                  |                                                                                                    | Envelopes                                                                             | 10               |
| Manual Feed Slot | Letter, A4, Legal, Executive,<br>A5, A6, Envelopes (C5,<br>Com-10, DL, Monarch),<br>Photo (4" x 6")/(10 x 15<br>cm), Photo L (3.5" x 5")/(9 x<br>13 cm), Photo 2L (5" x<br>7")/(13 x 18 cm), Index card<br>(5" x 8")/(13 x 20 cm) | Plain Paper, Inkjet Paper,<br>Glossy Paper, Recycled<br>Paper, Photo and<br>Envelopes | 1                |

<sup>1</sup> When using plain paper 20 lb (80 g/m<sup>2</sup>)

## **Related Information**

Choose the Right Print Media

▲ Home > Paper Handling > Load Paper > Acceptable Paper and Other Print Media > Choose the Right Print Media > Paper Weight and Thickness

# Paper Weight and Thickness

| Paper Type |                                | Weight                                    | Thickness                     |  |
|------------|--------------------------------|-------------------------------------------|-------------------------------|--|
| Cut-Sheet  | Plain Paper, Recycled<br>Paper | 17 to 32 lb (64 to 120 g/m <sup>2</sup> ) | 3 to 6 mil (0.08 to 0.15 mm)  |  |
|            | Inkjet Paper                   | 17 to 53 lb (64 to 200 g/m <sup>2</sup> ) | 3 to 10 mil (0.08 to 0.25 mm) |  |
|            | Glossy Paper <sup>1 2</sup>    | Up to 58 lb (Up to 220 g/m <sup>2</sup> ) | Up to 10 mil (Up to 0.25 mm)  |  |
| Cards      | Photo Card <sup>12</sup>       | Up to 58lb (Up to 220 g/m <sup>2</sup> )  | Up to 10 mil (Up to 0.25 mm)  |  |
|            | Index Card <sup>2</sup>        | Up to 32 lb (Up to 120 g/m <sup>2</sup> ) | Up to 6 mil (Up to 0.15 mm)   |  |
| Envelopes  |                                | 20 to 25 lb (80 to 95 g/m <sup>2</sup> )  | Up to 20 mil (Up to 0.52 mm)  |  |

<sup>1</sup> BP71 69 lb (260 g/m<sup>2</sup>) paper is specially designed for Brother inkjet machines.

<sup>2</sup> Up to 79 lb (Up to 300 g/m<sup>2</sup>) for Manual Feed Slot

## Related Information

- Choose the Right Print Media
- **Related Topics:**
- Paper Handling and Printing Problems

▲ Home > Paper Handling > Load Documents

# Load Documents

- Load Documents in the Automatic Document Feeder (ADF)
- Load Documents on the Scanner Glass
- Unscannable Area

▲ Home > Paper Handling > Load Documents > Load Documents in the Automatic Document Feeder (ADF)

# Load Documents in the Automatic Document Feeder (ADF)

The ADF can hold multiple pages and feeds each sheet individually.

Use paper that is within the sizes and weights shown in the table. Always fan the pages before placing them in the ADF.

## **Document Sizes and Weights**

| Length <sup>1</sup> : | 5.8 to 14.0 in. (148 to 355.6 mm)        |
|-----------------------|------------------------------------------|
| Width:                | 5.8 to 8.5 in. (148 to 215.9 mm)         |
| Paper Weight:         | 17 to 24 lb (64 to 90 g/m <sup>2</sup> ) |

<sup>1</sup> Documents that are longer than 11.7 in. (297 mm) must be fed one page at a time.

#### **IMPORTANT**

- DO NOT pull on the document while it is feeding.
- DO NOT use paper that is curled, wrinkled, folded, ripped, stapled, paper clipped, pasted or taped.
- DO NOT use cardboard, newspaper or fabric.
- Make sure documents with correction fluid or written in ink are completely dry.
- 1. Lift up and unfold the ADF document support (1).

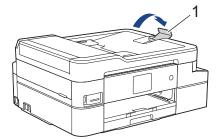

- 2. Fan the stack of paper well to avoid paper jams and misfeeds.
- 3. Adjust the paper guides (1) to fit the document size.

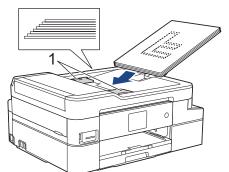

4. Place your document, face down, top edge first in the ADF underneath the paper guides until you feel the document touch the feed rollers and the LCD displays [ADF Ready].

#### IMPORTANT

DO NOT leave any documents on the scanner glass. If you do this, the ADF may jam.

## Related Information

Load Documents

- Copy a Document
- Error and Maintenance Messages
- Telephone and Fax Problems
- Other Problems

▲ Home > Paper Handling > Load Documents > Load Documents on the Scanner Glass

## Load Documents on the Scanner Glass

Use the scanner glass to fax, copy, or scan one page at a time.

## **Document Sizes Supported**

| Length: | Up to 11.7 in. (297 mm)  |
|---------|--------------------------|
| Width:  | Up to 8.5 in. (215.9 mm) |
| Weight: | Up to 4.4 lb (2 kg)      |

#### (ADF models)

To use the scanner glass, the ADF must be empty and the ADF document support must be closed.

- 1. Lift the document cover.
- 2. Place the document face down in the upper left corner of the scanner glass as shown in the illustration.

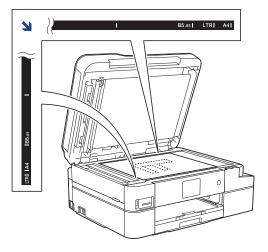

3. Close the document cover.

## IMPORTANT

If you are scanning a book or thick document, DO NOT slam or press on the document cover.

## Related Information

Load Documents

- Copy a Document
- Telephone and Fax Problems
- Other Problems

▲ Home > Paper Handling > Load Documents > Unscannable Area

# **Unscannable Area**

The unscannable area of a page depends on the settings in the application you are using. The figures below show the typical unscannable measurements.

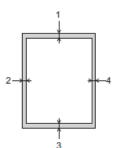

| Usage | Document Size   | Top (1)<br>Bottom (3) | Left (2)<br>Right (4)        |
|-------|-----------------|-----------------------|------------------------------|
| Fax   | Letter          | 0.12 in. (3 mm)       | 0.16 in. (4 mm)              |
|       | Legal           |                       |                              |
|       | A4              |                       | 0.12 in. (3 mm) <sup>1</sup> |
| Сору  | All paper sizes |                       | 0.12 in. (3 mm)              |
| Scan  |                 | 0.04 in. (1 mm)       | 0.04 in. (1 mm)              |

<sup>1</sup> The unscannable area is 0.04 in. (1 mm) when using the ADF.

## Related Information

Load Documents

Home > Print

# Print

- Print from Your Computer (Windows)
- Print from Your Computer (Mac)

Home > Print > Print from Your Computer (Windows)

# Print from Your Computer (Windows)

- Print a Photo (Windows)
- Print a Document (Windows)
- Cancel a Print Job (Windows)
- Print More Than One Page on a Single Sheet of Paper (N in 1) (Windows)
- Print as a Poster (Windows)
- Print on Both Sides of the Paper Automatically (Automatic 2-sided Printing) (Windows)
- Print as a Booklet Automatically (Windows)
- Print a Color Document in Grayscale (Windows)
- Prevent Smudged Printouts and Paper Jams (Windows)
- Use a Preset Print Profile (Windows)
- Change the Default Print Settings (Windows)
- Print Settings (Windows)

Home > Print > Print from Your Computer (Windows) > Print a Photo (Windows)

# Print a Photo (Windows)

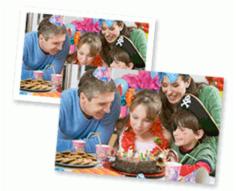

- 1. Select the print command in your application.
- Select Brother MFC-XXXX Printer (where XXXX is the name of your model), and then click the printing properties or preferences button.

The printer driver window appears.

3. Make sure you have loaded the correct media in the paper tray.

## IMPORTANT

- For best results, use Brother paper.
- When you print on Brother photo paper, load one extra sheet of the same photo paper in the paper tray.
- 4. Click the Basic tab.
- 5. Click the **Media Type** drop-down list, and then select the type of paper you are using.

#### **IMPORTANT**

To get the best print quality for the settings you have selected, always set the **Media Type** option to match the type of paper you load.

- 6. Click the Paper Size drop-down list, and then select your paper size.
- 7. Select the Borderless check box, if needed.
- 8. For Color Mode, select the Natural or Vivid option.
- 9. In the Orientation field, select the Portrait or Landscape option to set the orientation of your printout.

If your application contains a similar setting, we recommend that you set the orientation using the application.

- 10. Type the number of copies (1-999) you want in the Copies field.
- 11. Change other printer settings, if needed.
- 12. Click OK.
- 13. Complete your print operation.

## Related Information

Print from Your Computer (Windows)

#### **Related Topics:**

• Print Settings (Windows)

▲ Home > Print > Print from Your Computer (Windows) > Print a Document (Windows)

# Print a Document (Windows)

- 1. Select the print command in your application.
- Select Brother MFC-XXXX Printer (where XXXX is the name of your model), and then click the printing properties or preferences button.

The printer driver window appears.

- 3. Make sure you have loaded the correct size paper in the paper tray.
- 4. Click the Basic tab.
- 5. Click the Media Type drop-down list, and then select the type of paper you are using.

## IMPORTANT

To get the best print quality for the settings you have selected, always set the **Media Type** option to match the type of paper you load.

- 6. Click the Paper Size drop-down list, and then select your paper size.
- 7. For Color Mode, select the Natural or Vivid option.
- 8. In the Orientation field, select the Portrait or Landscape option to set the orientation of your printout.

If your application contains a similar setting, we recommend that you set the orientation using the application.

- 9. Type the number of copies (1-999) you want in the Copies field.
- 10. To print multiple pages on a single sheet of paper or print one page of your document on multiple sheets, click the **Multiple Page** drop-down list, and then select your options.
- 11. Change other printer settings, if needed.
- 12. Click OK.
- 13. Complete your print operation.

#### Related Information

Print from Your Computer (Windows)

- Check the Ink Volume (Page Gauge)
- Print Settings (Windows)

▲ Home > Print > Print from Your Computer (Windows) > Cancel a Print Job (Windows)

# Cancel a Print Job (Windows)

If a print job was sent to the print queue and did not print, or was sent to the print queue in error, you may have to delete it to allow subsequent jobs to print.

- 1. Double-click the printer icon in the task tray.
- 2. Select the print job you want to cancel.
- 3. Click the **Document** menu.
- 4. Select Cancel.
- 5. Click Yes.

## Related Information

Print from Your Computer (Windows)

#### **Related Topics:**

Monitor Machine Status from Your Computer (Windows)

▲ Home > Print > Print from Your Computer (Windows) > Print More Than One Page on a Single Sheet of Paper (N in 1) (Windows)

# Print More Than One Page on a Single Sheet of Paper (N in 1) (Windows)

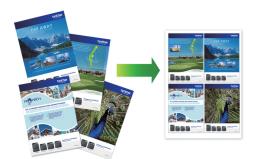

- 1. Select the print command in your application.
- Select Brother MFC-XXXX Printer (where XXXX is the name of your model), and then click the printing properties or preferences button.

The printer driver window appears.

3. Click the **Basic** tab.

Ø

4. In the Orientation field, select the Portrait or Landscape option to set the orientation of your printout.

<sup>f</sup> If your application contains a similar setting, we recommend that you set the orientation using the application.

- 5. Click the Multiple Page drop-down list, and then select the 2 in 1, 4 in 1, 9 in 1, or 16 in 1 option.
- 6. Click the Page Order drop-down list, and then select your page order.
- 7. Click the Border Line drop-down list, and then select your border line type.
- 8. Change other printer settings, if needed.
- 9. Click **OK**, and then complete your print operation.

#### Related Information

Print from Your Computer (Windows)

#### **Related Topics:**

• Print Settings (Windows)

▲ Home > Print > Print from Your Computer (Windows) > Print as a Poster (Windows)

# Print as a Poster (Windows)

Enlarge your print size and print the document in poster mode.

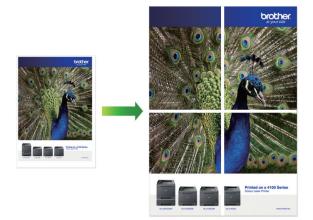

- 1. Select the print command in your application.
- 2. Select **Brother MFC-XXXX Printer** (where XXXX is the name of your model), and then click the printing properties or preferences button.

The printer driver window appears.

- 3. Click the **Basic** tab.
- 4. Click the Multiple Page drop-down list, and then select the 1 in 2x2 pages or 1 in 3x3 pages option.
- 5. Change other printer settings, if needed.
- 6. Click OK.
- 7. Complete your print operation.

# **Related Information**

• Print from Your Computer (Windows)

# **Related Topics:**

Print Settings (Windows)

▲ Home > Print > Print from Your Computer (Windows) > Print on Both Sides of the Paper Automatically (Automatic 2-sided Printing) (Windows)

# Print on Both Sides of the Paper Automatically (Automatic 2-sided Printing) (Windows)

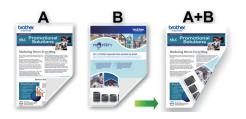

- Make sure the jam clear cover is closed.
- If paper is curled, straighten it and put it back in the paper tray.
- Use regular paper. DO NOT use bond paper.
- If the paper is thin, it may wrinkle.
- 1. Select the print command in your application.
- Select Brother MFC-XXXX Printer (where XXXX is the name of your model), and then click the printing properties or preferences button.

The printer driver window appears.

- 3. Click the Basic tab.
- 4. In the Orientation field, select the Portrait or Landscape option to set the orientation of your printout.

If your application contains a similar setting, we recommend that you set the orientation using the application.

- 5. Click the 2-sided / Booklet drop-down list, and then select 2-sided.
- 6. Click the 2-sided Settings button.
- 7. Select one of the options from the **2-sided Type** menu.

When 2-sided is selected, four types of 2-sided binding are available for each orientation:

| Option for Portrait | Description |
|---------------------|-------------|
| Long Edge (Left)    |             |
| Long Edge (Right)   |             |

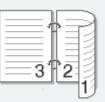

# Option for Portrait Description Short Edge (Top) Image: Compare the second second sec

| Option for Landscape | Description |
|----------------------|-------------|
| Long Edge (Top)      |             |
| Long Edge (Bottom)   |             |
| Short Edge (Right)   | 3 2         |
| Short Edge (Left)    | 2 3         |

- 8. Select the **Binding Offset** check box if you want to specify the offset for binding in inches or millimeters.
- 9. Click  ${\bf OK}$  to return to the printer driver window.
- 10. Change other printer settings, if needed.

Ø

The Borderless feature is not available when using this option.

11. Click **OK** again, and then complete your print operation.

# Related Information

• Print from Your Computer (Windows)

- Print Settings (Windows)
- Print as a Booklet Automatically (Windows)

▲ Home > Print > Print from Your Computer (Windows) > Print as a Booklet Automatically (Windows)

# Print as a Booklet Automatically (Windows)

Use this option to print a document in booklet format using 2-sided printing. The document's pages will be arranged according to the correct page number and will allow you to fold at the center of the print output without having to change the order of the printed pages.

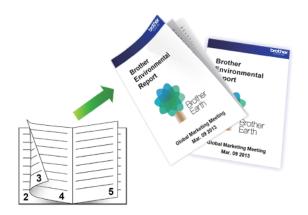

- Make sure the jam clear cover is closed.
- If paper is curled, straighten it and put it back in the paper tray.
- Use regular paper. DO NOT use bond paper.
- If the paper is thin, it may wrinkle.
- 1. Select the print command in your application.
- Select Brother MFC-XXXX Printer (where XXXX is the name of your model), and then click the printing properties or preferences button.

The printer driver window appears.

3. Click the **Basic** tab.

Ø

4. In the **Orientation** field, select the **Portrait** or **Landscape** option to set the orientation of your printout.

If your application contains a similar setting, we recommend that you set the orientation using the application.

- 5. Click the 2-sided / Booklet drop-down list, and then select the Booklet option.
- 6. Click the 2-sided Settings button.
- 7. Select one of the options from the 2-sided Type menu.

There are two types of 2-sided binding directions available for each orientation:

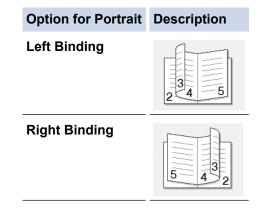

| Option for Landscape | Description |
|----------------------|-------------|
| Top Binding          |             |
| Bottom Binding       |             |

8. Select one of the options from the **Booklet Printing Method** menu.

| Option               | Description                                                                                                    |
|----------------------|----------------------------------------------------------------------------------------------------|
| All Pages at<br>Once | Every page will be printed in booklet format (four pages to every piece of paper, two pages per side). Fold your printout in the middle to create the booklet.                                                                                                    |
|                      |                                                                                                    |
| Divide into<br>Sets  | This option prints the whole booklet in smaller individual booklet sets, allowing you to fold at the center of the smaller individual booklet sets without having to change the order of the printed pages. You can specify the number of sheets in each smaller booklet set (from 1-15). This option can be helpful when folding a printed booklet that has a large number of pages. |
|                      |                                                                                                    |

- 9. Select the **Binding Offset** check box if you want to specify the offset for binding in inches or millimeters.
- 10. Click **OK** to return to the printer driver window.
- 11. Change other printer settings, if needed.

The Borderless feature is not available when using this option.

#### 12. Click OK.

Ø

13. Complete your print operation.

# Related Information

• Print from Your Computer (Windows)

- Print Settings (Windows)
- Print on Both Sides of the Paper Automatically (Automatic 2-sided Printing) (Windows)

▲ Home > Print > Print from Your Computer (Windows) > Print a Color Document in Grayscale (Windows)

# Print a Color Document in Grayscale (Windows)

Grayscale mode makes the print processing speed faster than color mode. If your document contains color, selecting Grayscale mode prints your document in 256 levels of grayscale.

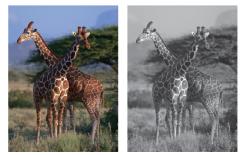

- 1. Select the print command in your application.
- 2. Select **Brother MFC-XXXX Printer** (where XXXX is the name of your model), and then click the printing properties or preferences button.

The printer driver window appears.

- 3. Click the Advanced tab.
- 4. For Color / Grayscale, select Grayscale.
- 5. Change other printer settings, if needed.
- 6. Click OK.
- 7. Complete your print operation.

# Related Information

• Print from Your Computer (Windows)

▲ Home > Print > Print from Your Computer (Windows) > Prevent Smudged Printouts and Paper Jams (Windows)

# Prevent Smudged Printouts and Paper Jams (Windows)

Some types of print media may need more drying time. Change the **Reduce Smudge** option if you have problems with smudged printouts or paper jams.

- 1. Select the print command in your application.
- 2. Select **Brother MFC-XXXX Printer** (where XXXX is the name of your model), and then click the printing properties or preferences button.

The printer driver window appears.

- 3. Click the Advanced tab.
- 4. Click the **Other Print Options** button.
- 5. Select the **Reduce Smudge** option on the left side of the screen.
- 6. Select one of the following options:

| Media Type  | Option                                  |      | Description                                                                      |
|-------------|-----------------------------------------|------|----------------------------------------------------------------------------------|
| Plain Paper | 2-sided Printing or<br>Simplex Printing | Off  | Select this mode to print at normal speed, using a normal amount of ink.         |
|             |                                         | Low  | Select this mode to print at<br>a slower speed, using a<br>normal amount of ink. |
|             |                                         | High | Select this mode to print at the same speed as <b>Low</b> , but using less ink.  |

- 7. Click **OK** to return to the printer driver window.
- 8. Click OK.
- 9. Complete your print operation.

# Related Information

• Print from Your Computer (Windows)

- Paper Handling and Printing Problems
- · Change the Print Setting Options to Improve Your Print Results

▲ Home > Print > Print from Your Computer (Windows) > Use a Preset Print Profile (Windows)

# **Use a Preset Print Profile (Windows)**

Print Profiles are presets designed to give you quick access to frequently-used printing configurations.

- 1. Select the print command in your application.
- Select Brother MFC-XXXX Printer (where XXXX is the name of your model), and then click the printing properties or preferences button.

The printer driver window appears.

3. Click the **Print Profiles** tab.

| <b>brother</b> MFC-XXXX                                                                                                    | SolutionsCenter                                                                                                    |
|----------------------------------------------------------------------------------------------------|----------------------------------------------------------------------------------------------------|
| Image: A state of the state of the state | Basic       Advanced       Print Profiles       Maintenance         Image: Print Profiles are editable presets designed to give you quick access to the best settings for your print job.       Image: Print Profile         Image: Select the desired Print Profile.       Image: Print Setting       Image: Print Profile         Image: Print Setting       Image: Print Profile       Image: Print Profile         Image: Print Print Setting       Image: Print Print Profile       Image: Print Print Print Print         Image: Print Print Print Print       Image: Print Print Print       Image: Print Print Print         Image: Print Print Print Print Print       Image: Print Print Print       Image: Print Print Print         Image: Print Print Pr |
| ☐ Print Preview          Add Profile(J)         Launch Status Monitor(V)         Support                                                                                                    | Click "OK" to confirm your selection.  Delete Profile  Always show Print Profiles tab first.  OK Cancel Help                                                                                                    |

4. Select your profile from the print profile list.

The profile settings are shown on the left side of the printer driver window.

- 5. Do one of the following:
  - If the settings are correct for your print job, click **OK**.
  - To change the settings, go back to the **Basic** or **Advanced** tab, change settings, and then click **OK**.

To display the **Print Profiles** tab at the front of the window the next time you print, select the **Always show Print Profiles tab first.** check box.

# **Related Information**

- Print from Your Computer (Windows)
  - Create or Delete Your Print Profile (Windows)

# **Related Topics:**

• Print Settings (Windows)

▲ Home > Print > Print from Your Computer (Windows) > Use a Preset Print Profile (Windows) > Create or Delete Your Print Profile (Windows)

# **Create or Delete Your Print Profile (Windows)**

Add up to 20 new print profiles with customized settings.

- 1. Select the print command in your application.
- 2. Select **Brother MFC-XXXX Printer** (where XXXX is the name of your model), and then click the printing properties or preferences button.

The printer driver window appears.

- 3. Click the **Basic** tab and the **Advanced** tab, and configure the print settings you want for the new Print Profile.
- 4. Click the Print Profiles tab.
- 5. Do one of the following:

# To create a new print profile:

a. Click Add Profile.

The Add Profile dialog box appears.

- b. Type the new profile name in the Name field.
- c. Click the icon you want to use to represent this profile from the icon list.
- d. Click OK.

The new Print Profile name is added to the list in the **Print Profiles** tab.

# To delete a print profile that you created:

a. Click Delete Profile.

The Delete Profile dialog box appears.

- b. Select the profile you want to delete.
- c. Click Delete.
- d. Click Yes.
- e. Click Close.

# Related Information

Use a Preset Print Profile (Windows)

Home > Print > Print from Your Computer (Windows) > Change the Default Print Settings (Windows)

# Change the Default Print Settings (Windows)

When you change an application's print settings, the changes only apply to documents printed with that application. To change print settings for all Windows applications, you must configure the printer driver properties.

- 1. Do one of the following:
  - For Windows Server 2008 ٠

Click (Start) > Control Panel > Hardware and Sound > Printers.

For Windows 7 and Windows Server 2008 R2

# Click (Start) > Devices and Printers.

For Windows 8

Move your mouse to the lower right corner of your desktop. When the menu bar appears, click **Settings**, and then click **Control Panel**. In the **Hardware and Sound** group, click **View devices and printers**.

For Windows 10 and Windows Server 2016

> Windows System > Control Panel. In the Hardware and Sound group, click View devices Click 🕂 and printers.

For Windows Server 2012

Move your mouse to the lower right corner of your desktop. When the menu bar appears, click Settings, and then click Control Panel. In the Hardware group, click View devices and printers.

For Windows Server 2012 R2

Click Control Panel on the Start screen. In the Hardware group, click View devices and printers.

2. Right-click the Brother MFC-XXXX Printer icon (where XXXX is your model name), and then select Printer properties. If printer driver options appear, select your printer driver.

The printer driver dialog box appears.

- 3. Click the General tab, and then click the Printing Preferences... or Preferences... button. The printer driver dialog box appears.
- 4. Select the print settings you want to use as defaults for all of your Windows programs.
- 5. Click OK.
- 6. Close the printer properties dialog box.

# **Related Information**

Print from Your Computer (Windows)

# **Related Topics:**

Print Settings (Windows)

▲ Home > Print > Print from Your Computer (Windows) > Print Settings (Windows)

# **Print Settings (Windows)**

# >> **Basic** Tab

>> Advanced Tab

# **Basic Tab**

| 🤝 Printing Preferences                 |                                                                                                    | ×  |
|----------------------------------------|----------------------------------------------------------------------------------------------------|----|
| brother MFC-XXXX                       | SolutionsCenter                                                                                                    | er |
|                                        |                                                                                                    |    |
|                                        | Basic Advanced Print Profiles Maintenance                                                                                                    |    |
|                                        | Media Type Plain Paper                                                                                                    |    |
|                                        | (i) 🔲 Slo <u>w</u> Drying Paper                                                                                                    |    |
|                                        | Print Quality Normal                                                                                                    |    |
| NHL 📷                                  | Paper Si <u>z</u> e A4 (210 x 297 mm) ▼                                                                                                    |    |
|                                        | (i) 🔲 Borderless                                                                                                    |    |
| Plain Paper<br>Print Quality : Normal  | Colour Mode (i) (i) Natural (ii) Vivid                                                                                                    |    |
| A4                                     |                                                                                                    |    |
| 210 x 297 mm<br>Borderless : Off       |                                                                                                    |    |
| Colour Mode : Natural<br>Copies : 1    |                                                                                                    |    |
| Multiple Page : Normal                 | Orientation   Orientation  Orientation  Orie |    |
| 2-sided / Booklet : None               | Copies 1                                                                                                    |    |
| Colour<br>Scaling : Off                | 2 Collate                                                                                                    |    |
| Mirror Print : Off                     |                                                                                                    |    |
| Reverse Print : Off<br>Watermark : Off | Multiple Page Normal                                                                                                    |    |
| watemark . on                          | Page Order Right, then Down                                                                                                    |    |
|                                        | Border Line None -                                                                                                    |    |
|                                        | 2-sided / Booklet                                                                                                    |    |
| Print Preview                          | 2-sided Settings(X)                                                                                                    |    |
| Add Profile(J)                         |                                                                                                    |    |
|                                        | Default                                                                                                    |    |
| Launch Status Monitor(V)               |                                                                                                    |    |
| Support                                | OK Cancel <u>H</u> elp                                                                                                    |    |
|                                        |                                                                                                    |    |

# 1. Media Type

Select the type of media you want to use. To achieve the best print results, the machine automatically adjusts its print settings according to the selected media type.

# **Slow Drying Paper**

Select this option if you use a type of plain paper on which ink dries slowly. This option may cause slight blurring of the text.

# 2. Print Quality

Select the print resolution you want. Because print quality and speed are related, the higher the quality, the longer it will take to print the document.

# 3. Paper Size

Select the size of the paper you want to use. You can either choose from standard paper sizes or create a custom paper size.

# Borderless

Select this option to print photos without borders. Because the image data is created slightly larger than the paper size you are using, this will cause some cropping of the photo edges.

You may not be able to select the Borderless option for some combinations of media type and quality, or from some applications.

# 4. Color Mode

Select the color mode to suit your preference.

# 5. Orientation

Select the orientation (portrait or landscape) of your printout.

If your application contains a similar setting, we recommend that you set the orientation using the application.

# 6. Copies

Type the number of copies (1-999) that you want to print in this field.

# Collate

Select this option to print sets of multi-page documents in the original page order. When this option is selected, one complete copy of your document will print, and then reprint according to the number of copies you choose. If this option is not selected, then each page will print according to the number of copies chosen before the next page of the document is printed.

# **Reverse Order**

Select this option to print your document in reverse order. The last page of your document will be printed first.

# 7. Multiple Page

Select this option to print multiple pages on a single sheet of paper, or print one page of your document on multiple sheets.

# Page Order

Select the page order when printing multiple pages on a single sheet of paper.

# Border Line

Select the type of border to use when printing multiple pages on a single sheet of paper.

# 8. 2-sided / Booklet

Select this option to print on both sides of the paper, or print a document in booklet format using 2-sided printing.

# 2-sided Settings button

Click this button to select the type of 2-sided binding. Four types of 2-sided bindings are available for each orientation.

# **Advanced Tab**

| 🤿 Printing Preferences                             | ? 🔀                                       |
|----------------------------------------------------|-------------------------------------------|
| brother xxx-xxxx                                   | SolutionsCenter                           |
|                                                    | Basic Advanced Print Profiles Maintenance |
| A                                                  | Colour / Greyscale                        |
|                                                    | Colour Enhancement Settings               |
|                                                    | Ink Save Mode                             |
| Fiam maper                                         | Scaling Off                               |
| Print Quality : Normal<br>A4                       | Fit to Paper Size A4 (210 × 297 mm)       |
| 210×297 mm<br>Borderless : Off                     | Free [ 25 - 400 % ]                       |
| Colour Mode : Natural<br>Copies : 1                | 100                                       |
| Multiple Page : Normal<br>2-sided / Booklet : None | Mirror Print                              |
| Colour                                             | Reverse Print                             |
| Scaling : Off<br>Mirror Print : Off                | Use Watermark                             |
| Reverse Print : Off<br>Watermark : Off             | Header-Footer Print Settings(B)           |
|                                                    | User Authentication Settings              |
|                                                    | Other Print Options()                     |
| Print Preview                                      |                                           |
| Add Profile(J)                                     |                                           |
| Launch Status Monitor(V)                           |                                           |
| Support                                            | OK Cancel Help                            |

# 1. Color / Grayscale

Select color or grayscale printing. The print speed is faster in grayscale mode than it is in color mode. If your document contains color and you select grayscale mode, your document will be printed using 256 levels of grayscale.

# 2. Color Enhancement (True2Life)

Select this option to use the Color Enhancement feature. This feature analyzes your image to improve its sharpness, white balance and color density. This process may take several minutes depending on the image size and your computer's specifications.

# 3. Ink Save Mode

Select this option to print using lighter colors and emphasize image outlines. The amount of ink that is saved varies, depending on the type of documents printed. Ink Save Mode may make your printouts look different than they appear on your screen.

The Ink Save Mode feature is supported by technology from Reallusion, Inc.

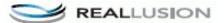

# 4. Scaling

Select these options to enlarge or reduce the size of the pages in your document.

# Fit to Paper Size

Select this option to enlarge or reduce the document pages to fit a specified paper size. When you select this option, select the paper size you want from the drop-down list.

# Free

Select this option to enlarge or reduce the document pages manually. When you select this option, type a value into the field.

# 5. Mirror Print

Select this option to reverse the printed image on the page horizontally from left to right.

# 6. Reverse Print

Select this option to rotate the printed image 180 degrees.

# 7. Use Watermark

Select this option to print a logo or text on your document as a watermark. Select one of the preset watermarks, add a new watermark, or use an image file you have created.

# 8. Header-Footer Print

Select this option to print the date, time and PC login user name on the document.

# 9. (MFC-J995DW) User Authentication

This feature allows you to confirm the restrictions for each user.

# **10. Other Print Options button**

# **Change Data Transfer Mode**

Select the print data transfer mode to improve print quality or print speed.

# **Advanced Color Settings**

Select the method that the machine uses to arrange dots to express halftones.

The printout color can be adjusted to achieve the closest match to what appears on your computer screen.

# (MFC-J805DW/MFC-J815DW) Advanced Quality Settings

Select this option to print your documents at the highest quality.

# **Reduce Smudge**

Some types of print media may need more drying time. Change this option if you have problems with smudged printouts or paper jams.

# **Retrieve Printer's Color Data**

Select this option to optimize the print quality using the machine's factory settings, which are set specifically for your Brother machine. Use this option when you have replaced the machine or changed the machine's network address.

# **Print Archive**

Select this option to save the print data as a PDF file to your computer.

# **Related Information**

• Print from Your Computer (Windows)

- Error and Maintenance Messages
- Paper Handling and Printing Problems
- Print a Photo (Windows)
- Print a Document (Windows)
- Print More Than One Page on a Single Sheet of Paper (N in 1) (Windows)
- Print as a Poster (Windows)
- Print on Both Sides of the Paper Automatically (Automatic 2-sided Printing) (Windows)
- Print as a Booklet Automatically (Windows)
- Use a Preset Print Profile (Windows)
- Change the Default Print Settings (Windows)
- Change the Print Setting Options to Improve Your Print Results

▲ Home > Print > Print from Your Computer (Mac)

# **Print from Your Computer (Mac)**

- Print a Photo (Mac)
- Print a Document (Mac)
- Print on Both Sides of the Paper Automatically (Automatic 2-sided Printing) (Mac)
- Print More Than One Page on a Single Sheet of Paper (N in 1) (Mac)
- Print a Color Document in Grayscale (Mac)
- Prevent Smudged Printouts and Paper Jams (Mac)
- Print Options (Mac)

▲ Home > Print > Print from Your Computer (Mac) > Print a Photo (Mac)

# Print a Photo (Mac)

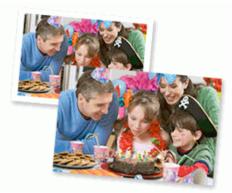

1. Make sure you have loaded the correct media in the paper tray.

# **IMPORTANT**

- For best results, use Brother paper.
- When you print on Brother photo paper, load one extra sheet of the same photo paper in the paper tray.
- 2. From an application, such as Apple Preview, click the **File** menu, and then select **Print**.
- 3. Select Brother MFC-XXXX (where XXXX is your model name).
- 4. Click the Paper Size pop-up menu, and then select your paper size.

To print photographs without margins, select a borderless paper size option.

- 5. Click the Orientation button that matches the way you want the photo to print.
- Click the application pop-up menu, and then select **Print Settings**. The **Print Settings** options appear.
- 7. Click the Media Type pop-up menu, and then select the media type you want to use.

# **IMPORTANT**

To get the best print quality for the settings you have selected, always set the **Media Type** option to match the type of paper you load.

- 8. Change other printer settings, if needed.
- 9. Click Print.

Ø

# Related Information

• Print from Your Computer (Mac)

- Paper Handling and Printing Problems
- Print Options (Mac)

▲ Home > Print > Print from Your Computer (Mac) > Print a Document (Mac)

# Print a Document (Mac)

- 1. Make sure you have loaded the correct size paper in the paper tray.
- 2. From an application, such as Apple TextEdit, click **File > Print**.
- 3. Select Brother MFC-XXXX (where XXXX is your model name).
- 4. Click the Paper Size pop-up menu, and then select your paper size.
- 5. Select the Orientation option that matches the way you want the document to print.
- Click the application pop-up menu, and then select **Print Settings**.
   The **Print Settings** options appear.
- 7. Click the Media Type pop-up menu, and then select the media type you want to use.

# IMPORTANT

To get the best print quality for the settings you have selected, always set the **Media Type** option to match the type of paper you load.

- 8. Change other printer settings, if needed.
- 9. Click Print.

# Related Information

• Print from Your Computer (Mac)

- Check the Ink Volume (Page Gauge)
- Print Options (Mac)

▲ Home > Print > Print from Your Computer (Mac) > Print on Both Sides of the Paper Automatically (Automatic 2-sided Printing) (Mac)

# Print on Both Sides of the Paper Automatically (Automatic 2-sided Printing) (Mac)

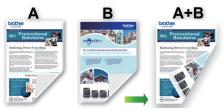

- 1. From an application, such as Apple TextEdit, click File > Print.
- 2. Select Brother MFC-XXXX (where XXXX is your model name).
- 3. Select the Orientation option that matches the way you want the document to print.
- Click the application pop-up menu, and then select Layout.
   The Layout setting options appear.
- 5. In the Two-Sided section, select the Short-Edge binding or Long-Edge binding option.
- 6. Change other printer settings, if needed.

The Borderless feature is not available when using this option.

7. Click Print.

Ø

# Related Information

• Print from Your Computer (Mac)

# **Related Topics:**

• Print Options (Mac)

▲ Home > Print > Print from Your Computer (Mac) > Print More Than One Page on a Single Sheet of Paper (N in 1) (Mac)

# Print More Than One Page on a Single Sheet of Paper (N in 1) (Mac)

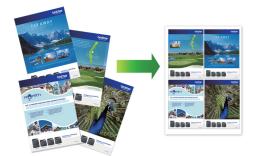

- 1. From an application, such as Apple TextEdit, click File > Print.
- 2. Select Brother MFC-XXXX (where XXXX is your model name).
- Click the application pop-up menu, and then select Layout. The Layout setting options appear.
- 4. Click the **Pages per Sheet** pop-up menu, and then select the number of pages to print on each sheet.
- 5. Select the **Layout Direction** option.
- 6. Click the Border pop-up menu, and then select your border line type.
- 7. Change other printer settings, if needed.
- 8. Click Print.

# **Related Information**

• Print from Your Computer (Mac)

# **Related Topics:**

• Print Options (Mac)

▲ Home > Print > Print from Your Computer (Mac) > Print a Color Document in Grayscale (Mac)

# Print a Color Document in Grayscale (Mac)

Grayscale mode makes the print processing speed faster than color mode. If your document contains color, selecting Grayscale mode prints your document in 256 levels of grayscale.

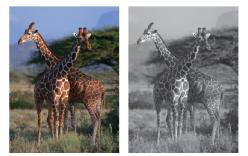

- 1. From an application, such as Apple TextEdit, click File > Print.
- 2. Select Brother MFC-XXXX (where XXXX is your model name).
- Click the application pop-up menu, and then select Print Settings. The Print Settings options appear.
- 4. Click the Color / Grayscale pop-up menu, and then select the Grayscale option.
- 5. Change other printer settings, if needed.
- 6. Click Print.

# Related Information

• Print from Your Computer (Mac)

▲ Home > Print > Print from Your Computer (Mac) > Prevent Smudged Printouts and Paper Jams (Mac)

# Prevent Smudged Printouts and Paper Jams (Mac)

Some types of print media may need more drying time. Change the **Reduce Smudge** option if you have problems with smudged printouts or paper jams.

- 1. From an application, such as Apple TextEdit, click File > Print.
- 2. Select Brother MFC-XXXX (where XXXX is your model name).
- Click the application pop-up menu, and then select Print Settings. The Print Settings options appear.
- 4. Click the Advanced menu.
- 5. Click the Reduce Smudge menu.
- 6. Select one of the following options:

| Media Type  | ype Option                              |      | Description                                                                     |
|-------------|-----------------------------------------|------|---------------------------------------------------------------------------------|
| Plain Paper | 2-sided Printing or<br>Simplex Printing | Off  | Select this mode to print at<br>normal speed, using a<br>normal amount of ink.  |
|             |                                         | Low  | Select this mode to print at a slower speed, using a normal amount of ink.      |
|             |                                         | High | Select this mode to print at the same speed as <b>Low</b> , but using less ink. |

- 7. Change other printer settings, if needed.
- 8. Click Print.

# **Related Information**

• Print from Your Computer (Mac)

- Paper Handling and Printing Problems
- · Change the Print Setting Options to Improve Your Print Results

▲ Home > Print > Print from Your Computer (Mac) > Print Options (Mac)

# Print Options (Mac) >> Page Setup >> Layout >> Print Settings >> Color Settings

# Page Setup

| Format For:  | Brother MFC-XXX  | x    | ۵ |
|--------------|------------------|------|---|
|              | Brother MFC-XXXX | CUPS |   |
| Paper Size:  | A4               |      | ٢ |
|              | 210 by 297 mm    |      |   |
| Orientation: | 1                |      |   |
| Scale:       | 100%             |      |   |
|              |                  |      |   |

# 1. Paper Size

Select the size of the paper you want to use. You can either choose from standard paper sizes or create a custom paper size.

# 2. Orientation

Select the orientation (portrait or landscape) of your printout.

If your application contains a similar setting, we recommend that you set the orientation using the application.

# 3. Scale

Type a value into the field to enlarge or reduce the pages in your document to fit the selected paper size.

| Layout               |                                                                         |
|----------------------|-------------------------------------------------------------------------|
|                      |                                                                         |
|                      | Printer: Brother MFC-XXXX                                               |
|                      | Presets: Default Settings                                               |
|                      | Copies: Two-Sided                                                       |
|                      | Pages: 💽 All                                                            |
|                      | From: 1 to: 1                                                           |
|                      | Paper Size: A4 210 by 297 mm                                            |
|                      | Orientation:                                                            |
|                      | Layout                                                                  |
|                      | Pages per Sheet: 1                                                      |
|                      | Layout Direction:                                                       |
|                      | Border: None                                                            |
|                      | Two-Sided: Off                                                          |
|                      | <ul> <li>Reverse page orientation</li> <li>Flip horizontally</li> </ul> |
| ? PDF V Hide Details | Cancel Print                                                            |

# 1. Pages per Sheet

Select the number of pages to print on a single sheet of paper.

# 2. Layout Direction

Select the page order when printing multiple pages on a single sheet of paper.

# 3. Border

Select the type of border to use when printing multiple pages on a single sheet of paper.

# 4. Two-Sided

Select whether to print on both sides of the paper.

# 5. Reverse page orientation

Select this option to rotate the printed image 180 degrees.

# 6. Flip horizontally

Select this option to reverse the printed image on the page horizontally from left to right.

| Paper Handling       |                                               |
|----------------------|-----------------------------------------------|
|                      |                                               |
|                      | Printer: Brother MFC-XXXX                     |
|                      | Presets: Default Settings                     |
|                      | Copies: 1 Two-Sided                           |
|                      | Pages: O All<br>From: 1 to: 1                 |
|                      | Paper Size: A4 210 by 297 mm                  |
|                      | Orientation:                                  |
|                      | Paper Handling                                |
|                      | ✓ Collate pages                               |
|                      | Pages to Print: All pages                     |
|                      | Page Order: Automatic                         |
|                      | Scale to fit paper size                       |
|                      | Destination Paper Size: Suggested Paper: A4 💠 |
|                      | Scale down only                               |
| ? PDF - Hide Details | Cancel Print                                  |

# 1. Collate pages

Select this option to print sets of multi-page documents in the original page order. When this option is selected, one complete copy of your document will print, and then reprint according to the number of copies you choose. If this option is not selected, then each page will print according to the number of copies chosen before the next page of the document is printed.

# 2. Pages to Print

Select which pages you want to print (even pages or odd pages).

# 3. Page Order

Select the page order.

# 4. Scale to fit paper size

Select this option to enlarge or reduce the pages in your document to fit the selected paper size.

# 5. Destination Paper Size

Select the paper size to print on.

# 6. Scale down only

Select this option if you want to reduce the pages in your document when they are too large for the selected paper size. If this option is selected and the document is formatted for a paper size that is smaller than the paper size you are using, the document will be printed at its original size.

| Print Settings       |                              |
|----------------------|------------------------------|
|                      |                              |
|                      | Printer: Brother MFC-XXXX    |
|                      | Presets: Default Settings    |
|                      | Copies: Two-Sided            |
|                      | Pages: 💽 All                 |
|                      | ○ From: 1 to: 1              |
|                      | Paper Size: A4 210 by 297 mm |
|                      | Orientation:                 |
|                      | Print Settings               |
|                      | Media Type: Plain Paper      |
|                      | Slow Drying Paper            |
|                      | Print Quality: Normal        |
|                      | Color / Grayscale: 🚻 Color 🗘 |
|                      | Advanced                     |
| ? PDF V Hide Details | Cancel Print                 |

# 1. Media Type

Select the type of media you want to use. To achieve the best print results, the machine automatically adjusts its print settings according to the selected media type.

# 2. Slow Drying Paper

Select this option if you use a type of plain paper on which ink dries slowly. This option may cause slight blurring of the text.

# 3. Print Quality

Select the print resolution you want. Because print quality and speed are related, the higher the quality, the longer it will take to print the document.

# 4. Color / Grayscale

Select color or grayscale printing. The print speed is faster in grayscale mode than it is in color mode. If your document contains color and you select grayscale mode, your document will be printed using 256 levels of grayscale.

# 5. Advanced

# **Change Data Transfer Mode**

Select the print data transfer mode to improve print quality or print speed.

#### **Reduce Smudge**

Some types of print media may need more drying time. Change this option if you have problems with smudged printouts or paper jams.

# **Other Print Options**

#### **Paper Thickness**

Select the appropriate paper thickness.

#### **Bi-Directional Printing**

Select this option to increase the print speed. When this option is selected, the print head prints in both directions. When this option is cleared, the print head prints in only one direction, resulting in higher quality printouts but causing slower print speeds.

Sometimes, the movement of the print head may vary due to environmental conditions. This may be seen when you print vertical lines and they do not align. If you encounter this problem, turn off the Bi-Directional Printing feature.

# **Color Settings**

|                 | Printer: Brother MFC-XXXX       |
|-----------------|---------------------------------|
|                 | Presets: Default Settings       |
|                 | Copies: 1 Two-Sided             |
|                 | Pages: O All                    |
|                 | From: 1 to: 1                   |
|                 | Paper Size: A4 210 by 297 mm    |
|                 | Orientation:                    |
|                 | Color Settings                  |
| ✓ ✓ 1 of 1 >>>> | Color Mode:  Natural Vivid None |
|                 | Advanced Color Settings         |
|                 | Color Enhancement               |
|                 | Brightness 0                    |
|                 | Contrast 0 , , , , ,            |
|                 | Red 0 , , , ,                   |
|                 | Green 0                         |
|                 | Blue 0 , , ,                    |
|                 | Halftone Pattern: Diffusion     |
|                 |                                 |

# 1. Color Mode

Select the color mode to suit your preference.

# 2. Advanced Color Settings

Click the disclosure triangle to view the Advanced Color Settings. Select the Color Enhancement check box, and then set the options using the sliders. This process may take several minutes depending on the size of the image and the specifications of your computer.

# Related Information

• Print from Your Computer (Mac)

- Error and Maintenance Messages
- Paper Handling and Printing Problems
- Print a Photo (Mac)
- Print a Document (Mac)
- Print on Both Sides of the Paper Automatically (Automatic 2-sided Printing) (Mac)
- Print More Than One Page on a Single Sheet of Paper (N in 1) (Mac)

Change the Print Setting Options to Improve Your Print Results

# Home > Scan

# Scan

- Scan Using the Scan Button on Your Brother Machine
- Scan from Your Computer (Windows)
- Scan from Your Computer (Mac)
- Configure Scan Settings Using Web Based Management

▲ Home > Scan > Scan Using the Scan Button on Your Brother Machine

# Scan Using the Scan Button on Your Brother Machine

- Scan Photos and Graphics
- Save Scanned Data to a Folder as a PDF File
- Save Scanned Data to a Memory Card or USB Flash Drive
- Scan Multiple Business Cards and Photos (Auto Crop)
- Scan to an Editable Text File Using OCR
- Scan to Email Attachment
- Scan to FTP
- Scan to SSH FTP (SFTP)
- Scan to Network (Windows)
- Scan to SharePoint
- Web Services for Scanning on Your Network (Windows 7, Windows 8 and Windows 10)
- Change Scan Button Settings from ControlCenter4 (Windows)
- Change Scan Button Settings from Brother iPrint&Scan (Mac)

Home > Scan > Scan Using the Scan Button on Your Brother Machine > Scan Photos and Graphics

# **Scan Photos and Graphics**

Send scanned photos or graphics directly to your computer.

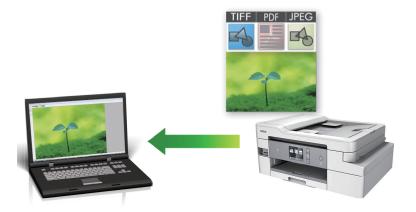

Use the Scan button on the machine to make temporary changes to the scan settings. To make permanent changes, use either ControlCenter4 (Windows) or Brother iPrint&Scan (Mac) software.

>> MFC-J805DW/MFC-J815DW >> MFC-J995DW

# MFC-J805DW/MFC-J815DW

- 1. Load your document.
- 2. Press 📥 (SCAN).
- 3. Press ▲ or V to select the [to PC] option, and then press OK.
- 4. Press ▲ or ▼ to select the [to Image] option, and then press OK.
- 5. If the machine is connected over the network, press ▲ or ▼ to select the computer where you want to send data, and then press **OK**.

If the LCD prompts you to enter a PIN, use the control panel to enter the four-digit PIN for the computer, and then press **OK**.

#### 6. Do one of the following:

Ø

- To change the settings, go to the next step.
- To use the default settings, press Black Start or Color Start.

[Scan Type] depends on the default settings. Pressing Black Start or Color Start does not allow you to change the settings.

7. Press ▲ or ▼ to select the [Scan Settings] setting, and then press OK.

To use the [Scan Settings] option, a computer with either ControlCenter4 (Windows) or Brother iPrint&Scan (Mac) software installed must be connected to the machine.

- 8. Press ▲ or V to select the [Set at Device] setting, and then press OK.
- 9. Select the scan settings you want to change, and then press **OK**.

| Option     | Description                                   |
|------------|-----------------------------------------------|
| Scan Type  | Select the scan type for your document.       |
| Resolution | Select the scan resolution for your document. |

| Option            | Description                                            |
|-------------------|--------------------------------------------------------|
| File Type         | Select the file format for your document.              |
| Document Size     | Select your document size.                             |
| Brightness        | Select the brightness level.                           |
| Contrast          | Select the contrast level.                             |
| Remove Background | Change the amount of background color that is removed. |

#### 10. Press Black Start or Color Start.

[Scan Type] depends on the settings you have selected. Pressing **Black Start** or **Color Start** does not allow you to change the settings.

# MFC-J995DW

Ø

- 1. Load your document.
- 2. Press [Scan] > [to PC] > [to Image].
- 3. If the machine is connected over the network, press ▲ or ▼ to display the computer where you want to send data, and then select the computer name.

If the LCD message prompts you to enter a PIN, use the LCD to enter the four-digit PIN for the computer, and then press [OK].

- 4. Do one of the following:
  - To change the settings, press [Options] or [Set at Device].
  - Press [Start] to start scanning without changing additional settings.

The machine starts scanning. If using the machine's scanner glass, follow the LCD instructions to complete the scanning job.

To use the [Options] or [Set at Device] setting, you must connect a computer with ControlCenter4 (Windows) or Brother iPrint&Scan (Mac) software installed to the machine.

5. Select the scan settings you want to change, and then press [OK].

| Option                  | Description                                                       |
|-------------------------|-------------------------------------------------------------------|
| Scan Type               | Select the scan type for your document.                           |
| Resolution              | Select the scan resolution for your document.                     |
| File Type               | Select the file format for your document.                         |
| Document Size           | Select your document size.                                        |
| Brightness              | Select the brightness level.                                      |
| Contrast                | Select the contrast level.                                        |
| ADF Auto Deskew         | Correct any skewed documents when they are scanned using the ADF. |
| Skip Blank Page         | When On is selected, blank pages are skipped.                     |
| Remove Background Color | Change the amount of background color that is removed.            |

• To save the settings as a shortcut, press [Save as Shortcut]. You will be asked if you want to make this a One Touch Shortcut. Follow the LCD instructions.

#### 6. Press [Start].

The machine starts scanning. If using the machine's scanner glass, follow the LCD instructions to complete the scanning job.

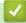

# **Related Information**

• Scan Using the Scan Button on Your Brother Machine

▲ Home > Scan > Scan Using the Scan Button on Your Brother Machine > Save Scanned Data to a Folder as a PDF File

# Save Scanned Data to a Folder as a PDF File

Scan documents and save them to a folder on your computer as PDF files.

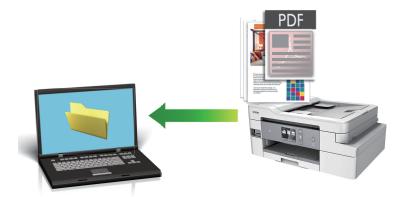

Use the Scan button on the machine to make temporary changes to the scan settings. To make permanent changes, use either ControlCenter4 (Windows) or Brother iPrint&Scan (Mac) software.

>> MFC-J805DW/MFC-J815DW >> MFC-J995DW

# MFC-J805DW/MFC-J815DW

- 1. Load your document.
- 2. Press (SCAN).
- 3. Press  $\blacktriangle$  or  $\forall$  to select the [to PC] option, and then press OK.
- 4. Press ▲ or V to select the [to File] option, and then press OK.
- 5. If the machine is connected over the network, press ▲ or ▼ to select the computer where you want to send data, and then press **OK**.

If the LCD prompts you to enter a PIN, use the control panel to enter the four-digit PIN for the computer, and then press **OK**.

6. Do one of the following:

Ø

- To change the settings, go to the next step.
- To use the default settings, press Black Start or Color Start.

[Scan Type] depends on the default settings. Pressing **Black Start** or **Color Start** does not allow you to change the settings.

7. Press ▲ or ▼ to select the [Scan Settings] setting, and then press OK.

To use the [Scan Settings] option, a computer with either ControlCenter4 (Windows) or Brother iPrint&Scan (Mac) software installed must be connected to the machine.

- 8. Press ▲ or V to select the [Set at Device] setting, and then press OK.
- 9. Select the scan settings you want to change, and then press OK.

| Option    | Description                             |
|-----------|-----------------------------------------|
| Scan Type | Select the scan type for your document. |

| Option            | Description                                            |
|-------------------|--------------------------------------------------------|
| Resolution        | Select the scan resolution for your document.          |
| File Type         | Select the file format for your document.              |
| Document Size     | Select your document size.                             |
| Brightness        | Select the brightness level.                           |
| Contrast          | Select the contrast level.                             |
| Remove Background | Change the amount of background color that is removed. |

10. Press Black Start or Color Start.

# MFC-J995DW

Ø

- 1. Load your document.
- 2. Press [Scan] > [to PC] > [to File].
- 3. If the machine is connected over the network, press ▲ or ▼ to display the computer where you want to send data, and then select the computer name.

If the LCD message prompts you to enter a PIN, use the LCD to enter the four-digit PIN for the computer, and then press [OK].

#### 4. Do one of the following:

- To change the settings, press [Options] or [Set at Device].
- Press [Start] to start scanning without changing additional settings.

The machine starts scanning. If using the machine's scanner glass, follow the LCD instructions to complete the scanning job.

To use the [Options] or [Set at Device] setting, you must connect a computer with ControlCenter4 (Windows) or Brother iPrint&Scan (Mac) software installed to the machine.

5. Select the scan settings you want to change, and then press [OK].

| Option                  | Description                                                       |
|-------------------------|-------------------------------------------------------------------|
| Scan Type               | Select the scan type for your document.                           |
| Resolution              | Select the scan resolution for your document.                     |
| File Type               | Select the file format for your document.                         |
| Document Size           | Select your document size.                                        |
| Brightness              | Select the brightness level.                                      |
| Contrast                | Select the contrast level.                                        |
| ADF Auto Deskew         | Correct any skewed documents when they are scanned using the ADF. |
| Skip Blank Page         | When On is selected, blank pages are skipped.                     |
| Remove Background Color | Change the amount of background color that is removed.            |

• To save the settings as a shortcut, press [Save as Shortcut]. You will be asked if you want to make this a One Touch Shortcut. Follow the LCD instructions.

6. Press [Start].

The machine starts scanning. If using the machine's scanner glass, follow the LCD instructions to complete the scanning job.

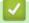

## **Related Information**

Scan Using the Scan Button on Your Brother Machine

▲ Home > Scan > Scan Using the Scan Button on Your Brother Machine > Save Scanned Data to a Memory Card or USB Flash Drive

# Save Scanned Data to a Memory Card or USB Flash Drive

#### Related Models: MFC-J995DW

Scan documents and save them directly to a memory card or USB flash drive without using a computer.

- 1. Load your document.
- 2. Insert a memory card or USB flash drive into your machine.

The LCD screen automatically changes.

- 3. Press [Scan to Media].
- 4. Do one of the following:
  - To change the settings, press [Options], and then go to the next step.

- To set your own default settings: after making changes to settings, press the [Set New Default] option, and then press [Yes].

- To restore the factory settings: press the [Factory Reset] option, and then press [Yes].
- Press [Start] to start scanning without changing additional settings.
   The machine starts scanning. If using the machine's scanner glass, follow the LCD instructions to complete the scanning job.
- 5. Select the scan settings you want to change, and then press [OK].

| Option                         | Description                                                                                                    |  |
|--------------------------------|----------------------------------------------------------------------------------------------------|--|
| Scan Type                      | Select the scan type for your document.                                                                                                    |  |
| Resolution                     | Select the scan resolution for your document.                                                                                                    |  |
| File Type                      | Select the file format for your document.                                                                                                    |  |
| Document Size                  | Select your document size.                                                                                                    |  |
| Scan Long Paper (ADF)          | Scan a long document using the ADF.                                                                                                    |  |
| File Name                      | Rename the file.                                                                                                    |  |
| File Name Style                | Select the order in which the date, counter number, and other items appear in the file names.                                                                                       |  |
| Brightness                     | Select the brightness level.                                                                                                    |  |
| Contrast                       | Select the contrast level.                                                                                                    |  |
| Auto Crop                      | Scan multiple documents placed on the scanner glass to a memory card or USB flash drive. The machine will scan each document and create separate files or a single multi-page file. |  |
| ADF Auto Deskew                | Correct any skewed documents when they are scanned using the ADF.                                                                                                    |  |
| Skip Blank Page                | When On is selected, blank pages are skipped.                                                                                                    |  |
| Skip Blank Page<br>Sensitivity | Select the sensitivity level for detecting blank pages in the scanned data.<br>The higher the sensitivity, the easier it is for the machine to detect blank<br>pages.               |  |
| Remove Background<br>Color     | Change the amount of background color that is removed.                                                                                                    |  |

• To save the settings as a shortcut, press [Save as Shortcut]. You will be asked if you want to make this a One Touch Shortcut. Follow the LCD instructions.

- 6. Press [Start].
- 7. If you are using the scanner glass, set the next page and then press [Continue]. If there are no more pages to scan, press [Finish]. After you finish scanning, make sure you choose [Finish] before removing the memory card or USB flash drive from the machine.

## **IMPORTANT**

The LCD displays a message while reading the data. DO NOT unplug the power cord or remove the memory card or USB flash drive from the machine while it is reading the data. You could lose your data or damage the memory card or USB flash drive.

## Related Information

- Scan Using the Scan Button on Your Brother Machine
  - Compatible Media

▲ Home > Scan > Scan Using the Scan Button on Your Brother Machine > Save Scanned Data to a Memory Card or USB Flash Drive > Compatible Media

# **Compatible Media**

#### Related Models: MFC-J995DW

Your Brother machine has media drives (slots) for use with common data storage and digital camera media.

## IMPORTANT

The USB direct interface supports only USB flash drives and digital cameras that use the USB mass storage standard. Other USB devices are not supported.

| Compatible Media                         |      |
|------------------------------------------|------|
| USB Flash Drive                          | (II) |
| SD Memory Card                           |      |
| SDHC Memory Card                         |      |
| SDXC Memory Card                         |      |
| MultiMediaCard                           |      |
| MultiMediaCard plus                      |      |
| miniSD (Adapter required)                |      |
| miniSDHC (Adapter required)              |      |
| microSD (Adapter required)               |      |
| microSDHC (Adapter required)             |      |
| MultiMediaCard mobile (Adapter required) |      |

### Related Information

· Save Scanned Data to a Memory Card or USB Flash Drive

Print Photos Directly from Media

▲ Home > Scan > Scan Using the Scan Button on Your Brother Machine > Scan Multiple Business Cards and Photos (Auto Crop)

# Scan Multiple Business Cards and Photos (Auto Crop)

#### Related Models: MFC-J995DW

You can scan multiple documents placed on the scanner glass. The machine will scan each document and use the Auto Crop feature to create separate files or a single multi-page file.

#### **Guidelines for Auto Crop**

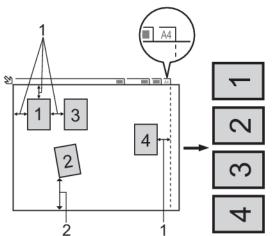

1. 0.4 in. (10 mm) or greater

- 2. 0.8 in. (20 mm) or greater (bottom)
- · This setting is available only for documents that are rectangular or square.
- If your document is too long or wide, this feature will not work as described here.
- You must place the documents away from the edges of the scanner glass as shown in the illustration.
- You must place the documents at least 0.4 in. (10 mm) away from each other.
- Auto Crop adjusts the skew of the document on the scanner glass; however, if your document is skewed more than 45 degrees at less than 300 x 300 dpi or 10 degrees at 600 x 600 dpi, this feature will not work.
- The ADF must be empty to use Auto Crop.
- The Auto Crop feature is available for a maximum of 16 documents, depending on the size of the documents.
  - To scan documents using the Auto Crop feature, you must place the documents on the scanner glass.
    - The Auto Crop feature is supported by technology from Reallusion, Inc.

🥪 REALLUSION

- 1. Load documents on the scanner glass.
- 2. Insert a memory card or USB flash drive into your machine.

The LCD screen automatically changes.

- 3. Press [Scan to Media] > [Options] > [Auto Crop].
- 4. Press [On].
- 5. Press [OK].
- 6. Press [Start].

The machine starts scanning. Follow the LCD instructions to complete the scanning job.

### Related Information

Scan Using the Scan Button on Your Brother Machine

Home > Scan > Scan Using the Scan Button on Your Brother Machine > Scan to an Editable Text File Using OCR

# Scan to an Editable Text File Using OCR

Your machine can convert characters in a scanned document to text using optical character recognition (OCR) technology. You can edit this text using your preferred text-editing application.

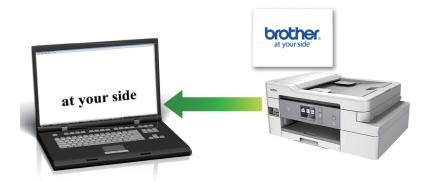

- The Scan to OCR feature is available for certain languages.
- Use the Scan button on the machine to make temporary changes to the scan settings. To make permanent changes, use either ControlCenter4 (Windows) or Brother iPrint&Scan (Mac) software.

>> MFC-J805DW/MFC-J815DW >> MFC-J995DW

## MFC-J805DW/MFC-J815DW

- 1. Load your document.
- 2. Press 📥 (SCAN).
- 3. Press ▲ or V to select the [to PC] option, and then press OK.
- 4. Press ▲ or ▼ to select the [to OCR] option, and then press OK.
- 5. If the machine is connected over the network, press ▲ or ▼ to select the computer where you want to send data, and then press **OK**.

If the LCD prompts you to enter a PIN, use the control panel to enter the four-digit PIN for the computer, and then press OK.

- 6. Do one of the following:
  - To change the settings, go to the next step.
  - To use the default settings, press Black Start or Color Start.

[Scan Type] depends on the default settings. Pressing **Black Start** or **Color Start** does not allow you to change the settings.

7. Press ▲ or V to select the [Scan Settings] setting, and then press OK.

To use the [Scan Settings] option, a computer with either ControlCenter4 (Windows) or Brother iPrint&Scan (Mac) software installed must be connected to the machine.

- 8. Press ▲ or V to select the [Set at Device] setting, and then press OK.
- 9. Select the scan settings you want to change, and then press **OK**.

| Option            | Description                                            |  |
|-------------------|--------------------------------------------------------|--|
| Scan Type         | Select the scan type for your document.                |  |
| Resolution        | Select the scan resolution for your document.          |  |
| File Type         | Select the file format for your document.              |  |
| Document Size     | Select your document size.                             |  |
| Brightness        | Select the brightness level.                           |  |
| Contrast          | Select the contrast level.                             |  |
| Remove Background | Change the amount of background color that is removed. |  |

#### 10. Press Black Start or Color Start.

[Scan Type] depends on the settings you have selected. Pressing **Black Start** or **Color Start** does not allow you to change the settings.

### MFC-J995DW

- 1. Load your document.
- 2. Press [Scan] > [to PC] > [to OCR].
- 3. If the machine is connected over the network, press ▲ or ▼ to display the computer where you want to send data, and then select the computer name.

If the LCD message prompts you to enter a PIN, use the LCD to enter the four-digit PIN for the computer, and then press [OK].

- 4. Do one of the following:
  - To change the settings, press [Options] or [Set at Device].
  - Press [Start] to start scanning without changing additional settings.

The machine starts scanning. If using the machine's scanner glass, follow the LCD instructions to complete the scanning job.

Ø

Ø

To use the [Options] or [Set at Device] setting, you must connect a computer with ControlCenter4 (Windows) or Brother iPrint&Scan (Mac) software installed to the machine.

5. Select the scan settings you want to change, and then press [OK].

| Option                  | Description                                                       |  |
|-------------------------|-------------------------------------------------------------------|--|
| Scan Type               | Select the scan type for your document.                           |  |
| Resolution              | Select the scan resolution for your document.                     |  |
| File Type               | Select the file format for your document.                         |  |
| Document Size           | Select your document size.                                        |  |
| Brightness              | Select the brightness level.                                      |  |
| Contrast                | Select the contrast level.                                        |  |
| ADF Auto Deskew         | Correct any skewed documents when they are scanned using the ADF. |  |
| Skip Blank Page         | When On is selected, blank pages are skipped.                     |  |
| Remove Background Color | Change the amount of background color that is removed.            |  |

• To save the settings as a shortcut, press [Save as Shortcut]. You will be asked if you want to make this a One Touch Shortcut. Follow the LCD instructions.

6. Press [Start].

The machine starts scanning. If using the machine's scanner glass, follow the LCD instructions to complete the scanning job.

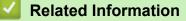

• Scan Using the Scan Button on Your Brother Machine

▲ Home > Scan > Scan Using the Scan Button on Your Brother Machine > Scan to Email Attachment

## Scan to Email Attachment

Send a scanned document as an email attachment.

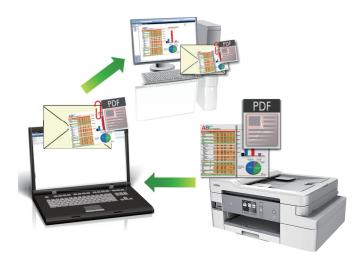

- Use the Scan button on the machine to make temporary changes to the scan settings. To make permanent changes, use either ControlCenter4 (Windows) or Brother iPrint&Scan (Mac) software.
- The Scan to Email feature does not support Webmail services. Use the Scan to Image or Scan to File feature to scan a document or a picture, and then attach the scanned file to an email message.

#### >> MFC-J805DW/MFC-J815DW >> MFC-J995DW

### MFC-J805DW/MFC-J815DW

1. Load your document.

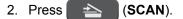

- 3. Press  $\blacktriangle$  or  $\forall$  to select the [to PC] option, and then press OK.
- 4. Press ▲ or ▼ to select the [to E-mail] option, and then press OK.
- 5. If the machine is connected over the network, press ▲ or ▼ to select the computer where you want to send data, and then press **OK**.

If the LCD prompts you to enter a PIN, use the control panel to enter the four-digit PIN for the computer, and then press **OK**.

#### 6. Do one of the following:

- To change the settings, go to the next step.
- To use the default settings, press Black Start or Color Start.

[Scan Type] depends on the default settings. Pressing **Black Start** or **Color Start** does not allow you to change the settings.

7. Press ▲ or ▼ to select the [Scan Settings] setting, and then press OK.

To use the [Scan Settings] option, a computer with either ControlCenter4 (Windows) or Brother iPrint&Scan (Mac) software installed must be connected to the machine.

8. Press ▲ or ▼ to select the [Set at Device] setting, and then press OK.

9. Select the scan settings you want to change, and then press OK.

| Option            | Description                                            |  |
|-------------------|--------------------------------------------------------|--|
| Scan Type         | Select the scan type for your document.                |  |
| Resolution        | Select the scan resolution for your document.          |  |
| File Type         | Select the file format for your document.              |  |
| Document Size     | Select your document size.                             |  |
| Brightness        | Select the brightness level.                           |  |
| Contrast          | Select the contrast level.                             |  |
| Remove Background | Change the amount of background color that is removed. |  |

#### 10. Press Black Start or Color Start.

[Scan Type] depends on the settings you have selected. Pressing **Black Start** or **Color Start** does not allow you to change the settings.

### MFC-J995DW

Ø

- 1. Load your document.
- 2. Press [Scan] > [to PC] > [to E-mail].
- 3. If the machine is connected over the network, press ▲ or ▼ to display the computer where you want to send data, and then select the computer name.

If the LCD message prompts you to enter a PIN, use the LCD to enter the four-digit PIN for the computer, and then press [OK].

- 4. Do one of the following:
  - To change the settings, press [Options] or [Set at Device].
  - Press [Start] to start scanning without changing additional settings.

The machine scans the document and saves it as a file attachment. It then launches your email application and opens a new, blank email message with the scanned file attached.

To use the [Options] or [Set at Device] setting, you must connect a computer with ControlCenter4 (Windows) or Brother iPrint&Scan (Mac) software installed to the machine.

5. Select the scan settings you want to change, and then press [OK].

| Option                  | Description                                                       |  |
|-------------------------|-------------------------------------------------------------------|--|
| Scan Type               | Select the scan type for your document.                           |  |
| Resolution              | Select the scan resolution for your document.                     |  |
| File Type               | Select the file format for your document.                         |  |
| Document Size           | Select your document size.                                        |  |
| Brightness              | Select the brightness level.                                      |  |
| Contrast                | Select the contrast level.                                        |  |
| ADF Auto Deskew         | Correct any skewed documents when they are scanned using the ADF. |  |
| Skip Blank Page         | When On is selected, blank pages are skipped.                     |  |
| Remove Background Color | Change the amount of background color that is removed.            |  |

• To save the settings as a shortcut, press [Save as Shortcut]. You will be asked if you want to make this a One Touch Shortcut. Follow the LCD instructions.

6. Press [Start].

The machine scans the document and saves it as a file attachment. It then launches your email application and opens a new, blank email message with the scanned file attached.

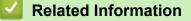

• Scan Using the Scan Button on Your Brother Machine

▲ Home > Scan > Scan Using the Scan Button on Your Brother Machine > Scan to FTP

## Scan to FTP

#### Related Models: MFC-J995DW

Scan documents directly to an FTP server when you need to share the scanned information. For added convenience, configure different profiles to save your favorite Scan to FTP destinations.

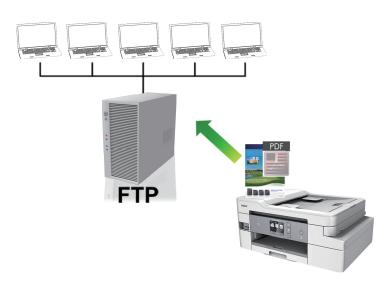

- Set up a Scan to FTP Profile
- Upload Scanned Data to an FTP Server

▲ Home > Scan > Scan Using the Scan Button on Your Brother Machine > Scan to FTP > Set up a Scan to FTP Profile

Set up a Scan to FTP Profile

Related Models: MFC-J995DW

Set up a Scan to FTP Profile to scan and upload the scanned data directly to an FTP location.

We recommend Microsoft Internet Explorer 11/Microsoft Edge for Windows, and Safari 10/11 for Mac. Make sure that JavaScript and Cookies are always enabled in whichever browser you use.

1. Start your web browser.

Type "https://machine's IP address" in your browser's address bar (where "machine's IP address" is the IP address of the machine or the print server name). For example: https://192.168.1.2

If the machine prompts you for a password, type it, and then click  $\rightarrow$ 

- 2. Click the Scan tab.
- 3. Click the Scan to FTP/SFTP/Network/SharePoint menu in the left navigation bar.
- 4. Select the FTP option, and then click Submit.

| General Address Book Fax Pri                        | nt Scan Administrator Network |                                                                                                    | Solutions Center |
|-----------------------------------------------------|-------------------------------|----------------------------------------------------------------------------------------------------|------------------|
| Scan Job e-mail report<br>Scan File Name            | Scan to FTP/SFTP/Netwo        | ork/SharePoint                                                                                         |                  |
| Scan to Media  Scan to FTP/SFTP/Network/ SharePoint | Profile 1                     | ● FTP ○ SFTP ○ Network ○ SharePoint                                                                    |                  |
| Scan to FTP/SFTP/Network/<br>SharePoint Profile     | Profile 2<br>Profile 3        | FTP O SFTP O Network O SharePoint     FTP O SFTP O Network O SharePoint                                |                  |
| Scan from PC                                        | Send to My Folder             | ● Off ○ On<br>This function can be enabled when Active Directory                                       |                  |
|                                                     |                               | This function can be enabled when Active Directory<br>Authentication or LDAP Authentication is active. |                  |
|                                                     | Cancel Submit                 |                                                                                                    |                  |
|                                                     |                               |                                                                                                    |                  |
|                                                     |                               |                                                                                                    |                  |
|                                                     |                               |                                                                                                    |                  |

- 5. Click the Scan to FTP/SFTP/Network/SharePoint Profile menu in the left navigation bar.
- 6. Select the profile you want to set up or change.

Using the following characters: ?, /, , ", :, <, >, | or \* may cause a sending error.

| Option       | Description                                                                                                    |
|--------------|----------------------------------------------------------------------------------------------------|
| Profile Name | Type a name for this server profile (up to 15 alphanumeric characters). The machine will display this name on the LCD.                                                      |
| Host Address | Type the Host Address (for example: ftp.example.com; up to 64 characters) or the IP address (for example: 192.23.56.189).                                                   |
| Port Number  | Change the <b>Port Number</b> setting used to access the FTP server.<br>The default for this setting is port 21. In most cases this setting does<br>not need to be changed. |
| Username     | Type a user name (up to 32 characters) that has permission to write data to the FTP server.                                                                                 |

| Option                      | Description                                                                                                    |
|-----------------------------|----------------------------------------------------------------------------------------------------|
| Password                    | Type the password (up to 32 characters) associated with the user<br>name you entered in the <b>Username</b> field. Type the password again in<br>the <b>Retype password</b> field.                         |
| SSL/TLS                     | Set the <b>SSL/TLS</b> option to scan securely using SSL/TLS communication. Change the <b>CA Certificate</b> setting, if needed.                                                                           |
| Store Directory             | Type the path (up to 60 characters) to the folder on the FTP server where you want to send your scanned data. Do not type a slash mark at the beginning of the path (for example: brother/abc).            |
| File Name                   | Select a file name from the preset names provided, or from user-<br>defined names. You can set the user-defined names and file name<br>style in the <b>Scan File Name</b> menu in the left navigation bar. |
| Quality                     | Select a quality setting. If you choose the <b>User Select</b> option, the machine will prompt users to select a setting each time they use the scan profile.                                              |
| File Type                   | Select the file type you want to use for the scanned document. If you choose the <b>User Select</b> option, the machine will prompt users to select a setting each time they use the scan profile.         |
| Document Size               | Select your document size from the list. This is necessary to make sure the scanned file is the correct size.                                                                                              |
| Scan Long Paper (ADF)       | Select the <b>On</b> option to scan a document printed on long paper using the ADF.                                                                                                    |
| ADF Auto Deskew             | Select <b>Auto</b> to set the machine to correct document skewing automatically as the pages are scanned from the ADF.                                                                                     |
| Skip Blank Page             | Select the <b>On</b> option to remove blank pages of the document from the scanning results.                                                                                                    |
| Skip Blank Page Sensitivity | Select the sensitivity level for detecting blank pages in the scanned data. The higher the sensitivity, the easier it is for the machine to detect blank pages.                                            |
| Remove Background Color     | Change the amount of background color that is removed.                                                                                                    |
| Brightness                  | Select the brightness level.                                                                                                    |
| Contrast                    | Select the contrast level.                                                                                                    |
| Passive Mode                | Set the <b>Passive Mode</b> option to off or on depending on your FTP server and network firewall configuration. The default setting is on. In most cases this setting does not need to be changed.        |

## 7. Click Submit.

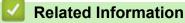

Scan to FTP

▲ Home > Scan > Scan Using the Scan Button on Your Brother Machine > Scan to FTP > Upload Scanned Data to an FTP Server

# Upload Scanned Data to an FTP Server

Related Models: MFC-J995DW

- 1. Load your document.
- 2. Press [Scan] > [to FTP/SFTP].
- The server profiles you have set up using Web Based Management are listed. Select the profile you want. If the profile is not complete (for example, if the logon account name and password are missing, or if the quality or file type is not specified), you will be prompted to enter any missing information.
- 4. Press [Start].

The machine starts scanning. If you are using the scanner glass, follow the Touchscreen instructions to complete the scanning job.

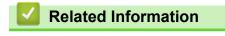

Scan to FTP

▲ Home > Scan > Scan Using the Scan Button on Your Brother Machine > Scan to SSH FTP (SFTP)

# Scan to SSH FTP (SFTP)

#### Related Models: MFC-J995DW

Scan documents directly to an SFTP server, a secure version of an FTP server. For added convenience, configure different profiles to save your favorite Scan to SFTP destinations.

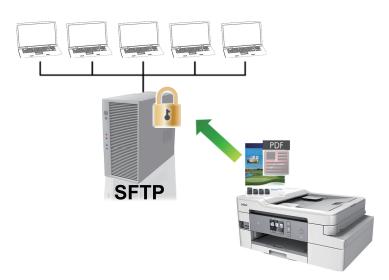

- Set up a Scan to SFTP Profile
- Create a Client Key Pair Using Web Based Management
- Export a Client Key Pair Using Web Based Management
- Import a Server Public Key Using Web Based Management
- Upload Scanned Data to an SFTP Server

▲ Home > Scan > Scan Using the Scan Button on Your Brother Machine > Scan to SSH FTP (SFTP) > Set up a Scan to SFTP Profile

Set up a Scan to SFTP Profile

Related Models: MFC-J995DW

Set up a Scan to SFTP Profile to scan and upload scanned data directly to an SFTP location.

We recommend Microsoft Internet Explorer 11/Microsoft Edge for Windows, and Safari 10/11 for Mac. Make sure that JavaScript and Cookies are always enabled in whichever browser you use.

1. Start your web browser.

Type "https://machine's IP address" in your browser's address bar (where "machine's IP address" is the IP address of the machine or the print server name). For example: https://192.168.1.2

If the machine prompts you for a password, type it, and then click  $\rightarrow$ 

- 2. Click the Scan tab.
- 3. Click the Scan to FTP/SFTP/Network/SharePoint menu in the left navigation bar.
- 4. Select the SFTP option, and then click Submit.

| General Address Book Fax Print                  | Scan Administrator Network |                                                                                                    | Solutions Center |
|-------------------------------------------------|----------------------------|----------------------------------------------------------------------------------------------------|------------------|
|                                                 |                            |                                                                                                    | Bottom ▼         |
| Scan Job e-mail report<br>Scan File Name        | Scan to FTP/SFTP/Netwo     | ork/SharePoint                                                                                         |                  |
| Scan to Media                                   |                            |                                                                                                    |                  |
| Scan to FTP/SFTP/Network/                       | Profile 1                  | ○ FTP ● SFTP ○ Network ○ SharePoint                                                                    |                  |
| SharePoint                                      | Profile 2                  | ○ FTP ● SFTP ○ Network ○ SharePoint                                                                    |                  |
| Scan to FTP/SFTP/Network/<br>SharePoint Profile | Profile 3                  | ○ FTP ● SFTP ○ Network ○ SharePoint                                                                    |                  |
| Scan from PC                                    |                            |                                                                                                    |                  |
|                                                 | Send to My Folder          | ● Off ○ On                                                                                             |                  |
|                                                 |                            | This function can be enabled when Active Directory<br>Authentication or LDAP Authentication is active. |                  |
|                                                 | Cancel Submit              |                                                                                                    |                  |

- 5. Click the Scan to FTP/SFTP/Network/SharePoint Profile menu in the left navigation bar.
- 6. Select the profile you want to set up or change.

Using the following characters: ?, /, \, ", :, <, >, | or \* may cause a sending error.

| Option       | Description                                                                                                    |
|--------------|----------------------------------------------------------------------------------------------------|
| Profile Name | Type a name for this server profile (up to 15 alphanumeric characters). The machine will display this name on the LCD.    |
| Host Address | Type the Host Address (for example: ftp.example.com; up to 64 characters) or the IP address (for example: 192.23.56.189). |
| Username     | Type a user name (up to 32 characters) that has permission to write data to the FTP server.                               |
| Auth. Method | Select Password or Public Key.                                                                                            |
|              | Do one of the following:                                                                                                  |

| Option                      | Description                                                                                                    |
|-----------------------------|----------------------------------------------------------------------------------------------------|
|                             | When you select <b>Password</b> , type the password (up to 32 characters) associated with the user name you typed in the <b>Username</b> field. Type the password again in the <b>Retype</b> password field. |
|                             | When you select <b>Public Key</b> , select the authentication type from the <b>Client Key Pair</b> drop-down list.                                                                                           |
| Server Public Key           | Select the authentication type.                                                                                                    |
| Store Directory             | Type the path (up to 60 characters) to the folder on the FTP server where you want to send your scanned data. Do not type a slash mark at the beginning of the path (for example: brother/abc).              |
| File Name                   | Select a file name from the preset names provided, or from user-<br>defined names. You can set the user-defined names and file name<br>style in the <b>Scan File Name</b> menu in the left navigation bar.   |
| Quality                     | Select a quality setting. If you choose the <b>User Select</b> option, the machine will prompt users to select a setting each time they use the scan profile.                                                |
| File Type                   | Select the file type you want to use for the scanned document. If you choose the <b>User Select</b> option, the machine will prompt users to select a setting each time they use the scan profile.           |
| Document Size               | Select your document size from the list. This is necessary to make sure the scanned file is the correct size.                                                                                                |
| Scan Long Paper (ADF)       | Select the <b>On</b> option to scan a document printed on long paper using the ADF.                                                                                                    |
| ADF Auto Deskew             | Select <b>Auto</b> to set the machine to correct document skewing automatically as the pages are scanned from the ADF.                                                                                       |
| Skip Blank Page             | Select the <b>On</b> option to remove blank pages of the document from the scanning results.                                                                                                    |
| Skip Blank Page Sensitivity | Select the sensitivity level for detecting blank pages in the scanned data. The higher the sensitivity, the easier it is for the machine to detect blank pages.                                              |
| Remove Background Color     | Change the amount of background color that is removed.                                                                                                    |
| Brightness                  | Select the brightness level.                                                                                                    |
| Contrast                    | Select the contrast level.                                                                                                    |
| Port Number                 | Change the <b>Port Number</b> setting used to access the FTP server.<br>The default for this setting is port 22. In most cases this setting does<br>not need to be changed.                                  |

## 7. Click Submit.

## A Related Information

• Scan to SSH FTP (SFTP)

▲ Home > Scan > Scan Using the Scan Button on Your Brother Machine > Scan to SSH FTP (SFTP) > Create a Client Key Pair Using Web Based Management

# **Create a Client Key Pair Using Web Based Management**

#### Related Models: MFC-J995DW

- 1. Start your web browser.
- 2. Type "https://machine's IP address" in your browser's address bar (where "machine's IP address" is the machine's IP address).

For example:

https://192.168.1.2

• If you are using a Domain Name System or enable a NetBIOS name, you can type another name, such as "SharedPrinter" instead of the IP address.

- For example:

https://SharedPrinter

If you enable a NetBIOS name, you can also use the node name.

- For example:

https://brnxxxxxxxxxxxxx

The NetBIOS name can be found in the Network Configuration Report.

- For Mac, access Web Based Management by clicking the machine's icon on the Status Monitor screen.
- 3. If the machine prompts you for a password, type it, and then click
- 4. Click the Network tab.
- 5. Click the Security tab.
- 6. Click Client Key Pair in the left navigation bar.
- 7. Click Create New Client Key Pair.
- 8. In the Client Key Pair Name field, type the name (up to 20 characters) you want.
- 9. Click the Public Key Algorithm drop-down list, and then select the algorithm you want.
- 10. Click Submit.

The client key pair is created and saved in your machine's memory. The client key pair name and public key algorithm will be displayed in the **Client Key Pair List**.

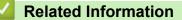

Scan to SSH FTP (SFTP)

▲ Home > Scan > Scan Using the Scan Button on Your Brother Machine > Scan to SSH FTP (SFTP) > Export a Client Key Pair Using Web Based Management

# Export a Client Key Pair Using Web Based Management

#### Related Models: MFC-J995DW

- 1. Start your web browser.
- 2. Type "https://machine's IP address" in your browser's address bar (where "machine's IP address" is the machine's IP address).

For example:

https://192.168.1.2

• If you are using a Domain Name System or enable a NetBIOS name, you can type another name, such as "SharedPrinter" instead of the IP address.

- For example:

https://SharedPrinter

If you enable a NetBIOS name, you can also use the node name.

- For example:

https://brnxxxxxxxxxxxxx

The NetBIOS name can be found in the Network Configuration Report.

- For Mac, access Web Based Management by clicking the machine's icon on the Status Monitor screen.
- 3. If the machine prompts you for a password, type it, and then click
- 4. Click the Network tab.
- 5. Click the Security tab.
- 6. Click Client Key Pair in the left navigation bar.
- 7. Click Export Public Key shown with Client Key Pair List.
- 8. Click Submit.
- 9. Specify the location where you want to save the file.

The client key pair is exported to your computer.

### Related Information

Scan to SSH FTP (SFTP)

▲ Home > Scan > Scan Using the Scan Button on Your Brother Machine > Scan to SSH FTP (SFTP) > Import a Server Public Key Using Web Based Management

# Import a Server Public Key Using Web Based Management

#### Related Models: MFC-J995DW

- 1. Start your web browser.
- 2. Type "https://machine's IP address" in your browser's address bar (where "machine's IP address" is the machine's IP address).

For example:

https://192.168.1.2

• If you are using a Domain Name System or enable a NetBIOS name, you can type another name, such as "SharedPrinter" instead of the IP address.

- For example:

https://SharedPrinter

If you enable a NetBIOS name, you can also use the node name.

- For example:

https://brnxxxxxxxxxxxxx

The NetBIOS name can be found in the Network Configuration Report.

- For Mac, access Web Based Management by clicking the machine's icon on the Status Monitor screen.
- 3. If the machine prompts you for a password, type it, and then click
- 4. Click the Network tab.
- 5. Click the Security tab.
- 6. Click Server Public Key in the left navigation bar.
- 7. Click Import Server Public Key.
- 8. Specify the file that you want to import.
- 9. Click Submit.

The server public key is imported to your machine.

### Related Information

• Scan to SSH FTP (SFTP)

Home > Scan > Scan Using the Scan Button on Your Brother Machine > Scan to SSH FTP (SFTP) > Upload Scanned Data to an SFTP Server

# Upload Scanned Data to an SFTP Server

Related Models: MFC-J995DW

- 1. Load your document.
- 2. Press [Scan] > [to FTP/SFTP].
- The server profiles you have set up using Web Based Management are listed. Select the profile you want. If the profile is not complete (for example, if the logon account name and password are missing, or if the quality or file type is not specified), you will be prompted to enter any missing information.
- 4. Press [Start].

The machine starts scanning. If you are using the scanner glass, follow the Touchscreen instructions to complete the scanning job.

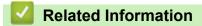

Scan to SSH FTP (SFTP)

▲ Home > Scan > Scan Using the Scan Button on Your Brother Machine > Scan to Network (Windows)

## Scan to Network (Windows)

Related Models: MFC-J995DW

Scan documents directly to a CIFS server on your local network. For added convenience, you can configure different profiles to save your favorite Scan to Network destinations.

- Set up a Scan to Network Profile
- · Upload Scanned Data to a CIFS Server

▲ Home > Scan > Scan Using the Scan Button on Your Brother Machine > Scan to Network (Windows) > Set up a Scan to Network Profile

## Set up a Scan to Network Profile

Related Models: MFC-J995DW

Set up a Scan to Network Profile to scan and upload scanned data directly to a folder on a CIFS server.

We recommend Microsoft Internet Explorer 11/Microsoft Edge for Windows, and Safari 10/11 for Mac. Make sure that JavaScript and Cookies are always enabled in whichever browser you use.

1. Start your web browser.

Type "https://machine's IP address" in your browser's address bar (where "machine's IP address" is the IP address of the machine or the print server name). For example: https://192.168.1.2

If the machine prompts you for a password, type it, and then click  $\rightarrow$ 

- 2. Click the Scan tab.
- 3. Click the Scan to FTP/SFTP/Network/SharePoint menu in the left navigation bar.
- 4. Select the **Network** option, and then click **Submit**.

| General Address Book Fax Pri                    | int Scan Administrator Network |                                                                                                    | Solutions Center |
|-------------------------------------------------|--------------------------------|----------------------------------------------------------------------------------------------------|------------------|
|                                                 |                                |                                                                                                    | Bottom 🔻         |
| Scan Job e-mail report<br>Scan File Name        | Scan to FTP/SFTP/Netwo         | ork/SharePoint                                                                                         |                  |
| Scan to Media                                   |                                |                                                                                                    |                  |
| Scan to FTP/SFTP/Network/                       | Profile 1                      | ○ FTP ○ SFTP ● Network ○ SharePoint                                                                    |                  |
| SharePoint                                      | Profile 2                      | ○ FTP ○ SFTP                                                                                           |                  |
| Scan to FTP/SFTP/Network/<br>SharePoint Profile | Profile 3                      | ○ FTP ○ SFTP                                                                                           |                  |
| Scan from PC                                    |                                |                                                                                                    |                  |
|                                                 | Send to My Folder              | ● Off ○ On                                                                                             |                  |
|                                                 | -                              | This function can be enabled when Active Directory<br>Authentication or LDAP Authentication is active. |                  |
|                                                 | Cancel Submit                  |                                                                                                    |                  |

- 5. Click the Scan to FTP/SFTP/Network/SharePoint Profile menu in the left navigation bar.
- 6. Select the profile you want to set up or change.

Ø

| Using the following characters: ?, /,  ' | ", :, <, >,   or * | may cause a sending error. |
|------------------------------------------|--------------------|----------------------------|
|------------------------------------------|--------------------|----------------------------|

| Option              | Description                                                                                                    |
|---------------------|----------------------------------------------------------------------------------------------------|
| Profile Name        | Type a name for this server profile (up to 15 alphanumeric characters). The machine will display this name on the LCD.                                                                                     |
| Network Folder Path | Type the path to the folder on the CIFS server where you want to send your scanned data.                                                                                                    |
| File Name           | Select a file name from the preset names provided, or from user-<br>defined names. You can set the user-defined names and file name<br>style in the <b>Scan File Name</b> menu in the left navigation bar. |

| Option                                      | Description                                                                                                    |
|---------------------------------------------|----------------------------------------------------------------------------------------------------|
| Quality                                     | Select a quality setting. If you choose the <b>User Select</b> option, the machine will prompt users to select a setting each time they use the scan profile.                                                                                                    |
| File Type                                   | Select the file type you want to use for the scanned document. If you choose the <b>User Select</b> option, the machine will prompt users to select a setting each time they use the scan profile.                                                                        |
| Document Size                               | Select your document size from the list. This is necessary to make sure the scanned file is the correct size.                                                                                                    |
| Scan Long Paper (ADF)                       | Select the <b>On</b> option to scan a document printed on long paper using the ADF.                                                                                                    |
| ADF Auto Deskew                             | Select <b>Auto</b> to set the machine to correct document skewing automatically as the pages are scanned from the ADF.                                                                                                    |
| Skip Blank Page                             | Select the <b>On</b> option to remove blank pages of the document from the scanning results.                                                                                                    |
| Skip Blank Page Sensitivity                 | Select the sensitivity level for detecting blank pages in the scanned data. The higher the sensitivity, the easier it is for the machine to detect blank pages.                                                                                                    |
| Remove Background Color                     | Change the amount of background color that is removed.                                                                                                    |
| Brightness                                  | Select the brightness level.                                                                                                    |
| Contrast                                    | Select the contrast level.                                                                                                    |
| Use PIN for Authentication                  | To PIN-protect this profile, select <b>On</b> , and then type a four-digit PIN in the <b>PIN Code</b> field.                                                                                                    |
| Auth. Method                                | Select the authentication method.                                                                                                    |
| Username                                    | Type a user name (up to 96 characters) that has permission to write<br>data to the folder specified in the <b>Network Folder Path</b> field. If the<br>user name is part of a domain, type the user name in one of the<br>following styles:<br>user@domain<br>domain\user |
| De a su su su su su su su su su su su su su |                                                                                                    |
| Password                                    | Type the password (up to 32 characters) associated with the user<br>name you entered in the <b>Username</b> field. Type the password again in<br>the <b>Retype password</b> field.                                                                                        |
| Kerberos Server Address                     | Type the Kerberos Server Address (for example: kerberos.example.com; up to 64 characters).                                                                                                    |

7. Click Submit.

8. You must configure the SNTP (network time server) or you must set the date, time and time zone correctly on the control panel. The time must match the time used by the Kerberos Server and CIFS Server.

## **Related Information**

- Scan to Network (Windows)
  - Set the Date and Time Using Web Based Management

▲ Home > Scan > Scan Using the Scan Button on Your Brother Machine > Scan to Network (Windows) > Set up a Scan to Network Profile > Set the Date and Time Using Web Based Management

# Set the Date and Time Using Web Based Management

#### Related Models: MFC-J995DW

Make sure the date and time and the time zone settings are set correctly using Web Based Management or the control panel, so the machine's time matches the time being used by the server providing authentication.

Start with Step 2 if you already have a Web Based Management window open.

1. Start your web browser.

Type "https://machine's IP address" in your browser's address bar (where "machine's IP address" is the IP address of the machine or the print server name). For example: https://192.168.1.2

If the machine prompts you for a password, type it, and then click  $\rightarrow$ 

- 2. Click the Administrator tab.
- 3. Click the Date&Time menu in the left navigation bar.

| General Address Book Fax                                            | Print Scan Administrator Network                                                                      |                  | Solutions Center |
|---------------------------------------------------------------------|----------------------------------------------------------------------------------------------------|------------------|------------------|
|                                                                     |                                                                                                    |                  | Bottom ▼         |
| Login Password<br>User Restriction Function<br>External Card Reader | Date& Time                                                                                            |                  |                  |
| Date&Time                                                           | Date                                                                                                  | 01 / 01 / 2018   |                  |
| Reset Menu                                                          | Time                                                                                                  | 00 : 00 (24 hr.) |                  |
| Firmware Update                                                     | Time Zone                                                                                             | UTC 🗸            |                  |
|                                                                     | Auto Daylight                                                                                         | ○ Off ● On       |                  |
|                                                                     | Synchronize with SN                                                                                   | TP server        |                  |
|                                                                     | To synchronize the "Date&Time" with your SNTP server,<br>you must configure the SNTP server settings. |                  |                  |
|                                                                     | <u>SNTP&gt;&gt;</u>                                                                                   |                  |                  |
|                                                                     | Cancel Submit                                                                                         |                  |                  |
|                                                                     |                                                                                                    |                  |                  |
| (24 hr.)                                                            |                                                                                                    |                  |                  |

- 4. In the **Date** fields, enter the date.
- 5. Select either 12h Clock or 24h Clock as your Clock Type (available only for certain countries).
- 6. In the Time fields, enter the time.
- 7. Select the time difference between your location and UTC from the **Time Zone** drop-down list, for example, the time zone for Eastern time in the USA and Canada is UTC-05:00.
- Click the On option for Auto Daylight to set the machine to change automatically for daylight saving time. It
  will reset itself forward one hour in the spring, and back one hour in the fall/autumn (available only for certain
  countries).
- 9. Click Submit.

### **Related Information**

• Set up a Scan to Network Profile

▲ Home > Scan > Scan Using the Scan Button on Your Brother Machine > Scan to Network (Windows) > Upload Scanned Data to a CIFS Server

# **Upload Scanned Data to a CIFS Server**

Related Models: MFC-J995DW

1. Load your document.

Ø

- 2. Press [Scan] > [to Network].
  - If you registered your user ID, the [to My Folder] option appears when you log on to the machine using Active Directory Authentication or LDAP Authentication.
    - To send scanned data to your designated folder on the CIFS server, press [to My Folder].
    - To enable this feature in Web Based Management, click the Scan tab, and then click the Scan to FTP/ SFTP/Network/SharePoint menu in the left navigation bar. In the Send to My Folder field, select On.
- The server profiles you have set up using Web Based Management are listed. Select the profile you want. If the profile is not complete (for example, if the logon account name and password are missing, or if the quality or file type is not specified), you will be prompted to enter any missing information.
- 4. Press [Start].

The machine starts scanning. If you are using the scanner glass, follow the Touchscreen instructions to complete the scanning job.

## Related Information

Scan to Network (Windows)

▲ Home > Scan > Scan Using the Scan Button on Your Brother Machine > Scan to SharePoint

## Scan to SharePoint

Related Models: MFC-J995DW

Scan documents directly to a SharePoint server when you need to share the scanned information. For added convenience, configure different profiles to save your favorite Scan to SharePoint destinations.

- Set up a Scan to SharePoint Profile
- · Upload Scanned Data to a SharePoint Server

▲ Home > Scan > Scan Using the Scan Button on Your Brother Machine > Scan to SharePoint > Set up a Scan to SharePoint Profile

## Set up a Scan to SharePoint Profile

Related Models: MFC-J995DW

Set up a Scan to SharePoint Profile to scan and upload the scanned data directly to a SharePoint location.

We recommend Microsoft Internet Explorer 11/Microsoft Edge for Windows, and Safari 10/11 for Mac. Make sure that JavaScript and Cookies are always enabled in whichever browser you use.

1. Start your web browser.

Type "https://machine's IP address" in your browser's address bar (where "machine's IP address" is the IP address of the machine or the print server name). For example: https://192.168.1.2

If the machine prompts you for a password, type it, and then click  $\rightarrow$ 

- 2. Click the Scan tab.
- 3. Click the Scan to FTP/SFTP/Network/SharePoint menu in the left navigation bar.
- 4. Select the SharePoint option, and then click Submit.

| can Job e-mail report<br>can File Name      | Scan to FTP/SFTP/Netwo | ork/SharePoint                                     |  |
|---------------------------------------------|------------------------|----------------------------------------------------|--|
| can to Media                                |                        |                                                    |  |
| an to FTP/SFTP/Network/                     | Profile 1              | ○ FTP ○ SFTP ○ Network                             |  |
| arePoint                                    | Profile 2              | ○ FTP ○ SFTP ○ Network                             |  |
| an to FTP/SFTP/Network/<br>arePoint Profile | Profile 3              | ○ FTP ○ SFTP ○ Network                             |  |
| an from PC                                  |                        |                                                    |  |
|                                             | Send to My Folder      | ● Off ◯ On                                         |  |
|                                             |                        | This function can be enabled when Active Directory |  |
|                                             |                        | Authentication or LDAP Authentication is active.   |  |
|                                             | Cancel Submit          |                                                    |  |
|                                             |                        |                                                    |  |
|                                             |                        |                                                    |  |
|                                             |                        |                                                    |  |
|                                             |                        |                                                    |  |

- 5. Click the Scan to FTP/SFTP/Network/SharePoint Profile menu in the left navigation bar.
- 6. Select the profile you want to set up or change.

Ø

| Using the following characters: | s: ?, /,  ", :, <, >,   or * | may cause a sending error. |
|---------------------------------|------------------------------|----------------------------|
|---------------------------------|------------------------------|----------------------------|

| Option                  | Description                                                                                                    |
|-------------------------|----------------------------------------------------------------------------------------------------|
| Profile Name            | Type a name for this server profile (up to 15 alphanumeric characters). The machine will display this name on the LCD.                                                                                                    |
| SharePoint Site Address | Copy and paste the full destination address shown in the address bar<br>of your browser (for example: http://SharePointSiteAddress/Shared<br>%20Documents/Forms/AllItems.aspx) or the IP address (for example:<br>http://192.168.0.1/Shared%20Documents/Forms/AllItems.aspx). |
| File Name               | Select a file name from the preset names provided, or from user-<br>defined names. You can set the user-defined names and file name<br>style in the <b>Scan File Name</b> menu in the left navigation bar.                                                                    |

| Option                      | Description                                                                                                    |
|-----------------------------|----------------------------------------------------------------------------------------------------|
| Quality                     | Select a quality setting. If you choose the <b>User Select</b> option, the machine will prompt users to select a setting each time they use the scan profile.                                                                          |
| File Type                   | Select the file type you want to use for the scanned document. If you choose the <b>User Select</b> option, the machine will prompt users to select a setting each time they use the scan profile.                                     |
| Document Size               | Select your document size from the list. This is necessary to make sure the scanned file is the correct size.                                                                                                    |
| Scan Long Paper (ADF)       | Select the <b>On</b> option to scan a document printed on long paper using the ADF.                                                                                                    |
| ADF Auto Deskew             | Select <b>Auto</b> to set the machine to correct document skewing automatically as the pages are scanned from the ADF.                                                                                                    |
| Skip Blank Page             | Select the <b>On</b> option to remove blank pages of the document from the scanning results.                                                                                                    |
| Skip Blank Page Sensitivity | Select the sensitivity level for detecting blank pages in the scanned data. The higher the sensitivity, the easier it is for the machine to detect blank pages.                                                                        |
| Remove Background Color     | Change the amount of background color that is removed.                                                                                                    |
| Brightness                  | Select the brightness level.                                                                                                    |
| Contrast                    | Select the contrast level.                                                                                                    |
| Use PIN for Authentication  | To PIN-protect this profile, select <b>On</b> , and then type a four-digit PIN in the <b>PIN Code</b> field.                                                                                                    |
| Auth. Method                | Select the authentication method. If you select <b>Auto</b> , the authentication method will be automatically detected.                                                                                                    |
| Username                    | Type a user name (up to 96 characters) that has permission to write data to the folder specified in the <b>SharePoint Site Address</b> field. If the user name is part of a domain, type the user name in one of the following styles: |
|                             | user@domain                                                                                                    |
|                             | domain\user                                                                                                    |
| Password                    | Type the password (up to 32 characters) associated with the user<br>name you entered in the <b>Username</b> field. Type the password again in<br>the <b>Retype password</b> field.                                                     |
| Kerberos Server Address     | Type the Kerberos Server Address (for example: kerberos.example.com; up to 64 characters).                                                                                                    |

## 7. Click Submit.

## **Related Information**

Scan to SharePoint

▲ Home > Scan > Scan Using the Scan Button on Your Brother Machine > Scan to SharePoint > Upload Scanned Data to a SharePoint Server

# Upload Scanned Data to a SharePoint Server

#### Related Models: MFC-J995DW

- 1. Load your document.
- 2. Press [Scan] > [to SharePoint].
- 3. The server profiles you have set up using Web Based Management are listed. Select the profile you want. If the profile is not complete (for example, if the logon account name and password are missing, or if the quality or file type is not specified), you will be prompted to enter any missing information.
- 4. Press [Start].

The machine starts scanning. If you are using the scanner glass, follow the Touchscreen instructions to complete the scanning job.

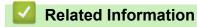

Scan to SharePoint

▲ Home > Scan > Scan Using the Scan Button on Your Brother Machine > Web Services for Scanning on Your Network (Windows 7, Windows 8 and Windows 10)

# Web Services for Scanning on Your Network (Windows 7, Windows 8 and Windows 10)

The Web Services protocol enables Windows 7, Windows 8 and Windows 10 users to scan using a Brother machine on the network. You must install the driver via Web Services.

- Use Web Services to Install Drivers Used for Scanning (Windows 7, Windows 8, and Windows 10)
- Scan Using Web Services from the Brother Machine (Windows 7, Windows 8 and Windows 10)
- Configure Scan Settings for Web Services

▲ Home > Scan > Scan Using the Scan Button on Your Brother Machine > Web Services for Scanning on Your Network (Windows 7, Windows 8 and Windows 10) > Use Web Services to Install Drivers Used for Scanning (Windows 7, Windows 8, and Windows 10)

# Use Web Services to Install Drivers Used for Scanning (Windows 7, Windows 8, and Windows 10)

Use Web Services to monitor printers on the network.

- Make sure you have installed the Brother software and drivers.
- Verify that the host computer and the Brother machine are on the same subnet, or that the router is correctly configured to pass data between the two devices.
- You must configure the IP address on your Brother machine before you configure this setting.
- 1. Do one of the following:
  - Windows 7

#### Click (Start) > Control Panel > Network and Internet > View network computers and devices.

The machine's Web Services Name appears with the printer icon.

Right-click the machine you want to install.

• Windows 8

Move your mouse to the lower right corner of your desktop. When the menu bar appears, click **Settings** > **Change PC settings** > **Devices** > **Add a device**.

The machine's Web Services Name appears.

Windows 8.1

Move your mouse to the lower right corner of your desktop. When the menu bar appears, click **Settings** > **Change PC settings** > **PC and devices** > **Devices** > **Add a device**.

The machine's Web Services Name appears.

Windows 10

Click 🕂 > Windows System > Control Panel. In the Hardware and Sound group, click Add a device.

- The Web Services Name for the Brother machine is your model name and the MAC Address (Ethernet Address) of your machine (for example, Brother MFC-XXXX (model name) [XXXXXXXXXXX] (MAC Address / Ethernet Address)).
  - Windows 8/Windows 10

Move your mouse over the machine name to display the machine's information.

- 2. Do one of the following:
  - Windows 7

Click Install in the displayed menu.

Windows 8/Windows 10

Select the machine you want to install, and then follow the on-screen instructions.

To uninstall drivers, click Uninstall or  $\bigcirc$  (Remove device).

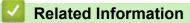

• Web Services for Scanning on Your Network (Windows 7, Windows 8 and Windows 10)

▲ Home > Scan > Scan Using the Scan Button on Your Brother Machine > Web Services for Scanning on Your Network (Windows 7, Windows 8 and Windows 10) > Scan Using Web Services from the Brother Machine (Windows 7, Windows 8 and Windows 10)

# Scan Using Web Services from the Brother Machine (Windows 7, Windows 8 and Windows 10)

If you have installed the driver for scanning via Web Services, you can access the Web Services scanning menu on your Brother machine's LCD.

- Certain characters in the messages displayed on the LCD may be replaced with spaces if the language settings of your OS and your Brother machine are different.
- If the LCD displays an insufficient memory error message, choose a smaller size in the **Paper size** setting or a lower resolution in the **Resolution (DPI)** setting.

>> MFC-J805DW/MFC-J815DW >> MFC-J995DW

## MFC-J805DW/MFC-J815DW

1. Load your document.

## 2. Press 📥 (SCAN).

- 3. Press  $\blacktriangle$  or  $\lor$  to make your selections:
  - a. Select [WS Scan]. Press OK.
  - b. Select the type of scan you want. Press OK.
  - c. Select the computer where you want to send data. Press OK.
- 4. Press Black Start or Color Start.

The machine starts scanning.

## MFC-J995DW

- 1. Load your document.
- 2. Press [Scan] > [WS Scan].
- 3. Press ▲ or ▼ to select the type of scan you want, and then press it.
- 4. Press ▲ or ▼ to display the computer where you want to send data, and then select the computer name.
- 5. Press [Start].

The machine starts scanning.

## **Related Information**

• Web Services for Scanning on Your Network (Windows 7, Windows 8 and Windows 10)

▲ Home > Scan > Scan Using the Scan Button on Your Brother Machine > Web Services for Scanning on Your Network (Windows 7, Windows 8 and Windows 10) > Configure Scan Settings for Web Services

## **Configure Scan Settings for Web Services**

- 1. Do one of the following:
  - Windows 7

Click (Start) > Devices and Printers.

• Windows 8

Move your mouse to the lower right corner of your desktop. When the menu bar appears, click **Settings**, and then click **Control Panel**. In the **Hardware and Sound** group, click **View devices and printers**.

Windows 10

Click **H** > Windows System > Control Panel. In the Hardware and Sound group, click View devices and printers.

- 2. Right-click the machine icon, and then select Scan profiles.... The Scan Profiles dialog box appears.
- 3. Select the scan profile you want to use.
- 4. Make sure the scanner selected in the **Scanner** list is a Brother machine that supports Web Services for scanning, and then click the **Set as Default** button.
- 5. Click Edit....

The Edit Default Profile dialog box appears.

- 6. Select the Source, Paper size, Color format, File type, Resolution (DPI), Brightness and Contrast settings.
- 7. Click the Save Profile button.

These settings will be applied when you scan using the Web Services protocol.

If you are requested to select a scanning application, select Windows Fax and Scan from the list.

## Related Information

• Web Services for Scanning on Your Network (Windows 7, Windows 8 and Windows 10)

▲ Home > Scan > Scan Using the Scan Button on Your Brother Machine > Change Scan Button Settings from ControlCenter4 (Windows)

# Change Scan Button Settings from ControlCenter4 (Windows)

- 1. Click the **CC4** (**ControlCenter4**) icon in the task tray, and then click **Open**.
- 2. Click the **Device Settings** tab.
- 3. Click the **Device Scan Settings** button.

The Device Scan Settings dialog box appears.

| Device Scan Settings                                                                                                    |                   |
|----------------------------------------------------------------------------------------------------|-------------------|
| Image OCR E-mail File                                                                                                    |                   |
| File Type         JPEG (*.jpg)         Target Application         Windows Photo Viewer         File Name         CCI_000001.jpg         Destination Folder |                   |
| C: \Users\User\Pictures\ControlCenter4\Scan                                                                                                    |                   |
| Resolution                                                                                                    | Brightness        |
| 300 x 300 dpi 🔹                                                                                                    |                   |
| Scan Type                                                                                                    | 0                 |
| 24bit Colour 🔻                                                                                                    | Contrast          |
| Document Size                                                                                                    |                   |
| A4 210 x 297 mm (8.3 x 11.7 in)                                                                                                    | 0                 |
|                                                                                                    | Auto Crop         |
|                                                                                                    | ID Card Scan      |
| Default                                                                                                    | Advanced Settings |
| ОК                                                                                                    | Cancel Apply Help |

- 4. Click the tab for the Scan to action you want to change (Image, OCR, E-mail, or File).
- 5. Change the settings, as needed.
- 6. Click OK.

Each tab corresponds to a scan feature, as described below.

These settings can be changed.

Click the tabs, and then change the settings.

| Tab Name | Corresponding Feature |
|----------|-----------------------|
| Image    | Scan to Image         |
| OCR      | Scan to OCR           |
| E-mail   | Scan to Email         |
| File     | Scan to File          |

| Settings                                         | Applicab | le Features |        |      |
|--------------------------------------------------|----------|-------------|--------|------|
|                                                  | Image    | OCR         | E-mail | File |
| File Type                                        | Yes      | Yes         | Yes    | Yes  |
| Target Application                               | Yes      | Yes         | -      | -    |
| OCR Language (Available only for certain models) | -        | Yes         | -      | -    |
| File Name                                        | Yes      | Yes         | Yes    | Yes  |
| Destination Folder                               | Yes      | Yes         | Yes    | -    |
| Scan Location                                    | -        | -           | -      | Yes  |
| File Size Priority                               | Yes      | -           | Yes    | Yes  |
| Resolution                                       | Yes      | Yes         | Yes    | Yes  |
| Scan Type                                        | Yes      | Yes         | Yes    | Yes  |
| Document Size                                    | Yes      | Yes         | Yes    | Yes  |
| Brightness                                       | Yes      | Yes         | Yes    | Yes  |
| Contrast                                         | Yes      | Yes         | Yes    | Yes  |
| Auto Crop                                        | Yes      | -           | Yes    | Yes  |
| ID Card Scan                                     | Yes      | Yes         | Yes    | Yes  |
| Advanced Settings                                | Yes      | Yes         | Yes    | Yes  |
| Default                                          | Yes      | Yes         | Yes    | Yes  |

#### File Type

Select the file type you want to use for the scanned data.

#### **Target Application**

Select the destination application from the drop-down list.

#### **OCR Language**

Set the optical character recognition (OCR) language to match the language of the scanned document's text (Available only for certain models).

#### File Name

Type a prefix for your file name, if needed.

#### **Destination Folder**

Click the folder icon to browse and select the folder where you want to save your scanned documents.

#### Scan Location

Select the **Folder** or **SharePoint** radio button to specify the destination where you want to save your scanned documents.

#### **File Size Priority**

Adjust the data compression ratio of the scanned image. Change the file size by moving the **File Size Priority** slider to the right or left.

#### Resolution

Select a scanning resolution from the **Resolution** drop-down list. Higher resolutions take more memory and transfer time, but produce a finer scanned image.

#### Scan Type

Select from a range of scan color depths.

Auto

Use for any type of document. This mode automatically picks an appropriate color depth for the document.

Black & White

Use for text or line art images.

• Gray (Error Diffusion)

Use for photographic images or graphics. (Error Diffusion is a method for creating simulated gray images without using true gray dots. Black dots are put in a specific pattern to give a gray appearance.)

True Gray

Use for photographic images or graphics. This mode is more accurate because it uses up to 256 shades of gray.

24bit Color

Use to create an image with the most accurate color reproduction. This mode uses up to 16.8 million colors to scan the image, but it requires the most memory and has the longest transfer time.

#### **Document Size**

Select the exact size of your document from the Document Size drop-down list.

• If you select the 1 to 2 (A4) option, the scanned image will be divided into two A5-size documents.

#### **Brightness**

Set the **Brightness** level by dragging the slider to the right or left to lighten or darken the image. If the scanned image is too light, set a lower brightness level and scan the document again. If the image is too dark, set a higher brightness level and scan the document again. You can also type a value into the field to set the **Brightness** level.

#### Contrast

Increase or decrease the **Contrast** level by moving the slider to the right or left. An increase emphasizes dark and light areas of the image, while a decrease reveals more details in gray areas. You can also type a value into the field to set the **Contrast** level.

#### Auto Crop

Scan multiple documents placed on the scanner glass. The machine will scan each document and create separate files or a single multi-page file.

#### **ID Card Scan**

Select this check box to scan both sides of an identification card onto one page.

#### **Advanced Settings**

Click the Advanced Settings button in the scan settings dialog box to configure advanced settings.

#### Remove Bleed-through / Pattern

- Remove Background Color

Remove the base color of documents to make the scanned data more legible.

Rotate Image

Rotate the scanned image.

Skip Blank Page

Remove the document's blank pages from the scanning results.

#### Display Scanning Results

Show on your computer screen the number of total pages saved, and blank pages skipped.

(MFC-J995DW) ADF Auto Deskew
 Set the machine to automatically correct a skewed document.

#### Default

Select this option to restore all settings to their factory setting values.

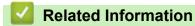

• Scan Using the Scan Button on Your Brother Machine

▲ Home > Scan > Scan Using the Scan Button on Your Brother Machine > Change Scan Button Settings from Brother iPrint&Scan (Mac)

# Change Scan Button Settings from Brother iPrint&Scan (Mac)

- In the Finder menu bar, click Go > Applications, and then double-click the iPrint&Scan icon. The Brother iPrint&Scan screen appears.
- 2. If your Brother machine is not selected, click the **Select your Machine** button, and then follow the on-screen instructions to select your Brother machine.
- 3. Click the **Machine Scan Settings** button, and then follow the on-screen instructions to change the scan settings.

## Related Information

Scan Using the Scan Button on Your Brother Machine

#### **Related Topics:**

• Scan Using Brother iPrint&Scan (Mac)

▲ Home > Scan > Scan from Your Computer (Windows)

## Scan from Your Computer (Windows)

There are several ways you can use your computer to scan photos and documents on your Brother machine. Use the software applications provided by Brother, or use your favorite scanning application.

- Scan Using ControlCenter4 Home Mode (Windows)
- Scan Using ControlCenter4 Advanced Mode (Windows)
- Scan Using Nuance<sup>™</sup> PaperPort<sup>™</sup> 14SE or Other Windows Applications
- Scan Using Windows Fax and Scan
- Install BookScan Enhancer and Whiteboard Enhancer (Windows)

▲ Home > Scan > Scan from Your Computer (Windows) > Scan Using ControlCenter4 Home Mode (Windows)

## Scan Using ControlCenter4 Home Mode (Windows)

Use ControlCenter4 Home Mode to access your machine's main features.

- Scan Using ControlCenter4 Home Mode (Windows)
- Save Scanned Data to a Folder as a PDF File Using ControlCenter4 Home Mode (Windows)
- Scan Settings for ControlCenter4 Home Mode (Windows)
- Change the Operation Mode in ControlCenter4 (Windows)

▲ Home > Scan > Scan from Your Computer (Windows) > Scan Using ControlCenter4 Home Mode (Windows) > Scan Using ControlCenter4 Home Mode (Windows)

## Scan Using ControlCenter4 Home Mode (Windows)

Select Home Mode as the mode setting for ControlCenter4.

- 1. Load your document.
- 2. Click the **CC4** (ControlCenter4) icon in the task tray, and then click Open.
- 3. Click the Scan tab.

| Control Cente                                                                                                    | er 4 |          |        | Мо | del MFC   | C-XXXX   |    | •       | Configuratio | n ? Hel | ₽ _ □ ×                                                                    |
|----------------------------------------------------------------------------------------------------|------|----------|--------|----|-----------|----------|----|---------|--------------|---------|----------------------------------------------------------------------------|
| Photo 峇                                                                                                    | Scan | (3       | PC-FAX |    | TI Device | Settings | i  | Support |              |         |                                                                            |
| Document Type                                                                                                    | n    | K N<br>N | ÷      | Q  | Ċ         | <b>•</b> | /0 |         |              |         |                                                                            |
| <ul> <li>Text and Graph</li> <li>Monochrome Text</li> <li>Custom</li> <li>300 x 300 dpi</li> <li>24bit Colour</li> <li>Custom Settings</li> <li>Scan Size</li> <li>A4 210 x 297 mm (8.3 x 11.7)</li> <li>Scan</li> <li>Clear</li> </ul> |      |          |        |    |           |          |    |         |              |         | Save<br>Save<br>Print<br>Open with an<br>Application<br>Send E-mail<br>OCR |
| Ready                                                                                                    | ВК   |          |        |    |           |          |    |         |              | b       | rother //                                                                  |

- 4. Select the Document Type.
- 5. Change the document's Scan Size, if needed.
- 6. Click **(Scan**).

The machine starts scanning, and the scanned image appears in the image viewer.

- 7. If you scanned multiple pages using the ADF, click the left or right arrow buttons to preview each scanned page.
- 8. Crop the scanned image, if needed.
- 9. Do one of the following:
  - Click (Save) to save scanned data.
  - Click I (Print) to print scanned data.
  - Click [] (Open with an Application) to open scanned data in another application.
  - Click (Send E-mail) to attach scanned data to an email.
  - Click (OCR) to convert your scanned document to an editable text file. (available only for certain models)

## **Related Information**

- Scan Using ControlCenter4 Home Mode (Windows)
  - Select Document Type Using ControlCenter4 Home Mode (Windows)
  - Change Scan Size Using ControlCenter4 Home Mode (Windows)
  - Crop a Scanned Image Using ControlCenter4 Home Mode (Windows)
  - Print Scanned Data Using ControlCenter4 Home Mode (Windows)
  - Open with an Application Using ControlCenter4 Home Mode (Windows)

▲ Home > Scan > Scan from Your Computer (Windows) > Scan Using ControlCenter4 Home Mode (Windows) > Scan Using ControlCenter4 Home Mode (Windows) > Select Document Type Using ControlCenter4 Home Mode (Windows)

# Select Document Type Using ControlCenter4 Home Mode (Windows)

• Select the **Document Type** option that matches the type of original you want to scan.

| <b>Control</b> Cent                                                                                                    | er 4 |        | ▼ Configuration    | ? Hel   | ▶ _ □ × |                                                                     |
|----------------------------------------------------------------------------------------------------|------|--------|--------------------|---------|---------|---------------------------------------------------------------------|
| Photo 峇                                                                                                    | Scan | PC-FAX | TI Device Settings | Support |         |                                                                     |
| Document Type                                                                                                    | 5    |        |                    | /0      |         |                                                                     |
| <ul> <li>Text and Graph</li> <li>Monochrome Text</li> <li>Custom</li> <li>300 x 300 dpi</li> <li>24bit Colour</li> <li>Custom Settings</li> <li>Scan Size</li> <li>A4 210 x 297 mm (8.3 x 11.7 •</li> <li>Scan</li> <li>Clear</li> </ul> |      |        |                    |         |         | Save<br>Save<br>Print<br>Open with an<br>Application<br>Send E-mail |
| Ready                                                                                                    | у вк |        |                    |         | b       | rother //                                                           |

| Option          | Description                                                                                                    |
|-----------------|----------------------------------------------------------------------------------------------------|
| Photo           | 600 x 600 dpi 24bit Color                                                                                               |
| Text and Graph  | 300 x 300 dpi 24bit Color                                                                                               |
| Monochrome Text | 200 x 200 dpi Black & White                                                                                             |
| Custom          | <b>300 x 300 dpi (24bit Color</b> as default) Select the scan settings you want from the <b>Custom Settings</b> button. |

## **Related Information**

- Scan Using ControlCenter4 Home Mode (Windows)
  - Custom Scan Settings (Windows)

▲ Home > Scan > Scan from Your Computer (Windows) > Scan Using ControlCenter4 Home Mode (Windows) > Scan Using ControlCenter4 Home Mode (Windows) > Select Document Type Using ControlCenter4 Home Mode (Windows) > Custom Scan Settings (Windows)

# **Custom Scan Settings (Windows)**

Select Custom in the Document Type list to change advanced scan settings.

Select **Custom**, and then click the **Custom Settings** button.

The Custom Scan Settings dialog box appears.

| Custom Scan Settings        |                |
|-----------------------------|----------------|
| Resolution<br>300 x 300 dpi | Brightness     |
| Scan Type 24bit Colour      | Contrast       |
| Continuous Scanning         | Auto Crop      |
|                             | ID Card Scan   |
| Default Advanced Settings   | OK Cancel Help |

You can change the following settings:

#### Resolution

Select a scanning resolution from the **Resolution** drop-down list. Higher resolutions take more memory and transfer time, but produce a finer scanned image.

#### Scan Type

Select from a range of scan color depths.

- Auto

Use for any type of document. This mode automatically picks an appropriate color depth for the document.

- Black & White

Use for text or line art images.

Gray (Error Diffusion)

Use for photographic images or graphics. (Error Diffusion is a method for creating simulated gray images without using true gray dots. Black dots are put in a specific pattern to give a gray appearance.)

- True Gray

Use for photographic images or graphics. This mode is more accurate because it uses up to 256 shades of gray.

- 24bit Color

Use to create an image with the most accurate color reproduction. This mode uses up to 16.8 million colors to scan the image, but it requires the most memory and has the longest transfer time.

#### **Brightness**

Set the **Brightness** level by dragging the slider to the right or left to lighten or darken the image. If the scanned image is too light, set a lower brightness level and scan the document again. If the image is too dark, set a higher brightness level and scan the document again. You can also type a value into the field to set the **Brightness** level.

#### Contrast

Increase or decrease the **Contrast** level by moving the slider to the right or left. An increase emphasizes dark and light areas of the image, while a decrease reveals more details in gray areas. You can also type a value into the field to set the **Contrast** level.

#### Auto Crop

Scan multiple documents placed on the scanner glass. The machine will scan each document and create separate files or a single multi-page file.

#### **Continuous Scanning**

Select this option to scan multiple pages. After a page is scanned, select either continue scanning or finish.

#### ID Card Scan

Select this check box to scan both sides of an identification card onto one page.

#### **Advanced Settings**

Configure advanced settings by clicking the Advanced Settings button in the Scan Settings dialog box.

- Remove Bleed-through / Pattern
  - Remove Background Color

Remove the base color of documents to make the scanned data more legible. (Available only for certain models)

#### Rotate Image

Rotate the scanned image.

- Skip Blank Page

Remove the document's blank pages from the scanning results.

- Display Scanning Results

Show on your computer screen the number of total pages saved, and blank pages skipped.

#### - (MFC-J995DW) ADF Auto Deskew

Set the machine to automatically correct a skewed document.

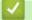

## **Related Information**

• Select Document Type Using ControlCenter4 Home Mode (Windows)

▲ Home > Scan > Scan from Your Computer (Windows) > Scan Using ControlCenter4 Home Mode (Windows) > Scan Using ControlCenter4 Home Mode (Windows) > Change Scan Size Using ControlCenter4 Home Mode (Windows)

# Change Scan Size Using ControlCenter4 Home Mode (Windows)

MFC-XXXX Configuration -**Control** Center 4 Model ? Help \_  $\square \times$ Scan PC-FAX Device Settings Support ň Document Type Q Ċ Ð 100 - /0 💽 🔘 Photo Text and Graph Monochrome Text Save A≡ ≣bt Custom 300 x 300 dpi 24bit Colour Print Custom Settings 9/H Open with an Scan Size Application A4 210 x 297 mm (8.3 x 11.7) 💌 Auto A4 210 x 297 mm (8.3 x 11.7 in) JIS B5 182 x 257 mm (7.2 x 10.1 in) Send E-mail Letter 215.9 x 279.4 mm (8 1/2 x 11 in) Legal 215.9 x 355.6 mm (8 1/2 x 14 in) T Folio 215.9 x 330.2 mm (8 1/2 x 13 in) Mexico Legal 215.9 x 339.85 mm (8.5 x 13.38 in) OCR India Legal 215 x 345 mm (8.46 x 13.58 in) A5 148 x 210 mm (5.8 x 8.3 in) AS 148 x 210 mm (3.5 x 8.3 in) JIS B6 128 x 182 mm (5x 7.2 in) A6 105 x 148 mm (4.1 x 5.8 in) Executive 184.1 x 266.7 mm (7 1/4 x 10 1/2 in) Business Card 90 x 60 mm (3.5 x 2.4 in) 10 x 15 cm (4 x 6 in) 13 x 20 cm (5 x 8 in) 13x 20 cm (3x 8 in) 9x 13 cm (3.5x 5 in) 13x 18 cm (5x 7 in) F Postcard 1 100x 148 mm (3.9x 5.8 in) Postcard 2 (Double) 148 x 200 mm (5.8x 7.9 in) brother 1 to 2 (A4) 2 in 1(A4) 2 in 1(Letter) 2 in 1(B5) 2 in 1(A5) **Related Information** 

For faster scan speeds, select the exact size of your document from the **Scan Size** drop-down menu.

▲ Home > Scan > Scan from Your Computer (Windows) > Scan Using ControlCenter4 Home Mode (Windows) > Scan Using ControlCenter4 Home Mode (Windows) > Crop a Scanned Image Using ControlCenter4 Home Mode (Windows)

# Crop a Scanned Image Using ControlCenter4 Home Mode (Windows)

The crop tool on the Image Editing Toolbar lets you trim unwanted areas from your scanned image. Use the **Zoom In** and **Zoom Out** tools to help view the image to be cropped.

#### Image Editing Toolbar

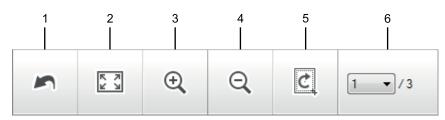

#### 1. Restart

Cancels all the edits applied to the selected image. The edited image returns to its original state.

#### 2. Fit to Window

Displays the scanned image so that the entire image fits in the window.

#### 3. Zoom In

Zooms in on the scanned image.

#### 4. Zoom Out

Zooms out of the scanned image.

#### 5. Crop and Edit

Removes the outer parts of the image. Click the **Crop and Edit** button, and then change the frame to contain the area you want to keep after cropping.

#### 6. Page Counter

Ø

Indicates the page number of the scanned page currently shown in the image viewer. To display a different page, select the desired page number from the drop-down page number list.

If you have scanned multiple pages, you can see the next or previous scanned page by clicking the left or right arrow buttons in the preview window.

- 1. Scan a document.
- 2. Click Crop and Edit) to edit the scanned image.

The Crop and Edit - ControlCenter4 window appears.

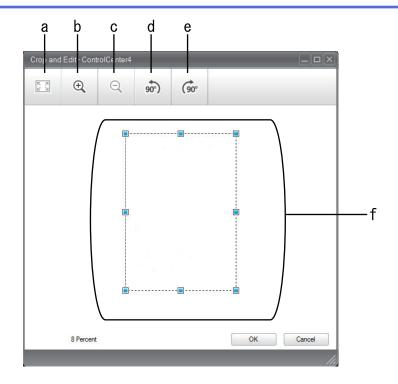

- a. Expands the scanned image so that the entire image fits in the window.
- b. Zooms in on the image.
- c. Zooms out of the image.
- d. Rotates the image counter-clockwise 90 degrees.
- e. Rotates the image clockwise 90 degrees.
- f. Click and drag the frame to adjust the area to be cropped.
- 3. Click OK.

The edited image appears in the image viewer.

## **Related Information**

▲ Home > Scan > Scan from Your Computer (Windows) > Scan Using ControlCenter4 Home Mode (Windows) > Scan Using ControlCenter4 Home Mode (Windows) > Print Scanned Data Using ControlCenter4 Home Mode (Windows)

# Print Scanned Data Using ControlCenter4 Home Mode (Windows)

Scan a document on your Brother machine, and then print copies using the printer driver features that are available in ControlCenter4.

- 1. Scan a document.
- 2. Click Print.

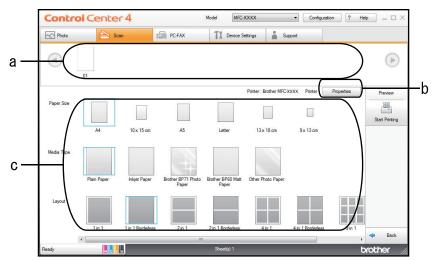

- a. Shows which images are currently selected.
- b. Click the Properties button to change specific printer settings.
- c. Select the **Paper Size**, **Media Type** and **Layout** options. The current settings are enclosed in a blue square.
- 3. Configure the print settings, and then click the Start Printing button.

### **Related Information**

▲ Home > Scan > Scan from Your Computer (Windows) > Scan Using ControlCenter4 Home Mode (Windows) > Scan Using ControlCenter4 Home Mode (Windows) > Open with an Application Using ControlCenter4 Home Mode (Windows)

# **Open with an Application Using ControlCenter4 Home Mode (Windows)**

The **Open with an Application** button lets you scan an image directly into your graphics application for editing.

- 1. Scan a document.
- 2. Click the **Open with an Application** button.
- 3. Select the application from the drop-down list, and then click **OK**.

The image will be opened in the application you have selected.

## Related Information

▲ Home > Scan > Scan from Your Computer (Windows) > Scan Using ControlCenter4 Home Mode (Windows) > Save Scanned Data to a Folder as a PDF File Using ControlCenter4 Home Mode (Windows)

## Save Scanned Data to a Folder as a PDF File Using ControlCenter4 Home Mode (Windows)

Select Home Mode as the mode setting for ControlCenter4.

- 1. Load your document.
- 2. Click the **CC4** (ControlCenter4) icon in the task tray, and then click Open.
- 3. Click the Scan tab.

| <b>Control</b> Cent                                                                                                    | er 4 |          |        | Mo | del MF    | C-XXXX   |    | •       | Configuratio | n ? He |                                                                            |
|----------------------------------------------------------------------------------------------------|------|----------|--------|----|-----------|----------|----|---------|--------------|--------|----------------------------------------------------------------------------|
| Photo 🖴                                                                                                    | Scan | (        | PC-FAX |    | TI Device | Settings | i. | Support |              |        |                                                                            |
| Document Type                                                                                                    | 5    | N N<br>N | ÷      | Q  | Ċ         | -        | /0 |         |              |        |                                                                            |
| Text and Graph     Monochrome Text     Orgen     Custom     300 x 300 dpi     24bit Colour     Custom Settings     Scan Size     A4 210 x 297 mm (8.3 x 11.7     Scan     Clear |      |          |        |    |           |          |    |         |              |        | Save<br>Save<br>Print<br>Open with an<br>Application<br>Send E-mail<br>OCR |
| Ready                                                                                                    | вк   |          |        |    |           |          |    |         |              | b      | rother //                                                                  |

- 4. Select the Document Type.
- 5. Change the size of your document, if needed.
- 6. Click 📫 (Scan).

The machine starts scanning, and the scanned image appears in the image viewer.

- 7. Click the left or right arrow buttons to preview each scanned page.
- 8. Click Save.

The Save dialog box appears.

9. Click the File Type drop-down list, and then select a PDF file.

| File Type                 |                     |        | File Size Priority |                    |
|---------------------------|---------------------|--------|--------------------|--------------------|
| PDF Multi-Page (*.pdf)    |                     |        | Small<br>(Speed)   | Large<br>(Quality) |
| ile Name                  |                     |        | (Speed)            |                    |
| CCF_000001.pdf            |                     | Change |                    |                    |
| Scan Location             |                     |        | -                  |                    |
| Folder                    | SharePoint          |        |                    |                    |
| C: \Users \User \Pictures | ControlCenter4\Scan |        | Show Folder        |                    |
|                           |                     |        |                    |                    |

To save the document as a password-protected PDF, select **Secure PDF Single-Page (\*.pdf)** or **Secure PDF Multi-Page (\*.pdf)** from the **File Type** drop-down list, click **1**, and then type the password.

- 10. To change the file name, click the **Change** button, if needed.
- 11. Click the folder icon to browse and select the folder where you want to save your scanned documents.
- 12. Click OK.

Ø

The scanned document is saved to the destination folder as a PDF.

## Related Information

▲ Home > Scan > Scan from Your Computer (Windows) > Scan Using ControlCenter4 Home Mode (Windows) > Scan Settings for ControlCenter4 Home Mode (Windows)

# Scan Settings for ControlCenter4 Home Mode (Windows)

| Settings                                         | Applicable Features                |     |                 |      |  |  |  |  |
|--------------------------------------------------|------------------------------------|-----|-----------------|------|--|--|--|--|
|                                                  | Open<br>with an<br>Applicati<br>on | OCR | Send E-<br>mail | Save |  |  |  |  |
| File Type                                        | -                                  | Yes | Yes             | Yes  |  |  |  |  |
| Target Application                               | Yes                                | Yes | -               | -    |  |  |  |  |
| OCR Language (Available only for certain models) | -                                  | Yes | -               | -    |  |  |  |  |
| File Name                                        | -                                  | -   | -               | Yes  |  |  |  |  |
| Scan Location                                    | -                                  | -   | -               | Yes  |  |  |  |  |
| Show Folder                                      | -                                  | -   | -               | Yes  |  |  |  |  |
| File Size Priority                               | -                                  | -   | Yes             | Yes  |  |  |  |  |

### File Type

Select the file type you want to use for the scanned data.

For Send E-mail and Save:

- Windows Bitmap (\*.bmp)
- JPEG (\*.jpg) (recommended for most users when scanning pictures)
- TIFF Single-Page (\*.tif)
- TIFF Multi-Page (\*.tif)
- Portable Network Graphics (\*.png)
- PDF Single-Page (\*.pdf) (recommended for scanning and sharing documents)
- PDF Multi-Page (\*.pdf) (recommended for scanning and sharing documents)
- High Compression PDF Single-Page (\*.pdf)
- High Compression PDF Multi-Page (\*.pdf)
- Secure PDF Single-Page (\*.pdf)
- Secure PDF Multi-Page (\*.pdf)
- Searchable PDF Single-Page (\*.pdf)
- Searchable PDF Multi-Page (\*.pdf)
- XML Paper Specification (\*.xps) (the XML Paper Specification is available for Windows 7, Windows 8, and Windows 10, or when using applications that support XML Paper Specification files)
- Microsoft Office Word (\*.docx) (Available only for certain models)
- Microsoft Office PowerPoint (\*.pptx) (Available only for certain models)
- Microsoft Office Excel (\*.xlsx) (Available only for certain models)

For OCR:

- Text (\*.txt)
- HTML 3.2 (\*.htm)
- HTML 4.0 (\*.htm)
- Searchable PDF Single-Page (\*.pdf)
- Searchable PDF Multi-Page (\*.pdf)
- WordPad (\*.rtf)
- RTF Word 2000 (\*.rtf)
- WordPerfect 9, 10 (\*.wpd)

#### Microsoft Excel 2003, XP (\*.xls)

#### **Target Application**

Select the destination application from the drop-down list.

#### **OCR Language**

Set the optical character recognition (OCR) language to match the language of the scanned document's text (Available only for certain models).

#### File Name

Click Change to change the file name's prefix.

#### **Scan Location**

Select the **Folder** or **SharePoint** radio button to specify the destination where you want to save your scanned documents.

#### Show Folder

Select this option to automatically display the destination folder after scanning.

#### **File Size Priority**

Adjust the data compression ratio of the scanned image. Change the file size by moving the **File Size Priority** slider to the right or left.

#### **Custom Settings**

Select the Custom option, click the Custom Settings button, and then change settings.

#### Scan Size

Select the exact size of your document from the Scan Size drop-down menu.

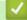

### **Related Information**

▲ Home > Scan > Scan from Your Computer (Windows) > Scan Using ControlCenter4 Advanced Mode (Windows)

## Scan Using ControlCenter4 Advanced Mode (Windows)

ControlCenter4 Advanced Mode gives you more control over the details of your machine's features and allows you to customize one-button scan actions.

- Scan Photos and Graphics Using ControlCenter4 Advanced Mode (Windows)
- Save Scanned Data to a Folder as a PDF File Using ControlCenter4 Advanced Mode (Windows)
- Scan Both Sides of an ID Card Using ControlCenter4 Advanced Mode (Windows)
- Scan to Email Attachment Using ControlCenter4 Advanced Mode (Windows)
- Scan to an Editable Text File (OCR) Using ControlCenter4 Advanced Mode (Windows)
- Scan to an Office File Using ControlCenter4 Advanced Mode (Windows)
- Scan Settings for ControlCenter4 Advanced Mode (Windows)
- Change the Operation Mode in ControlCenter4 (Windows)

▲ Home > Scan > Scan from Your Computer (Windows) > Scan Using ControlCenter4 Advanced Mode (Windows) > Scan Photos and Graphics Using ControlCenter4 Advanced Mode (Windows)

# Scan Photos and Graphics Using ControlCenter4 Advanced Mode (Windows)

Send scanned photos or graphics directly to your computer.

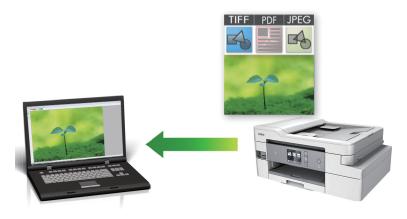

Select Advanced Mode as the mode setting for ControlCenter4.

- 1. Load your document.
- 2. Click the **cc4** (**ControlCenter4**) icon in the task tray, and then click **Open**.
- 3. Click the Scan tab.

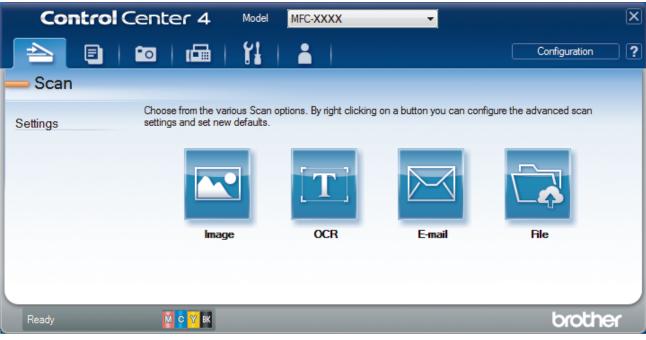

4. Click the **Image** button.

The scan settings dialog box appears.

| nage - ControlCenter4                      |                                       |
|--------------------------------------------|---------------------------------------|
| File Type                                  | File Size Priority                    |
| JPEG (*.jpg)                               | Small Large                           |
| Target Application                         | (Speed) (Quality)                     |
| Windows Photo Viewer 🗸                     |                                       |
| File Name                                  | -                                     |
| CCI_000001.jpg Chang                       | ge                                    |
| Destination Folder                         |                                       |
| C:\Users\User\Pictures\ControlCenter4\Scan |                                       |
| PreScan                                    |                                       |
| Resolution                                 | Brightness                            |
| 300 x 300 dpi 🔹                            |                                       |
| Scan Type                                  | 0                                     |
| 24bit Colour 🔹                             | Contrast                              |
| Document Size                              |                                       |
| A4 210 x 297 mm (8.3 x 11.7 in)            | · · · · · · · · · · · · · · · · · · · |
|                                            | Continuous Scanning                   |
|                                            | Auto Crop                             |
|                                            | ID Card Scan                          |
| Don't show me again.                       |                                       |
| Default Advanced Settings                  | Scan Cancel Help                      |

5. Change the scan settings, such as file format, file name, destination folder, resolution and color, if needed.

- To change the file name, click **Change**.
- To change **Destination Folder**, click the folder icon.
- To preview and configure the scanned image, select the PreScan check box.
- 6. Click Scan.

Ø

The machine starts scanning. The image opens in the application you have selected.

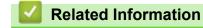

Scan Using ControlCenter4 Advanced Mode (Windows)

▲ Home > Scan > Scan from Your Computer (Windows) > Scan Using ControlCenter4 Advanced Mode (Windows) > Save Scanned Data to a Folder as a PDF File Using ControlCenter4 Advanced Mode (Windows)

## Save Scanned Data to a Folder as a PDF File Using ControlCenter4 Advanced Mode (Windows)

Scan documents and save them to a folder on your computer as PDF files.

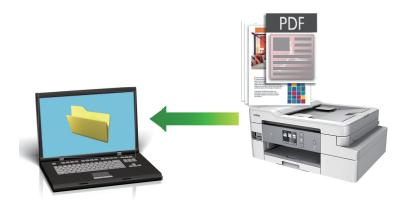

Select Advanced Mode as the mode setting for ControlCenter4.

- 1. Load your document.
- 2. Click the **CCA** (**ControlCenter4**) icon in the task tray, and then click **Open**.
- 3. Click the Scan tab.

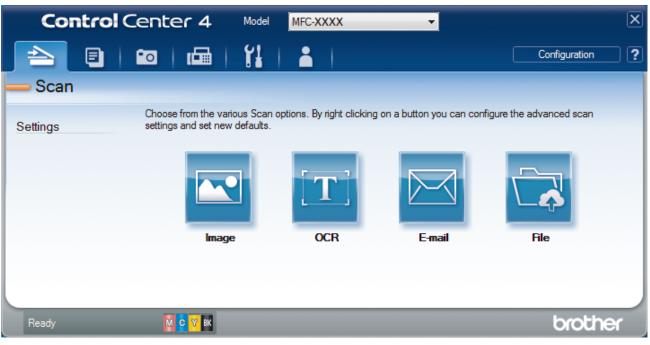

#### 4. Click the File button.

The scan settings dialog box appears.

| File - ControlCenter4                      |                                         |
|--------------------------------------------|-----------------------------------------|
| File Type                                  | File Size Priority                      |
| PDF Multi-Page (*.pdf)                     | Small Large     (Speed) (Ouplity)       |
| File Name                                  | (Speed) (Quality)                       |
| CCF_000001.pdf                             | Change                                  |
| Scan Location                              |                                         |
| Folder                                     | Show Save As Window                     |
| C:\Users\User\Pictures\ControlCenter4\Scan | Show Folder                             |
| PreScan                                    |                                         |
| Resolution                                 | Brightness                              |
| 300 x 300 dpi                              |                                         |
| Scan Type                                  |                                         |
| 24bit Colour                               | ▼ Contrast                              |
| Document Size                              |                                         |
| A4 210 x 297 mm (8.3 x 11.7 in)            | • • • • • • • • • • • • • • • • • • • • |
|                                            | Continuous Scanning                     |
|                                            | Auto Crop                               |
|                                            | ID Card Scan                            |
| Don't show me again.                       |                                         |
| Default Advanced Settings                  | Scan Cancel Help                        |

5. Click the File Type drop-down list, and then select a PDF file.

To save the document as a password-protected PDF, select **Secure PDF Single-Page (\*.pdf)** or **Secure PDF Multi-Page (\*.pdf)** from the **File Type** drop-down list, click **1**, and then type the password.

- 6. Click the folder icon to browse and select the folder where you want to save your scanned documents.
- 7. Change the scan settings, such as file format, file name, resolution and color, if needed.

To preview and configure the scanned image, select the **PreScan** check box.

8. Click Scan.

Ø

The machine starts scanning. The file is saved in the folder you selected.

| <ul> <li>Image: A start of the start of the start of</li></ul> | <b>Related Information</b> |  |  |
|----------------------------------------------------------------------------------------------------|----------------------------|--|--|
|                                                                                                    |                            |  |  |

Scan Using ControlCenter4 Advanced Mode (Windows)

▲ Home > Scan > Scan from Your Computer (Windows) > Scan Using ControlCenter4 Advanced Mode (Windows) > Scan Both Sides of an ID Card Using ControlCenter4 Advanced Mode (Windows)

# Scan Both Sides of an ID Card Using ControlCenter4 Advanced Mode (Windows)

Select Advanced Mode as the mode setting for ControlCenter4.

- 1. Place an ID card on the scanner glass.
- 2. Click the <<< (ControlCenter4) icon in the task tray, and then click Open.
- 3. Click the Scan tab.

| Co       | ntrol Center 4 Model                                         | MFC-XXXX     | -                          | X                        |
|----------|--------------------------------------------------------------|--------------|----------------------------|--------------------------|
|          | E   🖸   🖬   👔                                                |              |                            | Configuration ?          |
| — Scan   |                                                              |              |                            |                          |
| Settings | Choose from the various Sca<br>settings and set new defaults |              | ng on a button you can cor | figure the advanced scan |
|          |                                                              | [ <b>T</b> ] |                            |                          |
|          | Image                                                        | OCR          | E-mail                     | File                     |
|          |                                                              |              |                            |                          |
|          |                                                              |              |                            |                          |
| Ready    | М С У вк                                                     |              |                            | brother                  |

#### 4. Click the File button.

The scan settings dialog box appears.

| File - ControlCenter4                       |                                       |  |  |  |
|---------------------------------------------|---------------------------------------|--|--|--|
| File Type                                   | File Size Priority                    |  |  |  |
| PDF Multi-Page (*.pdf)                      | Small Large     (Speed) (Quality)     |  |  |  |
| File Name                                   |                                       |  |  |  |
| CCF_000001.pdf                              | Change                                |  |  |  |
| Scan Location                               | Chan Church Martin                    |  |  |  |
| Folder                                      | Show Save As Window                   |  |  |  |
| C: \Users\User\Pictures\ControlCenter4\Scan | Show Folder                           |  |  |  |
| PreScan                                     |                                       |  |  |  |
| Resolution                                  | Brightness                            |  |  |  |
| 300 x 300 dpi                               |                                       |  |  |  |
| Scan Type                                   | 0                                     |  |  |  |
| 24bit Colour                                | ▼ Contrast                            |  |  |  |
| Document Size                               |                                       |  |  |  |
| A4 210 x 297 mm (8.3 x 11.7 in)             | · · · · · · · · · · · · · · · · · · · |  |  |  |
|                                             | Continuous Scanning                   |  |  |  |
|                                             | Auto Crop                             |  |  |  |
|                                             | ID Card Scan                          |  |  |  |
| Don't show me again.                        |                                       |  |  |  |
| Default Advanced Settings                   | Scan Cancel Help                      |  |  |  |

5. Select the ID Card Scan check box.

The instruction dialog box appears.

- 6. Read the instructions on the screen, and then click **OK**.
- 7. Change the scan settings, such as file format, file name, scan location, resolution and color, if needed.
- 8. Click Scan.

The machine starts scanning one side of the identification card.

- 9. After the machine has scanned one side, turn over the identification card, and then click **Continue** to scan the other side.
- 10. Click Finish.

#### Related Information

Scan Using ControlCenter4 Advanced Mode (Windows)

▲ Home > Scan > Scan from Your Computer (Windows) > Scan Using ControlCenter4 Advanced Mode (Windows) > Scan to Email Attachment Using ControlCenter4 Advanced Mode (Windows)

# Scan to Email Attachment Using ControlCenter4 Advanced Mode (Windows)

Send a scanned document as an email attachment.

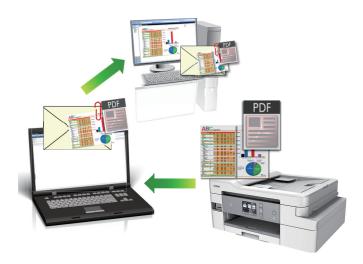

- Select Advanced Mode as the mode setting for ControlCenter4.
- The Scan to Email feature does not support Webmail services. Use the Scan to Image or Scan to File feature to scan a document or a picture, and then attach the scanned file to an email message.

The machine scans to your default email application.

1. Load your document.

Ø

- 2. Click the **CCA** (**ControlCenter4**) icon in the task tray, and then click **Open**.
- 3. Click the Scan tab.

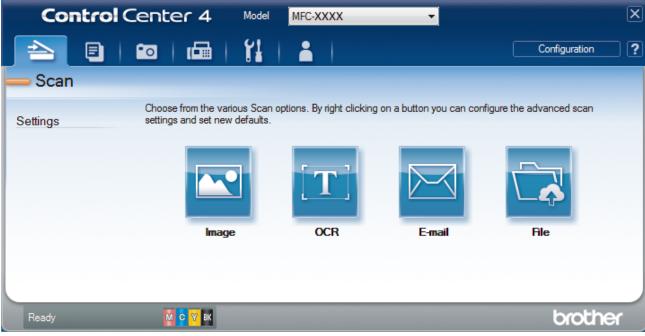

4. Click the **E-mail** button.

The scan settings dialog box appears.

| mail - ControlCenter4                       |                                                            |
|---------------------------------------------|------------------------------------------------------------|
| File Type                                   | File Size Priority                                         |
| PDF Multi-Page (*.pdf)                      | <ul> <li>Small Large</li> <li>(Speed) (Quality)</li> </ul> |
| File Name                                   |                                                            |
| CCE_000001.pdf                              | Change                                                     |
| Destination Folder                          |                                                            |
| C:\Users\User\Pictures\ControlCenter4\Email | <b>a</b>                                                   |
| PreScan                                     |                                                            |
| Resolution                                  | Brightness                                                 |
| 200 x 200 dpi                               |                                                            |
| Scan Type                                   | 0                                                          |
| 24bit Colour                                | Contrast                                                   |
| Document Size                               |                                                            |
| A4 210 x 297 mm (8.3 x 11.7 in)             |                                                            |
|                                             | Continuous Scanning                                        |
|                                             | Auto Crop                                                  |
|                                             | ID Card Scan                                               |
| Don't show me again.                        |                                                            |
| Default Advanced Settings                   | Scan Cancel Help                                           |

- 5. Change the scan settings, such as file format, file name, destination folder, resolution and color, if needed.
  - To change the file name, click **Change**.
  - To change **Destination Folder**, click the folder icon.
  - To preview and configure the scanned image, select the **PreScan** check box.
- 6. Click Scan.

Ø

The machine starts scanning. Your default email application opens and the scanned image is attached to a new, blank email message.

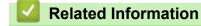

Scan Using ControlCenter4 Advanced Mode (Windows)

▲ Home > Scan > Scan from Your Computer (Windows) > Scan Using ControlCenter4 Advanced Mode (Windows) > Scan to an Editable Text File (OCR) Using ControlCenter4 Advanced Mode (Windows)

# Scan to an Editable Text File (OCR) Using ControlCenter4 Advanced Mode (Windows)

Your machine can convert characters in a scanned document to text using optical character recognition (OCR) technology. You can edit this text using your preferred text-editing application.

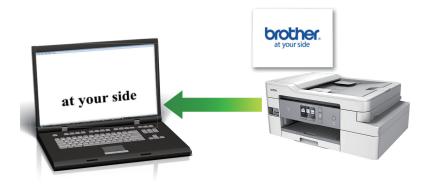

- Select Advanced Mode as the mode setting for ControlCenter4.
- 1. Load your document.
- 2. Click the **CCA** (ControlCenter4) icon in the task tray, and then click Open.
- 3. Click the Scan tab.

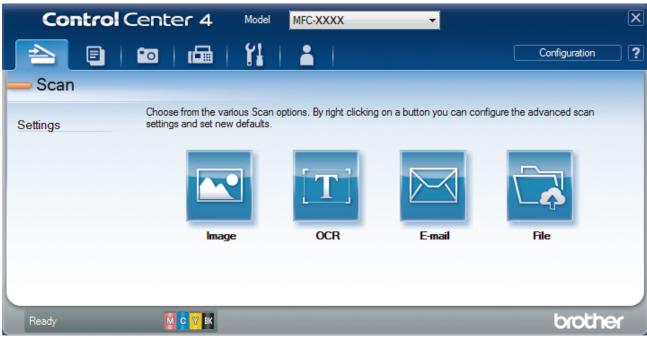

4. Click the **OCR** button.

The scan settings dialog box appears.

| CR - ControlCenter4                       | <b>—</b> ×                   |
|-------------------------------------------|------------------------------|
| File Type                                 | OCR Language                 |
| Text (*.txt)                              | ▼ English ▼                  |
| Target Application                        |                              |
| Notepad                                   | •                            |
| File Name                                 |                              |
| CCO_000001.txt                            | Change                       |
| Destination Folder                        |                              |
| C:\Users\User\Pictures\ControlCenter4\OCR |                              |
| PreScan                                   |                              |
| Resolution                                | Brightness                   |
| 300 x 300 dpi                             | ▼                            |
| Scan Type                                 |                              |
| Black & White                             | <ul> <li>Contrast</li> </ul> |
| Document Size                             |                              |
| A4 210 x 297 mm (8.3 x 11.7 in)           | •                            |
|                                           | Continuous Scanning          |
|                                           |                              |
|                                           | ID Card Scan                 |
|                                           |                              |
| Don't show me again.                      |                              |
| Default Advanced Settings                 | Scan Cancel Help             |

5. Change the scan settings, such as file format, file name, destination folder, resolution and color, if needed.

- To change the file name, click **Change**.
- To change **Destination Folder**, click the folder icon.
- To preview and configure the scanned image, select the PreScan check box.
- 6. Click Scan.

Ø

The machine scans the document, converts it to editable text, and then sends it to your default word processing application.

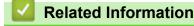

Scan Using ControlCenter4 Advanced Mode (Windows)

▲ Home > Scan > Scan from Your Computer (Windows) > Scan Using ControlCenter4 Advanced Mode (Windows) > Scan to an Office File Using ControlCenter4 Advanced Mode (Windows)

## Scan to an Office File Using ControlCenter4 Advanced Mode (Windows)

Your machine can convert scanned data to a Microsoft Word, Microsoft PowerPoint, or Microsoft Excel file.

- Select Advanced Mode as the mode setting for ControlCenter4.
- To use this feature, your computer must be connected to the Internet.
- 1. Load your document.
- 2. Click the **CCA** (ControlCenter4) icon in the task tray, and then click Open.
- 3. Click the Scan tab.

| Cor      | <b>itrol</b> Center 4                        | Model MFC-XXXX                                  | -                          |                          | X   |
|----------|----------------------------------------------|-------------------------------------------------|----------------------------|--------------------------|-----|
|          |                                              | 11   👗                                          |                            | Configuration            | ) ? |
| 📥 Scan   |                                              |                                                 |                            |                          |     |
| Settings | Choose from the vari<br>settings and set new | ous Scan options. By right clickin<br>defaults. | ig on a button you can cor | figure the advanced scan |     |
|          |                                              |                                                 |                            |                          |     |
|          | Image                                        | OCR                                             | E-mail                     | File                     |     |
|          |                                              |                                                 |                            |                          |     |
| Ready    | М С У вк                                     |                                                 |                            | brothe                   | r , |

- Click the E-mail or File button. The scan settings dialog box appears.
- 5. Click the File Type drop-down list, and then select the Microsoft Office Word (\*.docx), Microsoft Office PowerPoint (\*.pptx), or Microsoft Office Excel (\*.xlsx) option.
- 6. Change the scan settings, if needed.
- 7. Click the Scan button.

If a message dialog box regarding the Internet connection appears, read the information and click OK.

#### Related Information

Scan Using ControlCenter4 Advanced Mode (Windows)

▲ Home > Scan > Scan from Your Computer (Windows) > Scan Using ControlCenter4 Advanced Mode (Windows) > Scan Settings for ControlCenter4 Advanced Mode (Windows)

# Scan Settings for ControlCenter4 Advanced Mode (Windows)

| Settings                                         | Applicable Features |     |        |      |
|--------------------------------------------------|---------------------|-----|--------|------|
|                                                  | Image               | OCR | E-mail | File |
| File Type                                        | Yes                 | Yes | Yes    | Yes  |
| Target Application                               | Yes                 | Yes | -      | -    |
| OCR Language (Available only for certain models) | -                   | Yes | -      | -    |
| File Name                                        | Yes                 | Yes | Yes    | Yes  |
| Destination Folder                               | Yes                 | Yes | Yes    | -    |
| Scan Location                                    | -                   | -   | -      | Yes  |
| Show Folder                                      | -                   | -   | -      | Yes  |
| Show Save As Window                              | -                   | -   | -      | Yes  |
| File Size Priority                               | Yes                 | -   | Yes    | Yes  |
| PreScan                                          | Yes                 | Yes | Yes    | Yes  |
| Resolution                                       | Yes                 | Yes | Yes    | Yes  |
| Scan Type                                        | Yes                 | Yes | Yes    | Yes  |
| Document Size                                    | Yes                 | Yes | Yes    | Yes  |
| Brightness                                       | Yes                 | Yes | Yes    | Yes  |
| Contrast                                         | Yes                 | Yes | Yes    | Yes  |
| Continuous Scanning                              | Yes                 | Yes | Yes    | Yes  |
| Auto Crop                                        | Yes                 | -   | Yes    | Yes  |
| ID Card Scan                                     | Yes                 | Yes | Yes    | Yes  |
| Advanced Settings                                | Yes                 | Yes | Yes    | Yes  |
| Default                                          | Yes                 | Yes | Yes    | Yes  |

#### File Type

Select the file type you want to use for the scanned data.

For Image, E-mail and File:

- Windows Bitmap (\*.bmp)
- JPEG (\*.jpg) (recommended for most users when scanning pictures)
- TIFF Single-Page (\*.tif)
- TIFF Multi-Page (\*.tif)
- Portable Network Graphics (\*.png)
- PDF Single-Page (\*.pdf) (recommended for scanning and sharing documents)
- **PDF Multi-Page (\*.pdf)** (recommended for scanning and sharing documents)
- High Compression PDF Single-Page (\*.pdf)
- High Compression PDF Multi-Page (\*.pdf)
- Secure PDF Single-Page (\*.pdf)
- Secure PDF Multi-Page (\*.pdf)
- Searchable PDF Single-Page (\*.pdf)
- Searchable PDF Multi-Page (\*.pdf)
- **XML Paper Specification (\*.xps)** (the XML Paper Specification is available for Windows 7, Windows 8, and Windows 10, or when using applications that support XML Paper Specification files)

For OCR:

- Text (\*.txt)
- HTML 3.2 (\*.htm)
- HTML 4.0 (\*.htm)
- Searchable PDF Single-Page (\*.pdf)
- Searchable PDF Multi-Page (\*.pdf)
- WordPad (\*.rtf)
- RTF Word 2000 (\*.rtf)
- WordPerfect 9, 10 (\*.wpd)
- Microsoft Excel 2003, XP (\*.xls)

For E-mail and File:

- Microsoft Office Word (\*.docx) (Available only for certain models)
- Microsoft Office PowerPoint (\*.pptx) (Available only for certain models)
- Microsoft Office Excel (\*.xlsx) (Available only for certain models)

#### **Target Application**

Select the destination application from the drop-down list.

#### **OCR Language**

Set the optical character recognition (OCR) language to match the language of the scanned document's text (Available only for certain models).

#### File Name

Click Change to change the file name's prefix.

#### **Destination Folder**

Click the folder icon to browse and select the folder where you want to save your scanned documents.

#### **Scan Location**

Select the **Folder** or **SharePoint** radio button to specify the destination where you want to save your scanned documents.

#### **Show Folder**

Select this option to automatically display the destination folder after scanning.

#### Show Save As Window

Select this option to specify the scanned image's destination every time you scan.

#### **File Size Priority**

Adjust the data compression ratio of the scanned image. Change the file size by moving the **File Size Priority** slider to the right or left.

#### PreScan

Select PreScan to preview your image and crop unwanted portions before scanning.

#### Resolution

Select a scanning resolution from the **Resolution** drop-down list. Higher resolutions take more memory and transfer time, but produce a finer scanned image.

#### Scan Type

Select from a range of scan color depths.

#### • Auto

Use for any type of document. This mode automatically picks an appropriate color depth for the document.

Black & White

Use for text or line art images.

#### Gray (Error Diffusion)

Use for photographic images or graphics. (Error Diffusion is a method for creating simulated gray images without using true gray dots. Black dots are put in a specific pattern to give a gray appearance.)

#### • True Gray

Use for photographic images or graphics. This mode is more accurate because it uses up to 256 shades of gray.

#### • 24bit Color

Use to create an image with the most accurate color reproduction. This mode uses up to 16.8 million colors to scan the image, but it requires the most memory and has the longest transfer time.

#### **Document Size**

Select the exact size of your document from the Document Size drop-down list.

• If you select the 1 to 2 (A4) option, the scanned image will be divided into two A5-size documents.

#### **Brightness**

Set the **Brightness** level by dragging the slider to the right or left to lighten or darken the image. If the scanned image is too light, set a lower brightness level and scan the document again. If the image is too dark, set a higher brightness level and scan the document again. You can also type a value into the field to set the **Brightness** level.

#### Contrast

Increase or decrease the **Contrast** level by moving the slider to the right or left. An increase emphasizes dark and light areas of the image, while a decrease reveals more details in gray areas. You can also type a value into the field to set the **Contrast** level.

#### **Continuous Scanning**

Select this option to scan multiple pages. After a page is scanned, select either continue scanning or finish.

#### **Auto Crop**

Scan multiple documents placed on the scanner glass. The machine will scan each document and create separate files or a single multi-page file.

#### **ID Card Scan**

Select this check box to scan both sides of an identification card onto one page.

#### **Advanced Settings**

Configure advanced settings by clicking the Advanced Settings button in the scan settings dialog box.

Remove Bleed-through / Pattern

#### - Remove Background Color

Remove the base color of documents to make the scanned data more legible.

Rotate Image

Rotate the scanned image.

Skip Blank Page

Remove the document's blank pages from the scanning results. (Available only for certain models)

Display Scanning Results

Show on your computer screen the number of total pages saved, and blank pages skipped. (Available only for certain models)

#### (MFC-J995DW) ADF Auto Deskew

Set the machine to automatically correct a skewed document. (Available only for certain models)

#### Default

Select this option to restore all settings to their factory setting values.

## **Related Information**

 $\checkmark$ 

Scan Using ControlCenter4 Advanced Mode (Windows)

▲ Home > Scan > Scan from Your Computer (Windows) > Scan Using Nuance<sup>™</sup> PaperPort<sup>™</sup> 14SE or Other Windows Applications

# Scan Using Nuance<sup>™</sup> PaperPort<sup>™</sup> 14SE or Other Windows Applications

You can use the Nuance<sup>™</sup> PaperPort<sup>™</sup> 14SE application for scanning.

- To download the Nuance<sup>™</sup> PaperPort<sup>™</sup> 14SE application, click **F** (Brother Utilities), select **Do More** in the left navigation bar, and then click **PaperPort**.
- Nuance<sup>™</sup> PaperPort<sup>™</sup> 14SE supports Windows 7, Windows 8, Windows 8.1, Windows 10 Home, Windows 10 Pro, Windows 10 Education and Windows 10 Enterprise.
- For detailed instructions on using each application, click the application's **Help** menu, and then click **Getting Started Guide** in the **Help** ribbon.

The instructions for scanning in these steps are for PaperPort<sup>™</sup> 14SE. For other Windows applications, the steps will be similar. PaperPort<sup>™</sup> 14SE supports both TWAIN and WIA drivers; the TWAIN driver (recommended) is used in these steps.

- Depending on the model of your machine, Nuance<sup>™</sup> PaperPort<sup>™</sup> 14SE may not be included. If it is not
  included, you can use other software applications that support scanning.
- 1. Load your document.
- 2. Start PaperPort<sup>™</sup> 14SE.

Do one of the following:

Windows 7

Using your computer, click (S) (Start) > All Programs > Nuance PaperPort 14 > PaperPort.

• Windows 8

Click [[] (PaperPort).

Windows 10

Click **H** > Nuance PaperPort 14 > PaperPort.

3. Click the **Desktop** menu, and then click **Scan Settings** in the **Desktop** ribbon.

The Scan or Get Photo panel appears on the left side of the screen.

- 4. Click Select.
- From the available Scanners list, select TWAIN: TW-Brother MFC-XXXX or TWAIN: TW-Brother MFC-XXXX LAN (where MFC-XXXX is the model name of your machine). To use the WIA driver, select the Brother driver that has "WIA" as the prefix.
- 6. Select the Display scanner dialog box check box in the Scan or Get Photo panel.
- 7. Click Scan.

The Scanner Setup dialog box appears.

| TW-Brother MFC-XX | XXX           | ? 💌                             |
|-------------------|---------------|---------------------------------|
| Photo             | Photo         |                                 |
| Web               | Resolution    | 300 x 300 dpi 🔹                 |
|                   | Scan Type     | 24bit Colour 🔹                  |
| Text              | Document Size | A4 210 x 297 mm (8.3 x 11.7 in) |
|                   |               | Auto Crop                       |
|                   | Brightness    | • 0                             |
|                   | Contrast      | 0                               |
|                   |               | Advanced Settings               |
|                   |               |                                 |
|                   |               |                                 |
|                   |               |                                 |
|                   | Default       | Save as new profile             |
| + -               | PreScan       | Start                           |

- 8. Adjust the settings in the Scanner Setup dialog box, if needed.
- 9. Click the Document Size drop-down list, and then select your document size.
- 10. Click PreScan if you want to preview your image and crop unwanted portions before scanning.
- 11. Click Start.

The machine starts scanning.

## Related Information

- Scan from Your Computer (Windows)
  - TWAIN Driver Settings (Windows)

▲ Home > Scan > Scan from Your Computer (Windows) > Scan Using Nuance<sup>™</sup> PaperPort<sup>™</sup> 14SE or Other Windows Applications > TWAIN Driver Settings (Windows)

| TW-Brother MFC-XX | xxx           | ? 💌                             |
|-------------------|---------------|---------------------------------|
| Photo             | Photo         |                                 |
| Web               | Resolution    | 300 x 300 dpi 🔹                 |
| Text              | Scan Type     | 24bit Colour 🔹                  |
| Text              | Document Size | A4 210 x 297 mm (8.3 x 11.7 in) |
|                   | Brightness    | Auto Crop                       |
|                   | Contrast      |                                 |
|                   |               | Advanced Settings               |
|                   |               |                                 |
|                   |               |                                 |
|                   |               |                                 |
|                   | Default       | Save as new profile             |
| + -               | PreScan       | Start                           |

## **TWAIN Driver Settings (Windows)**

Note that the item names and assignable values will vary depending on the machine.

#### 1. Scan

Ø

Select the Photo, Web, or Text option depending on the type of document you want to scan.

| Scan (Image Type) |                                                   | Resolution    | Scan Type     |
|-------------------|---------------------------------------------------|---------------|---------------|
| Photo             | Use for scanning photo images.                    | 300 x 300 dpi | 24bit Color   |
| Web               | Use for attaching the scanned image to web pages. | 100 x 100 dpi | 24bit Color   |
| Text              | Use for scanning text documents.                  | 200 x 200 dpi | Black & White |

#### 2. Resolution

Select a scanning resolution from the **Resolution** drop-down list. Higher resolutions take more memory and transfer time, but produce a finer scanned image.

#### 3. Scan Type

Select from a range of scan color depths.

#### Black & White

Use for text or line art images.

#### • Gray (Error Diffusion)

Use for photographic images or graphics. (Error Diffusion is a method for creating simulated gray images without using true gray dots. Black dots are put in a specific pattern to give a gray appearance.)

#### True Gray

Use for photographic images or graphics. This mode is more accurate because it uses up to 256 shades of gray.

#### 24bit Color

Use to create an image with the most accurate color reproduction. This mode uses up to 16.8 million colors to scan the image, but it requires the most memory and has the longest transfer time.

#### 4. Document Size

Select the exact size of your document from a selection of preset scan sizes.

If you select **Custom**, the **Custom Document Size** dialog box appears and you can specify the document size.

| 🖳 Custom Do | ocumer | nt Size |           | ? 🗙    |
|-------------|--------|---------|-----------|--------|
| Custom Do   | cumen  | t Size  | Name      | •      |
| Width       | ]      | 8.9     | - 215.9 ] | 210    |
| Height      | [      | 8.9     | - 355.6 ] | 297    |
| Unit        |        |         | mm        | © inch |
|             |        |         | Save      | Delete |
|             |        |         | OK        | Cancel |

### 5. Brightness

Set the **Brightness** level by dragging the slider to the right or left to lighten or darken the image. If the scanned image is too light, set a lower brightness level and scan the document again. If the image is too dark, set a higher brightness level and scan the document again. You can also type a value in the field to set the brightness level.

#### 6. Contrast

Increase or decrease the **Contrast** level by moving the slider to the right or left. An increase emphasizes dark and light areas of the image, while a decrease reveals more details in gray areas. You can also type a value in the field to set the contrast level.

#### 7. Auto Crop

Scan multiple documents placed on the scanner glass. The machine will scan each document and create separate files or a single multi-page file.

#### 8. Advanced Settings

Configure advanced settings by clicking the Advanced Settings link in the Scanner Setup dialog box.

#### Paper Detection

- (MFC-J995DW) Auto Deskew
  - Set the machine to correct document skewing automatically as the pages are scanned from the ADF.
- Rotate Image
  - Rotate the scanned image.

#### Image Quality

- Background Processing

#### Remove Bleed-through / Pattern

Prevent bleed-through.

#### Remove Background Color

Remove the base color of documents to make the scanned data more legible.

#### - Color Drop

Select a color to remove from the scanned image.

#### - Boldface Formatting

Emphasize the characters of the original by making them bold.

#### - Blurred Character Correction

Correct the broken or incomplete characters of the original to make them easier to read.

- Edge Emphasis

Make the characters of the original sharper.

- Reduce Noise

Improve and enhance the quality of your scanned images with this selection. The **Reduce Noise** option is available when selecting the **24bit Color** option and the **300 x 300 dpi**, **400 x 400 dpi**, or **600 x 600 dpi** scan resolution.

#### Page Control

### - Edge Fill

Fill in the edges on four sides of the scanned image using the selected color and range.

- (MFC-J995DW) Skip Blank Page

Remove the document's blank pages from the scanning results.

#### - Continuous Scan

Select this option to scan multiple pages. After a page is scanned, select either continue scanning or finish.

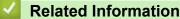

Scan Using Nuance<sup>™</sup> PaperPort<sup>™</sup> 14SE or Other Windows Applications

▲ Home > Scan > Scan from Your Computer (Windows) > Scan Using Windows Fax and Scan

# Scan Using Windows Fax and Scan

Windows Fax and Scan application is another option that you can use for scanning.

- Windows Fax and Scan uses the WIA scanner driver.
- If you want to crop a portion of a page after pre-scanning the document, you must scan using the scanner glass (also called the flatbed).
- 1. Load your document.
- 2. Launch Windows Fax and Scan.
- 3. Click File > New > Scan.
- 4. Select the scanner you want to use.
- 5. Click OK.

The New Scan dialog box appears.

| New Scan                  |                                   |         |      | ×      |
|---------------------------|-----------------------------------|---------|------|--------|
| Scanner: Brother M        | FC-XXXX Cha <u>ng</u> e           |         |      |        |
| Prof <u>i</u> le:         | Photo (Default)                   |         |      |        |
| So <u>u</u> rce:          | Flatbed 💌                         |         |      |        |
| Pap <u>e</u> r size:      |                                   |         |      |        |
| C <u>o</u> lor format:    | Color 👻                           |         |      |        |
| <u>F</u> ile type:        | JPG (JPEG image)                  |         |      |        |
| <u>R</u> esolution (DPI): | 200                               |         |      |        |
| <u>B</u> rightness:       | · 0                               |         |      |        |
| <u>C</u> ontrast:         | 0                                 |         |      |        |
| Preview or scan i         | images as separa <u>t</u> e files | Preview | Scan | Cancel |

6. Adjust the settings in the Scanner Setup dialog box, if needed.

The scanner resolution can be set to a maximum of 1200 dpi. If you want to scan at higher resolutions, use the **Scanner Utility** software from **Brother Utilities**.

7. Click Scan.

The machine starts scanning the document.

**Related Information** 

• Scan from Your Computer (Windows)

• WIA Driver Settings (Windows)

▲ Home > Scan > Scan from Your Computer (Windows) > Scan Using Windows Fax and Scan > WIA Driver Settings (Windows)

WIA Driver Settings (Windows)

| Scan using Brother MFC-XXXX                                      | <b>X</b>            |
|------------------------------------------------------------------|---------------------|
| What do you want to scan?                                        | <b></b>             |
| Paper source                                                     |                     |
| Flatbed                                                          |                     |
| Select an option below for the type of picture you want to scan. |                     |
| Color picture                                                    |                     |
| Grayscale picture                                                |                     |
| Black and white picture or text                                  |                     |
| Custom Settings                                                  |                     |
| You can also:                                                    |                     |
| Adjust the quality of the scanned picture                        |                     |
| Page size: A4 210 x 297 mm (8.3 x 11.7 incl 💌                    | Preview Scan Cancel |

#### Paper source

Select the Document Feeder or Flatbed option from the drop-down list.

#### Picture Type (Image Type)

Select Color picture, Grayscale picture, Black and white picture or text, or Custom Settings for the type of document you want to scan.

To change advanced settings, click the Adjust the quality of the scanned picture link.

#### Page size

The Page size option is available if you select the Document Feeder as the Paper source option.

| Advanced Properties | <b>—</b>                           |
|---------------------|------------------------------------|
| Advanced Properties |                                    |
| Appearance          | Brightness:<br>0<br>Contrast:<br>0 |
| Resolution (DPI):   | Picture type:<br>Color picture     |
|                     | OK Cancel                          |

#### **Brightness**

Set the **Brightness** level by dragging the slider to the right or left to lighten or darken the image. If the scanned image is too light, set a lower brightness level and scan the document again. If the image is too dark, set a higher brightness level and scan the document again.

#### Contrast

Increase or decrease the **Contrast** level by moving the slider to the right or left. An increase emphasizes dark and light areas of the image, while a decrease reveals more details in gray areas. You can also type a value in the field to set the contrast level.

#### **Resolution (DPI)**

Select a scanning resolution from the **Resolution (DPI)** list. Higher resolutions take more memory and transfer time, but produce a finer scanned image.

### Related Information

Scan Using Windows Fax and Scan

▲ Home > Scan > Scan from Your Computer (Windows) > Install BookScan Enhancer and Whiteboard Enhancer (Windows)

## Install BookScan Enhancer and Whiteboard Enhancer (Windows)

BookScan Enhancer and Whiteboard Enhancer are image processing applications. BookScan Enhancer can automatically correct images scanned from books. Whiteboard Enhancer can clean up and enhance text and images in photos taken of a whiteboard.

These applications are not available for Windows Server series.

- The machine must be turned on and connected to the computer.
- The computer must be connected to the Internet.
- You must be logged on with Administrator access privileges.
- 1. Click **Brother Utilities**).
- 2. Select your machine from the drop-down list.
- 3. Select Do More in the left navigation bar.
- 4. Click BookScan&WhiteBoard Suite and follow the on-screen instructions to install.

### Related Information

Scan from Your Computer (Windows)

▲ Home > Scan > Scan from Your Computer (Mac)

## Scan from Your Computer (Mac)

There are several ways you can use your Mac to scan photos and documents on your Brother machine. Use the software applications provided by Brother or your favorite scanning application.

- Scan Using Brother iPrint&Scan (Mac)
- Scan Using TWAIN-Compliant Applications (Mac)
- Scan Using AirPrint (macOS)

▲ Home > Scan > Scan from Your Computer (Mac) > Scan Using Brother iPrint&Scan (Mac)

## Scan Using Brother iPrint&Scan (Mac)

- In the Finder menu bar, click Go > Applications, and then double-click the iPrint&Scan icon. The Brother iPrint&Scan screen appears.
- 2. If your Brother machine is not selected, click the **Select your Machine** button, and then follow the on-screen instructions to select your Brother machine.
- 3. Click the Scan icon, and then follow the on-screen instructions to scan your documents.

## **Related Information**

- Scan from Your Computer (Mac)
- **Related Topics:**
- Brother iPrint&Scan for Windows and Mac
- Change Scan Button Settings from Brother iPrint&Scan (Mac)

▲ Home > Scan > Scan from Your Computer (Mac) > Scan Using TWAIN-Compliant Applications (Mac)

## Scan Using TWAIN-Compliant Applications (Mac)

| Related | Models: | MFC- | J995DW |
|---------|---------|------|--------|
|---------|---------|------|--------|

You can also scan using TWAIN-compliant applications. For more information about the scanning procedure, see the manual for your application.

To use Brother TWAIN Driver, go to your model's **Downloads** page on the Brother Solutions Center at <u>support.brother.com</u> and download **Scanner Driver (TWAIN)**.

1. Start your graphics application, and then select the scan operation.

The scanner setup dialog box appears.

|                                  | Brothe     | er TWAIN             |
|----------------------------------|------------|----------------------|
| Resolution 200 x 200 dpi         | X.XX.X     | Scanning Area        |
| Scan Type<br>24bit Color         | 0          |                      |
| Document Size<br>A4 210 x 297 mm | 0          |                      |
| Halaht, oon                      | mm<br>inch |                      |
| Rotate Image<br>Off              | 0          |                      |
| ? Default                        |            | Cancel Start PreScan |

- 2. Change the scan settings, such as Resolution, Scan Type, or Adjust Image, if needed.
- 3. Click the **Document Size** pop-up menu, and then select your document size.
- 4. Click the PreScan option to preview your image and crop unwanted portions before scanning.

• After you select a document size, adjust the scanning area by holding down the mouse button and dragging your mouse pointer over the portion you want to scan.

5. Click Start.

Ø

The machine starts scanning.

### Related Information

- Scan from Your Computer (Mac)
  - TWAIN Driver Settings (Mac)

▲ Home > Scan > Scan from Your Computer (Mac) > Scan Using TWAIN-Compliant Applications (Mac) > TWAIN Driver Settings (Mac)

## **TWAIN Driver Settings (Mac)**

Related Models: MFC-J995DW

|      |                                      | Brother | r TWAIN              |
|------|--------------------------------------|---------|----------------------|
| 1 —  | Resolution<br>200 x 200 dpi          | X.XX.X  | Scanning Area        |
| 2 —  | Scan Type<br>24bit Color             | \$      |                      |
| 3 —  | Document Size<br>A4 210 x 297 mm     |         |                      |
| 4    | Width: 210 Unit:<br>Height: 297 inch |         |                      |
| 5 —— | Rotate Image<br>Off                  |         |                      |
|      | ? Default                            |         | Cancel Start PreScan |

Item names and assignable values will vary depending on the machine.

 The Contrast setting is available only when selecting Gray (Error Diffusion), True Gray, or 24bit Color from the Scan Type options.

#### 1. Resolution

Select a scanning resolution from the **Resolution** pop-up menu. Higher resolutions take more memory and transfer time, but produce a finer scanned image.

#### 2. Scan Type

Select from a range of scan color depths.

#### Black & White

Use for text or line art images.

#### • Gray (Error Diffusion)

Use for photographic images or graphics. (Error Diffusion is a method for creating simulated gray images without using true gray dots. Black dots are put in a specific pattern to give a gray appearance.)

#### True Gray

Use for photographic images or graphics. This mode is more accurate because it uses up to 256 shades of gray.

#### 24bit Color

Use to create an image with the most accurate color reproduction. This mode uses up to 16.8 million colors to scan the image, but it requires the most memory and has the longest transfer time.

#### 3. Document Size

Select the exact size of your document from a selection of preset scan sizes.

• If you select **Custom**, you can specify the document size.

| Width:  | 210 | Unit:          |
|---------|-----|----------------|
| Height: | 297 | ⊙ mm<br>◯ inch |

### 4. Adjust Image

Click the Adjust Image button to adjust other image qualities.

| Contrast            |                 |        | 0 |
|---------------------|-----------------|--------|---|
| ColorSuna           | ~               |        |   |
| ColorSync<br>Intent |                 |        |   |
| Perce               | eptual (Images) | A<br>T |   |
| Scanner             | Profile         |        |   |
| Broth               | er sRGB Scanner | A<br>T |   |
| Reduce Nois         | P               |        |   |

#### **Brightness**

Set the **Brightness** level by dragging the slider to the right or left to lighten or darken the image. If the scanned image is too light, set a lower brightness level and scan the document again. If the image is too dark, set a higher brightness level and scan the document again. You can also type a value in the box to set the brightness.

#### Contrast

Increase or decrease the **Contrast** level by moving the slider to the right or left. An increase emphasizes dark and light areas of the image, while a decrease reveals more details in gray areas. You can also type a value in the box to set the contrast.

#### **Reduce Noise**

Improve and enhance the quality of your scanned images with this selection. The **Reduce Noise** option is available when selecting the **24bit Color** option and the **300 x 300 dpi**, **400 x 400 dpi**, or **600 x 600 dpi** scan resolutions.

#### 5. Rotate Image

Rotate the scanned image.

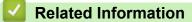

• Scan Using TWAIN-Compliant Applications (Mac)

▲ Home > Scan > Configure Scan Settings Using Web Based Management

## **Configure Scan Settings Using Web Based Management**

Related Models: MFC-J995DW

• Set the Scan Job Email Report Using Web Based Management

▲ Home > Scan > Configure Scan Settings Using Web Based Management > Set the Scan Job Email Report Using Web Based Management

## Set the Scan Job Email Report Using Web Based Management

Related Models: MFC-J995DW

When you scan a document, the machine will send a scan job email report automatically to the registered email address.

1. Start your web browser.

Type "https://machine's IP address" in your browser's address bar (where "machine's IP address" is the IP address of the machine or the print server name). For example: https://192.168.1.2

If the machine prompts you for a password, type it, and then click  $\rightarrow$ 

- 2. Click the Scan tab.
- 3. Click the Scan Job e-mail report menu in the left navigation bar.
- 4. In the Administrator Address field, type the email address.
- 5. For the scan functions you want, select **On** to send a scan job email report.
- 6. Click Submit.

### Related Information

Configure Scan Settings Using Web Based Management

#### ▲ Home > Copy

## Сору

- Copy a Document
- Enlarge or Reduce Copied Images
- Sort Copies
- Make Page Layout Copies (N in 1 or Poster)
- Copy on Both Sides of the Paper (2-sided Copy)
- Copy an ID Card
- Copy in Ink Save Mode
- Copy Options

## **Copy a Document**

- >> MFC-J805DW/MFC-J815DW
- >> MFC-J995DW

## MFC-J805DW/MFC-J815DW

- 1. Make sure you have loaded the correct size paper in the paper tray.
- 2. Load your document.

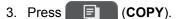

The LCD displays:

| Press Start 💷 01 |         |
|------------------|---------|
| Quality          | Î       |
|                  | Normal  |
| Paper Type       |         |
| Plair            | n Paper |
| Paper Size       | •       |

- 4. Enter the number of copies using the dial pad.
- 5. Change the copy settings, if needed.

Press ▲ or ▼ to scroll through the copy settings. Select a copy setting, and then press OK.

When you load paper other than Letter size plain paper, you must change the [Paper Size] and [Paper Type] settings.

6. When finished, press Black Start or Color Start.

To interrupt copying, press Stop/Exit.

### MFC-J995DW

Ø

- 1. Make sure you have loaded the correct size paper in the paper tray.
- 2. Load your document.
- 3. Press [Copy].

The touchscreen displays:

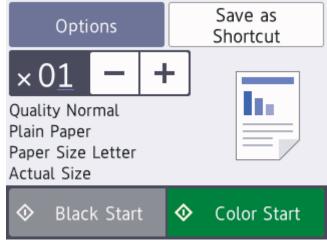

4. Change the copy settings, if needed.

When you load paper other than Letter size plain paper, you must change the [Paper Size] and [Paper Type] settings by pressing [Options].

| Option                         | Description                                                                                                    |  |
|--------------------------------|----------------------------------------------------------------------------------------------------|--|
| ×0 <u>1</u> (No. of<br>Copies) | <ul> <li>Enter the number of copies in one of the following ways:</li> <li>Press - or + on the touchscreen.</li> <li>Press x01 to display the keyboard on the touchscreen, and then enter the number of copies using the touchscreen keyboard. Press OK.</li> </ul>            |  |
| Options                        | Press Options to change the copy settings for the next copy only.<br>When you have finished changing settings, press OK.                                                                                                    |  |
| Current setting indications    | <ul> <li>Press the area indicated on the screen in the previous step to change these settings for the next copy only.</li> <li>Quality</li> <li>Paper Type</li> <li>Paper Size</li> <li>Enlarge/Reduce</li> <li>When you have finished changing settings, press OK.</li> </ul> |  |

After you have finished selecting new options, you can save them by pressing the [Save as Shortcut] button.

```
5. Press [Black Start] or [Color Start].
```

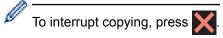

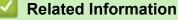

• Copy

Ø

#### **Related Topics:**

- Load Documents in the Automatic Document Feeder (ADF)
- · Load Documents on the Scanner Glass
- Copy Options

Home > Copy > Enlarge or Reduce Copied Images

## **Enlarge or Reduce Copied Images**

Select an enlargement or reduction ratio to resize your copied data.

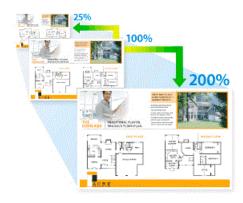

>> MFC-J805DW/MFC-J815DW

#### >> MFC-J995DW

## MFC-J805DW/MFC-J815DW

- 1. Load your document.
- 2. Press **(COPY**).
- 3. Enter the number of copies using the dial pad.
- 4. Press ▲ or V to select [Enlarge/Reduce]. Press OK.
- 5. Press ▲ or ▼ to select the available options. Press **OK**.
- 6. Do one of the following:
  - If you selected the [Enlarge] or [Reduce] option, press ▲ or ▼ to select the enlargement or reduction ratio you want to use. Press OK.
  - If you selected the [Custom(25-400%)] option, enter an enlargement or reduction ratio from [25%] to [400%]. Press **OK**.
  - If you selected [100%] or the [Fit to Page] option, go to the next step.
- 7. When finished, press Black Start or Color Start.

If you selected the [Fit to Page] option, your machine adjusts the copy size to fit the paper size set in the machine.

- The [Fit to Page] option does not work correctly when the document on the scanner glass is skewed more than three degrees. Using the document guidelines on the left and top, place the document face down in the upper-left corner of the scanner glass.
- The [Fit to Page] option is not available when using the ADF.
- The [Fit to Page] option is not available for Legal size documents.

### MFC-J995DW

Ø

- 1. Load your document.
- 2. Press [Copy].
- 3. Enter the number of copies in one of the following ways:
  - Press [-] or [+] on the touchscreen.
  - Press  $\times 01$  to display the keyboard on the touchscreen, and then enter the number of copies using the touchscreen keyboard. Press [OK].
- 4. **Press** [Options] > [Enlarge/Reduce].

- 5. Press ▲ or ▼ to display the available options, and then press the option you want to change.
- 6. Do one of the following:
  - If you selected the [Enlarge] or [Reduce] option, press the enlargement or reduction ratio you want to use.
  - - Press [OK].
  - If you selected [100%] or the [Fit to Page] option, go to the next step.
- 7. Read and confirm the displayed list of options you have selected, and then press [OK].
- 8. When you have finished changing settings, press [Black Start] or [Color Start].

If you selected the [Fit to Page] option, your machine adjusts the copy size to fit the paper size set in the machine.

- The [Fit to Page] option does not work correctly when the document on the scanner glass is skewed more than three degrees. Using the document guidelines on the left and top, place the document face down in the upper-left corner of the scanner glass.
- The [Fit to Page] option is not available when using the ADF.
- The [Fit to Page] option is not available for Legal size documents.

### Related Information

• Copy

#### Home > Copy > Sort Copies

## **Sort Copies**

Sort multiple copies. Pages will be stacked in the order they are fed, that is: 1, 2, 3, and so on.

```
>> MFC-J805DW/MFC-J815DW
>> MFC-J995DW
```

## MFC-J805DW/MFC-J815DW

- 1. Load your document.
- 2. Press (COPY).
- 3. Enter the number of copies using the dial pad.
- 4. Press ▲ or ▼ to select the following:
  - a. Select [Stack/Sort]. Press OK.
  - b. Select [Sort]. Press OK.
- 5. Press **Black Start** or **Color Start**. If you placed the document in the ADF, the machine scans the document and starts printing.
- 6. If you are using the scanner glass, repeat the following steps for each page of the document:
  - Place the next page on the scanner glass, and then press ▶ to scan the page.

### MFC-J995DW

- 1. Load your document.
- 2. Press [[Copy].
- 3. Enter the number of copies in one of the following ways:
  - Press [-] or [+] on the touchscreen.
  - Press × 01 to display the keyboard on the touchscreen, and then enter the number of copies using the touchscreen keyboard. Press [OK].
- 4. Press [Options] > [Stack/Sort] > [Sort].
- 5. Read and confirm the displayed list of settings you have selected, and then press [OK].
- 6. When you have finished changing settings, press [Black Start] or [Color Start]. If you placed the document in the ADF, the machine scans the document and starts printing.
- 7. If you are using the scanner glass, repeat the following steps for each page of the document:
  - Place the next page on the scanner glass, and then press [Continue] to scan the page.
  - After scanning all the pages, press [Finish].

## Related Information

• Copy

▲ Home > Copy > Make Page Layout Copies (N in 1 or Poster)

## Make Page Layout Copies (N in 1 or Poster)

The N in 1 copy feature saves paper by copying two or four pages of your document onto one page of the copy. The poster feature divides your document into sections, then enlarges the sections so you can assemble them into a poster. To print a poster, use the scanner glass.

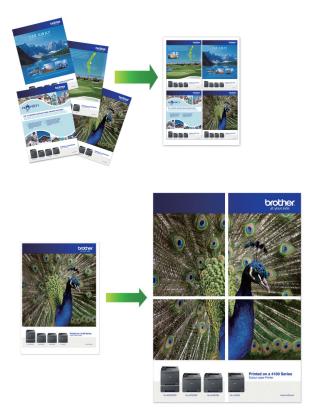

- Make sure the paper size is set to Letter, A4, or Executive.
- Poster copy is not available for Executive size paper.
- You can make only one Poster copy at a time.
- >> MFC-J805DW/MFC-J815DW

>> MFC-J995DW

### MFC-J805DW/MFC-J815DW

- 1. Load your document.
- 2. Press (COPY).
- 3. Enter the number of copies using the dial pad.
- 4. Press ▲ or V to select [Page Layout]. Press OK.
- 5. Press ▲ or ▼ to display the options, and then press OK to select the option you want.

| Option          | Description |
|-----------------|-------------|
| Off(linl)       | -           |
| 2in1(Portrait)  |             |
| 2in1(Landscape) |             |

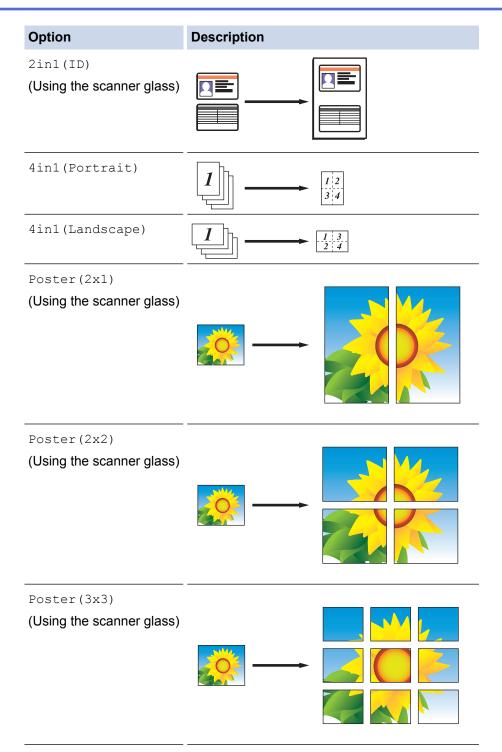

- 6. Press **Black Start** or **Color Start**. If you placed the document in the ADF or are making a poster, the machine scans the pages and starts printing.
- 7. If you are using the scanner glass, repeat the following steps for each page of the document:
  - Place the next page on the scanner glass, and then press ▶ to scan the page.
  - After scanning all the pages, press ◄ to start printing.

## MFC-J995DW

- 1. Load your document.
- 2. Press [Copy].
- 3. Enter the number of copies in one of the following ways:
  - Press [-] or [+] on the touchscreen.

- Press  $\times 01$  to display the keyboard on the touchscreen, and then enter the number of copies using the touchscreen keyboard. Press [OK].
- 4. Press [Options] > [Page Layout].
- 5. Press  $\blacktriangle$  or  $\blacksquare$  to display the options, and then press the option you want.

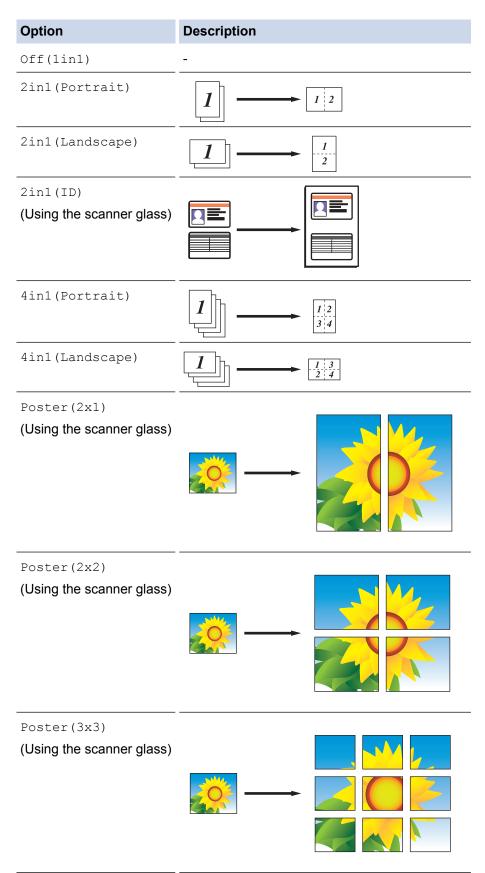

6. Read and confirm the displayed list of settings you have selected, and then press [OK].

- 7. When you have finished changing settings, press [Black Start] or [Color Start]. If you placed the document in the ADF or are making a poster, the machine scans the pages and starts printing.
- 8. If you are using the scanner glass, repeat the following steps for each page of the document:
  - Place the next page on the scanner glass, and then press [Continue] to scan the page.
  - After scanning all the pages, press [Finish].

## Related Information

• Copy

▲ Home > Copy > Copy on Both Sides of the Paper (2-sided Copy)

## Copy on Both Sides of the Paper (2-sided Copy)

Reduce the amount of paper you use by copying onto both sides of the paper.

- You must choose a 2-sided copy layout from the following options before you can start 2-sided copying.
- The layout of your original document determines which 2-sided copy layout you should choose.
- When you manually make 2-sided copies from a 2-sided document, use the scanner glass.
- You can use only Letter, A4, A5, or Executive size plain paper.

#### Portrait

#### 1-sided to 2-sided (Long Edge Flip)

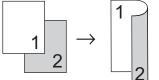

1-sided to 2-sided (Short Edge Flip)

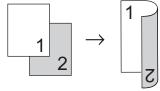

### 2-sided to 2-sided

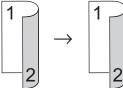

### Landscape

1-sided to 2-sided (Long Edge Flip)

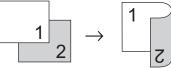

1-sided to 2-sided (Short Edge Flip)

2

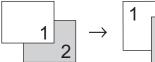

2-sided to 2-sided

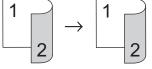

#### >> MFC-J805DW/MFC-J815DW >> MFC-J995DW

## MFC-J805DW/MFC-J815DW

- 1. Load your document.
- 2. Press (COPY).
- 3. Enter the number of copies using the dial pad.

- 4. To sort multiple copies, press ▲ or ▼ to select the following:
  - a. Select [Stack/Sort]. Press OK.
  - b. Select [Sort]. Press OK.
- 5. Press ▲ or V to select [2-sided Copy]. Press OK.
- 6. Do one of the following:
  - To make 2-sided copies from a 1-sided document, press ▲ or ▼ to select the following:
    - a. To change the layout options, select [Layout]. Press OK.
    - b. Select [Long Edge Flip] or [Short Edge Flip]. Press OK.
    - c. Select [1sided⇒2sided]. Press OK.
  - To make 2-sided copies of a 2-sided document manually, press ▲ or ▼ to select [2sided⇒2sided]. Press OK.

Use the scanner glass to make 2-sided copies of a 2-sided document manually.

- 7. Press **Black Start** or **Color Start**. If you placed the document in the ADF, the machine scans the pages and starts printing.
- 8. If you are using the scanner glass, repeat the following steps for each page of the document:
  - Place the next page on the scanner glass, and then press ▶ to scan the page.

DO NOT touch the printed page until it is ejected the second time. The machine will print the first side and eject the paper, and then pull the paper in to print the second side.

If you experience smudged printouts or paper jams, follow these steps:

- 1. Press Settings.
- 2. Select [General Setup]. Press OK.
- 3. Select [Maintenance]. Press OK.
- 4. Select [Print Setting Options]. Press OK.
- 5. Select [Reduce Smudging]. Press OK.
- 6. Change settings. Press OK.

### MFC-J995DW

- 1. Load your document.
- 2. Press [Copy].
- 3. Enter the number of copies in one of the following ways:
  - Press [-] or [+] on the touchscreen.
  - Press × 01 to display the keyboard on the touchscreen, and then enter the number of copies using the touchscreen keyboard. Press [OK].
- 4. To sort multiple copies, press [Options] > [Stack/Sort] > [Sort].
- 5. Press ▲ or ▼ to display the [2-sided Copy] option, and then press it.
- 6. Do one of the following:
  - To make 2-sided copies from a 1-sided document, follow these steps:
    - a. To change the layout options, press [Layout], and then press [Long Edge Flip] or [Short Edge Flip].
    - **b. Press** [1-sided $\Rightarrow$ 2-sided].
  - To make 2-sided copies of a 2-sided document manually, press [2-sided⇒2-sided].

Use the scanner glass to make 2-sided copies of a 2-sided document manually.

- 7. Review your settings on the touchscreen, and then press [OK].
- 8. Press [Black Start] or [Color Start]. If you placed the document in the ADF, the machine scans the pages and starts printing.
- 9. If you are using the scanner glass, repeat the following steps for each page of the document:
  - Place the next page on the scanner glass, and then press [Continue] to scan the page.
  - After scanning all the pages, press [Finish].

DO NOT touch the printed page until it is ejected the second time. The machine will print the first side and eject the paper, and then pull the paper in to print the second side.

If you experience smudged printouts or paper jams, press [Settings] > [Maintenance] >
[Print Setting Options] > [Reduce Smudging], and then change settings.

## Related Information

• Copy

#### **Related Topics:**

Change the Print Setting Options to Improve Your Print Results

## Copy an ID Card

Use the [2in1(ID)] feature to copy both sides of an identification card onto one page, keeping the original card size.

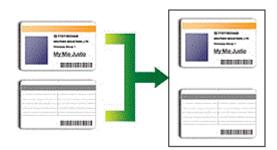

- Make sure the paper size is set to Letter or A4.
- You may copy an identification card to the extent permitted under applicable laws. For more detailed information, see the *Product Safety Guide*.
- >> MFC-J805DW/MFC-J815DW

```
>> MFC-J995DW
```

## MFC-J805DW/MFC-J815DW

1. Place your identification card face down near the upper-left corner of the scanner glass.

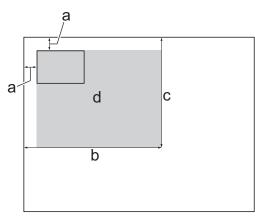

- a. 0.12 in. (3 mm) or greater (top, left)
- b. 8.4 in. (213 mm)
- c. 5.4 in. (137 mm)
- d. Scannable area
- 2. Press **(COPY**).
- 3. Enter the number of copies using the dial pad.
- 4. Press  $\blacktriangle$  or  $\triangledown$  to select the following:
  - a. Select [Page Layout]. Press OK.
  - b. Select [2in1(ID)]. Press OK.
- 5. Press Black Start or Color Start.

The machine starts scanning one side of the identification card.

6. After the machine has scanned the first side, turn over the identification card and press ► to scan the other side.

## MFC-J995DW

1. Place your identification card face down near the upper-left corner of the scanner glass.

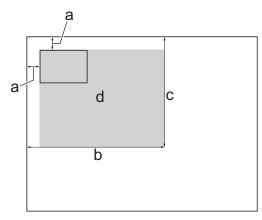

- a. 0.12 in. (3 mm) or greater (top, left)
- b. 8.4 in. (213 mm)
- c. 5.4 in. (137 mm)
- d. Scannable area
- 2. Press [Copy].
- 3. Enter the number of copies in one of the following ways:
  - Press [-] or [+] on the touchscreen.
  - Press × 01 to display the keyboard on the touchscreen, and then enter the number of copies using the touchscreen keyboard. Press [OK].
- 4. Press [Options] > [Page Layout] > [2in1(ID)].
- 5. Read and confirm the displayed list of settings you have selected. When you have finished changing settings, press [OK].
- 6. Press [Black Start] or [Color Start].

The machine starts scanning one side of the identification card.

7. After the machine has scanned the first side, turn over the identification card and press [Continue] to scan the other side.

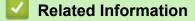

• Copy

▲ Home > Copy > Copy in Ink Save Mode

## Copy in Ink Save Mode

#### Related Models: MFC-J995DW

When you select Ink Save Mode, the machine prints the colors lighter and emphasizes the outlines of the images.

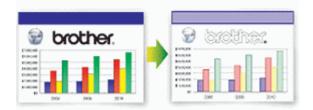

- · The amount of ink that is saved varies depending on the type of documents printed.
- · Ink Save Mode may make your printouts look different from your original document.
- The Ink Save Mode feature is supported by technology from Reallusion, Inc.

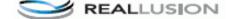

- 1. Load your document.
- 2. Press [Copy].
- 3. Enter the number of copies in one of the following ways:
  - Press [-] or [+] on the touchscreen.
  - Press  $\times 01$  to display the keyboard on the touchscreen, and then enter the number of copies using the touchscreen keyboard. Press [OK].
- 4. Press [Options] > [Advanced Settings] > [Ink Save Mode].
- 5. Read and confirm the displayed list of settings you have selected, and then press [OK].
- 6. When you have finished changing settings, press [Black Start] or [Color Start].

### Related Information

Copy

# **Copy Options**

#### >> MFC-J805DW/MFC-J815DW >> MFC-J995DW

# MFC-J805DW/MFC-J815DW

To change copy settings, press (COPY).

| Option         | Description                                                                                                    |                                                              |  |
|----------------|----------------------------------------------------------------------------------------------------|--------------------------------------------------------------|--|
| Quality        | Select the Copy resolution for your type of document.                                                           |                                                              |  |
| Paper Type     | Select a paper type.                                                                                            |                                                              |  |
|                | If copying on special paper, set the machine for the type of paper you are using to get the best print quality. |                                                              |  |
| Paper Size     | Select a paper size.<br>If copying on paper other than Letter size, you must change the Paper Size setting.     |                                                              |  |
|                |                                                                                                    |                                                              |  |
| Enlarge/Reduce | 100%                                                                                                    | -                                                            |  |
|                | Enlarge                                                                                                    | Select an enlargement ratio for the next copy.               |  |
|                | Reduce                                                                                                    | Select a reduction ratio for the next copy.                  |  |
|                | Fit to Page                                                                                                    | Adjusts the copy size to fit on the paper size you have set. |  |
|                | Custom(25-400%)                                                                                                 | Enter an enlargement or reduction ratio.                     |  |
| Density        | Increase the density to make the text darker.                                                                   |                                                              |  |
|                | Decrease the density to make the text lighter.                                                                  |                                                              |  |
| Stack/Sort     | Select to stack or sort multiple copies.                                                                        |                                                              |  |
|                | Stack                                                                                                    | Sort                                                         |  |
| Page Layout    | Make N in 1, 2 in 1 ID, or Poster copies.                                                                       |                                                              |  |
|                | 4 in1                                                                                                    | Poster                                                       |  |
|                |                                                                                                    |                                                              |  |

| Option            | Description                                                                                                    |  |
|-------------------|----------------------------------------------------------------------------------------------------|--|
| -                 |                                                                                                    |  |
| 2-sided Copy      | Select to copy on both sides of the paper.                                                                                                    |  |
|                   | $1\text{-sided} \rightarrow 2\text{-sided}$ $1 $                                                                                                    |  |
|                   | 2-sided→2-sided                                                                                                    |  |
|                   | $\begin{bmatrix} 1 \\ -2 \end{bmatrix} \rightarrow \begin{bmatrix} 1 \\ -2 \end{bmatrix}$                                                           |  |
| Remove Background | Removes the document's background color in copies. The white becomes more apparent. This saves some ink and may make certain copies easier to read. |  |
|                   |                                                                                                    |  |
| Set New Default   | Saves the copy settings that you use most often by setting them as the default settings.                                                            |  |
| Factory Reset     | Restores any changed copy settings to the factory settings.                                                                                         |  |

## MFC-J995DW

To change copy settings, press the [Options] button.

| Option         | Description                                                                                                    |                                                              |  |
|----------------|----------------------------------------------------------------------------------------------------|--------------------------------------------------------------|--|
| Quality        | Select the Copy resolution for your type of document.                                                           |                                                              |  |
| Paper Type     | Select a paper type.                                                                                            |                                                              |  |
|                | If copying on special paper, set the machine for the type of paper you are using to get the best print quality. |                                                              |  |
| Paper Size     | Select a paper size.                                                                                            | Select a paper size.                                         |  |
|                | If copying on paper other than Letter                                                                           | size, you must change the Paper Size setting.                |  |
| Enlarge/Reduce | 100%                                                                                                    | -                                                            |  |
|                | Enlarge                                                                                                    | Select an enlargement ratio for the next copy.               |  |
|                | Reduce                                                                                                    | Select a reduction ratio for the next copy.                  |  |
|                | Fit to Page                                                                                                    | Adjusts the copy size to fit on the paper size you have set. |  |
|                | Custom(25-400%)                                                                                                 | Enter an enlargement or reduction ratio.                     |  |
| 2-sided Copy   | Select to copy on both sides of the paper.                                                                      |                                                              |  |
|                | $1\text{-sided} \rightarrow 2\text{-sided}$ $1$ $2$ $2$ $2$                                                     |                                                              |  |

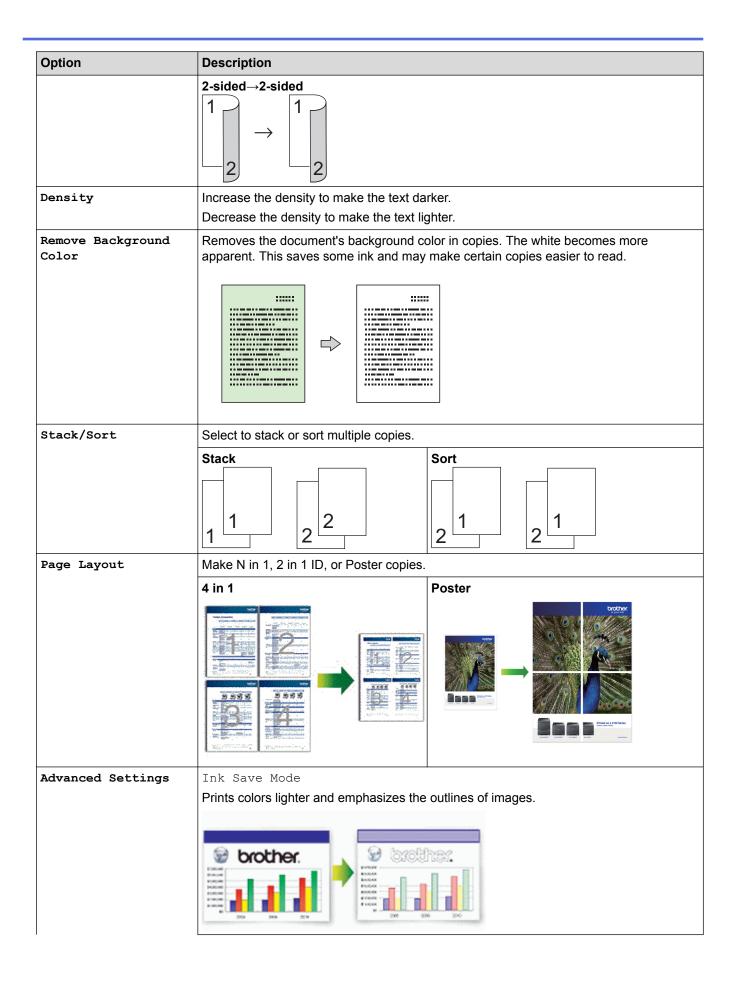

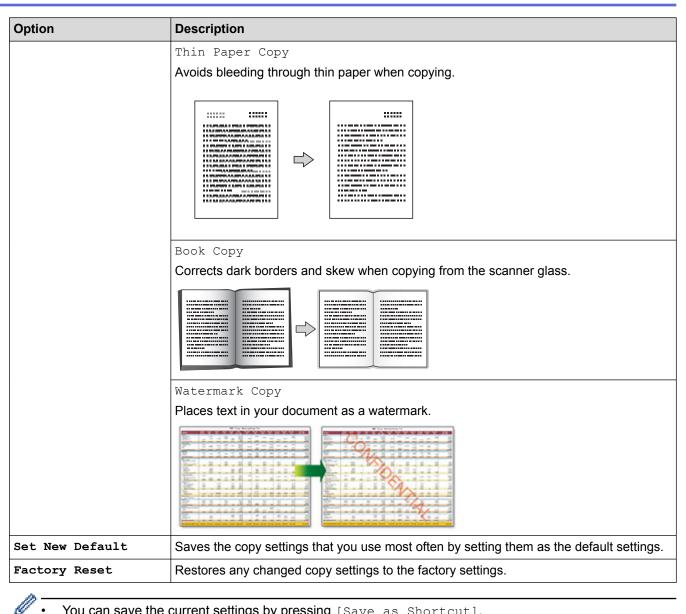

- You can save the current settings by pressing [Save as Shortcut].
- The Ink Save Mode, Thin Paper Copy, Book Copy and Watermark Copy features are supported by technology from Reallusion, Inc.

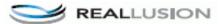

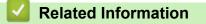

- Copy
- **Related Topics:**
- · Copy a Document

#### Home > Fax

## Fax

- Send a Fax
- Receive a Fax
- Voice Operations and Fax Numbers
- Telephone Services and External Devices
- Fax Reports
- PC-FAX

#### ▲ Home > Fax > Send a Fax

## Send a Fax

- Send a Fax from Your Brother Machine
- Send a Fax Manually
- Send a Fax at the End of a Conversation
- Send the Same Fax to More than One Recipient (Broadcasting)
- Send a Fax in Real Time
- Send a Fax at a Specified Time (Delayed Fax)
- Change the Fax Auto Redial Setting
- Cancel a Fax in Progress
- Check and Cancel a Pending Fax
- Fax Options

Home > Fax > Send a Fax > Send a Fax from Your Brother Machine

## Send a Fax from Your Brother Machine

>> MFC-J805DW/MFC-J815DW

>> MFC-J995DW

## MFC-J805DW/MFC-J815DW

1. Load your document in the ADF or place it on the scanner glass.

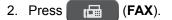

The LCD displays:

| r⊟ Press Start ■■<br>Enter Number |   |
|-----------------------------------|---|
| Fax Resolution<br>Standard        |   |
| Contrast<br>Auto                  | • |

- 3. Enter the fax number in one of the following ways:
  - Dial Pad (Enter the fax number manually.)
     Press all digits of the number using the dial pad.
  - Redial (Redial the last number you dialed.)
     Press Redial/Pause.
  - Outgoing call (Select a number from the Outgoing Call History.) Press ▲ or ▼ to select the following:
    - a. Select [Call History]. Press OK.
    - b. Select [Outgoing Call]. Press OK.
    - c. Select the number you want, and then press **OK**.
    - d. Press ► to select [Apply].
  - Caller ID (Select a number from the Caller ID History.)

Press  $\blacktriangle$  or  $\blacksquare$  to select the following:

- a. Select [Call History]. Press OK.
- b. Select [Caller ID History]. Press OK.
- c. Select the number you want, and then press OK.
- d. Press ► to select [Apply].
- [Address Book] (Select a number from the Address Book.)

Press  $\blacktriangle$  or  $\triangledown$  to select the following:

- a. Select [Address Book]. Press OK.
- b. Select [Search]. Press OK.
- c. Do one of the following:
  - Enter the two-digit Speed Dial number using the dial pad.
  - Select a number from the list using these steps:
    - i. Select [Alphabetical Order] or [Numerical Order]. Press OK.
    - ii. Select the number you want. Press **OK**.
    - iii. Press ► to select [Apply].
- 4. To change the fax settings, press ▲ or ▼ to select the setting you want to change, and then press OK.
- 5. When finished, press Black Start or Color Start.
- 6. Do one of the following:

- If you are using the ADF, the machine starts scanning and sending the document.
- If you are using the scanner glass and pressed **Black Start**, the machine starts scanning the first page. Go to the next step.
- If you are using the scanner glass and pressed **Color Start**, the LCD asks if you want to send a color fax. Press ► to confirm. The machine starts dialing and sending the document.
- 7. When the LCD displays [Next page?], do one of the following:
  - Press ► to scan another page. Place the next page on the scanner glass, and then press ►. The machine starts scanning the page.

Repeat this step for each additional page.

• Press ◀ to send the fax when finished scanning pages. The machine starts sending the document.

## MFC-J995DW

- 1. Load your document in the ADF or place it on the scanner glass.
- 2. Press [Fax].

If [Fax Preview] is set to [On], press [Fax] > [Sending Faxes].

The touchscreen displays:

| Enter Number |   |   |                 |
|--------------|---|---|-----------------|
| 1            | 2 | 3 | Options         |
| 4            | 5 | 6 | 🗲 Hook          |
| 7            | 8 | 9 | Call<br>History |
| *            | 0 | # | Address<br>Book |

- 3. Enter the fax number in one of the following ways:
  - Dial Pad (Enter the fax number manually.)

Press all digits of the number using the touchscreen.

Call History

```
Press [Call History].
```

Press [Redial], [Outgoing Call] or [Caller ID History].

If you select [Outgoing Call] or [Caller ID History], select the number you want, and then press [Apply].

Address Book

**Press** [Address Book].

Do one of the following:

- Select the number you want, and then press [Apply].
- Press **Q**, and then enter the first letter of the name and press [OK]. Press the name you want to dial. If the name has two numbers, press the number you want. Press [Apply].

If the LDAP search is available, the result will be shown on the touchscreen with

- To change the fax settings, press [Options].
   When finished, press [OK].
- 5. Press [Fax Start].
  - If you are using the ADF, the machine starts scanning and sending the document.
  - If you are using the scanner glass and selected [Black] in [Color Setting], the machine starts scanning the first page.

Go to the next step.

• If you are using the scanner glass and selected [Color] in [Color Setting], the touchscreen asks if you want to send a color fax.

Press [Yes (Color fax)] to confirm. The machine starts dialing and sending the document.

- 6. When the touchscreen displays [Next page?], do one of the following:
  - Press [No] when finished scanning pages. The machine starts sending the document.
  - Press [Yes] to scan another page. Place the next page on the scanner glass, and then press [OK]. The machine starts scanning the page.

Repeat this step for each additional page.

| Related Information |  |  |
|---------------------|--|--|
|                     |  |  |

Send a Fax

**Related Topics:** 

• Fax Options

## Send a Fax Manually

Manual fax transmission lets you hear the dialing, ringing and fax-receiving tones while sending a fax.

| >> | MFC-J805DW/MFC-J815DW |
|----|-----------------------|
| >> | MFC-J995DW            |

## MFC-J805DW/MFC-J815DW

- 1. Load your document.
- 2. Press (FAX).
- 3. Press Hook and listen for a dial tone.
- 4. Enter the fax number.
- 5. When you hear fax tones, press Black Start or Color Start.
  - If you are using the scanner glass, press ▶ to send a fax.

## MFC-J995DW

- 1. Load your document.
- 2. Press 📑 [Fax].

// If [Fax Preview] is set to [On], press [Fax] > [Sending Faxes].

- 3. Press [Hook] and listen for a dial tone.
- 4. Enter the fax number.
- 5. When you hear fax tones, press [Fax Start].
  - If you are using the scanner glass, press [Send].

## Related Information

Send a Fax

▲ Home > Fax > Send a Fax > Send a Fax at the End of a Conversation

## Send a Fax at the End of a Conversation

At the end of a conversation, you can send a fax to the other party before you both hang up.

>> MFC-J805DW/MFC-J815DW >> MFC-J995DW

## MFC-J805DW/MFC-J815DW

- 1. Ask the other party to wait for fax tones (beeps) and to press the Start key before hanging up.
- 2. Load your document.
- 3. Press Black Start or Color Start.
  - If you are using the scanner glass, press ▶ to send a fax.
- 4. Replace the handset of the external telephone.

## MFC-J995DW

- 1. Ask the other party to wait for fax tones (beeps) and to press the Start key before hanging up.
- 2. Load your document.
- 3. Press **to display the** [Fax Start] button.
- 4. Press [Fax Start].
  - If you are using the scanner glass, press [Send].
- 5. Replace the handset of the external telephone.

## Related Information

· Send a Fax

▲ Home > Fax > Send a Fax > Send the Same Fax to More than One Recipient (Broadcasting)

## Send the Same Fax to More than One Recipient (Broadcasting)

Use the Broadcasting feature to send the same fax to multiple fax numbers at the same time.

- This feature is available only for black and white faxes.
- Address Book numbers must be stored in the machine's memory before they can be used in a broadcast.
- Group numbers must also be stored in the machine's memory before they can be used in a broadcast. Group numbers include many stored Address Book numbers for easier dialing.

>> MFC-J805DW/MFC-J815DW >> MFC-J995DW

## MFC-J805DW/MFC-J815DW

You can include Groups, Address Book numbers, and up to 50 manually-dialed numbers in the same broadcast.

If you did not use any of the Address Book numbers for Groups, you can broadcast faxes to as many as 90 different numbers.

- 1. Load your document.
- 2. Press (FAX).
- 3. Press ▲ or V to select [Broadcasting], and then press OK.
- 4. Press ▲ or V to select [Add Number], and then press OK.
- 5. You can add numbers to the broadcast in the following ways:
  - Enter a number using the dial pad:
    - a. Press ▲ or ▼ to select [Add Number], and then press OK.
    - b. Enter a number using the dial pad, and then press OK.
  - Select a number from the Address Book:
    - a. Press ▲ or V to select [Add from Address book], and then press OK.
    - b. Press ▲ or ▼ to select [Alphabetical Order] or [Numerical Order], and then press OK.
    - c. Press ▲ or ▼ to select the Speed Dial name or number you want.
    - d. Press ∢ or ▶ to select the check box labeled with the Speed Dial name or number, and then press OK.
  - Search a number in the Address Book:
    - a. Press ▲ or V to select [Search in Address book], and then press OK.
    - b. Enter the first letter of the name using the dial pad, and then press OK.
    - c. Press  $\blacktriangle$  or  $\blacksquare$  to select the name, and then press **OK**.
    - d. Press OK again.
- 6. When finished, press ▲ or V to select [Complete]. Press OK.

#### 7. Press Black Start.

- 8. Do one of the following:
  - If you are using the ADF, the machine starts scanning and sending the document.
  - If you are using the scanner glass, the machine starts scanning the first page.

When the LCD displays [Next page?], do one of the following:

- Press ► to scan another page. Place the next page on the scanner glass, and then press ►. The machine starts scanning the page.

Repeat this step for each additional page.

- Press < to send a fax when finished scanning pages. The machine starts sending the document.

| If the [Out | of | Memory] | message appears, pres | s Stop/Exit to cancel |
|-------------|----|---------|-----------------------|-----------------------|
|-------------|----|---------|-----------------------|-----------------------|

## MFC-J995DW

You can include Groups, Address Book numbers, and up to 50 manually-dialed numbers in the same broadcast.

If you did not use any of the Address Book numbers for Groups, you can broadcast faxes to as many as 250 different numbers.

- 1. Load your document.
- 2. Press 📑 [Fax].

Ø

If [Fax Preview] is set to [On], press [Fax] > [Sending Faxes].

- 3. Press [Options] > [Broadcasting].
- 4. Press [Add Number].

You can add numbers to the broadcast in the following ways:

- Press [Add Number] and enter a fax number using the dial pad. Press [OK].
- Press [Add from Address book]. Press ▲ or ▼ to display the numbers you want to add to the broadcast. Select the check boxes of the numbers you want to add.
   When finished, press [OK].
- Press [Search in Address book]. Press the first letter of the name and press [OK]. Press the name, and then press the number you want to add.

Repeat this step to enter additional fax numbers.

- 5. When finished, press [OK].
- 6. Press [Fax Start].
- 7. Do one of the following:
  - If you are using the ADF, the machine starts scanning and sending the document.
  - If you are using the scanner glass, the machine starts scanning the first page.

When the touchscreen displays [Next page?], do one of the following:

- Press [No] when finished scanning pages. The machine starts sending the document.
- Press [Yes] to scan another page. Place the next page on the scanner glass, and then press [OK]. The machine starts scanning the page.

Repeat this step for each additional page.

### Related Information

- Send a Fax
  - · Cancel a Broadcast in Progress

- · Set up Groups for Broadcasting
- Enter Text on Your Brother Machine

▲ Home > Fax > Send a Fax > Send the Same Fax to More than One Recipient (Broadcasting) > Cancel a Broadcast in Progress

## **Cancel a Broadcast in Progress**

While broadcasting you can cancel the fax currently being sent or the whole broadcast job.

>> MFC-J805DW/MFC-J815DW >> MFC-J995DW

## MFC-J805DW/MFC-J815DW

- 1. Press Settings.
- 2. Press ▲ or ▼ to select the following:
  - a. Select [Fax]. Press OK.
  - b. Select [Remaining Jobs]. Press OK.

The LCD displays the fax number being dialed and the broadcasting job number.

- 3. Press ▲ or ▼ to select the job you want to cancel in the following ways:
  - To cancel the entire broadcast, select the broadcasting job number and then press **OK**. Press ► to confirm or press ◄ to exit without canceling.
  - To cancel the current number being dialed, select the name or number on the LCD and then press OK.
     Press ► to confirm or press ◄ to exit without canceling.
  - To exit without canceling, press Stop/Exit.
- 4. Press Stop/Exit.

## MFC-J995DW

1. Press to return to the Home screen.

2. Press X.

- 3. Do one of the following:
  - To cancel the entire broadcast, press [Entire Broadcast]. Press [Yes] to confirm or press [No] to exit without canceling.
  - To cancel the current number being dialed, press the name or number on the touchscreen. Press [Yes] to confirm or press [No] to exit without canceling.
  - To exit without canceling, press

### $\checkmark$

### Related Information

Send the Same Fax to More than One Recipient (Broadcasting)

▲ Home > Fax > Send a Fax > Send a Fax in Real Time

## Send a Fax in Real Time

When sending a fax, the machine scans the document into the memory before sending it. As soon as the telephone line is free, the machine starts dialing and sending. If you want to send an important document immediately without waiting for the machine to retrieve the scan from its memory, turn on [Real Time TX].

- If you are sending a color fax or if the machine's memory is full and you are sending a black and white fax from the ADF, the machine sends the document in real time (even if [Real Time TX] is set to [Off]).
- In Real Time Transmission, the automatic redial feature does not work when using the scanner glass.

>> MFC-J805DW/MFC-J815DW >> MFC-J995DW

### MFC-J805DW/MFC-J815DW

- 1. Load your document.
- 2. Press (FAX).
- 3. Press  $\blacktriangle$  or  $\lor$  to select the following:
  - a. Select [Real Time TX]. Press OK.
  - b. Select [On] (or [Off]). Press OK.
- 4. Enter the fax number.
- 5. Press Black Start or Color Start.

### MFC-J995DW

- 1. Load your document.
- 2. Press 📑 [Fax].

// If [Fax Preview] is set to [On], press [Fax] > [Sending Faxes].

- 3. Press [Options] > [Real Time TX].
- 4. Press [On] (or [Off]).
- 5. Press [OK].
- 6. Enter the fax number.
- 7. Press [Fax Start].

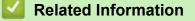

· Send a Fax

Home > Fax > Send a Fax > Send a Fax at a Specified Time (Delayed Fax)

## Send a Fax at a Specified Time (Delayed Fax)

Related Models: MFC-J995DW

You can store up to 50 faxes in the machine's memory to be sent within the next twenty-four hour period.

This feature is available only for black and white faxes.

- 1. Load your document.
- 2. Press 📑 [Fax].
- 🖉 📕 [Fax Preview] is set to [On], press 🔚 [Fax] > [Sending Faxes].
- 3. Press [Options] > [Delayed Fax].
- 4. Press [Delayed Fax].
- 5. Press [On].
- 6. Press [Set Time].
- 7. Enter the time you want the fax to be sent using the touchscreen. Press [OK].

The number of pages you can scan into the memory depends on the amount and type of data.

- 8. Press [OK].
- 9. Enter the fax number.
- 10. Press [Fax Start].
  - If you are using the scanner glass, go to the next step.
- 11. When the touchscreen displays [Next page?], do one of the following:
  - Press [No] when finished scanning pages.
  - Press [Yes] to scan another page. Place the next page on the scanner glass, and then press [OK]. The machine starts scanning the page.

Repeat this step for each additional page.

## **Related Information**

Send a Fax

▲ Home > Fax > Send a Fax > Change the Fax Auto Redial Setting

## Change the Fax Auto Redial Setting

If you are sending a fax automatically and the line is busy when the Fax Auto Redial setting is set to [On], the machine redials once after five minutes.

The default setting is [On].

>> MFC-J805DW/MFC-J815DW >> MFC-J995DW

## MFC-J805DW/MFC-J815DW

- 1. Press Settings.
- 2. Press  $\blacktriangle$  or  $\blacksquare$  to select the following:
  - a. Select [Initial Setup]. Press OK.
  - b. Select [Fax Auto Redial]. Press OK.
  - c. Select [On] (or [Off]). Press OK.
- 3. Press Stop/Exit.

#### MFC-J995DW

- 1. Press 👔 [Settings] > [All Settings] > [Initial Setup] > [Fax Auto Redial].
- 2. Press [On] or [Off].
- 3. Press
  - Related Information
    - Send a Fax

▲ Home > Fax > Send a Fax > Cancel a Fax in Progress

## **Cancel a Fax in Progress**

- >> MFC-J805DW/MFC-J815DW
- >> MFC-J995DW

## MFC-J805DW/MFC-J815DW

- 1. Press Stop/Exit to cancel a fax that is already in progress.
- 2. When you press **Stop/Exit** while the machine is dialing or sending, the LCD displays [Cancel Job?]. Press ► to confirm.

## MFC-J995DW

- 1. Press to return to the Home screen.
- 2. Press X to cancel a fax that is already in progress.
- 3. When you press while the machine is dialing or sending, the touchscreen displays [Cancel Job?]. Press [Yes].

## Related Information

Send a Fax

### **Related Topics:**

• Telephone and Fax Problems

Home > Fax > Send a Fax > Check and Cancel a Pending Fax

## Check and Cancel a Pending Fax

Follow these steps to view or to cancel faxes stored in the machine's memory and waiting to be sent. If there are no fax jobs in memory, the LCD displays [No Jobs Waiting]. You can cancel a fax job before it is sent.

>> MFC-J805DW/MFC-J815DW >> MFC-J995DW

### MFC-J805DW/MFC-J815DW

- 1. Press Settings.
- 2. Press ▲ or ▼ to select the following:
  - a. Select [Fax]. Press OK.
  - b. Select [Remaining Jobs]. Press OK.
- 3. Do the following for each fax job you want to check or cancel:
  - a. Press ▲ or ▼ to scroll through the waiting jobs. If needed, select the job you want to cancel and then press OK.
  - b. Press ► to confirm or press < to exit without canceling.
- 4. When finished, press Stop/Exit.

### MFC-J995DW

- 1. Press [[Settings] > [All Settings] > [Fax] > [Remaining Jobs].
- 2. Do the following for each fax job you want to check or cancel:
  - a. Press ▲ or ▼ to scroll through the waiting jobs. If needed, press the job you want to cancel.
  - b. Press [OK].
  - c. Press [Yes] to confirm or press [No] to exit without canceling.
- 3. When finished, press

### Related Information

· Send a Fax

#### **Related Topics:**

• Telephone and Fax Problems

## **Fax Options**

#### >> MFC-J805DW/MFC-J815DW >> MFC-J995DW

# MFC-J805DW/MFC-J815DW

To change fax-sending settings, press **FAX**).

| Option                 | Description                                                                                     |
|------------------------|-------------------------------------------------------------------------------------------------|
| Fax Resolution         | Set the resolution for outgoing faxes.                                                          |
|                        | The fax quality often can be improved by changing the Fax Resolution.                           |
| Contrast               | Adjust the contrast.                                                                            |
|                        | If your document is very light or very dark, changing the contrast may improve the fax quality. |
| Glass Scan Size        | Adjust the scan area of the scanner glass to the size of the document.                          |
|                        | See Related Information: Scanner Specifications in Specifications.                              |
| Broadcasting           | Send the same fax message to more than one fax number at the                                    |
| (black and white only) | same time.                                                                                      |
| Real Time TX           | Send a fax immediately without waiting for the machine to retrieve the scan from its memory.    |
| Overseas Mode          | Set to On if you have difficulty sending faxes overseas.                                        |
| Call History           | Select a number from the Call History.                                                          |
| Address Book           | Select a number from the Address Book.                                                          |
| Set New Default        | Save your settings as the default.                                                              |
| Factory Reset          | Restore all settings back to the factory settings.                                              |

## MFC-J995DW

To change fax-sending settings, press the [Options] button.

| Option                 | Description                                                                                     |
|------------------------|-------------------------------------------------------------------------------------------------|
| Fax Resolution         | Set the resolution for outgoing faxes.                                                          |
|                        | The fax quality often can be improved by changing the Fax Resolution.                           |
| Contrast               | Adjust the contrast.                                                                            |
|                        | If your document is very light or very dark, changing the contrast may improve the fax quality. |
| Glass Scan Size        | Adjust the scan area of the scanner glass to the size of the document.                          |
|                        | See Related Information: Scanner Specifications in Specifications.                              |
| Broadcasting           | Send the same fax message to more than one fax number at the                                    |
| (black and white only) | same time.                                                                                      |
| Preview                | Preview a fax message before you send it.                                                       |
| (black and white only) | You cannot send a color fax when Preview is set to On.                                          |
| Color Setting          | Set whether faxes are sent in black and white or color.                                         |

| Option                 | Description                                                                                  |  |  |
|------------------------|----------------------------------------------------------------------------------------------|--|--|
|                        | Color faxes cannot be stored in the machine's memory and the machine sends them immediately. |  |  |
|                        | <ul> <li>Use the ADF to send color faxes with multiple pages.</li> </ul>                     |  |  |
|                        | • You cannot send a color fax when Preview is set to On.                                     |  |  |
| Delayed Fax            | Set the time of day the delayed faxes will be sent.                                          |  |  |
| (black and white only) |                                                                                              |  |  |
| Batch TX               | Economize by sending all delayed faxes scheduled for the same                                |  |  |
| (black and white only) | time and fax number as one fax to save transmission time.                                    |  |  |
| Real Time TX           | Send a fax immediately without waiting for the machine to retrieve the scan from its memory. |  |  |
| Overseas Mode          | Set to On if you have difficulty sending faxes overseas.                                     |  |  |
| Call History           | Select a number from the Call History.                                                       |  |  |
| Address Book           | Select a number from the Address Book.                                                       |  |  |
| Set New Default        | Save your settings as the default.                                                           |  |  |
| Factory Reset          | Restore all settings back to the factory settings.                                           |  |  |

You can save the current settings by pressing [Save as Shortcut]. You will be asked if you want to make this a One Touch Shortcut. Follow the LCD instructions.

## Related Information

Send a Fax

- Send a Fax from Your Brother Machine
- Specifications

#### ▲ Home > Fax > Receive a Fax

## **Receive a Fax**

- Receive Mode Settings
- Set Easy Receive
- Fax Preview
- Shrink Page Size of an Oversized Incoming Fax
- Set the Fax Receive Stamp
- Receive a Fax at the End of a Telephone Conversation
- Memory Receive Options
- Remote Fax Retrieval

▲ Home > Fax > Receive a Fax > Receive Mode Settings

## **Receive Mode Settings**

- Receive Modes Overview
- Choose the Correct Receive Mode
- Set the Number of Rings Before the Machine Answers (Ring Delay)
- Set the F/T Ring Time (Pseudo/Double-ring)

▲ Home > Fax > Receive a Fax > Receive Mode Settings > Receive Modes Overview

## **Receive Modes Overview**

Some receive modes answer automatically ([Fax Only] and [Fax/Tel]). You may want to change the Ring Delay before using these modes.

#### Fax Only

[Fax Only] mode automatically answers every call as a fax.

#### Fax/Tel

[Fax/Tel] mode helps you manage incoming calls, by recognizing whether they are fax or voice calls and handling them in one of the following ways:

- · Faxes will be received automatically.
- Voice calls will start the F/T ring to tell you to pick up the line. The F/T ring is a pseudo/double-ring made by your machine.

#### Manual

[Manual] mode turns off all automatic answering functions (unless you are using the Distinctive Ring feature).

To receive a fax in [Manual] mode, lift the handset of the external telephone or press the Hook button. When you hear fax tones (short repeating beeps), press the Start button, and then select [Receive] to receive a fax. You can also use the Easy Receive feature to receive faxes by lifting a handset on the same line as the machine.

### **External TAD**

[External TAD] mode lets an external answering device manage your incoming calls.

Incoming calls will be handled in the following ways:

- · Faxes will be received automatically.
- Voice callers can record a message on the external TAD.

### Related Information

Receive Mode Settings

- · Set the Number of Rings Before the Machine Answers (Ring Delay)
- Set the F/T Ring Time (Pseudo/Double-ring)
- Set Easy Receive
- Connect an External TAD

Home > Fax > Receive a Fax > Receive Mode Settings > Choose the Correct Receive Mode

## **Choose the Correct Receive Mode**

The correct Receive Mode for you is determined by the external devices and telephone subscriber services (Voice Mail, Distinctive Ring and so on) you will be using on the same line as the Brother machine.

>> MFC-J805DW/MFC-J815DW >> MFC-J995DW

### MFC-J805DW/MFC-J815DW

#### Will you be using a Distinctive Ring number for receiving faxes? (USA and Canada only)

Brother uses the term "Distinctive Ring" but different telephone companies may have other names for this service, such as Custom Ringing, Personalized Ring, Teen Ring, Ident-A-Ring, Ident-A-Call, Data Ident-A-Call, Smart Ring and SimpleBiz Fax & Alternate Number Ringing.

#### Will you be using Voice Mail on the same telephone line as your Brother machine?

If you have Voice Mail on the same telephone line as your Brother machine, there is a strong possibility that Voice Mail and the Brother machine will conflict with each other when receiving incoming calls. Select Manual Mode as your Receive Mode.

If you do not want to answer every call manually to determine whether it is a voice call or a fax, contact your telephone provider and ask about Distinctive Ring services.

#### Will you be using a Telephone Answering Device on the same telephone line as your Brother machine?

Your external telephone answering device (TAD) will answer every call automatically. Voice messages are stored on the external TAD and fax messages are printed. Select [External TAD] as your Receive Mode.

#### Will you be using your Brother machine on a dedicated fax line?

Your machine automatically answers every call as a fax. Select [Fax Only] as your Receive Mode.

#### Will you be using your Brother machine on the same line as your telephone?

#### · Do you want to receive voice calls and faxes automatically?

Select [Fax/Tel] mode when your Brother machine and your telephones share the same line.

**Important Note:** You cannot receive voice messages on either Voice Mail or an answering machine if you select [Fax/Tel] mode.

#### Do you expect to receive very few faxes?

Select [Manual] as your Receive Mode. You control the telephone line and must answer every call yourself.

- 1. Press Settings.
- 2. Press  $\blacktriangle$  or  $\triangledown$  to select the following:
  - a. Select [Fax]. Press OK.
  - b. Select [Setup Receive]. Press OK.
  - c. Select [Receive Mode]. Press OK.

If you cannot change the [Receive Mode] option, make sure the Distinctive Ring feature is set to [Off].

- Press ▲ or ▼ to select the [Fax Only], [Fax/Tel], [External TAD], or [Manual] option, and then press OK.
- 4. Press Stop/Exit.

## MFC-J995DW

Ø

#### Will you be using a Distinctive Ring number for receiving faxes? (USA and Canada only)

Brother uses the term "Distinctive Ring" but different telephone companies may have other names for this service, such as Custom Ringing, Personalized Ring, Teen Ring, Ident-A-Ring, Ident-A-Call, Data Ident-A-Call, Smart Ring and SimpleBiz Fax & Alternate Number Ringing.

#### Will you be using Voice Mail on the same telephone line as your Brother machine?

If you have Voice Mail on the same telephone line as your Brother machine, there is a strong possibility that Voice Mail and the Brother machine will conflict with each other when receiving incoming calls. Select Manual Mode as your Receive Mode.

If you do not want to answer every call manually to determine whether it is a voice call or a fax, contact your telephone provider and ask about Distinctive Ring services.

#### Will you be using a Telephone Answering Device on the same telephone line as your Brother machine?

Your external telephone answering device (TAD) will answer every call automatically. Voice messages are stored on the external TAD and fax messages are printed. Select [External TAD] as your Receive Mode.

#### Will you be using your Brother machine on a dedicated fax line?

Your machine automatically answers every call as a fax. Select [Fax Only] as your Receive Mode.

#### Will you be using your Brother machine on the same line as your telephone?

#### Do you want to receive voice calls and faxes automatically?

Select [Fax/Tel] mode when your Brother machine and your telephones share the same line.

**Important Note:** You cannot receive voice messages on either Voice Mail or an answering machine if you select [Fax/Tel] mode.

#### Do you expect to receive very few faxes?

Select [Manual] as your Receive Mode. You control the telephone line and must answer every call yourself.

1. Press [Settings] > [All Settings] > [Fax] > [Setup Receive] > [Receive Mode].

<sup>(</sup>If you cannot change the [Receive Mode] option, make sure the Distinctive Ring feature is set to [Off].

- 2. Press ▲ or ▼ to display the [Fax Only], [Fax/Tel], [External TAD], or [Manual] option, and then press the option you want.
- 3. Press

### **Related Information**

Receive Mode Settings

- Distinctive Ring
- Voice Mail
- Remote Retrieval Commands
- Register the Distinctive Ring Pattern
- Turn off Distinctive Ring
- Connect an External TAD
- Telephone and Fax Problems

▲ Home > Fax > Receive a Fax > Receive Mode Settings > Set the Number of Rings Before the Machine Answers (Ring Delay)

## Set the Number of Rings Before the Machine Answers (Ring Delay)

When somebody calls your machine, you will hear the normal telephone ring sound. The number of rings is set in the Ring Delay option.

- The Ring Delay setting sets the number of times the machine rings before it answers in [Fax Only] and [Fax/Tel] modes.
- If you have external or extension telephones on the same line as the machine, keep the Ring Delay setting of [4].
- >> MFC-J805DW/MFC-J815DW
- >> MFC-J995DW

## MFC-J805DW/MFC-J815DW

#### 1. Press Settings.

- 2. Press  $\blacktriangle$  or  $\lor$  to select the following:
  - a. Select [Fax]. Press OK.
  - b. Select [Setup Receive]. Press OK.
  - c. Select [Ring Delay]. Press OK.
  - d. Select the number of times you want the line to ring before the machine answers (0, 1, 2, 3, or 4). Press **OK**.
  - If you select [0], the machine will answer immediately and the line will not ring at all (available only for some countries).
- 3. Press Stop/Exit.

### MFC-J995DW

- 1. Press [Settings] > [All Settings] > [Fax] > [Setup Receive] > [Ring Delay].
- 2. Press the number of times you want the line to ring before the machine answers (0, 1, 2, 3, or 4).

<sup>•</sup> If you select [0], the machine will answer immediately and the line will not ring at all (available only for some countries).

3. Press

#### **Related Information**

Receive Mode Settings

- Receive Modes Overview
- · Operation from External and Extension Telephones
- Set Easy Receive
- Telephone and Fax Problems

▲ Home > Fax > Receive a Fax > Receive Mode Settings > Set the F/T Ring Time (Pseudo/Double-ring)

## Set the F/T Ring Time (Pseudo/Double-ring)

When you set the Receive Mode to [Fax/Tel], if the call is a fax, your machine will receive it automatically. However, if it is a voice call, the machine will sound the F/T ring (pseudo/double-ring) for the time you set in the F/T Ring Time option. When you hear the F/T ring, it means that a voice caller is on the line.

Because the F/T ring is a setting only on your Brother machine, extension and external telephones will not ring; however, you can still answer the machine's call on any telephone.

>> MFC-J805DW/MFC-J815DW >> MFC-J995DW

### MFC-J805DW/MFC-J815DW

- 1. Press Settings.
- 2. Press ▲ or ▼ to select the following:
  - a. Select [Fax]. Press OK.
  - b. Select [Setup Receive]. Press OK.
  - c. Select [F/T Ring Time]. Press OK.
  - d. Select how long the machine will double-ring to alert you to a voice call ([20Secs], [30Secs], [40Secs], or [70Secs]). Press OK.
- 3. Press Stop/Exit.

Even if the caller hangs up during the pseudo/double-ringing, the machine will continue to ring for the set time.

#### MFC-J995DW

- 1. Press Y [Settings] > [All Settings] > [Fax] > [Setup Receive] > [F/T Ring Time].
- 2. Press how long the machine will double-ring to alert you to a voice call ([20Secs], [30Secs], [40Secs], or [70Secs]).

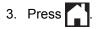

Even if the caller hangs up during the pseudo/double-ringing, the machine will continue to ring for the set time.

### Related Information

Receive Mode Settings

- Receive Modes Overview
- · Operation from External and Extension Telephones

▲ Home > Fax > Receive a Fax > Set Easy Receive

## **Set Easy Receive**

**If Easy Receive is On:** The machine can receive a fax automatically, even if you answer the call. When the message that your machine is receiving a fax appears on the LCD or when you hear a click on the phone line through the handset you are using, just replace the handset. Your machine will do the rest.

If Easy Receive is Off: If you are at the machine and answer a fax call first by lifting the external handset, press the Start button, and then select [Receive] to receive the fax. If you answered at an extension telephone, press \*51.

- If Easy Receive is set to [On], but your machine does not connect a fax call when you lift an extension or external telephone handset, press the fax receive code **\*51**.
  - If you send faxes from a computer on the same telephone line and the machine intercepts them, set Easy Receive to [Off].

>> MFC-J805DW/MFC-J815DW >> MFC-J995DW

## MFC-J805DW/MFC-J815DW

- 1. Press Settings.
- 2. Press  $\blacktriangle$  or  $\blacksquare$  to select the following:
  - a. Select [Fax]. Press OK.
  - b. Select [Setup Receive]. Press OK.
  - c. Select [Easy Receive]. Press OK.
  - d. Select [On] (or [Off]). Press OK.
- 3. Press Stop/Exit.

## MFC-J995DW

- 1. Press [Settings] > [All Settings] > [Fax] > [Setup Receive] > [Easy Receive].
- 2. Press [On] (or [Off]).
- 3. Press

### Related Information

• Receive a Fax

- Receive Modes Overview
- Set the Number of Rings Before the Machine Answers (Ring Delay)
- · Operation from External and Extension Telephones
- Use the Remote Codes
- Telephone and Fax Problems

▲ Home > Fax > Receive a Fax > Fax Preview

## **Fax Preview**

Related Models: MFC-J995DW

Use the Fax Preview feature to view received faxes on the LCD.

- Set Fax Preview to On
- Preview New Faxes

▲ Home > Fax > Receive a Fax > Fax Preview > Set Fax Preview to On

## Set Fax Preview to On

Related Models: MFC-J995DW

- This feature is available only for black and white faxes.
- When Fax Preview is turned on, a backup copy of received faxes will not be printed for Fax Forwarding, PC-Fax Receiving and Forward to Cloud operations, even if you set Backup Print to On.
- Although printed faxes show the received date and time when Fax Receive Stamp is turned on, the Fax Preview screen will not display the received date and time.
- 1. Press [Settings].
- 2. Press [Fax Preview].
- 3. Press [On] (or [Off]).

The touchscreen displays a message saying future received faxes will not be printed.

4. Press [Yes].

5. Press

Ŵ

 $^\prime$  If faxes are stored in the memory when you change Fax Preview to Off, do one of the following:

• If you do not want to print the stored faxes, press [Continue]. Press [Yes] to confirm.

Your faxes will be deleted.

- To print all the stored faxes, press [Print All Faxes Before Delete].
- If you do not want to turn off Fax Preview, press [Cancel].

## Related Information

• Fax Preview

▲ Home > Fax > Receive a Fax > Fax Preview > Preview New Faxes

## **Preview New Faxes**

Related Models: MFC-J995DW

When a fax is received, a message appears on the LCD.

- This feature is available only for black and white faxes.
  To see a fax you already previewed, press [Fax] and [Fax] [Received Faxes].
- 1. Press i to view new faxes.

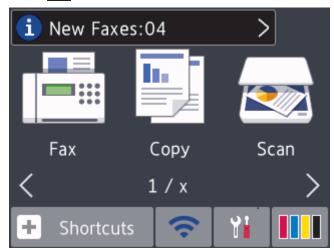

2. The fax list includes old and new faxes. A blue mark appears next to new faxes. Press the fax you want.

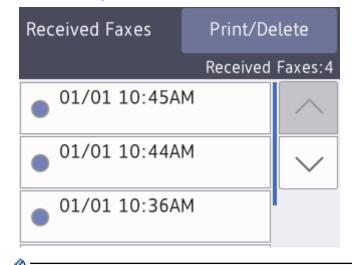

If you want to print or delete all the faxes in the list, press [Print/Delete].

Do one of the following:

- Press [Print All(New Faxes)] to print all faxes you have not yet viewed.
- Press [Print All(Old Faxes)] to print all faxes you have viewed.
- Press [Delete All(New Faxes)] to delete all faxes you have not yet viewed.
- Press [Delete All(Old Faxes)] to delete all faxes you have viewed.
- 3. Perform the following operations by pressing the buttons shown in the table:

| Button      | Result                                                                                                    |
|-------------|----------------------------------------------------------------------------------------------------|
| Ð           | Enlarge the fax.                                                                                                    |
| Q           | Reduce the fax.                                                                                                    |
| ∧ or ∨      | Scroll vertically.                                                                                                    |
| < or >      | Scroll horizontally.                                                                                                    |
| ¤<br>A√     | Rotate the fax clockwise.                                                                                                    |
| 面           | Delete the fax.<br>Press Yes to confirm.                                                                                                    |
| < ₿         | Go back to the previous page.                                                                                                    |
|             | Go to the next page.                                                                                                    |
| <b>↓</b>    | Go back to the fax list.                                                                                                    |
| Start       | Print the fax.                                                                                                    |
|             | If the fax is a single page, it starts printing. A touchscreen message asks if you want to delete the fax from the machine's memory. To delete the fax, press Yes. To keep the fax in the machine's memory, press No.    |
|             | If the fax has multiple pages, do one of the following:                                                                                                    |
|             | • Press Print All Pages to print the whole message. A touchscreen message asks if you want to delete the fax from the machine's memory. To delete the fax, press Yes. To keep the fax in the machine's memory, press No. |
|             | • Press Print Displayed Only to print only the displayed page.                                                                                                    |
|             | • Press Print From Displayed to print from the displayed page to the last page.                                                                                                    |
| If your fax | x is large there may be a delay before it is displayed.                                                                                                    |
| -           | hscreen displays the current page number and total pages of the fax message.                                                                                                    |
| Press       |                                                                                                    |
|             |                                                                                                    |
| A Related   | Information                                                                                                    |

• Fax Preview

4.

▲ Home > Fax > Receive a Fax > Shrink Page Size of an Oversized Incoming Fax

## Shrink Page Size of an Oversized Incoming Fax

When the [Auto Reduction] feature is [On], your Brother machine reduces any oversized incoming fax page to fit on your paper. The machine calculates the reduction ratio using the page size of the fax, and your Paper Size setting.

```
>> MFC-J805DW/MFC-J815DW
>> MFC-J995DW
```

## MFC-J805DW/MFC-J815DW

- 1. Press Settings.
- 2. Press ▲ or ▼ to select the following:
  - a. Select [Fax]. Press OK.
  - b. Select [Setup Receive]. Press OK.
  - c. Select [Auto Reduction]. Press OK.
  - d. Select [On] (or [Off]). Press OK.
- 3. Press Stop/Exit.

### MFC-J995DW

- 1. Press [Settings] > [All Settings] > [Fax] > [Setup Receive] > [Auto Reduction].
- 2. Press [On] (or [Off]).
- 3. Press
  - Related Information
  - Receive a Fax

- Paper Settings
- Paper Handling and Printing Problems

▲ Home > Fax > Receive a Fax > Set the Fax Receive Stamp

## Set the Fax Receive Stamp

Set the machine to print the date and time of receipt at the top of each incoming fax page. Make sure you have set the current date and time on the machine.

This feature is available only for black and white faxes.

>> MFC-J805DW/MFC-J815DW

## >> MFC-J995DW

### MFC-J805DW/MFC-J815DW

- 1. Press Settings.
- Press ▲ or ▼ to select the following:
  - a. Select [Fax]. Press OK.
  - b. Select [Setup Receive]. Press OK.
  - c. Select [Fax Rx Stamp]. Press OK.
  - d. Select [On] (or [Off]). Press OK.
- 3. Press Stop/Exit.

### MFC-J995DW

- 1. Press [Settings] > [All Settings] > [Fax] > [Setup Receive] > [Fax Rx Stamp].
- 2. Press [On] (or [Off]).
- 3. Press
  - Related Information
  - Receive a Fax

▲ Home > Fax > Receive a Fax > Receive a Fax at the End of a Telephone Conversation

## Receive a Fax at the End of a Telephone Conversation

If you are speaking on the telephone connected to your Brother machine and the other party is also speaking on a telephone connected to his fax machine, at the end of the conversation, the other party can send you a fax before you both hang up.

- Your machine's ADF must be empty.
- >> MFC-J805DW/MFC-J815DW

>> MFC-J995DW

### MFC-J805DW/MFC-J815DW

- 1. Ask the other party to load the fax and to press the Start or Send key.
- 2. When you hear CNG tones (slow, repeated beeps), press Black Start or Color Start.
- 3. Press ◀ to receive the fax.
- 4. Replace the external handset.

## MFC-J995DW

- 1. Ask the other party to load the fax and to press the Start or Send key.
- 2. Press **to display the** [Fax Start] button.
- 3. When you hear CNG tones (slow, repeated beeps), press [Fax Start].
- 4. Press [Receive] to receive the fax.
- 5. Replace the external handset.

## Related Information

• Receive a Fax

▲ Home > Fax > Receive a Fax > Memory Receive Options

## **Memory Receive Options**

Use Memory Receive options to direct incoming faxes while you are away from the machine. You can use only one Memory Receive option at a time.

Memory Receive can be set to:

- Fax Forwarding (MFC-J995DW)
- Fax Storage (MFC-J995DW)
- PC-Fax Receive
- Forward to Cloud (MFC-J995DW)

The machine forwards your received faxes to the online services.

• Off

This feature is available only for black and white faxes.

- · Forward Incoming Faxes to Another Machine
- · Store Incoming Faxes in the Machine's Memory
- Use PC-Fax Receive to Transfer Received Faxes to Your Computer (Windows only)
- Change Memory Receive Options
- Turn Off Memory Receive
- · Print a Fax Stored in the Machine's Memory
- Turn On FaxForward to Cloud or E-mail

▲ Home > Fax > Receive a Fax > Memory Receive Options > Forward Incoming Faxes to Another Machine

## Forward Incoming Faxes to Another Machine

Related Models: MFC-J995DW

Use the Fax Forwarding feature to automatically forward your incoming faxes to another machine.

This feature is available only for black and white faxes.

- 1. Press 1 [Settings] > [All Settings] > [Fax] > [Setup Receive] > [Memory Receive].
- 2. Press ▲ or V to display the [Fax Forward] option, and then press it.
- Enter the forwarding fax number (up to 20 digits) using the dial pad. Press [OK].
- 4. Press [Backup Print: On] or [Backup Print: Off].
  - If you select [Backup Print: On], the machine prints received faxes at your machine so you will have a copy.
  - When Fax Preview is turned on, a backup copy of received faxes will not be printed.
  - If you receive a color fax, your machine only prints the color fax and does not forward it to the Fax Forwarding number you programmed.
- 5. Press

Ø

## Related Information

Memory Receive Options

▲ Home > Fax > Receive a Fax > Memory Receive Options > Store Incoming Faxes in the Machine's Memory

## Store Incoming Faxes in the Machine's Memory

Related Models: MFC-J995DW

Use the Fax Storage feature to store incoming faxes in the machine's memory. Retrieve your stored fax messages from your fax machine when you are at another location using the Remote Retrieval commands. Your machine prints a backup copy of each stored fax.

This feature is available only for black and white faxes.
 Press I Settings] > [All Settings] > [Fax] > [Setup Receive] > [Memory Receive].
 Press I or V to display the [Fax Storage] option, and then press it.
 Press I Press I

245

▲ Home > Fax > Receive a Fax > Memory Receive Options > Use PC-Fax Receive to Transfer Received Faxes to Your Computer (Windows only)

# Use PC-Fax Receive to Transfer Received Faxes to Your Computer (Windows only)

Turn on the PC-Fax Receive feature, automatically store incoming faxes to your machine's memory, and then send them to your computer. Use your computer to view and store these faxes.

- This feature is available only for black and white faxes. When you receive a color fax, your machine prints the color fax but does not send the fax to your computer.
- Before you can set up PC-Fax Receive, you must install the Brother software and drivers on your computer. Make sure your computer is connected and turned on. You must have the PC-FAX Receiving software running on your computer.

Even if your computer is turned off, your machine will receive and store faxes in its memory. When you start your computer and the PC-FAX Receiving software runs, your machine transfers faxes to your computer automatically.

>> MFC-J805DW/MFC-J815DW >> MFC-J995DW

## MFC-J805DW/MFC-J815DW

- 1. Press Settings.
- 2. Press  $\blacktriangle$  or  $\blacksquare$  to select the following:
  - a. Select [Fax]. Press OK.
  - b. Select [Setup Receive]. Press OK.
  - c. Select [PC Fax Receive]. Press OK.
  - d. Select [On]. Press OK.

The LCD displays the message [Run the PC-Fax Receive program on your computer.].

- e. Press ►.
- f. Select [<USB>] or the name of the destination computer you want to receive faxes if you are on a network. Press **OK**.
- g. Select [Backup Print: On] or [Backup Print: Off]. Press OK.
- 3. Press Stop/Exit.

To change the destination computer, repeat these steps.

## MFC-J995DW

- 1. Press [Settings] > [All Settings] > [Fax] > [Setup Receive] > [PC Fax Receive].
- 2. Press [On].

The touchscreen displays the message [Run the PC-Fax Receive program on your computer.]

- 3. Press [OK].
- 4. Press [<USB>] or press the name of the destination computer you want to receive faxes if you are on a network. Press [OK].
- 5. Press [Backup Print: On] or [Backup Print: Off].

When Fax Preview is turned on, a backup copy of received faxes will not be printed.

6. Press

To change the destination computer, repeat these steps.

## Related Information

Memory Receive Options

- Transfer Your Faxes or Fax Journal Report
- Transfer Faxes to Your Computer
- Receive Faxes Using PC-FAX Receive (Windows)

▲ Home > Fax > Receive a Fax > Memory Receive Options > Change Memory Receive Options

# **Change Memory Receive Options**

#### Related Models: MFC-J995DW

If there are faxes in your machine's memory when you change any Memory Receive option, the LCD displays one of the following questions:

- If received faxes have already been printed, the touchscreen displays [Erase all faxes?]
  - If you press [Yes], faxes in the memory will be erased before the setting changes.
  - If you press [No], faxes in the memory will not be erased and the setting will be unchanged.

#### If unprinted faxes are in the machine's memory, the touchscreen displays [Print all faxes?]

- If you press [Yes], faxes in the memory will be printed before the setting changes.
- If you press [No], faxes in the memory will not be printed and the setting will be unchanged.
- If received faxes are left in the machine's memory when you change to [PC Fax Receive] from another option ([Fax Forward], [Forward to Cloud], or [Fax Storage]), press [<USB>] or the name of the computer if you are on a network, and then press [OK]. You will be asked if you want to turn on Backup Print.

The touchscreen displays:

[Send Fax to PC?]

- If you press [Yes], faxes in the memory will be sent to your computer before the setting changes.
- If you press [No], faxes in the memory will not be erased and the setting will be unchanged.

#### Related Information

Memory Receive Options

#### **Related Topics:**

Turn Off Memory Receive

▲ Home > Fax > Receive a Fax > Memory Receive Options > Turn Off Memory Receive

# **Turn Off Memory Receive**

Related Models: MFC-J995DW

Turn off Memory Receive if you do not want the machine to save or transfer incoming faxes.

- 1. Press 1 [Settings] > [All Settings] > [Fax] > [Setup Receive] > [Memory Receive].
- 2. Press [Off].

The touchscreen displays [Print all faxes?] or [Erase all faxes?] if received faxes are in your machine's memory.

3. Press

Related Information

Memory Receive Options

- Change Memory Receive Options
- Error and Maintenance Messages
- Telephone and Fax Problems

▲ Home > Fax > Receive a Fax > Memory Receive Options > Print a Fax Stored in the Machine's Memory

# Print a Fax Stored in the Machine's Memory

- This feature is available only for black and white faxes.
- After you print the fax, it is erased from the machine's memory.

```
>> MFC-J805DW/MFC-J815DW
```

>> MFC-J995DW

#### MFC-J805DW/MFC-J815DW

If you turn on [PC Fax Receive], your machine will receive and store your faxes in its memory even when your PC is turned off.

- 1. Press Settings.
- 2. Press ▲ or ▼ to select the following:
  - a. Select [Fax]. Press OK.
  - b. Select [Print Fax]. Press OK.
- 3. Press ▶.

#### MFC-J995DW

If you select [Fax Storage], you can print all faxes from the memory.

1. Press [Settings] > [All Settings] > [Fax] > [Print Fax].

You can also print the faxes from the memory by pressing [Stored Faxes] on the touchscreen.

2. Press [Yes].

Ø

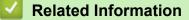

Memory Receive Options

- Store Incoming Faxes in the Machine's Memory
- Error and Maintenance Messages
- Telephone and Fax Problems

▲ Home > Fax > Receive a Fax > Remote Fax Retrieval

# **Remote Fax Retrieval**

#### Related Models: MFC-J995DW

Use Remote Retrieval to call your machine from any touch-tone telephone or fax machine, and use a remote access code and remote commands to retrieve fax messages.

- Set a Remote Access Code
- Use Your Remote Access Code
- Remote Retrieval Commands
- Forward Faxes Remotely
- Change the Fax Forwarding Number

▲ Home > Fax > Receive a Fax > Remote Fax Retrieval > Set a Remote Access Code

# Set a Remote Access Code

#### Related Models: MFC-J995DW

Set a Remote Access Code to access and control your Brother machine even when you are away from it.

- 1. Press [Settings] > [All Settings] > [Fax] > [Remote Access].
- 2. Enter a three-digit code using the numbers [0] through [9], [\*], or [#] using the dial pad (The preset '\*' cannot be changed).

Press [OK].

- DO NOT use the same code used for Fax Receive Code (\*51) or Telephone Answer Code (#51).
  - To delete your code, press and hold 🗙 to restore the inactive setting (- - \*), and then press [OK].
- 3. Press

Related Information

Remote Fax Retrieval

- Use Your Remote Access Code
- Operation from External and Extension Telephones
- Use the Remote Codes

▲ Home > Fax > Receive a Fax > Remote Fax Retrieval > Use Your Remote Access Code

# **Use Your Remote Access Code**

#### Related Models: MFC-J995DW

- 1. When away from your Brother machine, dial your fax number from a touch-tone telephone or fax machine.
- 2. When your machine answers, immediately enter your three-digit Remote Access Code, followed by \*.
- 3. Your Brother machine signals if it has received faxes:
  - One long beep the machine received at least one fax
  - · No beeps the machine has not received a fax
- 4. When the machine gives two short beeps, enter a command.
  - The machine will hang up if you wait longer than 30 seconds to enter a command.
  - The machine will beep three times if you enter an invalid command.
- 5. When finished, press 9, and then press 0 to deactivate your machine.
- 6. Hang up.

Ø

This feature may not be available in some countries or supported by your local telephone company.

## Related Information

Remote Fax Retrieval

#### **Related Topics:**

Set a Remote Access Code

# **Remote Retrieval Commands**

#### Related Models: MFC-J995DW

Use the Remote Commands in this table to access fax commands and options when you are away from your Brother machine. When you call the machine and enter your remote access code (three digits followed by \*), the system will sound two short beeps and you must enter a Remote Command (column 1), followed by one of the options (column 2) for that command.

| Remote<br>commands | Options                                            | Operation details                                                                                                    |
|--------------------|----------------------------------------------------|----------------------------------------------------------------------------------------------------|
| 95                 | Change the Fax Forwarding, or Fax Storage settings |                                                                                                    |
|                    | 1 OFF                                              | You can select <i>Off</i> after you retrieve or erase all your messages.                                                                                                    |
|                    | 2 Fax Forwarding                                   | One long beep means the change is accepted. If                                                                                                    |
|                    | 4 Fax Forwarding number                            | you hear three short beeps, you cannot make a<br>change because something has not been set up<br>(for example, a Fax Forwarding number has not<br>been registered). You can register your Fax<br>Forwarding number by entering 4. After you<br>register the number, Fax Forwarding will work. |
|                    | 6 Fax Storage                                      |                                                                                                    |
| 96                 | Retrieve a fax                                     |                                                                                                    |
|                    | 2 Retrieve all faxes                               | Enter the fax number of a remote fax machine to receive stored fax messages.                                                                                                    |
|                    | 3 Erase faxes from memory                          | If you hear one long beep, fax messages have been erased from memory.                                                                                                    |
| 97                 | Check the receiving status                         |                                                                                                    |
|                    | 1 Fax                                              | Check whether your machine has received any faxes. If yes, you will hear one long beep. If not, you will hear three short beeps.                                                                                                    |
| 98                 | Change the Receive Mode                            |                                                                                                    |
|                    | 1 External TAD                                     | One long beep means the change has been accepted.                                                                                                    |
|                    | 2 Fax/Tel                                          |                                                                                                    |
|                    | 3 Fax Only                                         |                                                                                                    |
| 90                 | Exit                                               | Press <b>9 0</b> to stop remote retrieval. Wait for the long beep, then hang up.                                                                                                    |

## **Related Information**

Remote Fax Retrieval

- Change the Fax Forwarding Number
- · Store Incoming Faxes in the Machine's Memory
- Forward Faxes Remotely
- Choose the Correct Receive Mode

▲ Home > Fax > Receive a Fax > Remote Fax Retrieval > Forward Faxes Remotely

# **Forward Faxes Remotely**

#### Related Models: MFC-J995DW

Call your Brother machine from any touch-tone telephone or fax machine to forward incoming faxes to another machine.

- You must turn on Fax Storage, or Fax Preview before you use this feature.
- 1. Dial your fax number.

Ø

- 2. When your machine answers, enter your Remote Access Code (three digits followed by \*). If you hear one long beep, you have messages.
- 3. When you hear two short beeps, press 9 6 2.
- 4. Wait for the long beep, and then use the dial pad to enter the fax number (up to 20 digits) of the remote fax machine where you want your fax messages sent, followed by # #.

You cannot use \* and # as dial numbers but you can press # to insert a pause in the fax number.

5. Hang up after you hear one long beep. Your Brother machine will forward any incoming faxes to the fax number you entered. The other fax machine will then print your fax messages.

#### Related Information

Remote Fax Retrieval

- · Store Incoming Faxes in the Machine's Memory
- Remote Retrieval Commands

▲ Home > Fax > Receive a Fax > Remote Fax Retrieval > Change the Fax Forwarding Number

# **Change the Fax Forwarding Number**

Related Models: MFC-J995DW

- 1. Dial your fax number.
- 2. When your machine answers, enter your Remote Access Code (three digits followed by \*). If you hear one long beep, you have messages.
- 3. When you hear two short beeps, press 9 5 4.
- 4. Wait for the long beep, enter the new number (up to 20 digits) of the remote fax machine you want your fax messages forwarded to using the dial pad, then enter # #.

You cannot use \* and # as dial numbers but you can press # to insert a pause in the fax number.

- 5. Press 9 0 to stop Remote Access when finished.
- 6. Hang up after you hear one long beep.

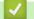

Ø

## Related Information

Remote Fax Retrieval

#### **Related Topics:**

Remote Retrieval Commands

▲ Home > Fax > Voice Operations and Fax Numbers

# **Voice Operations and Fax Numbers**

- Voice Operations
- Store Fax Numbers
- Set up Groups for Broadcasting
- Dial Access Codes and Credit Card Numbers

▲ Home > Fax > Voice Operations and Fax Numbers > Voice Operations

# **Voice Operations**

- Send Tone Signals
- Pick up a Voice Call in Fax/Tel Receive Mode
- Special Line Considerations

▲ Home > Fax > Voice Operations and Fax Numbers > Voice Operations > Send Tone Signals

# Send Tone Signals

If you have a Pulse dialing service, but must send Tone signals (for example, for telephone banking), follow these steps. If you have a Touch Tone service, you will not need this feature to send tone signals.

This feature is available only in Canada.

```
>> MFC-J805DW/MFC-J815DW
>> MFC-J995DW
```

## MFC-J805DW/MFC-J815DW

- 1. Press Hook.
- 2. Press # on the machine's control panel. Any digits dialed after this will send tone signals.

When you are finished with the call, the machine will return to the Pulse dialing service.

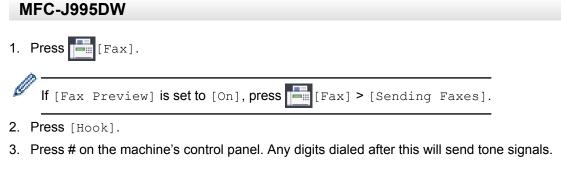

When you are finished with the call, the machine will return to the Pulse dialing service.

Related Information
 Voice Operations

▲ Home > Fax > Voice Operations and Fax Numbers > Voice Operations > Pick up a Voice Call in Fax/Tel Receive Mode

# Pick up a Voice Call in Fax/Tel Receive Mode

When the machine is in Fax/Tel mode, it will use the F/T Ring (pseudo/double-ringing) to alert you to pick up a voice call.

If you are at the machine, lift the external telephone's handset, and then press **Hook** button or [Pickup] button to answer.

If you are at an extension telephone, lift the handset during the F/T Ring and then press #51 between the pseudo/double rings. If no one is on the line, or if someone wants to send you a fax, send the call back to the machine by pressing \*51.

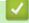

# **Related Information**

• Voice Operations

▲ Home > Fax > Voice Operations and Fax Numbers > Voice Operations > Special Line Considerations

- Rollover Telephone Lines
- Two-Line Telephone System
- Convert Telephone Wall Outlets
- Install Your Brother Machine, an External Two-Line TAD and Two-Line Telephone

Home > Fax > Voice Operations and Fax Numbers > Voice Operations > Special Line Considerations > Rollover Telephone Lines

# **Rollover Telephone Lines**

A rollover telephone system is a group of two or more separate telephone lines that pass incoming calls to each other if they are busy.

This feature is available only in the USA and Canada.

The calls are usually passed down or 'rolled over' to the next available telephone line in a preset order.

Your machine can work in a rollover system only if it is the last number in the sequence, so the call cannot roll away. Do not place the machine on any of the other numbers; when the other lines are busy and a second fax call is received, the fax call would be transferred to a line that does not have a fax machine. Your machine will work best on a dedicated line.

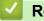

# **Related Information**

▲ Home > Fax > Voice Operations and Fax Numbers > Voice Operations > Special Line Considerations > Two-Line Telephone System

# **Two-Line Telephone System**

A two-line telephone system is nothing more than two separate telephone numbers on the same wall outlet.

This feature is available only in the USA and Canada.

The two telephone numbers can be on separate jacks (RJ11) or combined into one jack (RJ14). Your machine must be plugged into an RJ11 jack. RJ11 and RJ14 jacks may be equal in size and appearance and both may contain four wires (black, red, green, yellow). To test the type of jack, plug in a two-line telephone and see if it can access both lines. If it can, you must separate the line for your machine.

## Related Information

▲ Home > Fax > Voice Operations and Fax Numbers > Voice Operations > Special Line Considerations > Convert Telephone Wall Outlets

# **Convert Telephone Wall Outlets**

This feature is available only in the USA and Canada.

There are three ways to convert to an RJ11 jack. The first two ways may require assistance from the telephone company. You can change the wall outlets from one RJ14 jack to two RJ11 jacks. Or, you can have an RJ11 wall outlet installed and slave or jump one of the telephone numbers to it.

The third way is the easiest: Buy a triplex adapter. You can plug a triplex adapter into an RJ14 outlet. It separates the wires into two separate RJ11 jacks (Line 1, Line 2) and a third RJ14 jack (Lines 1 and 2). If your machine is on Line 1, plug the machine into L1 of the triplex adapter. If your machine is on Line 2, plug it into L2 of the triplex adapter.

#### **Triplex adapter**

| RJ14 ↔    |  |
|-----------|--|
|           |  |
| RJ11 · ·  |  |
| RJ14 ···· |  |

#### Related Information

#### ▲ Home > Fax > Voice Operations and Fax Numbers > Voice Operations > Special Line Considerations > Install Your Brother Machine, an External Two-Line TAD and Two-Line Telephone

# Install Your Brother Machine, an External Two-Line TAD and Two-Line Telephone

When you are installing an external two-line telephone answering device (TAD) and a two-line telephone, your machine must be isolated on one line at both the wall jack and at the TAD.

- This feature is available only in the USA and Canada.
- The most common connection is to place the machine on Line 2, which is explained in the following steps. The back of the two-line TAD must have two telephone jacks: one labeled L1 or L1/L2, and the other labeled L2. You will need at least three telephone line cords, the one that came with your machine and two for your external two-line TAD. You will need a fourth line cord if you add a two-line telephone.
- 1. Place the two-line TAD and the two-line telephone next to your machine.
- 2. Plug one end of the telephone line cord for your machine into the L2 jack of the triplex adapter. Plug the other end into the LINE jack of the machine.
- 3. Plug one end of the first telephone line cord for your TAD into the L1 jack of the triplex adapter. Plug the other end into the L1 or L1/L2 jack of the two-line TAD.
- 4. Plug one end of the second telephone line cord for your TAD into the L2 jack of the two-line TAD. Plug the other end into the EXT. jack of the machine.

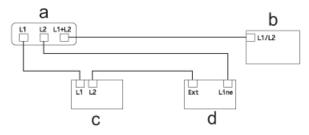

- a. Triplex Adapter
- b. Two Line Telephone
- c. External Two Line TAD
- d. Machine

You can keep two-line telephones on other wall outlets as always. There are ways to add a two-line telephone to the machine's wall outlet. You can plug the telephone line cord from the two-line telephone into the L1+L2 jack of the triplex adapter. Or, you can plug the two-line telephone into the TEL jack of the two-line TAD.

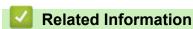

▲ Home > Fax > Voice Operations and Fax Numbers > Store Fax Numbers

# **Store Fax Numbers**

- Store Address Book Numbers
- Store Address Book Numbers from Outgoing Calls
- Store Address Book Numbers from Caller ID History
- Change or Delete Address Book Names or Numbers

Home > Fax > Voice Operations and Fax Numbers > Store Fax Numbers > Store Address Book Numbers

## **Store Address Book Numbers**

>> MFC-J805DW/MFC-J815DW

>> MFC-J995DW

## MFC-J805DW/MFC-J815DW

You can store up to 40 Address Book numbers as two-digit Speed Dial numbers, and give each number a name.

- 1. Press  $\stackrel{\text{\tiny CP}}{\blacktriangle}$  (Address Book).
- 2. Press ▲ or V to select [Set Speed Dial]. Press OK.
- 3. Press  $\blacktriangle$  or  $\blacksquare$  to select the following:
  - a. Select the two-digit Speed Dial number where you want to store the number. Press OK.
  - b. Select [Name]. Press OK.
  - c. Enter the name (up to 16 characters) using the dial pad. Press OK.
  - d. Select [Fax/Tel]. Press OK.
  - e. Enter the fax or telephone number (up to 20 digits). Press OK.
  - Press Redial/Pause to insert a pause between numbers. You can press Redial/Pause as many times as needed to increase the length of the pause.
  - f. Select [OK] and then press OK.

To store another Speed Dial number, repeat these steps.

4. Press Stop/Exit.

## MFC-J995DW

- 1. Press 📑 [Fax] > [Address Book].
- 2. Do the following steps:
  - a. Press [Edit] > [Add New Address] > [Name].
  - b. Enter the name (up to 16 characters) using the touchscreen. Press [OK].
  - c. Press [Address 1].
  - d. Enter the first fax or telephone number (up to 20 digits) using the touchscreen. Press [OK].
  - Press [Pause] to insert a pause between numbers. You can press [Pause] as many times as needed to increase the length of the pause.
  - e. To store the second fax or telephone number, press [Address 2]. Enter the second fax or telephone number (up to 20 digits) using the touchscreen. Press [OK].
  - f. Press [OK] to confirm.

To store another Address Book number, repeat these steps.

3. Press

- Related Information
- Store Fax Numbers

- Dial Access Codes and Credit Card Numbers
- Set up Groups for Broadcasting

▲ Home > Fax > Voice Operations and Fax Numbers > Store Fax Numbers > Store Address Book Numbers from Outgoing Calls

# Store Address Book Numbers from Outgoing Calls

You can store Address Book numbers from the Outgoing Call history.

- >> MFC-J805DW/MFC-J815DW
- >> MFC-J995DW

## MFC-J805DW/MFC-J815DW

- 1. Press (FAX).
- 2. Press  $\blacktriangle$  or  $\blacksquare$  to select the following:
  - a. Select [Call History]. Press OK.
  - b. Select [Outgoing Call]. Press OK.
  - c. Select the number you want to store. Press OK.
  - d. Press ◀ to select [Edit].
  - e. Select [Add to Address Book]. Press OK.

To delete the number from the Outgoing Call history list, select [Delete] and then press OK. Press [Yes] to confirm.

- f. Select [Name]. Press OK.
- g. Enter the name (up to 16 characters) using the dial pad. Press OK.
- h. Confirm the fax or telephone number.
- i. Select [OK] and then press OK.
- 3. Press Stop/Exit.

## MFC-J995DW

- 1. Press 📑 [Fax] > [Call History] > [Outgoing Call].
- 2. Press ▲ or ▼ to display the number you want to store, and then press it.

```
3. Press [Edit] > [Add to Address Book] > [Name].
```

To delete the number from the Outgoing Call history list, press [Edit] > [Delete]. Press [Yes] to confirm.

- 4. Enter the name (up to 16 characters) using the touchscreen. Press [OK].
- 5. To store the second fax or telephone number, press [Address 2]. Enter the second fax or telephone number (up to 20 digits) using the touchscreen. Press [OK].
- 6. Press [OK] to confirm the fax or telephone number you want to store.
- 7. Press

## Related Information

Store Fax Numbers

#### **Related Topics:**

Enter Text on Your Brother Machine

▲ Home > Fax > Voice Operations and Fax Numbers > Store Fax Numbers > Store Address Book Numbers from Caller ID History

# Store Address Book Numbers from Caller ID History

If you have a Caller ID subscriber service from your telephone company, you can store Address Book numbers from incoming calls in the Caller ID history.

>> MFC-J805DW/MFC-J815DW >> MFC-J995DW

## MFC-J805DW/MFC-J815DW

#### 1. Press (FAX).

- 2. Press  $\blacktriangle$  or  $\blacksquare$  to select the following:
  - a. Select [Call History]. Press OK.
  - b. Select [Caller ID History]. Press OK.
  - c. Select the number you want to store. Press OK.
  - d. Press ◀ to select [Edit].
  - e. Select [Add to Address Book]. Press OK.

To delete the number from the Caller ID history list, select [Delete] and then press OK. Press ► [Yes] to confirm.

- f. Select [Name]. Press OK.
- g. Enter the name (up to 16 characters) using the dial pad. Press OK.
- h. Confirm the fax or telephone number.
- i. Select [OK] and then press OK.
- 3. Press Stop/Exit.

#### MFC-J995DW

- 1. Press 📑 [Fax] > [Call History] > [Caller ID History].
- 2. Press ▲ or ▼ to display the name or number you want to store, and then press it.
- 3. Press [Edit] > [Add to Address Book] > [Name].

To delete the number from the Caller ID history list, press [Edit] > [Delete]. Press [Yes] to confirm.

- 4. Enter the name (up to 16 characters) using the touchscreen. Press [OK].
- 5. To store the second fax or telephone number, press [Address 2]. Enter the second fax or telephone number (up to 20 digits) using the touchscreen. Press [OK].
- 6. Press [OK] to confirm the fax or telephone number you want to store.
- 7. Press

Ø

#### Related Information

Store Fax Numbers

- Caller ID
- Enter Text on Your Brother Machine

▲ Home > Fax > Voice Operations and Fax Numbers > Store Fax Numbers > Change or Delete Address Book Names or Numbers

# Change or Delete Address Book Names or Numbers

>> MFC-J805DW/MFC-J815DW >> MFC-J995DW

## MFC-J805DW/MFC-J815DW

- 1. Press 🚆 (Address Book).
- 2. Do one of the following:
  - To change the number, press ▲ or ▼ to select the following:
    - a. Select [Change]. Press OK.
    - b. Select the Speed Dial name where you want to change the number. Press OK.
    - Do the following steps:
    - a. To change the name, press ▲ or ▼ to select [Name], and then press OK. Press ▲, ▼, ◀ or ► to re-enter the name (up to 16 characters) using the keyboard on the LCD and select [OK]. Press OK.
    - b. To change the fax or telephone number, press ▲ or ▼ to select [Fax/Tel], and then press OK. Press ▲, ▼, < or ► to re-enter the fax or telephone number (up to 20 digits) using the keyboard on the LCD and select [OK]. Press OK.</li>

Press  $\blacktriangle$  or  $\forall$  to select [OK] and then press **OK**.

- To delete the number, press ▲ or ▼ to select [Delete]. Press OK.
  - Do the following steps:
  - a. Press ▲ or ▼ to select the Speed Dial name where you want to delete the number.
  - b. Press ◀ or ▶ to select the check box labeled with the Speed Dial name. Press OK.
- 3. Press Stop/Exit.

#### MFC-J995DW

- 1. Press 🔚 [Fax] > [Address Book] > [Edit].
- 2. Do one of the following:
  - Press [Change] to edit the names or fax or telephone numbers.

Press ▲ or ▼ to display the number you want to change, and then press it.

- To change the name, press [Name]. Enter the new name (up to 16 characters) using the touchscreen. Press [OK].
- To change the first fax or telephone number, press [Address 1]. Enter the new fax or telephone number (up to 20 digits) using the touchscreen. Press [OK].
- To change the second fax or telephone number, press [Address 2]. Enter the new fax or telephone number (up to 20 digits) using the touchscreen. Press [OK].

Press [OK] to finish.

To change a character, press ◀ or ► to position the cursor to highlight the character you want to change, and then press <<<p>I. Enter the new character.

- To delete numbers, press ▲ or ▼ to display [Delete], and then press it.
  - Select the fax or telephone numbers you want to delete by pressing them to display check marks, and then press [OK].

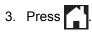

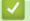

## **Related Information**

• Store Fax Numbers

Home > Fax > Voice Operations and Fax Numbers > Set up Groups for Broadcasting

## Set up Groups for Broadcasting

Creating and sending to a Group, which can be stored in the Address Book, allows you to send the same fax message to many fax numbers, or Broadcast.

>> MFC-J805DW/MFC-J815DW >> MFC-J995DW

### MFC-J805DW/MFC-J815DW

First, you must store each fax number in the Address Book. Then, you can include them as numbers in the Group. Each Group uses up a Speed Dial number. You can store up to six Groups or you can assign up to 39 numbers to a large Group.

- 1. Press  $\stackrel{\text{res}}{\bullet}$  (Address Book).
- 2. Press  $\blacktriangle$  or  $\lor$  to select the following:
  - a. Select [Setup Groups]. Press OK.
  - b. Select the two-digit Speed Dial number you want to assign to the Group. Press OK.
  - c. Select [Name] and press OK.
  - d. Enter the new Group's name (up to 16 characters) using the dial pad. Press OK.
  - e. To add numbers to the Group, repeat the following steps:
    - i. Select [Add/Delete]. Press OK.
    - ii. Select [Alphabetical Order] or [Numerical Order]. Press OK.
    - iii. Press ▲ or ▼ to select a number from the list.
    - iv. Press ◀ or ▶ to select the check box labeled with the Speed Dial number. Press OK.
- 3. Select [OK] and then press OK.
- 4. Press Stop/Exit.

#### MFC-J995DW

First, you must store each fax number in the Address Book. Then, you can include them as numbers in the Group. Each Group uses up an Address Book number. You can store up to six Groups or you can assign up to 198 numbers to a large Group.

- 1. Press [Fax] > [Address Book].
- 2. Do the following steps:
  - a. Press [Edit] > [Setup Groups] > [Name].
  - b. Enter the Group name (up to 16 characters) using the touchscreen. Press [OK].
  - c. Press [Add/Delete].
  - d. Add Address Book numbers to the Group by pressing them to display a checkmark. Press [OK].
  - e. Read and confirm the displayed list of names and numbers you have selected, and then press [OK] to save your Group.

To store another Group for broadcasting, repeat these steps.

3. Press

#### Related Information

- Voice Operations and Fax Numbers
  - · Change a Broadcasting Group Name

- Delete a Broadcasting Group
- Add or Delete a Broadcasting Group Member

- Send the Same Fax to More than One Recipient (Broadcasting)
- Store Address Book Numbers

▲ Home > Fax > Voice Operations and Fax Numbers > Set up Groups for Broadcasting > Change a Broadcasting Group Name

## Change a Broadcasting Group Name

>> MFC-J805DW/MFC-J815DW >> MFC-J995DW

#### MFC-J805DW/MFC-J815DW

- 1. Press 🎬 (Address Book).
- 2. Press  $\blacktriangle$  or  $\lor$  to select the following:
  - a. Select [Change]. Press OK.
  - b. Select the Group to change. Press OK.
  - c. Select [Name] and then press **OK**. Enter the new Group name (up to 16 characters) using the dial pad and then press **OK**.

| Ø | To change a character in the Group name, press ▲, ▼, ◀ or ▶ to select 🔀 or >. Press OK several times      |
|---|----------------------------------------------------------------------------------------------------|
|   | to move the cursor under the incorrect character. Then press ▲, ▼, ◀ or ▶ to select (), and press OK. Re- |
|   | enter the correct letter.                                                                                 |

- 3. Select [OK] and then press OK.
- 4. Press Stop/Exit.

#### MFC-J995DW

- 1. Press 🚔 [Fax] > [Address Book] > [Edit] > [Change].
- 2. Press ▲ or ▼ to display the Group you want to change, and then press it.
- 3. Press [Name].
- 4. Enter the new Group name (up to 16 characters) using the touchscreen. Press [OK].

✓ To change a character, press < or > to position the cursor to highlight the incorrect character, and then press

Enter the new character.

- 5. Press [OK].
- 6. Press

#### Related Information

· Set up Groups for Broadcasting

**Related Topics:** 

• Enter Text on Your Brother Machine

▲ Home > Fax > Voice Operations and Fax Numbers > Set up Groups for Broadcasting > Delete a Broadcasting Group

# Delete a Broadcasting Group

>> MFC-J805DW/MFC-J815DW >> MFC-J995DW

## MFC-J805DW/MFC-J815DW

- 1. Press 🎬 (Address Book).
- 2. Press ▲ or V to select [Delete]. Press OK.
- 3. Do the following steps:
  - a. Press ▲ or ▼ to select the Group you want to delete.
  - b. Press ◀ or ▶ to select the check box labeled with the Group name. Press OK.
- 4. Press Stop/Exit.

## MFC-J995DW

- 1. Press [Fax] > [Address Book] > [Edit] > [Delete].
- 2. Press ▲ or ▼ to display the Group you want to delete, and then press it.
- 3. Press [OK].
- 4. Press

## Related Information

Set up Groups for Broadcasting

▲ Home > Fax > Voice Operations and Fax Numbers > Set up Groups for Broadcasting > Add or Delete a Broadcasting Group Member

# Add or Delete a Broadcasting Group Member

>> MFC-J805DW/MFC-J815DW >> MFC-J995DW

## MFC-J805DW/MFC-J815DW

- 1. Press 🏪 (Address Book).
- 2. Press  $\blacktriangle$  or  $\lor$  to select the following:
  - a. Select [Change]. Press OK.
  - b. Select the Group you want to change. Press OK.
  - c. Select [Add/Delete]. Press OK.
  - d. Select [Alphabetical Order] or [Numerical Order]. Press OK.
- 3. Do one of the following:
  - To add a member using his Speed Dial number, press ▲ or ▼ to select the Speed Dial number, and then
    press ◄ or ► to select the check box labeled with the Group name.
  - To delete a member using his Speed Dial number, press ▲ or ▼ to select the Speed Dial number, and then
    press ◄ or ► to remove the check box labeled with the Group name.

Repeat this step until you have added or deleted all the fax numbers you want.

- 4. Press OK.
- 5. Select [OK] and then press OK.
- 6. Press Stop/Exit.

## MFC-J995DW

- 1. Press 📑 [Fax] > [Address Book] > [Edit] > [Change].
- 2. Press ▲ or ▼ to display the Group you want to change, and then press it.
- 3. Press ▲ or V to display [Add/Delete], and then press it.
- 4. Press ▲ or ▼ to display the number you want to add or delete.
- 5. Do the following for each number you want to change:
  - To add a number to the Group, press the check box of the number to add a check mark.
  - To delete a number from the Group, press the check box of the number to remove the check mark.
- 6. Press [OK].
- 7. Press [OK].
- 8. Press

#### Related Information

Set up Groups for Broadcasting

Home > Fax > Voice Operations and Fax Numbers > Dial Access Codes and Credit Card Numbers

## **Dial Access Codes and Credit Card Numbers**

Sometimes you may want to choose from several long-distance carriers when you send a fax. Rates may vary depending on the time and destination. To take advantage of low rates, you can store the access codes of long-distance carriers and credit card numbers as Address Book numbers.

You can store these long dialing sequences by dividing them and setting them up as separate Address Book numbers in any combination. You can even include manual dialing.

>> MFC-J805DW/MFC-J815DW >> MFC-J995DW

#### MFC-J805DW/MFC-J815DW

For example: you might have stored '555' on Address Book: Brother 1 (#03) and '7000' on Address Book: Brother 2 (#02). You can use them both to dial '555-7000' if you press the following:

- 1. Press 🚆 (Address Book).
- 2. Press ▲ or ▼ to select [Search] and then press OK.
- 3. Enter 03 (the two-digit Speed Dial number of Brother 1) using the dial pad.
- 4. Press ▲ or V to select [Address Book], and then press OK.
- 5. Read and review the message on the LCD, and then press ▶.
- 6. Press ▲ or ▼ to select [Search] and then press OK.
- 7. Enter 02 (the two-digit Speed Dial number of Brother 2) using the dial pad.
- 8. Press Black Start or Color Start.

You will dial '555-7000'.

To temporarily change a number, you can substitute part of the number by using the dial pad. For example, to change the number to '555-7001', you could enter the number (Brother 1: 555) using Address Book, and then press 7001 using the dial pad.

If you must wait for another dial tone or signal at any point in the dialing sequence, create a pause in the number by pressing **Redial/Pause**.

#### MFC-J995DW

For example: you might have stored '555' on Address Book: Brother 1 and '7000' on Address Book: Brother 2. You can use them both to dial '555-7000' if you press the following:

- 1. Press [Fax] > [Address Book].
- 2. Press ▲ or ▼ to display the number of Brother 1.
- 3. Press the number.
- 4. Press [Apply].
- 5. Press [Options].
- 6. Press ▲ or V to display the [Address Book] option, and then press it.
- 7. Read and review the message on the touchscreen, and then press [OK].
- 8. Press ▲ or ▼ to display the number of Brother 2.
- 9. Press the number.
- 10. Press [Apply].
- 11. Press [Fax Start].

You will dial '555-7000'.

To change a number temporarily, you can substitute part of the number by pressing it using the touchscreen. For example, to change the number to '555-7001', you could enter the number (Brother 1: 555) using Address Book, press [Apply], and then press 7001 using the touchscreen.

Ø

If you must wait for another dial tone or signal at any point in the dialing sequence, create a pause in the number by pressing [Pause].

### **Related Information**

Voice Operations and Fax Numbers

## **Related Topics:**

Store Address Book Numbers

▲ Home > Fax > Telephone Services and External Devices

# **Telephone Services and External Devices**

- Voice Mail
- Distinctive Ring
- Caller ID
- Voice Over Internet Protocol (VoIP/Telephone Line Interference)
- External TAD (Telephone Answering Device)
- External and Extension Telephones

▲ Home > Fax > Telephone Services and External Devices > Voice Mail

# Voice Mail

This feature is available only in the USA and Canada.

If you have Voice Mail on the same telephone line as your Brother machine, Voice Mail and the Brother machine will conflict with each other when receiving incoming calls.

For example, if your Voice Mail is set to answer after four rings and your Brother machine is set to answer after two rings, then your Brother machine will answer first. This will prevent callers from being able to leave a message in your Voice Mail.

Similarly, if your Brother machine is set to answer after four rings and your Voice Mail is set to answer after two rings, then your Voice Mail will answer first. This will prevent your Brother machine from being able to receive an incoming fax, since Voice Mail cannot transfer the incoming fax back to the Brother machine.

To avoid conflicts between your Brother machine and your Voice Mail service, do one of the following:

• Get the Distinctive Ring service from your telephone company. Distinctive Ring is a feature of your Brother machine that allows a person with one line to receive fax and voice calls through two different telephone numbers on that one line.

Brother uses the term 'Distinctive Ring,' but telephone companies market the service under a variety of names, such as Custom Ringing, Personalized Ring, Smart Ring, Ident-A-Ring, Ident-A-Call, Data Ident-A-Call, Teen Ring, and SimpleBiz Fax & Alternate Number Ringing. This service establishes a second telephone number on the same line as your existing telephone number, and each number has its own ring pattern. Typically, the original number rings with the standard ring pattern and is used for receiving voice calls, and the second number rings with a different ring pattern and is used for receiving faxes.

• Set your Brother machine's Receive Mode to "Manual". Manual Mode requires you answer every incoming call if you want to be able to receive a fax. If the incoming call is a telephone call, then complete the call as you normally would. If you hear fax sending tones you must transfer the call to the Brother machine.

Unanswered fax and voice calls will go to your Voice Mail.

#### Related Information

Telephone Services and External Devices

- Choose the Correct Receive Mode
- Distinctive Ring
- · Operation from External and Extension Telephones
- Telephone and Fax Problems

Home > Fax > Telephone Services and External Devices > Distinctive Ring

# **Distinctive Ring**

This feature is available only in the USA and Canada.

Distinctive Ring is a function of your Brother machine that allows a person with one line to receive fax and voice calls through two different phone numbers on that one line. Brother uses the term "Distinctive Ring," but telephone companies market the service under a variety of names, such as Custom Ringing, Personalized Ring, Smart Ring, Ident-A-Ring, Ident-A-Call, Data Ident-A-Call, Teen Ring, and SimpleBiz Fax & Alternate Number Ringing. This service establishes a second telephone number on the same line as your existing telephone number, and each number has its own ring pattern. Typically, the original number rings with the standard ring pattern and is used for receiving voice calls, and the second number rings with a different ring pattern and is used for receiving faxes.

- You must pay for your telephone company's Distinctive Ring service before you program the machine to work with it.
  - · Contact your telephone company for availability and rates.

#### What does your telephone company's 'Distinctive Ring' do?

Your telephone company's Distinctive Ring service allows you to have more than one number on the same telephone line. **If you need more than one telephone number, it is cheaper than paying for an extra line.** Each telephone number has its own distinctive ring pattern, so you will know which telephone number is ringing. This is one way to have a separate telephone number for your machine.

Contact your telephone company for availability and rates.

## What does Brother's 'Distinctive Ring' do?

The Brother machine has a Distinctive Ring feature that allows you to use your machine to take full advantage of the telephone company's Distinctive Ring service. The new telephone number on your line can only receive faxes.

You must pay for your telephone company's Distinctive Ring service before you program the machine to work with it.

## Do you have Voice Mail?

Ø

If you have Voice Mail on the telephone line where you will install your new machine, there is a strong possibility that Voice Mail and the machine will conflict with each other while receiving incoming calls. However, the Distinctive Ring feature allows you to use more than one number on your line, so both Voice Mail and the machine can work together without any problems. If each one has a separate telephone number, neither will interfere with the other's operations.

If you decide to get the Distinctive Ring service from the telephone company, you must register the new Distinctive Ring pattern they give you. This is so your machine can recognize its incoming calls.

You can change or cancel the Distinctive Ring pattern at any time. You can switch it off temporarily, and turn it back on later. When you get a new fax number, make sure you reset this feature.

#### Before you choose the ring pattern to register

You can register only one Distinctive Ring pattern with the machine. Some ring patterns cannot be registered. The ring patterns below are supported by your Brother machine. Register the one your telephone company gives you.

| Ring Pattern | Rings                    |  |
|--------------|--------------------------|--|
| 1            | short-short or long-long |  |
| 2            | short-long-short         |  |

| Ring Pattern | Rings                         |  |
|--------------|-------------------------------|--|
| 3            | short-short-long              |  |
| 4            | very long<br>(normal pattern) |  |

- Ring Pattern #1 is often called Short-Short and is the most commonly used.
  - If the ring pattern you received is not on this chart, **contact your telephone company and ask for one that is shown**.
- The machine will answer only calls to its registered number.
- The first two rings are silent on the machine. This is because the fax must <<li>listen>> to the ring pattern (to compare it to the pattern that was 'registered'). (Other telephones on the same line will ring.)
- If you program the machine correctly, it will recognize the registered ring pattern of the 'fax number' within two ring patterns and then answer with a fax tone. When the 'voice number' is called, the machine will not answer.

#### Related Information

- Telephone Services and External Devices
  - Register the Distinctive Ring Pattern
  - Turn off Distinctive Ring

#### **Related Topics:**

- Settings Screen Overview
- Choose the Correct Receive Mode
- Voice Mail
- Telephone and Fax Problems

▲ Home > Fax > Telephone Services and External Devices > Distinctive Ring > Register the Distinctive Ring Pattern

# **Register the Distinctive Ring Pattern**

This feature is available only in the USA and Canada.

After you set the Distinctive Ring feature to [On], your Distinctive Ring number will receive faxes automatically. The receive mode is set to [Manual] automatically and you cannot change it to another receive mode while Distinctive Ring is set to [On]. This ensures the Brother machine will answer only the Distinctive Ring number and not interfere when your main telephone number is called.

When Distinctive Ring is on, the LCD will show [D/R] as the Receive Mode.

>> MFC-J805DW/MFC-J815DW >> MFC-J995DW

#### MFC-J805DW/MFC-J815DW

#### 1. Press Settings.

- 2. Press  $\blacktriangle$  or  $\triangledown$  to select the following:
  - a. Select [Fax]. Press OK.
  - b. Select [Miscellaneous]. Press OK.
  - c. Select [Distinctive]. Press OK.
- 3. Do one of the following:
  - If you have not registered Distinctive Ring, press ▲ or ▼ to select the following:
    - a. Select [Distinctive]. Press OK.
    - b. Select [On]. Press OK.
  - If you have already registered Distinctive Ring, and want to change the pattern, go to the next step.
- 4. Press  $\blacktriangle$  or  $\triangledown$  to select the following:
  - a. Select [Ring Pattern]. Press OK.
  - b. Select the stored ring pattern you want. (You will hear each pattern as you select it. Make sure you select the pattern that the telephone company gave you.) Press **OK**.
- 5. Press Stop/Exit.

Distinctive Ring is now set to [On].

If you do not want to receive faxes on your Distinctive Ring number, you can turn off Distinctive Ring. The machine will stay in [Manual] receive mode so you must set the Receive Mode again.

#### MFC-J995DW

- 1. Press [Settings] > [All Settings] > [Fax] > [Miscellaneous] > [Distinctive].
- 2. Do one of the following:
  - If you have not registered Distinctive Ring, press [Distinctive], and then press [On].
  - If you have already registered Distinctive Ring, and want to change the pattern, go to the next step.
- 3. Press [Ring Pattern].
- 4. Press the stored ring pattern you want. (You will hear each pattern as you press the four buttons. Make sure you select the pattern that the telephone company gave you.) Press [OK].
- 5. Press

Distinctive Ring is now set to [On].

Ø If you do not want to receive faxes on your Distinctive Ring number, you can turn off Distinctive Ring. The machine will stay in [Manual] receive mode so you must set the Receive Mode again.

# **Related Information**

#### • Distinctive Ring

#### **Related Topics:**

Choose the Correct Receive Mode

▲ Home > Fax > Telephone Services and External Devices > Distinctive Ring > Turn off Distinctive Ring

# **Turn off Distinctive Ring**

This feature is available only in the USA and Canada.

>> MFC-J805DW/MFC-J815DW >> MFC-J995DW

#### MFC-J805DW/MFC-J815DW

- 1. Press Settings.
- 2. Press ▲ or ▼ to select the following:
  - a. Select [Fax]. Press OK.
  - b. Select [Miscellaneous]. Press OK.
  - c. Select [Distinctive]. Press OK. You can see the current setting.
  - d. Select [Distinctive]. Press OK.
  - e. Select [Off]. Press OK.

#### 3. Press Stop/Exit.

When you turn off Distinctive Ring, the machine will stay in [Manual] mode. You must set the Receive Mode again.

#### MFC-J995DW

- Press [Settings] > [All Settings] > [Fax] > [Miscellaneous] > [Distinctive] > [Distinctive].
- 2. Press [Off].
- 3. Press

When you turn off Distinctive Ring, the machine will stay in [Manual] mode. You must set the Receive Mode again.

#### Related Information

Distinctive Ring

#### **Related Topics:**

- Choose the Correct Receive Mode
- Error and Maintenance Messages

#### ▲ Home > Fax > Telephone Services and External Devices > Caller ID

# **Caller ID**

Ø

The Caller ID feature lets you use the Caller ID subscriber service offered by many local telephone companies. This service displays the telephone number, or name if it is available, of your caller as the line rings.

- The [# Unavailable] message means the call originated outside your Caller ID service area.
- The [Private Call] message means the caller has intentionally blocked transmission of Caller ID information.

Call your telephone company for more information.

Once you answer a call, the Caller ID information disappears from the LCD and is stored in Caller ID memory. View the list or select a number and fax to it, add it to the Address Book, or delete it from the history. You can print a list of the Caller ID information received by your machine.

• This feature is not available in some countries.

- · This feature may not be available in certain areas of the USA and Canada.
- The Caller ID service varies with different carriers. Contact your local telephone company to learn if the service is available in your area.

Related Information

Telephone Services and External Devices

Set up Your Area Code

#### **Related Topics:**

- · Store Address Book Numbers from Caller ID History
- · Print a Report
- Error and Maintenance Messages

▲ Home > Fax > Telephone Services and External Devices > Caller ID > Set up Your Area Code

# Set up Your Area Code

When returning calls from the Caller ID history, your machine will dial "1" plus the area code. If your local dialing plan requires that the "1" not be used for calls within your area code, enter your area code in this setting.

This feature is available only in the USA.

Calls returned from the Caller ID history to numbers *within* your area code will be dialed using only 10 digits (area code + seven-digit number). If your dialing plan does not follow the standard 1 + area code + seven-digit number dialing system for calling *outside* your area code, you may experience problems returning calls from the Caller ID history and will not be able to return calls to those numbers using Caller ID history.

>> MFC-J805DW/MFC-J815DW >> MFC-J995DW

#### MFC-J805DW/MFC-J815DW

- 1. Press Settings.
- 2. Press  $\blacktriangle$  or  $\blacksquare$  to select the following:
  - a. Select [Fax]. Press OK.
  - b. Select [Miscellaneous]. Press OK.
  - c. Select [Area Code]. Press OK.
- 3. Enter your Area Code (three-digit number), and press OK.
- 4. Press Stop/Exit.

#### MFC-J995DW

- 1. Press 1 [Settings] > [All Settings] > [Fax] > [Miscellaneous] > [Area Code].
- 2. Enter your Area Code (three-digit number), and press [OK].
- 3. Press

#### Related Information

Caller ID

▲ Home > Fax > Telephone Services and External Devices > Voice Over Internet Protocol (VoIP/Telephone Line Interference)

# Voice Over Internet Protocol (VoIP/Telephone Line Interference)

VoIP is a type of phone system that uses an Internet connection instead of a traditional telephone line. Telephone providers frequently bundle VoIP together with Internet and cable services.

Your machine may not work with some VoIP systems. To use your machine to send and receive faxes on a VoIP system, connect one end of your telephone cord to the jack labeled LINE on your machine. Connect the other end of the telephone cord to a modem, interface box, phone adapter, splitter, or other such device.

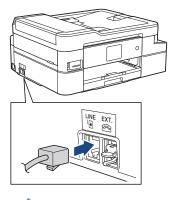

If you have questions about how to connect your machine to the VoIP system, contact your VoIP provider.

After you have connected your machine to the VoIP system, press the Hook button to verify the machine has a dial tone. If the machine does not have a dial tone, call your VoIP provider.

If you are having problems sending or receiving faxes over a VoIP system, we recommend changing the machine's modem speed to the [Basic(for VoIP)] setting.

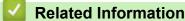

Related Information

Telephone Services and External Devices

**Related Topics:** 

• Telephone Line Interference/VoIP

Home > Fax > Telephone Services and External Devices > External TAD (Telephone Answering Device)

# External TAD (Telephone Answering Device)

You can connect an external Telephone Answering Device (TAD) to the same line as your machine. When the TAD answers a call, your machine will "listen" for the CNG (fax calling) tones sent by a sending fax machine. If it hears them it will take over the call and receive the fax. If it does not hear them, it will let your TAD take a voice message and the LCD will show [Telephone].

The external TAD must answer within four rings (we recommend setting it to two rings). This is because your machine cannot hear the CNG tones until the external TAD has picked up the call. The sending machine will send CNG tones for only eight to ten seconds longer. We do not recommend using the toll saver feature on your external TAD if it needs more than four rings to activate it.

Unless you are using Distinctive Ring, the TAD must be connected to the EXT. jack of the machine.

• If you subscribe to your telephone company's Distinctive Ring service:

You may connect an external TAD to a separate wall jack only if you subscribe to your telephone company's Distinctive Ring service, have registered the distinctive ring pattern on your machine, and use that number as a fax number. The recommended setting is at least four rings on the external TAD when you have the telephone company's Distinctive Ring service. You cannot use the Toll Saver setting.

#### • If You Do Not Subscribe to the Distinctive Ring Service:

You must plug your TAD into the EXT. jack of your machine. If your TAD is plugged into a wall jack, both your machine and the TAD will try to control the telephone line. (See the illustration.)

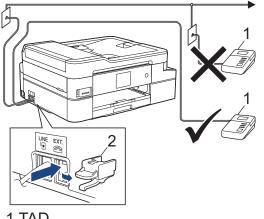

1 TAD 2 Protective Cap

#### IMPORTANT

DO NOT connect a TAD elsewhere on the same telephone line.

If you have problems receiving faxes, reduce the Ring Delay setting on your external TAD.

#### **Related Information**

- Telephone Services and External Devices
  - Connect an External TAD
  - · Record an Outgoing Message (OGM) on the External TAD
  - Multi-line Connections (PBX)

▲ Home > Fax > Telephone Services and External Devices > External TAD (Telephone Answering Device) > Connect an External TAD

# **Connect an External TAD**

The external TAD must be plugged into the jack labeled EXT. Your machine cannot work correctly if you plug the TAD into a wall jack (unless you are using Distinctive Ring).

- 1. Plug the telephone line cord from the telephone wall jack into the jack labeled LINE.
- 2. Remove the protective cap (1) from the jack labeled EXT., and then plug the telephone line cord from your external TAD into the EXT. jack.

Make sure this cord is connected to the TAD at the TAD's telephone line jack, and not its handset jack.

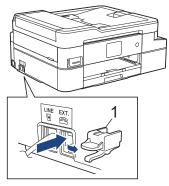

- 3. Set your external TAD to the minimum number of rings allowed. For more information, contact your telephone provider. (The machine's Ring Delay setting does not apply.)
- 4. Record the outgoing message on your external TAD.
- 5. Set the TAD to answer calls.
- 6. Set the Receive Mode on your machine to [External TAD].

#### **Related Information**

• External TAD (Telephone Answering Device)

#### **Related Topics:**

- Receive Modes Overview
- Choose the Correct Receive Mode
- Telephone and Fax Problems

▲ Home > Fax > Telephone Services and External Devices > External TAD (Telephone Answering Device) > Record an Outgoing Message (OGM) on the External TAD

# Record an Outgoing Message (OGM) on the External TAD

1. Record five seconds of silence at the beginning of your message. This allows your machine time to listen for fax tones.

We recommend beginning your OGM with an initial five second silence because the machine cannot hear fax tones over a loud voice. You may try leaving out this pause, but if your machine has trouble receiving faxes, then you should re-record the OGM to include it.

- 2. Limit your speaking to 20 seconds.
- 3. End your 20-second message by giving your Fax Receive Code for people sending manual faxes. For example: "After the beep, leave a message or press \*51 and Start to send a fax."

#### Related Information

• External TAD (Telephone Answering Device)

▲ Home > Fax > Telephone Services and External Devices > External TAD (Telephone Answering Device) > Multi-line Connections (PBX)

# **Multi-line Connections (PBX)**

We suggest you ask the company that installed your PBX to connect your machine. If you have a multi line system we suggest you ask the installer to connect the unit to the last line on the system. This prevents the machine being activated each time the system receives telephone calls. If all incoming calls will be answered by a switchboard operator we recommend setting the Receive Mode to [Manual].

We cannot guarantee that your machine will operate correctly under all circumstances when connected to a PBX. Any difficulties with sending or receiving faxes should be reported first to the company that handles your PBX.

#### Related Information

• External TAD (Telephone Answering Device)

▲ Home > Fax > Telephone Services and External Devices > External and Extension Telephones

# **External and Extension Telephones**

- Connect an External or Extension Telephone
- Operation from External and Extension Telephones
- Use a Non-Brother Cordless External Handset
- Use the Remote Codes

Home > Fax > Telephone Services and External Devices > External and Extension Telephones > Connect an External or Extension Telephone

# **Connect an External or Extension Telephone**

You can connect a separate telephone to your machine as shown in the diagram below.

Connect the telephone line cord to the jack labeled EXT.

Before you connect an external telephone, remove the protective cap (3) from the EXT. jack on the machine.

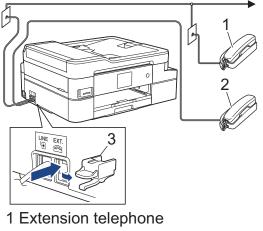

- 2 External telephone
- **3 Protective Cap**

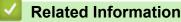

• External and Extension Telephones

▲ Home > Fax > Telephone Services and External Devices > External and Extension Telephones > Operation from External and Extension Telephones

# **Operation from External and Extension Telephones**

#### Use extension telephones

If you answer a fax call at an extension telephone, you can make your machine receive the fax by pressing the Fax Receive Code **\*51**.

If the machine answers a voice call and pseudo/double-rings for you to take over, you can take the call at an extension telephone by pressing the Telephone Answer Code **#51**.

#### Use an external telephone (Connected to the EXT. jack of the machine)

If you answer a fax call at the external telephone connected to the EXT. jack of the machine, you can make the machine receive the fax by pressing the Start button and selecting the option to receive.

If the machine answers a voice call and pseudo/double-rings for you to take over, you can take the call at the external telephone by pressing [Pickup] or by pressing **Hook**.

#### If you answer a call and no one is on the line:

You should assume that you're receiving a manual fax.

Press \*51 and wait for the chirp or until the LCD shows [Receiving], and then hang up.

You can also use the Easy Receive feature to make your machine automatically take the call.

#### Related Information

• External and Extension Telephones

#### **Related Topics:**

- Set the Number of Rings Before the Machine Answers (Ring Delay)
- Set Easy Receive
- Set a Remote Access Code
- · Voice Mail
- Set the F/T Ring Time (Pseudo/Double-ring)

▲ Home > Fax > Telephone Services and External Devices > External and Extension Telephones > Use a Non-Brother Cordless External Handset

# Use a Non-Brother Cordless External Handset

If your non-Brother cordless telephone is connected to the EXT. jack of the machine and you typically carry the cordless handset elsewhere, it is easier to answer calls during the Ring Delay.

If you let the machine answer first, you must go to the machine so you can press [Pickup] or press **Hook** to transfer the call to the cordless handset.

#### Related Information

• External and Extension Telephones

▲ Home > Fax > Telephone Services and External Devices > External and Extension Telephones > Use the Remote Codes

# **Use the Remote Codes**

#### **Fax Receive Code**

If you answer a fax call on an extension telephone, you can tell your machine to receive it by pressing the Fax Receive Code **\*51**. Wait for the chirping sounds then replace the handset.

If you answer a fax call at the external telephone, you can make the machine receive the fax by pressing the Start button and then selecting the option to receive.

#### **Telephone Answer Code**

If you receive a voice call and the machine is in F/T mode, it will start to sound the F/T ring (pseudo/double-ring) after the initial Ring Delay. If you pick up the call on an extension telephone you can turn the F/T ring off by pressing **#51** (make sure you press this between the rings).

If the machine answers a voice call and pseudo/double-rings for you to take over, you can take the call at the external telephone by pressing [Pickup] or by pressing **Hook**.

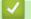

#### **Related Information**

- External and Extension Telephones
  - Change the Remote Codes

#### **Related Topics:**

- Set a Remote Access Code
- Set Easy Receive

▲ Home > Fax > Telephone Services and External Devices > External and Extension Telephones > Use the Remote Codes > Change the Remote Codes

# **Change the Remote Codes**

The preset Fax Receive Code is **\*51**. The preset Telephone Answer Code is **#51**. If you are always disconnected when accessing your External TAD remotely, try changing the three-digit remote codes, for example to **###** and 999.

>> MFC-J805DW/MFC-J815DW >> MFC-J995DW

#### MFC-J805DW/MFC-J815DW

- 1. Press Settings.
- 2. Press  $\blacktriangle$  or  $\blacksquare$  to select the following:
  - a. Select [Fax]. Press OK.
  - b. Select [Setup Receive]. Press OK.
  - c. Select [Remote Codes]. Press OK.
  - d. Select [Remote Codes] again. Press OK.
  - e. Select [On]. Press OK.
- 3. Do one of the following:
  - To change the Fax Receive Code, press ▲ or V to select [Fax Receive Code] and then press OK. Enter the new code. Press OK.
  - To change the Telephone Answer Code, press ▲ or V to select [Tel Answer] and then press OK. Enter the new code. Press OK.
- 4. Press Stop/Exit.

#### MFC-J995DW

- 1. Press [Settings] > [All Settings] > [Fax] > [Setup Receive] > [Remote Codes].
- 2. Do one of the following:
  - To change the Fax Receive Code, press [Fax Receive Code]. Enter the new code, and then press [OK].
  - To change the Telephone Answer Code, press [Tel Answer]. Enter the new code, and then press [OK].
  - If you do not want to change the Codes, go to the next step.
  - To turn the Remote Codes [Off] (or [On]), press [Remote Codes]. Press [Off] (or [On]).
- 3. Press

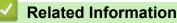

• Use the Remote Codes

#### ▲ Home > Fax > Fax Reports

# Fax Reports

- Set the Transmission Verification Report's Style
- Set the Fax Journal's Interval Period
- Print Reports

▲ Home > Fax > Fax Reports > Set the Transmission Verification Report's Style

# Set the Transmission Verification Report's Style

You can use the Transmission Verification Report as proof that you sent a fax. This report lists the receiving party's name or fax number, the time and date of transmission, duration of transmission, number of pages sent, and whether or not the transmission was successful.

There are several settings available for the Transmission Verification Report:

| Option              | Description                                                                                                    |
|---------------------|----------------------------------------------------------------------------------------------------|
| On                  | Prints a report after every fax you send.                                                                                            |
| On (+Image)         | Prints a report after every fax you send.<br>A portion of the fax's first page appears on the report.                                |
| Error only          | Prints a report if your fax is unsuccessful due to a transmission error.                                                             |
| Error only (+Image) | Prints a report if your fax is unsuccessful due to a transmission error.<br>A portion of the fax's first page appears on the report. |
| Off                 | The report will not be printed.                                                                                                    |

>> MFC-J805DW/MFC-J815DW

#### >> MFC-J995DW

#### MFC-J805DW/MFC-J815DW

- 1. Press Settings.
- 2. Press  $\blacktriangle$  or  $\blacksquare$  to select the following:
  - a. Select [Fax]. Press OK.
  - b. Select [Report Setting]. Press OK.
  - c. Select [Transmission]. Press OK.
  - d. Select the option you want. Press OK.

If you select [On (+Image)] or [Error only (+Image)], the image will not appear on the Transmission Verification Report if Real Time Transmission is set to [On]. The image will not appear on the report when you send a color fax.

3. Press Stop/Exit.

If the transmission is successful, [OK] appears next to [RESULT] on the Transmission Verification Report. If the transmission is not successful, [NG] appears next to [RESULT].

#### MFC-J995DW

- 1. Press 🍟 [Settings] > [All Settings] > [Fax] > [Report Setting] > [Transmission].
- 2. Press the option you want.

If you select [On (+Image)] or [Error only (+Image)], the image will not appear on the Transmission Verification Report if Real Time Transmission is set to [On]. The image will not appear on the report when you send a color fax.

3. Press

If the transmission is successful, [OK] appears next to [RESULT] on the Transmission Verification Report. If the transmission is not successful, [NG] appears next to [RESULT].

#### Related Information

· Fax Reports

Home > Fax > Fax Reports > Set the Fax Journal's Interval Period

# Set the Fax Journal's Interval Period

You can set the machine to print a Fax Journal at specific intervals (every 50 faxes, 6, 12 or 24 hours, 2 or 7 days).

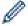

(MFC-J805DW/MFC-J815DW)

When using the Auto Power Off feature and the machine powers off before the chosen Interval Period, the machine will print a Fax Journal report, and then erase all fax jobs from the Journal's memory.

>> MFC-J805DW/MFC-J815DW

>> MFC-J995DW

#### MFC-J805DW/MFC-J815DW

- 1. Press Settings.
- 2. Press  $\blacktriangle$  or  $\triangledown$  to select the following:
  - a. Select [Fax]. Press OK.
  - b. Select [Report Setting]. Press OK.
  - c. Select [Journal Period]. Press OK.
  - d. Select [Journal Period] once again. Press OK.
- 3. Press ▲ or ▼ to select an interval. Press **OK**.
  - 6, 12, 24 hours, 2 or 7 days

The machine will print the report at the selected interval and then erase all fax jobs from the Journal's memory. If the memory becomes full with 200 jobs before the time you selected has passed, the machine will print the Journal early and then erase all fax jobs from the memory. If you want an extra report before it is due to print, you can print it without erasing the jobs.

Every 50 Faxes

The machine will print the Journal when the machine has stored 50 fax jobs.

4. If you selected 6, 12, 24 hours, 2 or 7 days, press ▲ or V to select [Time] and then press OK. Enter the time of day using the dial pad. Press OK.

Enter the time in the same time format as your machine's date and time setting. (12-hour format or 24-hour format)

- 5. If you selected [Every 7 Days], press ▲ or V to select [Day] and then press OK. Press ▲ or V to select the first day of the seven-day countdown. Press OK.
- 6. Press Stop/Exit.

#### MFC-J995DW

- 1. Press Y [Settings] > [All Settings] > [Fax] > [Report Setting] > [Journal Period].
- 2. Press [Journal Period].
- 3. Press ▲ or ▼ to select an interval.
  - 6, 12, 24 hours, 2 or 7 days

The machine will print the report at the selected interval and then erase all fax jobs from the Journal's memory. If the memory becomes full with 200 jobs before the time you selected has passed, the machine will print the Journal early and then erase all fax jobs from the memory. If you want an extra report before it is due to print, you can print it without erasing the jobs.

• Every 50 Faxes

The machine will print the Journal when the machine has stored 50 fax jobs.

- 4. If you selected 6, 12, 24 hours, 2 or 7 days, press [Time] and enter the time of day using the touchscreen. Press [OK].
- 5. If you selected [Every 7 Days], press [Day]. Press ▲ or V to display the [Every Monday], [Every Tuesday], [Every Wednesday], [Every Thursday], [Every Friday], [Every Saturday] or [Every Sunday] option, and then press the first day of the seven-day countdown.
- 6. Press

#### Related Information

- Fax Reports
- **Related Topics:**
- Set the Machine to Power Off Automatically

▲ Home > Fax > PC-FAX

# PC-FAX

- PC-FAX for Windows
- PC-FAX for Mac

▲ Home > Fax > PC-FAX > PC-FAX for Windows

# **PC-FAX for Windows**

- PC-FAX Overview (Windows)
- Send a Fax Using PC-FAX (Windows)
- Receive Faxes on Your Computer (Windows)

▲ Home > Fax > PC-FAX > PC-FAX for Windows > PC-FAX Overview (Windows)

# PC-FAX Overview (Windows)

Reduce paper consumption and save time by using Brother's PC-FAX software to send faxes directly from your machine.

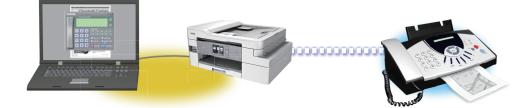

- Configure PC-FAX (Windows)
- Configure your PC-Fax Address Book (Windows)

▲ Home > Fax > PC-FAX > PC-FAX for Windows > PC-FAX Overview (Windows) > Configure PC-FAX (Windows)

# **Configure PC-FAX (Windows)**

Before sending faxes using PC-FAX, personalize the send options in each tab of the PC-FAX Setup dialog box.

- 1. Do one of the following:
  - Windows 7

Click (Start) > All Programs > Brother > Brother Utilities.

Click the drop-down list and select your model name (if not already selected). Click **PC-FAX** in the left navigation bar, and then click **Setup Sending**.

Windows 8 and Windows 10

Launch **Revealed** (Brother Utilities), and then click the drop-down list and select your model name (if not already selected). Click PC-FAX in the left navigation bar, and then click Setup Sending.

The PC-FAX Setup dialog box appears.

| PC-FAX Setup         |                   |    | ×      |
|----------------------|-------------------|----|--------|
| User Information Ser | ding Address Book |    |        |
| Name:                |                   |    | 1      |
| Company:             |                   |    |        |
| Department:          |                   |    | 1      |
| Phone Number:        |                   |    | j      |
| Fax Number:          |                   |    |        |
| E-mail:              |                   |    | 1      |
| Address 1:           |                   |    |        |
| Address 2:           |                   |    |        |
|                      |                   |    |        |
|                      |                   | ОК | Cancel |

- 2. Do one of the following:
  - Click the **User Information** tab, and then type your user information in the fields.

Each Microsoft account can have its own customized **User Information** screen for custom fax headers and cover pages.

- Click the Sending tab, and then type the number needed to access an outside line (if needed) in the Outside line access field. Select the Include header check box to include the header information.
- Click the Address Book tab, and then select the address book you want to use for PC-FAX from the Select Address Book drop-down list.
- 3. Click OK.

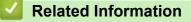

PC-FAX Overview (Windows)

▲ Home > Fax > PC-FAX > PC-FAX for Windows > PC-FAX Overview (Windows) > Configure your PC-Fax Address Book (Windows)

# Configure your PC-Fax Address Book (Windows)

Add, edit and delete members and groups to personalize your Brother Address Book.

- Add a Member to your PC-FAX Address Book (Windows)
- Create a Group in your PC-FAX Address Book (Windows)
- Edit Member or Group Information in your PC-FAX Address Book (Windows)
- Delete a Member or Group in your PC-FAX Address Book (Windows)
- Export your PC-FAX Address Book (Windows)
- Import Information to your PC-FAX Address Book (Windows)

▲ Home > Fax > PC-FAX > PC-FAX for Windows > PC-FAX Overview (Windows) > Configure your PC-Fax Address Book (Windows) > Add a Member to your PC-FAX Address Book (Windows)

# Add a Member to your PC-FAX Address Book (Windows)

Add new people and their fax information to the PC-Fax Address Book if you want to send a fax using Brother PC-Fax software.

- 1. Do one of the following:
  - Windows 7

#### Click (Start) > All Programs > Brother > Brother Utilities.

Click the drop-down list and select your model name (if not already selected). Click **PC-FAX** in the left navigation bar, and then click **Address Book (Send)**.

Windows 8 and Windows 10

Launch **The Second Second Seco** 

| Address Book                           |                                        |        |  |  |  |
|----------------------------------------|----------------------------------------|--------|--|--|--|
| <u>F</u> ile <u>E</u> dit <u>H</u> elp | <u>F</u> ile <u>E</u> dit <u>H</u> elp |        |  |  |  |
|                                        | 2                                      |        |  |  |  |
| Name                                   | Fax                                    | E-Mail |  |  |  |
| 📑 sales                                |                                        |        |  |  |  |
| 🔓 brother1                             | 9085551234                             |        |  |  |  |
| 🔓 brother2                             | 9087042312                             |        |  |  |  |
|                                        |                                        |        |  |  |  |
|                                        |                                        |        |  |  |  |
|                                        |                                        |        |  |  |  |
|                                        |                                        |        |  |  |  |
|                                        |                                        |        |  |  |  |
|                                        |                                        |        |  |  |  |
|                                        |                                        |        |  |  |  |
| -                                      |                                        |        |  |  |  |

The Address Book dialog box appears.

2. Click 🔼.

The Address Book Member Setup dialog box appears.

- 3. Type the member's information in the corresponding fields. Only the Name field is required.
- 4. Click OK.

#### Related Information

▲ Home > Fax > PC-FAX > PC-FAX for Windows > PC-FAX Overview (Windows) > Configure your PC-Fax Address Book (Windows) > Create a Group in your PC-FAX Address Book (Windows)

# Create a Group in your PC-FAX Address Book (Windows)

Create a group to broadcast the same PC-FAX to several recipients at one time.

- 1. Do one of the following:
  - Windows 7

Click (Start) > All Programs > Brother > Brother Utilities.

Click the drop-down list and select your model name (if not already selected). Click **PC-FAX** in the left navigation bar, and then click **Address Book (Send)**.

Windows 8 and Windows 10

Launch **Fig** (Brother Utilities), and then click the drop-down list and select your model name (if not already selected). Click **PC-FAX** in the left navigation bar, and then click **Address Book (Send)**.

The Address Book dialog box appears.

| 일 Address Book                         |                                        |        |  |  |  |
|----------------------------------------|----------------------------------------|--------|--|--|--|
| <u>F</u> ile <u>E</u> dit <u>H</u> elp | <u>F</u> ile <u>E</u> dit <u>H</u> elp |        |  |  |  |
| <b>I</b> , <b>I</b>                    | <u>ia;</u>                             |        |  |  |  |
| Name                                   | Fax                                    | E-Mail |  |  |  |
| 📑 sales                                |                                        |        |  |  |  |
| 🐻 brother1                             | 9085551234                             |        |  |  |  |
| brother2                               | 9087042312                             |        |  |  |  |
|                                        |                                        |        |  |  |  |
|                                        |                                        |        |  |  |  |
|                                        |                                        |        |  |  |  |
|                                        |                                        |        |  |  |  |
|                                        |                                        |        |  |  |  |
|                                        |                                        |        |  |  |  |
|                                        |                                        |        |  |  |  |
|                                        |                                        |        |  |  |  |

2. Click 🕰.

The Address Book Group Setup dialog box appears.

- 3. Type the name of the new group in the Group Name field.
- In the Available Names field, select each name you want to include in the group, and then click Add >>.
   Members added to the group appear in the Group Members box.
- 5. When finished, click **OK**.

Each group can contain up to 50 members.

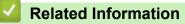

▲ Home > Fax > PC-FAX > PC-FAX for Windows > PC-FAX Overview (Windows) > Configure your PC-Fax Address Book (Windows) > Edit Member or Group Information in your PC-FAX Address Book (Windows)

# Edit Member or Group Information in your PC-FAX Address Book (Windows)

- 1. Do one of the following:
  - Windows 7

#### Click (Start) > All Programs > Brother > Brother Utilities.

Click the drop-down list and select your model name (if not already selected). Click **PC-FAX** in the left navigation bar, and then click **Address Book (Send)**.

Windows 8 and Windows 10

Launch **The Second Second Seco** 

The Address Book dialog box appears.

| 실 Address Book                         |            |        |  |  |
|----------------------------------------|------------|--------|--|--|
| <u>F</u> ile <u>E</u> dit <u>H</u> elp |            |        |  |  |
|                                        |            |        |  |  |
| Name                                   | Fax        | E-Mail |  |  |
| 👬 sales                                |            |        |  |  |
| 🐻 brother 1                            | 9085551234 |        |  |  |
| brother2                               | 9087042312 |        |  |  |
|                                        |            |        |  |  |
|                                        |            |        |  |  |
|                                        |            |        |  |  |
|                                        |            |        |  |  |
|                                        |            |        |  |  |
|                                        |            |        |  |  |
|                                        |            |        |  |  |
|                                        |            |        |  |  |

- 2. Select the member or group you want to edit.
- 3. Click **[** (**Properties**).
- 4. Change the member or group information.
- 5. Click OK.

#### Related Information

▲ Home > Fax > PC-FAX > PC-FAX for Windows > PC-FAX Overview (Windows) > Configure your PC-Fax Address Book (Windows) > Delete a Member or Group in your PC-FAX Address Book (Windows)

# Delete a Member or Group in your PC-FAX Address Book (Windows)

- 1. Do one of the following:
  - Windows 7

#### Click (Start) > All Programs > Brother > Brother Utilities.

Click the drop-down list and select your model name (if not already selected). Click **PC-FAX** in the left navigation bar, and then click **Address Book (Send)**.

• Windows 8 and Windows 10

Launch **Fig** (Brother Utilities), and then click the drop-down list and select your model name (if not already selected). Click **PC-FAX** in the left navigation bar, and then click **Address Book (Send)**.

The Address Book dialog box appears.

|            |                   | - • •                                   |
|------------|-------------------|-----------------------------------------|
|            |                   |                                         |
| 2.;        |                   |                                         |
| Fax        | E-Mail            |                                         |
|            |                   |                                         |
| 9085551234 |                   |                                         |
| 9087042312 |                   |                                         |
|            |                   |                                         |
|            |                   |                                         |
|            |                   |                                         |
|            |                   |                                         |
|            |                   |                                         |
|            |                   |                                         |
|            |                   |                                         |
|            | Fax<br>9085551234 | Fax         E-Mail           9085551234 |

- 2. Select the member or group you want to delete.
- 3. Click 🛃 (Delete).
- 4. When the confirmation dialog box appears, click OK.

#### Related Information

▲ Home > Fax > PC-FAX > PC-FAX for Windows > PC-FAX Overview (Windows) > Configure your PC-Fax Address Book (Windows) > Export your PC-FAX Address Book (Windows)

# Export your PC-FAX Address Book (Windows)

You can export the Address Book as an ASCII text file (\*.csv), a vCard (an electronic business card), or **Remote Setup Dial Data** and save it on your computer.

- You cannot export the group settings when you export the Address Book data.
- 1. Do one of the following:
  - Windows 7

#### Click (Start) > All Programs > Brother > Brother Utilities.

Click the drop-down list and select your model name (if not already selected). Click **PC-FAX** in the left navigation bar, and then click **Address Book (Send)**.

Windows 8 and Windows 10

Launch **Fig.** (Brother Utilities), and then click the drop-down list and select your model name (if not already selected). Click **PC-FAX** in the left navigation bar, and then click **Address Book (Send)**.

The Address Book dialog box appears.

| See Address Book                       |                                |        |  |  |  |  |
|----------------------------------------|--------------------------------|--------|--|--|--|--|
| <u>F</u> ile <u>E</u> dit <u>H</u> elp | <u>File E</u> dit <u>H</u> elp |        |  |  |  |  |
|                                        | 2 <u>.</u>                     |        |  |  |  |  |
| Name                                   | Fax                            | E-Mail |  |  |  |  |
| 👬 sales                                |                                |        |  |  |  |  |
| 🐻 brother1                             | 9085551234                     |        |  |  |  |  |
| 🐻 brother2                             | 9087042312                     |        |  |  |  |  |
|                                        |                                |        |  |  |  |  |
|                                        |                                |        |  |  |  |  |
|                                        |                                |        |  |  |  |  |
|                                        |                                |        |  |  |  |  |
|                                        |                                |        |  |  |  |  |
|                                        |                                |        |  |  |  |  |
|                                        |                                |        |  |  |  |  |
|                                        |                                |        |  |  |  |  |

- 2. Click File > Export.
- 3. Select one of the following:
  - Text

The Select Items dialog box appears. Go to step 4.

vCard

You must select the member you want to export from your address book before selecting this option. Browse to the folder where you want to save the vCard, type the vCard name in the **File name** field, and then click **Save**.

Remote Setup Dial Data

Browse to the folder where you want to save the data, type the file name in the **File name** field, and then click **Save**.

4. In the Available Items field, select the data you want to export, and then click Add >>.

Select and add the items in the order you want them listed.

- 5. If you are exporting to an ASCII file, under the **Divide Character** section, select the **Tab** or **Comma** option to separate the data fields.
- 6. Click **OK**.
- 7. Browse to the folder on your computer where you want to save the data, type the file name, and then click **Save**.

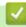

#### **Related Information**

▲ Home > Fax > PC-FAX > PC-FAX for Windows > PC-FAX Overview (Windows) > Configure your PC-Fax Address Book (Windows) > Import Information to your PC-FAX Address Book (Windows)

# Import Information to your PC-FAX Address Book (Windows)

You can import ASCII text files (\*.csv), vCards (electronic business cards), or **Remote Setup Dial Data** into your Address Book.

1. Do one of the following:

• Windows 7

#### Click (Start) > All Programs > Brother > Brother Utilities.

Click the drop-down list and select your model name (if not already selected). Click **PC-FAX** in the left navigation bar, and then click **Address Book (Send)**.

Windows 8 and Windows 10

Launch []] (Brother Utilities), and then click the drop-down list and select your model name (if not already selected). Click PC-FAX in the left navigation bar, and then click Address Book (Send).

| The Address Book dialog                | box appears. |        |       |
|----------------------------------------|--------------|--------|-------|
| 실 Address Book                         |              |        | - • • |
| <u>F</u> ile <u>E</u> dit <u>H</u> elp |              |        |       |
|                                        | *:           |        |       |
| Name                                   | Fax          | E-Mail |       |
| ales 👬                                 |              |        |       |
| 🔓 brother1                             | 9085551234   |        |       |
| brother2                               | 9087042312   |        |       |
|                                        |              |        |       |
|                                        |              |        |       |
|                                        |              |        |       |
|                                        |              |        |       |
|                                        |              |        |       |
|                                        |              |        |       |
|                                        |              |        |       |
|                                        |              |        |       |
| Click File > Import.                   |              |        |       |

- 2. Click File > Import.
- 3. Select one of the following:
  - Text

The Select Items dialog box appears. Go to step 4.

vCard

Go to step 7.

Remote Setup Dial Data

Go to step 7.

4. In the Available Items field, select the data you want to import, and then click Add >>.

You must select and add fields from the **Available Items** list in the same order they are listed in the import text file.

- 5. If you are importing an ASCII file, under the **Divide Character** section, select the **Tab** or **Comma** option to separate the data fields.
- 6. Click **OK**.

7. Browse to the folder where you want to import the data, type the file name, and then click **Open**.

### Related Information

▲ Home > Fax > PC-FAX > PC-FAX for Windows > Send a Fax Using PC-FAX (Windows)

# Send a Fax Using PC-FAX (Windows)

PC-FAX supports only black and white faxes. A black and white fax will be sent even if the original data is color and the receiving fax machine supports color faxes.

- 1. Create a file in any application on your computer.
- 2. Select the print command in your application.
- 3. Select Brother PC-FAX as your printer, and then complete your print operation.

The Brother PC-FAX dialog box appears.

| 🖷 Brother PC-FAX |   |         |         | ×         |
|------------------|---|---------|---------|-----------|
|                  |   | Add Cov | er Page | 🗎 ? îi    |
| Address Book     |   |         |         |           |
| Dial Restriction |   |         |         |           |
|                  | - |         |         |           |
|                  |   |         |         |           |
| Add Send Address |   | 0/50    |         | All Clear |
|                  | 1 | 2       | 3       |           |
| Redial           | 4 | 5       | 6       | Cancel    |
| Pause            | 7 | 8       | 9       | Start     |
|                  | * | 0       | #       |           |

- 4. Type a fax number using one of the following methods:
  - Click the numbers on the dial pad to type the number, and then click Add Send Address.

If you select the **Dial Restriction** check box, a confirmation dialog box will appear for you to re-type the fax number using the keyboard. This feature helps to prevent transmissions to the wrong destination.

Click the Address Book button, and then select a member or group from the Address Book.

If you make a mistake, click All Clear to delete all entries.

- 5. To include a cover page, select the **Add Cover Page** check box. You can also click it to create or edit a cover page.
- 6. Click **Start** to send the fax.
  - To cancel the fax, click Cancel.
  - To redial a number, click Redial to show the last five fax numbers, select a number, and then click Start.

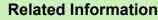

PC-FAX for Windows

▲ Home > Fax > PC-FAX > PC-FAX for Windows > Receive Faxes on Your Computer (Windows)

# **Receive Faxes on Your Computer (Windows)**

Use Brother's PC-FAX software to receive faxes on your computer, screen them and print only those faxes you want.

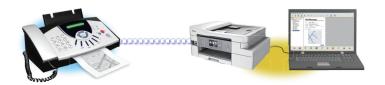

• Receive Faxes Using PC-FAX Receive (Windows)

▲ Home > Fax > PC-FAX > PC-FAX for Windows > Receive Faxes on Your Computer (Windows) > Receive Faxes Using PC-FAX Receive (Windows)

# **Receive Faxes Using PC-FAX Receive (Windows)**

Brother's PC-FAX Receive software lets you view and store faxes on your computer. It is automatically installed when you install the Brother software and drivers and works on locally or network-connected machines.

 PC-FAX Receive supports only black and white faxes. When you receive a color fax, your machine prints the color fax at your machine but does not send the fax to your computer.

When you turn off your computer, your machine will continue to receive and store faxes in your Brother machine's memory. The machine's LCD will display the number of stored faxes received. When you start this application, the software will transfer all received faxes to your computer at once. You can enable the Backup Print option if you want the machine to print a copy of the fax before the fax is sent to your computer, or before the computer is switched off. You can configure the Backup Print settings from your Brother machine.

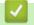

## Related Information

- · Receive Faxes on Your Computer (Windows)
  - Run Brother's PC-FAX Receive on Your Computer (Windows)
  - View Received PC-FAX Messages (Windows)

## **Related Topics:**

• Use PC-Fax Receive to Transfer Received Faxes to Your Computer (Windows only)

▲ Home > Fax > PC-FAX > PC-FAX for Windows > Receive Faxes on Your Computer (Windows) > Receive Faxes Using PC-FAX Receive (Windows) > Run Brother's PC-FAX Receive on Your Computer (Windows)

# Run Brother's PC-FAX Receive on Your Computer (Windows)

Ø

We recommend selecting the **Start PC-FAX Receive on computer startup** check box so that the software runs automatically and can transfer any faxes upon computer startup.

- 1. Do one of the following:
  - Windows 7

Click (Start) > All Programs > Brother > Brother Utilities.

Click the drop-down list and select your model name (if not already selected). Click **PC-FAX** in the left navigation bar, and then click **Receive**.

Windows 8 and Windows 10

Launch **T** (Brother Utilities), and then click the drop-down list and select your model name (if not already selected). Click **PC-FAX** in the left navigation bar, and then click **Receive**.

2. Confirm the message and click Yes.

The **PC-FAX Receive** window appears. The **I** (**PC-FAX Receive**) icon also appears in your computer task tray.

## Related Information

- Receive Faxes Using PC-FAX Receive (Windows)
  - Set Up Your Computer for PC-FAX Receiving (Windows)
  - Add Your Brother Machine to PC-FAX Receiving (Windows)

▲ Home > Fax > PC-FAX > PC-FAX for Windows > Receive Faxes on Your Computer (Windows) > Receive Faxes Using PC-FAX Receive (Windows) > Run Brother's PC-FAX Receive on Your Computer (Windows) > Set Up Your Computer for PC-FAX Receiving (Windows)

# Set Up Your Computer for PC-FAX Receiving (Windows)

1. Double-click the Fractional (PC-FAX Receive) icon in your computer task tray.

The PC-FAX Receive window appears.

- 2. Click Settings.
- 3. Configure these options as needed:

#### Preferences

Configure to start PC-FAX Receive automatically when you start Windows.

#### Save

Configure the path to save PC-FAX files and select the received document format.

#### Upload to

Configure the path to the SharePoint server and select the option to upload automatically or manually (available only for Administrators).

#### Device

Select the Brother machine that you want to receive PC-FAX.

#### Lock (available only for Administrators)

Restrict users who do not have administrator privileges from configuring the settings options shown above.

| Settings    |                                                |      |
|-------------|------------------------------------------------|------|
| Preferences | Preferences Settings                           | ?    |
| Save        | Start PC-FAX Receive on computer startup       | _    |
| Upload to   | Open the main window on PC-FAX Receive startup |      |
| Device      |                                                |      |
| lock        |                                                |      |
|             |                                                |      |
|             |                                                |      |
|             |                                                |      |
|             |                                                |      |
|             |                                                |      |
|             |                                                |      |
|             |                                                |      |
|             |                                                |      |
|             |                                                |      |
|             |                                                | - hu |
|             | OK Cancel Ap                                   | ыу   |

#### 4. Click OK.

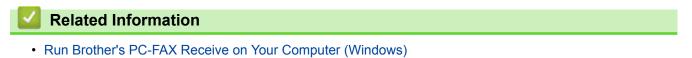

▲ Home > Fax > PC-FAX > PC-FAX for Windows > Receive Faxes on Your Computer (Windows) > Receive Faxes Using PC-FAX Receive (Windows) > Run Brother's PC-FAX Receive on Your Computer (Windows) > Add Your Brother Machine to PC-FAX Receiving (Windows)

# Add Your Brother Machine to PC-FAX Receiving (Windows)

- If you installed the machine following the instructions for a network user, then the machine should already be configured for your network.
- 1. Double-click the Fractional (PC-FAX Receive) icon in your computer task tray.

The **PC-FAX Receive** window appears.

- 2. Click Settings.
- 3. Click **Device > Add**.

| 🖻 Settings  | ×                                              |
|-------------|------------------------------------------------|
| Preferences | Device Settings                                |
| Save        | Fax Receive Device List                        |
| Upload to   | Display Name Model Name I/F Node Name          |
| Device      | XXX-XXXX LAN MFC- XXXX LAN BRWXXXXXXXXXX       |
| Lock        |                                                |
|             |                                                |
|             | 4                                              |
|             | Add Edit Delete                                |
|             | Enter your PC display name (Max 15 Characters) |
|             | XXXXXXXXXXX                                    |
|             |                                                |
|             |                                                |
|             |                                                |
|             | OK Cancel Apply                                |

4. Select the appropriate connection method.

#### Select your machine from the automatic search results below.

Connected Brother machines will be displayed. Select a device from the list. Click OK.

#### Specify your machine by IP address

Type the machine's IP address in the IP Address field, and then click OK.

- 5. To change the computer name that will appear on the machine's LCD, type the new name in the **Enter your PC display name (Max 15 Characters)** field.
- 6. Click OK.

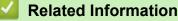

Run Brother's PC-FAX Receive on Your Computer (Windows)

▲ Home > Fax > PC-FAX > PC-FAX for Windows > Receive Faxes on Your Computer (Windows) > Receive Faxes Using PC-FAX Receive (Windows) > View Received PC-FAX Messages (Windows)

# View Received PC-FAX Messages (Windows)

## **Receiving Status**

| Icon | Indicated Status                     |
|------|--------------------------------------|
| 16   | Standby mode<br>No unread messages   |
|      | Receiving messages                   |
| 2    | Messages received<br>Unread messages |

1. Double-click the 🔚 (PC-FAX Receive) icon in your computer task tray.

The PC-FAX Receive window appears.

| 🕞 PC-FAX Receive                                     |                                                                                                    |
|------------------------------------------------------|----------------------------------------------------------------------------------------------------|
| 💼 Open Folder 🛛 🛱 Settings 🕜 Help                    |                                                                                                    |
| Sort by Received Fax 3<br>Date - Ascending  Unread 2 | Sender : 05211112222                                                                                                    |
| ● 05/04/20XX 15:12                                   | 2114702700 11122 - 00003112222                                                                                                    |
| • 05/04/20XX 15:03 D 1 P<br>05211112222 +++ XXX···   | FAX                                                                                                    |
| 05/04/20XX 15:01 □ 1<br>05211112222                  |                                                                                                    |
|                                                      | <pre>Concernmentered  FreeConcernmentered  FreeConcernmentered FreeConcernmentered FreeConcernmentered FreeConcernmentered FreeConcernmentered FreeConcernmentered FreeConcernmentered FreeConcernmentered FreeConcernmente</pre> |
|                                                      |                                                                                                    |

2. Click any faxes in the list to view them.

Ø

3. When finished, click in the right top corner of the window to close it.

Even after closing the window, PC-FAX Receive is active and the [] (PC-FAX Receive) icon will remain in your computer task tray. To close PC-FAX Receive, click the icon in the computer task tray and click **Close**.

## **Related Information**

 $\checkmark$ 

Receive Faxes Using PC-FAX Receive (Windows)

▲ Home > Fax > PC-FAX > PC-FAX for Mac

# **PC-FAX** for Mac

Use Brother's PC-FAX software to send faxes directly from your Mac without printing them. This feature helps reduce your paper consumption and save time.

• Send Faxes from Your Application (Mac)

▲ Home > Fax > PC-FAX > PC-FAX for Mac > Send Faxes from Your Application (Mac)

## Send Faxes from Your Application (Mac)

PC-FAX supports only black and white faxes. A black and white fax will be sent even if the original data is color and the receiving fax machine supports color faxes.

- 1. Create a document in a Mac application.
- 2. From an application, such as Apple TextEdit, click File > Print.
- 3. Click the application pop-up menu, and then select the Send Fax option.

|                      | Printer: Brother MFC-XXXX                                |
|----------------------|----------------------------------------------------------|
|                      | Presets: Default Settings                                |
|                      | Copies: 📘 🗌 Two-Sided                                    |
|                      | Pages: O All                                             |
|                      | From: 1 to: 1                                            |
|                      | Paper Size: A4 😒 210 by 297 mm                           |
|                      | Orientation:                                             |
|                      | ✓ TextEdit                                               |
| (< < 1 of 1 > >>)    | Layout<br>Color Matching<br>Paper Handling<br>Cover Page |
| ? PDF V Hide Details | Print Settings<br>Color Settings<br>Send Fax             |
|                      | Supply Levels                                            |

4. Click the **Output** pop-up menu, and then select the **Facsimile** option.

|            | Presets: D                  | efault Settings |
|------------|-----------------------------|-----------------|
|            | Copies: 1                   | Two-Sided       |
|            | Pages: O                    |                 |
|            |                             | From: 1 to: 1   |
|            | Paper Size: A               | 4 210 by 297 m  |
|            | Orientation:                | i 1.            |
|            | Orientation:                |                 |
|            | S                           | end Fax ᅌ       |
|            | Output:                     | Facsimile       |
|            |                             |                 |
|            | Destination Fax Num         | bers:           |
|            | Destination Fax Num<br>Name | Fax#            |
| C 1of1 >>> |                             |                 |
| ✓ 1of1 >>> | Name                        |                 |
| ← 1of1 >>> | Name                        |                 |
| < 1of1 ≥ ≫ | Name                        |                 |

5. Type a fax number in the **Input Fax Number** field, and then click **Add**. The fax number is displayed in the **Destination Fax Numbers** field. To send a fax to more than one number, click the **Add** button after entering the first fax number and type the next fax number. The destination fax numbers will be listed in the **Destination Fax Numbers** field.

|                 |                                       | other MFC-XXXX  | <b>•</b>      |
|-----------------|---------------------------------------|-----------------|---------------|
|                 | Presets: De                           | efault Settings | \$            |
|                 | Copies: 1                             | Two-Sided       |               |
|                 | Pages: 💽 /                            | All             |               |
|                 | ○ F                                   | From: 1 to: 1   |               |
|                 | Paper Size: A                         | 4               | 210 by 297 mm |
|                 | Orientation:                          | i te            |               |
|                 |                                       |                 |               |
|                 | S                                     | end Fax         | 0             |
|                 | Output:                               | Facsimile       | \$            |
|                 | Destination Fax Num                   | bers:           |               |
| ✓ ✓ 1 of 1 >>>> | Name                                  | Fax#            |               |
|                 |                                       | 9055551234      |               |
|                 | _                                     |                 |               |
|                 | Dial Restriction<br>Input Fax Number: |                 |               |
|                 | input Pax Number:                     |                 |               |
|                 | 0097042212                            |                 | Add           |
|                 | 9087042312                            |                 | Add           |

## 6. Click **Print** to send the fax.

## Related Information

PC-FAX for Mac

▲ Home > PhotoCapture Center

# PhotoCapture Center

- Print Photos Directly from Media
- Copy Photos from Media to a Computer
- Print Photos from ControlCenter4 (Windows)

▲ Home > PhotoCapture Center > Print Photos Directly from Media

# **Print Photos Directly from Media**

Related Models: MFC-J995DW

When your machine is not connected to your computer, you can print photos directly from digital camera media or a USB Flash memory drive. When your machine is connected to a computer, you can use your computer to access a memory card or USB flash drive inserted in the front of the machine.

- Compatible Media
- · Important Information about Photo Printing
- Print Photos from Media on the Brother Machine

▲ Home > PhotoCapture Center > Print Photos Directly from Media > Compatible Media

## **Compatible Media**

Related Models: MFC-J995DW

Your Brother machine has media drives (slots) for use with common data storage and digital camera media.

## **IMPORTANT**

The USB direct interface supports only USB flash drives and digital cameras that use the USB mass storage standard. Other USB devices are not supported.

| Compatible Media                         |  |
|------------------------------------------|--|
| USB Flash Drive                          |  |
| SD Memory Card                           |  |
| SDHC Memory Card                         |  |
| SDXC Memory Card                         |  |
| MultiMediaCard                           |  |
| MultiMediaCard plus                      |  |
| miniSD (Adapter required)                |  |
| miniSDHC (Adapter required)              |  |
| microSD (Adapter required)               |  |
| microSDHC (Adapter required)             |  |
| MultiMediaCard mobile (Adapter required) |  |

## **Related Information**

- Save Scanned Data to a Memory Card or USB Flash Drive
- Print Photos Directly from Media

▲ Home > PhotoCapture Center > Print Photos Directly from Media > Important Information about Photo Printing

# Important Information about Photo Printing

Related Models: MFC-J995DW

USB flash drive support is available only for certain models.

Your machine is designed to be compatible with modern digital camera image files, memory cards and USB flash drives. Read the points below to avoid errors:

- The image file extension must be .JPG (other image file extensions like .JPEG, .TIF, .GIF and so on will not be recognized).
- Direct photo printing must be performed separately from photo printing operations using the computer. (Simultaneous operation is not available.)
- The machine can read up to 999 files <sup>1</sup> on a memory card or USB flash drive.
- Be aware of the following:
- When printing an index sheet or image, the machine will print all the valid images, even if one or more images have been corrupted. Corrupted images will not be printed.
- (Memory card users)

Your machine is designed to read memory cards that have been formatted by a digital camera.

When a digital camera formats a memory card, it creates a special folder into which it copies image data. If you must use your computer to modify the image data stored on a memory card, we recommend that you do not modify the folder structure created by the digital camera. When saving new or modified image files to the memory card, we also recommend you use the same folder your digital camera uses. If the data is not saved to the same folder, the machine may not be able to read the file or print the image.

• (USB flash drive users)

Your machine supports USB flash drives that have been formatted by Windows.

## **Related Information**

• Print Photos Directly from Media

<sup>1</sup> The folder inside memory cards or USB flash drives is also counted.

▲ Home > PhotoCapture Center > Print Photos Directly from Media > Print Photos from Media on the Brother Machine

# Print Photos from Media on the Brother Machine

Related Models: MFC-J995DW

- Preview and Print Photos from Media
- Print a Photo Index Sheet (Thumbnails) from Media
- Print Photos by Image Number
- Print ID Photos
- Print Photos with Auto Cropping
- Print Borderless Photos from Media
- Print the Date from Your Photo's Data
- Print Settings for Photos

▲ Home > PhotoCapture Center > Print Photos Directly from Media > Print Photos from Media on the Brother Machine > Preview and Print Photos from Media

# **Preview and Print Photos from Media**

#### Related Models: MFC-J995DW

You can preview your photos on the LCD before printing them, or print images stored on a memory card or USB flash drive.

- If your photos are large files, there may be a delay before each photo is displayed.
- 1. Insert the memory card or USB flash drive in the correct slot.

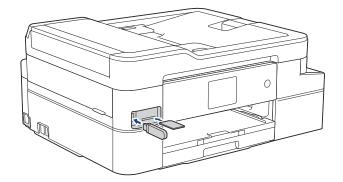

- 2. Press [Photo] > [Select Files].
- 3. Press ◀ or ▶ to display the photo you want to print, and then press it.

To print all photos, press [Print All], and then press [Yes] to confirm.

- 4. Enter the number of copies in one of the following ways:
  - Press [-] or [+] on the touchscreen.
  - Press × 01 to display the keyboard on the touchscreen, and then enter the number of copies using the touchscreen keyboard. Press [OK].
- 5. Press [OK].

Ø

- 6. Repeat the last three steps until you have selected all the photos you want to print.
- 7. Press [OK].
- 8. Read and confirm the displayed list of options.
- To change the print settings, press [Print Settings].
   When finished, press [OK].
- 10. Press [Start].

## Related Information

- · Print Photos from Media on the Brother Machine
- **Related Topics:**
- Print Settings for Photos

▲ Home > PhotoCapture Center > Print Photos Directly from Media > Print Photos from Media on the Brother Machine > Print a Photo Index Sheet (Thumbnails) from Media

# Print a Photo Index Sheet (Thumbnails) from Media

Related Models: MFC-J995DW

Ø

Print a photo Index Sheet to see small preview versions of all pictures on your memory card or USB flash drive.

• The machine assigns numbers for images (such as No.1, No.2, No.3, and so on).

The machine does not recognize any other numbers or file names that your digital camera or computer has used to identify the pictures.

- Only file names that are 20 characters or less will be printed correctly on the index sheet.
- File names cannot be printed correctly if they contain non-alphanumeric characters, but nonalphanumeric characters do not affect photo print settings.
- 1. Insert the memory card or USB flash drive in the correct slot.
- 2. Press [Photo] > [Index Print] > [Print Index Sheet].
- If you want to change the print settings, press [Print Settings].
   When finished, press [OK].

| Option     | Description            |
|------------|------------------------|
| Paper Type | Select the paper type. |
| Paper Size | Select the paper size. |

4. Press [Start].

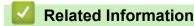

· Print Photos from Media on the Brother Machine

#### **Related Topics:**

Print Photos by Image Number

▲ Home > PhotoCapture Center > Print Photos Directly from Media > Print Photos from Media on the Brother Machine > Print Photos by Image Number

# **Print Photos by Image Number**

Related Models: MFC-J995DW

Before you can print an individual image, you must print the photo Index Sheet (thumbnails) to know the image number.

- 1. Insert the memory card or USB flash drive in the correct slot.
- 2. Press [Photo] > [Index Print] > [Print Photos].
- 3. Enter the image numbers you want to print using the touchscreen. After you have selected the image numbers, press [OK].
- Enter multiple numbers at one time using a comma or a hyphen. For example, enter 1, 3, 6 to print images No.1, No.3 and No.6. Print a range of images using a hyphen. For example, enter 1-5 to print images No.1 to No.5.
  - Enter up to 12 characters (including commas and hyphens) for the image numbers you want to print.
- 4. Enter the number of copies in one of the following ways:
  - Press [-] or [+] on the touchscreen.
  - Press **[**×01 to display the keyboard on the touchscreen, and then enter the number of copies using the touchscreen keyboard. Press [OK].
- To change the print settings, press [Print Settings].
   When finished, press [OK].
- 6. Press [Start].

## Related Information

Print Photos from Media on the Brother Machine

#### **Related Topics:**

- Print a Photo Index Sheet (Thumbnails) from Media
- Print Settings for Photos

▲ Home > PhotoCapture Center > Print Photos Directly from Media > Print Photos from Media on the Brother Machine > Print ID Photos

# **Print ID Photos**

#### Related Models: MFC-J995DW

Select a photo stored in a memory card or USB flash drive and print ID photos for your resume, passport and so on. You can print four ID photos on one sheet of paper, and crop large images to preset sizes.

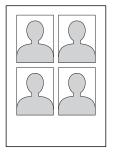

Only one photo will be printed when you select the [2x2inch] or [50x70mm (2x2.75in)] option in the ID Photo Size setting, and the [4"x6"] option in the Paper Size setting.

- 1. Insert the memory card or USB flash drive in the correct slot.
- 2. Press [Photo] > [ID Photo Print].
- 3. Press ◀ or ▶ to display the photo you want, and then press it.
- 4. Press ▲ or ▼ to adjust the size of the crop you want, and then press it.
- 5. Rotate the image if needed by pressing (
- 6. Press [OK].
- To change the print settings, press [Print Settings].
   When finished, press [OK].

| Option        | Description                                            |
|---------------|--------------------------------------------------------|
| Print Quality | Select the print resolution for your type of document. |
| Paper Type    | Select the paper type.                                 |
| Paper Size    | Select the paper size.                                 |

8. Press [Start].

## Related Information

· Print Photos from Media on the Brother Machine

▲ Home > PhotoCapture Center > Print Photos Directly from Media > Print Photos from Media on the Brother Machine > Print Photos with Auto Cropping

# Print Photos with Auto Cropping

#### Related Models: MFC-J995DW

If your photo is too long or too wide to fit within the layout space, part of the image will be cropped.

- · The factory setting is On. To print the entire image, change this setting to Off.
- If you set the [Cropping] setting to Off, set the [Borderless] setting to Off, also.

#### Cropping: On

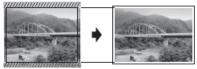

#### **Cropping: Off**

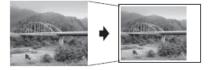

- 1. Insert the memory card or USB flash drive in the correct slot.
- 2. Press [Photo] > [Select Files].
- 3. Press ◄ or ► to display each photo. When the photo you want appears, press it, and then press [OK].
- 4. Press [OK].
- 5. Press [Print Settings] > [Cropping].
- 6. Press [On] (or [Off]).
- 7. When finished, press **or** [OK].
- 8. Press [Start].

## Related Information

• Print Photos from Media on the Brother Machine

#### **Related Topics:**

Other Problems

▲ Home > PhotoCapture Center > Print Photos Directly from Media > Print Photos from Media on the Brother Machine > Print Borderless Photos from Media

## **Print Borderless Photos from Media**

Related Models: MFC-J995DW

This feature expands the printable area to the edges of the paper. Printing time will be slower.

- 1. Insert the memory card or USB flash drive in the correct slot.
- 2. Press [Photo] > [Select Files].
- 3. Press ◄ or ► to display each photo. When the photo you want appears, press it, and then press [OK].
- 4. Press [OK].
- 5. **Press** [Print Settings] > [Borderless].
- 6. Press [On] (or [Off]).
- 7. When finished, press **or** [OK].
- 8. Press [Start].

**Related Information** 

· Print Photos from Media on the Brother Machine

#### **Related Topics:**

Other Problems

▲ Home > PhotoCapture Center > Print Photos Directly from Media > Print Photos from Media on the Brother Machine > Print the Date from Your Photo's Data

# Print the Date from Your Photo's Data

Related Models: MFC-J995DW

Print the date if it is already in your photo's information. The date will be printed on the lower-right corner. To use this setting, the photo must include the date.

- 1. Insert the memory card or USB flash drive in the correct slot.
- 2. Press [Photo] > [Select Files].
- 3. Press ◄ or ► to display each photo. When the photo you want appears, press it, and then press [OK].
- 4. Press [OK].
- 5. Press [Print Settings] > [Print Date].
- 6. Press [On] (or [Off]).
- 7. When finished, press **or** [OK].
- 8. Press [Start].

## Related Information

· Print Photos from Media on the Brother Machine

▲ Home > PhotoCapture Center > Print Photos Directly from Media > Print Photos from Media on the Brother Machine > Print Settings for Photos

# **Print Settings for Photos**

## Related Models: MFC-J995DW

Press the [Print Settings] option to display the settings shown in the table.

| Option          | Description                                                                                                    |
|-----------------|----------------------------------------------------------------------------------------------------|
| Print Quality   | Select the print resolution for your type of document.                                                                                                    |
|                 | When you select the Inkjet Paper option in the Paper Type setting, you can select only Fine.                                                                        |
| Paper Type      | Select the paper type.                                                                                                    |
| Paper Size      | Select the paper size.                                                                                                    |
| Print Layout    | Select the print layout.                                                                                                    |
| Brightness      | Adjust the brightness.                                                                                                    |
| Contrast        | Adjust the contrast.                                                                                                    |
|                 | Increasing the contrast will make an image look sharper and more vivid.                                                                                             |
| Cropping        | Crop the image around the margin to fit the paper size or print size.<br>Turn this feature off when you want to print whole images or prevent<br>unwanted cropping. |
| Borderless      | Expand the printable area to fit the edges of the paper.                                                                                                    |
| Print Date      | Print the date on your photo.                                                                                                    |
| Set New Default | Save the print settings you use most often by setting them as the defaults.                                                                                         |
| Factory Reset   | Restore any changed print settings back to the factory settings.                                                                                                    |

## Related Information

· Print Photos from Media on the Brother Machine

#### **Related Topics:**

- · Preview and Print Photos from Media
- Print Photos by Image Number

▲ Home > PhotoCapture Center > Copy Photos from Media to a Computer

# **Copy Photos from Media to a Computer**

Related Models: MFC-J995DW

If you would like to copy photos stored in a memory card or USB flash drive to a folder on your computer, follow the steps for your connection type and Operating System.

- Before Copying Photos
- Copy Photos from Media Over a Local Connection

▲ Home > PhotoCapture Center > Copy Photos from Media to a Computer > Before Copying Photos

# **Before Copying Photos**

Related Models: MFC-J995DW

## IMPORTANT

DO NOT start your computer with a memory card or USB flash drive in the media drive of the machine. You could lose your data or damage the media.

The machine will read only the media that was put in first.

While the machine is printing photos from the media, your computer cannot access the photo printing for any other operation.

Related Information

Copy Photos from Media to a Computer

▲ Home > PhotoCapture Center > Copy Photos from Media to a Computer > Copy Photos from Media Over a Local Connection

# **Copy Photos from Media Over a Local Connection**

Related Models: MFC-J995DW

You can copy photos from media to your computer when it is locally connected (via USB) to your machine.

- 1. Insert a memory card or USB flash drive into your machine.
- 2. Do one of the following:
  - (Windows)

In Windows Explorer, double-click the Removable Disk icon.

• (Mac)

Double-click the removable disk icon.

If you create a name for the volume label of the media, this name appears.

The files and folders on the media appear on your computer screen.

- 3. You can edit a file and save it to another drive on your computer.
- 4. Quit all applications that are running stored data on the media.
- 5. Do one of the following:
  - (Windows)

In Windows Explorer, right-click the removable disk icon and select Eject.

• (Mac)

Drag the removable disk icon into the Trash icon.

6. Wait until your Brother machine has stopped accessing the media before removing the media.

## IMPORTANT

DO NOT remove the media while your Brother machine is accessing the media. Otherwise, the media, or data stored on the media could be damaged.

If you remove the media while your Brother machine is accessing the media, you must restart your computer before inserting the same media into the machine. If you do not restart your computer, the data on your media could be destroyed.

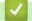

## **Related Information**

Copy Photos from Media to a Computer

▲ Home > PhotoCapture Center > Print Photos from ControlCenter4 (Windows)

# Print Photos from ControlCenter4 (Windows)

You can print and edit photos using various ControlCenter features.

1. Make sure you have loaded the correct media in the paper tray.

## **IMPORTANT**

- For best results, use Brother paper.
- When you print on Brother photo paper, load one extra sheet of the same photo paper in the paper tray.
- 2. Click the **CC4** (**ControlCenter4**) icon in the task tray, and then click **Open**.
- 3. Do one of the following:
  - If you are using Advanced Mode, click the Photo tab, and then click the Photo Print button.
  - If you are using Home Mode, click the Photo tab.

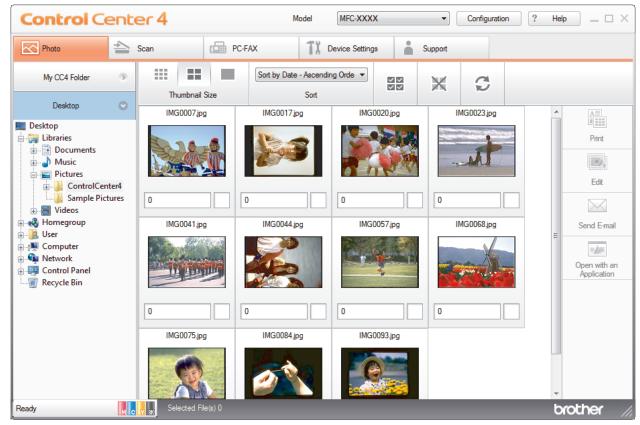

4. Select the folder that contains the image you want to print.

| Option        | Description                                                                                                    |
|---------------|----------------------------------------------------------------------------------------------------|
| My CC4 Folder | The My CC4 Folder button lets you open the ControlCenter4 folder located in the My Pictures folder on your computer. |
| Desktop       | The Desktop button lets you open the folder tree from your desktop to select images you want to print.               |

5. Select images you want to print, by selecting the check box under the thumbnail in the image viewer.

| Option     | Description                                 |
|------------|---------------------------------------------|
| Select All | Selects all thumbnails in the current view. |

| Option       | Description                                   |
|--------------|-----------------------------------------------|
| Deselect All | Deselects all thumbnails in the current view. |

- 6. Specify the number of copies you want to print (1-99) by clicking  $\frac{1}{2}$ .
- 7. To trim the photo before printing, click Edit.
- 8. Click Print.
  - The print settings window appears.
- 9. Configure the settings for the Paper Size, Media Type, and Layout options.

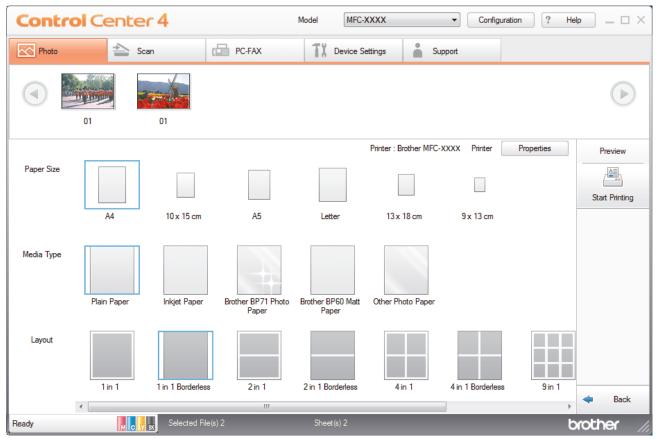

- 10. Click the **Properties** button to configure the **Print Quality**, **Color / Grayscale** and **Color Mode** options, if needed. To print the image's timestamp in the lower-right corner of the image, select the **Print Date** check box.
- 11. To change other printer settings, click the Print Options... button. (For Advanced Mode only)
- 12. Click **OK**.
- 13. Click the **Preview** button to view the image on screen before printing.
- 14. Click the **Start Printing** button.

## Related Information

- PhotoCapture Center
  - Edit Photos Using ControlCenter4 (Windows)

▲ Home > PhotoCapture Center > Print Photos from ControlCenter4 (Windows) > Edit Photos Using ControlCenter4 (Windows)

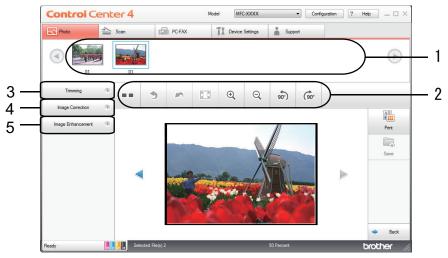

# Edit Photos Using ControlCenter4 (Windows)

- 1. This area shows which images are currently selected, and how many copies of each image will be printed.
- 2. These buttons allow you to control how you view the selected image.

| Buttons                                    | Description                                                                                         |  |  |
|--------------------------------------------|----------------------------------------------------------------------------------------------------|--|--|
| (Compare)                                  | Compare the edited image with the original.                                                         |  |  |
| • (Undo)                                   | Cancel the last edit applied to the selected image.                                                 |  |  |
| (Restart)                                  | Cancel all the edits applied to the selected image. The edited image reverts to its original state. |  |  |
| (Fit to Window)                            | Set the zoom level so that the image fits the window.                                               |  |  |
| ୍ ର୍ (Zoom In/Zoom Out)                    | Enlarge or reduce the selected image.                                                               |  |  |
| (Rotate Counterclockwise/Rotate Clockwise) | Rotate the image by 90 degrees, clockwise or counter-<br>clockwise.                                 |  |  |
| (Previous/Next)                            | Display the previous or next image.                                                                 |  |  |

## 3. Trimming

This feature allows you to remove unwanted areas from your photos.

## 4. Image Correction

#### **Auto Correction**

Select this option to apply a range of automatic corrections that can enhance an image.

#### **Red-Eye Removal**

Select this option to correct red eye in photo images, which is sometimes caused by a camera's flash.

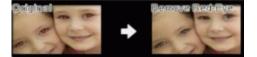

#### Monochrome

Select this option to remove color information from the image.

#### Sepia

Select this option to remove color information from the image and add a sepia tone.

#### 5. Image Enhancement

#### **Nature Scene**

Select this option to enhance natural colors, such as green and blue.

## **Night Scene**

Select this option to optimize the image adjustments for a night scene photo.

## Soft Light

Select this option to soften bright edges.

## **Related Information**

Print Photos from ControlCenter4 (Windows)

#### Home > Network

# Network

- Configure Network Details Using the Control Panel
- Supported Basic Network Features
- Network Management Software and Utilities
- Additional Methods of Configuring Your Brother Machine for a Wireless Network
- Advanced Network Features
- Technical Information for Advanced Users

Home > Network > Configure Network Details Using the Control Panel

# **Configure Network Details Using the Control Panel**

To configure the machine to your network, use the control panel's [Network] menu selections.

- For information about the network settings you can configure using the control panel, see Related Information: Settings Tables.
  - You can also use management utilities, such as BRAdmin Light (Windows), BRAdmin Professional (Windows), and Web Based Management (MFC-J995DW), to configure and change your Brother machine's network settings.

See Related Information: Learn about Network Management Software and Utilities.

>> MFC-J805DW/MFC-J815DW

>> MFC-J995DW

## MFC-J805DW/MFC-J815DW

- 1. Press Settings.
- 2. Press ▲ or V to display [Network], and then press OK.
- 3. Press ▲ or ▼ to display the network option, and then press **OK**. Repeat this step until you access the menu you want to configure, and then follow the LCD instructions.

## MFC-J995DW

- 1. Press [Settings] > [All Settings] > [Network].
- 2. Press ▲ or ▼ to display the network option, and then press it. Repeat this step until you access the menu you want to configure, and then follow the touchscreen LCD instructions.

## Related Information

Network

## **Related Topics:**

- Settings Tables (1.8" Color LCD)
- Settings Tables (2.7" Touchscreen models)
- · Learn about Network Management Software and Utilities

▲ Home > Network > Supported Basic Network Features

## **Supported Basic Network Features**

The print server supports various features depending on the operating system. Use this table to see which network features and connections are supported by each operating system.

| Operating Systems                                             | Windows 7<br>Windows 8<br>Windows 10 | Windows Server<br>2008/2008 R2/2012/2012<br>R2/2016 | macOS |
|---------------------------------------------------------------|--------------------------------------|-----------------------------------------------------|-------|
| Printing                                                      | Yes                                  | Yes                                                 | Yes   |
| Scanning                                                      | Yes                                  |                                                     | Yes   |
| PC Fax Send (Available only for certain models)               | Yes                                  |                                                     | Yes   |
| PC Fax Receive (Available only for certain models)            | Yes                                  |                                                     |       |
| BRAdmin Light <sup>1 3</sup>                                  | Yes                                  | Yes                                                 |       |
| BRAdmin Professional <sup>2 3</sup>                           | Yes                                  | Yes                                                 |       |
| Web Based Management <sup>3</sup><br>(MFC-J995DW)             | Yes                                  | Yes                                                 | Yes   |
| Remote Setup (Available only for certain models) <sup>3</sup> | Yes                                  |                                                     |       |
| Status Monitor                                                | Yes                                  |                                                     | Yes   |
| Driver Deployment Wizard                                      | Yes                                  | Yes                                                 |       |

## Related Information

Network

<sup>&</sup>lt;sup>1</sup> BRAdmin Light is available as a download from your model's page at <u>support.brother.com</u>.

<sup>&</sup>lt;sup>2</sup> BRAdmin Professional is available as a download from your model's page at <u>support.brother.com</u>.

<sup>&</sup>lt;sup>3</sup> The default login password to manage machine settings is **initpass**. We recommend you change it to protect your machine from unauthorized access.

▲ Home > Network > Network Management Software and Utilities

## **Network Management Software and Utilities**

Configure and change your Brother machine's network settings using a management utility.

- Learn about Network Management Software and Utilities
- Change Machine Settings from Your Computer

Home > Network > Network Management Software and Utilities > Learn about Network Management Software and Utilities

# Learn about Network Management Software and Utilities

## Web Based Management (MFC-J995DW)

Web Based Management is a utility that uses a standard web browser to manage your machine using the Hyper Text Transfer Protocol (HTTP) or Hyper Text Transfer Protocol over Secure Socket Layer (HTTPS). Type your machine's IP address into your web browser to access and change your print server settings.

## **BRAdmin Light (Windows)**

BRAdmin Light is a utility for the initial setup of Brother network-connected devices. This utility can search for Brother products on your network, view the status and configure the basic network settings, such as IP address.

Go to your model's **Downloads** page on the Brother Solutions Center at <u>support.brother.com</u> to download BRAdmin Light.

 If using Windows Firewall, or the firewall function of an anti-spyware or antivirus application, temporarily disable them. When you are sure you can print, configure the software settings following the instructions.

## **BRAdmin Professional (Windows)**

BRAdmin Professional is a utility for more advanced management of network-connected Brother devices. This utility can search for Brother products on your network and view the device status from an easy-to-read Windows Explorer-style screen that changes color to identify the status of each device. You can configure network and device settings, and update device firmware from a Windows computer on your LAN. BRAdmin Professional can also log activity of Brother devices on your network and export the log data.

- Go to your model's **Downloads** page on the Brother Solutions Center at <u>support.brother.com</u> to download the latest version of Brother's BRAdmin Professional utility.
- Node name: The node name appears in the current BRAdmin Professional window. The default node name is "BRNxxxxxxxxx" for a wired network or "BRWxxxxxxxxx" for a wireless network (where "xxxxxxxxxxx" is your machine's MAC Address / Ethernet address).
- If using Windows Firewall, or the firewall function of an anti-spyware or antivirus application, temporarily
  disable them. When you are sure you can print, configure the software settings following the
  instructions.

## Remote Setup (Windows and Mac (MFC-J995DW))

Remote Setup is a program for configuring many machine and network settings from either a Windows or a Mac application. When you start this application, the settings on your machine are automatically downloaded to your computer and displayed on your computer screen. If you change the settings, you can upload them directly to the machine.

#### Windows

This utility can be used with either a USB or a network connection.

Мас

- Go to your model's **Downloads** page on the Brother Solutions Center at <u>support.brother.com</u> to download the Remote Setup.
- This utility can be used with a USB connection.

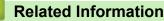

Network Management Software and Utilities

#### **Related Topics:**

Change Machine Settings Using Web Based Management

▲ Home > Network > Additional Methods of Configuring Your Brother Machine for a Wireless Network

# Additional Methods of Configuring Your Brother Machine for a Wireless Network

To connect your machine to your wireless network, we recommend using the Brother installation disc.

- Before Configuring Your Brother Machine for a Wireless Network
- Configure Your Machine for a Wireless Network Using the One Push Method of Wi-Fi Protected Setup<sup>™</sup> (WPS)
- Configure Your Machine for a Wireless Network Using the PIN Method of Wi-Fi Protected Setup<sup>™</sup> (WPS)
- Configure Your Machine for a Wireless Network When the SSID is Not Broadcast
- Configure Your Machine for an Enterprise Wireless Network
- Use Wi-Fi Direct<sup>®</sup>

Home > Network > Additional Methods of Configuring Your Brother Machine for a Wireless Network > Before Configuring Your Brother Machine for a Wireless Network

# Before Configuring Your Brother Machine for a Wireless Network

Before attempting to configure a wireless network, confirm the following:

- If you are using an enterprise wireless network, you must know the User ID and Password.
- To achieve optimum results with normal everyday document printing, place the Brother machine as close to the wireless LAN access point/router as possible with minimal obstructions. Large objects and walls between the two devices and interference from other electronic devices can affect the data transfer speed of your documents.

Due to these factors, wireless may not be the best method of connection for all types of documents and applications. If you are printing large files, such as multi-page documents with mixed text and large graphics, you may want to consider selecting wired Ethernet for faster data transfer (supported models only), or USB for the fastest throughput speed.

 Although the Brother machine can be used in both a wired and wireless network (supported models only), only one connection method can be used at a time. However, a wireless network connection and Wi-Fi Direct connection, or a wired network connection (supported models only) and Wi-Fi Direct connection can be used at the same time.

If you do not know the security information (for example, Network Name (SSID) and Network Key), consult the router manufacturer, your system administrator, or your Internet provider.

## Related Information

• Additional Methods of Configuring Your Brother Machine for a Wireless Network

▲ Home > Network > Additional Methods of Configuring Your Brother Machine for a Wireless Network > Configure Your Machine for a Wireless Network Using the One Push Method of Wi-Fi Protected Setup<sup>™</sup> (WPS)

# Configure Your Machine for a Wireless Network Using the One Push Method of Wi-Fi Protected Setup<sup>™</sup> (WPS)

If your wireless access point/router supports WPS (Push Button Configuration), you can use WPS from your machine's control panel menu to configure your wireless network settings.

Routers or access points that support WPS are marked with this symbol:

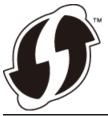

## >> MFC-J805DW/MFC-J815DW >> MFC-J995DW

## MFC-J805DW/MFC-J815DW

- 1. Press Settings.
- 2. Press ▲ or ▼ to make your selections:
  - a. Select [Network]. Press OK.
  - b. Select [WLAN]. Press OK.
  - c. Select [WPS]. Press OK.
- 3. When [Enable WLAN?] appears, press ▶.

The wireless setup wizard starts. To cancel, press 4.

4. When the LCD instructs you to start WPS, press the WPS button on your wireless access point/router. Then press ► on your machine. Your machine automatically tries to connect to your wireless network.

If your wireless device is connected successfully, the machine's LCD displays [Connected].

You have completed the wireless network setup. To install the **Full Driver & Software Package** necessary for operating your machine, insert the Brother installation disc into your computer, or go to your model's **Downloads** page on the Brother Solutions Center at <u>support.brother.com</u>.

## MFC-J995DW

- 1. Press [Settings] > [All Settings] > [Network] > [WLAN] > [WPS].
- 2. When [Enable WLAN?] appears, press [Yes].

The wireless setup wizard starts. To cancel, press [No].

3. When the touchscreen instructs you to start WPS, press the WPS button on your wireless access point/ router. Then press [OK] on your machine. Your machine automatically tries to connect to your wireless network.

If your wireless device is connected successfully, the LCD displays [Connected].

You have completed the wireless network setup. To install the **Full Driver & Software Package** necessary for operating your machine, insert the Brother installation disc into your computer, or go to your model's **Downloads** page on the Brother Solutions Center at <u>support.brother.com</u>.

## **Related Information**

 $\checkmark$ 

Additional Methods of Configuring Your Brother Machine for a Wireless Network

▲ Home > Network > Additional Methods of Configuring Your Brother Machine for a Wireless Network > Configure Your Machine for a Wireless Network Using the PIN Method of Wi-Fi Protected Setup<sup>™</sup> (WPS)

# Configure Your Machine for a Wireless Network Using the PIN Method of Wi-Fi Protected Setup<sup>™</sup> (WPS)

If your wireless LAN access point/router supports WPS, you can use the Personal Identification Number (PIN) Method to configure your wireless network settings.

The PIN Method is one of the connection methods developed by the Wi-Fi Alliance<sup>®</sup>. By submitting a PIN created by an Enrollee (your machine) to the Registrar (a device that manages the wireless LAN), you can set up the wireless network and security settings. For more information on how to access WPS mode, see the instructions provided with your wireless access point/router.

## Туре А

Connection when the wireless LAN access point/router (1) doubles as the Registrar.

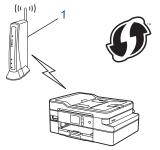

## Туре В

Connection when another device (2), such as a computer, is used as the Registrar.

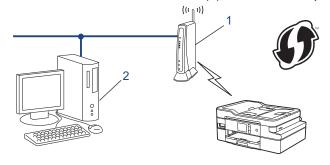

Routers or access points that support WPS are marked with this symbol:

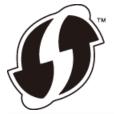

>> MFC-J805DW/MFC-J815DW >> MFC-J995DW

## MFC-J805DW/MFC-J815DW

- 1. Press Settings.
- 2. Press ▲ or ▼ to make your selections:
  - a. Select [Network]. Press OK.
  - b. Select [WLAN]. Press OK.
  - c. Select [WPS w/PIN Code]. Press OK.

3. When [Enable WLAN?] appears, press ▶.

The wireless setup wizard starts. To cancel, press ◀.

- 4. The LCD displays an eight-digit PIN and the machine starts searching for a wireless LAN access point/router.
- 5. Using a computer connected to the network, in your browser's address bar, type the IP address of the device you are using as the Registrar. (For example: http://192.168.1.2)
- 6. Go to the WPS settings page and type the PIN, and then follow the on-screen instructions.
  - The Registrar is usually the wireless LAN access point/router.
  - The settings page will differ depending on the brand of wireless LAN access point/router. For more information, see the instructions supplied with your wireless LAN access point/router.

## If you are using a Windows 7, Windows 8, or Windows 10 computer as a Registrar, complete the following steps:

- 7. Do one of the following:
  - Windows 7

Click (Start) > Devices and Printers > Add a device.

Windows 8

Move your mouse to the lower right corner of your desktop. When the menu bar appears, click Settings > Control Panel > Hardware and Sound > Devices and Printers > Add a device.

Windows 10

Click 🕂 > Windows System > Control Panel. In the Hardware and Sound group, click Add a device.

- To use a Windows 7, Windows 8, or Windows 10 computer as a Registrar, you must register it to your network in advance. For more information, see the instructions supplied with your wireless LAN access point/router.
  - If you use Windows 7, Windows 8, or Windows 10 as a Registrar, you can install the printer driver after the wireless configuration by following the on-screen instructions. To install the Full Driver & Software Package necessary for operating your machine, insert the Brother installation disc into your computer or go to your model's **Downloads** page on the Brother Solutions Center at support.brother.com.
- 8. Select your machine and click Next.
- 9. Type the PIN displayed on the machine's LCD, and then click Next.
- 10. (Windows 7) Select your network, and then click Next.
- 11. Click Close.

Ŵ

## MFC-J995DW

- [Settings] > [All Settings] > [Network] > [WLAN] > [WPS w/ PIN Code]. 1. Press
- 2. When [Enable WLAN?] appears, press [Yes].

The wireless setup wizard starts. To cancel, press [No].

- 3. The LCD displays an eight-digit PIN and the machine starts searching for a wireless LAN access point/router.
- 4. Using a computer connected to the network, in your browser's address bar, type the IP address of the device you are using as the Registrar. (For example: http://192.168.1.2)
- 5. Go to the WPS settings page and type the PIN, and then follow the on-screen instructions.

The Registrar is usually the wireless LAN access point/router.

The settings page will differ depending on the brand of wireless LAN access point/router. For more • information, see the instructions supplied with your wireless LAN access point/router.

## If you are using a Windows 7, Windows 8, or Windows 10 computer as a Registrar, complete the following steps:

6. Do one of the following:

• Windows 7

Click (Start) > Devices and Printers > Add a device.

Windows 8

Move your mouse to the lower right corner of your desktop. When the menu bar appears, click **Settings** > **Control Panel** > **Hardware and Sound** > **Devices and Printers** > **Add a device**.

• Windows 10

Click 🕂 > Windows System > Control Panel. In the Hardware and Sound group, click Add a device.

- To use a Windows 7, Windows 8, or Windows 10 computer as a Registrar, you must register it to your network in advance. For more information, see the instructions supplied with your wireless LAN access point/router.
  - If you use Windows 7, Windows 8, or Windows 10 as a Registrar, you can install the printer driver after the wireless configuration by following the on-screen instructions. To install the Full Driver & Software Package necessary for operating your machine, insert the Brother installation disc into your computer or go to your model's Downloads page on the Brother Solutions Center at <u>support.brother.com</u>.
- 7. Select your machine and click Next.
- 8. Type the PIN displayed on the machine's LCD, and then click Next.
- 9. (Windows 7) Select your network, and then click Next.
- 10. Click Close.

## Related Information

• Additional Methods of Configuring Your Brother Machine for a Wireless Network

▲ Home > Network > Additional Methods of Configuring Your Brother Machine for a Wireless Network > Configure Your Machine for a Wireless Network When the SSID is Not Broadcast

# Configure Your Machine for a Wireless Network When the SSID is Not Broadcast

>> MFC-J805DW/MFC-J815DW >> MFC-J995DW

**Network Name (SSID)** 

## MFC-J805DW/MFC-J815DW

Before configuring your machine, we recommend writing down your wireless network settings. You will need this information before you continue with the configuration.

#### 1. Check and write down the current wireless network settings.

| Communication Mode | Authentication Method | Encryption Mode | Network Key |
|--------------------|-----------------------|-----------------|-------------|
| Infrastructure     | Open System           | NONE            | -           |
|                    |                       | WEP             |             |
|                    | Shared Key            | WEP             |             |
|                    | WPA/WPA2-PSK          | AES             |             |
|                    |                       | TKIP            |             |

For example:

| Network Name (SSID) |                       |                 |             |
|---------------------|-----------------------|-----------------|-------------|
| HELLO               |                       |                 |             |
| Communication Mode  | Authentication Method | Encryption Mode | Network Key |

AES

12345678

| If your router uses WEP encryption, enter the key used as the first WEP key. Your Brother machine |
|---------------------------------------------------------------------------------------------------|
| supports the use of the first WEP key only.                                                       |

#### 2. Press Settings.

Ø

Ø

Infrastructure

- 3. Press ▲ or ▼ to make your selections:
  - a. Select [Network]. Press OK.
  - b. Select [WLAN]. Press OK.
  - c. Select [Setup Wizard], and then press OK.
- 4. When [Enable WLAN?] appears, press ►.

The wireless setup wizard starts. To cancel, press ◀.

- 5. The machine will search for your network and display a list of available SSIDs. Press ▲ or ▼ to select the [<New SSID>] option, and then press OK.
- 6. Enter the SSID name, and then press OK.

#### For more information about how to enter text, see the Appendix.

WPA2-PSK

- 7. Select [Infrastructure], and then press OK.
- 8. Select the Authentication Method, and then press OK.
- 9. Do one of the following:

• If you selected the [Open System] option, press ▲ or V to select the Encryption type [None] or [WEP], and then press OK.

If you selected the [WEP] option for Encryption type, enter the WEP key, and then press OK.

- If you selected the [Shared Key] option, enter the WEP key, and then press OK.
- If you selected the [WPA/WPA2-PSK] option, press ▲ or ▼ to select the Encryption type [TKIP+AES] or [AES], and then press OK.

Enter the WPA key, and then press **OK**.

- For more information about how to enter text, see the Appendix.
  - Your Brother machine supports the use of the first WEP key only.

10. The machine attempts to connect to the wireless device you have selected.

If your wireless device is connected successfully, the machine's LCD displays [Connected].

You have completed the wireless network setup. To install the **Full Driver & Software Package** necessary for operating your machine, insert the Brother installation disc into your computer, or go to your model's **Downloads** page on the Brother Solutions Center at <u>support.brother.com</u>.

## MFC-J995DW

Before configuring your machine, we recommend writing down your wireless network settings. You will need this information before you continue with the configuration.

1. Check and write down the current wireless network settings.

#### Network Name (SSID)

| Communication Mode | Authentication Method | Encryption Mode | Network Key |
|--------------------|-----------------------|-----------------|-------------|
| Infrastructure     | Open System           | NONE            | -           |
|                    |                       | WEP             |             |
|                    | Shared Key            | WEP             |             |
|                    | WPA/WPA2-PSK          | AES             |             |
|                    |                       | ТКІР            |             |

For example:

#### Network Name (SSID)

HELLO

| Communication Mode | Authentication Method | Encryption Mode | Network Key |
|--------------------|-----------------------|-----------------|-------------|
| Infrastructure     | WPA2-PSK              | AES             | 12345678    |

If your router uses WEP encryption, enter the key used as the first WEP key. Your Brother machine supports the use of the first WEP key only.

- 2. Press [Settings] > [All Settings] > [Network] > [WLAN] > [Setup Wizard].
- 3. When [Enable WLAN?] appears, press [Yes].

The wireless setup wizard starts. To cancel, press [No].

- 4. The machine searches for your network and displays a list of available SSIDs. Press ▲ or ▼ to display the [<New SSID>] option, and then press it.
- 5. Press [OK].
- 6. Enter the SSID name, and then press [OK].

## <sup>6</sup> For more information about how to enter text, see the *Appendix*.

- 7. Press [Infrastructure].
- 8. Select the Authentication Method, and then press it.
- 9. Do one of the following:
  - If you selected the [Open System] option, press either [None] or [WEP].
  - If you selected the [WEP] option for Encryption type, enter the WEP key, and then press [OK].
  - If you selected the [Shared Key] option, enter the WEP key, and then press [OK].
  - If you selected the [WPA/WPA2-PSK] option, press either [TKIP+AES] or [AES]. Enter the WPA key, and then press [OK].

• For more information about how to enter text, see the Appendix.

Your Brother machine supports the use of the first WEP key only.

10. The machine attempts to connect to the wireless device you have selected.

If your wireless device is connected successfully, the LCD displays [Connected].

You have completed the wireless network setup. To install the **Full Driver & Software Package** necessary for operating your machine, insert the Brother installation disc into your computer, or go to your model's **Downloads** page on the Brother Solutions Center at <u>support.brother.com</u>.

## Related Information

• Additional Methods of Configuring Your Brother Machine for a Wireless Network

## **Related Topics:**

• I Cannot Complete the Wireless Network Setup Configuration

▲ Home > Network > Additional Methods of Configuring Your Brother Machine for a Wireless Network > Configure Your Machine for an Enterprise Wireless Network

# **Configure Your Machine for an Enterprise Wireless Network**

Related Models: MFC-J995DW

Before configuring your machine, we recommend writing down your wireless network settings. You will need this information before you continue with the configuration.

1. Check and record the current wireless network settings.

## Network Name (SSID)

| Communication<br>Mode | Authentication<br>Method | Encryption Mode | User ID | Password |
|-----------------------|--------------------------|-----------------|---------|----------|
| Infrastructure        | LEAP                     | СКІР            |         |          |
|                       | EAP-FAST/NONE            | AES             |         |          |
|                       |                          | ТКІР            |         |          |
|                       | EAP-FAST/MS-             | AES             |         |          |
|                       | CHAPv2                   | ТКІР            |         |          |
|                       | EAP-FAST/GTC             | AES             |         |          |
|                       |                          | ТКІР            |         |          |
|                       | PEAP/MS-CHAPv2           | AES             |         |          |
|                       |                          | ТКІР            |         |          |
|                       | PEAP/GTC                 | AES             |         |          |
|                       |                          | ТКІР            |         |          |
|                       | EAP-TTLS/CHAP            | AES             |         |          |
|                       |                          | ТКІР            |         |          |
|                       | EAP-TTLS/MS-<br>CHAP     | AES             |         |          |
|                       |                          | ТКІР            |         |          |
|                       | EAP-TTLS/MS-<br>CHAPv2   | AES             |         |          |
|                       |                          | ТКІР            |         |          |
|                       | EAP-TTLS/PAP             | AES             |         |          |
|                       |                          | ТКІР            |         |          |
|                       | EAP-TLS                  | AES             |         | -        |
|                       |                          | ТКІР            |         | -        |

For example:

#### Network Name (SSID)

#### HELLO

| Communication<br>Mode | Authentication<br>Method | Encryption Mode | User ID | Password |
|-----------------------|--------------------------|-----------------|---------|----------|
| Infrastructure        | EAP-FAST/MS-<br>CHAPv2   | AES             | Brother | 12345678 |

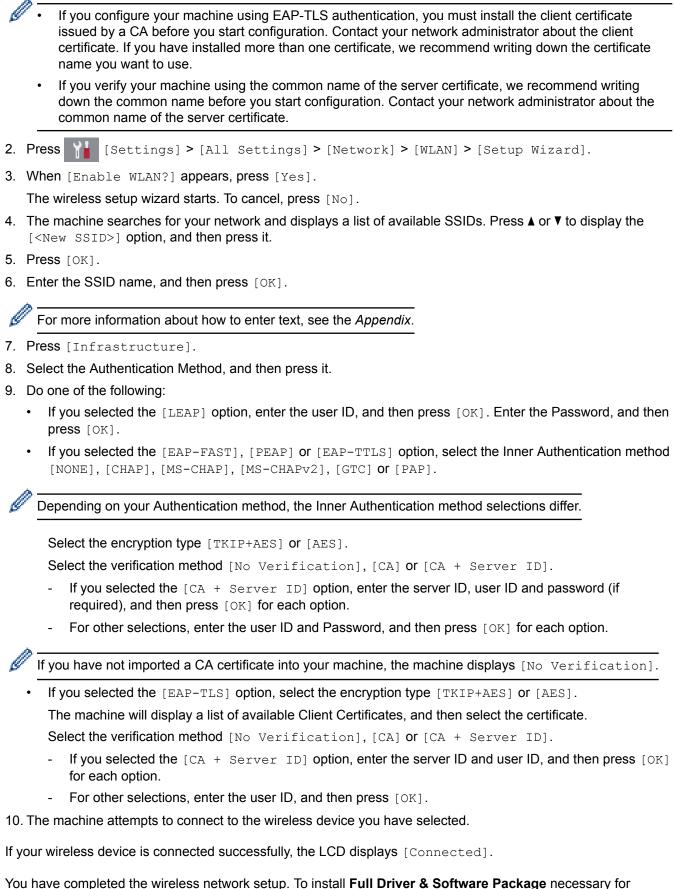

You have completed the wireless network setup. To install **Full Driver & Software Package** necessary for operating your device, insert the Brother installation disc into your computer or go to your model's **Downloads** page on the Brother Solutions Center at <u>support.brother.com</u>.

## Related Information

Additional Methods of Configuring Your Brother Machine for a Wireless Network

▲ Home > Network > Additional Methods of Configuring Your Brother Machine for a Wireless Network > Use Wi-Fi Direct<sup>®</sup>

# Use Wi-Fi Direct®

- Print or Scan from Your Mobile Device Using Wi-Fi Direct
- Configure Your Wi-Fi Direct Network
- I Cannot Complete the Wireless Network Setup Configuration

▲ Home > Network > Additional Methods of Configuring Your Brother Machine for a Wireless Network > Use Wi-Fi Direct<sup>®</sup> > Print or Scan from Your Mobile Device Using Wi-Fi Direct

# Print or Scan from Your Mobile Device Using Wi-Fi Direct

Wi-Fi Direct is one of the wireless configuration methods developed by the Wi-Fi Alliance<sup>®</sup>. It allows you to configure a secured wireless network between your Brother machine and a mobile device, such as an Android<sup>™</sup> device, Windows device, iPhone, iPod touch, or iPad, without using an access point. Wi-Fi Direct supports wireless network configuration using the one-push or PIN Method of Wi-Fi Protected Setup<sup>™</sup> (WPS). You can also configure a wireless network by manually setting a SSID and password. Your Brother machine's Wi-Fi Direct feature supports WPA2<sup>™</sup> security with AES encryption.

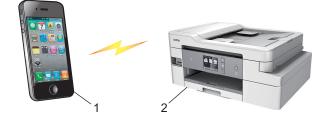

- 1. Mobile device
- 2. Your Brother machine
  - Although the Brother machine can be used in both a wired (supported models only) and wireless network, only one connection method can be used at a time. However, a wireless network connection and Wi-Fi Direct connection, or a wired network connection and Wi-Fi Direct connection can be used at the same time.
    - The Wi-Fi Direct supported device can become a Group Owner (G/O). When configuring the Wi-Fi Direct network, the Group Owner (G/O) serves as an access point.

## Related Information

Use Wi-Fi Direct<sup>®</sup>

▲ Home > Network > Additional Methods of Configuring Your Brother Machine for a Wireless Network > Use Wi-Fi Direct<sup>®</sup> > Configure Your Wi-Fi Direct Network

## Configure Your Wi-Fi Direct Network

Configure your Wi-Fi Direct network settings from your machine's control panel.

- Wi-Fi Direct Network Configuration Overview
- Configure Your Wi-Fi Direct Network Using the One-Push Method
- Configure Your Wi-Fi Direct Network Using the One-Push Method of Wi-Fi Protected Setup<sup>™</sup> (WPS)
- Configure Your Wi-Fi Direct Network Using the PIN Method
- Configure Your Wi-Fi Direct Network Using the PIN Method of Wi-Fi Protected Setup<sup>™</sup> (WPS)
- Configure Your Wi-Fi Direct Network Manually

▲ Home > Network > Additional Methods of Configuring Your Brother Machine for a Wireless Network > Use Wi-Fi Direct<sup>®</sup> > Configure Your Wi-Fi Direct Network > Wi-Fi Direct Network Configuration Overview

## Wi-Fi Direct Network Configuration Overview

The following instructions offer five methods for configuring your Brother machine in a wireless network environment. Select the method you prefer for your environment.

Check your mobile device for configuration.

1. Does your mobile device support Wi-Fi Direct?

| Option | Description  |
|--------|--------------|
| Yes    | Go to Step 2 |
| No     | Go to Step 3 |

2. Does your mobile device support one-push configuration for Wi-Fi Direct?

| Option | Description                                                                                    |
|--------|------------------------------------------------------------------------------------------------|
| Yes    | See <i>Related Information</i> : Configure Your Wi-Fi Direct Network Using the One-Push Method |
| No     | See <i>Related Information</i> : Configure Your Wi-Fi Direct Network Using the PIN Method      |

## 3. Does your mobile device support Wi-Fi Protected Setup<sup>™</sup> (WPS)?

| Option | Description                                                           |
|--------|-----------------------------------------------------------------------|
| Yes    | Go to Step 4                                                          |
| No     | See Related Information: Configure Your Wi-Fi Direct Network Manually |

4. Does your mobile device support one-push configuration for Wi-Fi Protected Setup<sup>™</sup> (WPS)?

| Option | Description                                                                                                    |
|--------|----------------------------------------------------------------------------------------------------|
| Yes    | See <i>Related Information</i> : Configure Your Wi-Fi Direct Network Using the One-<br>Push Method of Wi-Fi Protected Setup <sup>™</sup> (WPS) |
| No     | See <i>Related Information</i> : Configure Your Wi-Fi Direct Network Using the PIN Method of Wi-Fi Protected Setup <sup>™</sup> (WPS)          |

To use Brother iPrint&Scan functionality in a Wi-Fi Direct network configured by one-push configuration using Wi-Fi Direct or by PIN Method configuration using Wi-Fi Direct, the device you use to configure Wi-Fi Direct must be running Android<sup>™</sup> 4.0 or greater.

## **Related Information**

Configure Your Wi-Fi Direct Network

## **Related Topics:**

- Configure Your Wi-Fi Direct Network Using the One-Push Method
- Configure Your Wi-Fi Direct Network Using the PIN Method
- Configure Your Wi-Fi Direct Network Manually
- Configure Your Wi-Fi Direct Network Using the One-Push Method of Wi-Fi Protected Setup<sup>™</sup> (WPS)
- Configure Your Wi-Fi Direct Network Using the PIN Method of Wi-Fi Protected Setup<sup>™</sup> (WPS)

▲ Home > Network > Additional Methods of Configuring Your Brother Machine for a Wireless Network > Use Wi-Fi Direct<sup>®</sup> > Configure Your Wi-Fi Direct Network > Configure Your Wi-Fi Direct Network Using the One-Push Method

# Configure Your Wi-Fi Direct Network Using the One-Push Method

>> MFC-J805DW/MFC-J815DW

>> MFC-J995DW

## MFC-J805DW/MFC-J815DW

If your mobile device supports Wi-Fi Direct, follow these steps to configure a Wi-Fi Direct network:

When the machine receives the Wi-Fi Direct request from your mobile device, the message [Wi-Fi Direct connection request received.] will appear on the LCD. Press ► to connect.

- 1. Press Settings.
- 2. Press ▲ or ▼ to make your selections:
  - a. Select [Network]. Press OK.
  - b. Select [Wi-Fi Direct]. Press OK.
  - c. Select [Push Button]. Press OK.
- 3. Activate Wi-Fi Direct on your mobile device (see your mobile device's user's guide for instructions) when [Activate Wi-Fi Direct on other device.] appears. Press ► on your Brother machine. This will start the Wi-Fi Direct setup.
- 4. Do one of the following:
  - When your Brother machine is the G/O (Group Owner), connect your mobile device to the machine directly.
  - When your Brother machine is not the G/O, it will display available device names with which to configure
    a Wi-Fi Direct network. Select the mobile device to which you want to connect and press OK. Search for
    available devices again by selecting [Rescan].
- 5. If your mobile device connects successfully, the machine displays [Connected]. You have completed the Wi-Fi Direct network setup.

## MFC-J995DW

If your mobile device supports Wi-Fi Direct, follow these steps to configure a Wi-Fi Direct network:

When the machine receives the Wi-Fi Direct request from your mobile device, the message [Wi-Fi Direct connection request received. Press [OK] to connect.] will appear on the LCD. Press [OK] to connect.

- 1. Press Y [Settings] > [All Settings] > [Network] > [Wi-Fi Direct] > [Push Button].
- 2. Activate Wi-Fi Direct on your mobile device (see your mobile device's user's guide for instructions) when [Activate Wi-Fi Direct on other device. Then Press [OK].] appears. Press [OK] on your Brother machine.

This will start the Wi-Fi Direct setup.

- 3. Do one of the following:
  - When your Brother machine is the Group Owner (G/O), connect your mobile device to the machine directly.
  - When your Brother machine is not the Group Owner (G/O), it will display available device names with which to configure a Wi-Fi Direct network. Select the mobile device to which you want to connect. Search for available devices again by pressing [Rescan].

If your mobile device connects successfully, the machine displays [Connected]. You have completed the Wi-Fi Direct network setup.

## Related Information

Configure Your Wi-Fi Direct Network

## **Related Topics:**

Wi-Fi Direct Network Configuration Overview

▲ Home > Network > Additional Methods of Configuring Your Brother Machine for a Wireless Network > Use Wi-Fi Direct<sup>®</sup> > Configure Your Wi-Fi Direct Network > Configure Your Wi-Fi Direct Network Using the One-Push Method of Wi-Fi Protected Setup<sup>™</sup> (WPS)

# Configure Your Wi-Fi Direct Network Using the One-Push Method of Wi-Fi Protected Setup<sup>™</sup> (WPS)

>> MFC-J805DW/MFC-J815DW >> MFC-J995DW

## MFC-J805DW/MFC-J815DW

If your mobile device supports WPS (PBC; Push Button Configuration), follow these steps to configure a Wi-Fi Direct network:

When the machine receives the Wi-Fi Direct request from your mobile device, the message [Wi-Fi Direct connection request received.] will appear on the LCD. Press > to connect.

#### 1. Press Settings.

- 2. Press ▲ or ▼ to make your selections:
  - a. Select [Network]. Press OK.
  - b. Select [Wi-Fi Direct]. Press OK.
  - c. Select [Group Owner]. Press OK.
  - d. Select [On]. Press OK.
  - e. Select [Push Button]. Press OK.
- 3. Activate your mobile device's WPS one-push configuration method (see your mobile device's user's guide for instructions) when [Activate Wi-Fi Direct on other device.] appears. Press ► on your Brother machine. This will start the Wi-Fi Direct setup.
- 4. If your mobile device connects successfully, the machine displays [Connected]. You have completed the Wi-Fi Direct network setup.

## MFC-J995DW

If your mobile device supports WPS (PBC; Push Button Configuration), follow these steps to configure a Wi-Fi Direct network:

When the machine receives the Wi-Fi Direct request from your mobile device, the message [Wi-Fi Direct connection request received. Press [OK] to connect.] will appear on the LCD. Press [OK] to connect.

Press [Settings] > [All Settings] > [Network] > [Wi-Fi Direct] > [Group Owner] > [On].

- 2. Press [Push Button].
- 3. Activate your mobile device's WPS one-push configuration method (see your mobile device's user's guide for instructions). When [Activate Wi-Fi Direct on other device. Then Press [OK].] appears on the machine's LCD, press [OK] on your machine.

This will start the Wi-Fi Direct setup.

If your mobile device connects successfully, the machine displays [Connected]. You have completed the Wi-Fi Direct network setup.

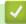

## **Related Information**

Configure Your Wi-Fi Direct Network

## **Related Topics:**

• Wi-Fi Direct Network Configuration Overview

▲ Home > Network > Additional Methods of Configuring Your Brother Machine for a Wireless Network > Use Wi-Fi Direct<sup>®</sup> > Configure Your Wi-Fi Direct Network > Configure Your Wi-Fi Direct Network Using the PIN Method

# Configure Your Wi-Fi Direct Network Using the PIN Method

>> MFC-J805DW/MFC-J815DW

>> MFC-J995DW

## MFC-J805DW/MFC-J815DW

If your mobile device supports the PIN Method of Wi-Fi Direct, follow these steps to configure a Wi-Fi Direct network:

When the machine receives the Wi-Fi Direct request from your mobile device, the message [Wi-Fi Direct connection request received.] will appear on the LCD. Press ► to connect.

1. Press Settings.

Ø

- 2. Press ▲ or ▼ to make your selections:
  - a. Select [Network]. Press OK.
  - b. Select [Wi-Fi Direct]. Press OK.
  - c. Select [PIN Code]. Press OK.
- 3. Activate Wi-Fi Direct on your mobile device (see your mobile device's user's guide for instructions) when [Activate Wi-Fi Direct on other device.] appears. Press ► on your Brother machine. This will start the Wi-Fi Direct setup.
- 4. Do one of the following:
  - When your Brother machine is the G/O (Group Owner), it will wait for a connection request from your mobile device. If the LCD prompts you to enter a PIN, enter the PIN displayed on your mobile device in the machine. Press **OK**. Follow the instructions, and then go to the next step. If the PIN is displayed on your Brother machine, enter the PIN in your mobile device.
  - When your Brother machine is not the G/O (Group Owner), it will display available device names with which to configure a Wi-Fi Direct network. Select the mobile device to which you want to connect and press **OK**. Search for available devices again by selecting [Rescan].

When [Select PIN Method] appears, do one of the following:

- Press ► to display the PIN on your machine and enter the PIN in your mobile device. Follow the instructions, and then go to the next step.
- Press ◀ to enter a PIN shown on your mobile device in the machine, and then press **OK**. Follow the instructions, and then go to the next step.
- 5. If your mobile device connects successfully, the machine displays [Connected]. You have completed the Wi-Fi Direct network setup.

## MFC-J995DW

If your mobile device supports the PIN Method of Wi-Fi Direct, follow these steps to configure a Wi-Fi Direct network:

When the machine receives the Wi-Fi Direct request from your mobile device, the message [Wi-Fi Direct connection request received. Press [OK] to connect.] will appear on the LCD. Press [OK] to connect.

- 1. Press Y [Settings] > [All Settings] > [Network] > [Wi-Fi Direct] > [PIN Code].
- 2. Activate Wi-Fi Direct on your mobile device (see your mobile device's user's guide for instructions) when [Activate Wi-Fi Direct on other device. Then Press [OK].] appears. Press [OK] on your Brother machine.

This will start the Wi-Fi Direct setup.

- 3. Do one of the following:
  - When your Brother machine is the Group Owner (G/O), it will wait for a connection request from your mobile device. When [PIN Code] appears, enter the PIN displayed on your mobile device in the machine. Press [OK]. Follow the instructions.

If the PIN is displayed on your Brother machine, enter the PIN in your mobile device.

• When your Brother machine is not the Group Owner (G/O), it will display available device names with which to configure a Wi-Fi Direct network. Select the mobile device to which you want to connect. Search for available devices again by pressing [Rescan].

Do one of the following:

- Press [Display PIN Code] to display the PIN on your machine and enter the PIN in your mobile device. Follow the instructions.
- Press [Input PIN Code] to enter a PIN shown on your mobile device in the machine, and then press [OK]. Follow the instructions.

If your mobile device does not display a PIN, press on your Brother machine. Go back to step 1 and try again.

If your mobile device connects successfully, the machine displays [Connected]. You have completed the Wi-Fi Direct network setup.

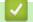

## **Related Information**

Configure Your Wi-Fi Direct Network

## **Related Topics:**

Wi-Fi Direct Network Configuration Overview

▲ Home > Network > Additional Methods of Configuring Your Brother Machine for a Wireless Network > Use Wi-Fi Direct<sup>®</sup> > Configure Your Wi-Fi Direct Network > Configure Your Wi-Fi Direct Network Using the PIN Method of Wi-Fi Protected Setup<sup>™</sup> (WPS)

# Configure Your Wi-Fi Direct Network Using the PIN Method of Wi-Fi Protected Setup<sup>™</sup> (WPS)

>> MFC-J805DW/MFC-J815DW >> MFC-J995DW

## MFC-J805DW/MFC-J815DW

If your mobile device supports the PIN Method of Wi-Fi Protected Setup<sup>™</sup> (WPS), follow these steps to configure a Wi-Fi Direct network:

When the machine receives the Wi-Fi Direct request from your mobile device, the message [Wi-Fi Direct connection request received.] will appear on the LCD. Press ► to connect.

#### 1. Press Settings.

- 2. Press ▲ or ▼ to make your selections:
  - a. Select [Network]. Press OK.
  - b. Select [Wi-Fi Direct]. Press OK.
  - c. Select [Group Owner]. Press OK.
  - d. Select [On]. Press OK.
  - e. Select [PIN Code]. Press OK.
- 3. Activate your mobile device's WPS PIN configuration method (see your mobile device's user's guide for instructions) when [Activate Wi-Fi Direct on other device.] appears. Press ► on your Brother machine. This will start the Wi-Fi Direct setup.
- 4. The machine will wait for a connection request from your mobile device. If the LCD prompts you to enter a PIN, enter the PIN displayed on your mobile device in the machine. Press **OK**.
- 5. If your mobile device connects successfully, the machine displays [Connected]. You have completed the Wi-Fi Direct network setup.

## MFC-J995DW

If your mobile device supports the PIN Method of Wi-Fi Protected Setup<sup>™</sup> (WPS), follow these steps to configure a Wi-Fi Direct network:

When the machine receives the Wi-Fi Direct request from your mobile device, the message [Wi-Fi Direct connection request received. Press [OK] to connect.] will appear on the LCD. Press [OK] to connect.

- Press [Settings] > [All Settings] > [Network] > [Wi-Fi Direct] > [Group Owner] > [On] > [PIN Code].
- 2. When [Activate Wi-Fi Direct on other device. Then Press [OK].] is displayed, activate your mobile device's WPS PIN configuration method (see your mobile device's user's guide for instructions), and then press [OK] on your Brother machine.

This will start the Wi-Fi Direct setup.

3. The machine will wait for a connection request from your mobile device. When [PIN Code] appears, enter the PIN displayed on your mobile device in the machine. Press [OK].

If your mobile device connects successfully, the machine displays [Connected]. You have completed the Wi-Fi Direct network setup.

## Related Information

Configure Your Wi-Fi Direct Network

## **Related Topics:**

Wi-Fi Direct Network Configuration Overview

▲ Home > Network > Additional Methods of Configuring Your Brother Machine for a Wireless Network > Use Wi-Fi Direct<sup>®</sup> > Configure Your Wi-Fi Direct Network > Configure Your Wi-Fi Direct Network Manually

## **Configure Your Wi-Fi Direct Network Manually**

>> MFC-J805DW/MFC-J815DW >> MFC-J995DW

## MFC-J805DW/MFC-J815DW

If your mobile device does not support Wi-Fi Direct or WPS, you must configure a Wi-Fi Direct network manually.

- 1. Press Settings.
- 2. Press ▲ or ▼ to make your selections:
  - a. Select [Network]. Press OK.
  - b. Select [Wi-Fi Direct]. Press OK.
  - c. Select [Manual]. Press OK.
- 3. The machine will display the SSID name and Password. Go to your mobile device's wireless network settings screen, select the SSID name, and then enter the password.
- 4. If your mobile device connects successfully, the machine displays [Connected]. You have completed the Wi-Fi Direct network setup.

## MFC-J995DW

If your mobile device does not support Wi-Fi Direct or WPS, you must configure a Wi-Fi Direct network manually.

- 1. Press 1 [Settings] > [All Settings] > [Network] > [Wi-Fi Direct] > [Manual].
- 2. The machine will display the SSID name and Password. Go to your mobile device's wireless network settings screen, select the SSID name, and then enter the password.

If your mobile device connects successfully, the machine displays [Connected]. You have completed the Wi-Fi Direct network setup.

## Related Information

Configure Your Wi-Fi Direct Network

## **Related Topics:**

Wi-Fi Direct Network Configuration Overview

Home > Network > Advanced Network Features

# **Advanced Network Features**

- Print the Network Configuration Report
- Configure and Operate LDAP Search
- Synchronize Time with the SNTP Server Using Web Based Management

Home > Network > Advanced Network Features > Print the Network Configuration Report

## Print the Network Configuration Report

The Network Configuration Report lists the network configuration, including the network print server settings.

- Node Name: The Node Name appears on the current Network Configuration Report. The default Node Name is "BRNxxxxxxxxxx" for a wired network or "BRWxxxxxxxxxx" for a wireless network (where "xxxxxxxxxxx" is your machine's MAC Address / Ethernet Address.)
  - If the [IP Address] on the Network Configuration Report shows 0.0.0.0, wait for one minute and try printing it again.
  - You can find your machine's settings, such as the IP address, subnet mask, node name, and MAC Address on the report, for example:
    - IP address: 192.168.0.5
    - Subnet mask: 255.255.255.0
    - Node name: BRN000ca0000499
    - MAC Address: 00-0c-a0-00-04-99

## >> MFC-J805DW/MFC-J815DW

>> MFC-J995DW

## MFC-J805DW/MFC-J815DW

- 1. Press Settings.
- 2. Press ▲ or ▼ to make your selections:
  - a. Select [Print Reports]. Press OK.
  - b. Select [Network Config]. Press OK.
- 3. Press ▶.

The machine prints the current Network Configuration Report.

## MFC-J995DW

1. Press [Settings] > [All Settings] > [Print Reports] > [Network Configuration] > [Yes].

The machine prints the current Network Configuration Report.

## Related Information

Advanced Network Features

## **Related Topics:**

- Access Web Based Management
- Where Can I Find My Brother Machine's Network Settings?
- Use the Network Connection Repair Tool (Windows)
- I Want to Check that My Network Devices are Working Correctly
- Configure IEEE 802.1x Authentication for a Wired or a Wireless Network Using Web Based Management (Web Browser)
- Error and Maintenance Messages

▲ Home > Network > Advanced Network Features > Configure and Operate LDAP Search

# **Configure and Operate LDAP Search**

Related Models: MFC-J995DW

Ø

The LDAP feature allows you to search for information, such as fax numbers and email addresses, on your server. When you use the Fax feature, you can use the LDAP search to find fax numbers or email addresses.

- The LDAP feature does not support simplified Chinese, traditional Chinese, or Korean.
- The LDAP feature supports LDAPv3.
- The LDAP feature does not support SSL/TLS.
- You must use Simple Authentication to communicate with your LDAP server.

## **Related Information**

- Advanced Network Features
  - Change LDAP Configuration Using Web Based Management
  - Perform an LDAP Search Using Your Machine's Control Panel

Home > Network > Advanced Network Features > Configure and Operate LDAP Search > Change LDAP Configuration Using Web Based Management

# Change LDAP Configuration Using Web Based Management

## Related Models: MFC-J995DW

Use Web Based Management to configure your LDAP settings in a web browser.

- 1. Start your web browser.
- 2. Type "https://machine's IP address" in your browser's address bar (where "machine's IP address" is the machine's IP address).

For example: https://192.168.1.2

- 3. If the machine prompts you for a password, type it, and then click  $\rightarrow$
- 4. Click the Network tab.
- 5. Click the **Protocol** menu in the left navigation bar.
- 6. Select the LDAP check box, and then click Submit.
- 7. Restart your Brother machine to activate the configuration.
- 8. On your computer, in Web Based Management's Address Book tab, select LDAP in the left navigation bar.
  - LDAP Search
  - LDAP Server Address
  - Port (The default port number is 389.)
  - Search Root
  - Authentication
  - Username

This selection will be available depending on the authentication method used.

Password

This selection will be available depending on the authentication method used.

 If the LDAP server supports Kerberos authentication, we recommend selecting Kerberos for the Authentication settings. It provides strong authentication between the LDAP server and your machine.

- You must configure the SNTP protocol (network time server), or you must set the date, time and time zone correctly on the control panel for Kerberos authentication.

Kerberos Server Address

This selection will be available depending on the authentication method used.

- Timeout for LDAP
- Attribute of Name (Search Key)
- Attribute of E-mail
- Attribute of Fax Number
- 9. When finished, click Submit. Make sure the Status field reads OK.

## Related Information

Configure and Operate LDAP Search

## **Related Topics:**

· Synchronize Time with the SNTP Server Using Web Based Management

▲ Home > Network > Advanced Network Features > Configure and Operate LDAP Search > Perform an LDAP Search Using Your Machine's Control Panel

# Perform an LDAP Search Using Your Machine's Control Panel

## Related Models: MFC-J995DW

After you configure LDAP settings, you can use the LDAP search feature to find fax numbers to use for:

- Sending a Fax
  - The LDAP feature supports LDAPv3.
  - The LDAP feature does not support SSL/TLS.
  - You may need to use Kerberos Authentication or Simple Authentication to connect to your LDAP server, depending on the security policy set by your network administrator.
  - You must configure the SNTP protocol (network time server), or you must set the date, time and time zone correctly on the control panel for Kerberos authentication.
- 1. Press  $\mathbf{Q}$  to search.
- 2. Enter the initial characters for your search using the LCD.
  - You can enter up to 15 characters.
    - For more information about how to enter text, see the Appendix.
- 3. Press [OK].

The LDAP search result will be shown on the LCD; the <u>icon</u> icon appears before the local address book search results.

- If there is no match on the server or the local address book, the LCD will show [Results cannot be found.] for about 60 seconds.
- 4. Press  $\blacktriangle$  or  $\triangledown$  to display the name you want.
- 5. Press the name.

To view the details of the name, press [Detail].

6. If the result includes more than one fax number, the machine will prompt you to select just one. Press [Apply], and then [Fax Start].

## **Related Information**

• Configure and Operate LDAP Search

## **Related Topics:**

· Synchronize Time with the SNTP Server Using Web Based Management

▲ Home > Network > Advanced Network Features > Synchronize Time with the SNTP Server Using Web Based Management

# Synchronize Time with the SNTP Server Using Web Based Management

## Related Models: MFC-J995DW

The Simple Network Time Protocol (SNTP) is used to synchronize the time used by the machine for authentication with the SNTP time server. (This is not the time displayed on the machine's LCD.) You can automatically or manually synchronize the machine's time with the Coordinated Universal Time (UTC) provided by the SNTP time server.

- Configure Date and Time Using Web Based Management
- · Configure the SNTP Protocol Using Web Based Management
- Change LDAP Configuration Using Web Based Management
- Perform an LDAP Search Using Your Machine's Control Panel

▲ Home > Network > Advanced Network Features > Synchronize Time with the SNTP Server Using Web Based Management > Configure Date and Time Using Web Based Management

# **Configure Date and Time Using Web Based Management**

### Related Models: MFC-J995DW

Configure date and time to synchronize the time used by the machine with the SNTP time server.

This feature is not available in some countries.

- 1. Start your web browser.
- Type "https://machine's IP address" in your browser's address bar (where "machine's IP address" is the machine's IP address).

For example: https://192.168.1.2

- 3. If the machine prompts you for a password, type it, and then click  $\rightarrow$
- 4. Click the Administrator tab.
- 5. Click Date&Time in the left navigation bar.

| General Address Book Fax Prin               | t Scan Administrator Network                     | <b>S</b> <sup>Brother</sup><br>Solution                   | is Center |
|---------------------------------------------|--------------------------------------------------|-----------------------------------------------------------|-----------|
| C C                                         |                                                  |                                                           | Bottom ▼  |
| Login Password<br>User Restriction Function | Date&Time                                        |                                                           |           |
| External Card Reader                        |                                                  |                                                           |           |
| ▶ Date&Time                                 | Date                                             | 01 / 01 / 2018                                            |           |
| Reset Menu                                  | Time                                             | 00 : 00 (24 hr.)                                          |           |
| Firmware Update                             | Time Zone                                        | UTC 🗸                                                     |           |
|                                             | Auto Daylight                                    | ○ Off ● On                                                |           |
|                                             | Synchronize with SNT                             | P server                                                  |           |
|                                             | To synchronize the "Da<br>you must configure the | ate&Time" with your SNTP server,<br>SNTP server settings. |           |
|                                             | <u>SNTP&gt;&gt;</u>                              |                                                           |           |
|                                             |                                                  |                                                           |           |
|                                             | Cancel Submit                                    |                                                           |           |
|                                             |                                                  |                                                           |           |
|                                             |                                                  |                                                           |           |
|                                             |                                                  |                                                           |           |
|                                             |                                                  |                                                           |           |
| (24 hr.)                                    |                                                  |                                                           |           |

6. Verify the **Time Zone** settings.

Select the time difference between your location and UTC from the **Time Zone** drop-down list. For example, the time zone for Eastern Time in the USA and Canada is UTC-05:00.

- 7. Select the Synchronize with SNTP server check box.
- 8. Click Submit.

Ø

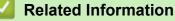

· Synchronize Time with the SNTP Server Using Web Based Management

Home > Network > Advanced Network Features > Synchronize Time with the SNTP Server Using Web Based Management > Configure the SNTP Protocol Using Web Based Management

# **Configure the SNTP Protocol Using Web Based Management**

### Related Models: MFC-J995DW

Configure the SNTP protocol to synchronize the time the machine uses for authentication with the time kept by the SNTP time server.

- 1. Start your web browser.
- 2. Type "https://machine's IP address" in your browser's address bar (where "machine's IP address" is the machine's IP address).

For example: https://192.168.1.2

- 3. If the machine prompts you for a password, type it, and then click  $\rightarrow$
- 4. Click the **Network** tab.
- 5. Click the Protocol menu in the left navigation bar.
- 6. Select the **SNTP** check box to activate the settings.
- 7. Click Submit.
- 8. Restart your Brother machine to activate the configuration.
- 9. Next to the SNTP check box, click Advanced Settings.
- 10. Configure the settings.

| Option                        | Description                                                                                                    |
|-------------------------------|----------------------------------------------------------------------------------------------------|
| Status                        | Displays whether the SNTP protocol is enabled or disabled.                                                                                                    |
| Synchronization Status        | Confirm the latest synchronization status.                                                                                                    |
| SNTP Server Method            | Select AUTO or STATIC.                                                                                                    |
|                               | • AUTO                                                                                                    |
|                               | If you have a DHCP server in your network, the SNTP server will obtain the address from that server automatically.                                                                  |
|                               | • STATIC                                                                                                    |
|                               | Type the address you want to use.                                                                                                    |
| Primary SNTP Server Address   | Type the server address (up to 64 characters).                                                                                                    |
| Secondary SNTP Server Address | The secondary SNTP server address is used as a backup to the primary SNTP server address. If the primary server is unavailable, the machine will contact the secondary SNTP server. |
| Primary SNTP Server Port      | Type the port number (1-65535).                                                                                                    |
| Secondary SNTP Server Port    | The secondary SNTP server port is used as a backup to the primary SNTP server port. If the primary port is unavailable, the machine will contact the secondary SNTP port.           |
| Synchronization Interval      | Type the number of hours between server synchronization attempts (1-168 hours).                                                                                                    |

## 11. Click Submit.

**Related Information** 

· Synchronize Time with the SNTP Server Using Web Based Management

▲ Home > Network > Technical Information for Advanced Users

## **Technical Information for Advanced Users**

- Reset the Network Settings to Factory Default
- Print the WLAN Report

Home > Network > Technical Information for Advanced Users > Reset the Network Settings to Factory Default

# **Reset the Network Settings to Factory Default**

You can use your machine's control panel to reset the print server to its default factory settings. This resets all information, such as the password and IP address.

## IMPORTANT

## (MFC-J805DW/MFC-J815DW)

When you reset the machine, faxes stored in the machine's memory may be deleted. Before you reset the machine, you can transfer your faxes to your computer or another fax machine so you will not lose any important messages.

 This feature restores all wired (supported models only) and wireless network settings to the factory settings.

 You can also reset the print server to its factory settings using BRAdmin Light, BRAdmin Professional, or Web Based Management (MFC-J995DW).

#### >> MFC-J805DW/MFC-J815DW >> MFC-J995DW

## MFC-J805DW/MFC-J815DW

- 1. Press Settings.
- 2. Press ▲ or ▼ to make your selections:
  - a. Select [Network]. Press OK.
  - b. Select [Network Reset]. Press OK.
- Press ► for two seconds to confirm. The machine restarts.

## MFC-J995DW

- 1. Press [Settings] > [All Settings] > [Network] > [Network Reset].
- 2. The reset confirmation message is displayed. Press [OK] for two seconds. The machine will restart.

## **Related Information**

• Technical Information for Advanced Users

## **Related Topics:**

· Transfer Your Faxes or Fax Journal Report

Home > Network > Technical Information for Advanced Users > Print the WLAN Report

## **Print the WLAN Report**

The WLAN Report reflects your machine's wireless status. If the wireless connection fails, check the error code on the printed report.

```
>> MFC-J805DW/MFC-J815DW
>> MFC-J995DW
```

## MFC-J805DW/MFC-J815DW

- 1. Press Settings.
- 2. Press ▲ or ▼ to select the [Print Reports] option, and then press OK.
- 3. Press ▲ or V to select the [WLAN Report] option, and then press OK.
- 4. Press ►.

The machine will print the WLAN Report.

If the WLAN Report does not print, check your machine for errors. If there are no visible errors, wait for one minute and then try to print the report again.

## MFC-J995DW

1. Press Y [Settings] > [All Settings] > [Print Reports] > [WLAN Report] > [Yes].

The machine will print the WLAN Report.

If the WLAN Report does not print, check your machine for errors. If there are no visible errors, wait for one minute and then try to print the report again.

## **Related Information**

- Technical Information for Advanced Users
  - Wireless LAN Report Error Codes

## **Related Topics:**

- My Brother Machine Cannot Print, Scan, or PC-FAX Receive over the Network
- · I Want to Check that My Network Devices are Working Correctly
- Configure IEEE 802.1x Authentication for a Wired or a Wireless Network Using Web Based Management (Web Browser)

▲ Home > Network > Technical Information for Advanced Users > Print the WLAN Report > Wireless LAN Report Error Codes

# Wireless LAN Report Error Codes

If the Wireless LAN Report shows that the connection failed, check the error code on the printed report and see the corresponding instructions in the table:

| Error Code | Problem and Recommended Solutions                                                                                                    |
|------------|----------------------------------------------------------------------------------------------------|
| TS-01      | The wireless setting is not activated. Change the wireless setting to ON.                                                                                                    |
|            | If a network cable is connected to your machine, disconnect it and change the wireless setting of your machine to ON.                                                                                                    |
| TS-02      | The wireless access point/router cannot be detected.                                                                                                    |
|            | 1. Check the following two points:                                                                                                    |
|            | Unplug the power to your wireless access point/router, wait for 10 seconds, and then plug it back in.                                                                                                    |
|            | <ul> <li>If your WLAN access point/router is using MAC address filtering, confirm that the MAC<br/>address of the Brother machine is allowed in the filter.</li> </ul>                                                                  |
|            | <ol> <li>If you manually entered the SSID and security information (SSID/authentication method/<br/>encryption method/Network Key), the information may be incorrect.</li> </ol>                                                        |
|            | Reconfirm the SSID and security information and re-enter the correct information as necessary.                                                                                                    |
|            | This device does not support a 5 GHz SSID/ESSID and you must select a 2.4 GHz SSID/<br>ESSID. Make sure the access point/router is set to 2.4 GHz or 2.4 GHz/5 GHz mixed mode.                                                          |
| TS-03      | The wireless network and security setting you entered may be incorrect. Reconfirm the wireless network settings.                                                                                                    |
|            | If you do not know this information, ask your network administrator.                                                                                                    |
| TS-04      | The Authentication/Encryption methods used by the selected wireless access point/router are not supported by your machine.                                                                                                    |
|            | Change the authentication and encryption methods of the wireless access point/router. Your machine supports the following authentication methods:                                                                                       |
|            | WPA-Personal                                                                                                    |
|            | TKIP or AES                                                                                                    |
|            | WPA2-Personal                                                                                                    |
|            | TKIP or AES                                                                                                    |
|            | • Open                                                                                                    |
|            | WEP or None (without encryption)                                                                                                    |
|            | Shared key                                                                                                    |
|            | WEP                                                                                                    |
|            | If your problem is not solved, the SSID or network settings you entered may be incorrect.<br>Confirm the wireless network settings.                                                                                                    |
| TS-05      | The security information (SSID/Network Key) is incorrect.                                                                                                    |
|            | Confirm the SSID and Network Key.                                                                                                    |
| TS-06      | The wireless security information (Authentication method/Encryption method/Network Key) is incorrect.                                                                                                    |
|            | Confirm the wireless security information (Authentication method/Encryption method/Network Key).                                                                                                    |
| TS-07      | The machine cannot detect a WLAN access point/router that has WPS enabled.                                                                                                    |
|            | If you want to connect with WPS, you must operate both your machine and the WLAN access point/router. Confirm the connection method for WPS on WLAN access point/router and try starting again.                                         |
|            | If you do not know how to operate your WLAN access point/router using WPS, see the documentation provided with your WLAN access point/router, ask the manufacturer of your WLAN access point/router, or ask your network administrator. |

| Error Code | Problem and Recommended Solutions                                                                    |
|------------|----------------------------------------------------------------------------------------------------|
| TS-08      | Two or more WLAN access points that have WPS enabled are detected.                                   |
|            | Confirm that only one WLAN access point/router within range has the WPS method active and try again. |
|            | Try again after a few minutes to avoid interference from other access points.                        |

How to confirm wireless security information (SSID/authentication method/encryption method/Network Key) of your WLAN access point/router:

- The Default security settings may be provided on a label attached to the WLAN access point/router. Or the manufacturer's name or model number of the WLAN access point/router may be used as the default security settings.
- 2. See the documentation provided with your WLAN access point/router for information on how to find the security settings.
- If the WLAN access point/router is set to not broadcast the SSID, the SSID will not automatically be detected. You will have to manually enter the SSID name.
- The Network key may also be described as the Password, Security Key or Encryption Key.

If you do not know the SSID and wireless security settings of your WLAN access point/router or how to change the configuration, see the documentation provided with your WLAN access point/router, ask the manufacturer of your access point/router or ask your Internet provider or network administrator.

## Related Information

· Print the WLAN Report

## **Related Topics:**

- My Brother Machine Cannot Print, Scan, or PC-FAX Receive over the Network
- · I Want to Check that My Network Devices are Working Correctly

▲ Home > Security

# Security

- Lock the Machine Settings
- Network Security Features

▲ Home > Security > Lock the Machine Settings

## Lock the Machine Settings

Before turning on the machine's Access Lock, make a careful note of your password. If you forget the password, you must reset all passwords stored in the machine by contacting your administrator or Brother Customer Service.

▲ Home > Security > Lock the Machine Settings > About Using TX Lock

# About Using TX Lock

Related Models: MFC-J805DW/MFC-J815DW

Block unauthorized data transmission to and from the machine.

TX Lock lets you prevent unauthorized access to the machine.

While TX Lock is On, the following operations are available:

- Receiving faxes
- PC-Fax Receive (If PC-Fax Receive was already On)

While the TX Lock feature is turned on, your machine will receive faxes and store them in its memory. Then, when TX Lock is turned off, the faxes will be sent to your chosen PC.

While TX Lock is On, the following operations are NOT available:

- Operation from the control panel
- PC printing

Ø

PC scanning

## Related Information

- Lock the Machine Settings
  - Set the TX Lock Password
  - Change the TX Lock Password
  - Turn TX Lock On/Off

▲ Home > Security > Lock the Machine Settings > About Using TX Lock > Set the TX Lock Password

## Set the TX Lock Password

Related Models: MFC-J805DW/MFC-J815DW

- 1. Press Settings.
- 2. Press  $\blacktriangle$  or  $\triangledown$  to select the following:
  - a. Select  $[{\tt Fax}]$  . Press OK.
  - b. Select [Miscellaneous]. Press OK.
  - c. Select [TX Lock]. Press OK.
- 3. Enter a four-digit number for the password. Press OK.
- 4. Re-enter the password. Press **OK**.
- 5. Press Stop/Exit.

## Related Information

▲ Home > Security > Lock the Machine Settings > About Using TX Lock > Change the TX Lock Password

## Change the TX Lock Password

Related Models: MFC-J805DW/MFC-J815DW

- 1. Press Settings.
- 2. Press  $\blacktriangle$  or  $\blacksquare$  to select the following:
  - a. Select [Fax]. Press OK.
  - b. Select [Miscellaneous]. Press OK.
  - c. Select [TX Lock]. Press OK.
  - d. Select [Set Password]. Press OK.
- 3. Enter the four-digit number of the current password. Press OK.
- 4. Enter a four-digit number for the new password. Press OK.
- 5. Re-enter the new password. Press OK.
- 6. Press Stop/Exit.

### Related Information

▲ Home > Security > Lock the Machine Settings > About Using TX Lock > Turn TX Lock On/Off

## **Turn TX Lock On/Off**

Related Models: MFC-J805DW/MFC-J815DW

- 1. Press Settings.
- 2. Press  $\blacktriangle$  or  $\blacksquare$  to select the following:
  - a. Select [Fax]. Press OK.
  - b. Select [Miscellaneous]. Press OK.
  - c. Select [TX Lock]. Press OK.
  - d. Select [Set TX Lock]. Press OK.
- 3. Enter the registered four-digit password. Press **OK**.

The machine goes offline and the LCD displays [TX Lock Mode].

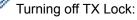

- a. Press Settings.
- b. Enter the current four-digit password, and then press OK.

If you enter the wrong password, the LCD displays [Wrong Password] and stays offline. The machine will stay in TX Lock Mode until the correct password is entered.

## Related Information

Home > Security > Network Security Features

## **Network Security Features**

Related Models: MFC-J995DW

- Before Using Network Security Features
- Secure Function Lock 3.0
- Use Active Directory Authentication
- Use LDAP Authentication
- Manage Your Network Machine Securely Using SSL/TLS
- Manage Your Network Machine Securely Using IPsec
- Send an Email Securely
- Use IEEE 802.1x Authentication for a Wired or a Wireless Network

▲ Home > Security > Network Security Features > Before Using Network Security Features

## **Before Using Network Security Features**

Related Models: MFC-J995DW

Your Brother machine employs some of the latest network security and encryption protocols available today. These network features can be integrated into your overall network security plan to help protect your data and prevent unauthorized access to the machine.

We recommend disabling the FTP and TFTP protocols. Accessing the machine using these protocols is not secure. However, note that if you disable FTP, the Scan to FTP feature will be disabled.

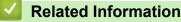

Ø

• Network Security Features

▲ Home > Security > Network Security Features > Secure Function Lock 3.0

## **Secure Function Lock 3.0**

#### Related Models: MFC-J995DW

Brother's Secure Function Lock 3.0 increases security by restricting the functions available on your Brother machine.

- Before Using Secure Function Lock 3.0
- Configure Secure Function Lock 3.0 Using Web Based Management
- Scan Using Secure Function Lock 3.0
- Configure Public Mode for Secure Function Lock 3.0
- Additional Secure Function Lock 3.0 Features
- Register an External IC Card Reader

▲ Home > Security > Network Security Features > Secure Function Lock 3.0 > Before Using Secure Function Lock 3.0

# **Before Using Secure Function Lock 3.0**

Related Models: MFC-J995DW

Use Secure Function Lock to configure passwords, set specific user page limits, and grant access to some or all of the functions listed here.

You can configure and change the following Secure Function Lock 3.0 settings using Web Based Management or BRAdmin Professional (Windows):

Print

Print includes print jobs sent via AirPrint, Google Cloud Print<sup>™</sup> and Brother iPrint&Scan.

If you register users' logon names in advance, the users will not need to enter their passwords when they use the print function.

- Copy
- Scan
  - Scan includes scan jobs sent via Brother iPrint&Scan.
- Fax (supported models only)
  - Send
  - Receive
- Media
  - Print from
  - Scan to
- Web Connect (supported models only)
- Apps (supported models only)
- Page Limits (\*)
- Color Print
- Page Counters
- Card ID (NFC ID) (supported models only)

#### **Related Information**

▲ Home > Security > Network Security Features > Secure Function Lock 3.0 > Configure Secure Function Lock 3.0 Using Web Based Management

# **Configure Secure Function Lock 3.0 Using Web Based Management**

#### Related Models: MFC-J995DW

- 1. Start your web browser.
- Type "https://machine's IP address" in your browser's address bar (where "machine's IP address" is the machine's IP address).

For example:

https://192.168.1.2

- 3. If the machine prompts you for a password, type it, and then click
- 4. Click the Administrator tab.
- 5. Click the Restriction Management or User Restriction Function menu in the left navigation bar.
- 6. Select Secure Function Lock.
- 7. Click Submit.
- 8. Click the Restricted Functions menu in the left navigation bar.
- 9. In the User List / Restricted Functions field, type a group name or user name.
- 10. In the **Print** and the other columns, select a check box to allow or clear a check box to restrict the function listed.
- 11. To configure the maximum page count, select the **On** check box in the **Page Limits** column, and then type the maximum number in the **Max. Pages** field.
- 12. Click Submit.
- 13. Click the User List menu in the left navigation bar.
- 14. In the User List field, type the user name.
- 15. In the **PIN Number** field, type a four-digit password.
- 16. To register the user's Card ID, type the card number in the **Card ID (NFC ID)** field (Available only for certain models) .
- 17. Select User List / Restricted Functions from the drop-down list for each user.
- 18. Click Submit.

### **Related Information**

Secure Function Lock 3.0

#### **Related Topics:**

Register Your Machine with Google Cloud Print Using Web Based Management

▲ Home > Security > Network Security Features > Secure Function Lock 3.0 > Scan Using Secure Function Lock 3.0

# Scan Using Secure Function Lock 3.0

Related Models: MFC-J995DW

## Setting Scan restrictions (for administrators)

Secure Function Lock 3.0 allows an administrator to restrict which users are allowed to scan. When the Scan feature is set to Off for the public user setting, only users who have the **Scan** check box selected will be able to scan.

## Using the Scan feature (for restricted users)

- To scan using the machine's control panel:
  - Restricted users must enter their PINs on the machine's control panel to access Scan mode.
- To scan from a computer:

Ø

Restricted users must enter their PINs on the machine's control panel before scanning from their computers. If the PIN is not entered on the machine's control panel, an error message will appear on the user's computer.

If the machine supports ID card authentication, restricted users can also access Scan mode by touching the NFC symbol on the machine's control panel with their registered ID cards.

## Related Information

▲ Home > Security > Network Security Features > Secure Function Lock 3.0 > Configure Public Mode for Secure Function Lock 3.0

# **Configure Public Mode for Secure Function Lock 3.0**

Related Models: MFC-J995DW

Use the Secure Function Lock screen to set up Public Mode, which limits the functions available to public users. Public users will not need to enter a password to access the features made available through Public Mode settings.

Public Mode includes print jobs sent via Google Cloud Print<sup>™</sup>, Brother iPrint&Scan, and the CUPS driver (Mac).

- 1. Start your web browser.
- 2. Type "https://machine's IP address" in your browser's address bar (where "machine's IP address" is the machine's IP address).

For example: https://192.168.1.2

Ø

3. If the machine prompts you for a password, type it, and then click  $\rightarrow$ 

- 4. Click the Administrator tab.
- 5. Click the Restriction Management or User Restriction Function menu in the left navigation bar.
- 6. Select Secure Function Lock.
- 7. Click Submit.
- 8. Click the Restricted Functions menu in the left navigation bar.
- 9. In the Public Mode row, select a check box to allow or clear a check box to restrict the function listed.
- 10. Click Submit.

#### Related Information

▲ Home > Security > Network Security Features > Secure Function Lock 3.0 > Additional Secure Function Lock 3.0 Features

## **Additional Secure Function Lock 3.0 Features**

Related Models: MFC-J995DW

Configure the following features in the Secure Function Lock screen:

#### **All Counter Reset**

Click All Counter Reset, in the Page Counters column, to reset the page counter.

#### Export to CSV file

Click **Export to CSV file**, to export the current and last page counter including **User List / Restricted Functions** information as a CSV file.

#### Card ID (NFC ID) (supported models only)

Click the **User List** menu, and then type a users' Card ID in the **Card ID (NFC ID)** field. You can use your IC card for authentication.

#### Last Counter Record

Click Last Counter Record if you want the machine to retain the page count after the counter has been reset.

#### **Counter Auto Reset**

Click **Counter Auto Reset** to configure the time interval you want between page counter reset. Choose a daily, weekly, or monthly interval.

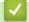

#### **Related Information**

▲ Home > Security > Network Security Features > Secure Function Lock 3.0 > Register an External IC Card Reader

## **Register an External IC Card Reader**

Related Models: MFC-J995DW

When you connect an external IC (Integrated Circuit) card reader, use Web Based Management to register the card reader. Your machine supports HID class driver supported external IC card readers.

- 1. Start your web browser.
- 2. Type "https://machine's IP address" in your browser's address bar (where "machine's IP address" is the machine's IP address).

For example: https://192.168.1.2

3. If the machine prompts you for a password, type it, and then click  $\rightarrow$ 

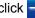

- 4. Click the Administrator tab.
- 5. Click the External Card Reader menu, and then enter the necessary information.
- 6. Click Submit.
- 7. Restart your Brother machine to activate the configuration.
- 8. Unplug the power code from the AC power outlet.
- 9. Connect the card reader to your machine, and then plug the machine's power cord into the AC power outlet.

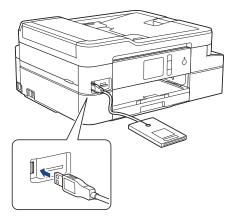

10. Touch the card to the card reader when using card authentication.

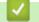

## **Related Information**

## **Use Active Directory Authentication**

Related Models: MFC-J995DW

- Introduction to Active Directory Authentication
- Configure Active Directory Authentication Using Web Based Management
- Log On to Change the Machine Settings Using the Machine's Control Panel (Active Directory Authentication)

▲ Home > Security > Network Security Features > Use Active Directory Authentication > Introduction to Active Directory Authentication

# Introduction to Active Directory Authentication

Related Models: MFC-J995DW

Active Directory Authentication restricts the use of your Brother machine. If Active Directory Authentication is enabled, the machine's control panel will be locked. You cannot change the machine's settings until you enter a User ID and password.

Active Directory Authentication offers the following features:

• Stores incoming fax data

When Active Directory Authentication is enabled, your machine stores all incoming fax data. After you log on, the machine prints the stored fax data.

You can change the Active Directory Authentication settings using Web Based Management or BRAdmin Professional (Windows).

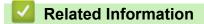

Use Active Directory Authentication

▲ Home > Security > Network Security Features > Use Active Directory Authentication > Configure Active Directory Authentication Using Web Based Management

## Configure Active Directory Authentication Using Web Based Management

#### Related Models: MFC-J995DW

Active Directory authentication supports Kerberos authentication and NTLMv2 authentication. You must configure the SNTP protocol (network time server) and DNS server configuration for authentication.

- 1. Start your web browser.
- 2. Type "https://machine's IP address" in your browser's address bar (where "machine's IP address" is the machine's IP address).

For example: https://192.168.1.2

- 3. If the machine prompts you for a password, type it, and then click  $\rightarrow$
- 4. Click the Administrator tab.
- 5. Click the User Restriction Function menu in the left navigation bar.
- 6. Select Active Directory Authentication.
- 7. Click Submit.
- 8. Select the Active Directory Authentication menu in the left navigation bar.
- 9. Configure the following settings:

| Option                              | Description                                                                                                    |  |  |
|-------------------------------------|----------------------------------------------------------------------------------------------------|--|--|
| Storage Fax RX Data                 | Select this option to store incoming fax data. You can print all incoming fax data after you log on to the machine.                                    |  |  |
| Remember User ID                    | Select this option to save your User ID.                                                                                                    |  |  |
| Active Directory Server<br>Address  | Type the IP address or the server name (for example: ad.example.com) of the Active Directory Server.                                                   |  |  |
| Active Directory Domain<br>Name     | Type the Active Directory domain name.                                                                                                    |  |  |
| Protocol & Authentication<br>Method | Select the protocol and authentication method.                                                                                                    |  |  |
| Get User's Home Directory           | Select this option to obtain your home directory as the Scan to Network destination. (available only for <b>LDAP + kerberos</b> authentication method) |  |  |
| LDAP Server Port                    | Type the port number to connect the Active Directory server via LDAP (available only for LDAP + kerberos authentication method).                       |  |  |
| LDAP Search Root                    | Type the LDAP search root (available only for <b>LDAP + kerberos</b> authentication method).                                                           |  |  |

10. Click Submit.

#### Related Information

Use Active Directory Authentication

▲ Home > Security > Network Security Features > Use Active Directory Authentication > Log On to Change the Machine Settings Using the Machine's Control Panel (Active Directory Authentication)

# Log On to Change the Machine Settings Using the Machine's Control Panel (Active Directory Authentication)

Related Models: MFC-J995DW

When Active Directory Authentication is enabled, the machine's control panel will be locked until you enter your User ID and password on the machine's control panel.

- 1. On the machine's control panel, use the touchscreen to enter your User ID and Password.
- 2. Press [OK].
- 3. When authentication is successful, the machine's control panel will be unlocked.

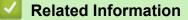

Use Active Directory Authentication

▲ Home > Security > Network Security Features > Use LDAP Authentication

# **Use LDAP Authentication**

Related Models: MFC-J995DW

- Introduction to LDAP Authentication
- Configure LDAP Authentication Using Web Based Management
- Log On to Change the Machine Settings Using the Machine's Control Panel (LDAP Authentication)

Home > Security > Network Security Features > Use LDAP Authentication > Introduction to LDAP Authentication

## Introduction to LDAP Authentication

Related Models: MFC-J995DW

LDAP Authentication restricts the use of your Brother machine. If LDAP Authentication is enabled, the machine's control panel will be locked. You cannot change the machine's settings until you enter a User ID and password.

LDAP Authentication offers the following features:

· Stores incoming fax data

When LDAP Authentication is enabled, your machine stores all incoming fax data. After you log on, the machine prints the stored fax data.

You can change the LDAP Authentication settings using Web Based Management or BRAdmin Professional (Windows).

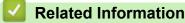

Use LDAP Authentication

Home > Security > Network Security Features > Use LDAP Authentication > Configure LDAP Authentication Using Web Based Management

# **Configure LDAP Authentication Using Web Based Management**

#### Related Models: MFC-J995DW

- 1. Start your web browser.
- Type "https://machine's IP address" in your browser's address bar (where "machine's IP address" is the machine's IP address).

For example:

https://192.168.1.2

- 3. If the machine prompts you for a password, type it, and then click  $\rightarrow$
- 4. Click the Administrator tab.
- 5. Click the User Restriction Function menu in the left navigation bar.
- 6. Select LDAP Authentication.
- 7. Click Submit.
- 8. Click the LDAP Authentication menu in the left navigation bar.
- 9. Configure the following settings:

| Option                                 | Description                                                                                                    |  |
|----------------------------------------|----------------------------------------------------------------------------------------------------|--|
| Storage Fax RX Data                    | Select this option to store incoming fax data. You can print all incoming fax data after you log on to the machine. |  |
| Remember User ID                       | Select this option to save your User ID.                                                                            |  |
| LDAP Server Address                    | Type the IP address or the server name (for example: Idap.example.com) of the LDAP server.                          |  |
| Get User's Home Directory <sup>1</sup> | Select this option to obtain your home directory as the Scan to Network destination.                                |  |
| LDAP Server Port                       | Type the LDAP server port number.                                                                                   |  |
| LDAP Search Root                       | Type the LDAP search root directory.                                                                                |  |
| Attribute of Name (Search<br>Key)      | Type the attribute you want to use as a search key.                                                                 |  |

1 If this option is not available, update your machine's firmware. Go to your model's **Downloads** page on the Brother Solutions Center at <u>support.brother.com</u>.

10. Click Submit.

# Related Information

Use LDAP Authentication

▲ Home > Security > Network Security Features > Use LDAP Authentication > Log On to Change the Machine Settings Using the Machine's Control Panel (LDAP Authentication)

# Log On to Change the Machine Settings Using the Machine's Control Panel (LDAP Authentication)

Related Models: MFC-J995DW

When LDAP Authentication is enabled, the machine's control panel will be locked until you enter your User ID and password on the machine's control panel.

- 1. On the machine's control panel, use the touchscreen to enter your User ID and Password.
- 2. Press [OK].
- 3. When authentication is successful, the machine's control panel will be unlocked.

#### Related Information

Use LDAP Authentication

▲ Home > Security > Network Security Features > Manage Your Network Machine Securely Using SSL/TLS

## Manage Your Network Machine Securely Using SSL/TLS

Related Models: MFC-J995DW

Certificates and Web Based Management

▲ Home > Security > Network Security Features > Manage Your Network Machine Securely Using SSL/ TLS > Certificates and Web Based Management

## **Certificates and Web Based Management**

Related Models: MFC-J995DW

You must configure a certificate to manage your networked Brother machine securely using SSL/TLS. You must use Web Based Management to configure a certificate.

- Supported Security Certificate Features
- Create and Install a Certificate
- Manage Multiple Certificates

Home > Security > Network Security Features > Manage Your Network Machine Securely Using SSL/ TLS > Certificates and Web Based Management > Supported Security Certificate Features

## **Supported Security Certificate Features**

#### Related Models: MFC-J995DW

Your Brother machine supports the use of multiple security certificates, which allows secure authentication and communication with the machine. The following security certificate features can be used with the machine:

- SSL/TLS communication
- IEEE 802.1x authentication
- IPsec

The Brother machine supports the following:

• Pre-installed certificate

Your machine has a pre-installed self-signed certificate. This certificate enables you to use SSL/TLS communication without creating or installing a different certificate.

The pre-installed self-signed certificate protects your communication up to a certain level. We recommend using a certificate that is issued by a trusted organization for better security.

· Self-signed certificate

This print server issues its own certificate. Using this certificate, you can easily use the SSL/TLS communication without creating or installing a different certificate from a CA.

Certificate from a Certificate Authority (CA)

There are two methods for installing a certificate from a CA. If you already have a certificate from a CA or if you want to use a certificate from an external trusted CA:

- When using a Certificate Signing Request (CSR) from this print server.
- When importing a certificate and a private key.
- Certificate Authority (CA) Certificate

To use a CA certificate that identifies the CA and owns its private key, you must import that CA certificate from the CA before configuring the security features of the Network.

- If you are going to use SSL/TLS communication, we recommend contacting your system administrator first.
- When you reset the print server back to its default factory settings, the certificate and the private key that are installed will be deleted. If you want to keep the same certificate and the private key after resetting the print server, export them before resetting, and then reinstall them.

#### **Related Information**

· Certificates and Web Based Management

#### **Related Topics:**

 Configure IEEE 802.1x Authentication for a Wired or a Wireless Network Using Web Based Management (Web Browser) ▲ Home > Security > Network Security Features > Manage Your Network Machine Securely Using SSL/ TLS > Certificates and Web Based Management > Create and Install a Certificate

## **Create and Install a Certificate**

#### Related Models: MFC-J995DW

- Step by Step Guide for Creating and Installing a Certificate
- Create and Install a Self-signed Certificate
- Create and Install a Certificate from a Certificate Authority (CA)
- Import and Export a CA Certificate

▲ Home > Security > Network Security Features > Manage Your Network Machine Securely Using SSL/ TLS > Certificates and Web Based Management > Create and Install a Certificate > Step by Step Guide for Creating and Installing a Certificate

# Step by Step Guide for Creating and Installing a Certificate

#### Related Models: MFC-J995DW

There are two options when choosing a security certificate: use a self-signed certificate or use a certificate from a Certificate Authority (CA).

These are a brief summary of the actions required, based on the option you choose.

## **Option 1**

### Self-Signed Certificate

- 1. Create a self-signed certificate using Web Based Management.
- 2. Install the self-signed certificate on your computer.

## Option 2

#### Certificate from a CA

- 1. Create a Certificate Signing Request (CSR) using Web Based Management.
- 2. Install the certificate issued by the CA on your Brother machine using Web Based Management.
- 3. Install the certificate on your computer.

#### Related Information

Create and Install a Certificate

▲ Home > Security > Network Security Features > Manage Your Network Machine Securely Using SSL/ TLS > Certificates and Web Based Management > Create and Install a Certificate > Create and Install a Selfsigned Certificate

## Create and Install a Self-signed Certificate

Related Models: MFC-J995DW

- Create a Self-signed Certificate
- Install the Self-signed Certificate for Windows users with Administrator Rights
- · Import and Export the Self-signed Certificate on your Brother Machine

▲ Home > Security > Network Security Features > Manage Your Network Machine Securely Using SSL/ TLS > Certificates and Web Based Management > Create and Install a Certificate > Create and Install a Selfsigned Certificate > Create a Self-signed Certificate

# **Create a Self-signed Certificate**

Related Models: MFC-J995DW

- 1. Start your web browser.
- 2. Type "https://machine's IP address" in your browser's address bar (where "machine's IP address" is the machine's IP address).

For example:

https://192.168.1.2

• If you are using a Domain Name System or enable a NetBIOS name, you can type another name, such as "SharedPrinter" instead of the IP address.

- For example:
  - https://SharedPrinter

If you enable a NetBIOS name, you can also use the node name.

- For example:

https://brnxxxxxxxxxxxxx

The NetBIOS name can be found in the Network Configuration Report.

- For Mac, access Web Based Management by clicking the machine's icon on the Status Monitor screen.
- 3. If the machine prompts you for a password, type it, and then click  $\rightarrow$
- 4. Click the **Network** tab.
- 5. Click the Security tab.
- 6. Click the Certificate menu in the left navigation bar.
- 7. Click Create Self-Signed Certificate.
- 8. Enter a Common Name and a Valid Date.
  - The length of the Common Name is less than 64 bytes. Enter an identifier, such as an IP address, node name, or domain name to use when accessing this machine through SSL/TLS communication. The node name is displayed by default.
  - A warning will appear if you use the IPPS or HTTPS protocol and enter a different name in the URL than the **Common Name** that was used for the self-signed certificate.
- 9. Select your setting from the Public Key Algorithm drop-down list. The default setting is RSA(2048bit).
- 10. Select your setting from the Digest Algorithm drop-down list. The default setting is SHA256.
- 11. Click Submit.
- 12. Click the Network tab.
- 13. Click the Protocol menu in the left navigation bar.
- 14. Click HTTP Server Settings.
- 15. Select the certificate you want to configure from the Select the Certificate drop-down list.
- 16. Click Submit.
- 17. Click Yes to restart your print server.

The self-signed certificate is created and saved in your machine's memory.

To use SSL/TLS communication, the self-signed certificate must be installed on your computer.

## **Related Information**

 $\checkmark$ 

Create and Install a Self-signed Certificate

▲ Home > Security > Network Security Features > Manage Your Network Machine Securely Using SSL/ TLS > Certificates and Web Based Management > Create and Install a Certificate > Create and Install a Selfsigned Certificate > Install the Self-signed Certificate for Windows users with Administrator Rights

# Install the Self-signed Certificate for Windows users with Administrator Rights

Related Models: MFC-J995DW

The following steps are for Microsoft Internet Explorer. If you use another web browser, consult the documentation for your web browser to get help with installing certificates.

- 1. Do one of the following:
  - Windows 7 and Windows Server 2008

Click 👩 (Start) > All Programs.

• Windows 8

Right-click the 🧟 (Internet Explorer) icon on the taskbar.

• Windows 10 and Windows Server 2016

Click 🕂 > Windows Accessories.

Windows Server 2012 and Windows Server 2012 R2

Click *C* (Internet Explorer), and then right-click the *C* (Internet Explorer) icon that appears on the taskbar.

2. Right-click Internet Explorer, and then click Run as administrator.

If the More option appears, click More.

If the User Account Control screen appears, click Yes.

- 3. Type "https://machine's IP address" in your browser's address bar to access your machine (where "machine's IP address" is the machine's IP address or the node name that you assigned for the certificate).
- 4. Click Continue to this website (not recommended).
- 5. Click Certificate error, and then click View certificates.

| (ငှ 🕘 🗃 https://xxxxxxxxxx/gen ည                                                                                                    | Certifica C                            | 三 日 2<br>合 ☆ 兌                                                                                      |  |  |
|----------------------------------------------------------------------------------------------------|----------------------------------------|----------------------------------------------------------------------------------------------------|--|--|
| Certificate Invalid                                                                                                    |                                        | brother                                                                                             |  |  |
| Genera The security certificate presented b website has errors.                                                                                                    | y this dministrator Network            | Solutions Center                                                                                    |  |  |
| This problem might indices an a fool you or intercept any                                                                                                    |                                        | Bottom <b>v</b>                                                                                     |  |  |
| Status     Auto     We recommend that                                                                                                    | hage.                                  |                                                                                                    |  |  |
| Mainter About certificate err                                                                                                    |                                        |                                                                                                    |  |  |
| Find D View certificates                                                                                                    | Device Status                          | Ready                                                                                               |  |  |
| Contact & Location<br>Sleep Time                                                                                                    | Automatic Refresh                      | ● Off ○ On                                                                                          |  |  |
| Auto Power Off                                                                                                    | Ink Level                              |                                                                                                    |  |  |
| Volume                                                                                                    | Cartridge                              |                                                                                                    |  |  |
| Panel<br>Notification                                                                                                    | Internal Ink Reservoir                 | <b>— — —</b>                                                                                        |  |  |
| Constant to constant of the constant of the co |                                        | M C Y BK                                                                                            |  |  |
|                                                                                                    | Remaining Page Yield                   |                                                                                                    |  |  |
|                                                                                                    | Approximate Page Yield (ISO-<br>based) | XXXX XXXX XXXX XXXXX XXXXX                                                                          |  |  |
|                                                                                                    | based)                                 | M C Y BK                                                                                            |  |  |
|                                                                                                    |                                        | *The remaining page yields are approximated and<br>may vary depending on the type of pages printed. |  |  |
|                                                                                                    |                                        |                                                                                                    |  |  |
|                                                                                                    | Web Language                           | Auto 🗸                                                                                              |  |  |
|                                                                                                    | Device Location                        | Contact:                                                                                            |  |  |
|                                                                                                    |                                        | Cocation :                                                                                          |  |  |
|                                                                                                    |                                        |                                                                                                    |  |  |
|                                                                                                    |                                        |                                                                                                    |  |  |
| Copyright(C) 2000-2017 Brother Industries, Ltd. All Rights Reserved. Top ▲                                                                                                    |                                        |                                                                                                    |  |  |

- 6. Click Install Certificate....
- 7. When the Certificate Import Wizard appears, click Next.
- 8. Select Place all certificates in the following store, and then click Browse....
- 9. Select Trusted Root Certification Authorities, and then click OK.
- 10. Click Next.
- 11. Click Finish.
- 12. Click Yes, if the fingerprint (thumbprint) is correct.
- 13. Click **OK**.

The self-signed certificate is now installed on your computer, and SSL/TLS communication is available.

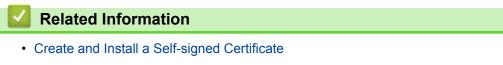

#### **Related Topics:**

Import the Self-signed Certificate

▲ Home > Security > Network Security Features > Manage Your Network Machine Securely Using SSL/ TLS > Certificates and Web Based Management > Create and Install a Certificate > Create and Install a Selfsigned Certificate > Import and Export the Self-signed Certificate on your Brother Machine

# Import and Export the Self-signed Certificate on your Brother Machine

#### Related Models: MFC-J995DW

You can store the self-signed certificates on your Brother machine and manage them by importing and exporting.

- Import the Self-signed Certificate
- Export the Self-signed Certificate

▲ Home > Security > Network Security Features > Manage Your Network Machine Securely Using SSL/ TLS > Certificates and Web Based Management > Create and Install a Certificate > Create and Install a Selfsigned Certificate > Import and Export the Self-signed Certificate on your Brother Machine > Import the Selfsigned Certificate

# Import the Self-signed Certificate

#### Related Models: MFC-J995DW

- 1. Start your web browser.
- 2. Type "https://machine's IP address" in your browser's address bar (where "machine's IP address" is the machine's IP address).

For example: https://192.168.1.2

If you are using a Domain Name System or enable a NetBIOS name, you can type another name, such as "SharedPrinter" instead of the IP address.

- For example:

https://SharedPrinter

If you enable a NetBIOS name, you can also use the node name.

For example:

https://brnxxxxxxxxxxxxx

The NetBIOS name can be found in the Network Configuration Report.

- For Mac, access Web Based Management by clicking the machine's icon on the **Status Monitor** screen.
- 3. If the machine prompts you for a password, type it, and then click  $\rightarrow$
- 4. Click the Network tab.
- 5. Click the Security tab.
- 6. Click the Certificate menu in the left navigation bar.
- 7. Click Import Certificate and Private Key.
- 8. Browse to the file you want to import.
- 9. Type the password if the file is encrypted, and then click Submit.

The self-signed certificate is imported to your machine.

To use SSL/TLS communication, the self-signed certificate must also be installed on your computer. Contact your network administrator.

#### **Related Information**

· Import and Export the Self-signed Certificate on your Brother Machine

#### **Related Topics:**

· Install the Self-signed Certificate for Windows users with Administrator Rights

▲ Home > Security > Network Security Features > Manage Your Network Machine Securely Using SSL/ TLS > Certificates and Web Based Management > Create and Install a Certificate > Create and Install a Selfsigned Certificate > Import and Export the Self-signed Certificate on your Brother Machine > Export the Selfsigned Certificate

# **Export the Self-signed Certificate**

#### Related Models: MFC-J995DW

- 1. Start your web browser.
- 2. Type "https://machine's IP address" in your browser's address bar (where "machine's IP address" is the machine's IP address).

For example: https://192.168.1.2

If you are using a Domain Name System or enable a NetBIOS name, you can type another name, such as "SharedPrinter" instead of the IP address.

- For example:

https://SharedPrinter

If you enable a NetBIOS name, you can also use the node name.

For example:

https://brnxxxxxxxxxxxxx

The NetBIOS name can be found in the Network Configuration Report.

- For Mac, access Web Based Management by clicking the machine's icon on the Status Monitor screen.
- 3. If the machine prompts you for a password, type it, and then click  $\rightarrow$
- 4. Click the Network tab.
- 5. Click the **Security** tab.
- 6. Click the Certificate menu in the left navigation bar.
- 7. Click Export shown with Certificate List.
- 8. If you want to encrypt the file, type a password in the **Enter password** field. If the **Enter password** field is blank, your output file will not be encrypted.
- 9. Type the password again in the Retype password field, and then click Submit.
- 10. Click ▼ next to Save, and then specify the location where you want to save the file.

The self-signed certificate is exported to your computer.

You can also import the self-signed certificate to your computer.

#### Related Information

Import and Export the Self-signed Certificate on your Brother Machine

▲ Home > Security > Network Security Features > Manage Your Network Machine Securely Using SSL/ TLS > Certificates and Web Based Management > Create and Install a Certificate > Create and Install a Certificate from a Certificate Authority (CA)

# Create and Install a Certificate from a Certificate Authority (CA)

### Related Models: MFC-J995DW

If you already have a certificate from an external trusted CA, you can store the certificate and private key on the machine and manage them by importing and exporting. If you do not have a certificate from an external trusted CA, create a Certificate Signing Request (CSR), send it to a CA for authentication, and install the returned certificate on your machine.

- Create a Certificate Signing Request (CSR)
- Install a Certificate on Your Brother Machine
- Import and Export the Certificate and Private Key

▲ Home > Security > Network Security Features > Manage Your Network Machine Securely Using SSL/ TLS > Certificates and Web Based Management > Create and Install a Certificate > Create and Install a Certificate from a Certificate Authority (CA) > Create a Certificate Signing Request (CSR)

# Create a Certificate Signing Request (CSR)

Related Models: MFC-J995DW

A Certificate Signing Request (CSR) is a request sent to a Certificate Authority (CA) to authenticate the credentials contained within the certificate.

We recommend installing a Root Certificate from the CA on your computer before creating the CSR.

- 1. Start your web browser.
- 2. Type "https://machine's IP address" in your browser's address bar (where "machine's IP address" is the machine's IP address).

For example:

https://192.168.1.2

- If you are using a Domain Name System or enable a NetBIOS name, you can type another name, such as "SharedPrinter" instead of the IP address.
  - For example:

https://SharedPrinter

If you enable a NetBIOS name, you can also use the node name.

- For example:

https://brnxxxxxxxxxxxxxx

- The NetBIOS name can be found in the Network Configuration Report.
- For Mac, access Web Based Management by clicking the machine's icon on the Status Monitor screen.
- 3. If the machine prompts you for a password, type it, and then click
- 4. Click the **Network** tab.
- 5. Click the **Security** tab.
- 6. Click the Certificate menu in the left navigation bar.
- 7. Click Create CSR.
- 8. Type a Common Name (required) and add other information about your Organization (optional).
  - Your company details are required so that a CA can confirm your identity and verify it to the outside world.
  - The length of the Common Name must be less than 64 bytes. Enter an identifier, such as an IP address, node name, or domain name to use when accessing this printer through SSL/TLS communication. The node name is displayed by default. The Common Name is required.
  - A warning will appear if you type a different name in the URL than the Common Name that was used for the certificate.
  - The length of the **Organization**, the **Organization Unit**, the **City/Locality** and the **State/Province** must be less than 64 bytes.
  - The Country/Region should be a two character ISO 3166 country code.
  - If you are configuring an X.509v3 certificate extension, select the **Configure extended partition** check box, and then select **Auto (Register IPv4)** or **Manual**.
- 9. Select your setting from the Public Key Algorithm drop-down list. The default setting is RSA(2048bit).
- 10. Select your setting from the Digest Algorithm drop-down list. The default setting is SHA256.
- 11. Click Submit.

The CSR appears on your screen. Save the CSR as a file or copy and paste it into an online CSR form offered by a Certificate Authority.

- 12. Click Save.
- 13. Click ▼ next to Save, and then specify the location where you want to save the file.
  - Follow your CA's policy regarding the method to send a CSR to your CA.
    - If you are using the Enterprise root CA of Windows Server 2008/2008 R2/2012/2012 R2/2016, we recommend using the Web Server for the certificate template to securely create the Client Certificate. If you are creating a Client Certificate for an IEEE 802.1x environment with EAP-TLS authentication, we recommend using User for the certificate template. For more detailed information, visit the Brother Solutions Center at <u>support.brother.com</u>, to see the **FAQs & Troubleshooting** page of your model. Search for "SSL".

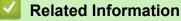

Create and Install a Certificate from a Certificate Authority (CA)

▲ Home > Security > Network Security Features > Manage Your Network Machine Securely Using SSL/ TLS > Certificates and Web Based Management > Create and Install a Certificate > Create and Install a Certificate from a Certificate Authority (CA) > Install a Certificate on Your Brother Machine

# Install a Certificate on Your Brother Machine

Related Models: MFC-J995DW

When you receive a certificate from a CA, follow the steps below to install it into the print server:

Only a certificate issued with your machine's CSR can be installed onto the machine. When you want to create another CSR, make sure that the certificate is installed before creating another CSR. Create another CSR only after installing the certificate on the machine. If you do not, the CSR you create before installing will be invalid.

1. Start your web browser.

2. Type "https://machine's IP address" in your browser's address bar (where "machine's IP address" is the machine's IP address).

For example:

https://192.168.1.2

- If you are using a Domain Name System or enable a NetBIOS name, you can type another name, such as "SharedPrinter" instead of the IP address.
  - For example:

https://SharedPrinter

If you enable a NetBIOS name, you can also use the node name.

- For example:

https://brnxxxxxxxxxxxxx

The NetBIOS name can be found in the Network Configuration Report.

- For Mac, access Web Based Management by clicking the machine's icon on the Status Monitor screen.
- 3. If the machine prompts you for a password, type it, and then click
- 4. Click the Network tab.
- 5. Click the Security tab.
- 6. Click the Certificate menu in the left navigation bar.
- 7. Click Install Certificate.
- 8. Browse to the file that contains the certificate issued by the CA, and then click Submit.

The certificate has been created successfully and saved in your machine's memory successfully.

To use SSL/TLS communication, the Root Certificate from the CA must be installed on your computer. Contact your network administrator.

### Related Information

Create and Install a Certificate from a Certificate Authority (CA)

▲ Home > Security > Network Security Features > Manage Your Network Machine Securely Using SSL/ TLS > Certificates and Web Based Management > Create and Install a Certificate > Create and Install a Certificate from a Certificate Authority (CA) > Import and Export the Certificate and Private Key

# Import and Export the Certificate and Private Key

#### Related Models: MFC-J995DW

Store the certificate and private key on your machine and manage them by importing and exporting them.

- Import a Certificate and Private Key
- Export the Certificate and Private Key

▲ Home > Security > Network Security Features > Manage Your Network Machine Securely Using SSL/ TLS > Certificates and Web Based Management > Create and Install a Certificate > Create and Install a Certificate from a Certificate Authority (CA) > Import and Export the Certificate and Private Key > Import a Certificate and Private Key

# Import a Certificate and Private Key

#### Related Models: MFC-J995DW

- 1. Start your web browser.
- 2. Type "https://machine's IP address" in your browser's address bar (where "machine's IP address" is the machine's IP address).

For example: https://192.168.1.2

If you are using a Domain Name System or enable a NetBIOS name, you can type another name, such as "SharedPrinter" instead of the IP address.

- For example:

https://SharedPrinter

If you enable a NetBIOS name, you can also use the node name.

- For example:

https://brnxxxxxxxxxxxxx

The NetBIOS name can be found in the Network Configuration Report.

- For Mac, access Web Based Management by clicking the machine's icon on the Status Monitor screen.
- 3. If the machine prompts you for a password, type it, and then click  $\rightarrow$
- 4. Click the Network tab.
- 5. Click the Security tab.
- 6. Click the Certificate menu in the left navigation bar.
- 7. Click Import Certificate and Private Key.
- 8. Browse to the file you want to import.
- 9. Type the password if the file is encrypted, and then click Submit.

The certificate and private key are imported to your machine.

To use SSL/TLS communication, the Root Certificate from the CA must also be installed on your computer. For more information, contact your network administrator.

### Related Information

· Import and Export the Certificate and Private Key

▲ Home > Security > Network Security Features > Manage Your Network Machine Securely Using SSL/ TLS > Certificates and Web Based Management > Create and Install a Certificate > Create and Install a Certificate from a Certificate Authority (CA) > Import and Export the Certificate and Private Key > Export the Certificate and Private Key

# **Export the Certificate and Private Key**

#### Related Models: MFC-J995DW

- 1. Start your web browser.
- 2. Type "https://machine's IP address" in your browser's address bar (where "machine's IP address" is the machine's IP address).

For example: https://192.168.1.2

If you are using a Domain Name System or enable a NetBIOS name, you can type another name, such as "SharedPrinter" instead of the IP address.

- For example:

https://SharedPrinter

If you enable a NetBIOS name, you can also use the node name.

For example:

https://brnxxxxxxxxxxxxx

The NetBIOS name can be found in the Network Configuration Report.

- For Mac, access Web Based Management by clicking the machine's icon on the Status Monitor screen.
- 3. If the machine prompts you for a password, type it, and then click  $\rightarrow$
- 4. Click the Network tab.
- 5. Click the **Security** tab.
- 6. Click the Certificate menu in the left navigation bar.
- 7. Click Export shown with Certificate List.
- 8. Enter the password if you want to encrypt the file.

If a blank password is used, the output is not encrypted.

- 9. Enter the password again for confirmation, and then click Submit.
- 10. Click ▼ next to **Save**, and then specify the location where you want to save the file.

The certificate and private key are exported to your computer.

You can also import the certificate to your computer.

### Related Information

Import and Export the Certificate and Private Key

▲ Home > Security > Network Security Features > Manage Your Network Machine Securely Using SSL/ TLS > Certificates and Web Based Management > Create and Install a Certificate > Import and Export a CA Certificate

# Import and Export a CA Certificate

#### Related Models: MFC-J995DW

You can import, export and store CA certificates on your Brother machine.

- Import a CA Certificate
- Export a CA Certificate

▲ Home > Security > Network Security Features > Manage Your Network Machine Securely Using SSL/ TLS > Certificates and Web Based Management > Create and Install a Certificate > Import and Export a CA Certificate > Import a CA Certificate

# Import a CA Certificate

Related Models: MFC-J995DW

- 1. Start your web browser.
- 2. Type "https://machine's IP address" in your browser's address bar (where "machine's IP address" is the machine's IP address).

For example:

https://192.168.1.2

• If you are using a Domain Name System or enable a NetBIOS name, you can type another name, such as "SharedPrinter" instead of the IP address.

- For example:
  - https://SharedPrinter

If you enable a NetBIOS name, you can also use the node name.

- For example:

https://brnxxxxxxxxxxxxx

The NetBIOS name can be found in the Network Configuration Report.

- For Mac, access Web Based Management by clicking the machine's icon on the Status Monitor screen.
- 3. If the machine prompts you for a password, type it, and then click  $\rightarrow$
- 4. Click the Network tab.
- 5. Click the Security tab.
- 6. Click the CA Certificate menu in the left navigation bar.
- 7. Click Import CA Certificate.
- 8. Browse to the file you want to import.
- 9. Click Submit.

### **Related Information**

• Import and Export a CA Certificate

▲ Home > Security > Network Security Features > Manage Your Network Machine Securely Using SSL/ TLS > Certificates and Web Based Management > Create and Install a Certificate > Import and Export a CA Certificate > Export a CA Certificate

# Export a CA Certificate

Related Models: MFC-J995DW

- 1. Start your web browser.
- 2. Type "https://machine's IP address" in your browser's address bar (where "machine's IP address" is the machine's IP address).

For example:

https://192.168.1.2

• If you are using a Domain Name System or enable a NetBIOS name, you can type another name, such as "SharedPrinter" instead of the IP address.

- For example:
  - https://SharedPrinter

If you enable a NetBIOS name, you can also use the node name.

- For example:

https://brnxxxxxxxxxxxxx

The NetBIOS name can be found in the Network Configuration Report.

- For Mac, access Web Based Management by clicking the machine's icon on the Status Monitor screen.
- 3. If the machine prompts you for a password, type it, and then click  $\rightarrow$
- 4. Click the Network tab.
- 5. Click the Security tab.
- 6. Click the CA Certificate menu in the left navigation bar.
- 7. Select the certificate you want to export and click Export.
- 8. Click Submit.
- 9. Click ▼ next to Save, and then specify the location where you want to save the file.

### **Related Information**

• Import and Export a CA Certificate

▲ Home > Security > Network Security Features > Manage Your Network Machine Securely Using SSL/ TLS > Certificates and Web Based Management > Manage Multiple Certificates

## Manage Multiple Certificates

#### Related Models: MFC-J995DW

The multiple certificate feature allows you to use Web Based Management to manage each certificate installed on your machine. In Web Based Management, navigate to the **Certificate** or **CA Certificate** screen to view certificate content, delete, or export your certificates.

|                                                          | Maximum Number of Certificates Stored on Brother Machine |
|----------------------------------------------------------|----------------------------------------------------------|
| Self-signed Certificate or<br>Certificate Issued by a CA | 5                                                        |
| CA Certificate                                           | 6                                                        |

We recommend storing one less certificate than allowed, reserving an empty spot in case of certificate expiration. When a certificate expires, import a new certificate into the reserved spot, and then delete the expired certificate. This ensures that you avoid configuration failure.

• When you use HTTPS/IPPS or IEEE 802.1x, you must select which certificate you are using.

 When you use SSL for SMTP communications, you do not have to choose the certificate. The necessary certificate will be chosen automatically.

### **Related Information**

Ø

· Certificates and Web Based Management

▲ Home > Security > Network Security Features > Manage Your Network Machine Securely Using IPsec

### Manage Your Network Machine Securely Using IPsec

Related Models: MFC-J995DW

- Introduction to IPsec
- Configure IPsec Using Web Based Management
- Configure an IPsec Address Template Using Web Based Management
- Configure an IPsec Template Using Web Based Management

Home > Security > Network Security Features > Manage Your Network Machine Securely Using IPsec > Introduction to IPsec

### Introduction to IPsec

#### Related Models: MFC-J995DW

IPsec (Internet Protocol Security) is a security protocol that uses an optional Internet Protocol function to prevent data manipulation and ensure the confidentiality of data transmitted as IP packets. IPsec encrypts data carried over the network, such as print data sent from computers to a printer. Because the data is encrypted at the network layer, applications that employ a higher-level protocol use IPsec even if the user is not aware of its use.

IPsec supports the following functions:

IPsec transmissions

According to the IPsec setting conditions, the network-connected computer sends data to and receives data from the specified device using IPsec. When the devices start communicating using IPsec, keys are exchanged using Internet Key Exchange (IKE) first, and then the encrypted data is transmitted using the keys.

In addition, IPsec has two operation modes: the Transport mode and Tunnel mode. The Transport mode is used mainly for communication between devices and the Tunnel mode is used in environments such as a Virtual Private Network (VPN).

For IPsec transmissions, the following conditions are necessary:

- A computer that can communicate using IPsec is connected to the network.
- Your Brother machine is configured for IPsec communication.
- The computer connected to your Brother machine is configured for IPsec connections.

#### IPsec settings

The settings that are necessary for connections using IPsec. These settings can be configured using Web Based Management.

To configure the IPsec settings, you must use the browser on a computer that is connected to the network.

### **Related Information**

Manage Your Network Machine Securely Using IPsec

▲ Home > Security > Network Security Features > Manage Your Network Machine Securely Using IPsec > Configure IPsec Using Web Based Management

## **Configure IPsec Using Web Based Management**

#### Related Models: MFC-J995DW

The IPsec connection conditions comprise two **Template** types: **Address** and **IPsec**. You can configure up to 10 connection conditions.

- 1. Start your web browser.
- 2. Type "https://machine's IP address" in your browser's address bar (where "machine's IP address" is the machine's IP address).

For example: https://192.168.1.2

- 3. If the machine prompts you for a password, type it, and then click  $\rightarrow$
- 4. Click the **Network** tab.
- 5. Click the Security tab.
- 6. Click the IPsec menu in the left navigation bar.
- 7. Configure the settings.

| Option                     | Description                                                                                                    |
|----------------------------|----------------------------------------------------------------------------------------------------|
| Status                     | Enable or disable IPsec.                                                                                                    |
| Negotiation Mode           | Select <b>Negotiation Mode</b> for IKE Phase 1. IKE is a protocol that is used to exchange encryption keys in order to carry out encrypted communication using IPsec.                                          |
|                            | In <b>Main</b> mode, the processing speed is slow, but the security is high.<br>In <b>Aggressive</b> mode, the processing speed is faster than <b>Main</b><br>mode, but the security is lower.                 |
| All Non-IPsec Traffic      | Select the action to be taken for non-IPsec packets.                                                                                                    |
|                            | When using Web Services, you must select <b>Allow</b> for <b>All Non-IPsec Traffic</b> . If you select <b>Drop</b> , Web Services cannot be used.                                                              |
| Broadcast/Multicast Bypass | Select Enabled or Disabled.                                                                                                    |
| Protocol Bypass            | Select the check box for the option or options you want.                                                                                                    |
| Rules                      | Select the <b>Enabled</b> check box to activate the template. When you select multiple check boxes, the lower numbered check boxes have priority if the settings for the selected check boxes conflict.        |
|                            | Click on the corresponding drop-down list to select the <b>Address</b><br><b>Template</b> that is used for the IPsec connection conditions. To add an<br><b>Address Template</b> , click <b>Add Template</b> . |
|                            | Click on the corresponding drop-down list to select the <b>IPsec</b><br><b>Template</b> that is used for the IPsec connection conditions. To add an<br><b>IPsec Template</b> , click <b>Add Template</b> .     |

#### 8. Click Submit.

If the machine must be restarted to register the new settings, the restart confirmation screen will appear.

If there is a blank item in the template you enabled in the **Rules** table, an error message appears. Confirm your choices and click **Submit** again.

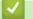

### **Related Information**

Manage Your Network Machine Securely Using IPsec

▲ Home > Security > Network Security Features > Manage Your Network Machine Securely Using IPsec > Configure an IPsec Address Template Using Web Based Management

# Configure an IPsec Address Template Using Web Based Management

#### Related Models: MFC-J995DW

- 1. Start your web browser.
- Type "https://machine's IP address" in your browser's address bar (where "machine's IP address" is the machine's IP address).

For example:

https://192.168.1.2

- 3. If the machine prompts you for a password, type it, and then click  $\rightarrow$
- 4. Click the Network tab.
- 5. Click the **Security** tab.
- 6. Click the IPsec Address Template menu in the left navigation bar.

The Template List appears, displaying 10 Address Templates.

Click the **Delete** button to delete an **Address Template**. When an **Address Template** is in use, it cannot be deleted.

- 7. Click the Address Template that you want to create. The IPsec Address Template appears.
- 8. Configure the settings.

| Option            | Description                                                                                                    |
|-------------------|----------------------------------------------------------------------------------------------------|
| Template Name     | Type a name for the template (up to 16 characters).                                                                                                    |
| Local IP Address  | IP Address                                                                                                    |
|                   | Specify the IP address. Select ALL IPv4 Address, ALL IPv6<br>Address, ALL Link Local IPv6, or Custom from the drop-down<br>list.                                                                                                    |
|                   | If you select <b>Custom</b> from the drop-down list, type the IP address (IPv4 or IPv6) in the text box.                                                                                                    |
|                   | IP Address Range                                                                                                    |
|                   | Type the starting and ending IP addresses for the IP address range in the text boxes. If the starting and ending IP addresses are not standardized to IPv4 or IPv6, or the ending IP address is smaller than the starting address, an error will occur. |
|                   | IP Address / Prefix                                                                                                    |
|                   | Specify the IP address using CIDR notation.                                                                                                    |
|                   | For example: 192.168.1.1/24                                                                                                    |
|                   | Because the prefix is specified in the form of a 24-bit subnet mask (255.255.255.0) for 192.168.1.1, the addresses 192.168.1.xxx are valid.                                                                                                    |
| Remote IP Address | • Any                                                                                                    |
|                   | If you select Any, all IP addresses are enabled.                                                                                                    |
|                   | IP Address                                                                                                    |
|                   | Type the specified IP address (IPv4 or IPv6) in the text box.                                                                                                    |
|                   | IP Address Range                                                                                                    |
|                   | Type the starting and ending IP addresses for the IP address<br>range. If the starting and ending IP addresses are not<br>standardized to IPv4 or IPv6, or the ending IP address is smaller<br>than the starting address, an error will occur.          |
|                   | IP Address / Prefix                                                                                                    |
|                   | Specify the IP address using CIDR notation.                                                                                                    |
|                   | For example: 192.168.1.1/24                                                                                                    |

| Option | Description                                                                                                    |
|--------|----------------------------------------------------------------------------------------------------|
|        | Because the prefix is specified in the form of a 24-bit subnet mask (255.255.255.0) for 192.168.1.1, the addresses 192.168.1.xxx are valid. |

#### 9. Click Submit.

Ø

When you change the settings for the template currently in use, restart your machine to active the configuration.

### **Related Information**

Manage Your Network Machine Securely Using IPsec

▲ Home > Security > Network Security Features > Manage Your Network Machine Securely Using IPsec > Configure an IPsec Template Using Web Based Management

# **Configure an IPsec Template Using Web Based Management**

#### Related Models: MFC-J995DW

- 1. Start your web browser.
- Type "https://machine's IP address" in your browser's address bar (where "machine's IP address" is the machine's IP address).

For example:

https://192.168.1.2

- 3. If the machine prompts you for a password, type it, and then click  $\rightarrow$
- 4. Click the Network tab.
- 5. Click the **Security** tab.
- 6. Click IPsec Template in the left navigation bar.

The Template List appears, displaying 10 IPsec Templates.

Click the **Delete** button to delete an **IPsec Template**. When an **IPsec Template** is in use, it cannot be deleted.

- 7. Click **IPsec Template** that you want to create. The **IPsec Template** screen appears. The configuration fields differ based on the **Use Prefixed Template** and **Internet Key Exchange (IKE)** you select.
- 8. In the Template Name field, type a name for the template (up to 16 characters).
- 9. If you selected **Custom** in the **Use Prefixed Template** drop-down list, select the **Internet Key Exchange** (**IKE**) options, and then change the settings if needed.
- 10. Click Submit.

### Related Information

- Manage Your Network Machine Securely Using IPsec
  - IKEv1 Settings for an IPsec Template
  - · IKEv2 Settings for an IPsec Template
  - · Manual Settings for an IPsec Template

▲ Home > Security > Network Security Features > Manage Your Network Machine Securely Using IPsec > Configure an IPsec Template Using Web Based Management > IKEv1 Settings for an IPsec Template

# **IKEv1 Settings for an IPsec Template**

Related Models: MFC-J995DW

| Option                      | Description                                                                                                    |
|-----------------------------|----------------------------------------------------------------------------------------------------|
| Template Name               | Type a name for the template (up to 16 characters).                                                                                                    |
| Use Prefixed Template       | Select <b>Custom</b> , <b>IKEv1 High Security</b> or <b>IKEv1 Medium Security</b> . The setting items are different depending on the selected template.                                                                                                    |
|                             | Main or Aggressive for Negotiation Mode on the IPsec configuration screen.                                                                                                    |
| Internet Key Exchange (IKE) | IKE is a communication protocol that is used to exchange encryption<br>keys in order to carry out encrypted communication using IPsec. To<br>carry out encrypted communication for that time only, the encryption<br>algorithm that is necessary for IPsec is determined and the encryption<br>keys are shared. For IKE, the encryption keys are exchanged using the<br>Diffie-Hellman key exchange method, and encrypted communication<br>that is limited to IKE is carried out. |
|                             | If you selected Custom in Use Prefixed Template, select IKEv1.                                                                                                    |
| Authentication Type         | Diffie-Hellman Group                                                                                                    |
|                             | This key exchange method allows secret keys to be securely<br>exchanged over an unprotected network. The Diffie-Hellman key<br>exchange method uses a discrete logarithm problem, not the<br>secret key, to send and receive open information that was<br>generated using a random number and the secret key.                                                                                                    |
|                             | Select Group1, Group2, Group5, or Group14.                                                                                                    |
|                             | Encryption                                                                                                    |
|                             | Select DES, 3DES, AES-CBC 128, or AES-CBC 256.                                                                                                    |
|                             | • Hash                                                                                                    |
|                             | Select MD5, SHA1, SHA256, SHA384 or SHA512.                                                                                                    |
|                             | SA Lifetime                                                                                                    |
|                             | Specify the IKE SA lifetime.                                                                                                    |
|                             | Type the time (seconds) and number of kilobytes (KByte).                                                                                                    |
| Encapsulating Security      | Protocol                                                                                                    |
|                             | Select ESP, AH, or AH+ESP.                                                                                                    |

| Option                        | Description                                                                                                    |
|-------------------------------|----------------------------------------------------------------------------------------------------|
|                               | <ul> <li>ESP is a protocol for carrying out encrypted communication using IPsec. ESP encrypts the payload (communicated contents) and adds additional information. The IP packet is comprised of the header and the encrypted payload, which follows the header. In addition to the encrypted data, the IP packet also includes information regarding the encryption method and encryption key, the authentication data, and so on.</li> <li>AH is part of the IPsec protocol that authenticates the sender and prevents manipulation (ensures the completeness) of the data. In the IP packet, the data is inserted immediately after the header. In addition, the packets include hash values, which are calculated using an equation from the communicated contents, secret key, and so on, in order to prevent the falsification of the sender and manipulation of the data. Unlike ESP, the communicated contents are not encrypted, and the data is sent and received as plain text.</li> </ul> |
|                               | <ul> <li>Encryption         <ul> <li>Select DES, 3DES, AES-CBC 128, or AES-CBC 256.</li> <li>Hash</li> </ul> </li> </ul>                                                                                                    |
|                               | Select None, MD5, SHA1, SHA256, SHA384 or SHA512.<br>• SA Lifetime                                                                                                    |
|                               | Specify the IKE SA lifetime.                                                                                                    |
|                               | Type the time (seconds) and number of kilobytes (KByte).                                                                                                    |
|                               | Encapsulation Mode                                                                                                    |
|                               | Select Transport or Tunnel.                                                                                                    |
|                               | Remote Router IP-Address                                                                                                    |
|                               | Type the IP address (IPv4 or IPv6) of the remote router. Enter this information only when the <b>Tunnel</b> mode is selected.                                                                                                    |
|                               | SA (Security Association) is an encrypted communication<br>method using IPsec or IPv6 that exchanges and shares<br>information, such as the encryption method and encryption key,<br>in order to establish a secure communication channel before<br>communication begins. SA may also refer to a virtual encrypted<br>communication channel that has been established. The SA<br>used for IPsec establishes the encryption method, exchanges<br>the keys, and carries out mutual authentication according to the<br>IKE (Internet Key Exchange) standard procedure. In addition,<br>the SA is updated periodically.                                                                                                    |
| Perfect Forward Secrecy (PFS) | PFS does not derive keys from previous keys that were used to encrypt messages. In addition, if a key that is used to encrypt a message was derived from a parent key, that parent key is not used to derive other keys. Therefore, even if a key is compromised, the damage will be limited only to the messages that were encrypted using that key. Select <b>Enabled</b> or <b>Disabled</b> .                                                                                                    |
| Authentication Method         | Select the authentication method. Select <b>Pre-Shared Key</b> or <b>Certificates</b> .                                                                                                    |
| Pre-Shared Key                | When encrypting communication, the encryption key is exchanged and shared beforehand using another channel.                                                                                                    |
|                               | If you selected <b>Pre-Shared Key</b> for the <b>Authentication Method</b> , type the <b>Pre-Shared Key</b> (up to 32 characters).                                                                                                    |
|                               | Local/ID Type/ID                                                                                                    |
|                               | Select the sender's ID type, and then type the ID.                                                                                                    |

| Option      | Description                                                                                                    |
|-------------|----------------------------------------------------------------------------------------------------|
|             | Select IPv4 Address, IPv6 Address, FQDN, E-mail Address, or Certificate for the type.                                                             |
|             | If you select <b>Certificate</b> , type the common name of the certificate in the <b>ID</b> field.                                                |
|             | Remote/ID Type/ID                                                                                                    |
|             | Select the recipient's ID type, and then type the ID.                                                                                             |
|             | Select IPv4 Address, IPv6 Address, FQDN, E-mail Address, or Certificate for the type.                                                             |
|             | If you select <b>Certificate</b> , type the common name of the certificate in the <b>ID</b> field.                                                |
| Certificate | If you selected <b>Certificates</b> for <b>Authentication Method</b> , select the certificate.                                                    |
|             | You can select only the certificates that were created using the <b>Certificate</b> page of Web Based Management's Security configuration screen. |

### Related Information

Configure an IPsec Template Using Web Based Management

▲ Home > Security > Network Security Features > Manage Your Network Machine Securely Using IPsec > Configure an IPsec Template Using Web Based Management > IKEv2 Settings for an IPsec Template

# **IKEv2 Settings for an IPsec Template**

#### Related Models: MFC-J995DW

| Option                      | Description                                                                                                    |
|-----------------------------|----------------------------------------------------------------------------------------------------|
| Template Name               | Type a name for the template (up to 16 characters).                                                                                                    |
| Use Prefixed Template       | Select <b>Custom</b> , <b>IKEv2 High Security</b> , or <b>IKEv2 Medium Security</b> .<br>The setting items are different depending on the selected template.                                                                                                    |
| Internet Key Exchange (IKE) | IKE is a communication protocol that is used to exchange encryption<br>keys in order to carry out encrypted communication using IPsec. To<br>carry out encrypted communication for that time only, the encryption<br>algorithm that is necessary for IPsec is determined and the encryption<br>keys are shared. For IKE, the encryption keys are exchanged using the<br>Diffie-Hellman key exchange method, and encrypted communication<br>that is limited to IKE is carried out.<br>If you selected <b>Custom</b> in <b>Use Prefixed Template</b> , select <b>IKEv2</b> . |
| Authentication Type         | Diffie-Hellman Group                                                                                                    |
|                             | This key exchange method allows secret keys to be securely<br>exchanged over an unprotected network. The Diffie-Hellman key<br>exchange method uses a discrete logarithm problem, not the<br>secret key, to send and receive open information that was<br>generated using a random number and the secret key.                                                                                                    |
|                             | Select Group1, Group2, Group5, or Group14.                                                                                                    |
|                             | Encryption                                                                                                    |
|                             | Select DES, 3DES, AES-CBC 128, or AES-CBC 256.                                                                                                    |
|                             | • Hash                                                                                                    |
|                             | Select MD5, SHA1, SHA256, SHA384 or SHA512.                                                                                                    |
|                             | SA Lifetime                                                                                                    |
|                             | Specify the IKE SA lifetime.                                                                                                    |
|                             | Type the time (seconds) and number of kilobytes (KByte).                                                                                                    |
| Encapsulating Security      | Protocol                                                                                                    |
|                             | Select <b>ESP</b> .                                                                                                    |
|                             | ESP is a protocol for carrying out encrypted communication<br>using IPsec. ESP encrypts the payload (communicated<br>contents) and adds additional information. The IP packet<br>comprises the header and the encrypted payload, which follows<br>the header. In addition to the encrypted data, the IP packet also<br>includes information regarding the encryption method and<br>encryption key, the authentication data, and so on.                                                                                                    |
|                             | Encryption                                                                                                    |
|                             | Select DES, 3DES, AES-CBC 128, or AES-CBC 256.                                                                                                    |
|                             | • Hash                                                                                                    |
|                             | Select MD5, SHA1, SHA256, SHA384, or SHA512.                                                                                                    |
|                             | SA Lifetime                                                                                                    |
|                             | Specify the IKE SA lifetime.                                                                                                    |
|                             | Type the time (seconds) and number of kilobytes (KByte).                                                                                                    |
|                             | Encapsulation Mode                                                                                                    |
|                             | Select Transport or Tunnel.                                                                                                    |

| Option                        | Description                                                                                                    |
|-------------------------------|----------------------------------------------------------------------------------------------------|
|                               | Remote Router IP-Address                                                                                                    |
|                               | Type the IP address (IPv4 or IPv6) of the remote router. Enter this information only when the <b>Tunnel</b> mode is selected.                                                                                                    |
|                               | SA (Security Association) is an encrypted communication<br>method using IPsec or IPv6 that exchanges and shares<br>information, such as the encryption method and encryption key,<br>in order to establish a secure communication channel before<br>communication begins. SA may also refer to a virtual encrypted<br>communication channel that has been established. The SA<br>used for IPsec establishes the encryption method, exchanges<br>the keys, and carries out mutual authentication according to the<br>IKE (Internet Key Exchange) standard procedure. In addition,<br>the SA is updated periodically. |
| Perfect Forward Secrecy (PFS) | PFS does not derive keys from previous keys that were used to encrypt messages. In addition, if a key that is used to encrypt a message was derived from a parent key, that parent key is not used to derive other keys. Therefore, even if a key is compromised, the damage will be limited only to the messages that were encrypted using that key. Select <b>Enabled</b> or <b>Disabled</b> .                                                                                                    |
| Authentication Method         | Select the authentication method. Select <b>Pre-Shared Key</b> ,<br><b>Certificates</b> , <b>EAP - MD5</b> , or <b>EAP - MS-CHAPv2</b> .                                                                                                    |
|                               | EAP is an authentication protocol that is an extension of PPP.<br>By using EAP with IEEE802.1x, a different key is used for user<br>authentication during each session.                                                                                                    |
|                               | The following settings are necessary only when EAP - MD5 or EAP - MS-CHAPv2 is selected in Authentication Method:                                                                                                    |
|                               | • Mode                                                                                                    |
|                               | Select Server-Mode or Client-Mode.                                                                                                    |
|                               | Certificate                                                                                                    |
|                               | Select the certificate.                                                                                                    |
|                               | • User Name                                                                                                    |
|                               | Type the user name (up to 32 characters).                                                                                                    |
|                               | <ul> <li>Password</li> <li>Type the password (up to 32 characters). The password<br/>must be entered two times for confirmation.</li> </ul>                                                                                                    |
| Pre-Shared Key                | When encrypting communication, the encryption key is exchanged and shared beforehand using another channel.                                                                                                    |
|                               | If you selected <b>Pre-Shared Key</b> for the <b>Authentication Method</b> , type the <b>Pre-Shared Key</b> (up to 32 characters).                                                                                                    |
|                               | Local/ID Type/ID                                                                                                    |
|                               | Select the sender's ID type, and then type the ID.                                                                                                    |
|                               | Select IPv4 Address, IPv6 Address, FQDN, E-mail Address, or Certificate for the type.                                                                                                    |
|                               | If you select <b>Certificate</b> , type the common name of the certificate in the <b>ID</b> field.                                                                                                    |
|                               | Remote/ID Type/ID                                                                                                    |
|                               | Select the recipient's ID type, and then type the ID.                                                                                                    |
|                               | Select IPv4 Address, IPv6 Address, FQDN, E-mail Address, or<br>Certificate for the type.                                                                                                    |
|                               | If you select <b>Certificate</b> , type the common name of the certificate<br>in the <b>ID</b> field.                                                                                                    |
| Certificate                   | If you selected <b>Certificates</b> for <b>Authentication Method</b> , select the certificate.                                                                                                    |

| Option | Description                                                                                                    |
|--------|----------------------------------------------------------------------------------------------------|
|        | You can select only the certificates that were created using the <b>Certificate</b> page of Web Based Management's Security configuration screen. |

# Related Information

Configure an IPsec Template Using Web Based Management

▲ Home > Security > Network Security Features > Manage Your Network Machine Securely Using IPsec > Configure an IPsec Template Using Web Based Management > Manual Settings for an IPsec Template

# Manual Settings for an IPsec Template

Related Models: MFC-J995DW

| Option                       | Description                                                                                                    |
|------------------------------|----------------------------------------------------------------------------------------------------|
| Template Name                | Type a name for the template (up to 16 characters).                                                                                                    |
| Use Prefixed Template        | Select Custom.                                                                                                    |
| Internet Key Exchange (IKE)  | IKE is a communication protocol that is used to exchange encryption<br>keys in order to carry out encrypted communication using IPsec. To<br>carry out encrypted communication for that time only, the encryption<br>algorithm that is necessary for IPsec is determined and the encryption<br>keys are shared. For IKE, the encryption keys are exchanged using the<br>Diffie-Hellman key exchange method, and encrypted communication<br>that is limited to IKE is carried out.                                                                                                    |
|                              | Select Manual.                                                                                                    |
| Authentication Key (ESP, AH) | Type the <b>In/Out</b> values.<br>These settings are necessary when <b>Custom</b> is selected for <b>Use</b><br><b>Prefixed Template</b> , <b>Manual</b> is selected for <b>Internet Key Exchange</b><br>( <b>IKE</b> ), and a setting other than <b>None</b> is selected for <b>Hash</b> for<br><b>Encapsulating Security</b> section.                                                                                                    |
|                              | <ul> <li>The number of characters you can set differs depending on the setting you chose for Hash in the Encapsulating Security section.</li> <li>If the length of the specified authentication key is different than the selected hash algorithm, an error will occur.</li> <li>MD5: 128 bits (16 bytes)</li> <li>SHA1: 160 bits (20 bytes)</li> <li>SHA256: 256 bits (32 bytes)</li> <li>SHA384: 384 bits (48 bytes)</li> <li>SHA512: 512 bits (64 bytes)</li> <li>When you specify the key in ASCII Code, enclose the characters in double quotation marks (").</li> </ul>                                                                                                    |
| Code key (ESP)               | <ul> <li>Type the In/Out values.</li> <li>These settings are necessary when Custom is selected in Use</li> <li>Prefixed Template, Manual is selected in Internet Key Exchange (IKE), and ESP is selected in Protocol in Encapsulating Security.</li> <li>The number of characters you can set differs depending on the setting you chose for Encryption in the Encapsulating Security section.</li> <li>If the length of the specified code key is different than the selected encryption algorithm, an error will occur.</li> <li>DES: 64 bits (8 bytes)</li> <li>3DES: 192 bits (24 bytes)</li> <li>AES-CBC 128: 128 bits (16 bytes)</li> <li>AES-CBC 256: 256 bits (32 bytes)</li> <li>When you specify the key in ASCII Code, enclose the characters in double quotation marks (").</li> </ul> |
| SPI                          | These parameters are used to identify security information. Generally, a host has multiple Security Associations (SAs) for several types of IPsec                                                                                                    |

| Option                 | Description                                                                                                    |
|------------------------|----------------------------------------------------------------------------------------------------|
|                        | communication. Therefore, it is necessary to identify the applicable SA<br>when an IPsec packet is received. The SPI parameter, which identifies<br>the SA, is included in the Authentication Header (AH) and<br>Encapsulating Security Payload (ESP) header.<br>These settings are necessary when <b>Custom</b> is selected for <b>Use</b><br><b>Prefixed Template</b> , and <b>Manual</b> is selected for <b>Internet Key</b><br><b>Exchange (IKE)</b> .                                                                                                    |
|                        | Enter the In/Out values. (3-10 characters)                                                                                                    |
| Encapsulating Security | Protocol     Select ESP or AH.                                                                                                    |
|                        | <ul> <li>ESP is a protocol for carrying out encrypted communication using IPsec. ESP encrypts the payload (communicated contents) and adds additional information. The IP packet is comprised of the header and the encrypted payload, which follows the header. In addition to the encrypted data, the IP packet also includes information regarding the encryption method and encryption key, the authentication data, and so on.</li> <li>AH is part of the IPsec protocol that authenticates the sender and prevents manipulation of the data (ensures the completeness of the data). In the IP packet, the data is inserted immediately after the header. In addition, the packets include hash values, which are calculated using an equation from the communicated contents, secret key, and so on, in order to prevent the falsification of the sender and manipulation of the data. Unlike ESP, the communicated contents are not encrypted, and the data is sent and received as plain text.</li> </ul> |
|                        | Encryption                                                                                                    |
|                        | Select DES, 3DES, AES-CBC 128, or AES-CBC 256.                                                                                                    |
|                        | • Hash                                                                                                    |
|                        | Select <b>None</b> , <b>MD5</b> , <b>SHA1</b> , <b>SHA256</b> , <b>SHA384</b> , or <b>SHA512</b> . <b>None</b> can be selected only when <b>ESP</b> is selected in <b>Protocol</b> .                                                                                                    |
|                        | SA Lifetime                                                                                                    |
|                        | Specify the IKE SA lifetime.                                                                                                    |
|                        | <ul><li>Type the time (seconds) and number of kilobytes (KByte).</li><li>Encapsulation Mode</li></ul>                                                                                                    |
|                        | Select Transport or Tunnel.                                                                                                    |
|                        | Remote Router IP-Address                                                                                                    |
|                        | Type the IP address (IPv4 or IPv6) of the remote router. Enter this information only when the <b>Tunnel</b> mode is selected.                                                                                                    |
|                        | SA (Security Association) is an encrypted communication<br>method using IPsec or IPv6 that exchanges and shares<br>information, such as the encryption method and encryption key,<br>in order to establish a secure communication channel before<br>communication begins. SA may also refer to a virtual encrypted<br>communication channel that has been established. The SA<br>used for IPsec establishes the encryption method, exchanges<br>the keys, and carries out mutual authentication according to the<br>IKE (Internet Key Exchange) standard procedure. In addition,<br>the SA is updated periodically.                                                                                                    |

### **Related Information**

 $\checkmark$ 

Configure an IPsec Template Using Web Based Management

▲ Home > Security > Network Security Features > Send an Email Securely

## Send an Email Securely

Related Models: MFC-J995DW

- Configure Email Sending Using Web Based Management
- Send an Email with User Authentication
- Send an Email Securely Using SSL/TLS

# ▲ Home > Security > Network Security Features > Send an Email Securely > Configure Email Sending Using Web Based Management

# **Configure Email Sending Using Web Based Management**

Related Models: MFC-J995DW

We recommend using Web Based Management to configure secured email sending with user authentication.

- 1. Start your web browser.
- Type "https://machine's IP address" in your browser's address bar (where "machine's IP address" is the machine's IP address).

For example: https://192.168.1.2

- 3. If the machine prompts you for a password, type it, and then click  $\rightarrow$
- 4. Click the Network tab.
- 5. Click the Protocol menu in the left navigation bar.
- 6. In the SMTP field, click Advanced Setting and make sure the status of SMTP is Enabled.
- 7. Configure the SMTP settings.
  - Confirm that the email settings are correct after configuration by sending a test email.
  - If you do not know the SMTP server settings, contact your network administrator or Internet Service Provider (ISP).
- 8. When finished, click Submit.

The Test Send E-mail Configuration dialog box appears.

9. Follow the instructions in the dialog box to test the current settings.

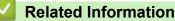

Send an Email Securely

▲ Home > Security > Network Security Features > Send an Email Securely > Send an Email with User Authentication

# Send an Email with User Authentication

Related Models: MFC-J995DW

Your Brother machine supports the SMTP-AUTH method to send email via an email server that requires user authentication. This method prevents unauthorized users from accessing the email server.

You can use the SMTP-AUTH method for email notification and email reports (available for certain models).

We recommend using Web Based Management to configure the SMTP authentication.

### **Email Server Settings**

Ø

Ø

You must configure your machine's SMTP authentication method to match the method used by your email server. For details about your email server settings, contact your network administrator or Internet Service Provider (ISP).

To enable SMTP server authentication: in the Web Based Management **SMTP** screen, under **Server Authentication Method**, you must select **SMTP-AUTH**.

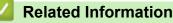

Send an Email Securely

▲ Home > Security > Network Security Features > Send an Email Securely > Send an Email Securely Using SSL/TLS

# Send an Email Securely Using SSL/TLS

Related Models: MFC-J995DW

Your Brother machine supports SSL/TLS communication methods. To use email server that is using SSL/TLS communication, you must configure following settings.

We recommend using Web Based Management to configure SSL/TLS.

### **Verify Server Certificate**

Under SSL/TLS, if you choose SSL or TLS, the Verify Server Certificate check box will be selected automatically.

- Before you verify the server certificate, you must import the CA certificate issued by the CA that signed the server certificate. Contact your network administrator or your Internet Service Provider (ISP) to confirm if importing a CA certificate is necessary.
- If you do not need to verify the server certificate, clear the Verify Server Certificate check box.

### **Port Number**

Ø

If you select **SSL**, or **TLS**, the **Port** value will be changed to match the protocol. To change the port number manually, type the port number after you select **SSL/TLS** settings.

You must configure your machine's communication method to match the method used by your email server. For details about your email server settings, contact your network administrator or your ISP.

In most cases, the secured webmail services require the following settings:

| SMTP | Port                         | 25        |
|------|------------------------------|-----------|
|      | Server Authentication Method | SMTP-AUTH |
|      | SSL/TLS                      | TLS       |

### Related Information

· Send an Email Securely

Home > Security > Network Security Features > Use IEEE 802.1x Authentication for a Wired or a Wireless Network

### Use IEEE 802.1x Authentication for a Wired or a Wireless Network

Related Models: MFC-J995DW

- What Is IEEE 802.1x Authentication?
- Configure IEEE 802.1x Authentication for a Wired or a Wireless Network Using Web Based Management (Web Browser)
- IEEE 802.1x Authentication Methods

▲ Home > Security > Network Security Features > Use IEEE 802.1x Authentication for a Wired or a Wireless Network > What Is IEEE 802.1x Authentication?

## What Is IEEE 802.1x Authentication?

Related Models: MFC-J995DW

IEEE 802.1x is an IEEE standard for wired and wireless networks that limits access from unauthorized network devices. Your Brother machine (supplicant) sends an authentication request to a RADIUS server (Authentication server) through your access point or HUB. After your request has been verified by the RADIUS server, your machine can access the network.

### Related Information

• Use IEEE 802.1x Authentication for a Wired or a Wireless Network

▲ Home > Security > Network Security Features > Use IEEE 802.1x Authentication for a Wired or a Wireless Network > Configure IEEE 802.1x Authentication for a Wired or a Wireless Network Using Web Based Management (Web Browser)

# Configure IEEE 802.1x Authentication for a Wired or a Wireless Network Using Web Based Management (Web Browser)

Related Models: MFC-J995DW

- If you configure your machine using EAP-TLS authentication, you must install the client certificate issued by a CA before you start configuration. Contact your network administrator about the client certificate. If you have installed more than one certificate, we recommend writing down the certificate name you want to use.
- Before you verify the server certificate, you must import the CA certificate issued by the CA that signed the server certificate. Contact your network administrator or your Internet Service Provider (ISP) to confirm whether a CA certificate import is necessary.

You can also configure IEEE 802.1x authentication using:

- BRAdmin Professional (Wired and wireless network)
- Wireless setup wizard from the control panel (Wireless network)
- Wireless setup wizard on the Brother installation disc (Wireless network)
- 1. Start your web browser.
- 2. Type "https://machine's IP address" in your browser's address bar (where "machine's IP address" is the machine's IP address).

For example:

https://192.168.1.2

- If you are using a Domain Name System or enable a NetBIOS name, you can type another name, such as "SharedPrinter" instead of the IP address.
  - For example:

https://SharedPrinter

If you enable a NetBIOS name, you can also use the node name.

- For example:

https://brnxxxxxxxxxxxxx

The NetBIOS name can be found in the Network Configuration Report.

- For Mac, access Web Based Management by clicking the machine's icon on the **Status Monitor** screen.
- 3. If the machine prompts you for a password, type it, and then click  $\rightarrow$
- 4. Click the Network tab.
- 5. Do one of the following:

| Option           | Description                                                                                                |
|------------------|----------------------------------------------------------------------------------------------------|
| Wired network    | Click the <b>Wired</b> tab, and then select <b>Wired 802.1x Authentication</b> in the left navigation bar. |
| Wireless network | Click the Wireless tab, and then select Wireless (Enterprise) in the left navigation bar.                  |

6. Configure the IEEE 802.1x authentication settings.

- To enable IEEE 802.1x authentication for wired networks, select **Enabled** for **Wired 802.1x status** on the **Wired 802.1x Authentication** page.
- If you are using **EAP-TLS** authentication, you must select the client certificate installed (shown with certificate name) for verification from the **Client Certificate** drop-down list.
- If you select **EAP-FAST**, **PEAP**, **EAP-TTLS**, or **EAP-TLS** authentication, select the verification method from the **Server Certificate Verification** drop-down list. Verify the server certificate using the CA certificate, imported to the machine in advance, issued by the CA that signed the server certificate.

Select one of the following verification methods from the Server Certificate Verification drop-down list:

| Option                                                                                                    | Description                                                                                                    |
|----------------------------------------------------------------------------------------------------|----------------------------------------------------------------------------------------------------|
| No Verification                                                                                                    | The server certificate can always be trusted. The verification is not performed.                                                                             |
| CA Cert.                                                                                                    | The verification method to check the CA reliability of the server certificate, using the CA certificate issued by the CA that signed the server certificate. |
| <b>CA Cert. + ServerID</b> The verification method to check the common name <sup>1</sup> value of the server certification in addition to the CA reliability of the server certificate. |                                                                                                    |

7. When finished with configuration, click Submit.

For wired networks: After configuring, connect your machine to the IEEE 802.1x supported network. After a few minutes, print the Network Configuration Report to check the **Wired IEEE 802.1x** Status.

| Option  | Description                                                                      |  |
|---------|----------------------------------------------------------------------------------|--|
| Success | The wired IEEE 802.1x function is enabled and the authentication was successful. |  |
| Failed  | The wired IEEE 802.1x function is enabled; however, the authentication failed.   |  |
| Off     | The wired IEEE 802.1x function is not available.                                 |  |
| Off     | The wired IEEE 802.1x function is not available.                                 |  |

### Related Information

Use IEEE 802.1x Authentication for a Wired or a Wireless Network

#### **Related Topics:**

- Print the Network Configuration Report
- Print the WLAN Report
- Supported Security Certificate Features

<sup>1</sup> The common name verification compares the common name of the server certificate to the character string configured for the Server ID. Before you use this method, contact your system administrator about the server certificate's common name and then configure Server ID.

▲ Home > Security > Network Security Features > Use IEEE 802.1x Authentication for a Wired or a Wireless Network > IEEE 802.1x Authentication Methods

### **IEEE 802.1x Authentication Methods**

Related Models: MFC-J995DW

#### LEAP (Wireless network)

Lightweight Extensible Authentication Protocol (LEAP) is a proprietary EAP method developed by Cisco Systems, Inc., which uses a user ID and password for authentication.

#### **EAP-FAST**

Extensible Authentication Protocol-Flexible Authentication via Secured Tunneling (EAP-FAST) has been developed by Cisco Systems, Inc., which uses a user ID and password for authentication, and symmetric key algorithms to achieve a tunneled authentication process.

The Brother machine supports the following inner authentication methods:

- EAP-FAST/NONE
- EAP-FAST/MS-CHAPv2
- EAP-FAST/GTC

#### EAP-MD5 (Wired network)

Extensible Authentication Protocol-Message Digest Algorithm 5 (EAP-MD5) uses a user ID and password for challenge-response authentication.

#### PEAP

Protected Extensible Authentication Protocol (PEAP) is a version of EAP method developed by Cisco Systems, Inc., Microsoft Corporation and RSA Security. PEAP creates an encrypted Secure Sockets Layer (SSL)/Transport Layer Security (TLS) tunnel between a client and an authentication server, for sending a user ID and password. PEAP provides mutual authentication between the server and the client.

The Brother machine supports the following inner authentications:

- PEAP/MS-CHAPv2
- PEAP/GTC

#### EAP-TTLS

Extensible Authentication Protocol-Tunneled Transport Layer Security (EAP-TTLS) has been developed by Funk Software and Certicom. EAP-TTLS creates a similar encrypted SSL tunnel to PEAP, between a client and an authentication server, for sending a user ID and password. EAP-TTLS provides mutual authentication between the server and the client.

The Brother machine supports the following inner authentications:

- EAP-TTLS/CHAP
- EAP-TTLS/MS-CHAP
- EAP-TTLS/MS-CHAPv2
- EAP-TTLS/PAP

### EAP-TLS

Extensible Authentication Protocol-Transport Layer Security (EAP-TLS) requires digital certificate authentication both at a client and an authentication server.

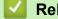

### **Related Information**

Use IEEE 802.1x Authentication for a Wired or a Wireless Network

▲ Home > Mobile/Web Connect

### **Mobile/Web Connect**

- Brother Web Connect
- Google Cloud Print
- AirPrint
- Mobile Printing for Windows
- Mopria<sup>®</sup> Print Service
- Brother iPrint&Scan for Mobile Devices
- Near-Field Communication (NFC)

▲ Home > Mobile/Web Connect > Brother Web Connect

## **Brother Web Connect**

- Brother Web Connect Overview
- Online Services Used with Brother Web Connect
- Conditions for Using Brother Web Connect
- Set Up Brother Web Connect
- Scan and Upload Documents Using Brother Web Connect
- Upload a Document from an External Memory Device Using Brother Web Connect
- Download and Print Documents Using Brother Web Connect
- Download and Save a Document to an External Memory Device Using Brother Web Connect
- FaxForward to Cloud or E-mail

▲ Home > Mobile/Web Connect > Brother Web Connect > Brother Web Connect Overview

## **Brother Web Connect Overview**

Certain websites provide services that allow users to upload and view images and files on the website. Your Brother machine can scan images and upload them to these services, and also download from and print images that are already uploaded to these services.

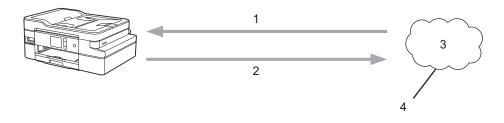

1. Printing

Ø

- 2. Scanning
- 3. Photos, images, documents and other files
- 4. Web Service

To use Brother Web Connect, your Brother machine must be connected to a network that has access to the Internet, through either a wired or wireless connection.

For network setups that use a proxy server, the machine must also be configured to use a proxy server. If you are unsure of your network configuration, check with your network administrator.

A proxy server is a computer that serves as an intermediary between computers without a direct Internet connection, and the Internet.

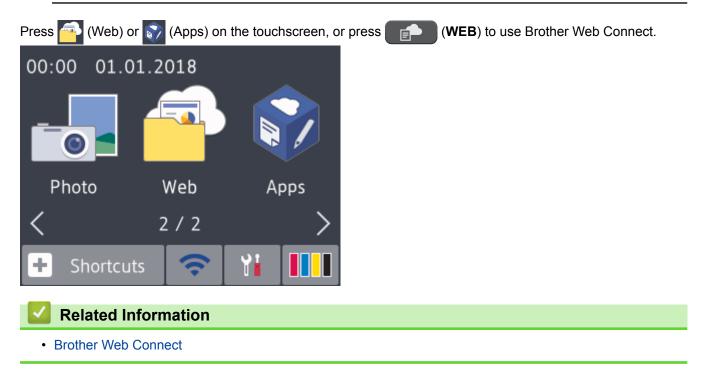

▲ Home > Mobile/Web Connect > Brother Web Connect > Online Services Used with Brother Web Connect

## **Online Services Used with Brother Web Connect**

Use Brother Web Connect to access online services from your Brother machine. Some of these web services offer business versions.

To use Brother Web Connect, you must have an account with the online service you want to use. If you do not already have an account, use a computer to access the service's website and create an account.

You do not need to create an account to use Brother Creative Center. (Brother CreativeCenter is available only for some models.)

#### Google Drive<sup>™</sup>

An online document storage, editing, sharing and file synchronization service.

URL: drive.google.com

#### **Evernote**<sup>®</sup>

An online file storage and management service.

URL: www.evernote.com

#### Dropbox

An online file storage, sharing and synchronization service.

URL: www.dropbox.com

#### OneDrive

An online file storage, sharing and management service.

URL: <u>https://onedrive.live.com</u>

#### Box

An online document editing and sharing service. URL: www.box.com

••••••

#### OneNote

An online document editing and sharing service.

URL: www.onenote.com

#### **Brother Creative Center**

A website that offers various templates, such as greeting cards, brochures and calendars that you can print on your Brother machine. (available only for certain countries and models)

www.brother.com/creativecenter

For more information about any of these services, refer to the respective service's website.

The following table describes which file types can be used with each Brother Web Connect feature:

| Accessible Services                                                | Google Drive <sup>™</sup><br>Evernote <sup>®</sup><br>Dropbox<br>OneDrive<br>Box | OneNote                                                  | Brother Creative Center |
|--------------------------------------------------------------------|----------------------------------------------------------------------------------|----------------------------------------------------------|-------------------------|
| Download and print images<br>or save them to media<br>(MFC-J995DW) | JPEG<br>PDF<br>DOC<br>DOCX<br>XLS<br>XLSX<br>PPT                                 | JPEG<br>PDF<br>DOC<br>DOCX<br>XLS<br>XLSX<br>PPT<br>PPTX | (Print only)            |

| Accessible Services                                                      | Google Drive <sup>™</sup><br>Evernote <sup>®</sup><br>Dropbox<br>OneDrive<br>Box | OneNote                                     | Brother Creative Center |
|--------------------------------------------------------------------------|----------------------------------------------------------------------------------|---------------------------------------------|-------------------------|
|                                                                          | PPTX                                                                             |                                             |                         |
| Upload scanned images<br>Upload images saved on<br>media<br>(MFC-J995DW) | JPEG<br>PDF<br>DOCX<br>XLSX<br>PPTX<br>TIFF<br>JPEG                              | JPEG<br>PDF<br>DOCX<br>XLSX<br>PPTX<br>TIFF | -                       |
| FaxForward to the online<br>services<br>(MFC-J995DW)                     | JPEG<br>PDF<br>TIFF                                                              | JPEG<br>PDF<br>TIFF                         | -                       |

- Not all services are available in all countries.
  - For Hong Kong, Taiwan and Korea:

Brother Web Connect supports only file names written in English. Files named in the local language will not be downloaded.

## Related Information

Brother Web Connect

▲ Home > Mobile/Web Connect > Brother Web Connect > Conditions for Using Brother Web Connect

## **Conditions for Using Brother Web Connect**

- Brother Software Installation for Using Brother Web Connect
- Configure the Proxy Server Settings Using the Machine's Control Panel
- Configure the Proxy Server Settings Using Web Based Management

▲ Home > Mobile/Web Connect > Brother Web Connect > Conditions for Using Brother Web Connect > Brother Software Installation for Using Brother Web Connect

## Brother Software Installation for Using Brother Web Connect

To use Brother Web Connect, your computer must have access to the internet and have the Brother software installed.

#### Windows

To install the Brother software and connect your machine to a wireless or wired network, see the *Quick Setup Guide*.

#### Мас

To install the **Full Driver & Software Package**, go to your model's **Downloads** page on the Brother Solutions Center at <u>support.brother.com</u>.

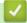

## Related Information

Conditions for Using Brother Web Connect

Home > Mobile/Web Connect > Brother Web Connect > Conditions for Using Brother Web Connect > Configure the Proxy Server Settings Using the Machine's Control Panel

## Configure the Proxy Server Settings Using the Machine's Control Panel

If your network uses a proxy server, the following proxy server information must be configured on the machine:

- Proxy server address
- Port number
- User Name
- Password

>> MFC-J805DW/MFC-J815DW >> MFC-J995DW

#### MFC-J805DW/MFC-J815DW

- 1. Press Settings.
- 2. Press ▲ or ▼ to select the following:
  - a. Select [Network]. Press OK.
  - b. Select [Web Connect Settings]. Press OK.
  - c. Select [Proxy Settings]. Press OK.
  - d. Select [Proxy Connection]. Press OK.
  - e. Select [On]. Press OK.
  - f. Select the option that you want to set. Press OK.
  - g. Enter the proxy server information. Press OK.
- 3. Press Stop/Exit.

#### MFC-J995DW

- Press [Settings] > [All Settings] > [Network] > [Web Connect Settings] > [Proxy Settings] > [Proxy Connection].
- 2. Press [On].
- 3. Press the option that you want to set, and then enter the proxy server information. Press [OK].
- 4. Press

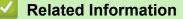

Conditions for Using Brother Web Connect

▲ Home > Mobile/Web Connect > Brother Web Connect > Conditions for Using Brother Web Connect > Configure the Proxy Server Settings Using Web Based Management

## **Configure the Proxy Server Settings Using Web Based Management**

Related Models: MFC-J995DW

If your network uses a proxy server, the following proxy server information must be configured using Web Based Management:

- Proxy server address
- Port number
- User Name
- Password

Ø

We recommend Microsoft Internet Explorer 11/Microsoft Edge for Windows, and Safari 10/11 for Mac. Make sure that JavaScript and Cookies are always enabled in whichever browser you use.

- 1. Start your web browser.
- 2. Type "https://machine's IP address" in your browser's address bar (where "machine's IP address" is the machine's IP address).

For example:

https://192.168.1.2

- 3. If the machine prompts you for a password, type it, and then click  $\rightarrow$
- 4. Click the **Network** tab.
- 5. Click the Protocol menu in the left navigation bar.
- 6. Make sure the Proxy check box is selected, and then click Submit.
- 7. In the Proxy field, click Advanced Settings.
- 8. Enter the proxy server information.
- 9. Click Submit.

#### Related Information

· Conditions for Using Brother Web Connect

▲ Home > Mobile/Web Connect > Brother Web Connect > Set Up Brother Web Connect

## Set Up Brother Web Connect

- Brother Web Connect Setup Overview
- Create an Account for Each Online Service Before Using Brother Web Connect
- Apply for Brother Web Connect Access
- Register an Account on Your Brother Machine for Brother Web Connect
- Set Up Brother Web Connect for Brother CreativeCenter

▲ Home > Mobile/Web Connect > Brother Web Connect > Set Up Brother Web Connect > Brother Web Connect Setup Overview

## **Brother Web Connect Setup Overview**

Configure the Brother Web Connect settings using the following procedure (when using Brother CreativeCenter, this procedure is not necessary):

#### Step 1: Create an account with the service you want to use.

Access the service's website using a computer and create an account. (If you already have an account, there is no need to create an additional account.)

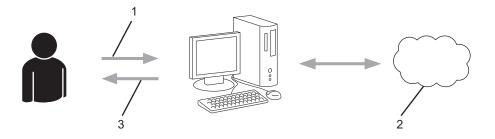

- 1. User registration
- 2. Web Service
- 3. Obtain account

#### Step 2: Apply for Brother Web Connect access.

Start Brother Web Connect access using a computer and obtain a temporary ID.

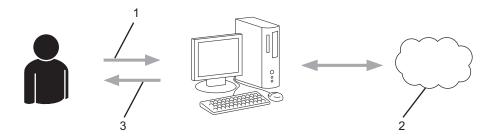

- 1. Enter account information
- 2. Brother Web Connect application page
- 3. Obtain temporary ID

# Step 3: Register your account information on your machine so you can access the service you want to use.

Enter the temporary ID to enable the service on your machine. Specify the account name as you would like it to be displayed on the machine, and enter a PIN if you would like to use one.

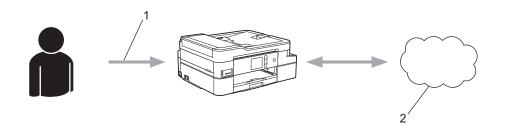

- 1. Enter temporary ID
- 2. Web Service

Your Brother machine can now use the service.

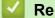

## **Related Information**

• Set Up Brother Web Connect

▲ Home > Mobile/Web Connect > Brother Web Connect > Set Up Brother Web Connect > Create an Account for Each Online Service Before Using Brother Web Connect

## Create an Account for Each Online Service Before Using Brother Web Connect

To use Brother Web Connect to access an online service, you must have an account with that online service. If you do not already have an account, use a computer to access the service's website and create an account. After creating an account, log on and use the account once with a computer before using the Brother Web Connect feature. Otherwise, you may not be able to access the service using Brother Web Connect.

If you already have an account, there is no need to create an additional account.

After you finish creating an account with the online service you want to use, apply for Brother Web Connect access.

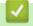

## **Related Information**

Set Up Brother Web Connect

▲ Home > Mobile/Web Connect > Brother Web Connect > Set Up Brother Web Connect > Apply for Brother Web Connect Access

## Apply for Brother Web Connect Access

To use Brother Web Connect to access online services, you must first apply for Brother Web Connect access using a computer that has the Brother Software installed.

1. Access the Brother Web Connect application website:

| Option      | Description                                                                                                    |  |
|-------------|----------------------------------------------------------------------------------------------------|--|
| Windows 7   | Click 🚱 (Start) > All Programs > Brother > Brother Utilities, and then click the drop-<br>down list and select your model name (if not already selected). Click <b>Do More</b> in the left<br>navigation bar, and then click <b>Brother Web Connect</b> . |  |
| Windows 8   | Launch 🚉 (Brother Utilities), and then click the drop-down list and select your model                                                                                                    |  |
| Windows 10  | name (if not already selected). Click <b>Do More</b> in the left navigation bar, and then click <b>Brother Web Connect</b> .                                                                                                    |  |
| Windows 8.1 | Move your mouse to the lower left corner of the Start screen and click () (if you are using                                                                                                    |  |
|             | a touch-based device, swipe up from the bottom of the <b>Start</b> screen to bring up the <b>Apps</b> screen).                                                                                                    |  |
|             | Click 🚉 (Brother Utilities), and then click the drop-down list and select your model nam                                                                                                    |  |
|             | (if not already selected). Click <b>Do More</b> in the left navigation bar, and then click <b>Brother</b><br><b>Web Connect</b> .                                                                                                    |  |
| Мас         | Click Go in the Finder bar, Applications > Brother > Utilities > Brother Web Connect.                                                                                                    |  |

The Brother Web Connect page launches.

2. Select the service you want to use.

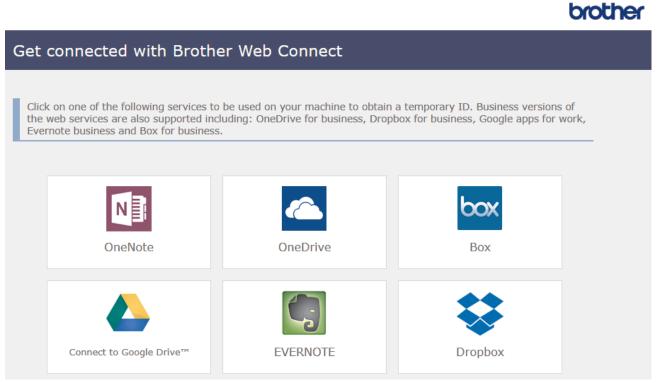

The actual screen may differ from the screen shown above.

Follow the on-screen instructions and apply for access.
 When finished, your temporary ID will appear.

## brother

## Get connected with Brother Web Connect

#### Finished the registration.

Please enter the following temporary ID on the LCD screen of your machine.

| Tempo | rary ID (: | L1 digits) |
|-------|------------|------------|
| XXX   | XXXX       | XXXX       |

NOTE : The temporary ID will expire in 24 hours.

- 4. Make a note of your temporary ID, as you will need it to register accounts to the machine. The temporary ID is valid for 24 hours.
- 5. Close the web browser.

Now that you have a Brother Web Connect access ID, you must register this ID on your machine, and then use your machine to access the web service you want to use.

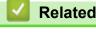

- Related Information
- Set Up Brother Web Connect

▲ Home > Mobile/Web Connect > Brother Web Connect > Set Up Brother Web Connect > Register an Account on Your Brother Machine for Brother Web Connect

## **Register an Account on Your Brother Machine for Brother Web Connect**

You must enter your Brother Web Connect account information and configure your machine so that it can use Brother Web Connect to access the service you want.

- · You must apply for Brother Web Connect access to register an account on your machine.
- Before you register an account, confirm that the correct date and time are set on the machine's control panel.

>> MFC-J805DW/MFC-J815DW >> MFC-J995DW

#### MFC-J805DW/MFC-J815DW

1. Press WEB.

Ø

- If information regarding the Internet connection appears on the machine's LCD, read the information and press ▶.
  - Occasionally, updates or announcements about Brother Web Connect's features will appear on the LCD. Read the information, and then press ►.
- 2. Press ▲ or ▼ to select the following:
  - a. Select the service with which you want to register. Press OK.
  - b. Select [Register/Delete]. Press OK.
  - c. Select [Register Account]. Press OK.
- 3. The machine will prompt you to enter the temporary ID you received when you applied for Brother Web Connect access. Press ►.
- 4. Enter the temporary ID using the dial pad. Press OK.

An error message will appear on the LCD if the information you entered does not match the temporary ID you received when you applied for access, or if the temporary ID has expired. Either enter the temporary ID correctly, or apply for access again to receive a new temporary ID.

- 5. The machine will prompt you to enter the account name that you want to be displayed on the LCD. Press ▶.
- 6. Enter the name, and then press **OK**.
- 7. Do one of the following:
  - To set a PIN for the account, press ►. (A PIN prevents unauthorized access to the account.) Enter a fourdigit number, and then press OK.
  - If you do not want to set a PIN, press ◄.

When the account information you entered appears, confirm that it is correct.

- 8. Press ► to register your information as entered.
- 9. Press ►.

Account registration is complete and your machine can now access the service.

10. Press Stop/Exit.

#### MFC-J995DW

1. Press **∢** or **▶** to display [Web].

Press [Web].

- If information regarding the Internet connection appears on the machine's LCD, read the information and press [OK].
  - Occasionally, updates or announcements about Brother Web Connect's features will appear on the LCD. Read the information, and then press [OK].
- 2. Press ▲ or ▼ to display the service with which you want to register.

Press the service name.

- 3. If information regarding Brother Web Connect appears, press [OK].
- 4. Press [Register/Delete] > [Register Account].
- 5. The machine will prompt you to enter the temporary ID you received when you applied for Brother Web Connect access.

Press [OK].

6. Enter the temporary ID using the LCD, and then press [OK].

An error message will appear on the LCD if the information you entered does not match the temporary ID you received when you applied for access, or if the temporary ID has expired. Either enter the temporary ID correctly, or apply for access again and receive a new temporary ID.

- 7. The machine will prompt you to enter the account name that you want to be displayed on the LCD. Press [OK].
- 8. Enter the name using the LCD, and then press [OK].
- 9. Do one of the following:
  - To set a PIN for the account, press [Yes]. (A PIN prevents unauthorized access to the account.) Enter a
    four-digit number, and then press [OK].
  - If you do not want to set a PIN, press [No].

When the account information you entered appears, confirm that it is correct.

- 10. Press [Yes] to register your information as entered.
- 11. Press [OK].

Account registration is complete and your machine can now access the service.

12. Press

#### Related Information

Set Up Brother Web Connect

▲ Home > Mobile/Web Connect > Brother Web Connect > Set Up Brother Web Connect > Set Up Brother Web Connect for Brother CreativeCenter

## Set Up Brother Web Connect for Brother CreativeCenter

Related Models: MFC-J995DW

Ø

Brother Web Connect is set up to work with Brother CreativeCenter automatically. No configuration is needed to create the calendars, business cards, posters and greeting cards available at <u>www.brother.com/creativecenter</u>.

Brother CreativeCenter is not available in all countries.

#### Related Information

Set Up Brother Web Connect

▲ Home > Mobile/Web Connect > Brother Web Connect > Scan and Upload Documents Using Brother Web Connect

## Scan and Upload Documents Using Brother Web Connect

Upload your scanned photos and documents directly to a web service without using a computer.

- When scanning and uploading JPEG files, black and white scanning is not available.
- When scanning and uploading searchable PDF or Microsoft Office files, black and white scanning is not available.
- When scanning and uploading JPEG files, each page is uploaded as a separate file.
- Uploaded documents are saved in an album named **From\_BrotherDevice**.

For information regarding restrictions, such as the size or number of documents that can be uploaded, refer to the respective service's website.

If you are a restricted Web Connect user due to the Secure Function Lock feature (available for certain models), you cannot upload the scanned data.

>> MFC-J805DW/MFC-J815DW >> MFC-J995DW

## MFC-J805DW/MFC-J815DW

- 1. Load your document.
- 2. Press WEB.
  - If information regarding the Internet connection appears on the machine's LCD, read the information and press ▶.
  - Occasionally, updates or announcements about Brother Web Connect's features will appear on the LCD. Read the information, and then press ►.
- 3. Press  $\blacktriangle$  or  $\lor$  to select the following:
  - a. Select the service that hosts the account to which you want to upload. Press OK.
  - b. Select your account name. Press OK.
- 4. If the PIN entry screen appears, enter the four-digit PIN, and then press **OK**.
- 5. Follow the on-screen instructions to complete this operation.

## MFC-J995DW

- 1. Load your document.
- 2. Press < or ► to display [Web].

Press [Web].

• You can also press [Scan] > [to Web].

- If information regarding the Internet connection appears on the machine's LCD, read the information and press [OK].
- Occasionally, updates or announcements about Brother Web Connect's features will appear on the LCD. Read the information, and then press [OK].
- 3. Press  $\blacktriangle$  or  $\triangledown$  to display the service that hosts the account to which you want to upload.

Press the service name.

- 4. Press ▲ or ▼ to display your account name, and then press it.
- 5. If the PIN entry screen appears, enter the four-digit PIN and press [OK].
- 6. Press ▲ or ▼ to display [Upload: Scanner].

```
Press [Upload: Scanner].
```

- If you pressed [Scan] > [to Web], this option does not appear.
  - This option may not appear depending on the service.
- 7. Follow the on-screen instructions to complete this operation.

## Related Information

Brother Web Connect

▲ Home > Mobile/Web Connect > Brother Web Connect > Upload a Document from an External Memory Device Using Brother Web Connect

# Upload a Document from an External Memory Device Using Brother Web Connect

Related Models: MFC-J995DW

Documents saved on media (such as a memory card or a USB flash drive) connected to the machine can be uploaded directly to a web service.

- Uploaded documents are saved in an album named From\_BrotherDevice.
- USB flash drive is available only for some models.

For information regarding restrictions, such as the size or number of documents that can be uploaded, refer to the respective service's website.

If you are a restricted Web Connect user due to the Secure Function Lock feature (available for certain models), you cannot upload documents saved on media.

## IMPORTANT

DO NOT remove the memory card or USB flash drive while your Brother machine is accessing the media. Otherwise, the card, USB flash drive, or data stored on the card could be damaged.

Ø

(For Hong Kong, Taiwan and Korea)

Brother Web Connect supports only file names written in English. Files named in the local language will not be uploaded.

1. Insert a memory card or USB flash drive into your machine.

The LCD automatically changes.

- 2. Press [Web].
  - If information regarding the Internet connection appears on the machine's LCD, read the information and press [OK].
  - Occasionally, updates or announcements about Brother Web Connect's features will appear on the LCD. Read the information, and then press [OK].
- Press ▲ or ▼ to display the service that hosts the account to which you want to upload. Press the service name.
- 4. Press ▲ or ▼ to display your account name, and then press it.
- 5. If the PIN entry screen appears, enter the four-digit PIN and press [OK].
- 6. Press ▲ or ▼ to display [Upload: Media].

Press [Upload: Media].

7. Follow the on-screen instructions to complete this operation.

#### Related Information

Brother Web Connect

▲ Home > Mobile/Web Connect > Brother Web Connect > Download and Print Documents Using Brother Web Connect

## **Download and Print Documents Using Brother Web Connect**

Related Models: MFC-J995DW

Documents that have been uploaded to your account can be downloaded directly to your machine and printed. Documents that other users have uploaded to their own accounts for sharing can also be downloaded to your machine and printed, as long as you have viewing privileges for those documents. Certain services allow guest users to view documents that are public. When accessing a service or an account as a guest user, you can view documents that the owner has made public, that is, documents with no viewing restrictions.

To download other users' documents, you must have access privileges to view the corresponding albums or documents.

If you are a restricted user for Web Connect due to the Secure Function Lock feature (available for certain models), you cannot download the data.

The Secure Function Lock Page Limit feature applies to the print job using Web Connect.

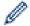

For Hong Kong, Taiwan and Korea:

Brother Web Connect supports only file names written in English. Files named in the local language will not be downloaded.

#### Related Information

- Brother Web Connect
  - Download and Print Using Web Services
  - Download and Print Brother CreativeCenter Templates

▲ Home > Mobile/Web Connect > Brother Web Connect > Download and Print Documents Using Brother Web Connect > Download and Print Using Web Services

## **Download and Print Using Web Services**

```
Related Models: MFC-J995DW
```

For information on Brother CreativeCenter Templates, see Related Information.

1. Press < or ► to display [Web].

Press [Web].

Ø

- If information regarding the Internet connection appears on the machine's LCD, read the information and press [OK].
  - Occasionally, updates or announcements about Brother Web Connect's features will appear on the LCD. Read the information, and then press [OK].
- 2. Press ▲ or ▼ to display the service that hosts the document you want to download and print.

Press the service name.

- 3. Press ▲ or ▼ to display your account name, and then press it. If the PIN entry screen appears, enter the fourdigit PIN and press [OK].
- Press ▲ or ▼ to display [Download: Print].

```
Press [Download: Print].
```

- 5. Press ▲ or ▼ to display the album you want, and then press it.
  - An album is a collection of documents. However, the actual term may differ depending on the service you use. When using Evernote<sup>®</sup>, you must select the notebook, and then select the note.
  - Some services do not require documents to be saved in albums. For documents not saved in albums, select [See Unsorted Files] to select documents. You cannot download documents from other users if the documents are not saved in an album.
- 6. Press the thumbnail of the document you want to print. Confirm the document on the LCD and press [OK]. Select additional documents to print (you can select up to 10 documents).
- 7. When finished, press [OK].
- 8. Follow the on-screen instructions to complete this operation.

#### **Related Information**

Download and Print Documents Using Brother Web Connect

#### **Related Topics:**

Download and Print Brother CreativeCenter Templates

▲ Home > Mobile/Web Connect > Brother Web Connect > Download and Print Documents Using Brother Web Connect > Download and Print Brother CreativeCenter Templates

## **Download and Print Brother CreativeCenter Templates**

```
Related Models: MFC-J995DW
```

Brother CreativeCenter is not available in all countries.

1. Press ◀ or ► to display [Apps].

Press [Apps].

- If information regarding the Internet connection appears on the machine's LCD, read it, and then press [OK].
  - Occasionally, updates or announcements about Brother Web Connect's features will appear on the LCD. Read the information, and then press [OK].
- 2. Press ▲ or V to display [Print "CreativeCenter" Templates].

**Press** [Print "CreativeCenter" Templates].

- 3. Press  $\blacktriangle$  or  $\blacksquare$  to display the desired category, and then press it.
- 4. Select the desired file. Enter the number of copies you want to print and then press [OK]. Repeat this step until you have selected all the files that you want to print.
- 5. When finished, press [OK].

Ø

If information regarding the recommended print settings appears on the machine's LCD, read the information and press [OK].

6. Follow the on-screen instructions to complete this operation.

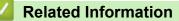

Download and Print Documents Using Brother Web Connect

#### **Related Topics:**

Download and Print Using Web Services

▲ Home > Mobile/Web Connect > Brother Web Connect > Download and Save a Document to an External Memory Device Using Brother Web Connect

## Download and Save a Document to an External Memory Device Using Brother Web Connect

#### Related Models: MFC-J995DW

JPEG, PDF and Microsoft Office files can be downloaded from a service and saved directly on media connected to the machine. Documents that other users have uploaded to their own accounts for sharing can also be downloaded to your machine as long as you have viewing privileges for those documents. Certain services allow guest users to view documents that are public. When accessing a service or an account as a guest user, you can view documents that the owner has made public, that is, documents with no viewing restrictions.

- · Make sure there is enough available space on your memory card or USB flash drive.
- To download other users' documents, you must have access privileges to view the corresponding albums or documents.
- USB flash drive is available only for some models.
- Downloaded files are renamed based on the current date. For example, the first image saved on July 1, would be named 07010001.jpg. Note that the region setting also determines the date format of the file name.
- Images are saved in the "BROTHER" folder, which can be found on the root level of the media.

#### IMPORTANT

DO NOT remove the memory card or USB flash drive while your Brother machine is accessing the media. Otherwise, the card, USB flash drive, or data stored on the card could be damaged.

1. Insert a memory card or USB flash drive into your machine.

The LCD automatically changes.

2. Press [Web].

Ø

- If information regarding the Internet connection appears on the machine's LCD, read the information and press [OK].
  - Occasionally, updates or announcements about Brother Web Connect's features will appear on the LCD. Read the information, and then press [OK].
- 3. Press ▲ or ▼ to display the service that hosts the document you want to download.

Press the service name.

- 4. Press ▲ or ▼ to display your account name, and then press it. If the PIN entry screen appears, enter the fourdigit PIN and press [OK].
- 5. Press ▲ or ▼ to display [Download: Media].

```
Press [Download: Media].
```

- 6. Follow the on-screen instructions to complete this operation.
  - An album is a collection of documents. However, the actual term may differ depending on the service you use. When using Evernote<sup>®</sup>, you must select the notebook, and then select the note.
  - Some services do not require documents to be saved in albums. For documents not saved in albums, select [See Unsorted Files] to select documents. You cannot download documents from other users if the documents are not saved in an album.

#### Related Information

Brother Web Connect

▲ Home > Mobile/Web Connect > Brother Web Connect > FaxForward to Cloud or E-mail

## FaxForward to Cloud or E-mail

#### Related Models: MFC-J995DW

 Use the FaxForward to Cloud feature to automatically forward incoming faxes to your accounts with the available online services.

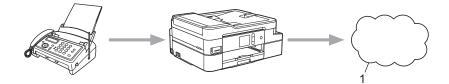

- 1. Web Service
- Use the FaxForward to E-mail feature to automatically forward incoming faxes to an inbox as email attachments.

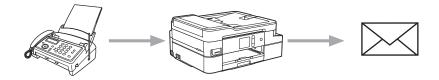

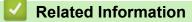

- Brother Web Connect
  - Turn On FaxForward to Cloud or E-mail
  - Turn Off FaxForward to Cloud or E-mail

▲ Home > Mobile/Web Connect > Brother Web Connect > FaxForward to Cloud or E-mail > Turn On FaxForward to Cloud or E-mail

## Turn On FaxForward to Cloud or E-mail

Related Models: MFC-J995DW

Turn on the FaxForward feature to automatically forward incoming faxes to either an online service or an inbox as email attachments.

- This feature is available only for black and white faxes.
- If you turn on FaxForward, you cannot use the following features:
  - [Fax Forward]
  - [Fax Storage]
  - [PC Fax Receive]
- 1. Press < or ▶ to display [Apps].

Press [Apps].

- If information regarding the Internet connection appears on the machine's LCD, read it, and then press [OK].
  - Occasionally, updates or announcements about Brother Web Connect's features will appear on the LCD. Read the information, and then press [OK].
- 2. Press ▲ or V to display [FaxForward to Cloud/E-mail].

```
Press [FaxForward to Cloud/E-mail].
```

If information regarding [FaxForward to Cloud/E-mail] appears, read it, and then press [OK].

- 3. Press [On].
- 4. Press [Forward to Cloud] or [Forward to E-mail].
  - If you selected [Forward to Cloud], choose the online service you want to receive the faxes, and then specify your account name.
  - If you selected [Forward to E-mail], select the email address you want to receive the faxes as email attachments.
- 5. Follow the on-screen instructions to complete this operation.

#### Related Information

· FaxForward to Cloud or E-mail

#### **Related Topics:**

Memory Receive Options

▲ Home > Mobile/Web Connect > Brother Web Connect > FaxForward to Cloud or E-mail > Turn Off FaxForward to Cloud or E-mail

## **Turn Off FaxForward to Cloud or E-mail**

Related Models: MFC-J995DW

Turn off FaxForward when you want to stop incoming faxes from automatically going to either an online service or an inbox as email attachments.

If there are received faxes still in your machine's memory, you cannot turn off FaxForward.

1. Press < or ► to display [Apps].

Press [Apps].

- If information regarding the Internet connection appears on the machine's LCD, read it, and then press [OK].
  - Occasionally, updates or announcements about Brother Web Connect's features will appear on the LCD. Read the information, and then press [OK].
- 2. Press ▲ or V to display [FaxForward to Cloud/E-mail].

```
Press [FaxForward to Cloud/E-mail].
```

If information regarding [FaxForward to Cloud/E-mail] appears, read it, and then press [OK].

- 3. Press [Off].
- 4. Press [OK].

Related Information

• FaxForward to Cloud or E-mail

▲ Home > Mobile/Web Connect > Google Cloud Print

- Google Cloud Print Overview
- Before Using Google Cloud Print
- Print from Google Chrome<sup>™</sup> or Chrome OS<sup>™</sup>
- Print from Google Drive<sup>™</sup> for Mobile
- Print from Gmail<sup>™</sup> Webmail Service for Mobile

▲ Home > Mobile/Web Connect > Google Cloud Print > Google Cloud Print Overview

## **Google Cloud Print Overview**

Google Cloud Print<sup>™</sup> is a Google service that allows you to print to a printer registered to your Google account using a network-compatible device (such as a mobile phone or computer) without installing the printer driver on the device.

Printing from Android<sup>™</sup> apps requires installing the Google Cloud Print<sup>™</sup> app from the Google Play<sup>™</sup> Store.

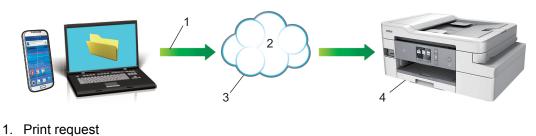

- 2. Internet
- 3. Google Cloud Print<sup>™</sup>
- 4. Printing

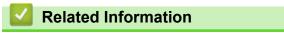

▲ Home > Mobile/Web Connect > Google Cloud Print > Before Using Google Cloud Print

## **Before Using Google Cloud Print**

- Network Settings for Using Google Cloud Print
- Register Your Machine with Google Cloud Print Using Google Chrome<sup>™</sup>
- Register Your Machine with Google Cloud Print Using Web Based Management

▲ Home > Mobile/Web Connect > Google Cloud Print > Before Using Google Cloud Print > Network Settings for Using Google Cloud Print

## **Network Settings for Using Google Cloud Print**

In order to use Google Cloud Print<sup>™</sup>, your Brother machine must be connected to a network that has access to the Internet, either through a wired or wireless connection. To connect and configure your machine correctly, see the *Quick Setup Guide* or related topics in this guide.

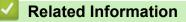

Before Using Google Cloud Print

▲ Home > Mobile/Web Connect > Google Cloud Print > Before Using Google Cloud Print > Register Your Machine with Google Cloud Print Using Google Chrome<sup>™</sup>

## Register Your Machine with Google Cloud Print Using Google Chrome<sup>™</sup>

Make sure you have already created a Google Account. If you do not have an account, use a computer or mobile device to access the Google website (<u>https://accounts.google.com/signup</u>) and create an account. Make sure your Brother machine is idle before starting the registration process.

The steps in this section are examples for Windows users. Screens on your computer may vary depending on your operating system and environment.

- 1. Open Google Chrome<sup>™</sup> on your computer.
- 2. Sign in to your Google Account.

Ø

- 3. Click the Google Chrome<sup>™</sup> menu icon, and then **Settings** > **Show advanced settings**....
- 4. Click Google Cloud Print > Manage.
- 5. Follow the on-screen instructions to register your machine.
- 6. When a confirmation message appears on your machine, press the [OK] button.

If the confirmation message does not appear on your machine's LCD, repeat these steps.

7. When your Brother machine is successfully registered, it will appear in the My devices field.

#### Related Information

Before Using Google Cloud Print

▲ Home > Mobile/Web Connect > Google Cloud Print > Before Using Google Cloud Print > Register Your Machine with Google Cloud Print Using Web Based Management

# Register Your Machine with Google Cloud Print Using Web Based Management

Make sure you have already created a Google Account. If you do not have an account, use a computer or mobile device to access the Google website (<u>https://accounts.google.com/signup</u>) and create an account.

Make sure your Brother machine is idle before starting the registration process.

Before you begin to register your machine, confirm that the correct date and time are set on the machine's control panel. See *Related Information*.

- 1. Confirm that your Brother machine is connected to the same network as your computer or mobile device.
- 2. Start your web browser.

Type "https://machine's IP address" in your browser's address bar (where "machine's IP address" is the IP address of the machine or the print server name). For example: https://192.168.1.2

If the machine prompts you for a password, type it, and then click

- 3. Do one of the following:
  - (MFC-J805DW/MFC-J815DW)
  - a. Click Google Cloud Print.

(MFC-J995DW)

- a. Click the **Network** tab.
- b. Click the Protocol menu in the left navigation bar.
- c. Make sure that Google Cloud Print is selected, and then click Advanced Settings.
- 4. Make sure that Status is set to Enabled. Click Register.
- 5. When a confirmation message appears on your machine's LCD, follow the instructions.

If the confirmation message does not appear on your machine's LCD, repeat these steps.

- 6. Click Google.
- 7. The sign-in screen for Google Cloud Print<sup>™</sup> appears. Sign in with your Google Account and follow the onscreen instructions to register your machine.
- 8. When you have finished registering your machine, return to the Web Based Management screen and make sure that **Registration Status** is set to **Registered**.

(MFC-J995DW) If your machine supports the Secure Function Lock feature, printing via Google Cloud Print<sup>™</sup> is possible even if PC print for each user is restricted. To restrict printing via Google Cloud Print<sup>™</sup>, disable Google Cloud Print<sup>™</sup> using Web Based Management or set the Secure Function Lock feature to Public Mode, and then restrict print for public users. See *Related Information*.

#### Related Information

• Before Using Google Cloud Print

#### **Related Topics:**

- · Set the Date and Time
- Configure Secure Function Lock 3.0 Using Web Based Management

▲ Home > Mobile/Web Connect > Google Cloud Print > Print from Google Chrome<sup>™</sup> or Chrome OS<sup>™</sup>

# Print from Google Chrome<sup>™</sup> or Chrome OS<sup>™</sup>

- 1. Make sure your Brother machine is turned on.
- 2. Open the web page that you want to print.
- 3. Click the Google Chrome<sup>™</sup> menu icon.
- 4. Click Print.
- 5. Select your machine from the printer list.
- 6. Change print options, if needed.
- 7. Click Print.

## Related Information

▲ Home > Mobile/Web Connect > Google Cloud Print > Print from Google Drive<sup>™</sup> for Mobile

# Print from Google Drive<sup>™</sup> for Mobile

- 1. Make sure your Brother machine is turned on.
- 2. Access Google Drive<sup>™</sup> from your Android<sup>™</sup> or iOS device's web browser.
- 3. Open the document that you want to print.
- 4. Tap the menu icon.
- 5. Tap Print.
- 6. Select your machine from the printer list.
- 7. Change print options, if needed.
- 8. Tap 🕞 or **Print**.

## Related Information

▲ Home > Mobile/Web Connect > Google Cloud Print > Print from Gmail<sup>™</sup> Webmail Service for Mobile

## Print from Gmail<sup>™</sup> Webmail Service for Mobile

- 1. Make sure your Brother machine is turned on.
- 2. Access the Gmail<sup>™</sup> webmail service from your Android<sup>™</sup> or iOS device's web browser.
- 3. Open the email that you want to print.
- 4. Tap the menu icon.

If Print appears beside the attachment name, you can also print the attachment. Tap Print, and then follow the instructions on your mobile device.

- 5. Tap Print.
- 6. Select your machine from the printer list.
- 7. Change print options, if needed.
- 8. Tap 📑 or Print.

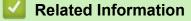

▲ Home > Mobile/Web Connect > AirPrint

# AirPrint

- AirPrint Overview
- Before Using AirPrint (macOS)
- Print Using AirPrint
- Scan Using AirPrint (macOS)
- Send a Fax Using AirPrint (macOS)

# **AirPrint Overview**

AirPrint is a printing solution for Apple operating systems that allows you to wirelessly print photos, email, web pages and documents from your iPad, iPhone, iPod touch and Mac computer without the need to install a driver.

AirPrint also lets you send faxes directly from your Mac computer without printing them and lets you scan documents to your Mac computer.

For more information, visit Apple's website.

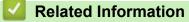

• AirPrint

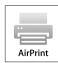

▲ Home > Mobile/Web Connect > AirPrint > Before Using AirPrint (macOS)

# Before Using AirPrint (macOS)

Before printing using macOS, add your Brother machine to the printer list on your Mac computer.

- 1. Select **System Preferences** from the Apple menu.
- 2. Click Printers & Scanners.
- Click the + icon below the Printers pane on the left. The Add screen appears.
- 4. Select your Brother machine, and then select AirPrint from the Use pop-up menu.
- 5. Click Add.

### Related Information

AirPrint

▲ Home > Mobile/Web Connect > AirPrint > Print Using AirPrint

# **Print Using AirPrint**

- Print from iPad, iPhone, or iPod touch
- Print Using AirPrint (macOS)

▲ Home > Mobile/Web Connect > AirPrint > Print Using AirPrint > Print from iPad, iPhone, or iPod touch

# Print from iPad, iPhone, or iPod touch

The procedure used to print may vary by application. Safari is used in the example below.

- 1. Make sure your Brother machine is turned on.
- 2. Use Safari to open the page that you want to print.

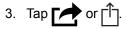

- 4. Tap Print.
- 5. Make sure your Brother machine is selected.
- If a different machine (or no printer) is selected, tap Printer.
   A list of available machines appears.
- 7. Tap your machine's name in the list.
- 8. Select the options you want, such as the number of pages to print and 2-sided printing (if supported by your machine).
- 9. Tap Print.

### Related Information

Print Using AirPrint

### ▲ Home > Mobile/Web Connect > AirPrint > Print Using AirPrint > Print Using AirPrint (macOS)

# Print Using AirPrint (macOS)

The procedure used to print may vary by application. Safari is used in the example below. Before printing, make sure your Brother machine is in the printer list on your Mac computer.

- 1. Make sure your Brother machine is turned on.
- 2. On your Mac computer, use Safari to open the page that you want to print.
- 3. Click the File menu, and then select Print.
- 4. Make sure your Brother machine is selected. If a different machine (or no printer) is selected, click the **Printer** pop-up menu, and then select your Brother machine.
- 5. Select the desired options, such as the number of pages to print and 2-sided printing (if supported by your machine).
- 6. Click Print.

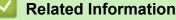

• Print Using AirPrint

**Related Topics:** 

Before Using AirPrint (macOS)

Home > Mobile/Web Connect > AirPrint > Scan Using AirPrint (macOS)

# Scan Using AirPrint (macOS)

Before scanning, make sure your Brother machine is in the scanner list on your Mac computer.

- 1. Load your document.
- 2. Select System Preferences from the Apple menu.
- 3. Click Printers & Scanners.
- 4. Select your Brother machine from the scanner list.
- 5. Click the **Scan** tab, and then click the **Open Scanner...** button.

The Scanner screen appears.

- 6. If you place the document in the ADF, select **Use Document Feeder** check box, and then select the size of your document from the scan size setting pop-up menu.
- 7. Select the destination folder or destination application from the destination setting pop-up menu.
- 8. Click Show Details to change the scanning settings if needed.

You can crop the image manually by dragging the mouse pointer over the portion you want to scan when scanning from the scanner glass.

9. Click Scan.

### Related Information

AirPrint

### **Related Topics:**

• Before Using AirPrint (macOS)

▲ Home > Mobile/Web Connect > AirPrint > Send a Fax Using AirPrint (macOS)

# Send a Fax Using AirPrint (macOS)

Make sure your Brother machine is in the printer list on your Mac computer. Apple TextEdit is used in the example below.

- AirPrint supports only black and white fax documents.
- (MFC-J995DW) Your machine supports the Secure Function Lock feature. Sending faxes via AirPrint is not available if Fax Tx for each user is restricted.
- 1. Make sure your Brother machine is turned on.
- 2. On your Mac computer, open the file that you want to send as a fax.
- 3. Click the File menu, and then select Print.
- 4. Click the **Printer** pop-up menu, and then select **Brother MFC-XXXX Fax** (where XXXX is your model name).
- 5. Type the fax recipient information.
- 6. Click Fax.

Ø

### **Related Information**

- AirPrint
- **Related Topics:**
- Before Using AirPrint (macOS)

▲ Home > Mobile/Web Connect > Mobile Printing for Windows

# **Mobile Printing for Windows**

Mobile printing for Windows is a function to print wirelessly from your Windows mobile device. You can connect to the same network that your Brother machine is connected to and print without installing the printer driver on the device. Many Windows apps support this function.

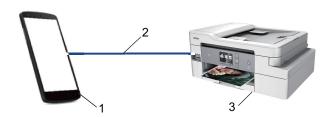

- 1. Windows mobile device (Windows 10 Mobile or later)
- 2. Wi-Fi<sup>®</sup> connection
- 3. Your Brother machine

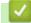

**Related Information** 

Mobile/Web Connect

## ▲ Home > Mobile/Web Connect > Mopria<sup>®</sup> Print Service

# Mopria<sup>®</sup> Print Service

Mopria<sup>®</sup> Print Service is a print feature on Android<sup>TM</sup> mobile devices (Android<sup>TM</sup> version 4.4 or later) developed by the Mopria<sup>®</sup> Alliance. With this service, you can connect to the same network as your machine and print without additional setup.

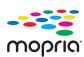

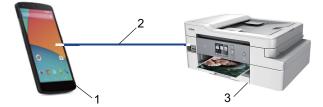

- 1. Android Mobile Device (Android<sup>™</sup> 4.4 or later)
- 2. Wi-Fi<sup>®</sup> Connection
- 3. Your Brother Machine

You must download the Mopria<sup>®</sup> Print Service from the Google Play<sup>™</sup> Store and install it on your Android<sup>™</sup> device. Before using this service, you must turn it on.

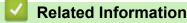

Mobile/Web Connect

Home > Mobile/Web Connect > Brother iPrint&Scan for Mobile Devices

## Brother iPrint&Scan for Mobile Devices

Use Brother iPrint&Scan to print and scan from various mobile devices.

- For Android<sup>™</sup> Devices
   Brother iPrint&Scan allows you to use features of your Brother machine directly from your Android<sup>™</sup> device.
   Download and install Brother iPrint&Scan from the Google Play<sup>™</sup> Store app.
- For all iOS supported devices including iPhone, iPad and iPod touch Brother iPrint&Scan allows you to use features of your Brother machine directly from your iOS device. Download and install Brother iPrint&Scan from the App Store.
- For Windows Devices
   Brother iPrint&Scan allows you to use features of your Brother machine directly from your Windows device.

   Download and install Brother iPrint&Scan from the Microsoft Store.

For more detailed information, visit support.brother.com/ips.

### Related Information

- Mobile/Web Connect
- **Related Topics:**
- Brother iPrint&Scan for Windows and Mac

Home > Mobile/Web Connect > Near-Field Communication (NFC)

# **Near-Field Communication (NFC)**

#### Related Models: MFC-J995DW

Near-Field Communication (NFC) allows for simple transactions, data exchange, and wireless connections between two devices that are close to each other.

If your Android<sup>™</sup> device is NFC-enabled, you can print data (photos, PDF files, text files, web pages and email messages) from the device or scan photos and documents to the device by touching it to the NFC symbol on the machine's control panel.

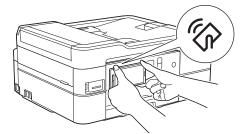

You must download and install Brother iPrint&Scan to your Android<sup>™</sup> device to use this feature.

**Related Information** 

Mobile/Web Connect

**Related Topics:** 

Control Panel Overview

#### ▲ Home > ControlCenter

# ControlCenter

Use Brother's ControlCenter software utility to quickly access your frequently-used applications. Using ControlCenter gives you direct access to specific applications.

ControlCenter4 (Windows)

Home > ControlCenter > ControlCenter4 (Windows)

# **ControlCenter4 (Windows)**

- Change the Operation Mode in ControlCenter4 (Windows)
- Scan Using ControlCenter4 Home Mode (Windows)
- Scan Using ControlCenter4 Advanced Mode (Windows)
- Set Up the Brother Machine Using ControlCenter4 (Windows)
- Create a Custom Tab Using ControlCenter4 Advanced Mode (Windows)
- Set Up the Brother Machine from Your Computer (Windows)
- Set Up Your Machine's Address Book Using ControlCenter4 (Windows)

▲ Home > ControlCenter > ControlCenter4 (Windows) > Change the Operation Mode in ControlCenter4 (Windows)

# Change the Operation Mode in ControlCenter4 (Windows)

ControlCenter4 has two operation modes: **Home Mode** and **Advanced Mode**. You can change modes at any time.

#### **Home Mode**

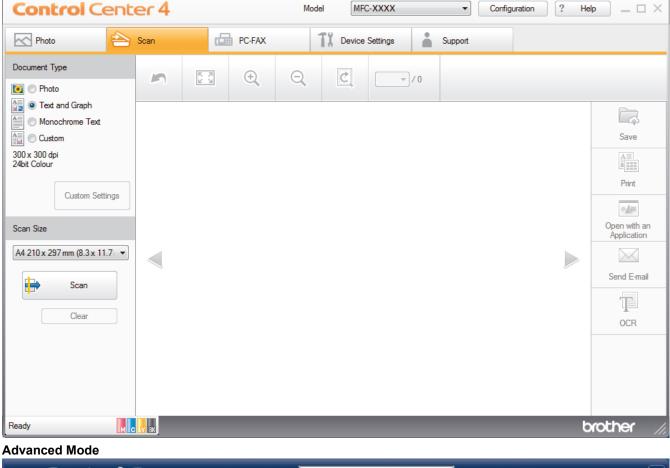

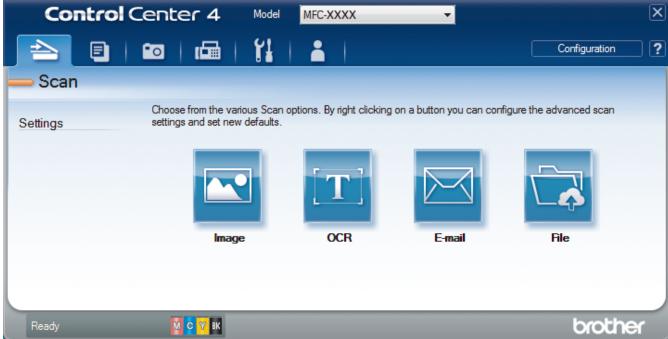

Home Mode

ControlCenter4 Home Mode lets you access your machine's main features easily.

Advanced Mode

ControlCenter4 Advanced Mode gives you more control over the details of your machine's features and allows you to customize one-button scan actions.

To change operation mode:

- 1. Click the **CCA** (**ControlCenter4**) icon in the task tray, and then select **Open**.
- 2. Click the Configuration button, and then select Mode Select.
- 3. The mode selection dialog box appears. Select either the Home Mode or Advanced Mode option.

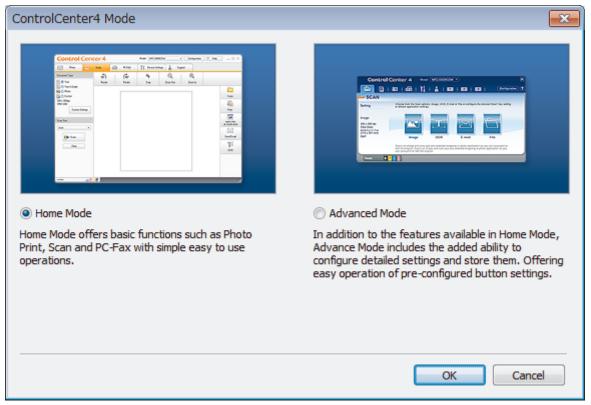

4. Click OK.

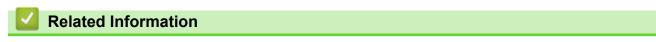

ControlCenter4 (Windows)

### **Related Topics:**

- Scan Using ControlCenter4 Home Mode (Windows)
- Scan Using ControlCenter4 Advanced Mode (Windows)

▲ Home > ControlCenter > ControlCenter4 (Windows) > Scan Using ControlCenter4 Home Mode (Windows)

# Scan Using ControlCenter4 Home Mode (Windows)

Use ControlCenter4 Home Mode to access your machine's main features.

- Scan Using ControlCenter4 Home Mode (Windows)
- Save Scanned Data to a Folder as a PDF File Using ControlCenter4 Home Mode (Windows)
- Scan Settings for ControlCenter4 Home Mode (Windows)
- Change the Operation Mode in ControlCenter4 (Windows)

Home > ControlCenter > ControlCenter4 (Windows) > Scan Using ControlCenter4 Advanced Mode (Windows)

# Scan Using ControlCenter4 Advanced Mode (Windows)

ControlCenter4 Advanced Mode gives you more control over the details of your machine's features and allows you to customize one-button scan actions.

- Scan Photos and Graphics Using ControlCenter4 Advanced Mode (Windows)
- Save Scanned Data to a Folder as a PDF File Using ControlCenter4 Advanced Mode (Windows)
- Scan Both Sides of an ID Card Using ControlCenter4 Advanced Mode (Windows)
- Scan to Email Attachment Using ControlCenter4 Advanced Mode (Windows)
- Scan to an Editable Text File (OCR) Using ControlCenter4 Advanced Mode (Windows)
- Scan to an Office File Using ControlCenter4 Advanced Mode (Windows)
- Scan Settings for ControlCenter4 Advanced Mode (Windows)
- Change the Operation Mode in ControlCenter4 (Windows)

▲ Home > ControlCenter > ControlCenter4 (Windows) > Set Up the Brother Machine Using ControlCenter4 (Windows)

# Set Up the Brother Machine Using ControlCenter4 (Windows)

(MFC-J995DW) If Secure Function Lock is set to On, you cannot use Remote Setup.

- 1. Click the **CCA** (**ControlCenter4**) icon in the task tray, and then click **Open**.
- 2. Click the **Device Settings** tab.
- 3. Click the Remote Setup button.
- 4. Configure the settings as needed.

| è | 🛐 Remote Setup Program - MFC-XX            | xx             |           |           |        | - • × |
|---|--------------------------------------------|----------------|-----------|-----------|--------|-------|
|   | . MFC-XXXX                                 | General Setup  |           |           |        |       |
|   | <mark>General Setup</mark><br>⊟ <b>Fax</b> | Check Paper    |           | On        | © Off  |       |
|   | ···· Setup Receive                         | Volume         |           |           |        |       |
|   | ···· Setup Send<br>···· Address Book       |                | Ring      | Med 🔻     |        |       |
|   | ···· Report Setting<br>···· Remote Fax Opt |                | Веер      |           |        |       |
|   | ···· Media                                 |                |           | Low -     |        |       |
|   | ─ Network                                  |                | Speaker   | Med •     |        |       |
|   | ···· Ethernet                              | LCD Settings   |           |           |        |       |
|   | TCP/IP(WLAN)                               |                | Backlight | Light 🔻   |        |       |
|   |                                            |                | Dim Timer | 30 Secs • |        |       |
|   |                                            | Sleep Mode     |           | 5 Mins 🔹  |        |       |
|   |                                            | Auto Power Off |           | 2h •      |        |       |
|   |                                            |                |           |           |        |       |
|   |                                            |                |           |           |        |       |
|   |                                            |                |           |           |        |       |
|   |                                            |                |           |           |        |       |
|   |                                            |                |           |           |        |       |
|   |                                            |                |           |           |        |       |
|   |                                            |                |           |           |        |       |
|   |                                            |                |           |           |        |       |
|   |                                            |                |           |           |        |       |
|   |                                            |                |           |           |        |       |
|   |                                            |                |           |           |        |       |
|   |                                            |                |           |           |        |       |
|   | Export Import                              | Print          |           | ок        | Cancel | Apply |
|   |                                            |                |           |           |        |       |

#### Export

Click to save the current configuration settings to a file.

Click Export to save your address book or all settings for your machine.

### Import

Click to import a file and read its settings.

### Print

Click to print the selected items on the machine. You cannot print the data until it is uploaded to the machine. Click **Apply** to upload the new data to the machine, and then click **Print**.

#### οκ

Click to start uploading data to the machine, and then exit the Remote Setup Program. If an error message appears, confirm that your data is correct, and then click **OK**.

### Cancel

Click to exit the Remote Setup Program without uploading data to the machine.

### Apply

Click to upload data to the machine without exiting the Remote Setup Program.

- 5. Click **OK**.
- If your computer is protected by a firewall and is unable to use Remote Setup, you may need to configure the firewall settings to allow communication through port numbers 137 and 161.
- If you are using Windows Firewall and you installed the Brother software and drivers from the Brother installation disc, the necessary firewall settings have already been set.

## Related Information

- ControlCenter4 (Windows)
- Remote Setup (Windows)

Home > ControlCenter > ControlCenter4 (Windows) > Create a Custom Tab Using ControlCenter4 Advanced Mode (Windows)

# Create a Custom Tab Using ControlCenter4 Advanced Mode (Windows)

You can create up to three customized tabs, each including up to five customized buttons, with your preferred settings.

Select Advanced Mode as the mode setting for ControlCenter4.

- 1. Click the **CCA** (**ControlCenter4**) icon in the task tray, and then click **Open**.
- Click the Configuration button, and then select Create custom tab. A custom tab is created.
- 3. To change the name of a custom tab, right-click the custom tab, and then select Rename custom tab.
- 4. Click the **Configuration** button, select **Create custom button**, and then select the button you want to create. The settings dialog box appears.
- 5. Type the button name, and then change the settings, if needed. Click **OK**.

The setting options vary depending on the button you select.

| Image - ControlCenter4                     | <b>—</b>                         |
|--------------------------------------------|----------------------------------|
| Button Name                                |                                  |
| Image                                      | ]                                |
| File Type                                  | File Size Priority               |
| JPEG (*.jpg)                               | Small Large<br>(Speed) (Quality) |
| Target Application                         |                                  |
| Windows Photo Viewer 🔹                     |                                  |
| File Name                                  |                                  |
| CCI_000001.jpg Chang                       | ge                               |
| Destination Folder                         |                                  |
| C:\Users\User\Pictures\ControlCenter4\Scan | <u></u>                          |
| PreScan                                    |                                  |
| Resolution                                 | Brightness                       |
| 300 x 300 dpi 👻                            |                                  |
| Scan Type                                  | 0                                |
| 24bit Colour 🔻                             | Contrast                         |
| Document Size                              |                                  |
| A4 210 x 297 mm (8.3 x 11.7 in)            | · · · · · · · · · · · · ·        |
|                                            | Continuous Scanning              |
|                                            | Auto Crop                        |
|                                            | 🔲 ID Card Scan                   |
| Show settings dialog before scan.          |                                  |
| Default Advanced Settings                  | OK Cancel Help                   |

You can change or remove the created tab, button, or settings. Click the **Configuration** button, and then follow the menu.

## Related Information

ControlCenter4 (Windows)

▲ Home > Brother iPrint&Scan for Windows and Mac

# Brother iPrint&Scan for Windows and Mac

- Brother iPrint&Scan Overview
- Scan Using Brother iPrint&Scan (Mac)

▲ Home > Brother iPrint&Scan for Windows and Mac > Brother iPrint&Scan Overview

## **Brother iPrint&Scan Overview**

Use Brother iPrint&Scan for Windows and Mac to print and scan from your computer.

The following screen shows an example of Brother iPrint&Scan for Windows. The actual screen may differ depending on the version of the application.

For Windows

Go to your model's **Downloads** page on the Brother Solutions Center at <u>support.brother.com</u> to download the latest application.

For Mac

Download and install Brother iPrint&Scan from the App Store.

| 📅 Brother iPrint&Scan |      |                   |                   |     | × |
|-----------------------|------|-------------------|-------------------|-----|---|
| <b>0</b>              |      | + Create Workflow | Selected Machine: |     |   |
|                       |      |                   |                   | •   |   |
| Print                 | Scan |                   | MFC-XXXX<br>USB   |     |   |
|                       |      |                   |                   |     |   |
|                       |      |                   |                   |     |   |
|                       |      |                   |                   |     |   |
|                       |      |                   |                   |     |   |
|                       |      |                   |                   |     |   |
|                       |      |                   |                   |     |   |
|                       |      |                   | Machine Scan Sett |     |   |
|                       |      |                   | Select your Mach  | ine |   |

### **Related Information**

Brother iPrint&Scan for Windows and Mac

### **Related Topics:**

Brother iPrint&Scan for Mobile Devices

### Home > Troubleshooting

## Troubleshooting

If you think there is a problem with your machine, first check each of the items below, then try to identify the problem, and follow our troubleshooting tips.

You can correct most problems yourself. If you need additional help, the Brother Solutions Center offers the latest **FAQs & Troubleshooting** tips.

Visit us at support.brother.com.

Click FAQs & Troubleshooting and search for your model name.

First, check the following:

- The machine's power cord is connected correctly and the machine's power is on.
- All of the machine's protective parts have been removed.
- · The ink cartridges are installed correctly.
- · The Scanner Cover and the Jam Clear Cover are fully closed.
- · Paper is inserted correctly in the paper tray.
- The interface cables are securely connected to the machine and the computer, or the wireless connection is set up on both the machine and your computer.
- (For network models) The access point (for wireless), router, or hub is turned on and its link button is blinking.
- The machine's LCD is displaying messages.

If you did not solve the problem with the checks, identify the problem and then see Related Information.

### **Related Information**

- Error and Maintenance Messages
- Document Jams
- Printer Jam or Paper Jam
- · If You Are Having Difficulty with Your Machine
- Check the Machine Information
- Reset Your Brother Machine

### **Related Topics:**

- Paper Handling and Printing Problems
- Telephone and Fax Problems
- Other Problems
- Network Problems
- Google Cloud Print Problems
- AirPrint Problems

Home > Troubleshooting > Error and Maintenance Messages

## **Error and Maintenance Messages**

As with any sophisticated office product, errors may occur and supply items may have to be replaced. If this happens, your machine identifies the error or required routine maintenance and shows the appropriate message. The most common error and maintenance messages are shown in the table.

You can correct most errors and perform routine maintenance yourself. If you need more tips, go to your model's **FAQs & Troubleshooting** page on the Brother Solutions Center at <u>support.brother.com</u>.

### • (MFC-J995DW)

If the touchscreen displays errors and your Android<sup>™</sup> device supports the NFC feature, touch your device to the NFC symbol on the control panel to access the Brother Solutions Center and browse the latest FAQs from your device. (Your mobile telephone provider's message and data rates may apply.)

Make sure the NFC settings of both your Brother machine and your Android<sup>™</sup> device are set to On.

• Related Information references are at the bottom of this page.

## >> MFC-J805DW/MFC-J815DW

### >> MFC-J995DW

Ø

### MFC-J805DW/MFC-J815DW

| Error Message                 | Cause                                                                                                    | Action                                                                                                    |
|-------------------------------|----------------------------------------------------------------------------------------------------|----------------------------------------------------------------------------------------------------|
| Absorber NearFull             | The ink absorber box is nearly full.                                                                                                    | <ul> <li>The ink absorber box must be replaced soon. Call Brother Customer Service or a Brother Authorized Service Center to have your machine serviced.</li> <li>The ink absorber box absorbs the small amount of ink emitted during print head cleaning.</li> </ul> |
| B&W Print Only<br>Replace Ink | <ul> <li>One or more of the color ink cartridges have reached the end of their lives.</li> <li>You can use the machine in black and white mode for approximately four weeks depending on the number of pages you print.</li> <li>While this message appears on the LCD, each operation works in the following way: <ul> <li>Printing</li> <li>If the media type is set to Plain Paper in the Basic tab, and Grayscale is selected in the Advanced tab of the printer driver, you can use the machine as a black and white printer.</li> <li>Copying</li> <li>If the paper type is set to Plain Paper, you can make copies in black and white.</li> <li>Faxing</li> <li>If the paper type is set to Plain Paper, the machine will receive and</li> </ul> </li> </ul> | <ul> <li>conditions:</li> <li>If you unplug the machine or remove the ink cartridge.</li> <li>If you select the Slow Drying Paper</li> </ul>                                                                                                    |
| Cannot Detect                 | print the faxes in black and white.You installed a new ink cartridge too<br>quickly and the machine did not detect it.An ink cartridge is not installed correctly.                                                                                                    | Take out the new ink cartridge and<br>reinstall it slowly and firmly until it locks<br>into place.<br>See Related Information: Replace the Ink<br>Cartridges.                                                                                                    |

| Error Message     | Cause                                                                                                    | Action                                                                                                    |
|-------------------|----------------------------------------------------------------------------------------------------|----------------------------------------------------------------------------------------------------|
|                   | A used ink cartridge was reinstalled.                                                                              | Remove the used ink cartridge and install a new one.                                                                                                    |
|                   | If you are not using Genuine Brother ink,<br>the machine may not detect the ink<br>cartridge.                      | Use a new Genuine Brother Ink Cartridge.<br>If the error is not cleared, call Brother<br>Customer Service.                                                                                                    |
|                   | The ink cartridge must be replaced.                                                                                | Replace the ink cartridge with a new Genuine Brother Ink Cartridge.                                                                                                    |
|                   | The wrong Brother model ink cartridge was installed.                                                               | Check the model numbers of the ink cartridges and install the correct ink cartridges.                                                                                                    |
| Cannot Detect Ink | If you are not using Genuine Brother ink,<br>the machine may not detect the ink<br>volume.                         | Use a new Genuine Brother Ink Cartridge.<br>If the error is not cleared, call Brother<br>Customer Service.                                                                                                    |
| Comm. Error       | Poor telephone line quality caused a communication error.                                                          | Send the fax again or connect the machine to another telephone line. If the problem continues, call the telephone company and ask them to check your telephone line.                                                                                                    |
| Connection Error  | Other devices are trying to connect to the Wi-Fi Direct network at the same time.                                  | Make sure there are no other devices<br>trying to connect to the Wi-Fi Direct<br>network, and then try to configure the Wi-<br>Fi Direct settings again.                                                                                                    |
| Connection Failed | The Brother machine and your mobile<br>device cannot communicate during the<br>Wi-Fi Direct network configuration. | <ul> <li>Move the mobile device closer to your<br/>Brother machine.</li> <li>Move your Brother machine and the<br/>mobile device to an obstruction-free<br/>area.</li> <li>If you are using the PIN Method of<br/>WPS, make sure you have entered the<br/>correct PIN.</li> </ul> |
| Cover is Open.    | The scanner cover is not locked in the closed position.                                                            | Lift the scanner cover and then close it again.                                                                                                    |
|                   |                                                                                                    | Make sure the interface cable (if used)<br>has been guided correctly through the<br>cable channel and out the back of the<br>machine.                                                                                                    |
|                   | The ink cartridge cover is not locked in the closed position.                                                      | Firmly close the ink cartridge cover until it locks into place.                                                                                                    |
| Data Remaining    | Print data is left in the machine's memory.                                                                        | Press <b>Stop/Exit</b> . The machine will cancel the job and clear it from the memory. Try to print again.                                                                                                    |
| Disconnected      | The other person or other person's fax machine stopped the call.                                                   | Try to send or receive again.<br>If calls are stopped repeatedly and you<br>are using a VoIP (Voice over IP) system,<br>try changing the Compatibility to Basic (for<br>VoIP).<br>See Related Information: Telephone Line<br>Interference/VoIP.                                   |
| Document Jam      | The document was not inserted or fed correctly, or the document scanned from the ADF was too long.                 | Remove the jammed document, and then<br>press <b>Stop/Exit</b> . Set the document in the<br>ADF correctly.<br>See <i>Related Information: Load</i><br><i>Documents in the Automatic Document</i><br><i>Feeder (ADF)</i> .                                                         |

| Error Message      | Cause                                                                                                    | Action                                                                                                    |
|--------------------|----------------------------------------------------------------------------------------------------|----------------------------------------------------------------------------------------------------|
|                    |                                                                                                    | See Related Information: Document Jams.                                                                                                    |
| DR Mode in Use     | The machine is in Distinctive Ring mode.<br>You cannot change the Receive Mode<br>from Manual to another mode.                                                                                                    | Set Distinctive Ring to Off.<br>See Related Information: Turn off<br>Distinctive Ring.                                                                                                    |
| High Temperature   | The room temperature is too high.                                                                                                    | After cooling the room, allow the machine<br>to cool down to room temperature. Try<br>again when the machine has cooled<br>down.                                                                     |
| Ink Absorber Full  | The ink absorber box is full. These<br>components are periodic maintenance<br>items that may require replacement after<br>a period of time to ensure optimum<br>performance from your Brother machine.<br>Because these components are periodic<br>maintenance items, the replacement is<br>not covered under the warranty. The need<br>to replace these items and the time period<br>before replacement is dependent on the<br>number of purges and flushes required to<br>clean the ink system. These boxes<br>acquire amounts of ink during the different<br>purging and flushing operations. The<br>number of times a machine purges and<br>flushes for cleaning varies depending on<br>different situations. For example,<br>frequently powering the machine on and<br>off will cause numerous cleaning cycles<br>since the machine automatically cleans<br>upon power up. The use of non-Brother<br>ink may cause frequent cleanings<br>because non-Brother ink could cause<br>poor print quality which is resolved by<br>cleaning. The more cleaning the machine<br>requires, the faster these boxes will fill up.<br><b>Repairs resulting from the use of non-<br/>Brother supplies may not be covered<br/>under the stated product warranty.</b> | The ink absorber box must be replaced.<br>Call Brother Customer Service or a<br>Brother Authorized Service Center to<br>have your machine serviced.                                                  |
| Ink Low            | The ink level is low. If the sending machine has the ability to convert it, the color fax will be printed at your machine as a black & white fax.                                                                                                    | Order a new ink cartridge. You can<br>continue printing until the LCD displays<br>Replace Ink.<br>See Related Information: Replace the Ink<br>Cartridges.<br>• You can still scan even if the ink is |
|                    |                                                                                                    | low or needs to be replaced.                                                                                                    |
| Jam A Inside/Front | The paper is jammed in the machine.                                                                                                    | Gently remove the jammed paper.                                                                                                    |
| Repeat Jam A       |                                                                                                    | See Related Information: Paper is<br>Jammed Inside and in the Front of the<br>Machine (Jam A Inside/Front).                                                                                          |
|                    |                                                                                                    | Make sure the paper guides are set to the correct paper size.                                                                                                    |
|                    |                                                                                                    | DO NOT extend the paper tray when you load A5 or smaller size paper.                                                                                                    |
|                    | More than one sheet of paper was placed<br>in the manual feed slot.<br>- <b>OR</b> -                                                                                                    | Do not put more than one sheet of paper<br>in the manual feed slot at any one time.<br>Wait until the LCD displays Where to<br>Place the Paper before you feed the                                   |
|                    | Another sheet of paper was placed in the manual feed slot before the LCD                                                                                                    | next sheet of paper in the manual feed slot.                                                                                                    |

| Error Message                     | Cause                                                                                                    | Action                                                                                                    |
|-----------------------------------|----------------------------------------------------------------------------------------------------|----------------------------------------------------------------------------------------------------|
|                                   | displayed Where to Place the Paper.                                                                                                    | Gently remove the jammed paper.<br>See Related Information: Paper is<br>Jammed Inside and in the Front of the<br>Machine (Jam A Inside/Front).                                                                                                    |
| Jam B Front<br>Repeat Jam B Front | The paper is jammed in the machine.                                                                                                    | Gently remove the jammed paper.<br>See Related Information: Paper is<br>Jammed in the Front of the Machine (Jam<br>B Front).                                                                                                    |
|                                   |                                                                                                    | Make sure the paper guides are set to the<br>correct paper size.<br>DO NOT extend the paper tray when you<br>load A5 or smaller size paper.                                                                                                    |
| Jam C Rear                        | The paper is jammed in the machine.                                                                                                    | Gently remove the jammed paper.<br>See <i>Related Information: Paper is</i><br><i>Jammed in the Back of the Machine (Jam<br/>C Rear).</i><br>Make sure the paper guides are set to the<br>correct paper size.<br>DO NOT extend the paper tray when you<br>load A5 or smaller size paper. |
|                                   | Paper dust has accumulated on the surface of the paper pick-up rollers.                                                                                | Clean the paper pick-up rollers.<br>See Related Information: Clean the Paper<br>Pick-up Rollers.                                                                                                    |
| Low Temperature                   | The room temperature is too low.                                                                                                    | After warming the room, allow the machine to warm up to room temperature. Try again when the machine has warmed up.                                                                                                    |
| Media card error                  | Multiple data storage devices were in the machine when it was turned on. The machine can read only one memory card or USB flash drive at a time.       | Remove the memory cards or USB flash drive that you are not using.                                                                                                    |
| Media Error                       | The memory card is either corrupted,<br>incorrectly formatted, or there is a<br>problem with the memory card.                                          | Remove the memory card from the media drive (slot) of the machine and format it correctly.                                                                                                    |
|                                   |                                                                                                    | Insert the memory card or USB flash drive<br>in the correct slot. If the error remains,<br>check the media drive (slot) of the<br>machine by putting in another memory<br>card that you know is working.                                                                                 |
| Media is Full.                    | The memory card or USB flash drive you are using already contains 999 files.                                                                           | Your machine can only save to your<br>memory card or USB flash drive if it<br>contains fewer than 999 files. Delete<br>unused files and try again.                                                                                                    |
|                                   | The memory card or USB flash drive you are using does not have enough free space to scan the document.                                                 | Delete unused files from your memory<br>card or USB flash drive to free some<br>space, and then try again.                                                                                                    |
| No Caller ID                      | There is no incoming call history. You did<br>not receive calls or you have not<br>subscribed to the Caller ID service from<br>your telephone company. | To use the Caller ID feature, call your telephone company.<br>See <i>Related Information</i> : <i>Caller ID</i> .                                                                                                    |
| No Device                         | When configuring the Wi-Fi Direct<br>network, the Brother machine cannot find<br>your mobile device.                                                   | <ul> <li>Make sure your machine and mobile<br/>device are in the Wi-Fi Direct mode.</li> <li>Move the mobile device closer to your<br/>Brother machine.</li> </ul>                                                                                                    |

| Error Message      | Cause                                                                               | Action                                                                                                    |
|--------------------|-------------------------------------------------------------------------------------|----------------------------------------------------------------------------------------------------|
|                    |                                                                                     | Move your Brother machine and the mobile device to an obstruction-free area.                                                                                                    |
|                    |                                                                                     | • If you are manually configuring the Wi-<br>Fi Direct network, make sure you have<br>entered the correct password.                                                                              |
|                    |                                                                                     | <ul> <li>If your mobile device has a<br/>configuration page for how to obtain<br/>an IP address, make sure the IP<br/>address of your mobile device has<br/>been configured via DHCP.</li> </ul> |
| No File            | The memory card or USB flash drive in the media drive does not contain a .JPG file. | Reinsert the correct memory card or USB flash drive in the slot.                                                                                                    |
| No Ink Cartridge   | An ink cartridge is not installed correctly.                                        | Remove the ink cartridge and re-install it slowly and firmly until it locks into place.<br>See Related Information: Replace the Ink Cartridges.                                                  |
| No Paper Fed       | The machine is out of paper or paper is                                             | Do one of the following:                                                                                                    |
|                    | not correctly loaded in the paper tray.                                             | • Refill the paper tray, and then press ►.                                                                                                    |
|                    |                                                                                     | <ul> <li>Remove and reload the paper, and<br/>then press ▶.</li> </ul>                                                                                                    |
|                    |                                                                                     | See Related Information: Load Paper.                                                                                                    |
|                    | The paper was not inserted in the center position of the manual feed slot.          | Remove the paper and reinsert it in the center of the manual feed slot, and then follow the LCD instructions.                                                                                    |
|                    |                                                                                     | See Related Information: Load Paper in the Manual Feed Slot.                                                                                                    |
|                    | The Jam Clear Cover is not closed correctly.                                        | Make sure the Jam Clear Cover is closed evenly at both ends.                                                                                                    |
|                    |                                                                                     | See Related Information: Printer Jam or Paper Jam.                                                                                                    |
|                    | Paper dust has accumulated on the                                                   | Clean the paper pick-up rollers.                                                                                                    |
|                    | surface of the paper pick-up rollers.                                               | See Related Information: Clean the Paper Pick-up Rollers.                                                                                                    |
| No Paper Fed Again | Paper dust has accumulated on the                                                   | Clean the paper pick-up rollers.                                                                                                    |
|                    | surface of the paper pick-up rollers.                                               | See Related Information: Clean the Paper<br>Pick-up Rollers.                                                                                                    |
| No Response/Busy   | The number you dialed does not answer or is busy.                                   | Verify the number and try again.                                                                                                    |
| Not Registered     | You tried to access a Speed Dial number that has not been stored in the machine.    | Set up the Speed Dial number.                                                                                                    |
| Out of Fax Memory  | The fax memory is full.                                                             | Print the faxes that are in the memory.                                                                                                    |
|                    |                                                                                     | See Related Information: Print a Fax Stored in the Machine's Memory.                                                                                                    |
| Out of Memory      | The machine's memory is full.                                                       | If a fax-sending or copy operation is in progress:                                                                                                    |
|                    |                                                                                     | <ul> <li>Press Stop/Exit and wait until the<br/>other operations that are in progress<br/>finish, and then try again.</li> </ul>                                                                 |
|                    |                                                                                     | • Press ► to select Partial Print to copy the pages scanned so far.                                                                                                    |
|                    |                                                                                     | • Print the faxes that are in the memory.                                                                                                    |

| Error Message                                                                    | Cause                                                                                                    | Action                                                                                                    |
|----------------------------------------------------------------------------------|----------------------------------------------------------------------------------------------------|----------------------------------------------------------------------------------------------------|
|                                                                                  |                                                                                                    | See Related Information: Print a Fax<br>Stored in the Machine's Memory.                                                                                                    |
| Paper Size Mismatch                                                              | The paper size setting does not match the size of paper in the tray.<br>- <b>OR</b> -                                                                                                    | <ol> <li>Check that the paper size you chose<br/>on the machine's display matches the<br/>size of the paper in the tray.</li> </ol>                                                                                                    |
|                                                                                  | You did not set the paper guides in the tray to the indicators for the paper size                                                                                                    | See Related Information: Change the<br>Paper Size and Paper Type.                                                                                                    |
|                                                                                  | you are using.                                                                                                    | 2. Make sure you loaded the paper in a Portrait position, by setting the paper guides at the indicators for your paper size.                                                                                                    |
|                                                                                  |                                                                                                    | <ul> <li>See <i>Related Information: Load Paper</i>.</li> <li>3. After you have checked the paper size and the paper position, press ▶.</li> </ul>                                                                                                    |
|                                                                                  |                                                                                                    | If you are printing from your computer,<br>make sure the paper size you chose in<br>the printer driver matches the size of<br>paper in the tray.<br>See <i>Related Information: Print Settings</i><br>( <i>Windows</i> ) or <i>Print Options (Mac</i> ). |
| Replace Ink                                                                      | One or more of the ink cartridges have<br>reached the end of their lives. The<br>machine will stop all print operations.<br>While memory is available, black and<br>white faxes will be stored in the memory.<br>If the sending machine has the ability to<br>convert it, the color fax will be stored in<br>the memory as a black and white fax. | <ul> <li>Replace the ink cartridges.</li> <li>See Related Information: Replace the Ink Cartridges.</li> <li>You can still scan even if the ink is low or needs to be replaced.</li> </ul>                                                                |
| The maximum number of<br>devices are already<br>connected using Wi-Fi<br>Direct. | The maximum number of mobile devices<br>are already connected to the Wi-Fi Direct<br>network when the Brother machine is the<br>Group Owner (G/O).                                                                                                    | After the current connection between your<br>Brother machine and another mobile<br>device has shut down, try to configure the<br>Wi-Fi Direct settings again. You can<br>confirm the connection status by printing<br>the Network Configuration Report.  |
|                                                                                  |                                                                                                    | See Related Information: Print the Network Configuration Report.                                                                                                    |
| Tray not detected                                                                | The paper tray is not completely inserted.                                                                                                    | Slowly push the paper tray completely into the machine.                                                                                                    |
|                                                                                  | Paper or a foreign object has prevented<br>the paper tray from being inserted<br>correctly.                                                                                                    | Pull the paper tray out of the machine,<br>and remove the jammed paper or foreign<br>object. If you cannot find or remove the<br>jammed paper, see <i>Related Information</i> :<br><i>Printer Jam or Paper Jam</i> .                                     |
| Tray Settings                                                                    | This message is displayed when the setting to confirm the paper type and size                                                                                                    | To not display this confirmation message, change the setting to Off.                                                                                                    |
|                                                                                  | is enabled.                                                                                                    | See Related Information: Change the<br>Check Paper Size Setting.                                                                                                    |
| Unable to Clean XX<br>Unable to Init. XX                                         | The machine has a mechanical problem.<br>- <b>OR</b> -                                                                                                    | Open the scanner cover and remove any foreign objects and paper scraps from                                                                                                    |
| Unable to Print XX                                                               | A foreign object, such as a paper clip or a piece of ripped paper, is in the machine.                                                                                                    | inside the machine. If the error message<br>continues, disconnect the machine from<br>the power for several minutes, and then<br>reconnect it.                                                                                                    |
|                                                                                  |                                                                                                    | See Related Information: Paper is<br>Jammed Inside and in the Front of the<br>Machine (Jam A Inside/Front).                                                                                                    |

| Error Message       | Cause                                                               | Action                                                                                                    |
|---------------------|---------------------------------------------------------------------|----------------------------------------------------------------------------------------------------|
|                     |                                                                     | If you cannot print received faxes, transfer<br>them to another fax machine or to your<br>computer before disconnecting the<br>machine so you will not lose any<br>important messages. Then, disconnect<br>the machine from the power for several<br>minutes and reconnect it.<br>See <i>Related Information: Transfer Your</i><br><i>Faxes or Fax Journal Report.</i>                                                                                         |
| Unable to Scan XX   | The machine has a mechanical problem.                               | Disconnect the machine from the power<br>for several minutes, and then reconnect it.<br>If you cannot print received faxes, transfer<br>them to another fax machine or to your<br>computer before disconnecting the<br>machine so you will not lose any<br>important messages. Then, disconnect<br>the machine from the power for several<br>minutes and reconnect it.<br>See <i>Related Information: Transfer Your</i><br><i>Faxes or Fax Journal Report.</i> |
| Wrong Ink Cartridge | The ink cartridge model number is not compatible with your machine. | Verify whether the cartridge model number will work with your machine.                                                                                                    |
| Wrong Ink Color     | An ink cartridge has been installed in the wrong position.          | Check which ink cartridges are not<br>matched by color to their ink cartridge<br>positions and move them to their correct<br>positions.                                                                                                    |

## MFC-J995DW

| Error Message                  | Cause                                                                                                    | Action                                                                                                    |
|--------------------------------|----------------------------------------------------------------------------------------------------|----------------------------------------------------------------------------------------------------|
| B&W Print Only<br>Replace ink. | <ul> <li>One or more of the color ink cartridges have reached the end of their lives.</li> <li>You can use the machine in black &amp; white mode for approximately four weeks depending on the number of pages you print.</li> <li>While this message appears on the LCD, each operation works in the following way: <ul> <li>Printing</li> <li>If the media type is set to Plain Paper in the Basic tab, and Grayscale is selected in the Advanced tab of the printer driver, you can use the machine as a black &amp; white printer.</li> <li>Copying</li> <li>If the paper type is set to Plain Paper, you can make copies in black &amp; white.</li> </ul> </li> <li>Faxing <ul> <li>If the paper type is set to Plain Paper, the machine will receive and print the faxes in black &amp; white.</li> </ul> </li> </ul> | <ul> <li>conditions:</li> <li>If you unplug the machine or remove the ink cartridge.</li> <li>If you select the Slow Drying Paper</li> </ul> |
| Cannot Detect                  | An ink cartridge is not installed correctly.                                                                                                    | Take out the new ink cartridge and reinstall it slowly and firmly until it locks into place.                                                 |

| Error Message               | Cause                                                                                                    | Action                                                                                                    |
|-----------------------------|----------------------------------------------------------------------------------------------------|----------------------------------------------------------------------------------------------------|
|                             |                                                                                                    | See Related Information: Replace the Ink Cartridges.                                                                                                    |
|                             | If you are not using Genuine Brother ink,<br>the machine may not detect the ink<br>cartridge.                      | Use a new Genuine Brother Ink Cartridge.<br>If the error is not cleared, call Brother<br>Customer Service.                                                                                                    |
|                             | The wrong Brother model ink cartridge was installed.                                                               | Check the model numbers of the ink cartridges and install the correct ink cartridges.                                                                                                    |
| Cannot Detect Ink<br>Volume | If you are not using Genuine Brother ink,<br>the machine may not detect the ink<br>volume.                         | Use a new Genuine Brother Ink Cartridge.<br>If the error is not cleared, call Brother<br>Customer Service.                                                                                                    |
| Comm.Error                  | Poor telephone line quality caused a communication error.                                                          | Send the fax again or connect the<br>machine to another telephone line. If the<br>problem continues, call the telephone<br>company and ask them to check your<br>telephone line.                                                                                                  |
| Connection Error            | Other devices are trying to connect to the Wi-Fi Direct network at the same time.                                  | Make sure there are no other devices<br>trying to connect to the Wi-Fi Direct<br>network, and then try to configure the Wi-<br>Fi Direct settings again.                                                                                                    |
| Connection Failed           | The Brother machine and your mobile<br>device cannot communicate during the<br>Wi-Fi Direct network configuration. | <ul> <li>Move the mobile device closer to your<br/>Brother machine.</li> <li>Move your Brother machine and the<br/>mobile device to an obstruction-free<br/>area.</li> <li>If you are using the PIN Method of<br/>WPS, make sure you have entered the<br/>correct PIN.</li> </ul> |
| Cover is Open.              | The scanner cover is not locked in the closed position.                                                            | Lift the scanner cover and then close it again.                                                                                                    |
|                             |                                                                                                    | Make sure the interface cable (if used)<br>has been guided correctly through the<br>cable channel and out the back of the<br>machine.                                                                                                    |
|                             | The ink cartridge cover is not locked in the closed position.                                                      | Firmly close the ink cartridge cover until it locks into place.                                                                                                    |
| Data Remaining in<br>Memory | Print data is left in the machine's memory.                                                                        | Press X. The machine will cancel the job and clear it from the memory. Try to print again.                                                                                                    |
| Disconnected                | The other person or other person's fax machine stopped the call.                                                   | Try to send or receive again.<br>If calls are stopped repeatedly and you<br>are using a VoIP (Voice over IP) system,<br>try changing the Compatibility to Basic (for<br>VoIP).<br>See Related Information: Telephone Line<br>Interference/VoIP.                                   |
| Document Jam/too Long       | The document was not inserted or fed<br>correctly, or the document scanned from<br>the ADF was too long.           | Remove the jammed document, and then<br>press A. Set the document in the ADF<br>correctly.<br>See Related Information: Load<br>Documents in the Automatic Document<br>Feeder (ADF).<br>See Related Information: Document<br>Jams.                                                 |

| Error Message                 | Cause                                                                                                    | Action                                                                                                    |
|-------------------------------|----------------------------------------------------------------------------------------------------|----------------------------------------------------------------------------------------------------|
| DR Mode in Use                | The machine is in Distinctive Ring mode.<br>You cannot change the Receive Mode<br>from Manual to another mode.                                                                                                    | Set Distinctive Ring to Off.<br>See Related Information: Turn off<br>Distinctive Ring.                                                                                                    |
| High Temperature              | The room temperature is too high.                                                                                                    | After cooling the room, allow the machine<br>to cool down to room temperature. Try<br>again when the machine has cooled<br>down.                                                                              |
| Hub is Unusable.              | A hub or USB flash drive with hub has<br>been connected to the USB direct<br>interface.                                                                                                    | Hubs, including a USB flash drive with a built-in hub, are not supported. Unplug the device from the USB direct interface.                                                                                    |
| Ink Absorber NearFull         | The ink absorber box is nearly full.                                                                                                    | <ul> <li>The ink absorber box must be replaced soon. Call Brother Customer Service or a Brother Authorized Service Center to have your machine serviced.</li> <li>The ink absorber box absorbs the</li> </ul> |
|                               |                                                                                                    | small amount of ink emitted during print head cleaning.                                                                                                    |
| Ink Absorber Pad Full         | The ink absorber box is full. These<br>components are periodic maintenance<br>items that may require replacement after<br>a period of time to ensure optimum<br>performance from your Brother machine.<br>Because these components are periodic<br>maintenance items, the replacement is<br>not covered under the warranty. The need<br>to replace these items and the time period<br>before replacement is dependent on the<br>number of purges and flushes required to<br>clean the ink system. These boxes<br>acquire amounts of ink during the different<br>purging and flushing operations. The<br>number of times a machine purges and<br>flushes for cleaning varies depending on<br>different situations. For example,<br>frequently powering the machine on and<br>off will cause numerous cleaning cycles<br>since the machine automatically cleans<br>upon power up. The use of non-Brother<br>ink may cause frequent cleanings<br>because non-Brother ink could cause<br>poor print quality which is resolved by<br>cleaning. The more cleaning the machine<br>requires, the faster these boxes will fill up.<br><b>Repairs resulting from the use of non-</b><br><b>Brother supplies may not be covered<br/>under the stated product warranty.</b> | The ink absorber box must be replaced.<br>Call Brother Customer Service or a<br>Brother Authorized Service Center to<br>have your machine serviced.                                                           |
| Ink Low                       | The ink level is low. If the sending machine has the ability to convert it, the color fax will be printed at your machine as a black & white fax.                                                                                                    | Order a new ink cartridge. You can<br>continue printing until the touchscreen<br>displays Replace Ink.<br>See Related Information: Replace the Ink                                                            |
|                               |                                                                                                    | <ul> <li>Cartridges.</li> <li>You can still scan even if the ink is low or needs to be replaced.</li> </ul>                                                                                                   |
| Jam A Inside/Front            | The paper is jammed in the machine.                                                                                                    | Gently remove the jammed paper.                                                                                                    |
| Repeat Jam A Inside/<br>Front |                                                                                                    | See Related Information: Paper is<br>Jammed Inside and in the Front of the<br>Machine (Jam A Inside/Front).                                                                                                   |
|                               |                                                                                                    | Make sure the paper guides are set to the correct paper size.                                                                                                    |

| Error Message      | Cause                                                                                                    | Action                                                                                                    |
|--------------------|----------------------------------------------------------------------------------------------------|----------------------------------------------------------------------------------------------------|
|                    |                                                                                                    | DO NOT extend the paper tray when you load A5 or smaller size paper.                                                                                                    |
|                    | More than one sheet of paper was placed<br>in the manual feed slot.<br>-OR-<br>Another sheet of paper was placed in the<br>manual feed slot before the touchscreen<br>displayed Where to Place the<br>Paper. | Do not put more than one sheet of paper<br>in the manual feed slot at any one time.<br>Wait until the touchscreen displays Where<br>to Place the Paper before you feed<br>the next sheet of paper in the manual feed<br>slot.<br>Gently remove the jammed paper.<br>See Related Information: Paper is<br>Jammed Inside and in the Front of the<br>Machine (Jam A Inside/Front). |
| Jam B Front        | The paper is jammed in the machine.                                                                                                    | Gently remove the jammed paper.                                                                                                    |
| Repeat Jam B Front |                                                                                                    | See Related Information: Paper is<br>Jammed in the Front of the Machine (Jam<br>B Front).                                                                                                    |
|                    |                                                                                                    | Make sure the paper guides are set to the correct paper size.                                                                                                    |
|                    |                                                                                                    | DO NOT extend the paper tray when you load A5 or smaller size paper.                                                                                                    |
| Jam C Rear         | The paper is jammed in the machine.                                                                                                    | Gently remove the jammed paper.<br>See Related Information: Paper is<br>Jammed in the Back of the Machine (Jam<br>C Rear).                                                                                                    |
|                    |                                                                                                    | Make sure the paper guides are set to the correct paper size.                                                                                                    |
|                    |                                                                                                    | DO NOT extend the paper tray when you load A5 or smaller size paper.                                                                                                    |
|                    | Paper dust has accumulated on the surface of the paper pick-up rollers.                                                                                                    | Clean the paper pick-up rollers.<br>See Related Information: Clean the Paper<br>Pick-up Rollers.                                                                                                    |
| Low Temperature    | The room temperature is too low.                                                                                                    | After warming the room, allow the machine to warm up to room temperature. Try again when the machine has warmed up.                                                                                                    |
| Media card error   | Multiple data storage devices were in the machine when it was turned on. The machine can read only one memory card or USB flash drive at a time.                                                             | Remove the memory cards or USB flash drive that you are not using.                                                                                                    |
| Media Error        | The memory card is either corrupted,<br>incorrectly formatted, or there is a<br>problem with the memory card.                                                                                                | Remove the memory card from the media drive (slot) of the machine and format it correctly.                                                                                                    |
|                    |                                                                                                    | Insert the memory card or USB flash drive<br>in the correct slot. If the error remains,<br>check the media drive (slot) of the<br>machine by putting in another memory<br>card that you know is working.                                                                                                    |
| Media is Full.     | The memory card or USB flash drive you are using already contains 999 files.                                                                                                    | Your machine can only save to your<br>memory card or USB flash drive if it<br>contains fewer than 999 files. Delete<br>unused files and try again.                                                                                                    |
|                    | The memory card or USB flash drive you are using does not have enough free space to scan the document.                                                                                                    | Delete unused files from your memory<br>card or USB flash drive to free some<br>space, and then try again.                                                                                                    |

| Error Message        | Cause                                                                                                    | Action                                                                                                    |
|----------------------|----------------------------------------------------------------------------------------------------|----------------------------------------------------------------------------------------------------|
| No Caller ID         | There is no incoming call history. You did<br>not receive calls or you have not<br>subscribed to the Caller ID service from<br>your telephone company. | To use the Caller ID feature, call your telephone company.<br>See <i>Related Information</i> : <i>Caller ID</i> .                                                                                                    |
| No Device<br>No File | When configuring the Wi-Fi Direct<br>network, the Brother machine cannot find<br>your mobile device.                                                   | <ul> <li>Make sure your machine and mobile device are in the Wi-Fi Direct mode.</li> <li>Move the mobile device closer to your Brother machine.</li> <li>Move your Brother machine and the mobile device to an obstruction-free area.</li> <li>If you are manually configuring the Wi-Fi Direct network, make sure you have entered the correct password.</li> <li>If your mobile device has a configuration page for how to obtain</li> </ul> |
|                      | The memory card or USB flash drive in                                                                                                    | an IP address, make sure the IP<br>address of your mobile device has<br>been configured via DHCP.<br>Reinsert the correct memory card or USB                                                                                                    |
|                      | the media drive does not contain a .JPG file.                                                                                                    | flash drive in the slot.                                                                                                    |
| No Ink Cartridge     | An ink cartridge is not installed correctly.                                                                                                    | Remove the ink cartridge and re-install it slowly and firmly until it locks into place.<br>See <i>Related Information: Replace the Ink Cartridges</i> .                                                                                                    |
| No Paper Fed         | The machine is out of paper or paper is not correctly loaded in the paper tray.                                                                        | <ul> <li>Do one of the following:</li> <li>Refill the paper tray, and then follow the LCD instructions.</li> <li>Remove and reload the paper, and then follow the LCD instructions.</li> <li>See <i>Related Information: Load Paper</i>.</li> </ul>                                                                                                    |
|                      | The paper was not inserted in the center position of the manual feed slot.                                                                             | Remove the paper and reinsert it in the center of the manual feed slot, and then follow the LCD instructions.<br>See Related Information: Load Paper in the Manual Feed Slot.                                                                                                    |
|                      | The Jam Clear Cover is not closed correctly.                                                                                                    | Make sure the Jam Clear Cover is closed<br>evenly at both ends.<br>See <i>Related Information: Printer Jam or</i><br><i>Paper Jam</i> .                                                                                                    |
|                      | Paper dust has accumulated on the surface of the paper pick-up rollers.                                                                                | Clean the paper pick-up rollers.<br>See Related Information: Clean the Paper<br>Pick-up Rollers.                                                                                                    |
| No Response/Busy     | The number you dialed does not answer or is busy.                                                                                                    | Verify the number and try again.                                                                                                    |
| Out of Fax Memory    | The fax memory is full.                                                                                                    | <ul> <li>Do one of the following:</li> <li>Clear the data from the memory. To gain extra memory, you can turn off Memory Receive.</li> <li>See <i>Related Information: Turn Off Memory Receive.</i></li> <li>Print the faxes that are in the memory.</li> </ul>                                                                                                    |

| Error Message              | Cause                                                                                                    | Action                                                                                                    |
|----------------------------|----------------------------------------------------------------------------------------------------|----------------------------------------------------------------------------------------------------|
|                            |                                                                                                    | See Related Information: Print a Fax<br>Stored in the Machine's Memory.                                                                                                    |
| Out of Memory              | The machine's memory is full.                                                                                                    | <ul> <li>If a fax-sending or copy operation is in progress:</li> <li>Press or Quit and wait until the other operations that are in progress</li> </ul>                                                                                                    |
|                            |                                                                                                    | <ul> <li>finish, and then try again.</li> <li>Press Partial Print to copy the pages scanned so far.</li> <li>Clear the data stored in the memory. To gain extra memory, you can turn off</li> </ul>                                                                                                    |
|                            |                                                                                                    | <ul> <li>Memory Receive.</li> <li>See Related Information: Turn Off<br/>Memory Receive.</li> <li>Print the faxes stored in the memory.</li> <li>See Related Information: Print a Fax<br/>Stored in the Machine's Memory.</li> </ul>                                                                                                    |
| Paper Size Mismatch        | The paper size setting does not match the size of paper in the tray.<br>- <b>OR</b> -                                                                                                    | <ol> <li>Check that the paper size you selected<br/>on the machine's display matches the<br/>size of the paper in the tray.</li> </ol>                                                                                                    |
|                            | You did not set the paper guides in the<br>tray to the indicators for the paper size<br>you are using.                                                                                                    | <ol> <li>See Related Information: Change the Paper Size and Paper Type.</li> <li>Make sure you loaded the paper in the correct orientation and set the paper guides at the indicators for your paper size.</li> <li>See Related Information: Load Paper.</li> <li>After you have checked the paper size and the paper orientation, follow the LCD instructions.</li> <li>If printing from your computer, make sure</li> </ol> |
|                            |                                                                                                    | the paper size you selected in the printer<br>driver matches the size of paper in the<br>tray.<br>See Related Information: Print Settings<br>(Windows) or Print Options (Mac).                                                                                                    |
| Paper Tray not<br>detected | The paper tray is not completely inserted.                                                                                                    | Slowly push the paper tray completely into the machine.                                                                                                    |
|                            | Paper or a foreign object has prevented<br>the paper tray from being inserted<br>correctly.                                                                                                    | Pull the paper tray out of the machine,<br>and remove the jammed paper or foreign<br>object. If you cannot find or remove the<br>jammed paper, see <i>Related Information:</i><br><i>Printer Jam or Paper Jam</i> .                                                                                                    |
| Repetitive No Paper<br>Fed | Paper dust has accumulated on the surface of the paper pick-up rollers.                                                                                                    | Clean the paper pick-up rollers.<br>See Related Information: Clean the Paper<br>Pick-up Rollers.                                                                                                    |
| Replace Ink                | One or more of the ink cartridges have<br>reached the end of their lives. The<br>machine will stop all print operations.<br>While memory is available, black and<br>white faxes will be stored in the memory.<br>If the sending machine has the ability to<br>convert it, the color fax will be stored in<br>the memory as a black and white fax. | <ul> <li>Replace the ink cartridges.</li> <li>See Related Information: Replace the Ink Cartridges.</li> <li>You can still scan even if the ink is low or needs to be replaced.</li> </ul>                                                                                                    |

| Error Message                                                                                   | Cause                                                                                                    | Action                                                                                                    |
|-------------------------------------------------------------------------------------------------|----------------------------------------------------------------------------------------------------|----------------------------------------------------------------------------------------------------|
| The maximum number of<br>devices are already<br>connected using Wi-Fi<br>Direct.                | The maximum number of mobile devices<br>are already connected to the Wi-Fi Direct<br>network when the Brother machine is the<br>Group Owner (G/O). | After the current connection between your<br>Brother machine and another mobile<br>device has shut down, try to configure the<br>Wi-Fi Direct settings again. You can<br>confirm the connection status by printing<br>the Network Configuration Report.                                                   |
|                                                                                                 |                                                                                                    | See Related Information: Print the Network Configuration Report.                                                                                                    |
| Touchscreen Init.<br>Failed                                                                     | The touchscreen was pressed before the power on initialization was completed.                                                                      | Make sure nothing is touching or resting<br>on the touchscreen, especially when<br>plugging the machine in.                                                                                                    |
|                                                                                                 | Debris may be stuck between the lower part of the touchscreen and its frame.                                                                       | Insert a piece of stiff paper between the<br>lower part of the touchscreen and its<br>frame and slide it back and forth to push<br>out the debris.                                                                                                    |
| Tray Settings                                                                                   | This message is displayed when the setting to confirm the paper type and size is enabled.                                                          | To not display this confirmation message,<br>change the setting to Off.<br>See Related Information: Change the<br>Check Paper Size Setting.                                                                                                    |
| Unable to Clean XX<br>Unable to Initialize<br>XX<br>Unable to Print XX                          | The machine has a mechanical problem.<br>- <b>OR</b> -<br>A foreign object, such as a paper clip or a<br>piece of ripped paper, is in the machine. | Open the scanner cover and remove any<br>foreign objects and paper scraps from<br>inside the machine. If the error message<br>continues, disconnect the machine from<br>the power for several minutes, and then<br>reconnect it.                                                                          |
|                                                                                                 |                                                                                                    | See Related Information: Paper is<br>Jammed Inside and in the Front of the<br>Machine (Jam A Inside/Front).<br>(MFC-J995DW) If you cannot print<br>received faxes, transfer them to another<br>fax machine or to your computer.<br>See Related Information: Transfer Your<br>Faxes or Fax Journal Report. |
| Unable to Scan XX                                                                               | The machine has a mechanical problem.                                                                                                    | Disconnect the machine from the power<br>for several minutes, and then reconnect it.<br>(MFC-J995DW) If you cannot print<br>received faxes, transfer them to another<br>fax machine or to your computer.<br>See Related Information: Transfer Your<br>Faxes or Fax Journal Report.                        |
| Unusable Device<br>Disconnect device<br>from front connector<br>& turn machine off &<br>then on | A broken device is connected to the USB direct interface.                                                                                          | Unplug the device from the USB direct interface. Turn the machine off and then on again.                                                                                                    |
| Unusable Device<br>Please disconnect USB<br>device.                                             | A USB device or USB flash drive that is<br>not supported has been connected to the<br>USB direct interface.                                        | Unplug the device from the USB direct interface. Turn the machine off and then on again.                                                                                                    |
| Wrong Ink Cartridge                                                                             | The ink cartridge model number is not compatible with your machine.                                                                                | Verify whether the cartridge model number will work with your machine.                                                                                                    |
| Wrong Ink Color                                                                                 | An ink cartridge has been installed in the wrong position.                                                                                         | Check which ink cartridges are not<br>matched by color to their ink cartridge<br>positions and move them to their correct<br>positions.                                                                                                    |

### Related Information

- Troubleshooting
  - Transfer Your Faxes or Fax Journal Report
  - Error Messages When Using the Brother Web Connect Feature

#### **Related Topics:**

- Touchscreen LCD Overview
- Print the Network Configuration Report
- Replace the Ink Cartridges
- · Change the Check Paper Size Setting
- Telephone Line Interference/VoIP
- · Load Documents in the Automatic Document Feeder (ADF)
- Document Jams
- Turn off Distinctive Ring
- Caller ID
- Load Paper
- · Load Paper in the Manual Feed Slot
- Printer Jam or Paper Jam
- Clean the Paper Pick-up Rollers
- Turn Off Memory Receive
- · Print a Fax Stored in the Machine's Memory
- Change the Paper Size and Paper Type
- Print Settings (Windows)
- Print Options (Mac)
- Paper is Jammed Inside and in the Front of the Machine (Jam A Inside/Front)
- Paper is Jammed in the Front of the Machine (Jam B Front)
- Paper is Jammed in the Back of the Machine (Jam C Rear)
- Paper Handling and Printing Problems

▲ Home > Troubleshooting > Error and Maintenance Messages > Transfer Your Faxes or Fax Journal Report

## **Transfer Your Faxes or Fax Journal Report**

#### If the LCD shows:

- [Unable to Clean XX]
- [Unable to Initialize XX]
- [Unable to Print XX]
- [Unable to Scan XX]

We recommend transferring your faxes to another fax machine or to your computer.

See Related Information: Transfer Faxes to Another Fax Machine.

See Related Information: Transfer Faxes to Your Computer.

You can also transfer the Fax Journal report to see if there are any faxes you must transfer.

See Related Information: Transfer the Fax Journal Report to Another Fax Machine.

### Related Information

- Error and Maintenance Messages
  - Transfer Faxes to Another Fax Machine
  - Transfer Faxes to Your Computer
  - Transfer the Fax Journal Report to Another Fax Machine

#### **Related Topics:**

- Use PC-Fax Receive to Transfer Received Faxes to Your Computer (Windows only)
- · Reset the Network Settings to Factory Default
- Reset Your Brother Machine
- Reset Functions Overview

Home > Troubleshooting > Error and Maintenance Messages > Transfer Your Faxes or Fax Journal Report > Transfer Faxes to Another Fax Machine

# **Transfer Faxes to Another Fax Machine**

If you have not set up your Station ID, you cannot enter Fax Transfer mode.

>> MFC-J805DW/MFC-J815DW

>> MFC-J995DW

#### MFC-J805DW/MFC-J815DW

- 1. Press Stop/Exit to clear the error temporarily.
- 2. Press Settings.
- 3. Press ▲ or ▼ to make your selections:
  - a. Select [Service]. Press OK.
  - b. Select [Data Transfer]. Press OK.
  - c. Select [Fax Transfer]. Press OK.
- 4. Do one of the following:
  - If the LCD displays [No Data], there are no faxes left in the machine's memory. Press ▶, and then press **Stop/Exit**.
  - Enter the fax number where faxes will be forwarded.
- 5. Press Black Start.

### MFC-J995DW

- 1. Press X to interrupt the error temporarily.
- 2. Press 👔 [Settings] > [All Settings] > [Service] > [Data Transfer] > [Fax Transfer].
- 3. Do one of the following:
  - If the touchscreen displays [No Data], there are no faxes left in the machine's memory.

Press [Close], and then press

- · Enter the fax number where faxes will be forwarded.
- 4. Press [Fax Start].

#### **Related Information**

- Transfer Your Faxes or Fax Journal Report
- **Related Topics:**
- Set Your Station ID

▲ Home > Troubleshooting > Error and Maintenance Messages > Transfer Your Faxes or Fax Journal Report > Transfer Faxes to Your Computer

# **Transfer Faxes to Your Computer**

You can transfer the faxes from your machine's memory to your computer.

>> MFC-J805DW/MFC-J815DW

>> MFC-J995DW

### MFC-J805DW/MFC-J815DW

- 1. Press Stop/Exit to clear the error temporarily.
- 2. Make sure you have installed Brother software and drivers on your computer, and then turn on **PC-FAX Receive** on the computer. Do one of the following:
  - Windows 7

From the 
 (Start) menu, select All Programs > Brother > Brother Utilities.

Click the drop-down list and select your model name (if not already selected). Click **PC-FAX** in the left navigation bar, and then click **Receive**.

Windows 8 and Windows 10

Launch **Fig** (Brother Utilities), and then click the drop-down list and select your model name (if not already selected). Click **PC-FAX** in the left navigation bar, and then click **Receive**.

3. Read and confirm the instructions on your computer.

Faxes in the machine's memory will be sent to your computer automatically.

When faxes in the machine's memory are not sent to your computer:

Make sure you have set [PC Fax Receive] on the machine.

Press ▲ or V to select [Backup Print: On] or [Backup Print: Off]. Press OK.

If faxes are in the machine's memory when you set up PC-Fax Receive, the LCD will ask if you want to transfer the faxes to your computer.

Press ► to transfer all faxes in the memory to your computer.

### MFC-J995DW

- 1. Press X to interrupt the error temporarily.
- 2. Make sure you have installed the Brother software and drivers on your computer, and then turn on **PC-FAX Receive** on the computer. Do one of the following:
  - Windows 7

From the 
 (Start) menu, select All Programs > Brother > Brother Utilities.

Click the drop-down list and select your model name (if not already selected). Click **PC-FAX** in the left navigation bar, and then click **Receive**.

• Windows 8 and Windows 10

Click **F** (Brother Utilities), and then click the drop-down list and select your model name (if not already selected). Click **PC-FAX** in the left navigation bar, and then click **Receive**.

3. Read and confirm the instructions on your computer.

Faxes in the machine's memory will be sent to your computer automatically.

# When faxes in the machine's memory are not sent to your computer:

Make sure you have set [PC Fax Receive] on the machine.

If faxes are in the machine's memory when you set up PC-Fax Receive, the touchscreen will ask if you want to transfer the faxes to your computer.

If Fax Preview is set to Off, you will be asked if you want to print backup copies.

Press [Yes] to transfer all faxes in the memory to your computer.

### Related Information

Transfer Your Faxes or Fax Journal Report

#### **Related Topics:**

• Use PC-Fax Receive to Transfer Received Faxes to Your Computer (Windows only)

▲ Home > Troubleshooting > Error and Maintenance Messages > Transfer Your Faxes or Fax Journal Report > Transfer the Fax Journal Report to Another Fax Machine

# Transfer the Fax Journal Report to Another Fax Machine

If you have not set up your Station ID, you cannot enter fax transfer mode.

>> MFC-J805DW/MFC-J815DW

>> MFC-J995DW

#### MFC-J805DW/MFC-J815DW

- 1. Press Stop/Exit to clear the error temporarily.
- 2. Press Settings.
- 3. Press ▲ or ▼ to make your selections:
  - a. Select [Service]. Press OK.
  - b. Select [Data Transfer]. Press OK.
  - c. Select [Report Transfer]. Press OK.
- 4. Enter the fax number where Fax Journal report will be forwarded.
- 5. Press Black Start.

#### MFC-J995DW

1. Press X to interrupt the error temporarily.

```
2. Press [Settings] > [All Settings] > [Service] > [Data Transfer] > [Report Transfer].
```

- 3. Enter the fax number where the Fax Journal report will be forwarded.
- 4. Press [Fax Start].

#### Related Information

Transfer Your Faxes or Fax Journal Report

#### **Related Topics:**

· Set Your Station ID

▲ Home > Troubleshooting > Error and Maintenance Messages > Error Messages When Using the Brother Web Connect Feature

# **Error Messages When Using the Brother Web Connect Feature**

Your Brother machine displays an error message if an error occurs. The most common error messages are shown in the chart.

You can correct most errors yourself. If you need more tips, go to your model's **FAQs & Troubleshooting** page on the Brother Solutions Center at <u>support.brother.com</u>.

### **Connection Error**

| Error Messages                                                                                                    | Cause                                                                                                    | Action                                                                                                    |
|----------------------------------------------------------------------------------------------------|----------------------------------------------------------------------------------------------------|----------------------------------------------------------------------------------------------------|
| <pre>(MFC-J805DW/MFC-J815DW)<br/>Connection Error 02<br/>Network is not connected.<br/>Check that the machine is<br/>connected to the network.<br/>(MFC-J995DW)<br/>Connection Error 02<br/>Network is not connected.<br/>Check that the machine is<br/>connected to the network.</pre> | The machine is not connected to a network.                                                                            | <ul> <li>Verify that the network connection<br/>is good.</li> <li>If the Web or Apps option was<br/>pressed soon after the machine<br/>was turned on, the network<br/>connection may not have been<br/>established yet. Wait and try<br/>again.</li> </ul>     |
| <pre>(MFC-J805DW/MFC-J815DW)<br/>Connection Error 03<br/>Connection failed to server.<br/>Check network settings.<br/>(MFC-J995DW)<br/>Connection Error 03<br/>Connection failed to server.<br/>Check network settings.</pre>                                                           | <ul> <li>Network or server settings are incorrect.</li> <li>There is a problem with the network or server.</li> </ul> | <ul> <li>Confirm that network settings are correct, or wait and try again later.</li> <li>If the Web or Apps option was pressed soon after the machine was turned on, the network connection may not have been established yet. Wait and try again.</li> </ul> |
| <pre>(MFC-J805DW/MFC-J815DW)<br/>Connection Error 07<br/>Connection failed to server.<br/>Set the correct Date&amp;Time.<br/>(MFC-J995DW)<br/>Connection Error 07<br/>Connection failed to server.<br/>Set the correct Date&amp;Time.</pre>                                             | Date and time settings are incorrect.                                                                                 | Set the date and time correctly. Note<br>that if the machine's power cord is<br>disconnected, the date and time<br>settings may have reset to factory<br>settings.                                                                                             |

### **Authentication Error**

| Error Messages                                                                                                    | Cause                                                                                                    | Action                                                                                                    |
|----------------------------------------------------------------------------------------------------|----------------------------------------------------------------------------------------------------|----------------------------------------------------------------------------------------------------|
| Authentication Error 01<br>Incorrect PIN code. Enter<br>PIN correctly.                                                                         | The PIN you entered to access the account is incorrect. The PIN is the four-digit number that was entered when registering the account to the machine. | Enter the correct PIN.                                                                                                    |
| Authentication Error 02<br>Incorrect or expired ID, or                                                                                         | The temporary ID that was entered is incorrect.                                                                                                    | Enter the correct temporary ID.                                                                                                    |
| this temporary ID is already<br>used. Enter correctly or<br>reissue temporary ID.<br>Temporary ID is valid for 24<br>hours after it is issued. | The temporary ID that was entered has expired. A temporary ID is valid for 24 hours.                                                                   | Apply for Brother Web Connect<br>access again and receive a new<br>temporary ID, and then use the new<br>ID to register the account to the<br>machine. |
| Authentication Error 03<br>Display name has already<br>been registered. Enter<br>another display name.                                         | The name you entered as the display<br>name has already been registered to<br>another service user.                                                    | Enter a different display name.                                                                                                    |

### Server Error

| Error Messages                                                                                                    | Cause                                                                                                    | Action                                                                                                    |
|----------------------------------------------------------------------------------------------------|----------------------------------------------------------------------------------------------------|----------------------------------------------------------------------------------------------------|
| Server Error 01<br>Authentication failed. Do<br>the following: 1. Go to<br>http://bwc.brother.com to<br>get a new temporary ID. 2.<br>Press OK and enter your new<br>temporary ID in the next<br>screen. | The machine's authentication<br>information (needed to access the<br>service) has expired or is invalid.                                                                                                    | Apply for Brother Web Connect<br>access again to receive a new<br>temporary ID, and then use the new<br>ID to register the account to the<br>machine.                                                                |
| Server Error 03<br>Failed to upload.<br>Unsupported file or corrupt<br>data. Confirm data of file.                                                                                                    | <ul> <li>The file you are trying to upload may have one of the following problems:</li> <li>The file exceeds the service's limit on number of pixels, file size, etc.</li> <li>The file type is not supported.</li> <li>The file is corrupted.</li> </ul> | <ul> <li>The file cannot be used:</li> <li>Check the service's size or format restrictions.</li> <li>Save the file as a different type.</li> <li>If possible, get a new, uncorrupted version of the file.</li> </ul> |
| Server Error 13<br>Service temporarily<br>unavailable. Try again<br>later.                                                                                                    | There is a problem with the service and it cannot be used now.                                                                                                    | Wait and try again. If you get the<br>message again, access the service<br>from a computer to confirm if it is<br>unavailable.                                                                                       |

# **Shortcut Error**

| Error Messages                                                                                                    | Cause                                                                                                | Action                                                                 |
|----------------------------------------------------------------------------------------------------|----------------------------------------------------------------------------------------------------|------------------------------------------------------------------------|
| Shortcut Error 02<br>Account is invalid. Please<br>register account and<br>shortcut again after<br>deleting this shortcut. | The shortcut cannot be used because<br>the account was deleted after the<br>shortcut was registered. | Delete the shortcut, and then register the account and shortcut again. |

# **Related Information**

• Error and Maintenance Messages

▲ Home > Troubleshooting > Document Jams

# **Document Jams**

- Document is Jammed in the Top of the ADF Unit
- Document is Jammed inside the ADF Unit
- Remove Paper Scraps Jammed in the ADF
- Error and Maintenance Messages

▲ Home > Troubleshooting > Document Jams > Document is Jammed in the Top of the ADF Unit

# Document is Jammed in the Top of the ADF Unit

- 1. Remove any paper from the ADF that is not jammed.
- 2. Open the ADF cover.
- 3. Remove the jammed document by pulling it upward.

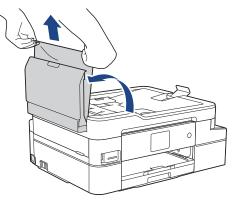

- 4. Close the ADF cover.
- 5. Press Stop/Exit or X.

### IMPORTANT

To avoid future document jams, close the ADF cover correctly by pressing it down in the center.

# Related Information

• Document Jams

▲ Home > Troubleshooting > Document Jams > Document is Jammed inside the ADF Unit

# Document is Jammed inside the ADF Unit

- 1. Remove any paper from the ADF that is not jammed.
- 2. Lift the document cover.
- 3. Pull the jammed document out to the left.

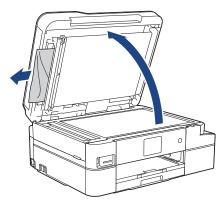

- 4. Close the document cover.
- 5. Press Stop/Exit or X

Related Information

Document Jams

▲ Home > Troubleshooting > Document Jams > Remove Paper Scraps Jammed in the ADF

# **Remove Paper Scraps Jammed in the ADF**

- 1. Lift the document cover.
- 2. Insert a piece of stiff paper, such as cardstock, into the ADF to push any small paper scraps through.

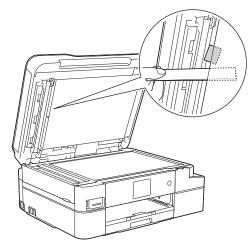

- 3. Close the document cover.
- 4. Press **Stop/Exit** or X.

Related Information

Document Jams

▲ Home > Troubleshooting > Printer Jam or Paper Jam

# Printer Jam or Paper Jam

Locate and remove the jammed paper.

- Paper is Jammed Inside and in the Front of the Machine (Jam A Inside/Front)
- Paper is Jammed in the Front of the Machine (Jam B Front)
- Paper is Jammed in the Back of the Machine (Jam C Rear)
- Error and Maintenance Messages
- Paper Handling and Printing Problems

▲ Home > Troubleshooting > Printer Jam or Paper Jam > Paper is Jammed Inside and in the Front of the Machine (Jam A Inside/Front)

# Paper is Jammed Inside and in the Front of the Machine (Jam A Inside/ Front)

If the LCD displays [Jam A Inside/Front], [Repeat Jam A Inside/Front] or [Repeat Jam A],
follow these steps:

1. Unplug the machine from the AC power outlet.

#### **IMPORTANT**

#### (MFC-J805DW/MFC-J815DW)

Before you unplug the machine from the power source, you can transfer your faxes that are stored in the machine's memory to your computer or another fax machine so you will not lose any important messages.

2. Pull the paper tray (1) completely out of the machine.

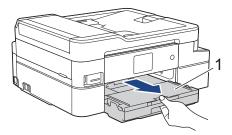

3. Pull the two green levers inside the machine to release the jammed paper.

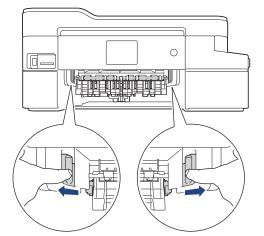

4. Place both hands under the plastic tabs on both sides of the machine to lift the scanner cover (1) into the open position.

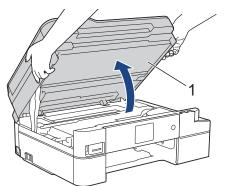

5. Slowly pull the jammed paper (1) out of the machine.

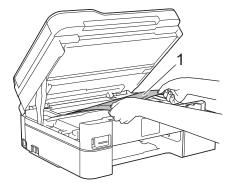

### IMPORTANT

• DO NOT touch the encoder strip, a thin strip of plastic that stretches across the width of the machine (1). Doing this may cause damage to the machine.

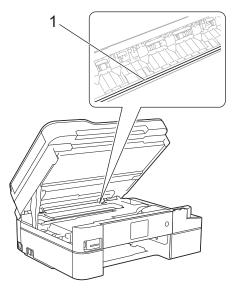

- If the print head is in the right corner as shown in the illustration (2), you cannot move it. Follow these steps:
  - a. Close the scanner cover, and then reconnect the power cord.
  - b. Open the scanner cover again, and then press and hold **Stop/Exit** or **X** until the print head moves to the center.
  - c. Unplug the machine from the power source and gently remove the jammed paper.

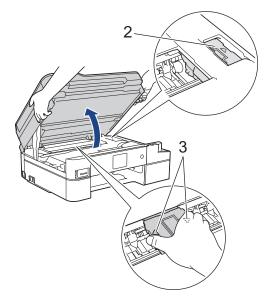

• If the paper is jammed under the print head, unplug the machine from the power source, and then move the print head to remove the paper.

Hold the concave areas with the triangle marks as shown in the illustration (3) to move the print head.

• If ink gets on your skin or clothing, immediately wash it off with soap or detergent.

If your LCD error message was [Repeat Jam A Inside/Front], move the print head (if needed) to remove any paper remaining in this area. Make sure scraps of paper are not left in the corners of the machine (1) and (2).

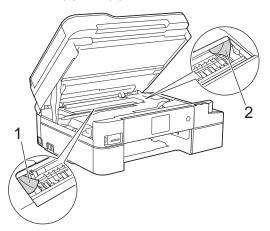

Ø

When finished, continue with the next step.

6. Gently close the scanner cover using both hands.

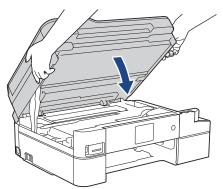

7. Slowly pull the jammed paper (1) out of the machine.

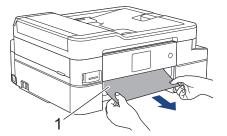

// If your LCD error message was [Repeat Jam A Inside/Front], do the following:

a. Make sure you look carefully inside (1) for any scraps of paper.

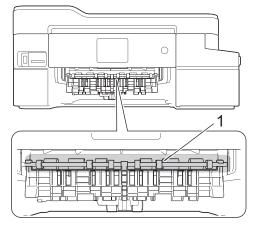

b. Squeeze both levers (1), and then open the Jam Clear Cover at the back of the machine.

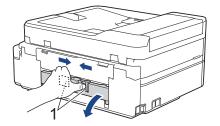

c. Slowly pull the jammed paper out of the machine.

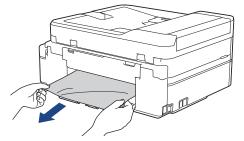

d. Close the Jam Clear Cover. Make sure the cover is closed completely.

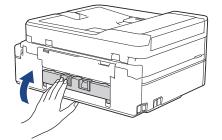

When finished, continue with the next step.

8. Push the paper tray firmly back in the machine.

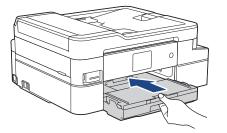

9. While holding the paper tray in the machine, pull out the paper support (1) until it locks into place, and then unfold the paper support flap (2).

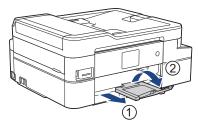

10. Reconnect the power cord.

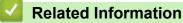

• Printer Jam or Paper Jam

**Related Topics:** 

Error and Maintenance Messages

▲ Home > Troubleshooting > Printer Jam or Paper Jam > Paper is Jammed in the Front of the Machine (Jam B Front)

# Paper is Jammed in the Front of the Machine (Jam B Front)

If the LCD displays [Jam B Front] or [Repeat Jam B Front], follow these steps:

1. Unplug the machine from the AC power outlet.

### IMPORTANT

#### (MFC-J805DW/MFC-J815DW)

Before you unplug the machine from the power source, you can transfer your faxes that are stored in the machine's memory to your computer or another fax machine so you will not lose any important messages.

2. Pull the paper tray (1) completely out of the machine.

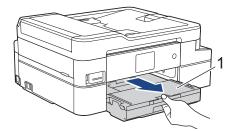

3. Pull the two green levers inside the machine to release the jammed paper.

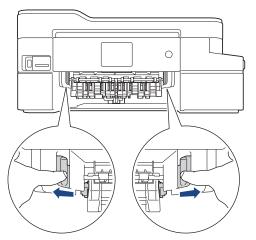

4. Slowly pull out the jammed paper (1).

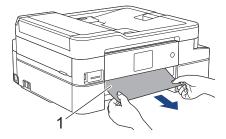

// If your LCD error message was [Repeat Jam B Front], do the following:

a. Make sure you look carefully inside (1) for any scraps of paper.

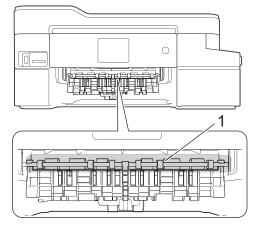

b. Squeeze both levers (1), and then open the Jam Clear Cover at the back of the machine.

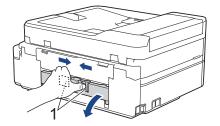

c. Slowly pull the jammed paper out of the machine.

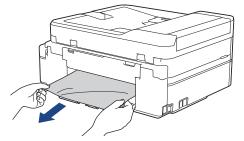

d. Close the Jam Clear Cover. Make sure the cover is closed completely.

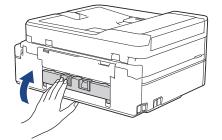

When finished, continue with the next step.

5. Put the paper tray firmly back in the machine.

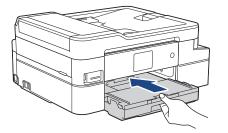

6. While holding the paper tray in the machine, pull out the paper support (1) until it locks into place, and then unfold the paper support flap (2).

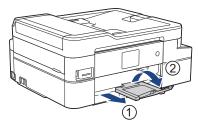

7. Reconnect the power cord.

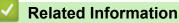

• Printer Jam or Paper Jam

#### **Related Topics:**

Error and Maintenance Messages

▲ Home > Troubleshooting > Printer Jam or Paper Jam > Paper is Jammed in the Back of the Machine (Jam C Rear)

# Paper is Jammed in the Back of the Machine (Jam C Rear)

If the LCD displays  $\mbox{[Jam C Rear]}$  , follow these steps:

1. Unplug the machine from the AC power outlet.

### IMPORTANT

#### (MFC-J805DW/MFC-J815DW)

Before you unplug the machine from the power source, you can transfer your faxes that are stored in the machine's memory to your computer or another fax machine so you will not lose any important messages.

2. Pull the paper tray (1) completely out of the machine.

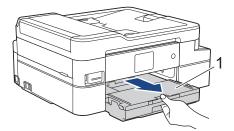

3. Pull the two green levers inside the machine to release the jammed paper.

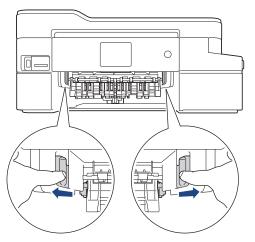

Depending on the paper size, it is easier to remove the jammed paper from the front of the machine rather than from the back of the machine.

4. Squeeze both levers (1), and then open the Jam Clear Cover at the back of the machine.

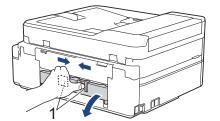

5. Slowly pull the jammed paper out of the machine.

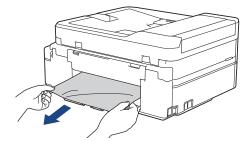

6. Close the Jam Clear Cover. Make sure the cover is closed completely.

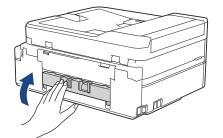

7. Put the paper tray firmly back in the machine.

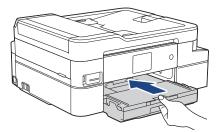

8. While holding the paper tray in the machine, pull out the paper support (1) until it locks into place, and then unfold the paper support flap (2).

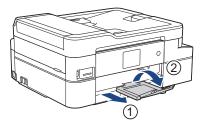

9. Reconnect the power cord.

#### <sup>6</sup> Additional paper jam clear operations

If the LCD error message continues to appear and you repeatedly experience paper jams, do the following:

- 1. Unplug the machine from the AC power outlet and open the manual feed slot cover.
- 2. Load one sheet of thick A4 or Letter sized paper, such as glossy paper, in the manual feed slot. Insert the paper deep into the manual feed slot.

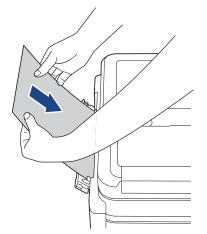

3. Re-connect the power cord.

The paper you placed in the manual feed slot will be fed through the machine and ejected. If the thick paper is pushing any jammed paper out, remove the jammed paper.

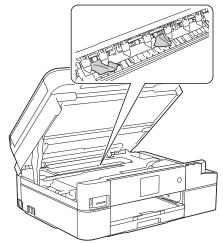

#### Related Information

• Printer Jam or Paper Jam

#### **Related Topics:**

• Error and Maintenance Messages

▲ Home > Troubleshooting > If You Are Having Difficulty with Your Machine

# If You Are Having Difficulty with Your Machine

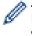

For technical help, you must call the country where you bought the machine. Calls must be made from within that country.

If you think there is a problem with your machine, check the following topics. You can correct most problems yourself.

If you need additional help, go to your model's **FAQs & Troubleshooting** page on the Brother Solutions Center at <u>support.brother.com</u>.

Using non-Brother supplies may affect the print quality, hardware performance, and machine reliability.

- Paper Handling and Printing Problems
- Telephone and Fax Problems
- Other Problems
- Network Problems
- Google Cloud Print Problems
- AirPrint Problems

▲ Home > Troubleshooting > If You Are Having Difficulty with Your Machine > Paper Handling and Printing Problems

# Paper Handling and Printing Problems

If, after reading this table, you still need help, go to the Brother Solutions Center at support.brother.com.

>> Printing Difficulties

>> Print Quality Difficulties

>> Paper Handling Difficulties

>> Printing Received Faxes

### **Printing Difficulties**

| Difficulties | Suggestions                                                                                                    |
|--------------|----------------------------------------------------------------------------------------------------|
| No printout  | Check that the correct printer driver has been installed and selected.                                                                                                    |
|              | Check to see if the machine's display is showing an error message.                                                                                                    |
|              | See Related Information: Error and Maintenance Messages.                                                                                                    |
|              | Check that the machine is online:                                                                                                    |
|              | Windows Server 2008                                                                                                    |
|              | Click (Start) > Control Panel > Hardware and Sound > Printers. Right-<br>click Brother MFC-XXXX Printer (where XXXX is your model name). Make<br>sure Use Printer Online is not listed. If it is listed, click this option to set the<br>driver Online.                                                                                                    |
|              | Windows 7 and Windows Server 2008 R2                                                                                                    |
|              | Click 🚱 (Start) > Devices and Printers. Right-click Brother MFC-XXXX                                                                                                    |
|              | <b>Printer</b> (where XXXX is your model name) and click <b>See what's printing</b> . If printer driver options appear, select your printer driver. Click <b>Printer</b> in the menu bar. Make sure <b>Use Printer Offline</b> is not selected.                                                                                                    |
|              | Windows 8                                                                                                    |
|              | Move your mouse to the lower right corner of your desktop. When the menu<br>bar appears, click Settings > Control Panel. In the Hardware and Sound<br>group, click View devices and printers. Right-click the Brother MFC-XXXX<br>Printer (where XXXX is your model name). Click See what's printing. If<br>printer driver options appear, select your printer driver. Click Printer in the<br>menu bar and make sure Use Printer Offline is not selected. |
|              | Windows 10 and Windows Server 2016                                                                                                    |
|              | Click -> Windows System > Control Panel. In the Hardware and Sound                                                                                                    |
|              | group, click <b>View devices and printers</b> . Right-click the <b>Brother MFC-XXXX</b><br><b>Printer</b> (where XXXX is your model name). Click <b>See what's printing</b> . If<br>printer driver options appear, select your printer driver. Click <b>Printer</b> in the<br>menu bar and make sure <b>Use Printer Offline</b> is not selected.                                                                                                    |
|              | Windows Server 2012                                                                                                    |
|              | Move your mouse to the lower right corner of your desktop. When the menu<br>bar appears, click Settings > Control Panel. In the Hardware group, click<br>View devices and printers. Right-click the Brother MFC-XXXX Printer<br>(where XXXX is your model name). Click See what's printing. If printer drive<br>options appear, select your printer driver. Click Printer in the menu bar and<br>make sure Use Printer Offline is not selected.            |
|              | Windows Server 2012 R2                                                                                                    |
|              | Click <b>Control Panel</b> on the <b>Start</b> screen. In the <b>Hardware</b> group, click <b>View</b><br><b>devices and printers</b> . Right-click the <b>Brother MFC-XXXX Printer</b> (where<br>XXXX is your model name). Click <b>See what's printing</b> . If printer driver<br>options appear, select your printer driver. Click <b>Printer</b> in the menu bar and<br>make sure <b>Use Printer Offline</b> is not selected.                          |
|              | One or more ink cartridges have reached the end of their life.                                                                                                    |
|              | See Related Information: Replace the Ink Cartridges.                                                                                                    |

| Difficulties                                                    | Suggestions                                                                                                    |
|-----------------------------------------------------------------|----------------------------------------------------------------------------------------------------|
|                                                                 | <ul><li>If old, unprinted data remains in the printer driver spooler, it will prevent new print jobs from printing. Open the printer icon and delete all data as follows:</li><li>Windows Server 2008</li></ul>                 |
|                                                                 | Click 🚯 (Start) > Control Panel > Hardware and Sound > Printers.                                                                                                    |
|                                                                 | Windows 7 and Windows Server 2008 R2                                                                                                    |
|                                                                 | Click 🚱 (Start) > Devices and Printers > Printers and Faxes.                                                                                                    |
|                                                                 | Windows 8                                                                                                    |
|                                                                 | Move your mouse to the lower right corner of your desktop. When the menu bar appears, click <b>Settings &gt; Control Panel</b> . In the <b>Hardware and Sound</b> group, click <b>View devices and printers &gt; Printers</b> . |
|                                                                 | Windows 10 and Windows Server 2016                                                                                                    |
|                                                                 | Click -> Windows System > Control Panel. In the Hardware and Sound                                                                                                    |
|                                                                 | group, click View devices and printers > Printers.                                                                                                    |
|                                                                 | Windows Server 2012                                                                                                    |
|                                                                 | Move your mouse to the lower right corner of your desktop. When the menu bar appears, click <b>Settings &gt; Control Panel</b> . In the <b>Hardware</b> group, click <b>View devices and printers &gt; Printers</b> .           |
|                                                                 | Windows Server 2012 R2                                                                                                    |
|                                                                 | Click <b>Control Panel</b> on the <b>Start</b> screen. In the <b>Hardware</b> group, click <b>View devices and printers</b> > <b>Printers</b> .                                                                                 |
|                                                                 | • Mac                                                                                                    |
|                                                                 | Click the System Preferences > Printers & Scanners.                                                                                                    |
| The headers or footers appear<br>when the document is displayed | There is an unprintable area on the top and bottom of the page. Adjust the top and bottom margins in your document to allow for this.                                                                                           |
| on the screen but do not appear when the document is printed.   | See Related Information: Unprintable Area.                                                                                                    |
| Cannot perform 'Page Layout' printing.                          | Check that the paper size setting in the application and in the printer driver are the same.                                                                                                    |
| Print speed is too slow.                                        | Try changing the printer driver setting. The highest resolution needs longer data processing, sending and printing time. Try the other quality settings in the printer driver as follows:                                       |
|                                                                 | Windows                                                                                                    |
|                                                                 | In the printer driver, clear the <b>Color Enhancement (True2Life)</b> check box on the <b>Advanced</b> tab.                                                                                                    |
|                                                                 | • Mac                                                                                                    |
|                                                                 | In the printer driver, select <b>Color Settings</b> , click <b>Advanced Color Settings</b> , and make sure you clear the <b>Color Enhancement</b> check box.                                                                    |
|                                                                 | Turn the Borderless feature off. Borderless printing is slower than normal printing.                                                                                                    |
|                                                                 | See Related Information: Print Settings (Windows) or Print a Photo (Mac).                                                                                                    |
|                                                                 | Turn off the Quiet Mode setting. Print speed is slower in Quiet Mode.                                                                                                    |
|                                                                 | See Related Information: Reduce Printing Noise.                                                                                                    |

# **Print Quality Difficulties**

| Difficulties       | Suggestions                                                                                                    |
|--------------------|----------------------------------------------------------------------------------------------------|
| Poor print quality | Check the print quality.                                                                                                    |
|                    | See Related Information: Check the Print Quality.                                                                                               |
|                    | Make sure the Media Type setting in the printer driver or the Paper Type setting in the machine's menu matches the type of paper you are using. |
|                    | See Related Information: Change the Paper Size and Paper Type.                                                                                  |

| Difficulties                       | Suggestions                                                                                                    |
|------------------------------------|----------------------------------------------------------------------------------------------------|
|                                    | See Related Information: Print Settings (Windows) or Print Options (Mac).                                                                                                    |
|                                    | Make sure your ink cartridges are fresh. The following may cause ink to clog:                                                                                                    |
|                                    | The expiration date written on the cartridge package has passed.                                                                                                    |
|                                    | The ink cartridge may not have been stored correctly before use.                                                                                                    |
|                                    | Make sure you are using Genuine Brother Ink. Using non-Brother supplies may affect the print quality, hardware performance, and machine reliability.                                                                                       |
|                                    | Make sure you are using one of the recommended types of paper.                                                                                                    |
|                                    | See Related Information: Acceptable Paper and Other Print Media.                                                                                                    |
|                                    | The recommended environment for your machine is between 68 °F to 91 °F (20°C to 33°C).                                                                                                    |
| White lines appear in text or      | Clean the print head.                                                                                                    |
| graphics.                          | See Related Information: Clean the Print Head from Your Brother Machine.                                                                                                    |
|                                    | See Related Information: Clean the Print Head from Your Computer (Windows) or Clean the Print Head from Your Computer (Mac).                                                                                                    |
|                                    | Check and adjust the paper feed.                                                                                                    |
|                                    | See Related Information: Correct the Paper Feed to Clear Vertical Lines.                                                                                                    |
|                                    | Make sure you are using Genuine Brother Ink.                                                                                                    |
|                                    | Try using the recommended types of paper.                                                                                                    |
|                                    | See Related Information: Acceptable Paper and Other Print Media.                                                                                                    |
|                                    | To prolong print head life, provide the best ink cartridge economy and maintain print quality, we do not recommend frequently unplugging the machine and/or leaving the machine unplugged for extended periods of time. We recommend       |
|                                    | using (b) to power down the machine. Using (b) allows minimal power to the                                                                                                    |
|                                    | machine, resulting in periodic, but less frequent, cleaning of the print head.                                                                                                    |
| Dark lines appear at regular       | Check and adjust the paper feed.                                                                                                    |
| intervals.                         | See Related Information: Correct the Paper Feed to Clear Vertical Lines.                                                                                                    |
| The machine prints blank pages.    | Check the print quality.                                                                                                    |
|                                    | See Related Information: Check the Print Quality.                                                                                                    |
|                                    | Make sure you are using Genuine Brother Ink.                                                                                                    |
|                                    | To prolong print head life, provide the best ink cartridge economy and maintain<br>print quality, we do not recommend frequently unplugging the machine and/or<br>leaving the machine unplugged for extended periods of time. We recommend |
|                                    | using (b) to power down the machine. Using (b) allows minimal power to the                                                                                                    |
|                                    | machine, resulting in periodic, but less frequent, cleaning of the print head.                                                                                                    |
| Characters and lines are blurred.  | Check the printing alignment.                                                                                                    |
|                                    | See Related Information: Check the Print Alignment from Your Brother Machine.                                                                                                    |
| ABC                                | Change the print setting options.                                                                                                    |
| ABC                                | See Related Information: Change the Print Setting Options to Improve Your Print Results.                                                                                                    |
| Printed text or images are skewed. | Make sure the paper is loaded correctly in the paper tray and the paper guides are adjusted correctly.                                                                                                    |
|                                    | See Related Information: Load Paper.                                                                                                    |

| Difficulties                                                       | Suggestions                                                                                                    |
|--------------------------------------------------------------------|----------------------------------------------------------------------------------------------------|
|                                                                    | Make sure the Jam Clear Cover is closed correctly.                                                                                                    |
| There are smudges or stains at the top center of the printed page. | Make sure the paper is not too thick or curled.                                                                                                    |
|                                                                    | See Related Information: Acceptable Paper and Other Print Media.                                                                                                    |
| Printing appears dirty or ink seems to run.                        | Make sure you are using the recommended types of paper. Do not handle the paper until the ink is dry.                                                                                                    |
|                                                                    | See Related Information: Acceptable Paper and Other Print Media.                                                                                                    |
|                                                                    | Make sure the printing surface is face down in the paper tray.                                                                                                    |
|                                                                    | Make sure you are using Genuine Brother Ink.                                                                                                    |
|                                                                    | If you are using photo paper, make sure the glossy side of the photo paper is face down in the tray and you have set the correct paper type. If you are printing a photo from your computer, set the Media Type in the printer driver. |
| Ink is smudged or wet when using glossy photo paper.               | Be sure to check the front and back of the paper. Place the glossy surface (printing surface) face down.                                                                                                    |
|                                                                    | See Related Information: Change the Paper Size and Paper Type.                                                                                                    |
|                                                                    | If you use glossy photo paper, make sure the paper type setting is correct.                                                                                                    |
| Stains appear on the reverse side                                  | Make sure the printer platen is not dirty with ink.                                                                                                    |
| or at the bottom of the page.                                      | See Related Information: Clean the Machine's Printer Platen.                                                                                                    |
|                                                                    | Make sure you are using Genuine Brother Ink.                                                                                                    |
|                                                                    | Make sure you are using the paper support flap.                                                                                                    |
|                                                                    | See Related Information: Load Paper.                                                                                                    |
|                                                                    | Make sure the paper feed rollers are not dirty with ink.                                                                                                    |
|                                                                    | See Related Information: Clean the Paper Feed Rollers.                                                                                                    |
| The printouts are wrinkled.                                        | Windows                                                                                                    |
|                                                                    | In the printer driver, select the <b>Advanced</b> tab, click <b>Other Print Options</b> , and then click <b>Advanced Color Settings</b> . Clear the <b>Bi-Directional Printing</b> check box.                                          |
|                                                                    | • Mac                                                                                                    |
|                                                                    | In the printer driver, select <b>Print Settings</b> , click <b>Advanced</b> , select <b>Other Print Options</b> , and clear the <b>Bi-Directional Printing</b> check box.                                                              |
|                                                                    | Make sure you are using Genuine Brother Ink.                                                                                                    |
| Smudge or stain on the reverse side of the page when using the     | Change the Reduce Smudge option in your printer driver properties or preferences.                                                                                                    |
| automatic 2-sided printing feature.                                | See Related Information: Prevent Smudged Printouts and Paper Jams (Windows) or Prevent Smudged Printouts and Paper Jams (Mac).                                                                                                    |

# Paper Handling Difficulties

| Difficulties                     | Suggestions                                                                                                    |
|----------------------------------|----------------------------------------------------------------------------------------------------|
| The machine does not feed paper. | Make sure the paper tray is pushed in all the way until it locks into place.                                                                                                    |
|                                  | Make sure the Jam Clear Cover at the back of the machine is closed.                                                                                                    |
|                                  | If the machine's LCD displays a Paper Jam message and you still have a problem, see <i>Related Information: Error and Maintenance Messages</i> .                                                          |
|                                  | If the paper tray is empty, load a new stack of paper into the paper tray.                                                                                                    |
|                                  | If there is paper in the paper tray, make sure it is straight. If the paper is curled, straighten it. Sometimes it is helpful to remove the paper, turn the stack over and put it back in the paper tray. |
|                                  | Reduce the amount of paper in the paper tray, and then try again.                                                                                                    |
|                                  | Clean the paper pick-up rollers.                                                                                                    |

| Difficulties                                                   | Suggestions                                                                                                    |
|----------------------------------------------------------------|----------------------------------------------------------------------------------------------------|
|                                                                | See Related Information: Clean the Paper Pick-up Rollers.                                                                                                    |
|                                                                | Make sure that the paper is within specifications for the machine.                                                                                                    |
|                                                                | See Related Information: Paper Weight and Thickness.                                                                                                    |
| Photo paper does not feed correctly.                           | When you print on Brother Photo paper, load one extra sheet of the same photo paper in the paper tray. An extra sheet has been included in the paper package for this purpose. |
| Machine feeds multiple pages.                                  | Make sure the paper is loaded correctly in the paper tray.                                                                                                    |
|                                                                | • Remove all the paper from the tray and fan the stack of paper well, then put it back in the tray.                                                                            |
|                                                                | Make sure you do not push the paper in too far.                                                                                                    |
|                                                                | See Related Information: Load Paper.                                                                                                    |
|                                                                | Make sure the Jam Clear Cover is closed correctly.                                                                                                    |
|                                                                | See Related Information: Printer Jam or Paper Jam.                                                                                                    |
|                                                                | Make sure the Base Pad in the paper tray is not dirty.                                                                                                    |
|                                                                | See Related Information: Clean the Base Pad.                                                                                                    |
| There is a paper jam.                                          | See Related Information: Printer Jam or Paper Jam.                                                                                                    |
|                                                                | Make sure the paper guides are set to the correct paper size.                                                                                                    |
|                                                                | Use the jam prevention settings.                                                                                                    |
|                                                                | For copying                                                                                                    |
|                                                                | See Related Information: Change the Print Setting Options to Improve Your Print Results.                                                                                       |
|                                                                | For printing                                                                                                    |
|                                                                | See Related Information: Prevent Smudged Printouts and Paper Jams (Windows) or Prevent Smudged Printouts and Paper Jams (Mac).                                                 |
| The paper jams when you use 2-<br>sided copy or 2-sided print. | If paper jams occur frequently during 2-sided copying or 2-sided printing, the paper feed rollers may be stained with ink. Clean the paper feed rollers.                       |
|                                                                | See Related Information: Clean the Paper Feed Rollers.                                                                                                    |

# Printing Received Faxes

| Difficulties                                                                       | Suggestions                                                                                                    |
|------------------------------------------------------------------------------------|----------------------------------------------------------------------------------------------------|
| <ul><li>Condensed print</li><li>Horizontal streaks</li></ul>                       | This is usually caused by a poor telephone connection. Make a copy; if your copy looks good, you probably had a bad connection, with static or interference on the telephone line. Ask the other party to send the fax again. |
| Top and bottom sentences are<br>cut off                                            |                                                                                                    |
| Missing lines                                                                      |                                                                                                    |
| Black lines when receiving.                                                        | The sender's scanner may be dirty. Ask the sender to make a copy to see if the problem is with the sending machine. Try receiving from another fax machine.                                                                   |
| Left and right margins are cut off<br>or a single page is printed on two<br>pages. | If the received faxes are divided and printed on two pages or if you get an extra blank page, your paper size setting may not be correct for the paper you are using.                                                         |
|                                                                                    | See Related Information: Change the Paper Size and Paper Type.                                                                                                    |
|                                                                                    | Turn on Auto Reduction.                                                                                                    |
|                                                                                    | See Related Information: Shrink Page Size of an Oversized Incoming Fax.                                                                                                    |
| Received color fax prints only in black and white.                                 | Replace the color ink cartridges that have reached the end of their life, and then ask the other person to send the color fax again.                                                                                          |
|                                                                                    | See Related Information: Replace the Ink Cartridges.                                                                                                    |

### **Related Information**

· If You Are Having Difficulty with Your Machine

#### **Related Topics:**

- Troubleshooting
- Error and Maintenance Messages
- Replace the Ink Cartridges
- Unprintable Area
- Check the Print Quality
- Change the Paper Size and Paper Type
- Acceptable Paper and Other Print Media
- Clean the Print Head from Your Brother Machine
- Clean the Print Head from Your Computer (Windows)
- Clean the Print Head from Your Computer (Mac)
- · Check the Print Alignment from Your Brother Machine
- Load Paper
- Clean the Machine's Printer Platen
- Clean the Paper Feed Rollers
- Clean the Paper Pick-up Rollers
- Printer Jam or Paper Jam
- Shrink Page Size of an Oversized Incoming Fax
- Paper Weight and Thickness
- Print Settings (Windows)
- Print Options (Mac)
- Print a Photo (Mac)
- Prevent Smudged Printouts and Paper Jams (Windows)
- Prevent Smudged Printouts and Paper Jams (Mac)
- · Clean the Base Pad
- · Change the Print Setting Options to Improve Your Print Results
- Reduce Printing Noise
- · Correct the Paper Feed to Clear Vertical Lines

▲ Home > Troubleshooting > If You Are Having Difficulty with Your Machine > Telephone and Fax Problems

# **Telephone and Fax Problems**

- >> Telephone Line or Connections
- >> Handling Incoming Calls
- >> Receiving Faxes
- >> Sending Faxes

## **Telephone Line or Connections**

| Difficulties                             | Suggestions                                                                                                    |
|------------------------------------------|----------------------------------------------------------------------------------------------------|
| Dialing does not work. (No dial tone)    | Check all line cord connections. Make sure the telephone line cord is plugged<br>into the telephone wall jack and the LINE jack of the machine. Make sure your<br>machine has a dial tone by pressing the Hook button in Fax mode. If you<br>subscribe to DSL, VoIP or magicJack services, call your service provider for<br>connection instructions.                                               |
|                                          | If you are using a VoIP system, try changing the VoIP setting to <i>Basic (for VoIP)</i> . This will lower modem speed and turn off Error Correction Mode (ECM).                                                                                                    |
|                                          | See Related Information: Telephone Line Interference/VoIP.                                                                                                    |
|                                          | (Available only for some countries.)                                                                                                    |
|                                          | Change the Tone/Pulse setting.                                                                                                    |
|                                          | See Related Information: Set Tone or Pulse Dialing Mode.                                                                                                    |
|                                          | Send a manual fax by pressing the Hook button, and dialing the number. Wait to hear fax-receiving tones before pressing the Start button.                                                                                                    |
|                                          | If there is no dial tone, connect a known working telephone and telephone line cord to the jack. Then lift the external telephone's handset and listen for a dial tone. If there is still no dial tone, ask your telephone company to check the line and/or wall jack.                                                                                                    |
| The machine does not answer when called. | Make sure the machine is in the correct receive mode for your setup.                                                                                                    |
|                                          | See Related Information: Choose the Correct Receive Mode.                                                                                                    |
|                                          | Check for a dial tone. If possible, call your machine to hear it answer. If there is still no answer, check that the telephone line cord is plugged into the telephone wall jack and the LINE jack of the machine. Make sure your machine has a dial tone by pressing the Hook button in Fax mode. If there is no ringing when you call your machine, ask your telephone company to check the line. |

# Handling Incoming Calls

| Difficulties                               | Suggestions                                                                                                    |
|--------------------------------------------|----------------------------------------------------------------------------------------------------|
| The machine 'Hears' a voice as a CNG Tone. | If Easy Receive is set to On, your machine is more sensitive to sounds. It may mistakenly interpret certain voices or music on the line as a fax machine calling and respond with fax receiving tones. Deactivate the machine by pressing <b>Stop/Exit</b> or <b>X</b> . Try avoiding this problem by turning Easy Receive Off. |
|                                            | See Related Information: Set Easy Receive.                                                                                                    |
| Sending a Fax Call to the machine.         | If you answered on an extension telephone, press your Fax Receive Code (the factory setting is *51). If you answered on the external telephone (connected to the EXT. jack), press the Start button to receive the fax.<br>When your machine answers, hang up.                                                                  |
| Custom features on a single line.          | If you have Call Waiting, Call Waiting/Caller ID, Caller ID, Voice Mail, an answering machine, an alarm system or other custom feature on a single telephone line with your machine, it may create a problem sending or receiving faxes.                                                                                        |
|                                            | <b>For Example:</b> If you subscribe to Call Waiting or some other custom service and its signal comes through the line while your machine is sending or receiving a fax, the signal can temporarily interrupt or disrupt the faxes. Brother's ECM (Error                                                                       |

| Difficulties | Suggestions                                                                                                    |
|--------------|----------------------------------------------------------------------------------------------------|
|              | Correction Mode) feature should help overcome this problem. This condition is related to the telephone system industry and is common to all devices that send and receive information on a single, shared line with custom features. If avoiding a slight interruption is crucial to your business, we recommend using a separate telephone line with no custom features. |

# **Receiving Faxes**

| Difficulties          | Suggestions                                                                                                    |
|-----------------------|----------------------------------------------------------------------------------------------------|
| Cannot receive a fax. | Make sure your machine has a dial tone by pressing the Hook button in Fax mode. If you hear static or interference on your fax line, contact your local telephone provider.                                                                                                    |
|                       | Check all line cord connections. Make sure the telephone line cord is plugged<br>into the telephone wall jack and the LINE jack of the machine. If you subscribe to<br>DSL, VoIP, or magicJack services, call your service provider for connection<br>instructions. If you are using a VoIP system, try changing the VoIP setting to<br><i>Basic (for VoIP)</i> . This will lower modem speed and turn off Error Correction Mode<br>(ECM). |
|                       | See Related Information: Telephone Line Interference/VoIP.                                                                                                    |
|                       | Make sure the machine is in the correct Receive Mode. This is determined by the external devices and telephone subscriber services you have on the same line as the Brother machine.                                                                                                    |
|                       | See Related Information: Choose the Correct Receive Mode.                                                                                                    |
|                       | <ul> <li>If you have a dedicated fax line and want your Brother machine to<br/>automatically answer all incoming faxes, you should select Fax only mode.</li> </ul>                                                                                                    |
|                       | <ul> <li>If your Brother machine shares a line with an external answering machine,<br/>you should select the External TAD mode. In External TAD mode, your<br/>Brother machine will receive incoming faxes automatically and voice callers<br/>will be able to leave a message on your answering machine.</li> </ul>                                                                                                    |
|                       | • If your Brother machine shares the line with a Voice Mail subscriber service, see <i>Related Information</i> : <i>Voice Mail</i> .                                                                                                    |
|                       | <ul> <li>If your Brother machine is on a line with the Distinctive Ring subscriber<br/>service, see <i>Related Information</i>: <i>Distinctive Ring</i>.</li> </ul>                                                                                                    |
|                       | <ul> <li>If your Brother machine shares a line with other telephones and you want it to<br/>automatically answer all incoming faxes, you should select the Fax/Tel mode.<br/>In Fax/Tel mode, your Brother machine will receive faxes automatically and<br/>produce a pseudo/double-ring to alert you to answer voice calls.</li> </ul>                                                                                                    |
|                       | <ul> <li>If you do not want your Brother machine to answer any incoming faxes<br/>automatically, you should select the Manual mode. In Manual mode, you must<br/>answer every incoming call and activate the machine to receive faxes.</li> </ul>                                                                                                    |
|                       | Another device or service at your location may be answering the call before your Brother machine answers. To test this, lower the Ring Delay setting:                                                                                                    |
|                       | <ul> <li>If the Receive Mode is set to Fax Only or Fax/Tel, reduce the Ring Delay to<br/>one ring.</li> </ul>                                                                                                    |
|                       | See Related Information: Set the Number of Rings Before the Machine<br>Answers (Ring Delay).                                                                                                    |
|                       | <ul> <li>If the Receive Mode is set to External TAD, reduce the number of rings<br/>programmed on your answering machine to two.</li> </ul>                                                                                                    |
|                       | If the Receive Mode is set to Manual, DO NOT adjust the Ring Delay setting.                                                                                                    |
|                       | Have someone send you a test fax:                                                                                                    |
|                       | <ul> <li>If you received the test fax successfully, your machine is operating correctly.<br/>Remember to reset your Ring Delay or answering machine setting back to<br/>your original setting. If receiving problems recur after resetting the Ring Delay,<br/>then a person, device, or subscriber service is answering the fax call before<br/>the machine has a chance to answer.</li> </ul>                                            |

| Difficulties | Suggestions                                                                                                    |
|--------------|----------------------------------------------------------------------------------------------------|
|              | If you were not able to receive the fax, then another device or subscriber service may be interfering with your fax reception or there may be a problem with your fax line.                            |
|              | If you are using a telephone answering machine (External TAD mode) on the same line as the Brother machine, make sure your answering machine is set up correctly.                                      |
|              | See Related Information: Connect an External TAD.                                                                                                    |
|              | <ol> <li>Plug the telephone line cord directly from the telephone wall jack to your<br/>Brother machine's LINE jack.</li> </ol>                                                                        |
|              | <ol> <li>Remove the protective cap from your Brother machine's EXT jack, and then<br/>plug the telephone line cord from your answering machine into the EXT jack.</li> </ol>                           |
|              | 3. Set your answering machine to answer within four rings.                                                                                                    |
|              | If you are having problems receiving faxes or voice messages, set your answering machine to answer within two or three rings.                                                                          |
|              | 4. Record the outgoing message on your answering machine.                                                                                                    |
|              | Record five seconds of silence at the beginning of your outgoing message                                                                                                    |
|              | Limit your speaking to 20 seconds.                                                                                                    |
|              | <ul> <li>End your outgoing message with your Fax Receive Code for people<br/>sending manual faxes. For example: "After the beep, leave a message or<br/>press *51 and Start to send a fax."</li> </ul> |
|              | 5. Set your answering machine to answer calls.                                                                                                    |
|              | 6. Set your Brother machine's Receive Mode to External TAD.                                                                                                    |
|              | See Related Information: Choose the Correct Receive Mode.                                                                                                    |
|              | Make sure your Brother machine's Easy Receive feature is turned On. Easy Receive is a feature that allows you to receive a fax even if you answered the cal on an external or extension telephone.     |
|              | See Related Information: Set Easy Receive.                                                                                                    |
|              | If you often get transmission errors due to possible interference on the telephone line or if you are using a VoIP system, try changing the Compatibility setting to <i>Basic(for VoIP)</i> .          |
|              | See Related Information: Telephone Line Interference/VoIP.                                                                                                    |

# Sending Faxes

| Difficulties          | Suggestions                                                                                                    |
|-----------------------|----------------------------------------------------------------------------------------------------|
| Cannot send a fax.    | Check all line cord connections. Make sure the telephone line cord is plugged<br>into the telephone wall jack and the LINE jack of the machine. Make sure your<br>machine has a dial tone by pressing the Hook button in Fax mode. If you<br>subscribe to DSL, VoIP, or magicJack services, call your service provider for<br>connection instructions. |
|                       | If you are using a VoIP system, try changing the VoIP setting to <i>Basic (for VoIP)</i> . This will lower modem speed and turn off Error Correction Mode (ECM).                                                                                                    |
|                       | See Related Information: Telephone Line Interference/VoIP.                                                                                                    |
|                       | Print the Transmission Verification Report and check for an error.                                                                                                    |
|                       | See Related Information: Print Reports.                                                                                                    |
|                       | (MFC-J995DW)                                                                                                    |
|                       | Contact your administrator to check your Secure Function Lock Settings.                                                                                                    |
|                       | Ask the other party to check that the receiving machine has paper.                                                                                                    |
| Poor sending quality. | Try changing your resolution to Fine or S.Fine. Make a copy to check your machine's scanner operation. If the copy quality is poor, clean the scanner.                                                                                                    |
|                       | See Related Information: Clean the Scanner.                                                                                                    |

| Difficulties                                     | Suggestions                                                                                                    |
|--------------------------------------------------|----------------------------------------------------------------------------------------------------|
| Transmission Verification Report says RESULT:NG. | There is probably temporary noise or static on the line. Try sending the fax again. If you are sending a PC-Fax message and get RESULT:NG on the Transmission Verification Report, your machine may be out of memory. To free up extra memory, you can turn off Fax Storage, print fax messages in memory or cancel a delayed fax. If the problem continues, ask the telephone company to check your telephone line. |
|                                                  | (MFC-J995DW)See Related Information: Turn Off Memory Receive.                                                                                                    |
|                                                  | See Related Information: Print a Fax Stored in the Machine's Memory.                                                                                                    |
|                                                  | See Related Information: Cancel a Fax in Progress.                                                                                                    |
|                                                  | See Related Information: Check and Cancel a Pending Fax.                                                                                                    |
|                                                  | If you often get transmission errors due to possible interference on the telephone line or if you are using a VoIP system, try changing the Compatibility setting to Basic(for VoIP).                                                                                                    |
|                                                  | See Related Information: Telephone Line Interference/VoIP.                                                                                                    |
| Sent faxes are blank.                            | Make sure you are loading the document correctly.                                                                                                    |
|                                                  | See Related Information: Load Documents in the Automatic Document Feeder (ADF).                                                                                                    |
|                                                  | See Related Information: Load Documents on the Scanner Glass.                                                                                                    |
| Vertical black lines when sending.               | Black vertical lines on faxes you send are typically caused by dirt or correction fluid on the glass strip. Clean the glass strip.                                                                                                    |
|                                                  | See Related Information: Clean the Scanner.                                                                                                    |

### Related Information

- If You Are Having Difficulty with Your Machine
  - Set Dial Tone Detection
  - Telephone Line Interference/VoIP

- Troubleshooting
- Set Tone or Pulse Dialing Mode
- Choose the Correct Receive Mode
- Set Easy Receive
- Voice Mail
- Distinctive Ring
- Set the Number of Rings Before the Machine Answers (Ring Delay)
- Connect an External TAD
- Print Reports
- Clean the Scanner
- Turn Off Memory Receive
- Print a Fax Stored in the Machine's Memory
- Cancel a Fax in Progress
- Check and Cancel a Pending Fax
- Load Documents in the Automatic Document Feeder (ADF)
- Load Documents on the Scanner Glass

▲ Home > Troubleshooting > If You Are Having Difficulty with Your Machine > Telephone and Fax Problems > Set Dial Tone Detection

# **Set Dial Tone Detection**

Setting the Dial Tone to [Detection] will shorten the Dial Tone detect pause.

```
>> MFC-J805DW/MFC-J815DW
>> MFC-J995DW
```

### MFC-J805DW/MFC-J815DW

- 1. Press Settings.
- 2. Press ▲ or ▼ to make your selections:
  - a. Select [Initial Setup]. Press OK.
  - b. Select [Dial Tone]. Press OK.
  - c. Select [Detection] or [No Detection]. Press OK.
- 3. Press Stop/Exit.

#### MFC-J995DW

- 1. Press [Settings] > [All Settings] > [Initial Setup] > [Dial Tone].
- 2. Press [Detection] or [No Detection].
- 3. Press

### Related Information

• Telephone and Fax Problems

▲ Home > Troubleshooting > If You Are Having Difficulty with Your Machine > Telephone and Fax Problems > Telephone Line Interference/VoIP

# **Telephone Line Interference/VoIP**

If you are having problems sending or receiving a fax due to possible interference on the telephone line or if you are using a VoIP system, we recommend changing the modem speed to minimize errors in fax operations.

>> MFC-J805DW/MFC-J815DW >> MFC-J995DW

### MFC-J805DW/MFC-J815DW

- 1. Press Settings.
- 2. Press ▲ or ▼ to make your selections:
  - a. Select [Initial Setup]. Press OK.
  - b. Select [Compatibility]. Press OK.
  - c. Select [Normal] or [Basic(for VoIP)]. Press OK.
    - [Basic(for VoIP)] reduces the modem speed to 9,600 bps and turns off color fax receiving and Error Correction Mode (ECM), except for color fax-sending. Unless interference is a recurring problem on your telephone line, you may prefer to use it only when needed.

To improve compatibility with most VoIP services, Brother recommends changing the compatibility setting to [Basic(for VoIP)].

• [Normal] sets the modem speed at 14,400 bps.

#### 3. Press Stop/Exit.

 VoIP (Voice over IP) is a type of phone system that uses an Internet connection, rather than a traditional phone line.

#### MFC-J995DW

- 1. Press Y [Settings] > [All Settings] > [Initial Setup] > [Compatibility].
- 2. Press the option you want.
  - [Basic(for VoIP)] reduces the modem speed to 9,600 bps and turns off color fax receiving and Error Correction Mode (ECM), except for color fax-sending. Unless interference is a recurring problem on your telephone line, you may prefer to use it only when needed.

To improve compatibility with most VoIP services, Brother recommends changing the compatibility setting to [Basic(for VoIP)].

• [Normal] sets the modem speed at 14,400 bps.

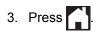

• VoIP (Voice over IP) is a type of phone system that uses an Internet connection, rather than a traditional phone line.

#### Related Information

Telephone and Fax Problems

- Voice Over Internet Protocol (VoIP/Telephone Line Interference)
- Error and Maintenance Messages

▲ Home > Troubleshooting > If You Are Having Difficulty with Your Machine > Other Problems

# **Other Problems**

- >> Copying Difficulties
- >> Scanning Difficulties
- >> PhotoCapture Center Difficulties (MFC-J995DW)
- >> Software Difficulties

# **Copying Difficulties**

| Difficulties                                                                                | Suggestions                                                                                                    |  |
|---------------------------------------------------------------------------------------------|----------------------------------------------------------------------------------------------------|--|
| (MFC-J995DW)<br>Cannot make a copy.                                                         | Contact your administrator to check your Secure Function Lock Settings.                                                                                                    |  |
| Black lines or streaks appear in copies.                                                    | Black lines on copies are typically caused by dirt or correction fluid on the glass<br>strip. Clean the glass strip, scanner glass, and the white bar and white plastic<br>above them.<br>See <i>Related Information: Clean the Scanner</i> . |  |
| Black marks or spots appear in copies.                                                      | Black marks or spots on copies are typically caused by dirt or correction fluid on the scanner glass. Clean the scanner glass and white plastic above it. See <i>Related Information: Clean the Scanner</i> .                                 |  |
| Copies are blank.                                                                           | Make sure you are loading the document correctly.<br>See Related Information: Load Documents in the Automatic Document Feeder<br>(ADF).<br>See Related Information: Load Documents on the Scanner Glass.                                      |  |
| Poor copy results when using the ADF.                                                       | Try using the scanner glass.<br>See Related Information: Load Documents on the Scanner Glass.                                                                                                    |  |
| Fit to Page does not work correctly.                                                        | Make sure the document is not skewed on the scanner glass. Reposition the document and try again.                                                                                                    |  |
| Smudge or stain on the reverse<br>side of the page when using the 2-<br>sided copy feature. | Change the print setting options.<br>See Related Information: Change the Print Setting Options to Improve Your Print<br>Results.                                                                                                    |  |

# **Scanning Difficulties**

| Difficulties                                                                              | Suggestions                                                                                                    |  |
|-------------------------------------------------------------------------------------------|----------------------------------------------------------------------------------------------------|--|
| TWAIN or WIA errors appear<br>when starting to scan. (Windows)                            | Make sure the Brother TWAIN or WIA driver is selected as the primary source<br>your scanning application. For example, in Nuance <sup>™</sup> PaperPort <sup>™</sup> 14SE, click<br><b>Desktop &gt; Scan Settings &gt; Select</b> to choose the Brother TWAIN/WIA driver. |  |
| OCR does not work.                                                                        | Try increasing the scanning resolution.                                                                                                    |  |
| Poor scanning results when using<br>the ADF. (Black lines appear in<br>the scanned data.) | Clean the white bar and the glass strip underneath it.<br>See <i>Related Information: Clean the Scanner</i> .<br>Try using the scanner glass.                                                                                                    |  |
|                                                                                           | See Related Information: Load Documents on the Scanner Glass.                                                                                                    |  |

# PhotoCapture Center Difficulties (MFC-J995DW)

| Difficulties                                    | Suggestions                                                                                                    |
|-------------------------------------------------|----------------------------------------------------------------------------------------------------|
| Removable Disk does not work                    | Make sure the Removable Disk function is set to on.                                                                                                    |
| correctly.                                      | If the problem continues, make the following steps:                                                                                                    |
|                                                 | 1. Take out the memory card or USB Flash drive and put it back in again.                                                                                        |
|                                                 | 2. If you have tried "Eject" from within Windows, take out the memory card or USB Flash drive before you continue.                                              |
|                                                 | 3. If an error message appears when you try to eject the memory card or USB Flash drive, it means the card is being accessed. Wait a while, and then try again. |
|                                                 | 4. If all of the above do not work, turn off your computer and machine, and then turn them on again.                                                            |
| Cannot access Removable Disk from the computer. | Make sure the Removable Disk function is set to on and you have correctly inserted the memory card or USB Flash drive.                                          |
| Part of my photo is missing when                | Make sure Borderless printing and Cropping are turned off.                                                                                                    |
| printed.                                        | See Related Information: Print Borderless Photos from Media.                                                                                                    |
|                                                 | See Related Information: Print Photos with Auto Cropping.                                                                                                    |

### **Software Difficulties**

| Difficulties                                          | Suggestions                                                   |
|-------------------------------------------------------|---------------------------------------------------------------|
| Cannot print.                                         | Uninstall and reinstall the Brother driver.                   |
| "The device is busy." appears on the computer screen. | Make sure there is no error message on the machine's display. |

### **Related Information**

• If You Are Having Difficulty with Your Machine

- Troubleshooting
- Clean the Scanner
- Correct the Paper Feed to Clear Vertical Lines
- Load Documents in the Automatic Document Feeder (ADF)
- · Load Documents on the Scanner Glass
- Print Borderless Photos from Media
- Print Photos with Auto Cropping
- Change the Print Setting Options to Improve Your Print Results

▲ Home > Troubleshooting > If You Are Having Difficulty with Your Machine > Network Problems

# **Network Problems**

- Use the Network Connection Repair Tool (Windows)
- Where Can I Find My Brother Machine's Network Settings?
- I Cannot Complete the Wireless Network Setup Configuration
- My Brother Machine Cannot Print, Scan, or PC-FAX Receive over the Network
- I Want to Check that My Network Devices are Working Correctly
- Troubleshooting

▲ Home > Troubleshooting > If You Are Having Difficulty with Your Machine > Network Problems > Use the Network Connection Repair Tool (Windows)

# Use the Network Connection Repair Tool (Windows)

Use the Network Connection Repair Tool to fix the Brother machine's network settings. It will assign the correct IP address and Subnet Mask.

- Windows 7/Windows 8/Windows 10
- You must log on with Administrator rights.
- Make sure the Brother machine is turned on and is connected to the same network as your computer.
- 1. Do one of the following:

| Option                   | Description                                                                                                    |
|--------------------------|----------------------------------------------------------------------------------------------------|
| Windows 7                | Click 📀 (Start) > All Programs > Brother > Brother Utilities.                                                                                                    |
|                          | Click the drop-down list and select your model name (if not already selected). Click <b>Tools</b> in the left navigation bar, and then click <b>Network Connection Repair Tool</b> .                                               |
| Windows 8/<br>Windows 10 | Launch <b>T</b> (Brother Utilities), and then click the drop-down list and select your model name (if not already selected). Click <b>Tools</b> in the left navigation bar, and then click <b>Network Connection Repair Tool</b> . |

<sup>*f*</sup> If the **User Account Control** screen appears, click **Yes**.

- 2. Follow the on-screen instructions.
- 3. Check the diagnosis by printing the Network Configuration Report.

The Network Connection Repair Tool will start automatically if you select the **Enable Connection Repair Tool** option in the Status Monitor. Right-click the Status Monitor screen, and then click **Other Settings** > **Enable Connection Repair Tool**. This is not recommended when your network administrator has set the IP address to Static, since it will automatically change the IP address.

If the correct IP address and the Subnet Mask are still not assigned even after using the Network Connection Repair Tool, ask your network administrator for this information.

### Related Information

Network Problems

- Print the Network Configuration Report
- My Brother Machine Cannot Print, Scan, or PC-FAX Receive over the Network
- · I Want to Check that My Network Devices are Working Correctly

▲ Home > Troubleshooting > If You Are Having Difficulty with Your Machine > Network Problems > Where Can I Find My Brother Machine's Network Settings?

# Where Can I Find My Brother Machine's Network Settings?

- Change Machine Settings from Your Computer
- Print the Network Configuration Report

▲ Home > Troubleshooting > If You Are Having Difficulty with Your Machine > Network Problems > I Cannot Complete the Wireless Network Setup Configuration

# I Cannot Complete the Wireless Network Setup Configuration

Turn your wireless router off and back on. Then try to configure the wireless settings again. If you are unable to resolve the problem, follow the instructions below:

Investigate the problem using the WLAN Report.

| Cause                                                                                                    | Action                                                                                                    | Interface    |
|----------------------------------------------------------------------------------------------------|----------------------------------------------------------------------------------------------------|--------------|
| Your security settings (SSID/<br>Network Key) are not<br>correct.                                                                                                    | <ul> <li>Confirm the security settings using Wireless Setup Helper. For<br/>more information and to download the utility, go to your model's<br/>Downloads page on the Brother Solutions Center at<br/><u>support.brother.com</u>.</li> </ul>                                                                            | Wireless     |
|                                                                                                    | <ul> <li>Select and confirm that you are using the correct security settings.</li> </ul>                                                                                                    |              |
|                                                                                                    | <ul> <li>See the instructions supplied with your wireless LAN access<br/>point/router for information on how to find the security<br/>settings.</li> </ul>                                                                                                    |              |
|                                                                                                    | <ul> <li>The manufacturer's name or model number of the wireless<br/>LAN access point/router may be used as the default security<br/>settings.</li> </ul>                                                                                                    |              |
|                                                                                                    | <ul> <li>Consult with the access point/router manufacturer, your<br/>Internet provider, or network administrator.</li> </ul>                                                                                                    |              |
| Your Brother machine's MAC address is not allowed.                                                                                                    | Confirm that the Brother machine's MAC Address is allowed in the filter. You can find the MAC Address on your Brother machine's control panel.                                                                                                    | Wireless     |
| Your wireless LAN access<br>point/router is in stealth<br>mode (not broadcasting the<br>SSID).                                                                                      | <ul> <li>Enter the correct SSID name or Network Key manually.</li> <li>Check the SSID name or the Network Key in the instructions supplied with your wireless LAN access point/router and reconfigure the wireless network setup.</li> </ul>                                                                             | Wireless     |
| Your security settings (SSID/<br>password) are not correct.                                                                                                    | <ul> <li>Confirm the SSID and password.</li> <li>When you are configuring the network manually, the SSID<br/>and password are displayed on your Brother machine. If your<br/>mobile device supports the manual configuration, the SSID<br/>and password will be displayed on your mobile device's<br/>screen.</li> </ul> | Wi-Fi Direct |
| You are using Android <sup>™</sup> 4.0.                                                                                                    | If your mobile device disconnects (approximately six minutes after<br>using Wi-Fi Direct), try the one-push configuration using WPS<br>(recommended) and set the Brother machine as a G/O.                                                                                                    | Wi-Fi Direct |
| Your Brother machine is<br>placed too far from your<br>mobile device.                                                                                                    | Move your Brother machine within about 3.3 feet (1 meter) of the mobile device when you configure the Wi-Fi Direct network settings.                                                                                                    | Wi-Fi Direct |
| There are some obstructions<br>(walls or furniture, for<br>example) between your<br>machine and the mobile<br>device.                                                               | Move your Brother machine to an obstruction-free area.                                                                                                    | Wi-Fi Direct |
| There is a wireless<br>computer, Bluetooth <sup>®</sup> -<br>supported device,<br>microwave oven, or digital<br>cordless phone near the<br>Brother machine or the<br>mobile device. | Move other devices away from the Brother machine or the mobile device.                                                                                                    | Wi-Fi Direct |
| If you have checked and<br>tried all of the above, but still<br>cannot complete the Wi-Fi                                                                                           | Turn your Brother machine off and back on. Then try to configure the Wi-Fi Direct settings again.                                                                                                    | Wi-Fi Direct |

| Cause                                   | Action                                                                                                    | Interface |
|-----------------------------------------|----------------------------------------------------------------------------------------------------|-----------|
| Direct configuration, do the following: | <ul> <li>If you are using your Brother machine as a client, confirm how<br/>many devices are allowed in the current Wi-Fi Direct network,<br/>and then check how many devices are connected.</li> </ul> |           |

#### For Windows

If your wireless connection has been interrupted, and you have checked and tried all of the above, we recommend using the Network Connection Repair Tool.

### Related Information

Network Problems

- Configure Your Machine for a Wireless Network When the SSID is Not Broadcast
- Use Wi-Fi Direct<sup>®</sup>

▲ Home > Troubleshooting > If You Are Having Difficulty with Your Machine > Network Problems > My Brother Machine Cannot Print, Scan, or PC-FAX Receive over the Network

# My Brother Machine Cannot Print, Scan, or PC-FAX Receive over the Network

| Cause                                                                                                    | Action                                                                                                    | Interface      |
|----------------------------------------------------------------------------------------------------|----------------------------------------------------------------------------------------------------|----------------|
| Your security software<br>blocks your machine's<br>access to the network.<br>(The Network scanning<br>feature does not work.)                       | <ul> <li>Windows         Configure the third-party Security/Firewall Software to allow             Network scanning. To add port 54925 for Network scanning, type             the information below:      </li> </ul>                                                                                                    | Wired/Wireless |
|                                                                                                    | <ul> <li>In Name:<br/>Type any description, for example Brother NetScan.</li> <li>In Port number:<br/>Type 54925.</li> <li>In Protocol:<br/>UDP is selected.</li> <li>See the instruction manual that came with your third-party<br/>Security/Firewall Software or contact the software manufacturer.</li> <li>Mac<br/>(Brother iPrint&amp;Scan)<br/>In the Finder menu bar, click Go &gt; Applications, and then double-<br/>click the Brother iPrint&amp;Scan icon. The Brother iPrint&amp;Scan<br/>window appears. Click the Select your Machine button, and then<br/>follow the on-screen instructions to reselect your network machine.<br/>(TWAIN driver) (MFC-J995DW)<br/>In the Finder menu bar, click Go &gt; Applications &gt; Brother, and<br/>then double-click the Device Selector icon. The Device Selector<br/>window appears. Reselect your network machine, make sure<br/>Status is idle, and then click OK.</li> </ul> |                |
| Your security software<br>blocks your machine's<br>access to the network.<br>(The network PC-Fax<br>Receive feature does not<br>work.)<br>(Windows) | <ul> <li>Set the third-party Security/Firewall Software to allow PC-FAX Rx. To add port 54926 for Network PC-FAX Rx, type the information below:</li> <li>In Name:<br/>Type any description, for example Brother PC-FAX Rx.</li> <li>In Port number:<br/>Type 54926.</li> <li>In Protocol:<br/>UDP is selected.</li> <li>See the instruction manual that came with your third-party Security/<br/>Firewall Software or contact the software manufacturer.</li> </ul>                                                                                                    | Wired/Wireless |
| Your security software<br>blocks your machine's<br>access to the network.                                                                           | Some security software might block access without showing a security alert dialog box even after successful installation.<br>To allow access, see the instructions for your security software or ask the software manufacturer.                                                                                                    | Wired/Wireless |
| Your Brother machine was<br>not assigned an available<br>IP address.                                                                                | <ul> <li>Confirm the IP address and the Subnet Mask.<br/>Verify that both the IP addresses and Subnet Masks of your<br/>computer and the Brother machine are correct and located on the<br/>same network.</li> <li>For more information about how to verify the IP address and the<br/>Subnet Mask, ask your network administrator.</li> <li>Windows</li> <li>Confirm the IP address and the Subnet Mask using the Network<br/>Connection Repair Tool.</li> <li>Mac</li> </ul>                                                                                                    | Wired/Wireless |

| Cause                                                               | Action                                                                                                    | Interface      |
|---------------------------------------------------------------------|----------------------------------------------------------------------------------------------------|----------------|
|                                                                     | Check your network devices using the ping command. For more information on how to confirm your network settings, see <i>Related Information:Check Network Devices Using the Ping Command</i> .                                                                                                    |                |
| The failed print job is still<br>in your computer's print<br>queue. | <ul> <li>If the failed print job is still in your computer's print queue, delete it.</li> <li>Otherwise, double-click the printer icon in the following folder and cancel all documents:         <ul> <li>Windows 7</li> <li>Click (Start) &gt; Deviace and Printers &gt; Printers and</li> </ul> </li> </ul> | Wired/Wireless |
|                                                                     | Click 🚱 (Start) > Devices and Printers > Printers and Faxes.                                                                                                    |                |
|                                                                     | <ul> <li>Windows 8</li> <li>Move your mouse to the lower right corner of your desktop.</li> <li>When the menu bar appears, click Settings &gt; Control Panel.</li> <li>In the Hardware and Sound group, click View devices and printers &gt; Printers.</li> </ul>                                             |                |
|                                                                     | - Windows 10 and Windows Server 2016                                                                                                    |                |
|                                                                     | Click   > Windows System > Control Panel. In the Hardware and Sound group, click View devices and printers > Printers.                                                                                                    |                |
|                                                                     | - Windows Server 2008                                                                                                    |                |
|                                                                     | Click Start > Control Panel > Printers.                                                                                                    |                |
|                                                                     | - Windows Server 2012                                                                                                    |                |
|                                                                     | Move your mouse to the lower right corner of your desktop.<br>When the menu bar appears, click <b>Settings &gt; Control Panel</b> .<br>In the <b>Hardware</b> group, click <b>View devices and printers &gt;</b><br><b>Printers</b> .                                                                         |                |
|                                                                     | - Windows Server 2012 R2                                                                                                    |                |
|                                                                     | Click <b>Control Panel</b> on the <b>Start</b> screen. In the <b>Hardware</b> group, click <b>View devices and printers</b> .                                                                                                    |                |
|                                                                     | - Mac                                                                                                    |                |
|                                                                     | Click System Preferences > Printers & Scanners.                                                                                                    |                |
| Your Brother machine is not connected to the wireless network.      | Print the WLAN Report to check the error code on the printed report.                                                                                                    | Wireless       |

If you have checked and tried all of the above, but your Brother machine still cannot print and scan, uninstall the Brother software and drivers and reinstall them.

### **Related Information**

- Network Problems
- **Related Topics:**
- Print the WLAN Report
- Use the Network Connection Repair Tool (Windows)
- Wireless LAN Report Error Codes
- Check Network Devices Using the Ping Command
- I Want to Check that My Network Devices are Working Correctly

▲ Home > Troubleshooting > If You Are Having Difficulty with Your Machine > Network Problems > I Want to Check that My Network Devices are Working Correctly

# I Want to Check that My Network Devices are Working Correctly

| Check                                                                                        | Action                                                                                                    | Interface      |
|----------------------------------------------------------------------------------------------|----------------------------------------------------------------------------------------------------|----------------|
| Check that your Brother<br>machine, access point/<br>router, or network hub is<br>turned on. | Check the following:                                                                                                    | Wired/Wireless |
|                                                                                              | • The power cord is connected correctly and the Brother machine is turned on.                                                                      |                |
|                                                                                              | <ul> <li>The access point/router or hub is turned on and its link button is<br/>blinking.</li> </ul>                                               |                |
|                                                                                              | <ul> <li>All protective packaging has been removed from the machine.</li> </ul>                                                                    |                |
|                                                                                              | The ink cartridges are installed correctly.                                                                                                    |                |
|                                                                                              | The Scanner Cover and the Jam Clear Cover are fully closed.                                                                                        |                |
|                                                                                              | <ul> <li>Paper is inserted correctly in the paper tray.</li> </ul>                                                                                 |                |
|                                                                                              | <ul> <li>(For wired networks) A network cable is securely connected to the<br/>Brother machine and to the router or hub.</li> </ul>                |                |
| Check that you can<br>"ping" the Brother<br>machine from your                                | Ping the Brother machine from your computer using the IP address or<br>the node name in the Windows command prompt or Mac Terminal<br>application: | Wired/Wireless |
| computer.                                                                                    | <pre>ping <ipaddress> or <nodename>.</nodename></ipaddress></pre>                                                                                  |                |
|                                                                                              | <ul> <li>Successful: Your Brother machine is working correctly and<br/>connected to the same network as your computer.</li> </ul>                  |                |
|                                                                                              | <ul> <li>Unsuccessful: Your Brother machine is not connected to the same<br/>network as your computer.</li> </ul>                                  |                |
|                                                                                              | (Windows)                                                                                                    |                |
|                                                                                              | Ask the network administrator and use the Network Connection Repair<br>Tool to fix the IP address and the subnet mask.                             |                |
|                                                                                              | (Mac)                                                                                                    |                |
|                                                                                              | Confirm that the IP address and the Subnet Mask are set correctly.                                                                                 |                |
| Check that your Brother machine is connected to the wireless network.                        | Print the WLAN Report to check the error code on the printed report.                                                                               | Wireless       |

If you have checked and tried all of the above but you are still having problems, see the instructions supplied with your wireless LAN access point/router to find the SSID and the Network Key information and set them correctly.

### Related Information

- Network Problems
  - · Check Network Devices Using the Ping Command

- Print the Network Configuration Report
- Print the WLAN Report
- Use the Network Connection Repair Tool (Windows)
- My Brother Machine Cannot Print, Scan, or PC-FAX Receive over the Network
- Wireless LAN Report Error Codes

▲ Home > Troubleshooting > If You Are Having Difficulty with Your Machine > Network Problems > I Want to Check that My Network Devices are Working Correctly > Check Network Devices Using the Ping Command

# Check Network Devices Using the Ping Command

Check the IP addresses of both your computer and your Brother machine, and then confirm whether the network is operating correctly.

>> Configure the IP Address on your computer (Windows)

- >> Configure the IP Address on your computer (Mac)
- >> Configure the IP Address on your Brother machine

### Configure the IP Address on your computer (Windows)

- 1. Do one of the following:
  - Windows7

/(Start) > All Programs > Accessories > Command Prompt Click

Windows 8

Move your mouse to the lower right corner of your desktop. When the menu bar appears, click Search > **Command Prompt.** 

Windows 10

Click -> Windows System > Command Prompt.

- 2. Type "ipconfig" and then press the Enter key on your keyboard.
- 3. Confirm the values for the IPv4 address and subnet mask.
- 4. Type "exit" and then press the Enter key on your keyboard.

### Configure the IP Address on your computer (Mac)

- 1. Select System Preferences from the Apple menu.
- 2. Click Network > Advanced > TCP/IP
- 3. Confirm the values for the IPv4 address and subnet mask.

### Configure the IP Address on your Brother machine

Print the Network Configuration Report, and confirm the values for the IP address and subnet mask.

| <ip settings=""></ip> |                 |                |
|-----------------------|-----------------|----------------|
| IP Address            | 192.168.11.250  | (set manually) |
| Subnet Mask           | 255.255.255.0   | _              |
| IP Gateway            | 192.168.100.200 |                |
| Boot Method           | STATIC          |                |
| Boot Tries            | 3               |                |
| IP Filter             | Disabled        |                |
|                       |                 |                |

Check the IP addresses for both your computer and your Brother machine. Confirm that the network address portions are the same. For example, if the subnet mask is "255.255.255.0", it is normal for only the host address portions to be different.

|             | Network Address | Host Address |                                                                                                    |
|-------------|-----------------|--------------|----------------------------------------------------------------------------------------------------|
| IP Address  | 192.168.100.    | 250          | Set the final number, which corresponds to "0" in the subnet mask, to 1–254.                                          |
| Subnet Mask | 255.255.255.    | 0            | Usually, there are no problems when the subnet mask is "255.255.255.0". Use the same value for all of your computers. |

**Related Information** 

· I Want to Check that My Network Devices are Working Correctly

# **Related Topics:**

• My Brother Machine Cannot Print, Scan, or PC-FAX Receive over the Network

▲ Home > Troubleshooting > If You Are Having Difficulty with Your Machine > Google Cloud Print Problems

# **Google Cloud Print Problems**

| Difficulty                                                                                                    | Suggestions                                                                                                    |
|----------------------------------------------------------------------------------------------------|----------------------------------------------------------------------------------------------------|
| My Brother machine is not displayed in the printer list.                                                                                                    | Make sure your machine is turned on.                                                                                             |
|                                                                                                    | Confirm that Google Cloud Print <sup>™</sup> is enabled.                                                                         |
|                                                                                                    | Confirm that your machine is registered with Google<br>Cloud Print <sup>™</sup> . If it is not registered, you must register it. |
| I cannot print.                                                                                                    | Make sure your machine is turned on.                                                                                             |
|                                                                                                    | Confirm your network settings. See Related Information.                                                                          |
|                                                                                                    | Certain files may not be printable, or may not appear exactly as they are displayed.                                             |
| I cannot register my Brother machine with Google Cloud Print <sup>™</sup> .                                                                                          | Make sure your machine is connected to a network with Internet access.                                                           |
|                                                                                                    | Verify that the date and time are set correctly on your machine.                                                                 |
| I do not see a confirmation message on my Brother machine when I try to register with Google Cloud Print <sup>™</sup> , even after repeating the registration steps. | Make sure your Brother machine is idle while you are registering with Google Cloud Print <sup>™</sup> .                          |

### Related Information

• If You Are Having Difficulty with Your Machine

- Troubleshooting
- Network Settings for Using Google Cloud Print

▲ Home > Troubleshooting > If You Are Having Difficulty with Your Machine > AirPrint Problems

# **AirPrint Problems**

| Difficulty                                                | Suggestions                                                                                                    |
|-----------------------------------------------------------|----------------------------------------------------------------------------------------------------|
| My Brother machine is not displayed in the printer list.  | Make sure your Brother machine is turned on.                                                                           |
|                                                           | Confirm the network settings.                                                                                          |
|                                                           | Move the mobile device closer to the wireless access point/router, or to your Brother machine.                         |
| I cannot print.                                           | Make sure your Brother machine is turned on.                                                                           |
|                                                           | Confirm the network settings.                                                                                          |
| I am trying to print a multiple-page document from an iOS | Make sure you are running the latest OS version.                                                                       |
| device, but ONLY the first page is printing.              | Refer to the following Apple support article for more information about AirPrint: <u>support.apple.com/kb/HT4356</u> . |

# **Related Information**

• If You Are Having Difficulty with Your Machine

### **Related Topics:**

• Troubleshooting

▲ Home > Troubleshooting > Check the Machine Information

# **Check the Machine Information**

Follow these instructions to check your Brother machine's serial number, firmware version, and firmware update.

```
>> MFC-J805DW/MFC-J815DW
>> MFC-J995DW
```

### MFC-J805DW/MFC-J815DW

- 1. Press Settings.
- 2. Press ▲ or V to select [Machine Info.]. Press OK.
- 3. Press ▲ or ▼ to select one of the following options:

| Option              | Description                                   |
|---------------------|-----------------------------------------------|
| Serial No.          | Check your machine's serial number.           |
| Firmware Version    | Check your machine's firmware version.        |
| Firmware Update     | Update your machine to the latest firmware.   |
| Firmware Auto Check | View firmware information on the Home screen. |

- 4. Press OK.
- 5. Press Stop/Exit.

#### MFC-J995DW

- 1. Press [Settings] > [All Settings] > [Machine Info.].
- 2. Press one of the following options:

| Option              | Description                                   |
|---------------------|-----------------------------------------------|
| Serial No.          | Check your machine's serial number.           |
| Firmware Version    | Check your machine's firmware version.        |
| Firmware Update     | Update your machine to the latest firmware.   |
| Firmware Auto Check | View firmware information on the Home screen. |

3. Press

### Related Information

Troubleshooting

# **Reset Your Brother Machine**

### IMPORTANT

#### (MFC-J805DW/MFC-J815DW)

When you reset the machine, your faxes that are stored in the machine's memory may be deleted. Before you reset the machine, you can transfer your faxes to your computer or another fax machine so you will not lose any important messages.

>> MFC-J805DW/MFC-J815DW >> MFC-J995DW

### MFC-J805DW/MFC-J815DW

- 1. Press Settings.
- 2. Press ▲ or ▼ to make your selections:
  - a. Select [Initial Setup]. Press OK.
  - b. Select [Reset]. Press OK.
  - c. Select the reset option you want to use. Press OK.
- 3. Press ► for two seconds to confirm.

The machine restarts.

#### MFC-J995DW

- 1. Press [Settings] > [All Settings] > [Initial Setup] > [Reset].
- 2. Press the reset option you want to use.
- 3. Press [OK] for two seconds to reboot the machine.

### Related Information

- Troubleshooting
  - Reset Functions Overview

#### **Related Topics:**

Transfer Your Faxes or Fax Journal Report

Home > Troubleshooting > Reset Your Brother Machine > Reset Functions Overview

## **Reset Functions Overview**

### IMPORTANT

#### (MFC-J805DW/MFC-J815DW)

When you reset the machine, your faxes that are stored in the machine's memory may be deleted. Before you reset the machine, you can transfer your faxes to your computer or another fax machine so you will not lose any important messages.

The following reset functions are available:

1. [Machine Reset]

You can reset all the machine's settings that you have changed.

The Address Book, Fax Reports, and Call History will remain.

2. [Network]

Reset the print server back to its default factory settings (includes Password and IP Address information).

3. [Address Book & Fax]

Address Book & Fax resets the following settings:

- Address Book and Setup Groups
- Programmed fax jobs in the memory (MFC-J995DW)
   Delayed Fax and Delayed Batch Transmission
- Delayeu Fax and Delayeu Batch Hansh
- Station ID
  - Name and Number
- Memory Receive Options (MFC-J995DW) Fax Forwarding
- Report

Transmission Verification Report, Address Book and Fax Journal

History

Caller ID History and Outgoing Call

- Faxes in memory
- 4. [All Settings]

Use this reset function to reset all of the machine's settings to the settings originally set at the factory. Brother strongly recommends you perform this operation when you dispose of the machine.

# (MFC-J995DW)

Unplug the interface cable before you select [Network] or [All Settings].

### Related Information

• Reset Your Brother Machine

#### **Related Topics:**

Transfer Your Faxes or Fax Journal Report

▲ Home > Routine Maintenance

# **Routine Maintenance**

- Replace the Ink Cartridges
- Clean Your Brother Machine
- Check Your Brother Machine
- Correct the Paper Feed to Clear Vertical Lines
- Change the Print Setting Options to Improve Your Print Results
- Pack and Ship Your Brother Machine

Home > Routine Maintenance > Replace the Ink Cartridges

# **Replace the Ink Cartridges**

Your Brother machine is equipped with an ink dot counter. The ink dot counter automatically monitors the level of ink in each of the four ink cartridges. When the machine detects that an ink cartridge is running out of ink, the machine will display a message.

The LCD displays which ink cartridge needs replacing. Be sure to follow the LCD prompts to replace the ink cartridges in the correct order.

Even though the machine tells you to replace an ink cartridge, there will be a small amount of ink left in the ink cartridge.

# 

If the ink gets into your eye, rinse it with water immediately. If left as is, it may cause redness or mild inflammation of the eye. In case of any abnormality, consult with your doctor.

### **IMPORTANT**

Brother strongly recommends that you do not refill the ink cartridges provided with your machine. We also strongly recommend that you continue to use only Genuine Brother Brand replacement ink cartridges. Use or attempted use of potentially incompatible ink and/or cartridges in the Brother machine may cause damage to the machine and/or may result in unsatisfactory print quality. Our warranty coverage does not apply to any problem that is caused by the use of unauthorized third-party ink and/or cartridges. To protect your investment and obtain premium performance from the Brother machine, we strongly recommend the use of Genuine Brother ink cartridges.

1. Open the ink cartridge cover (1).

If one or more of the ink cartridges needs replacing, the LCD displays [B&W Print Only] or [Replace Ink].

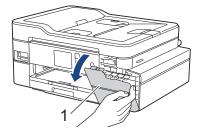

If the black ink cartridge is empty, the only message that will appear is [Replace Ink]. You must replace the black ink cartridge.

2. Press the lock release lever to release the ink cartridge color indicated on the LCD and remove the ink cartridge from the machine, as shown in the illustration.

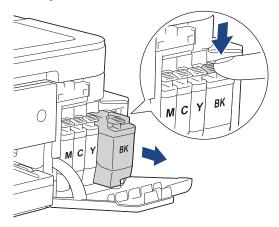

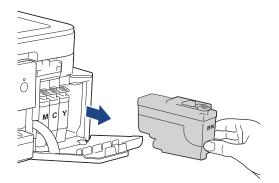

3. Open the new ink cartridge bag for the color indicated on the LCD, and take out the ink cartridge.

# IMPORTANT

DO NOT touch the ink cartridge in the area indicated (1); this can prevent the machine from detecting the cartridge.

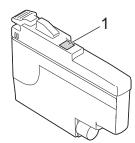

4. Insert the ink cartridge in the direction of the arrow on the label. Each color has its own correct position.

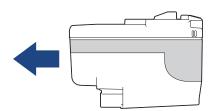

5. Gently push the area marked "PUSH" until the ink cartridge locks into place, and then close the ink cartridge cover.

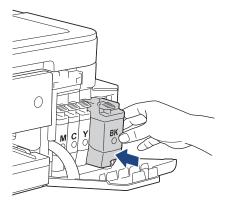

The machine resets the ink dot counter.

Ø

If the LCD displays [No Ink Cartridge] or [Cannot Detect] after you install the ink cartridge, check that the ink cartridge is installed correctly. Remove the ink cartridge and reinstall it slowly until it locks into place.

### IMPORTANT

- DO NOT shake the ink cartridges. If ink stains your skin or clothing, wash with soap or detergent at once.
- DO NOT remove ink cartridges if you do not need to replace them; otherwise, the machine will not know the ink quantity left in the cartridge.
- DO NOT touch the ink cartridge insertion slots; the ink may stain your skin.
- If you mix the colors by installing an ink cartridge in the wrong position, the LCD shows [Wrong Ink Color].

Check which ink cartridges are not matched by color to their ink cartridge positions and move them to their correct positions.

- Use unopened ink cartridges by the expiration date written on the ink cartridge package.
- DO NOT dismantle or tamper with the ink cartridge; this can cause the ink to leak out of the ink cartridge.

### **Related Information**

#### Routine Maintenance

- Error and Maintenance Messages
- Paper Handling and Printing Problems
- Pack and Ship Your Brother Machine

▲ Home > Routine Maintenance > Clean Your Brother Machine

# **Clean Your Brother Machine**

- Clean the Scanner
- Clean the Print Head from Your Brother Machine
- Clean the Print Head from Your Computer (Windows)
- Clean the Print Head from Your Computer (Mac)
- Clean the Machine's LCD
- Clean the Outside of the Machine
- Clean the Machine's Printer Platen
- Clean the Paper Feed Rollers
- Clean the Base Pad
- Clean the Paper Pick-up Rollers

▲ Home > Routine Maintenance > Clean Your Brother Machine > Clean the Scanner

# **Clean the Scanner**

- 1. Unplug the machine from the AC power outlet.
- 2. Lift the document cover (1). Clean the scanner glass (2) and the white plastic (3) with a soft lint-free cloth moistened with water.

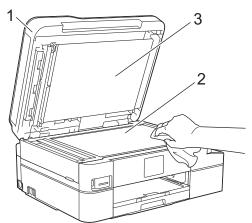

3. In the ADF unit, clean the white bar (1) and the glass strip (2) with a lint-free cloth moistened with water.

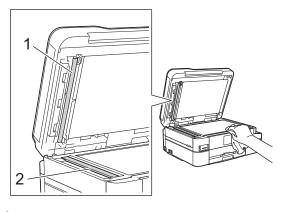

Ø

In addition to cleaning the scanner glass and glass strip with a soft lint-free cloth moistened with water, run your fingertip over the glass to see if you can feel anything on it. If you feel dirt or debris, clean the glass again concentrating on that area. You may need to repeat the cleaning process three or four times. To test, make a copy after each cleaning attempt.

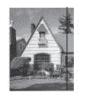

When there is a spot of dirt or correction fluid on the glass strip, the printed sample shows a vertical line.

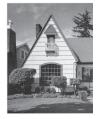

After the glass strip is cleaned, the vertical line is gone.

### Related Information

Clean Your Brother Machine

- Telephone and Fax Problems
- Other Problems

▲ Home > Routine Maintenance > Clean Your Brother Machine > Clean the Print Head from Your Brother Machine

# **Clean the Print Head from Your Brother Machine**

To maintain good print quality, the machine automatically cleans the print head when needed. If there is a print quality problem, start the cleaning process manually.

- Clean the print head if there is a horizontal line or a blank space in the text or graphics on printed pages.
   Depending on the problem color, select to clean Black only, three colors at a time (Yellow/Cyan/Magenta), or all four colors at once.
- Cleaning the print head consumes ink.
- Cleaning too often uses ink unnecessarily.

#### IMPORTANT

DO NOT touch the print head. Touching the print head may cause permanent damage and may void the print head's warranty.

>> MFC-J805DW/MFC-J815DW >> MFC-J995DW

#### MFC-J805DW/MFC-J815DW

- 1. Press Settings.
- 2. Press ▲ or ▼ to make your selections:
  - a. Select [General Setup]. Press OK.
  - b. Select [Maintenance]. Press OK.
  - c. Select [Print Head Cleaning]. Press OK.
  - d. Select [Black only], [Color only], or [All]. Press OK.
  - e. Select [Normal], [Strong], or [Strongest]. Press OK.
- 3. Press ▶.

The machine cleans the print head.

- If you clean the print head and the print has not improved, try installing a new Genuine Brother Brand replacement ink cartridge for each problem color. Try cleaning the print head again. If the print has not improved, contact Brother Customer Service.
- You can also clean the print head from your computer.

### MFC-J995DW

- 1. Press [Settings] > [Maintenance] > [Print Head Cleaning].
- 2. Press [Black only], [Color only], or [All].
- 3. Press [Normal], [Strong], or [Strongest].
- 4. Press [Start].

The machine cleans the print head.

- If you clean the print head and the print has not improved, try installing a new Genuine Brother Brand replacement ink cartridge for each problem color. Try cleaning the print head again. If the print has not improved, contact Brother Customer Service.
  - You can also clean the print head from your computer.

# Related Information

Clean Your Brother Machine

- Paper Handling and Printing Problems
- Clean the Print Head from Your Computer (Windows)
- Clean the Print Head from Your Computer (Mac)

▲ Home > Routine Maintenance > Clean Your Brother Machine > Clean the Print Head from Your Computer (Windows)

# Clean the Print Head from Your Computer (Windows)

To maintain good print quality, the machine automatically cleans the print head when needed. If there is a print quality problem, start the cleaning process manually.

- 1. Do one of the following:
  - For Windows Server 2008

Click (Start) > Control Panel > Hardware and Sound > Printers.

• For Windows 7 and Windows Server 2008 R2

Click (Start) > Devices and Printers.

• For Windows 8

Move your mouse to the lower right corner of your desktop. When the menu bar appears, click **Settings**, and then click **Control Panel**. In the **Hardware and Sound** group, click **View devices and printers**.

• For Windows Server 2012

Move your mouse to the lower right corner of your desktop. When the menu bar appears, click **Settings**, and then click **Control Panel**. In the **Hardware** group, click **View devices and printers**.

For Windows Server 2012 R2

Click Control Panel on the Start screen. In the Hardware group, click View devices and printers.

For Windows 10 and Windows Server 2016

Click **H** > Windows System > Control Panel. In the Hardware and Sound group, click View devices and printers.

2. Right-click the **Brother MFC-XXXX Printer** icon (where XXXX is your model name), and then select **Printing preferences**. If printer driver options appear, select your printer driver.

The printer driver dialog box appears.

- 3. Click the Maintenance tab.
- 4. Select one of the following options:

| Option              | Description                                                                                                    |
|---------------------|----------------------------------------------------------------------------------------------------|
| Check Print Quality | Use to print the test page and check the print quality.                                                                   |
| Print Head Cleaning | Use to start the cleaning process manually. Select if a line or blank spaces appear in text or graphics on the test page. |

- 5. Do one of the following:
  - If you selected the **Check Print Quality...** option, click **Start**.
    - The machine prints the test page.
  - If you selected the Print Head Cleaning... option, select the Black only, Color only, or All option for the cleaning type, and then click Next.
- 6. Select the Normal, Strong, or Strongest option for the cleaning strength, and then click Next.
- 7. Click Start.

The machine starts cleaning.

#### Related Information

Clean Your Brother Machine

#### **Related Topics:**

· Paper Handling and Printing Problems

Clean the Print Head from Your Brother Machine

▲ Home > Routine Maintenance > Clean Your Brother Machine > Clean the Print Head from Your Computer (Mac)

# Clean the Print Head from Your Computer (Mac)

To maintain good print quality, the machine automatically cleans the print head when needed. If there is a print quality problem, start the cleaning process manually.

- 1. Select **System Preferences** from the Apple menu.
- 2. Select Printers & Scanners, and then select the machine.
- 3. Click the Options & Supplies button.
- Click the Utility tab, and then click the Open Printer Utility button. The Status Monitor screen appears.
- 5. Click the Control menu, and then select Maintenance.
- 6. Select one of the following options:

| Option              | Description                                                                                                    |
|---------------------|----------------------------------------------------------------------------------------------------|
| Check Print Quality | Use to print the test page and check the print quality.                                                                   |
| Print Head Cleaning | Use to start the cleaning process manually. Select if a line or blank spaces appear in text or graphics on the test page. |

- 7. Do one of the following:
  - If you selected the **Check Print Quality...** option, click **Start**. The machine prints the test page.
  - If you selected the **Print Head Cleaning...** option, select **Black only**, **Color only**, or **All** option for the cleaning type, and then click **Next**.
- 8. Select the Normal, Strong, or Strongest option for the cleaning strength, and then click Next.
- 9. Click Start.

The machine starts cleaning.

### **Related Information**

Clean Your Brother Machine

- · Paper Handling and Printing Problems
- · Clean the Print Head from Your Brother Machine

▲ Home > Routine Maintenance > Clean Your Brother Machine > Clean the Machine's LCD

# **Clean the Machine's LCD**

## IMPORTANT

DO NOT use liquid cleaners (including ethanol).

- 1. Press and hold down (b) to turn off the machine. The LCD displays [Shutting Down] for a few seconds before the power goes off.
- 2. Clean the LCD with a dry, soft lint-free cloth.

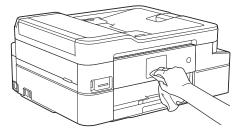

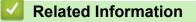

Clean Your Brother Machine

▲ Home > Routine Maintenance > Clean Your Brother Machine > Clean the Outside of the Machine

# **Clean the Outside of the Machine**

### IMPORTANT

- Cleaning with volatile liquids such as thinner or benzine will damage the outside surface of the machine.
- DO NOT use cleaning materials that contain ammonia.
- DO NOT use isopropyl alcohol to remove dirt from the control panel. It may crack the panel.
- 1. If the paper support flap is open, close it, and then close the paper support.
- 2. Pull the paper tray (1) completely out of the machine.

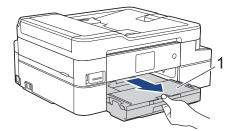

3. Wipe the outside of the machine with a dry, lint-free cloth to remove dust.

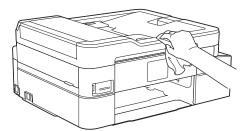

4. Lift the output paper tray cover and remove anything that is stuck inside the paper tray.

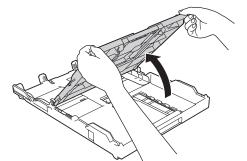

5. Wipe the inside and the outside of the paper tray with a dry, lint-free cloth to remove dust.

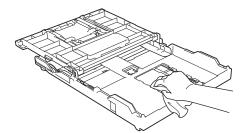

6. Close the output paper tray cover and slowly push the paper tray completely into the machine.

Related Information

Clean Your Brother Machine

▲ Home > Routine Maintenance > Clean Your Brother Machine > Clean the Machine's Printer Platen

# **Clean the Machine's Printer Platen**

# **WARNING**

Be sure to unplug the machine from the AC power outlet before cleaning the printer platen to avoid an electrical shock.

- 1. Using both hands, use the finger holds on each side of the machine to lift the scanner cover into the open position.
- 2. Clean the machine's printer platen (1) and the area around it, wiping off scattered ink with a dry, soft lint-free cloth.

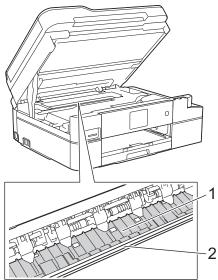

# IMPORTANT

DO NOT touch the encoder strip, the thin strip of plastic that stretches across the width of the machine (2). Doing this may cause damage to the machine.

3. Gently close the scanner cover using both hands.

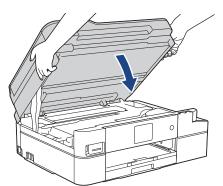

4. Reconnect the power cord.

**Related Information** 

Clean Your Brother Machine

#### **Related Topics:**

Paper Handling and Printing Problems

▲ Home > Routine Maintenance > Clean Your Brother Machine > Clean the Paper Feed Rollers

# **Clean the Paper Feed Rollers**

If the paper feed rollers are stained with ink or have a buildup of paper dust, it may cause paper feed problems.

- 1. Unplug the machine from the AC power outlet.
- 2. If the paper support flap is open, close it, and then close the paper support.
- 3. Pull the paper tray (1) completely out of the machine.

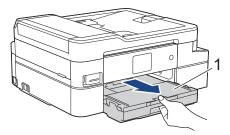

4. Clean the front side of the Paper Feed Rollers (1) with a soft lint-free cloth moistened with water, using a side-to-side motion. After cleaning, wipe the rollers with a dry, soft lint-free cloth to remove all moisture.

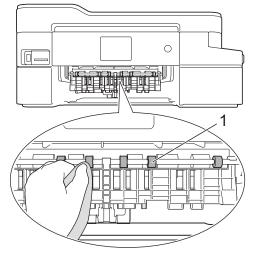

5. Lift the Jam Clear Flap (2), and then clean the back side of the Paper Feed Rollers (1) with a soft lint-free cloth moistened with water. After cleaning, wipe the rollers with a dry, soft lint-free cloth to remove all moisture.

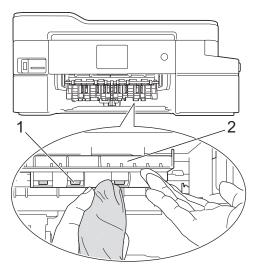

- 6. Slowly push the paper tray completely into the machine.
- 7. Reconnect the power cord.

Do not use the machine again until the rollers are dry. Using the machine before the rollers are dry may cause paper feed problems.

## Related Information

Clean Your Brother Machine

## **Related Topics:**

Paper Handling and Printing Problems

▲ Home > Routine Maintenance > Clean Your Brother Machine > Clean the Base Pad

# **Clean the Base Pad**

Cleaning the Base Pad periodically may prevent the machine from feeding multiple sheets of paper when there are only a few sheets of paper left in the tray.

- 1. If the paper support flap is open, close it, and then close the paper support.
- 2. Pull the paper tray (1) completely out of the machine.

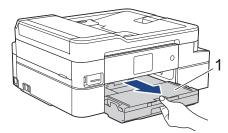

Clean the Base Pad (1) with a soft lint-free cloth moistened with water.
 After cleaning, wipe the pad with a dry, soft lint-free cloth to remove all moisture.

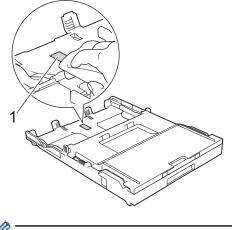

- In Canada, the photo bypass tray is called the photo paper tray.
- 4. Slowly push the paper tray completely into the machine.

### **Related Information**

Clean Your Brother Machine

### **Related Topics:**

• Paper Handling and Printing Problems

▲ Home > Routine Maintenance > Clean Your Brother Machine > Clean the Paper Pick-up Rollers

# **Clean the Paper Pick-up Rollers**

Cleaning the paper pick-up rollers periodically may prevent paper jams by ensuring that paper feeds correctly.

- 1. Unplug the machine from the AC power outlet.
- 2. If the paper support flap (1) is open, close it, and then close the paper support (2).

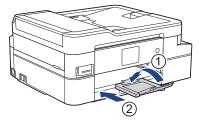

- 3. Pull the paper tray completely out of the machine.
- 4. Clean the Paper Pick-up Rollers (1) with a soft lint-free cloth moistened with water. Slowly turn the rollers so that the whole surface is cleaned. After cleaning, wipe the rollers with a dry, soft lint-free cloth to remove all moisture.

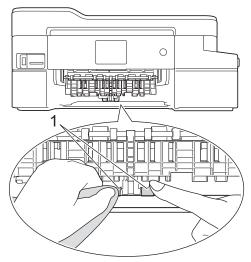

- 5. Slowly push the paper tray completely into the machine.
- 6. Reconnect the power cord.

### Related Information

Clean Your Brother Machine

### **Related Topics:**

- Error and Maintenance Messages
- Paper Handling and Printing Problems

▲ Home > Routine Maintenance > Check Your Brother Machine

## **Check Your Brother Machine**

- Check the Print Quality
- Check the Print Alignment from Your Brother Machine
- Check the Ink Volume (Page Gauge)
- Monitor Machine Status from Your Computer (Windows)
- Monitor Machine Status from Your Computer (Mac)

Home > Routine Maintenance > Check Your Brother Machine > Check the Print Quality

## **Check the Print Quality**

If faded or streaked colors and text appear or if text is missing on your printouts, the print head nozzles may be clogged. Print the Print Quality Check Sheet and look at the nozzle check pattern.

```
>> MFC-J805DW/MFC-J815DW
>> MFC-J995DW
```

#### MFC-J805DW/MFC-J815DW

- 1. Press Settings.
- Press ▲ or ▼ to make your selections:
  - a. Select [General Setup]. Press OK.
  - b. Select [Maintenance]. Press OK.
  - c. Select [Impr. PrintQuality]. Press OK.
  - d. Select [Impr. PrintQuality] again. Press OK.
- Press ▶.

The machine prints the Print Quality Check Sheet.

- 4. Check the quality of the four color blocks on the sheet.
- 5. When an LCD message prompts you to check the print quality, do one of the following:

  - If lines are missing (see **Poor**, below), press ► to select [Yes].

| ΟΚ |     |    |     |
|----|-----|----|-----|
| ΞΞ | ΞΞΞ | ΞΞ |     |
| NG | _   |    | =   |
| ΞΞ | ΞΞ  | ΞΞ | Ξ=- |

- 6. When the LCD message prompts you to check the print quality of each color, press *◄* or *▶* to select the pattern (1–4) that most closely matches the printing result. Press **OK**.
- 7. Do one of the following:
  - If print head cleaning is needed, press ▶ to start the cleaning procedure.
  - If print head cleaning is not needed, the Maintenance screen reappears on the LCD.
- 8. After the cleaning procedure is finished, the LCD message prompts you to check the print quality again.

Press ► [Yes] to start the print quality check.

9. Press ► again.

The machine prints the Print Quality Check Sheet again. Check the quality of the four color blocks on the sheet again.

If you clean the print head and the print has not improved, try installing a new Genuine Brother Brand replacement ink cartridge for each problem color. Try cleaning the print head again. If the print has not improved, contact Brother Customer Service.

### IMPORTANT

DO NOT touch the print head. Touching the print head may cause permanent damage and may void the print head's warranty.

When a print head nozzle is clogged, the printed sample looks like this:

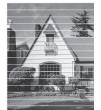

After the print head nozzle is cleaned, the horizontal lines are gone:

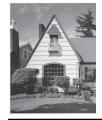

### MFC-J995DW

- 1. Press [Settings] > [Maintenance] > [Improve Print Quality] > [Check Print Quality].
- 2. Press [Start].

The machine prints the Print Quality Check Sheet.

- 3. Check the quality of the four color blocks on the sheet.
- 4. When an LCD message prompts you to check the print quality, do one of the following:
  - If all lines are clear and visible, press [No], and then press to finish the Print Quality check.
  - If lines are missing (see Poor, as follows), press [Yes].

| OK | - |    |    |   |   |   |
|----|---|----|----|---|---|---|
|    |   |    |    |   |   |   |
| NG |   |    |    |   |   |   |
|    | Ξ | Ξ  | Ξ  | Ξ | Ξ | - |
| ΞΞ | _ | ΞΞ | == |   | _ | - |

- 5. When the LCD message prompts you to check the print quality of each color, press the number of the pattern (1–4) that most closely matches the printing result.
- 6. Do one of the following:
  - If print head cleaning is needed, press [Start] to start the cleaning procedure.
  - If print head cleaning is not needed, the Maintenance screen reappears on the touchscreen. Press
- 7. After the cleaning procedure is finished, the LCD message prompts you to print the Print Quality Check Sheet again. Press [Yes], and then press [Start].

The machine prints the Print Quality Check Sheet again. Check the quality of the four color blocks on the sheet again.

If you clean the print head and the print has not improved, try installing a new Genuine Brother Brand replacement ink cartridge for each problem color. Try cleaning the print head again. If the print has not improved, contact Brother Customer Service.

## IMPORTANT

DO NOT touch the print head. Touching the print head may cause permanent damage and may void the print head's warranty.

When a print head nozzle is clogged, the printed sample looks like this:

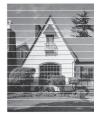

After the print head nozzle is cleaned, the lines are gone:

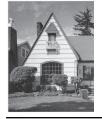

## **Related Information**

Check Your Brother Machine

#### **Related Topics:**

• Paper Handling and Printing Problems

▲ Home > Routine Maintenance > Check Your Brother Machine > Check the Print Alignment from Your Brother Machine

# **Check the Print Alignment from Your Brother Machine**

If your printed text becomes blurred or images become faded after transporting the machine, adjust the print alignment.

>> MFC-J805DW/MFC-J815DW >> MFC-J995DW

## MFC-J805DW/MFC-J815DW

- 1. Press Settings.
- 2. Press ▲ or ▼ to make your selections:
  - a. Select [General Setup]. Press OK.
  - b. Select [Maintenance]. Press OK.
  - c. Select [Impr. PrintQuality]. Press OK.
  - d. Select [Alignment]. Press OK.
- 3. Follow the LCD instructions.

The machine prints the Alignment Check Sheet.

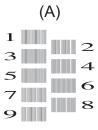

For pattern (A), press ◄ or ► to select the number of the test print that has the fewest visible vertical stripes (1-9), and then press OK.

In the example above, row number 6 is the best choice.

Repeat this step for the rest of the patterns.

When the print alignment is not adjusted correctly, text looks blurry or crooked, like this:

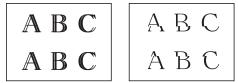

After the print alignment is adjusted correctly, text looks like this:

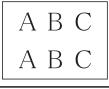

5. Press Stop/Exit.

### MFC-J995DW

Before adjusting the print alignment, complete a print quality check first by pressing [Settings] > [Maintenance] > [Improve Print Quality] > [Check Print Quality].

1. Press [Settings] > [Maintenance] > [Improve Print Quality] > [Alignment].

- 2. Press [Next].
- 3. Press [Yes] after a confirmation message if a print quality check has been completed appears on the LCD.
- 4. Press [Auto] or [Manual].
  - If you select the [Auto] mode, the print alignment is automatically adjusted by scanning the Alignment Check Sheet.
  - If you select the [Manual] mode, you need to input information printed on the Alignment Check Sheet manually.
- 5. If you selected the [Auto] mode, select the paper size to print the Alignment Check Sheet on.
- 6. Load specified size paper in the tray, and then press [Start].
- The machine prints the Alignment Check Sheet.
- 7. Follow the instructions on the LCD.

When the print alignment is not adjusted correctly, text looks blurry or crooked, like this:

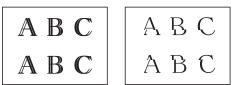

After the print alignment is adjusted correctly, text looks like this:

| А | В | С |
|---|---|---|
| А | В | С |

### **Related Information**

- Check Your Brother Machine
- **Related Topics:**
- Paper Handling and Printing Problems

▲ Home > Routine Maintenance > Check Your Brother Machine > Check the Ink Volume (Page Gauge)

## Check the Ink Volume (Page Gauge)

Although an ink volume icon appears on the machine's LCD, you can view a larger graph that displays the approximate ink remaining in each cartridge.

>> MFC-J805DW/MFC-J815DW >> MFC-J995DW

### MFC-J805DW/MFC-J815DW

- 1. Press Settings.
- 2. Press ▲ or ▼ to make your selections:
  - a. Select [Ink]. Press OK.
  - b. Select [Ink Volume]. Press OK.

The LCD displays the ink volume. <sup>1</sup>.

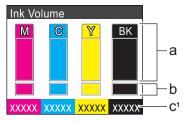

- a. Displays the cartridge ink level.
- b. Displays the ink level remaining in the internal ink reservoir.
- c. The page gauge <sup>1</sup> shows the approximate number of remaining pages that can be printed with the cartridges.
- When the ink cartridge is near the end of its life or having a problem, one of the following icons appears:

| 8 | The ink level is low.                      |
|---|--------------------------------------------|
| × | The ink cartridge needs to be replaced.    |
| ? | There is a problem with the ink cartridge. |

• To change the display settings for the approximate page yield, press Clear/Back to go back to the [Ink] menu screen, and then select [Remaining Pages].

Press **OK** and follow the instructions on the LCD.

• To check or print the model numbers of the ink cartridges, press Clear/Back to go back to the [Ink] menu screen, and then select [Ink Cartridge Model].

Press **OK** and follow the instructions on the LCD.

3. Press Stop/Exit.

You can also check the ink volume from your computer.

### MFC-J995DW

Press [Settings] > [Maintenance] > [Ink Volume].

The touchscreen displays the ink volume and the page gauge <sup>2</sup>.

<sup>1</sup> Page Gauge is an estimate for informational purposes only and does not display the actual remaining page yield. For actual cartridge yield information, visit support.brother.com/yield.

<sup>2</sup> Page Gauge is an estimate for informational purposes only and does not display the actual remaining page yield. For actual cartridge yield information, visit <u>support.brother.com/yield</u>.

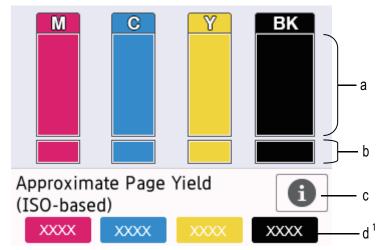

- a. Displays the cartridge ink level.
- b. Displays the ink level remaining in the internal ink reservoir.
- c. Press to change the display settings for the approximate page yield.
- d. The page gauge <sup>2</sup> shows the approximate number of remaining pages that can be printed with the cartridges.

• When the ink cartridge is near the end of its life or having a problem, one of the following icons appears:

| 8 | The ink level is low.                      |
|---|--------------------------------------------|
| × | The ink cartridge needs to be replaced.    |
| ? | There is a problem with the ink cartridge. |

• To check or print the ink cartridge model numbers, press (Back) to return to the [Maintenance] menu screen.

Press [Ink Cartridge Model], and follow the instructions on the touchscreen.

- You can also check the ink volume from your computer.
- For detailed information about the measuring methods used for the approximate yields, visit support.brother.com/yield.

### **Related Information**

Check Your Brother Machine

#### **Related Topics:**

- Touchscreen LCD Overview
- Settings Screen Overview
- Print a Document (Windows)
- Print a Document (Mac)
- Monitor Machine Status from Your Computer (Windows)

Home > Routine Maintenance > Check Your Brother Machine > Monitor Machine Status from Your Computer (Windows)

## Monitor Machine Status from Your Computer (Windows)

The Status Monitor utility is a configurable software tool for monitoring the status of one or more machines; it allows you to get immediate notification of errors.

- Do one of the following:
  - Double-click the 🎦 icon in the task tray.
  - Windows 7

Click (Start) > All Programs > Brother > Brother Utilities.

Click the drop-down list and select your model name (if not already selected). Click **Tools** in the left navigation bar, and then click **Status Monitor**.

- Windows 8 and Windows 10

Click **Review** (Brother Utilities), and then click the drop-down list and select your model name (if not already selected). Click **Tools** in the left navigation bar, and then click **Status Monitor**.

| 🚰 Brother Status Monitor                              |          |            |           |               | ×        |
|-------------------------------------------------------|----------|------------|-----------|---------------|----------|
| Brother MFC-XXXX                                      |          |            |           |               | •        |
| Ready                                                 |          |            |           |               |          |
|                                                       | Tro      | ubleshoot  | ing       |               |          |
| Cartridge                                             |          |            |           |               |          |
| Ink reservoir                                         | M        | C          | Y         | BK            |          |
| Approximate Page Yield*<br>(ISO-based)                | XXXXX    | XXXX       | XXXXX     | XXXX          |          |
| *The remaining page yields are a<br>of pages printed. | pproxima | ited and m | ay vary o | lepending on  | the type |
| Remaining Page Settings                               |          | Visit      | the Genui | ne Supplies w | ebsite   |

#### Troubleshooting

Click the Troubleshooting button to access the troubleshooting website.

#### **Remaining Page Settings**

Click the Remaining Page Settings button to change the display settings for the approximate page yield.

#### Visit the Genuine Supplies website

Click the Visit the Genuine Supplies website button for more information on Brother genuine supplies.

#### **Error icons**

| Icon | Description                                |
|------|--------------------------------------------|
| •    | The ink level is low.                      |
| 8    | The ink cartridge needs to be replaced.    |
| 0    | There is a problem with the ink cartridge. |

## **Related Information**

- Check Your Brother Machine
  - Status Monitor Indicators and What They Mean (Windows)
  - Turn Off the Show Status Monitor Feature (Windows)
  - Turn Off the Status Monitor (Windows)

#### **Related Topics:**

- Cancel a Print Job (Windows)
- Check the Ink Volume (Page Gauge)

▲ Home > Routine Maintenance > Check Your Brother Machine > Monitor Machine Status from Your Computer (Windows) > Status Monitor Indicators and What They Mean (Windows)

# Status Monitor Indicators and What They Mean (Windows)

When you start up your computer, the Brother Status Monitor icon appears on the task tray.

• A green icon indicates the normal stand-by condition.

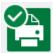

• A yellow icon indicates a warning.

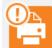

• A red icon indicates an error has occurred.

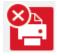

• A gray icon indicates the machine is offline.

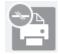

### Related Information

Monitor Machine Status from Your Computer (Windows)

▲ Home > Routine Maintenance > Check Your Brother Machine > Monitor Machine Status from Your Computer (Windows) > Turn Off the Show Status Monitor Feature (Windows)

## **Turn Off the Show Status Monitor Feature (Windows)**

The Show Status Monitor feature lets you know if there is a problem with a device that your computer is monitoring. The default setting is **Only when printing from this PC**. To turn it off, follow these steps:

- 1. Right-click the (Brother Status Monitor) icon or window, select the Status Monitor Settings option, and then click Options.
  - The **Options** window appears.
- 2. Click the Basic tab, and then select Off for Show Status Monitor.
- 3. Click OK.

Ø

Even if the Show Status Monitor feature is turned off, you can check the machine's status at any time by displaying the Status Monitor.

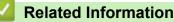

Monitor Machine Status from Your Computer (Windows)

▲ Home > Routine Maintenance > Check Your Brother Machine > Monitor Machine Status from Your Computer (Windows) > Turn Off the Status Monitor (Windows)

# Turn Off the Status Monitor (Windows)

- 1. Right-click the 🎦 (Brother Status Monitor) icon or window, and then select Exit.
- 2. Click **OK**.

### Related Information

Monitor Machine Status from Your Computer (Windows)

▲ Home > Routine Maintenance > Check Your Brother Machine > Monitor Machine Status from Your Computer (Mac)

# Monitor Machine Status from Your Computer (Mac)

Brother's Status Monitor utility program is a configurable software tool for monitoring the status of a device and notifying you immediately in the event of an error. You can also use Brother's Status Monitor to access Web Based Management.

- 1. Select System Preferences from the Apple menu.
- 2. Select Printers & Scanners, and then select the machine.
- 3. Click the **Options & Supplies** button.
- 4. Click the **Utility** tab, and then click the **Open Printer Utility** button. The Status Monitor screen appears.

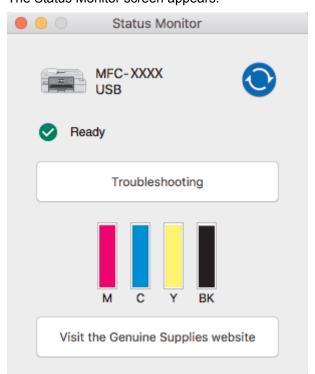

#### Troubleshooting

Click the **Troubleshooting** button to access the Brother Solutions Center, offering **FAQs & Troubleshooting** tips.

#### Visit the Genuine Supplies website

Click the **Visit the Genuine Supplies website** button for more information about Brother genuine supplies.

#### Updating the machine's status

To view the latest machine status while the **Status Monitor** window is open, click the **O** icon. To set the interval at which the software updates the machine status information, click the **Brother Status Monitor** menu, and then select **Preferences**.

#### (MFC-J995DW) Web Based Management (Network Connection Only)

Access the Web Based Management system by clicking the machine icon on the **Status Monitor** screen. You can use a standard web browser to manage your machine using Hyper Text Transfer Protocol (HTTP).

#### **Error icons**

| Icon | Description           |
|------|-----------------------|
| ()   | The ink level is low. |

| Icon | Description                                |
|------|--------------------------------------------|
| 8    | The ink cartridge needs to be replaced.    |
| 2    | There is a problem with the ink cartridge. |

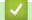

# Related Information

Check Your Brother Machine

## **Related Topics:**

Access Web Based Management

Home > Routine Maintenance > Correct the Paper Feed to Clear Vertical Lines

## **Correct the Paper Feed to Clear Vertical Lines**

Adjust the paper feed to reduce vertical lines.

```
>> MFC-J805DW/MFC-J815DW
>> MFC-J995DW
```

### MFC-J805DW/MFC-J815DW

- 1. Press Settings.
- 2. Press ▲ or ▼ to make your selections:
  - a. Select [General Setup]. Press OK.
  - b. Select [Maintenance]. Press OK.
  - c. Select [Impr. PrintQuality]. Press OK.
  - d. Select [Correct Paper Feed]. Press OK.
- 3. Press ▶, and then follow the instructions on the LCD.

### MFC-J995DW

Before adjusting the paper feed, make a print quality check first by pressing [Settings] > [Maintenance] > [Improve Print Quality] > [Check Print Quality].

- Press [Settings] > [Maintenance] > [Improve Print Quality] > [Correct Paper Feed].
- 2. Press [Next].
- 3. Press [Yes] after a confirmation message if a print quality check has been completed appears on the LCD.
- 4. Press [Auto] or [Manual].
  - If you select the [Auto] mode, the paper feed is automatically adjusted by scanning the adjustment sheet.
  - If you select the [Manual] mode, you need to input information printed on the adjustment sheet manually.
- 5. If you selected the [Auto] mode, select the paper size to print the adjustment sheet on.
- Load specified size paper in the tray, and then press [Start].
   The machine prints the adjustment sheet.
  - The machine prints the adjustment she
- 7. Follow the instructions on the LCD.

### Related Information

• Routine Maintenance

### **Related Topics:**

- Paper Handling and Printing Problems
- Other Problems

Home > Routine Maintenance > Change the Print Setting Options to Improve Your Print Results

# **Change the Print Setting Options to Improve Your Print Results**

If your printouts do not look the way you expect, change the Print Settings on your Brother Device to improve printout quality. Print speed may be slower when using these settings.

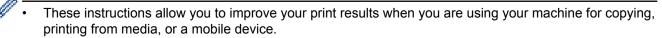

• If you are experiencing poor print quality when printing from your computer, change your printer driver settings.

#### >> MFC-J805DW/MFC-J815DW >> MFC-J995DW

### MFC-J805DW/MFC-J815DW

- 1. Press Settings.
- 2. Press ▲ or ▼ to make your selections:
  - a. Select [General Setup]. Press OK.
  - b. Select [Maintenance]. Press OK.
  - c. Select [Print Setting Options]. Press OK.
- 3. Press ▲ or ▼ to select one of the following options:

| Option               | Description                                                                                                    |
|----------------------|----------------------------------------------------------------------------------------------------|
| Reduce Smudging      | Select this option according to whether you are using 1-sided or 2-sided printing if you have problems with smudged printouts or paper jams. |
| Slow Drying<br>Paper | Select this option if you use a type of plain paper on which ink dries slowly.                                                               |

4. Press OK.

- 5. Press ▲ or ▼ to select the option you want. Press OK.
- 6. Press Stop/Exit.

### MFC-J995DW

- 1. Press [Settings] > [Maintenance] > [Print Setting Options].
- 2. Press one of the following options:

| Option               | Description                                                                                                    |
|----------------------|----------------------------------------------------------------------------------------------------|
| Reduce Smudging      | Select this option according to whether you are using 1-sided or 2-sided printing if you have problems with smudged printouts or paper jams. |
| Slow Drying<br>Paper | Select this option if you use a type of plain paper on which ink dries slowly.                                                               |

- 3. Follow the LCD menus.
- 4. Press

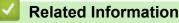

• Routine Maintenance

### **Related Topics:**

- Copy on Both Sides of the Paper (2-sided Copy)
- Paper Handling and Printing Problems
- Other Problems
- Prevent Smudged Printouts and Paper Jams (Windows)
- Prevent Smudged Printouts and Paper Jams (Mac)
- Print Settings (Windows)
- Print Options (Mac)

▲ Home > Routine Maintenance > Pack and Ship Your Brother Machine

# Pack and Ship Your Brother Machine

- When you transport the machine, use the packing materials that came with your machine. Do not tip or turn
  the product upside down. If you do not pack the machine correctly, any damage that may occur in transit may
  not be covered by your warranty.
- The machine should be adequately insured with the carrier.

### IMPORTANT

It is important to allow the machine to "park" the print head after a print job. Listen carefully to the machine before unplugging it to make sure that all mechanical noises have stopped. Not allowing the machine to finish this parking process may lead to print problems and possible damage to the print head.

- 1. Unplug the machine from the AC power outlet.
- 2. Unplug the machine from the telephone wall jack and take the telephone line cord out of the machine.
- 3. Using both hands, use the finger holds on each side of the machine to lift the scanner cover into the open position.
- 4. Unplug the interface cable from the machine, if it is connected.
- 5. Gently close the scanner cover using the finger holds on each side.

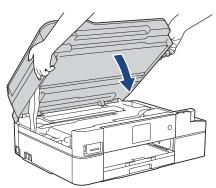

- 6. Open the ink cartridge cover.
- 7. Press the ink release levers to release the ink cartridges and then take out the ink cartridges.

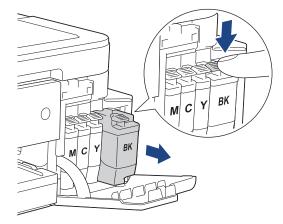

8. Wrap the machine in the bag.

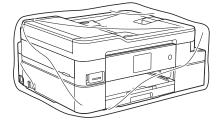

9. Pack the machine in the original carton with the original packing material as shown below. Do not pack the used ink cartridge in the carton.

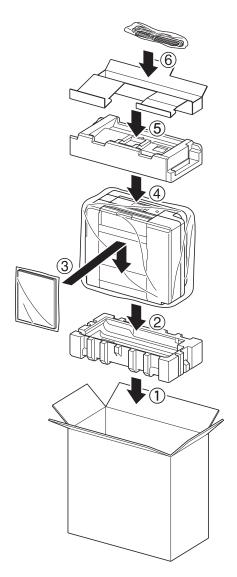

If you are returning your machine to Brother as part of the Exchange Service, pack only the machine. Keep all separate parts and printed materials to use with your "Exchange" machine.

10. Close the carton and tape it shut.

### Related Information

• Routine Maintenance

#### **Related Topics:**

Replace the Ink Cartridges

#### Home > Machine Settings

# **Machine Settings**

Customize settings and features, create shortcuts, and work with options displayed on the machine's LCD to make your Brother machine a more efficient work tool.

- Change Machine Settings from the Control Panel
- Change Machine Settings from Your Computer

▲ Home > Machine Settings > Change Machine Settings from the Control Panel

# **Change Machine Settings from the Control Panel**

- In the Event of Power Failure (Memory Storage)
- General Settings
- Save Your Favorite Settings as a Shortcut
- Print Reports
- Settings and Features Tables

▲ Home > Machine Settings > Change Machine Settings from the Control Panel > In the Event of Power Failure (Memory Storage)

# In the Event of Power Failure (Memory Storage)

>> MFC-J805DW/MFC-J815DW

>> MFC-J995DW

### MFC-J805DW/MFC-J815DW

- · Your menu settings are stored permanently and will not be lost.
- Temporary settings (for example: Contrast and Overseas Mode) will be lost.
- The date and time must be re-entered.
- · Programmed fax timer jobs and other fax jobs in the machine's memory will be lost.

### MFC-J995DW

- · Your menu settings are stored permanently and will not be lost.
- · Temporary settings (for example: Contrast and Overseas Mode) will be lost.
- The date and time and programmed fax timer jobs (for example: Delayed Fax) will be retained for approximately 24 hours.
- · Other fax jobs in the machine's memory will not be lost.

### Related Information

Change Machine Settings from the Control Panel

▲ Home > Machine Settings > Change Machine Settings from the Control Panel > General Settings

- Adjust the Machine Volume
- Change for Daylight Saving Time Automatically
- Set Sleep Mode Countdown
- · Set the Machine to Power Off Automatically
- Set the Date and Time
- Set the Time Zone
- Adjust the LCD Backlight Brightness
- Change How Long the LCD Backlight Stays On
- Set Your Station ID
- Set Tone or Pulse Dialing Mode
- Prevent Dialing a Wrong Number (Dial Restriction)
- Reduce Printing Noise
- Change the Language Displayed on the LCD
- Change the Keyboard Setting

▲ Home > Machine Settings > Change Machine Settings from the Control Panel > General Settings > Adjust the Machine Volume

# Adjust the Machine Volume

>> MFC-J805DW/MFC-J815DW

>> MFC-J995DW

### MFC-J805DW/MFC-J815DW

- 1. Press Settings.
- 2. Press  $\blacktriangle$  or  $\blacksquare$  to make your selections:
  - a. Select [General Setup]. Press OK.
  - b. Select [Volume]. Press OK.
- 3. Press  $\blacktriangle$  or  $\forall$  to select one of the following options:

| Option  | Description                                                                                    |
|---------|------------------------------------------------------------------------------------------------|
| Ring    | Adjust the ring volume.                                                                        |
| Веер    | Adjust the volume when you press a button, make a mistake, or after you send or receive a fax. |
| Speaker | Adjust the speaker volume.                                                                     |

4. Press OK.

- 5. Press ▲ or V to select the [Off], [Low], [Med], or [High] option. Press OK.
- 6. Press Stop/Exit.

### MFC-J995DW

- 1. Press Y [Settings] > [All Settings] > [General Setup] > [Volume].
- 2. Press one of the following options:

| Option  | Description                                                                                    |
|---------|------------------------------------------------------------------------------------------------|
| Ring    | Adjust the ring volume.                                                                        |
| Веер    | Adjust the volume when you press a button, make a mistake, or after you send or receive a fax. |
| Speaker | Adjust the speaker volume.                                                                     |

3. Press ▲ or V to display the [Off], [Low], [Med], or [High] option, and then press the option you want.

4. Press

# **V** Related Information

▲ Home > Machine Settings > Change Machine Settings from the Control Panel > General Settings > Change for Daylight Saving Time Automatically

# Change for Daylight Saving Time Automatically

You can program the machine to change automatically for Daylight Saving Time.

It will reset itself forward one hour in the spring, and backward one hour in the fall. Make sure you have set the correct date and time in the [Date & Time] setting.

This feature is available only in the USA and Canada.

>> MFC-J805DW/MFC-J815DW >> MFC-J995DW

### MFC-J805DW/MFC-J815DW

- 1. Press Settings.
- 2. Press ▲ or ▼ to make your selections:
  - a. Select [Initial Setup]. Press OK.
  - b. Select [Date & Time]. Press OK.
  - c. Select [Auto Daylight]. Press OK.
  - d. Select [On] or [Off]. Press OK.
- 3. Press Stop/Exit.

### MFC-J995DW

- 1. Press [Settings].
- Press () [Date & Time] > [Auto Daylight].
- 3. Press [On] or [Off].
- 4. Press

#### Related Information

▲ Home > Machine Settings > Change Machine Settings from the Control Panel > General Settings > Set Sleep Mode Countdown

# Set Sleep Mode Countdown

The Sleep Mode (or Power Save Mode) setting can reduce power consumption. When the machine is in Sleep Mode, it acts as though it is turned off. The machine will wake up and start printing when it receives a print job or a fax. Use these instructions to set a time delay (countdown) before the machine enters Sleep Mode.

- The timer will restart if any operation is carried out on the machine, such as receiving a fax or a print job.
- The factory setting is five minutes.
- When the machine goes into Sleep Mode, the LCD backlight turns off.
- >> MFC-J805DW/MFC-J815DW
- >> MFC-J995DW

### MFC-J805DW/MFC-J815DW

- 1. Press Settings.
- 2. Press ▲ or ▼ to make your selections:
  - a. Select [General Setup]. Press OK.
  - b. Select [Sleep Mode]. Press OK.
  - c. Select [1Min], [2Mins], [3Mins], [5Mins], [10Mins], [30Mins], or [60Mins]. Press OK.
- 3. Press Stop/Exit.

### MFC-J995DW

- 1. Press Y [Settings] > [All Settings] > [General Setup] > [Sleep Mode].
- 2. Press ▲ or ▼ to display the [1Min], [2Mins], [3Mins], [5Mins], [10Mins], [30Mins], or [60Mins] option, and then press the option you want.
- 3. Press

### Related Information

· General Settings

#### **Related Topics:**

· Set the Machine to Power Off Automatically

▲ Home > Machine Settings > Change Machine Settings from the Control Panel > General Settings > Set the Machine to Power Off Automatically

## Set the Machine to Power Off Automatically

The Auto Power Off feature can save power consumption. Set the amount of time that the machine will be in Sleep Mode before it automatically powers off. When this feature is set to [Off], you must power off the machine manually.

To turn on the machine after the Auto Power Off feature has turned it Off, press

The machine will not power off automatically when:

- Fax jobs are stored in the machine's memory. (MFC-J805DW/MFC-J815DW)
- An error prevents the Fax Journal report from printing. (MFC-J805DW/MFC-J815DW)
- The machine is connected to a telephone line.
- The machine is connected to a wired network. (MFC-J995DW)
- · The machine is connected to a wireless network.
- [WLAN Enable] is set to [On] or [WLAN] is selected in the [Network I/F] setting.

>> MFC-J805DW/MFC-J815DW

#### >> MFC-J995DW

Ø

### MFC-J805DW/MFC-J815DW

- 1. Press Settings.
- 2. Press ▲ or ▼ to make your selections:
  - a. Select [General Setup]. Press OK.
  - b. Select [Auto Power Off]. Press OK.
  - c. Select [Off], [1hour], [2hours], [4hours], or [8hours]. Press OK.
- 3. Press Stop/Exit.

#### MFC-J995DW

- 1. Press Y [Settings] > [All Settings] > [General Setup] > [Auto Power Off].
- 2. Press ▲ or ▼ to display the [Off], [1hour], [2hours], [4hours], or [8hours] option, and then press the option you want.
- 3. Press

#### Related Information

· General Settings

#### **Related Topics:**

- Set the Fax Journal's Interval Period
- Set Sleep Mode Countdown

▲ Home > Machine Settings > Change Machine Settings from the Control Panel > General Settings > Set the Date and Time

## Set the Date and Time

The LCD displays the date and time. If they are not current, re-enter them. You can add the date and time to each fax you send by setting your Station ID.

>> MFC-J805DW/MFC-J815DW >> MFC-J995DW

### MFC-J805DW/MFC-J815DW

- 1. Press Settings.
- 2. Press ▲ or ▼ to make your selections:
  - a. Select [Initial Setup]. Press OK.
  - b. Select [Date & Time]. Press OK.
  - c. Select [Date]. Press OK.
- 3. Enter the last two digits of the year using the dial pad, and then press OK.
- 4. Enter the two digits for the month using the dial pad, and then press **OK**.
- 5. Enter the two digits for the day using the dial pad, and then press OK.
- 6. Press ▲ or V to select [Clock Type], and then press OK.
- 7. Press  $\blacktriangle$  or  $\forall$  to select [12h Clock] or [24h Clock], and then press OK.
- 8. Press ▲ or V to select [Time], and then press OK.
- 9. To enter the time, do one of the following:
  - If you selected [12h Clock]:
    - a. Enter the four digits of the time (in 12-hour format) using the dial pad.
    - b. Press  $\blacktriangle$ ,  $\forall$ ,  $\triangleleft$  or  $\triangleright$  to select [AM] or [PM] using the keyboard on the LCD, and then press OK.
    - c. Press ▲, ▼, ◀ or ▶ to select [OK] using the keyboard on the LCD, and then press OK.
  - If you selected [24h Clock]:

Enter the four digits of the time (in 24-hour format) using the dial pad, and then press OK.

10. Press Stop/Exit.

#### MFC-J995DW

- 1. Press 🎦 [Settings].
- 2. Press 🕜 [Date & Time].
- 3. Press [Date].
- 4. Enter the last two digits of the year on the touchscreen, and then press [OK].
- 5. Enter two digits for the month on the touchscreen, and then press [OK].
- 6. Enter two digits for the day on the touchscreen, and then press [OK].
- 7. Press [Clock Type].
- 8. Press [12h Clock] or [24h Clock].
- 9. Press [Time].
- 10. To enter the time, do one of the following:
  - If you selected [12h Clock], enter the time (in 12-hour format) using the touchscreen, and then press [AM] or [PM].

Press [OK].

• If you selected [24h Clock], enter the time (in 24-hour format) using the touchscreen.

Press [OK].

(For example, enter 19:45 for 7:45 PM.)

11. Press

# Related Information

General Settings

### **Related Topics:**

- Register Your Machine with Google Cloud Print Using Web Based Management
- Set Your Station ID

▲ Home > Machine Settings > Change Machine Settings from the Control Panel > General Settings > Set the Time Zone

# Set the Time Zone

### Related Models: MFC-J995DW

Set the time zone for your location on the machine.

For example, the time zone for Eastern Time in the USA and Canada is UTC-05:00. Pacific Time in the USA and Canada is UTC-08:00.

| Time Zone                 | Standard Time |
|---------------------------|---------------|
| Hawaii-Aleutian Time Zone | UTC - 10:00   |
| Alaska Time Zone          | UTC - 9:00    |
| Pacific Time Zone         | UTC - 8:00    |
| Mountain Time Zone        | UTC - 7:00    |
| Central Time Zone         | UTC - 6:00    |
| Eastern Time Zone         | UTC - 5:00    |
| Atlantic Time Zone        | UTC - 4:00    |

- 1. Press 🎁 [Settings].
- 2. Press 🕜 [Date & Time] > [Time Zone].
- 3. Enter your time zone.
- 4. Press [OK].
- 5. Press

Related Information

▲ Home > Machine Settings > Change Machine Settings from the Control Panel > General Settings > Adjust the LCD Backlight Brightness

# Adjust the LCD Backlight Brightness

If you are having difficulty reading the LCD, changing the brightness setting may help.

- >> MFC-J805DW/MFC-J815DW
- >> MFC-J995DW

### MFC-J805DW/MFC-J815DW

- 1. Press Settings.
- 2. Press ▲ or ▼ to make your selections:
  - a. Select [General Setup]. Press OK.
  - b. Select [LCD Settings]. Press OK.
  - c. Select [Backlight]. Press OK.
  - d. Select [Light], [Med], or [Dark]. Press OK.
- 3. Press Stop/Exit.

## MFC-J995DW

- Press [Settings] > [All Settings] > [General Setup] > [LCD Settings] > [Backlight].
- 2. Press the [Light], [Med], or [Dark] option.
- 3. Press

Related Information

▲ Home > Machine Settings > Change Machine Settings from the Control Panel > General Settings > Change How Long the LCD Backlight Stays On

# Change How Long the LCD Backlight Stays On

Set how long the LCD backlight stays on.

>> MFC-J805DW/MFC-J815DW >> MFC-J995DW

## MFC-J805DW/MFC-J815DW

- 1. Press Settings.
- 2. Press ▲ or ▼ to make your selections:
  - a. Select [General Setup]. Press OK.
  - b. Select [LCD Settings]. Press OK.
  - c. Select [Dim Timer]. Press OK.
  - d. Select [10Secs], [30Secs], [1Min], [2Mins], [3Mins], or [5Mins]. Press OK.
- 3. Press Stop/Exit.

## MFC-J995DW

- 1. Press [Settings] > [All Settings] > [General Setup] > [LCD Settings] > [Dim Timer].
- 2. Press ▲ or ▼ to display the [10Secs], [30Secs], [1Min], [2Mins], [3Mins], or [5Mins] option, and then press the option you want.
- 3. Press

Related Information

▲ Home > Machine Settings > Change Machine Settings from the Control Panel > General Settings > Set Your Station ID

# Set Your Station ID

Set the machine's Station ID if you want the date and time to appear on each fax you send.

# NOTE

(USA only)

The Telephone Consumer Protection Act of 1991 makes it unlawful for any person to use a computer or electronic device to send any message via a telephone fax machine unless such messages clearly contain, in a margin at the top or bottom of each transmitted page, or on the first page of the transmission, the date and time it is sent and an identification of the business or other entity or other individual sending the message and the telephone number of the sending machines or such business, other entity or individual. To program this information into the fax machine, see *Set the date and time* and *Set your Station ID*.

### >> MFC-J805DW/MFC-J815DW

### >> MFC-J995DW

### MFC-J805DW/MFC-J815DW

- 1. Press Settings.
- 2. Press ▲ or ▼ to make your selections:
  - a. Select [Initial Setup]. Press OK.
  - b. Select [Station ID]. Press OK.
- 3. Press  $\blacktriangle$  or  $\forall$  to select [Fax], and then press **OK**.
- 4. Enter your fax number (up to 20 digits) using the dial pad, and then press OK.
- 5. Press ▲ or V to select [Name], and then press OK.
- 6. Enter your name (up to 20 characters) using the dial pad, and then press OK.

For more information about how to enter text, see the Appendix.

7. Press Stop/Exit.

### MFC-J995DW

- 1. Press Y [Settings] > [All Settings] > [Initial Setup] > [Station ID].
- 2. Press [Fax].
- 3. Enter your fax number (up to 20 digits) on the touchscreen, and then press [OK].
- 4. Press [Name].
- 5. Enter your name (up to 20 characters) using the touchscreen, and then press [OK].
  - Press A 1 @ to cycle between letters, numbers and special symbols. (The available characters may differ depending on your country.)
    - If you entered an incorrect character and want to change it, press < or > to move the cursor to it. Press
       And then enter the correct character.
    - To enter a space, press [Space].

# Related Information

General Settings

### **Related Topics:**

- Transfer Faxes to Another Fax Machine
- Transfer the Fax Journal Report to Another Fax Machine
- Enter Text on Your Brother Machine
- Set the Date and Time

▲ Home > Machine Settings > Change Machine Settings from the Control Panel > General Settings > Set Tone or Pulse Dialing Mode

# Set Tone or Pulse Dialing Mode

Your Brother machine is set for a Tone dialing service. If you have a Pulse dialing (rotary) service, you must change the dialing mode.

This feature is not available in some countries.

>> MFC-J805DW/MFC-J815DW >> MFC-J995DW

# MFC-J805DW/MFC-J815DW

- 1. Press Settings.
- 2. Press ▲ or ▼ to make your selections:
  - a. Select [Initial Setup]. Press OK.
  - b. Select [Tone/Pulse]. Press OK.
  - c. Select [Tone] or [Pulse]. Press OK.
- 3. Press Stop/Exit.

### MFC-J995DW

- 1. Press [Settings] > [All Settings] > [Initial Setup] > [Tone/Pulse].
- 2. Press [Tone] or [Pulse].
- 3. Press

Related Information

- General Settings
- **Related Topics:**
- Telephone and Fax Problems

▲ Home > Machine Settings > Change Machine Settings from the Control Panel > General Settings > Prevent Dialing a Wrong Number (Dial Restriction)

# Prevent Dialing a Wrong Number (Dial Restriction)

Related Models: MFC-J995DW

This feature is to prevent users from sending a fax or call to a wrong number by mistake. You can set the machine to restrict Dialing when you use the dial pad, Address Book, Shortcuts and LDAP search.

1. Press Y [Settings] > [All Settings] > [Fax] > [Dial Restriction].

- 2. Press one of the following options:
  - [Dial Pad]
  - [Address Book]

If you combine Address Book numbers when dialing, the address will be recognized as dial pad input and will not be restricted.

- [Shortcuts]
- [LDAP Server]
- 3. Press one of the following options:

| Option           | Description                                                                                                    |
|------------------|----------------------------------------------------------------------------------------------------|
| Enter #<br>Twice | The machine will prompt you to re-enter the number. If you re-enter the same number correctly, the machine will start dialing. If you re-enter the wrong number, the touchscreen will show an error message. |
| On               | The machine will restrict all fax sending and outbound calls for that dialing method.                                                                                                    |
| Off              | The machine does not restrict the dialing method.                                                                                                    |

• The [Enter # Twice] setting will not work if you use an external phone or press [Hook] before entering the number. You will not be asked to re-enter the number.

• If you selected [On] or [Enter # Twice], you cannot use the Broadcasting feature.

4. Press

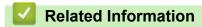

General Settings

▲ Home > Machine Settings > Change Machine Settings from the Control Panel > General Settings > Reduce Printing Noise

# **Reduce Printing Noise**

The Quiet Mode setting can reduce printing noise. When Quiet Mode is turned on, the print speed becomes slower.

The factory setting is [Off].

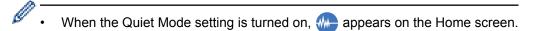

### >> MFC-J805DW/MFC-J815DW >> MFC-J995DW

### MFC-J805DW/MFC-J815DW

- 1. Press Settings.
- 2. Press  $\blacktriangle$  or  $\blacksquare$  to make your selections:
  - a. Select [General Setup]. Press  $\ensuremath{\mathsf{OK}}$  .
  - b. Select [Quiet Mode]. Press OK.
  - c. Select [On] or [Off]. Press OK.
- 3. Press Stop/Exit.

### MFC-J995DW

- 1. Press [Settings] > [Quiet Mode].
- 2. Press [On] or [Off].
- 3. Press
  - Related Information
  - General Settings

### **Related Topics:**

- Touchscreen LCD Overview
- Paper Handling and Printing Problems

▲ Home > Machine Settings > Change Machine Settings from the Control Panel > General Settings > Change the Language Displayed on the LCD

# Change the Language Displayed on the LCD

Change the LCD language if needed.

This feature is not available in some countries.

```
>> MFC-J805DW/MFC-J815DW
>> MFC-J995DW
```

### MFC-J805DW/MFC-J815DW

- 1. Press Settings.
- 2. Press ▲ or ▼ to make your selections:
  - a. Select [Initial Setup]. Press OK.
  - b. Select [Local Language]. Press OK.
  - c. Select your language. Press OK.
- 3. Press Stop/Exit.

```
MFC-J995DW
```

- 1. Press Y [Settings] > [All Settings] > [Initial Setup] > [Local Language].
- 2. Press your language.
- 3. Press
  - Related Information
    - General Settings

▲ Home > Machine Settings > Change Machine Settings from the Control Panel > General Settings > Change the Keyboard Setting

# Change the Keyboard Setting

Related Models: MFC-J995DW

You can choose the type of keyboard for the LCD.

- 1. Press [Settings] > [All Settings] > [General Setup] > [Keyboard Settings].
- 2. Press [QWERTY] or [ABC].
- 3. Press

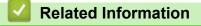

General Settings

▲ Home > Machine Settings > Change Machine Settings from the Control Panel > Save Your Favorite Settings as a Shortcut

# Save Your Favorite Settings as a Shortcut

Related Models: MFC-J995DW

- Add Shortcuts
- Change or Delete Shortcuts
- Assign a Shortcut to an IC Card

▲ Home > Machine Settings > Change Machine Settings from the Control Panel > Save Your Favorite Settings as a Shortcut > Add Shortcuts

# **Add Shortcuts**

### Related Models: MFC-J995DW

You can add the Fax, Copy, Scan, Web Connect and Apps settings you use most frequently by saving them as your Shortcuts. Later you can press the Shortcut to apply these settings instead of manually re-entering them.

Some Shortcut menus are not available depending on your model.

These instructions describe how to add a Copy Shortcut. The steps for adding a Fax, Scan, Web Connect or Apps Shortcut are very similar.

- 1. Press + [Shortcuts].
- Press ◄ or ► to display the Shortcut screens.
- 3. Press + where you have not added a Shortcut.
- 4. Press ▲ or V to display [Copy].
- 5. Press [Copy].
- 6. Press [Options].
- 7. Press ▲ or ▼ to display the available settings, and then press the setting you want to change.
- Press ▲ or ▼ to display the available options for the setting, and then press the option you want.
   Repeat the previous and this steps until you have selected all the settings for this Shortcut. When finished, press [OK].
- 9. Press [Save as Shortcut].
- 10. Read and confirm the displayed list of settings you have selected, and then press [OK].
- 11. Enter a name for the Shortcut using the LCD, and then press [OK].

When adding Fax or Scan to Shortcuts, you will be asked if you want to make this a One Touch Shortcut. Follow the LCD instructions.

### Related Information

Save Your Favorite Settings as a Shortcut

▲ Home > Machine Settings > Change Machine Settings from the Control Panel > Save Your Favorite Settings as a Shortcut > Change or Delete Shortcuts

# **Change or Delete Shortcuts**

Related Models: MFC-J995DW

You can change the settings in a Shortcut.

You cannot change a Web Connect Shortcut or Apps Shortcut. If you need to change them, delete them, and then add a new Shortcut.

- 1. Press + [Shortcuts].
- 2. Press ◀ or ► to display the Shortcut you want to change.
- 3. Press and hold the Shortcut you want to change.
- 4. Press [Edit].

Ø

To delete the Shortcut, press [Delete]. To edit the name of the Shortcut, press [Rename] and follow the LCD menus.

- 5. Change the settings for the Shortcut you selected.
- 6. Press [Save as Shortcut] when you have finished changing the settings.
- 7. Press [OK] to confirm.

When changing Fax or Scan Shortcuts, you will be asked if you want to make this a One Touch Shortcut. Follow the LCD instructions.

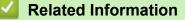

· Save Your Favorite Settings as a Shortcut

### **Related Topics:**

• Enter Text on Your Brother Machine

▲ Home > Machine Settings > Change Machine Settings from the Control Panel > Save Your Favorite Settings as a Shortcut > Assign a Shortcut to an IC Card

# Assign a Shortcut to an IC Card

Related Models: MFC-J995DW

• Assign a Shortcut to an IC Card with IC Card Reader

▲ Home > Machine Settings > Change Machine Settings from the Control Panel > Save Your Favorite Settings as a Shortcut > Assign a Shortcut to an IC Card > Assign a Shortcut to an IC Card with IC Card Reader

# Assign a Shortcut to an IC Card with IC Card Reader

Related Models: MFC-J995DW

You can assign one machine Shortcut to your IC card. When you touch your IC card to the IC card reader connected to your machine, your personal Shortcut will automatically appear on the touchscreen.

- You cannot use the same IC card for different Shortcuts.
  - To use the IC card for another Shortcut, unregister the card first, and then register it with the new Shortcut.

Before assign a shortcut to an IC card, register an external IC card reader. Use Web Based Management to register the card reader. Your machine supports HID class driver supported external IC card reader.

1. Start your web browser.

Type "https://machine's IP address" in your browser's address bar (where "machine's IP address" is the IP address of the machine or the print server name). For example: https://192.168.1.2

If the machine prompts you for a password, type it, and then click

- 2. Click the Administrator tab.
- 3. Click the External Card Reader menu, and then enter the necessary information.
- 4. Click Submit.

Ŵ

- 5. Restart your Brother machine to activate the configuration.
- 6. Unplug the power code from the AC power outlet.
- 7. Connect the card reader to your machine, and then plug the machine's power cord into the AC power outlet.

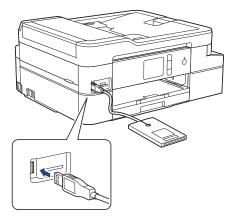

- 8. Press + [Shortcuts] on the LCD.
- 9. Press ∢ or ▶ to select the Shortcut screens that contains the Shortcut you want to assign to your IC card.
- 10. Press and hold the Shortcut until the options appear.
- 11. Press [Register Card/NFC].
- 12. Touch the IC card to the IC card reader connected to your machine.
- 13. Press [Register].

The Shortcut is assigned to the IC Card.

### Related Information

Assign a Shortcut to an IC Card

▲ Home > Machine Settings > Change Machine Settings from the Control Panel > Print Reports

# **Print Reports**

- Reports
- Print a Report
- Fax Reports
- Telephone and Fax Problems

▲ Home > Machine Settings > Change Machine Settings from the Control Panel > Print Reports > Reports

# **Reports**

The following reports are available:

### **Transmission Verification Report**

The Transmission Verification Report prints the details of the last fax sent from your machine.

### Address Book

The Address Book report prints a list of names and numbers stored in the Address Book memory.

### **Fax Journal**

The Fax Journal prints a list of information about your last 200 incoming and outgoing faxes. (TX means Transmit, RX means Receive.)

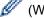

### (Windows)

You can view and print the Fax Journal report from your computer using the **Fax Journal Report** software. Go to your model's **Downloads** page on the Brother Solutions Center at <u>support.brother.com</u> to download the software.

### **User Settings**

The User Settings report prints a list of your current settings.

### Network Configuration (network models)

The Network Configuration report prints a list of your current network settings.

### WLAN Report (wireless models)

The WLAN Report prints the wireless LAN connectivity diagnosis.

### **Caller ID history**

(MFC-J995DW) The Caller ID History report prints a list of the available Caller ID information for the last 30 received faxes and telephone calls.

(MFC-J805DW/MFC-J815DW) The Caller ID History report prints a list of the available Caller ID information for the last 20 received faxes and telephone calls.

### Related Information

Print Reports

▲ Home > Machine Settings > Change Machine Settings from the Control Panel > Print Reports > Print a Report

# Print a Report >> MFC-J805DW/MFC-J815DW >> MFC-J995DW MFC-J805DW/MFC-J815DW 1. Press Settings. 1. Press Settings. 2. Press ▲ or ▼ to make your selections: a. Select [Print Reports]. Press OK. b. Select the report you want to print. Press OK. 3. Press ▶. 4. Press Stop/Exit. MFC-J995DW 1. Press [Settings] > [All Settings] > [Print Reports].

- 2. Press ▲ or ▼ to display the report options, and then press the option you want.
- 3. Press [Yes].
- 4. Press

### Related Information

- Print Reports
- **Related Topics:**
- Caller ID

▲ Home > Machine Settings > Change Machine Settings from the Control Panel > Settings and Features Tables

# **Settings and Features Tables**

- Settings Tables (1.8" Color LCD)
- Features Tables (1.8" Color LCD)
- Settings Tables (2.7" Touchscreen models)
- Features Tables (2.7" Touchscreen models)

▲ Home > Machine Settings > Change Machine Settings from the Control Panel > Settings and Features Tables > Settings Tables (1.8" Color LCD)

# Settings Tables (1.8" Color LCD)

Related Models: MFC-J805DW/MFC-J815DW

These tables will help you understand your machine's menu selections and options.

### Settings > [General Setup]

| Level 1        | Level 2                  | Level 3              | Descriptions                                                                                              |  |
|----------------|--------------------------|----------------------|----------------------------------------------------------------------------------------------------|--|
| Maintenance    | Impr.<br>PrintQuality    | -                    | Check and correct the print quality, alignment and paper feeding according to the LCD instructions.       |  |
|                | Print Head<br>Cleaning   | -                    | Clean the print head according to the LCD instructions.                                                   |  |
|                | Ink Volume               | -                    | Check the available ink volume.                                                                           |  |
|                | Ink Cartridge<br>Model   | -                    | Check your ink cartridge numbers.                                                                         |  |
|                | Print Setting<br>Options | Reduce<br>Smudging   | Reduce smudging on the paper or paper jams during printing.                                               |  |
|                |                          | Slow Drying<br>Paper | Use this setting when printing with a type of plain paper on which the ink dries very slowly.             |  |
| Paper Type     | -                        | -                    | Set the type of paper in the paper tray.                                                                  |  |
| Paper Size     | -                        | -                    | Set the size of paper in the paper tray.                                                                  |  |
| Check Paper    | -                        | -                    | Check the paper type and paper size when you pull the tray out of the machine.                            |  |
| Quiet Mode     | -                        | -                    | Decrease printing noise.                                                                                  |  |
| Volume         | Ring                     | -                    | Adjust the ring volume.                                                                                   |  |
|                | Веер                     | -                    | Adjust the beeper volume.                                                                                 |  |
|                | Speaker                  | -                    | Adjust the speaker volume.                                                                                |  |
| LCD Settings   | Backlight                | -                    | Adjust the brightness of the LCD backlight.                                                               |  |
|                | Dim Timer                | -                    | Set how long the LCD backlight stays on after you go back to your Home screen.                            |  |
| Sleep Mode     | -                        | -                    | Select how long the machine must be idle before it goes into Sleep Mode.                                  |  |
| Auto Power Off | -                        | -                    | Select how long the machine must wait before it automatically turns itself off after entering Sleep Mode. |  |
|                |                          |                      | When set to Off, the machine does not power off automatically.                                            |  |

### Settings [Ink]

| Level 1             | Descriptions                                     |
|---------------------|--------------------------------------------------|
| Ink Volume          | Check the available ink volume.                  |
| Remaining Pages     | Check the approximate number of remaining pages. |
| Ink Cartridge Model | Check your ink cartridge numbers.                |

### Settings > [Fax]

| Level 1        | Level 2                 | Level 3      | Descriptions                                                                                                    |
|----------------|-------------------------|--------------|----------------------------------------------------------------------------------------------------|
| Setup Receive  | Ring Delay              | -            | Set the number of rings before the machine answers in Fax Only or Fax/Tel mode.                                                           |
|                | Receive Mode            | -            | Select the Receive Mode that best suits your needs.                                                                                       |
|                | F/T Ring Time           | -            | Set the length of the pseudo/double-ring time in Fax/Tel mode.                                                                            |
|                | Easy Receive            | -            | Receive fax messages automatically when you answer a call and hear fax tones.                                                             |
|                | Remote Codes            | -            | Answer calls at an extension or external telephone<br>and use codes to turn on or off the Remote Codes.<br>You can personalize the codes. |
|                | Auto Reduction          | -            | Reduce the size of incoming faxes.                                                                                                    |
|                | PC Fax Receive          | -            | Set the machine to send faxes to your computer.                                                                                           |
|                |                         |              | You can turn on the Backup Print safety feature.                                                                                          |
|                | Fax Rx Stamp            | -            | Print the received time and date on the top of received faxes.                                                                            |
| Report Setting | Transmission            | -            | Select the initial setup for the Transmission Verification Report.                                                                        |
|                | Journal Period          | -            | Set the interval for automatic printing of the Fax Journal.                                                                               |
|                |                         |              | If you select an option other than Off and Every 50 Faxes, you can set the time for the option.                                           |
|                |                         |              | If you select Every 7 Days, you can set the day of the week.                                                                              |
| Print Fax      | -                       | -            | Print received faxes stored in the machine's memory.                                                                                      |
| Remaining Jobs | -                       | -            | Check which scheduled jobs are in the machine's memory and cancel selected jobs.                                                          |
| Miscellaneous  | TX Lock                 | -            | Prohibit most functions except receiving faxes.                                                                                           |
|                | Distinctive             | Distinctive  | Turn on the telephone company's Distinctive Ring                                                                                          |
|                | (USA and Canada only)   | Ring Pattern | subscriber service to register your new ring pattern on the machine.                                                                      |
|                | Area Code<br>(USA only) | -            | Set your 3-digit area code only if you do not dial it within your own area code.                                                          |

# Settings > [Network]

| Level 1 | Level 2 | Level 3               | Descriptions                                                    |
|---------|---------|-----------------------|-----------------------------------------------------------------|
| WLAN    | TCP/IP  | BOOT Method           | Select the Boot method that best suits your needs.              |
|         |         | IP Address            | Enter the IP address.                                           |
|         |         | Subnet Mask           | Enter the Subnet mask.                                          |
|         |         |                       | Enter the Gateway address.                                      |
|         |         | Node Name             | Enter the Node name.                                            |
|         |         | WINS<br>Configuration | Select the WINS configuration mode.                             |
|         |         | WINS Server           | Specify the IP address of the primary or secondary WINS server. |
|         |         | DNS Server            | Specify the IP address of the primary or secondary DNS server.  |

| Level 1       | Level 2         | Level 3          | Descriptions                                                                                |
|---------------|-----------------|------------------|---------------------------------------------------------------------------------------------|
| WLAN          | TCP/IP          | APIPA            | Set the machine to allocate the IP address from the link-local address range automatically. |
|               |                 | IPv6             | Turn the IPv6 protocol on or off.                                                           |
|               | Setup Wizard    | -                | Configure your wireless network settings manually.                                          |
|               | WLAN Assistant  | -                | Configure your wireless network settings using the Brother installation disc.               |
|               | WPS             | -                | Configure your wireless network settings using the one-button push method.                  |
|               | WPS w/ PIN Code | -                | Configure your wireless network settings using WPS with a PIN.                              |
|               | WLAN Status     | Status           | View the current wireless network status.                                                   |
|               |                 | Signal           | View the current wireless network signal strength.                                          |
|               |                 | SSID             | View the current SSID.                                                                      |
|               |                 | Comm. Mode       | View the current Communication mode.                                                        |
|               | MAC Address     | -                | View the machine's MAC address.                                                             |
| Wi-Fi Direct  | Push Button     | -                | Configure your Wi-Fi Direct network settings using the one-button push method.              |
|               | PIN Code        | -                | Configure your Wi-Fi Direct network settings using WPS with a PIN code.                     |
|               | Manual          | -                | Configure your Wi-Fi Direct network settings manually.                                      |
|               | Group Owner     | -                | Set your machine as the Group Owner.                                                        |
|               | Device          | Device Name      | View your machine's device name.                                                            |
|               | Information     | SSID             | View the Group Owner's SSID.                                                                |
|               |                 |                  | When the machine is not connected, the LCD displays Not Connected.                          |
|               |                 | IP Address       | View your machine's current IP Address.                                                     |
|               | Status          | Status           | View the current Wi-Fi Direct network status.                                               |
|               | Information     | Signal           | View the current Wi-Fi Direct network signal strength.                                      |
|               |                 |                  | When your machine acts as Group Owner, the LCD always indicates a strong signal.            |
|               | I/F Enable      | -                | Turn the Wi-Fi Direct connection on or off.                                                 |
| Web Connect   | Proxy Settings  | Proxy Connection | Change the Web connection settings.                                                         |
| Settings      |                 | Address          |                                                                                             |
|               |                 | Port             |                                                                                             |
|               |                 | User Name        |                                                                                             |
|               |                 | Password         |                                                                                             |
| WLAN Enable   | -               | -                | Turn the wireless network connection On or Off.                                             |
| Network Reset | -               | -                | Restore all network settings back to the factory settings.                                  |

### **Settings >** [Print Reports]

| Level 1                                               | Descriptions                                                                                              |  |
|-------------------------------------------------------|----------------------------------------------------------------------------------------------------|--|
| Transmission                                          | Print a Transmission Verification Report for your last transmission.                                      |  |
| Address Book                                          | Print a list of names and numbers stored in the Address Book.                                             |  |
| Fax Journal                                           | Print a list of information about your last 200 incoming and outgoing faxes.                              |  |
|                                                       | (TX means Transmit. RX means Receive.)                                                                    |  |
| User Settings Print a list of your settings.          |                                                                                                    |  |
| Network Config Print a list of your Network settings. |                                                                                                    |  |
| WLAN Report                                           | Print the wireless LAN connection results.                                                                |  |
| Caller ID History                                     | Print a list of the available Caller ID information about the last 20 received faxes and telephone calls. |  |

### Settings > [Machine Info.]

| Level 1             | Descriptions                                  |  |
|---------------------|-----------------------------------------------|--|
| Serial No.          | Check your machine's serial number.           |  |
| Firmware Version    | Check your machine's firmware version.        |  |
| Firmware Update     | Update your machine to the latest firmware.   |  |
| Firmware Auto Check | View firmware information on the Home screen. |  |

# Settings > [Initial Setup]

| Level 1 Level 2 Descriptions         |                       | Descriptions                                                                                                    |
|--------------------------------------|-----------------------|----------------------------------------------------------------------------------------------------|
| Date & Time                          | Date                  | Add the date and time on the screen and in the headings of the                                                                                        |
|                                      | Time                  | faxes you send.                                                                                                    |
|                                      | Clock Type            | Select the time format (12-hour or 24-hour).                                                                                                    |
|                                      | (USA and Canada only) |                                                                                                    |
|                                      | Auto Daylight         | Set the machine to change automatically for Daylight Saving                                                                                           |
|                                      | (USA and Canada only) | Time.                                                                                                    |
| Station ID                           | -                     | Enter your name and fax number so it appears on each page you fax.                                                                                    |
| Tone/Pulse - S                       |                       | Select the dialing mode.                                                                                                    |
| (Available only for some countries.) |                       |                                                                                                    |
| Fax Auto Redial -                    |                       | Set the machine to redial the last fax number if the fax did not go through because the line was busy.                                                |
| Dial Tone - Shorten the c            |                       | Shorten the dial tone detect pause.                                                                                                    |
| Compatibility                        | -                     | Adjust the equalization for transmission difficulties.                                                                                                |
|                                      |                       | VoIP service providers offer fax support using various standards.<br>If you regularly experience fax transmission errors, select Basic<br>(for VoIP). |
| Reset                                | Machine Reset         | Restore all the machine's settings that you have changed, such as Date and Time and Ring Delay.                                                       |
|                                      | Network               | Restore all network settings back to the factory settings.                                                                                            |
|                                      | Address Book &<br>Fax | Erase all stored phone numbers and fax settings.                                                                                                    |
|                                      | All Settings          | Restore all the machine's settings back to the factory settings.                                                                                      |

| Level 1                                                   | Level 2 | Descriptions              |
|-----------------------------------------------------------|---------|---------------------------|
| Local Language<br>(Available only for some<br>countries.) | -       | Change your LCD language. |

| Related Information          |  |  |
|------------------------------|--|--|
| Settings and Features Tables |  |  |

▲ Home > Machine Settings > Change Machine Settings from the Control Panel > Settings and Features Tables > Features Tables (1.8" Color LCD)

# Features Tables (1.8" Color LCD)

Related Models: MFC-J805DW/MFC-J815DW

# 🖬 🖬 FAX

| Level 1         | Level 2                                                                         | Descriptions                                                                                                    |  |  |
|-----------------|---------------------------------------------------------------------------------|----------------------------------------------------------------------------------------------------|--|--|
| Fax Resolution  | -                                                                               | Set the resolution for outgoing faxes.                                                                              |  |  |
| Contrast        | -                                                                               | Adjust the contrast.                                                                                                |  |  |
| Glass Scan Size | -                                                                               | Adjust the scan area of the scanner glass to the size of the document.                                              |  |  |
| Broadcasting    | -                                                                               | Send the same fax message to more than one fax number.                                                              |  |  |
| Real Time TX    | -                                                                               | Send a fax without using the memory.                                                                                |  |  |
| Overseas Mode   | -                                                                               | Set to On if you have difficulty sending faxes overseas.                                                            |  |  |
| Call History    | Redial                                                                          | Send a fax to the last number you called.                                                                           |  |  |
|                 |                                                                                 | Select a number from the Outgoing Call history and then send a fax to it, add it to the Address Book, or delete it. |  |  |
|                 | Caller ID<br>History                                                            | Select a number from the Caller ID History and then send a fax to it, add it to the Address Book, or delete it.     |  |  |
| Address Book    | Search                                                                          | Dial by pressing only a few buttons.                                                                                |  |  |
|                 | Set Speed Dial Store Speed Dial numbers, so you can dial by pressing o buttons. |                                                                                                    |  |  |
| Setup Groups    |                                                                                 | Set up Group numbers for broadcasting.                                                                              |  |  |
|                 | Change                                                                          | Change Address Book numbers.                                                                                        |  |  |
|                 | Delete                                                                          | Delete Address Book numbers.                                                                                        |  |  |
| Set New Default | -                                                                               | Save your settings as the default.                                                                                  |  |  |
| Factory Reset   | -                                                                               | Restore all settings back to the factory settings.                                                                  |  |  |

# SCAN

| Level 1                                                                                    | Level 2             | Descriptions                                               |
|--------------------------------------------------------------------------------------------|---------------------|------------------------------------------------------------|
| to PC                                                                                      | to File             | Scan documents and save them to a folder on your computer. |
|                                                                                            | to OCR              | Convert your scanned document to an editable text file.    |
|                                                                                            | to Image            | Scan photos or graphics into your graphics applications.   |
|                                                                                            | to E-mail           | Send a scanned document as an email attachment.            |
| to Web                                                                                     | -                   | Upload the scanned data to an Internet service.            |
| WS Scan                                                                                    | Scan                | Scan data using the Web Service protocol.                  |
| (Appears when you install a Web Services<br>Scanner, which is displayed in your computer's | Scan for E-<br>mail |                                                            |
| Network explorer.)                                                                         | Scan for Fax        |                                                            |

| Level 1                                                                                                    | Level 2           | Descriptions                              |
|----------------------------------------------------------------------------------------------------|-------------------|-------------------------------------------|
| <b>WS Scan</b><br>(Appears when you install a Web Services<br>Scanner, which is displayed in your computer's<br>Network explorer.) | Scan for<br>Print | Scan data using the Web Service protocol. |

# СОРУ

| Level 1           | Level 2             | Descriptions                                                                            |  |
|-------------------|---------------------|-----------------------------------------------------------------------------------------|--|
| Quality           | -                   | Select the Copy resolution for your document type.                                      |  |
| Paper Type        | -                   | Select the paper type that matches the paper in the tray.                               |  |
| Paper Size        | -                   | Select the paper size that matches the paper in the tray.                               |  |
| Enlarge/Reduce    | 100%                | -                                                                                       |  |
|                   | Enlarge             | Select an enlargement ratio for the next copy.                                          |  |
|                   | Reduce              | Select a reduction ratio for the next copy.                                             |  |
|                   | Fit to Page         | Adjust the copy size to fit on the paper size you have set.                             |  |
|                   | Custom(25-400%)     | Enter an enlargement or reduction ratio.                                                |  |
| Density           | -                   | Adjust the density.                                                                     |  |
| Stack/Sort        | -                   | Select to stack or sort multiple copies.                                                |  |
| Page Layout       | -                   | Make N in 1, 2 in 1 ID, or Poster copies.                                               |  |
| 2-sided Copy      | -                   | Turn off or turn on 2-sided copying and select flip on long edge or flip on short edge. |  |
| Remove Background | Black Copy Settings | Change the amount of background color that is removed.                                  |  |
|                   | Color Copy Settings |                                                                                         |  |
| Set New Default   | -                   | Save your settings as the default.                                                      |  |
| Factory Reset     | -                   | Restore all settings back to the factory settings.                                      |  |

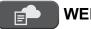

| WEB |  |
|-----|--|
|-----|--|

| Level 1 | Descriptions                                        |
|---------|-----------------------------------------------------|
| Web     | Connect the Brother machine to an Internet service. |

# [Address Book]

| Level 1        | Descriptions                                                              |  |
|----------------|---------------------------------------------------------------------------|--|
| Search         | Dial by pressing only a few buttons.                                      |  |
| Set Speed Dial | Store Speed Dial numbers, so you can dial by pressing only a few buttons. |  |
| Setup Groups   | Set up Group numbers for broadcasting.                                    |  |
| Change         | Change Address Book numbers.                                              |  |
| Delete         | Delete Address Book numbers.                                              |  |

# **Redial/Pause**

| Level 1 | Descriptions                              |  |
|---------|-------------------------------------------|--|
| Redial  | Send a fax to the last number you called. |  |

| Level 1              | Descriptions                                                                                                    |
|----------------------|----------------------------------------------------------------------------------------------------|
| Outgoing Call        | Select a number from the Outgoing Call history and then send a fax to it, add it to the Address Book, or delete it. |
| Caller ID<br>History | Select a number from the Caller ID History and then send a fax to it, add it to the Address Book, or delete it.     |

# WiFi WiFi

| Level 1        | Descriptions                                                                  |  |
|----------------|-------------------------------------------------------------------------------|--|
| Setup Wizard   | Configure your wireless network settings manually.                            |  |
| WLAN Assistant | Configure your wireless network settings using the Brother installation disc. |  |
| WPS            | Configure your wireless network settings using the one-button push method.    |  |

# Related Information

### Settings and Features Tables

▲ Home > Machine Settings > Change Machine Settings from the Control Panel > Settings and Features Tables > Settings Tables (2.7" Touchscreen models)

# Settings Tables (2.7" Touchscreen models)

```
Related Models: MFC-J995DW
```

These tables will help you understand your machine's menu selections and options.

```
>> [Settings]
>> [General Setup]
>> [Shortcut Settings]
>> [Fax]
>> [Network]
>> [Print Reports]
>> [Machine Info.]
>> [Initial Setup]
```

[Settings]

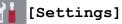

| Level 1       | Level 2                  | Level 3              | Descriptions                                                                                        |
|---------------|--------------------------|----------------------|----------------------------------------------------------------------------------------------------|
| (Date & Time) | Date                     | -                    | Add the date and time on the screen and in the                                                      |
|               | Time                     | -                    | headings of the faxes you send.                                                                     |
| ( ,           | Clock Type               | -                    | Select the time format (12-hour or 24-hour).                                                        |
|               | (USA and Canada only)    |                      |                                                                                                    |
|               | Auto Daylight            | -                    | Set the machine to change automatically for Daylight                                                |
|               | (USA and Canada only)    |                      | Saving Time.                                                                                        |
|               | Time Zone                | -                    | Set your time zone.                                                                                 |
| Maintenance   | Improve Print<br>Quality | -                    | Check and correct the print quality, alignment and paper feeding according to the LCD instructions. |
|               | Print Head<br>Cleaning   | -                    | Clean the print head according to the LCD instructions.                                             |
|               | Ink Volume               | -                    | Check the available ink volume.                                                                     |
|               | Ink Cartridge<br>Model   | -                    | Check your ink cartridge numbers.                                                                   |
|               | Print Setting<br>Options | Reduce<br>Smudging   | Reduce smudging on the paper or paper jams during printing.                                         |
|               |                          | Slow Drying<br>Paper | Use this setting when printing with a type of plain paper<br>on which the ink dries very slowly.    |
| Wi-Fi         | TCP/IP                   | -                    | Set TCP/IP protocol.                                                                                |
|               | Setup Wizard             | -                    | Configure your wireless network settings manually.                                                  |
|               | WLAN Assistant           | -                    | Configure your wireless network settings using the Brother installation disc.                       |
|               | WPS                      | -                    | Configure your wireless network settings using the one-<br>button push method.                      |
|               | WPS w/ PIN Code          | -                    | Configure your wireless network settings using WPS with a PIN.                                      |
|               | WLAN Status              | -                    | View the current wireless network status.                                                           |
|               | MAC Address              | -                    | View the machine's MAC address.                                                                     |

| Level 1      | Level 2    | Level 3 | Descriptions                             |
|--------------|------------|---------|------------------------------------------|
| Quiet Mode   | -          | -       | Decrease printing noise.                 |
| Tray Setting | Paper Type | -       | Set the type of paper in the paper tray. |
|              | Paper Size | -       | Set the size of paper in the paper tray. |
| Fax Preview  | -          | -       | View received faxes on the LCD.          |
| All Settings | -          | -       | Configure the detailed settings.         |

### [General Setup]

# [Settings] > [All Settings] > [General Setup]

| Level 1              | Level 2                         | Level 3              | Descriptions                                                                                                    |
|----------------------|---------------------------------|----------------------|----------------------------------------------------------------------------------------------------|
| Maintenance          | Improve Print<br>Quality        | -                    | Check and correct the print quality, alignment and paper feeding according to the LCD instructions.             |
|                      | Print Head<br>Cleaning          | -                    | Clean the print head according to the LCD instructions.                                                         |
|                      | Ink Volume                      | -                    | Check the available ink volume.                                                                                 |
|                      | Ink Cartridge<br>Model          | -                    | Check your ink cartridge numbers.                                                                               |
|                      | Print Setting<br>Options        | Reduce<br>Smudging   | Reduce smudging on the paper or paper jams during printing.                                                     |
|                      |                                 | Slow Drying<br>Paper | Use this setting when printing with a type of plain paper on which the ink dries very slowly.                   |
| Paper Type           | -                               | -                    | Set the type of paper in the paper tray.                                                                        |
| Paper Size           | -                               | -                    | Set the size of paper in the paper tray.                                                                        |
| Check Paper          | -                               | -                    | Check the paper type and paper size when you pull the tray out of the machine.                                  |
| Quiet Mode           | -                               | -                    | Decrease printing noise.                                                                                        |
| Volume               | Ring                            | -                    | Adjust the ring volume.                                                                                         |
|                      | Веер                            | -                    | Adjust the beeper volume.                                                                                       |
|                      | Speaker                         | -                    | Adjust the speaker volume.                                                                                      |
| LCD Settings         | Backlight                       | -                    | Adjust the brightness of the LCD backlight.                                                                     |
|                      | Dim Timer                       | -                    | Set how long the LCD backlight stays on after the last finger press.                                            |
| Screen Settings      | Scan Screen                     | -                    | Set the default Scan screen settings.                                                                           |
| Notice Settings      | Scan Result(Skip<br>Blank Page) | -                    | Displays the Skip Blank Page scan results when finished.                                                        |
| Keyboard<br>Settings | -                               | -                    | Select the type of keyboard for the LCD.                                                                        |
| Sleep Mode           | -                               | -                    | Select how long the machine must be idle before it goes into Sleep Mode.                                        |
| Auto Power Off       | -                               | -                    | Select how long the machine must wait before it<br>automatically turns itself off after entering Sleep<br>Mode. |
|                      |                                 |                      | When set to Off, the machine does not power off automatically.                                                  |
| Removable Disc       | -                               | -                    | Turn the Removable Disc function on or off.                                                                     |

# [Settings] > [All Settings] > [Shortcut Settings]

| Level 1                   | Level 2           | Descriptions                       |
|---------------------------|-------------------|------------------------------------|
| (Select shortcut button.) | Rename            | Change the shortcut name.          |
|                           | Edit              | Change the shortcut settings.      |
|                           | Delete            | Delete the shortcut.               |
|                           | Register Card/NFC | Assign a Shortcut to an IC card.   |
|                           | Delete Card/NFC   | Remove a Shortcut from an IC card. |

### [Fax]

# [Settings] > [All Settings] > [Fax]

| Level 1        | Level 2        | Level 3 | Descriptions                                                                                                    |
|----------------|----------------|---------|----------------------------------------------------------------------------------------------------|
| Setup Receive  | Ring Delay     | -       | Set the number of rings before the machine answers in Fax Only or Fax/Tel mode.                                                                                                |
|                | Receive Mode   | -       | Select the Receive Mode that best suits your needs.                                                                                                    |
|                | F/T Ring Time  | -       | Set the length of the pseudo/double-ring time in Fax/Tel mode.                                                                                                    |
|                | Fax Preview    | -       | View received faxes on the LCD.                                                                                                    |
|                | Easy Receive   | -       | Receive fax messages automatically when you answer a call and hear fax tones.                                                                                                  |
|                | Remote Codes   | -       | Answer calls at an extension or external telephone<br>and use codes to turn on or off the Remote Codes.<br>You can personalize the codes.                                      |
|                | Auto Reduction | -       | Reduce the size of incoming faxes.                                                                                                    |
|                | PC Fax Receive | -       | Set the machine to send faxes to your computer.<br>You can turn on the Backup Print safety feature.                                                                            |
|                | Memory Receive | -       | Set the machine to forward fax messages, to store<br>incoming faxes in the memory (so you can retrieve<br>them while you are away from your machine), or the<br>cloud service. |
|                |                |         | If you select Fax Forward, or Forward to Cloud, you can turn on the Backup Print safety feature.                                                                               |
|                | Fax Rx Stamp   | -       | Print the received time and date on the top of received faxes.                                                                                                    |
| Report Setting | Transmission   | -       | Select the initial setup for the Transmission Verification Report.                                                                                                    |
|                | Journal Period | -       | Set the interval for automatic printing of the Fax Journal.                                                                                                    |
|                |                |         | If you select an option other than Off and Every 50 Faxes, you can set the time for the option.                                                                                |
|                |                |         | If you select Every 7 Days, you can set the day of the week.                                                                                                    |
| Print Fax      | -              | -       | Print received faxes stored in the machine's memory.                                                                                                    |
| Remote Access  | -              | -       | Set your own code for Remote Retrieval.                                                                                                    |

| Level 1          | Level 2               | Level 3      | Descriptions                                                                     |
|------------------|-----------------------|--------------|----------------------------------------------------------------------------------|
| Dial Restriction | Dial Pad              | -            | Set the machine to restrict dialing when using the dial pad.                     |
|                  | Address Book          | -            | Set the machine to restrict the dialing when using the Address Book.             |
|                  | Shortcuts             | -            | Set the machine to restrict the dialing when using a Shortcut.                   |
|                  | LDAP Server           | -            | Restrict dialing when using LDAP search.                                         |
| Remaining Jobs   | -                     | -            | Check which scheduled jobs are in the machine's memory and cancel selected jobs. |
| Miscellaneous    | Distinctive           | Distinctive  | Turn on the telephone company's Distinctive Ring                                 |
|                  | (USA and Canada only) | Ring Pattern | subscriber service to register your new ring pattern on the machine.             |
|                  | Area Code             | -            | Set your 3-digit area code only if you do not dial it                            |
|                  | (USA only)            |              | within your own area code.                                                       |

# [Network]

# [Settings] > [All Settings] > [Network]

| Level 1          | Level 2      | Level 3               | Level 4                                            | Descriptions                                                                                |
|------------------|--------------|-----------------------|----------------------------------------------------|---------------------------------------------------------------------------------------------|
| Wired LAN TCP/IP | BOOT Method  | -                     | Select the Boot method that best suits your needs. |                                                                                             |
|                  |              | IP Address            | -                                                  | Enter the IP address.                                                                       |
|                  |              | Subnet Mask           | -                                                  | Enter the Subnet mask.                                                                      |
|                  |              | Gateway               | -                                                  | Enter the Gateway address.                                                                  |
|                  |              | Node Name             | -                                                  | Enter the Node name.                                                                        |
|                  |              | WINS<br>Configuration | -                                                  | Select the WINS configuration mode.                                                         |
|                  |              | WINS Server           | -                                                  | Specify the IP address of the primary or secondary WINS server.                             |
|                  |              | DNS Server            | -                                                  | Specify the IP address of the primary or secondary DNS server.                              |
|                  |              | АРІРА                 | -                                                  | Set the machine to allocate the IP address from the link-local address range automatically. |
|                  |              | IPv6                  | -                                                  | Turn the IPv6 protocol on or off.                                                           |
|                  | Ethernet     | -                     | -                                                  | Select the Ethernet link mode.                                                              |
|                  | Wired Status | -                     | -                                                  | View the current wired status.                                                              |
|                  | MAC Address  | -                     | -                                                  | View the machine's MAC address.                                                             |
| WLAN             | TCP/IP       | BOOT Method           | -                                                  | Select the Boot method that best suits your needs.                                          |
|                  |              | IP Address            | -                                                  | Enter the IP address.                                                                       |
|                  |              | Subnet Mask           | -                                                  | Enter the Subnet mask.                                                                      |
|                  |              | Gateway               | -                                                  | Enter the Gateway address.                                                                  |
|                  |              | Node Name             | -                                                  | Enter the Node name.                                                                        |
|                  |              | WINS<br>Configuration | -                                                  | Select the WINS configuration mode.                                                         |

| Level 1                 | Level 2                 | Level 3          | Level 4 | Descriptions                                                                                                    |
|-------------------------|-------------------------|------------------|---------|----------------------------------------------------------------------------------------------------|
| WLAN                    | TCP/IP                  | WINS Server      | -       | Specify the IP address of the primary or secondary WINS server.                                                                                     |
|                         |                         | DNS Server       | -       | Specify the IP address of the primary or secondary DNS server.                                                                                      |
|                         |                         | АРІРА            | -       | Set the machine to allocate the IP address from the link-local address range automatically.                                                         |
|                         |                         | IPv6             | -       | Turn the IPv6 protocol on or off.                                                                                                    |
|                         | Setup Wizard            | -                | -       | Configure your wireless network settings manually.                                                                                                  |
|                         | WLAN Assistant          | -                | -       | Configure your wireless network settings using the Brother installation disc.                                                                       |
|                         | WPS                     | -                | -       | Configure your wireless network settings using the one-button push method.                                                                          |
|                         | WPS w/ PIN Code         | -                | -       | Configure your wireless network settings using WPS with a PIN.                                                                                      |
|                         | WLAN Status             | Status           | -       | View the current wireless network status.                                                                                                    |
|                         |                         | Signal           | -       | View the current wireless network signal strength.                                                                                                  |
|                         |                         | SSID             | -       | View the current SSID.                                                                                                    |
|                         |                         | Comm. Mode       | -       | View the current Communication mode.                                                                                                    |
|                         | MAC Address             | -                | -       | View the machine's MAC address.                                                                                                    |
| Wi-Fi Direct            | Push Button             | -                | -       | Configure your Wi-Fi Direct network settings using the one-button push method.                                                                      |
|                         | PIN Code                | -                | -       | Configure your Wi-Fi Direct network settings using WPS with a PIN code.                                                                             |
|                         | Manual                  | -                | -       | Configure your Wi-Fi Direct network settings manually.                                                                                              |
|                         | Group Owner             | -                | -       | Set your machine as the Group Owner.                                                                                                    |
|                         | Device                  | Device Name      | -       | View your machine's device name.                                                                                                    |
|                         | Information             | SSID             | -       | View the Group Owner's SSID.                                                                                                    |
|                         |                         |                  |         | When the machine is not connected, the LCD displays Not Connected.                                                                                  |
|                         |                         | IP Address       | -       | View your machine's current IP Address.                                                                                                    |
|                         | Status<br>Information   | Status           | -       | View the current Wi-Fi Direct network status.                                                                                                    |
|                         |                         | Signal           | -       | View the current Wi-Fi Direct network<br>signal strength.<br>When your machine acts as Group<br>Owner, the LCD always indicates a strong<br>signal. |
|                         | I/F Enable              | -                | -       | Turn the Wi-Fi Direct connection on or off.                                                                                                    |
| NFC                     | -                       | -                | -       | Turn the NFC function on or off.                                                                                                    |
| Message from<br>Brother | Message from<br>Brother | -                | -       | Display messages and notifications from Brother.                                                                                                    |
|                         | Status                  | -                | -       |                                                                                                    |
| Web Connect<br>Settings | Proxy Settings          | Proxy Connection | -       | Change the Web connection settings.                                                                                                    |
| Sectings                |                         | Address          | -       |                                                                                                    |

| Level 1          | Level 2        | Level 3   | Level 4 | Descriptions                                                                                                    |
|------------------|----------------|-----------|---------|----------------------------------------------------------------------------------------------------|
| Web Connect      | Proxy Settings | Port      | -       | Change the Web connection settings.                                                                                                    |
| Settings         |                | User Name | -       |                                                                                                    |
|                  |                | Password  | -       |                                                                                                    |
| Network I/F      | -              | -         | -       | Select the network connection type.                                                                                                    |
| IPsec            | -              | -         | -       | IPsec is an optional security feature of the<br>IP protocol that provides authentication<br>and encryption services. We recommend<br>contacting your network administrator<br>before changing this setting. |
| Network<br>Reset | -              | -         | -       | Restore all network settings back to the factory settings.                                                                                                    |

### [Print Reports]

# [Settings] > [All Settings] > [Print Reports]

| Level 1               | Descriptions                                                                                           |  |
|-----------------------|----------------------------------------------------------------------------------------------------|--|
| Transmission          | Print a Transmission Verification Report for your last transmission.                                   |  |
| Address Book          | Print a list of names and numbers stored in the Address Book.                                          |  |
| Fax Journal           | Print a list of information about your last 200 incoming and outgoing faxes.                           |  |
|                       | (TX means Transmit. RX means Receive.)                                                                 |  |
| User Settings         | Print a list of your settings.                                                                         |  |
| Network Configuration | Print a list of your Network settings.                                                                 |  |
| WLAN Report           | Print the wireless LAN connection results.                                                             |  |
| Caller ID History     | Print a list of the available Caller ID information of the last 30 received faxes and telephone calls. |  |

### [Machine Info.]

# [Settings] > [All Settings] > [Machine Info.]

| Level 1             | Level 2      | Descriptions                                  |
|---------------------|--------------|-----------------------------------------------|
| Serial No.          | -            | Check your machine's serial number.           |
| Firmware Version    | Main Version | Check your machine's firmware version.        |
| Firmware Update     | -            | Update your machine to the latest firmware.   |
| Firmware Auto Check | -            | View firmware information on the Home screen. |

### [Initial Setup]

# [Settings] > [All Settings] > [Initial Setup]

| Level 1     | Level 2               | Descriptions                                                      |
|-------------|-----------------------|-------------------------------------------------------------------|
| Date & Time | Date                  | Add the date and time on the screen and in the headings of the    |
|             | Time                  | faxes you send.                                                   |
|             | Clock Type            | Select the time format (12-hour or 24-hour).                      |
|             | (USA and Canada only) |                                                                   |
|             | Auto Daylight         | Set the machine to change automatically for Daylight Saving Time. |

| Level 1                              | Level 2               | Descriptions                                                                                                    |
|--------------------------------------|-----------------------|----------------------------------------------------------------------------------------------------|
| Date & Time                          | (USA and Canada only) |                                                                                                    |
|                                      | Time Zone             | Set your time zone.                                                                                                    |
| Station ID                           | Fax                   | Enter your name and fax number so it appears on each page you                                                                                   |
|                                      | Name                  | fax.                                                                                                    |
| Tone/Pulse                           | -                     | Select the dialing mode.                                                                                                    |
| (Available only for some countries.) |                       |                                                                                                    |
| Fax Auto Redial                      | -                     | Set the machine to redial the last fax number if the fax did not go through because the line was busy.                                          |
| Dial Tone                            | -                     | Shorten the dial tone detect pause.                                                                                                    |
| Compatibility                        | -                     | Adjust the equalization for transmission difficulties.                                                                                          |
|                                      |                       | VoIP service providers offer fax support using various standards. If you regularly experience fax transmission errors, select Basic (for VoIP). |
| Reset                                | Machine Reset         | Restore all the machine's settings that you have changed, such as Date and Time and Ring Delay.                                                 |
|                                      | Network               | Restore all network settings back to the factory settings.                                                                                      |
|                                      | Address Book &<br>Fax | Erase all stored phone numbers and fax settings.                                                                                                |
|                                      | All Settings          | Restore all the machine's settings back to the factory settings.                                                                                |
| Miscellaneous                        | Demo Setting          | Turn the Demo icon on or off.                                                                                                    |
| (USA only)                           |                       | After you print from a computer or using iPrint&Scan, the Demo icon disappears from the Home screen.                                            |
|                                      |                       | To restore the Demo icon, you must delete all the settings you have changed by performing a Machine Reset.                                      |
| Local Language                       | -                     | Change your LCD language.                                                                                                    |
| (Available only for some countries.) |                       |                                                                                                    |

# Related Information

Settings and Features Tables

▲ Home > Machine Settings > Change Machine Settings from the Control Panel > Settings and Features Tables > Features Tables (2.7" Touchscreen models)

# Features Tables (2.7" Touchscreen models)

Related Models: MFC-J995DW

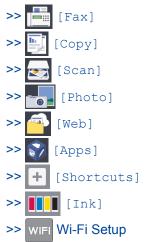

>> When you have put a USB Flash drive in the USB slot

Fax]

# (When [Fax Preview] is [Off])

| Level 1         | Level 2        | Level 3                                                     | Descriptions                                                                                                    |
|-----------------|----------------|-------------------------------------------------------------|----------------------------------------------------------------------------------------------------|
| Pause           | -              | -                                                           | When you are entering a fax or telephone number on the control panel, Pause appears on the LCD. Press Pause when you need a delay while dialing numbers, such as access codes and credit card numbers. You can also store a pause when you set up addresses. |
| Address<br>Book | Q<br>(Search:) | -                                                           | When LDAP is off, the search is within the Local Address<br>Book.<br>When LDAP is on, the search is within the Local Address<br>Book and LDAP Server.                                                                                                    |
|                 |                | Detail<br>(This will<br>appear only<br>when LDAP is<br>on.) | View detailed information about the selected address.                                                                                                    |
|                 | Edit           | -                                                           | Store Address Book numbers, set up Group numbers for<br>Broadcasting, and change and delete Address Book<br>numbers.                                                                                                    |
|                 | -              | Apply                                                       | Start sending a fax using the Address Book.                                                                                                    |
| Call            | Redial         | -                                                           | Redial the last number you dialed.                                                                                                    |
| History         | Outgoing Call  | Apply                                                       | Select a number from the Outgoing Call history and then                                                                                                    |
|                 |                | Edit                                                        | send a fax to it, add it to the Address Book, or delete it.                                                                                                    |
|                 | Caller ID      | Apply                                                       | Select a number from the Caller ID History and then send a                                                                                                    |
|                 | History        | Edit                                                        | fax to it, add it to the Address Book, or delete it.                                                                                                    |
| Options         | Fax Resolution | -                                                           | Set the resolution for outgoing faxes.                                                                                                    |
|                 | Contrast       | -                                                           | Adjust the contrast.                                                                                                    |

| Level 1             | Level 2         | Level 3              | Descriptions                                                                                                    |
|---------------------|-----------------|----------------------|----------------------------------------------------------------------------------------------------|
| Options (           | Glass Scan Size | -                    | Adjust the scan area of the scanner glass to the size of the document.                                                       |
|                     | Broadcasting    | Add Number           | Send the same fax message to more than one fax number.                                                                       |
|                     | Preview         | -                    | Preview a fax message before you send it.                                                                                    |
|                     | Color Setting   | -                    | Set whether faxes are sent in black and white or color.                                                                      |
|                     | Delayed Fax     | Delayed Fax          | Set the time of day the delayed faxes will be sent.                                                                          |
|                     |                 | Set Time             |                                                                                                    |
|                     | Batch TX        | -                    | Combine delayed faxes to the same fax number at the same time of day into one transmission.                                  |
|                     | Real Time TX    | -                    | Send a fax without using the memory.                                                                                         |
|                     | Overseas Mode   | -                    | Set to On if you have difficulty sending faxes overseas.                                                                     |
|                     | Call History    | Redial               | Redial the last number you dialed.                                                                                           |
|                     |                 | Outgoing<br>Call     | Select a number from the Outgoing Call history and then send a fax to it, add it to the Address Book, or delete it.          |
|                     |                 | Caller ID<br>History | Select a number from the Caller ID History and then send a fax to it, add it to the Address Book, or delete it.              |
|                     | Address Book    | Q<br>(Search:)       | When LDAP is off, the search is within the Local Address<br>Book.<br>When LDAP is on, the search is within the Local Address |
|                     |                 |                      | Book and LDAP Server.                                                                                                    |
|                     |                 | Edit                 | Store Address Book numbers, set up Group numbers for<br>Broadcasting, and change and delete Address Book<br>numbers.         |
|                     | Set New Default | -                    | Save your settings as the default.                                                                                           |
|                     | Factory Reset   | -                    | Restore all settings back to the factory settings.                                                                           |
| Save as<br>Shortcut | -               | -                    | Save the current settings as a shortcut.                                                                                     |

# (When [Fax Preview] is [On])

| Level 1          | Level 2         | Level 3        | Level 4                                           | Descriptions                                                                                                    |
|------------------|-----------------|----------------|---------------------------------------------------|----------------------------------------------------------------------------------------------------|
| Sending<br>Faxes | Pause           | -              | -                                                 | When you are entering a fax or telephone<br>number on the control panel, Pause appears<br>on the LCD. Press Pause when you need a<br>delay while dialing numbers, such as access<br>codes and credit card numbers. You can also<br>store a pause when you set up addresses. |
|                  | Address<br>Book | Q<br>(Search:) | -                                                 | When LDAP is off, the search is within the<br>Local Address Book.<br>When LDAP is on, the search is within the                                                                                                    |
|                  |                 |                |                                                   | Local Address Book and LDAP Server.                                                                                                    |
|                  |                 |                | Detail                                            | View detailed information about the selected address.                                                                                                    |
|                  |                 |                | (This will<br>appear only<br>when LDAP<br>is on.) |                                                                                                    |
|                  |                 | Edit           | -                                                 | Store Address Book numbers, set up Group<br>numbers for Broadcasting, and change and<br>delete Address Book numbers.                                                                                                    |
|                  |                 | -              | Apply                                             | Start sending a fax using the Address Book.                                                                                                    |

| Level 1           | Level 2             | Level 3                  | Level 4              | Descriptions                                                                                                    |  |
|-------------------|---------------------|--------------------------|----------------------|----------------------------------------------------------------------------------------------------|--|
| Sending           | Call                | Redial                   | -                    | Redial the last number you dialed.                                                                                        |  |
| Faxes             | History             | Outgoing Call            | Apply<br>Edit        | Select a number from the Outgoing Call<br>history and then send a fax to it, add it to the<br>Address Book, or delete it. |  |
|                   |                     | Caller ID                | Apply                | Select a number from the Caller ID History                                                                                |  |
|                   |                     | History                  | Edit                 | and then send a fax to it, add it to the Address<br>Book, or delete it.                                                   |  |
|                   | Options             | Fax Resolution           | -                    | Set the resolution for outgoing faxes.                                                                                    |  |
|                   |                     | Contrast                 | -                    | Adjust the contrast.                                                                                                    |  |
|                   |                     | Glass Scan Size          | -                    | Adjust the scan area of the scanner glass to the size of the document.                                                    |  |
|                   |                     | Broadcasting             | Add Number           | Send the same fax message to more than one fax number.                                                                    |  |
|                   |                     | Preview                  | -                    | Preview a fax message before you send it.                                                                                 |  |
|                   |                     | Color Setting            | -                    | Set whether faxes are sent in black and white or color.                                                                   |  |
|                   |                     | Delayed Fax              | Delayed<br>Fax       | Set the time of day the delayed faxes will be sent.                                                                       |  |
|                   |                     |                          | Set Time             |                                                                                                    |  |
|                   |                     | Batch TX                 | -                    | Combine delayed faxes to the same fax<br>number at the same time of day into one<br>transmission.                         |  |
|                   |                     | Real Time TX             | -                    | Send a fax without using the memory.                                                                                      |  |
|                   |                     | Overseas Mode            | -                    | Set to On if you have difficulty sending faxes overseas.                                                                  |  |
|                   |                     | Call History             | Redial               | Redial the last number you dialed.                                                                                        |  |
|                   |                     |                          | Outgoing<br>Call     | Select a number from the Outgoing Call<br>history and then send a fax to it, add it to the<br>Address Book, or delete it. |  |
|                   |                     |                          | Caller ID<br>History | Select a number from the Caller ID History<br>and then send a fax to it, add it to the Address<br>Book, or delete it.     |  |
|                   |                     | Address Book             | Q                    | When LDAP is off, the search is within the Local Address Book.                                                            |  |
|                   |                     |                          | (Search:)            | When LDAP is on, the search is within the Local Address Book and LDAP Server.                                             |  |
|                   |                     |                          | Edit                 | Store Address Book numbers, set up Group numbers for Broadcasting, and change and delete Address Book numbers.            |  |
|                   |                     | Set New Default          | -                    | Save your settings as the default.                                                                                        |  |
|                   |                     | Factory Reset            | -                    | Restore all settings back to the factory settings.                                                                        |  |
|                   | Save as<br>Shortcut | -                        | -                    | Save the current settings as a shortcut.                                                                                  |  |
| Received<br>Faxes | Print/<br>Delete    | Print All(New<br>Faxes)  | -                    | Print the new received faxes.                                                                                             |  |
|                   |                     | Print All(Old<br>Faxes)  | -                    | Print the old received faxes.                                                                                             |  |
|                   |                     | Delete All(New<br>Faxes) | -                    | Delete the new received faxes.                                                                                            |  |

| Level 1           | Level 2              | Level 3                                                  | Level 4 | Descriptions                                                                                                    |  |
|-------------------|----------------------|----------------------------------------------------------|---------|----------------------------------------------------------------------------------------------------|--|
| Received<br>Faxes | Print/<br>Delete     | Delete All(Old<br>Faxes)                                 | -       | Delete the old received faxes.                                                                                                    |  |
| Address<br>Book   | Q<br>(Search:)       | -                                                        | -       | When LDAP is off, the search is within the<br>Local Address Book.<br>When LDAP is on, the search is within the<br>Local Address Book and LDAP Server. |  |
|                   |                      | Detail<br>(This will appear<br>only when LDAP is<br>on.) | -       | View detailed information about the selected address.                                                                                                 |  |
|                   | Edit                 | -                                                        | -       | Store Address Book numbers, set up Group<br>numbers for Broadcasting, and change and<br>delete Address Book numbers.                                  |  |
|                   | -                    | Apply                                                    | -       | Start sending a fax using the Address Book.                                                                                                    |  |
| Call<br>History   | Redial               | -                                                        | -       | Redial the last number you dialed.                                                                                                    |  |
|                   | Outgoing<br>Call     | Apply                                                    | -       | Select a number from the Outgoing Call                                                                                                    |  |
|                   |                      | Edit                                                     | -       | history and then send a fax to it, add it to the Address Book, or delete it.                                                                          |  |
|                   | Caller ID<br>History | Apply                                                    | -       | Select a number from the Caller ID History                                                                                                    |  |
|                   |                      | Edit                                                     | -       | and then send a fax to it, add it to the Address Book, or delete it.                                                                                  |  |

# [Copy]

| Level 1             | Level 2              | Level 3             | Descriptions                                                                            |  |
|---------------------|----------------------|---------------------|-----------------------------------------------------------------------------------------|--|
| Save as<br>Shortcut | -                    | -                   | Save the current settings as a shortcut.                                                |  |
| Options             | Quality              | -                   | Select the Copy resolution for your document type.                                      |  |
|                     | Paper Type           | -                   | Select the paper type that matches the paper in the tray.                               |  |
|                     | Paper Size           | -                   | Select the paper size that matches the paper in the tray.                               |  |
|                     | Enlarge/Reduce       | 100%                | -                                                                                       |  |
|                     |                      | Enlarge             | Select an enlargement ratio for the next copy.                                          |  |
|                     |                      | Reduce              | Select a reduction ratio for the next copy.                                             |  |
|                     |                      | Fit to Page         | Adjust the copy size to fit on the paper size you have set.                             |  |
|                     |                      | Custom(25-400%)     | Enter an enlargement or reduction ratio.                                                |  |
|                     | 2-sided Copy         | -                   | Turn off or turn on 2-sided copying and select flip on long edge or flip on short edge. |  |
|                     | Density              | -                   | Adjust the density.                                                                     |  |
|                     | Remove               | Black Copy Settings | Change the amount of background color that is                                           |  |
|                     | Background Color     | Color Copy Settings | removed.                                                                                |  |
|                     | Stack/Sort           | -                   | Select to stack or sort multiple copies.                                                |  |
|                     | Page Layout          | -                   | Make N in 1, 2 in 1 ID, or Poster copies.                                               |  |
|                     | Advanced<br>Settings | -                   | Select advanced copy settings.                                                          |  |

| Level 1 | Level 2         | Level 3 | Descriptions                                       |
|---------|-----------------|---------|----------------------------------------------------|
| Options | Set New Default | -       | Save your settings as the default.                 |
|         | Factory Reset   | -       | Restore all settings back to the factory settings. |

# [Scan]

| Level 1                                                               | Level 2                  | Level 3                  | Level 4             | Descriptions                                                                                        |
|-----------------------------------------------------------------------|--------------------------|--------------------------|---------------------|----------------------------------------------------------------------------------------------------|
| to Media<br>(When a memory card or<br>USB Flash drive is<br>inserted) | Other Scan<br>to Actions | -                        | -                   | Scan documents and save them directly to a memory card or USB                                       |
|                                                                       | Options                  |                          |                     | flash drive without using a computer.                                                               |
|                                                                       | Save as                  |                          |                     | -                                                                                                   |
|                                                                       | Shortcut                 |                          |                     |                                                                                                    |
| to My Folder                                                          | -                        | -                        | -                   | Send scanned data to your folder in<br>the CIFS server on your local<br>network or on the Internet. |
| to PC                                                                 | to File                  | Other Scan<br>to Actions | -                   | Scan documents and save them to a folder on your computer.                                          |
|                                                                       |                          | (Select USB or           | Options             | _                                                                                                   |
|                                                                       |                          | PC)                      | Save as<br>Shortcut |                                                                                                    |
|                                                                       | to OCR                   | Other Scan<br>to Actions | -                   | Convert your scanned document to an editable text file.                                             |
|                                                                       |                          | (Select USB or           | Options             |                                                                                                    |
|                                                                       |                          | PC)                      | Save as<br>Shortcut | -                                                                                                   |
|                                                                       | to Image                 | Other Scan<br>to Actions | -                   | Scan photos or graphics into your graphics applications.                                            |
|                                                                       |                          | (Select USB or PC)       | Options             |                                                                                                    |
|                                                                       |                          |                          | Save as<br>Shortcut |                                                                                                    |
|                                                                       | to E-mail                | Other Scan<br>to Actions | -                   | Send a scanned document as an email attachment.                                                     |
|                                                                       |                          | (Select USB or PC)       | Options             |                                                                                                    |
|                                                                       |                          |                          | Save as<br>Shortcut |                                                                                                    |
| to FTP/SFTP                                                           | Other Scan<br>to Actions | -                        | -                   | Scan documents directly to an FTP/<br>SFTP server.                                                  |
|                                                                       | (Select Profile name)    | Options                  | -                   |                                                                                                    |
|                                                                       |                          | Save as<br>Shortcut      | -                   |                                                                                                    |
| to Network                                                            | Other Scan<br>to Actions | -                        | -                   | Scan documents directly to a CIFS server on your local network.                                     |
|                                                                       | (Select Profile name)    | Options                  | -                   | -                                                                                                   |
|                                                                       |                          | Save as<br>Shortcut      | -                   |                                                                                                    |
| to SharePoint                                                         | Other Scan<br>to Actions | -                        | -                   | Scan documents directly to a SharePoint server.                                                     |
|                                                                       | (Select Profile name)    | Options                  | -                   |                                                                                                    |

| Level 1                                                        | Level 2                  | Level 3             | Level 4 | Descriptions                                    |
|----------------------------------------------------------------|--------------------------|---------------------|---------|-------------------------------------------------|
| to SharePoint                                                  | (Select Profile name)    | Save as<br>Shortcut | -       | Scan documents directly to a SharePoint server. |
| to Web                                                         | -                        | -                   | -       | Upload the scanned data to an Internet service. |
| <b>WS</b> Scan<br>(Appears when you install                    | Other Scan<br>to Actions | -                   | -       | Scan data using the Web Service protocol.       |
| a Web Services Scanner,                                        | Scan                     | -                   | -       |                                                 |
| which is displayed in your<br>computer's Network<br>explorer.) | Scan for E-<br>mail      | -                   | -       |                                                 |
|                                                                | Scan for Fax             | -                   | -       |                                                 |
|                                                                | Scan for<br>Print        | -                   | -       |                                                 |

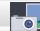

[Photo]

| Level 1           | Level 2                 | Level 3        | Level 4           | Descriptions                                         |
|-------------------|-------------------------|----------------|-------------------|------------------------------------------------------|
| Select Files      | OK                      | Print Settings | -                 | Adjust your photos with the options.                 |
|                   | Print All               | Print Settings | -                 | Print all photos in your media.                      |
| Index Print       | Print Index<br>Sheet    | Print Settings | -                 | Print a thumbnail page.                              |
|                   | Print Photos            | Print Settings | -                 | Print photos by choosing the index numbers.          |
| ID Photo<br>Print | Select ID<br>Photo Size | Rotate Image   | Print<br>Settings | Print ID photos for your resume, passport and so on. |

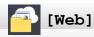

| Leve | el 1 | Descriptions                                        |
|------|------|-----------------------------------------------------|
| Web  |      | Connect the Brother machine to an Internet service. |

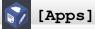

| Level 1 | Descriptions                                             |
|---------|----------------------------------------------------------|
| Apps    | Connect the Brother machine to the Brother Apps service. |

## + [Shortcuts]

| Level 1      | Level 2 | Level 3                                                            | Descriptions                                               |
|--------------|---------|--------------------------------------------------------------------|------------------------------------------------------------|
| Add Shortcut | Сору    | -                                                                  | Change the settings in the Copy Options.                   |
|              | Fax     | -                                                                  | Change the settings in the Fax Options.                    |
|              | Scan    | to PC(File)                                                        | Scan documents and save them to a folder on your computer. |
|              |         | to PC (OCR) Convert your scanned document to a editable text file. |                                                            |
|              |         | to PC(Image)                                                       | Scan photos or graphics into your graphics applications.   |

| Level 1                                 | Level 2              | Level 3              | Descriptions                                                                                        |  |  |
|-----------------------------------------|----------------------|----------------------|----------------------------------------------------------------------------------------------------|--|--|
| Add Shortcut                            | Scan                 | to PC(E-mail)        | Send a scanned document as an email attachment.                                                     |  |  |
|                                         |                      | to Media             | Scan documents and save them directly to a memory card or USB flash drive without using a computer. |  |  |
|                                         |                      | to Network           | Send scanned data to a CIFS server on your local network or on the Internet.                        |  |  |
|                                         |                      | to FTP/SFTP          | Send scanned data via FTP/SFTP.                                                                     |  |  |
|                                         |                      | to SharePoint        | Send scanned data to a SharePoint server.                                                           |  |  |
|                                         | Web                  | -                    | Connect the Brother machine to an Internet service.                                                 |  |  |
|                                         | Apps                 | -                    | Connect the Brother machine to the Brother Apps service.                                            |  |  |
| This list appears when each             | Rename               | -                    | Change the shortcut name.                                                                           |  |  |
| Shortcut icon is pressed for 2 seconds. | Edit                 | -                    | Change the shortcut settings.                                                                       |  |  |
|                                         | Delete               | -                    | Delete the shortcut.                                                                                |  |  |
|                                         | Register<br>Card/NFC | -                    | Assign a Shortcut to an IC card.                                                                    |  |  |
|                                         | Delete<br>Card/NFC   | -                    | Remove a Shortcut from an IC card.                                                                  |  |  |
| Edit/Delete                             | (Select shortcut     | Rename               | Change the shortcut name.                                                                           |  |  |
|                                         | button.)             | Edit                 | Change the shortcut settings.                                                                       |  |  |
|                                         |                      | Delete               | Delete the shortcut.                                                                                |  |  |
|                                         |                      | Register<br>Card/NFC | Assign a Shortcut to an IC card.                                                                    |  |  |
|                                         |                      | Register<br>Card/NFC | Remove a Shortcut from an IC card.                                                                  |  |  |

## [Ink]

| Level 1                  | Level 2              | Descriptions                                                                                        |
|--------------------------|----------------------|----------------------------------------------------------------------------------------------------|
| Ink Volume               | -                    | Check the available ink volume.                                                                     |
| Ink Cartridge Model      | -                    | Check your ink cartridge numbers.                                                                   |
| Improve Print<br>Quality | -                    | Check and correct the print quality, alignment and paper feeding according to the LCD instructions. |
| Print Head Cleaning      | -                    | Clean the print head according to the LCD instructions.                                             |
| Print Setting<br>Options | Reduce<br>Smudging   | Reduce smudging on the paper or paper jams during printing.                                         |
|                          | Slow Drying<br>Paper | Use this setting when printing with a type of plain paper on which the ink dries very slowly.       |

## wiFi Wi-Fi Setup

| Level 1        | Descriptions                                                                  |
|----------------|-------------------------------------------------------------------------------|
| Setup Wizard   | Configure your wireless network settings manually.                            |
| WLAN Assistant | Configure your wireless network settings using the Brother installation disc. |
| WPS            | Configure your wireless network settings using the one-button push method.    |

## When you have put a USB Flash drive in the USB slot

| Level 1       | Descriptions                                        |
|---------------|-----------------------------------------------------|
| Photo         | Select photo menu.                                  |
| Scan to Media | Scan documents into your media                      |
| Web           | Connect the Brother machine to an Internet service. |

## Related Information

Settings and Features Tables

▲ Home > Machine Settings > Change Machine Settings from Your Computer

## **Change Machine Settings from Your Computer**

- Change Machine Settings Using Web Based Management
- Change the Machine Settings Using Remote Setup
- Where Can I Find My Brother Machine's Network Settings?
- Network Management Software and Utilities

▲ Home > Machine Settings > Change Machine Settings from Your Computer > Change Machine Settings Using Web Based Management

## **Change Machine Settings Using Web Based Management**

Related Models: MFC-J995DW

Web Based Management is a utility that uses a standard web browser to manage your machine using the Hyper Text Transfer Protocol (HTTP) or Hyper Text Transfer Protocol over Secure Socket Layer (HTTPS).

- What is Web Based Management?
- Access Web Based Management
- Set or Change a Login Password for Web Based Management
- · Set Up Your Machine's Address Book Using Web Based Management

▲ Home > Machine Settings > Change Machine Settings from Your Computer > Change Machine Settings Using Web Based Management > What is Web Based Management?

## What is Web Based Management?

#### Related Models: MFC-J995DW

Ø

Web Based Management is a utility that uses a standard web browser to manage your machine using the Hyper Text Transfer Protocol (HTTP) or Hyper Text Transfer Protocol over Secure Socket Layer (HTTPS). Type your machine's IP address into your web browser to access and change your print server settings.

- We recommend Microsoft Internet Explorer 11/Microsoft Edge for Windows, and Safari 10/11 for Mac. Make sure that JavaScript and Cookies are always enabled in whichever browser you use.
- You must use the TCP/IP protocol on your network and have a valid IP address programmed into the print server and your computer.

| XXX-XXXX                                                  | Logout 🔁                               |                                                                                                    | brother           |
|-----------------------------------------------------------|----------------------------------------|----------------------------------------------------------------------------------------------------|-------------------|
| General Address Book Fax                                  | Print Scan Administrator Network       |                                                                                                    | Solution s Center |
|                                                           |                                        |                                                                                                    | Bottom▼           |
| <ul> <li>Status</li> <li>Auto Refresh Interval</li> </ul> | Status                                 |                                                                                                    |                   |
| A uto Refresh Interval<br>Maintenance Information         |                                        |                                                                                                    |                   |
| Find Device                                               | Device Status                          | Ready                                                                                                    |                   |
| Contact & Location                                        | Automatic Refresh                      | ● Off ○ On                                                                                                    |                   |
| Sleep Time<br>Auto Power Off                              | Ink Level                              |                                                                                                    |                   |
| Volume                                                    | Cartridge                              |                                                                                                    |                   |
| Panel<br>Notification                                     | Internal Ink Reservoir                 | M C Y BK                                                                                                    |                   |
| Notification                                              | Remaining Page Yield                   |                                                                                                    |                   |
|                                                           | Approximate Page Yield (ISO-<br>based) | XXXX XXXX XXXX XXXX<br>M C Y BK<br>*The remaining page yields are approximated and<br>may vary depending on the type of pages printed. |                   |
|                                                           | Web Language                           | Auto 🗸                                                                                                    |                   |
|                                                           | Device Location                        | Contact :                                                                                                    |                   |
|                                                           |                                        |                                                                                                    |                   |

The actual screen may differ from the screen shown above.

#### Related Information

Change Machine Settings Using Web Based Management

▲ Home > Machine Settings > Change Machine Settings from Your Computer > Change Machine Settings Using Web Based Management > Access Web Based Management

## Access Web Based Management

Related Models: MFC-J995DW

- We recommend using the HTTPS security protocol when configuring settings using Web Based Management.
- When you use HTTPS for Web Based Management configuration, your browser will display a warning dialog box. To avoid displaying the warning dialog box, you can install a self-signed certificate to use SSL/TLS communication. For more detailed information, see *Related Information*.
- The default login password to manage machine settings is **initpass**. We recommend you change it to protect your machine from unauthorized access.
- 1. Start your web browser.
- 2. Type "https://machine's IP address" in your browser's address bar (where "machine's IP address" is the machine's IP address).

For example:

https://192.168.1.2

- If you are using a Domain Name System or enable a NetBIOS name, you can type another name, such as "SharedPrinter" instead of the IP address.
  - For example:

https://SharedPrinter

If you enable a NetBIOS name, you can also use the node name.

For example:

https://brnxxxxxxxxxxxxxx

The NetBIOS name can be found in the Network Configuration Report.

- For Mac, access Web Based Management by clicking the machine's icon on the **Status Monitor** screen.
- 3. If the machine prompts you for a password, type it, and then click

You can now change the print server settings.

If you change the protocol settings, you must restart the machine after clicking **Submit** to activate the configuration.

Every time you access Web Based Management, type the password in the Login field, and then click —. After

configuring the settings, log out by clicking  $\rightarrow$ 

## **Related Information**

Change Machine Settings Using Web Based Management

#### **Related Topics:**

- Print the Network Configuration Report
- Monitor Machine Status from Your Computer (Mac)
- Create a Self-signed Certificate
- · Install the Self-signed Certificate for Windows users with Administrator Rights

Home > Machine Settings > Change Machine Settings from Your Computer > Change Machine Settings Using Web Based Management > Set or Change a Login Password for Web Based Management

## Set or Change a Login Password for Web Based Management

#### Related Models: MFC-J995DW

We recommend changing the default login password to prevent unauthorized access to Web Based Management.

- 1. Start your web browser.
- 2. Type "https://machine's IP address" in your browser's address bar (where "machine's IP address" is the machine's IP address).

For example:

https://192.168.1.2

 If you are using a Domain Name System or enable a NetBIOS name, you can type another name, such as "SharedPrinter" instead of the IP address.

- For example:

https://SharedPrinter

If you enable a NetBIOS name, you can also use the node name.

- For example:

https://brnxxxxxxxxxxxxx

The NetBIOS name can be found in the Network Configuration Report.

- For Mac, access Web Based Management by clicking the machine's icon on the Status Monitor screen.
- 3. Do one of the following:

If you have previously set your own password, type it, and then click –

- If you have not previously set your own password, type initpass, and then click -
- 4. Click the Administrator tab.
- 5. Type the password you want to use in the Enter New Password field (8 to 32 characters).
- 6. Retype the password in the Confirm New Password field.
- 7. Click Submit.

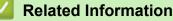

Change Machine Settings Using Web Based Management

▲ Home > Machine Settings > Change Machine Settings from Your Computer > Change Machine Settings Using Web Based Management > Set Up Your Machine's Address Book Using Web Based Management

## Set Up Your Machine's Address Book Using Web Based Management

Related Models: MFC-J995DW

- We recommend using the HTTPS security protocol when configuring settings using Web Based Management.
- When you use HTTPS for Web Based Management configuration, your browser will display a warning dialog box.

1. Start your web browser.

2. Type "https://machine's IP address" in your browser's address bar (where "machine's IP address" is the machine's IP address).

For example:

https://192.168.1.2

- If you are using a Domain Name System or enable a NetBIOS name, you can type another name, such as "SharedPrinter" instead of the IP address.
  - For example:

https://SharedPrinter

If you enable a NetBIOS name, you can also use the node name.

- For example:

https://brnxxxxxxxxxxxxxx

The NetBIOS name can be found in the Network Configuration Report.

 For Mac, access Web Based Management by clicking the machine's icon on the Status Monitor screen.

3. If the machine prompts you for a password, type it, and then click  $\rightarrow$ 

- 4. Click the Address Book tab.
- 5. Add or update the Address Book information as needed.
- 6. Click Submit.

## Related Information

Change Machine Settings Using Web Based Management

▲ Home > Machine Settings > Change Machine Settings from Your Computer > Change the Machine Settings Using Remote Setup

## Change the Machine Settings Using Remote Setup

The Remote Setup program lets you configure many of your Brother machine's settings from your computer. When you start Remote Setup, the settings on your Brother machine will be downloaded to your computer and displayed on your screen. If you change the settings on your computer, you can upload them directly to the machine.

- Remote Setup (Windows)
- Remote Setup (Mac)

▲ Home > Machine Settings > Change Machine Settings from Your Computer > Change the Machine Settings Using Remote Setup > Remote Setup (Windows)

## Remote Setup (Windows)

- Set Up the Brother Machine from Your Computer (Windows)
- Set Up the Brother Machine Using ControlCenter4 (Windows)
- Set Up Your Machine's Address Book Using ControlCenter4 (Windows)

▲ Home > Machine Settings > Change Machine Settings from Your Computer > Change the Machine Settings Using Remote Setup > Remote Setup (Windows) > Set Up the Brother Machine from Your Computer (Windows)

## Set Up the Brother Machine from Your Computer (Windows)

(MFC-J995DW) If Secure Function Lock is set to On, you cannot use Remote Setup.

- 1. Do one of the following:
  - Windows 7

Ø

Click (Start) > All Programs > Brother > Brother Utilities.

Click the drop-down list and select your model name (if not already selected). Click **Tools** in the left navigation bar, and then click **Remote Setup**.

Windows 8 and Windows 10

Launch **The Provide State State** (Brother Utilities), and then click the drop-down list and select your model name (if not already selected). Click Tools in the left navigation bar, and then click **Remote Setup**.

The Remote Setup Program window appears.

When your machine is connected via a Network, type the password if required.

2. Configure the settings as needed.

| 🔏 Remote Setup Program - MFC-X                                                          | (XX                                           |                         |                                                                     |        | - • • |
|-----------------------------------------------------------------------------------------|-----------------------------------------------|-------------------------|---------------------------------------------------------------------|--------|-------|
| MFC-XXXX General Setup Fax Setup Receive                                                | <u>General Setup</u><br>Check Paper<br>Volume |                         | ⊚ On                                                                | © Off  |       |
| Setup Send     Address Book     Report Setting     Remote Fax Opt     Media     Network |                                               | Ring<br>Beep<br>Speaker | Low -                                                               |        |       |
| TCP/IP(Wired)<br>Ethemet<br>TCP/IP(WLAN)<br>Initial Setup                               | LCD Settings                                  | Backlight               | Light •                                                             |        |       |
|                                                                                         | Sleep Mode<br>Auto Power Off                  | Dim Timer               | 30 Secs         •           5 Mins         •           2h         • |        |       |
|                                                                                         |                                               |                         |                                                                     |        |       |
|                                                                                         |                                               |                         |                                                                     |        |       |
|                                                                                         |                                               |                         |                                                                     |        |       |
|                                                                                         |                                               | -                       |                                                                     |        |       |
| Export Import                                                                           | Print                                         |                         | ОК                                                                  | Cancel | Apply |

#### Export

Click to save the current configuration settings to a file.

Click **Export** to save your address book or all settings for your machine.

#### Import

Click to import a file and read its settings.

#### Print

Click to print the selected items on the machine. You cannot print the data until it is uploaded to the machine. Click **Apply** to upload the new data to the machine, and then click **Print**.

#### οκ

Click to start uploading data to the machine, and then exit the Remote Setup Program. If an error message appears, confirm that your data is correct, and then click **OK**.

#### Cancel

Click to exit the Remote Setup Program without uploading data to the machine.

## Apply

Click to upload data to the machine without exiting the Remote Setup Program.

- 3. Click OK.
- If your computer is protected by a firewall and is unable to use Remote Setup, you may need to configure the firewall settings to allow communication through port numbers 137 and 161.
- If you are using Windows Firewall and you installed the Brother software and drivers from the Brother installation disc, the necessary firewall settings have already been set.

## Related Information

Remote Setup (Windows)

## **Related Topics:**

ControlCenter4 (Windows)

▲ Home > Machine Settings > Change Machine Settings from Your Computer > Change the Machine Settings Using Remote Setup > Remote Setup (Windows) > Set Up the Brother Machine Using ControlCenter4 (Windows)

## Set Up the Brother Machine Using ControlCenter4 (Windows)

(MFC-J995DW) If Secure Function Lock is set to On, you cannot use Remote Setup.

- 1. Click the **CC4** (ControlCenter4) icon in the task tray, and then click Open.
- 2. Click the Device Settings tab.
- 3. Click the Remote Setup button.
- 4. Configure the settings as needed.

| (XX            |                                                                       |                                                                                                    |                                                                                                    |                                                                                                    |
|----------------|-----------------------------------------------------------------------|----------------------------------------------------------------------------------------------------|----------------------------------------------------------------------------------------------------|----------------------------------------------------------------------------------------------------|
| General Setup  |                                                                       |                                                                                                    |                                                                                                    |                                                                                                    |
| Check Paper    |                                                                       | On                                                                                                    | © Off                                                                                                    |                                                                                                    |
| Volume         |                                                                       |                                                                                                    |                                                                                                    |                                                                                                    |
|                | Ring                                                                  | Med •                                                                                                    |                                                                                                    |                                                                                                    |
|                | Beep                                                                  |                                                                                                    |                                                                                                    |                                                                                                    |
|                |                                                                       |                                                                                                    |                                                                                                    |                                                                                                    |
| LCD Settings   | opeaner                                                               |                                                                                                    |                                                                                                    |                                                                                                    |
| LCD Settings   | D. J.F. Li                                                            |                                                                                                    |                                                                                                    |                                                                                                    |
|                | _                                                                     |                                                                                                    |                                                                                                    |                                                                                                    |
|                | Dim Timer                                                             | 30 Secs •                                                                                                    |                                                                                                    |                                                                                                    |
| Sleep Mode     |                                                                       | 5 Mins 🔻                                                                                                    |                                                                                                    |                                                                                                    |
| Auto Power Off |                                                                       | 2h •                                                                                                    |                                                                                                    |                                                                                                    |
|                |                                                                       |                                                                                                    |                                                                                                    |                                                                                                    |
|                |                                                                       |                                                                                                    |                                                                                                    |                                                                                                    |
|                |                                                                       |                                                                                                    |                                                                                                    |                                                                                                    |
|                |                                                                       |                                                                                                    |                                                                                                    |                                                                                                    |
|                |                                                                       |                                                                                                    |                                                                                                    |                                                                                                    |
|                |                                                                       |                                                                                                    |                                                                                                    |                                                                                                    |
|                |                                                                       |                                                                                                    |                                                                                                    |                                                                                                    |
|                |                                                                       |                                                                                                    |                                                                                                    |                                                                                                    |
|                |                                                                       |                                                                                                    |                                                                                                    |                                                                                                    |
|                |                                                                       |                                                                                                    |                                                                                                    |                                                                                                    |
|                |                                                                       |                                                                                                    |                                                                                                    |                                                                                                    |
| Print          |                                                                       | ОК                                                                                                    | Cancel                                                                                                    | Apply                                                                                                    |
|                | Check Paper<br>Volume<br>LCD Settings<br>Sleep Mode<br>Auto Power Off | Check Paper<br>Volume<br>Ring<br>Beep<br>Speaker<br>LCD Settings<br>Backdight<br>Din Timer<br>Sleep Mode<br>Auto Power Off | Ceneral SetupCheck PaperImage: OnVolumeFing: Med Image: OnBeep: Low Image: OnImage: OnLCD SettingsImage: OnSleep: Mode5 Mins Image: OnAuto Power Off2h Image: On | Cneck Paper Image: One of the oregination of the oregination of the o |

### Export

Click to save the current configuration settings to a file.

Click Export to save your address book or all settings for your machine.

#### Import

Click to import a file and read its settings.

### Print

Click to print the selected items on the machine. You cannot print the data until it is uploaded to the machine. Click **Apply** to upload the new data to the machine, and then click **Print**.

#### οκ

Click to start uploading data to the machine, and then exit the Remote Setup Program. If an error message appears, confirm that your data is correct, and then click **OK**.

### Cancel

Click to exit the Remote Setup Program without uploading data to the machine.

## Apply

Click to upload data to the machine without exiting the Remote Setup Program.

- 5. Click **OK**.
- If your computer is protected by a firewall and is unable to use Remote Setup, you may need to configure the firewall settings to allow communication through port numbers 137 and 161.
- If you are using Windows Firewall and you installed the Brother software and drivers from the Brother installation disc, the necessary firewall settings have already been set.

## Related Information

- ControlCenter4 (Windows)
- Remote Setup (Windows)

▲ Home > Machine Settings > Change Machine Settings from Your Computer > Change the Machine Settings Using Remote Setup > Remote Setup (Windows) > Set Up Your Machine's Address Book Using ControlCenter4 (Windows)

## Set Up Your Machine's Address Book Using ControlCenter4 (Windows)

Use Remote Setup through CC4 to add or change Address Book numbers on your computer.

(MFC-J995DW) If Secure Function Lock is set to On, you cannot use Remote Setup.

- 1. Click the **CCA** (**ControlCenter4**) icon in the task tray, and then click **Open**.
- 2. Click the **Device Settings** tab.
- 3. Click the Address Book button.

The Address Book opens in a Remote Setup window.

- 4. Add or update the Address Book information as needed.
- 5. Click OK.

Ø

## Related Information

Remote Setup (Windows)

#### **Related Topics:**

ControlCenter4 (Windows)

▲ Home > Machine Settings > Change Machine Settings from Your Computer > Change the Machine Settings Using Remote Setup > Remote Setup (Mac)

## Remote Setup (Mac)

Related Models: MFC-J995DW

- Set Up the Brother Machine with a USB Cable Connection (Mac)
- Set Up Your Machine's Address Book with a USB Cable Connection (Mac)

▲ Home > Machine Settings > Change Machine Settings from Your Computer > Change the Machine Settings Using Remote Setup > Remote Setup (Mac) > Set Up the Brother Machine with a USB Cable Connection (Mac)

## Set Up the Brother Machine with a USB Cable Connection (Mac)

Related Models: MFC-J995DW

Ø

Use Remote Setup to set up your Brother machine with a USB cable connection.

To use Remote Setup, go to your model's **Downloads** page on the Brother Solutions Center at <u>support.brother.com</u> and download Remote Setup.

• If Secure Function Lock is set to On, you cannot use Remote Setup.

• Remote Setup for Mac supports USB connections only.

 In the Finder menu bar, click Go > Applications > Brother, and then double-click the Remote Setup icon. The Remote Setup Program screen appears.

|                                                                                                    | Remote Setup Progra                                                    | n                                     |       |
|----------------------------------------------------------------------------------------------------|------------------------------------------------------------------------|---------------------------------------|-------|
| <ul> <li>MFC-XXXX</li> <li>General Setup</li> <li>Fax</li> <li>Setup Receive</li> <li>Setup Send</li> <li>Address Book</li> <li>Report Setting</li> <li>Remote Fax Opt</li> <li>Media</li> </ul> | General Setup<br>Check Paper<br>Volume<br>Ring<br>Beep<br>Speaker      |                                       | ff    |
| Network<br>TCP/IP(Wired)<br>Ethernet<br>TCP/IP(WLAN)<br>Initial Setup                                                                                                    | LCD Settings<br>Backlight<br>Dim Timer<br>Sleep Mode<br>Auto Power Off | Light<br>10 Secs<br>5 Mins<br>8h<br>C |       |
| Export Import                                                                                                    | Print                                                                  | OK Cancel                             | Apply |

2. Configure the settings as needed.

#### Export

Click to save the current configuration settings to a file.

Click Export to save your address book or all settings for your machine.

#### Import

Click to import a file and read its settings.

#### Print

Click to print the selected items on the machine. You cannot print the data until it is uploaded to the machine. Click **Apply** to upload the new data to the machine, and then click **Print**.

#### οκ

Click to start uploading data to the machine, and then exit the Remote Setup Program. If an error message appears, enter the correct data again, and then click **OK**.

#### Cancel

Click to exit the Remote Setup Program without uploading data to the machine.

#### Apply

Click to upload data to the machine without exiting the Remote Setup Program.

3. When finished, click **OK**.

#### Related Information

• Remote Setup (Mac)

▲ Home > Machine Settings > Change Machine Settings from Your Computer > Change the Machine Settings Using Remote Setup > Remote Setup (Mac) > Set Up Your Machine's Address Book with a USB Cable Connection (Mac)

# Set Up Your Machine's Address Book with a USB Cable Connection (Mac)

#### Related Models: MFC-J995DW

Use Remote Setup to add or change Address Book numbers on your computer with a USB cable connection.

To use Remote Setup, go to your model's **Downloads** page on the Brother Solutions Center at <u>support.brother.com</u> and download Remote Setup.

- If Secure Function Lock is set to On, you cannot use Remote Setup.
  - Remote Setup for Mac supports USB connections only.
- In the Finder menu bar, click Go > Applications > Brother, and then double-click the Remote Setup icon. The Remote Setup Program screen appears.
- 2. In the left menu, click Address Book in the Fax.
- 3. Add or update the Address Book information as needed.
- 4. When finished, click **OK**.

Ø

#### Related Information

• Remote Setup (Mac)

## Home > Appendix

## Appendix

- Specifications
- Enter Text on Your Brother Machine
- Supply Specifications
- Brother Numbers

## Specifications

- >> General Specifications
- >> Document Size Specifications
- >> Print Media Specifications
- >> Fax Specifications
- >> Copy Specifications
- >> PhotoCapture Center Specifications
- >> Scanner Specifications
- >> Printer Specifications
- >> Interface Specifications
- >> Network Specifications
- >> Computer Requirements Specifications

## **General Specifications**

| Printer Type | •                              | Inkjet                                      |
|--------------|--------------------------------|---------------------------------------------|
| Print Head   | Black                          | Piezo with 210 nozzles x 1                  |
|              | Color                          | • MFC-J805DW/MFC-J815DW                     |
|              |                                | Piezo with 70 nozzles x 3                   |
|              |                                | • MFC-J995DW                                |
|              |                                | Piezo with 210 nozzles x 3                  |
| Memory Cap   | bacity                         | 128 MB                                      |
| Liquid Cryst | tal Display (LCD) <sup>1</sup> | • MFC-J805DW/MFC-J815DW                     |
|              |                                | 1.8 in. (44.9 mm) TFT Color LCD             |
|              |                                | • MFC-J995DW                                |
|              |                                | 2.7 in. (67.5 mm) TFT Color Touchscreen LCD |
| Power Sour   | ce                             | AC 100 to 120 V 50/60 Hz                    |
| Power Cons   | sumption <sup>2</sup>          | • MFC-J805DW/MFC-J815DW                     |
|              |                                | Copying <sup>3</sup> : Approx. 17 W         |
|              |                                | Ready <sup>4</sup> : Approx. 3.5 W          |
|              |                                | Sleep <sup>4</sup> : Approx. 1 W            |
|              |                                | Power Off <sup>4 5</sup> : Approx. 0.2 W    |
|              |                                | • MFC-J995DW                                |
|              |                                | Copying <sup>3</sup> : Approx. 20 W         |
|              |                                | Ready <sup>4</sup> : Approx. 3.5 W          |
|              |                                | Sleep <sup>4</sup> : Approx. 1.2 W          |
|              |                                | Power Off <sup>4 5</sup> : Approx. 0.2 W    |

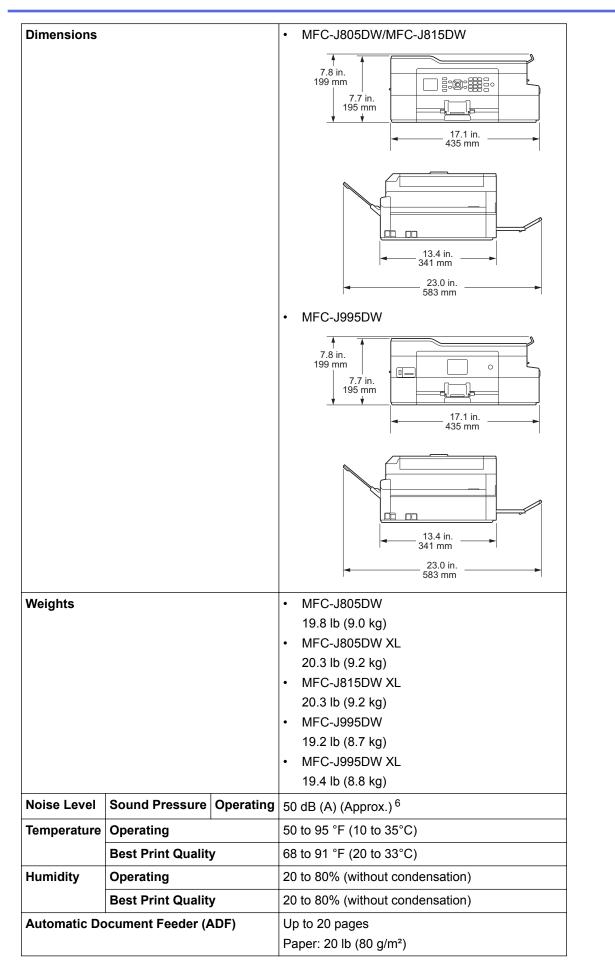

<sup>1</sup> Measured diagonally

<sup>&</sup>lt;sup>2</sup> Measured when the machine is connected to the USB interface. Power consumption varies slightly depending on the usage environment or part wear.

<sup>&</sup>lt;sup>3</sup> When using ADF, single-sided printing, resolution: standard / document: ISO/IEC 24712 printed pattern.

- 4 Measured according to IEC 62301 Edition 2.0.
- <sup>5</sup> Even when the machine is turned off, it will automatically turn itself on periodically for print head maintenance, and then turn itself off.
- <sup>6</sup> Noise depends on printing conditions.

## **Document Size Specifications**

| Document Size | ADF Width               | 5.8 to 8.5 in. (148 to 215.9 mm)  |
|---------------|-------------------------|-----------------------------------|
|               | ADF Length <sup>1</sup> | 5.8 to 14.0 in. (148 to 355.6 mm) |
|               | Scanner Glass Width     | Max. 8.5 in. (215.9 mm)           |
|               | Scanner Glass Length    | Max. 11.7 in. (297 mm)            |

<sup>1</sup> Documents that are longer than 11.7 in. (297 mm) must be fed one page at a time.

## **Print Media Specifications**

| Paper Input Paper Tray    | Paper Type <sup>1</sup> | Plain Paper, Inkjet Paper (coated paper), Glossy Paper, Recycled Paper |                                                                                                    |
|---------------------------|-------------------------|------------------------------------------------------------------------|----------------------------------------------------------------------------------------------------|
|                           |                         | Paper Size                                                             | Letter, A4, Legal, Executive, A5, A6, Envelopes (C5, Com-10, DL, Monarch), Photo (4" x 6")/(10 x 15 cm), Photo 2L (5" x 7")/(13 x 18 cm), Index card (5" x 8")/(13 x 20 cm)                                  |
|                           |                         | Maximum Paper<br>Capacity                                              | Up to 150 sheets of 20 lb (80 g/m <sup>2</sup> ) plain paper                                                                                                    |
|                           | Manual Feed<br>Slot     | Paper Type <sup>1</sup>                                                | Plain Paper, Inkjet Paper (coated paper), Glossy Paper, Recycled Paper                                                                                                    |
|                           |                         | Paper Size                                                             | Letter, A4, Legal, Executive, A5, A6, Envelopes (C5, Com-10, DL, Monarch), Photo (4" x 6")/(10 x 15 cm), Photo L (3.5" x 5")/(9 x 13 cm), Photo 2L (5" x 7")/(13 x 18 cm), Index card (5" x 8")/(13 x 20 cm) |
|                           |                         | Maximum Paper<br>Capacity                                              | Up to 1 sheet                                                                                                    |
| Paper Output <sup>1</sup> |                         |                                                                        | Up to 50 sheets of 20 lb (80 g/m <sup>2</sup> ) Plain Paper (face up print delivery to the output paper tray)                                                                                                |

<sup>1</sup> For glossy paper, remove any printed pages from the output paper tray immediately to avoid smudging.

## **Fax Specifications**

| Compatibility           | ITU-T Group 3                              |
|-------------------------|--------------------------------------------|
| Modem Speed             | Automatic Fallback: 14,400 bps             |
| Scanning Width          | 8.19 in. (208 mm) (Letter)                 |
| (Single-sided document) |                                            |
| Printing Width          | 8.26 in. (210 mm) (Letter)                 |
| Gray Scale              | B&W: 8 bit (256 levels)                    |
|                         | Color: 24 bit (8 bit per color/256 levels) |
| Resolution              | 203 dpi                                    |
| (Horizontal)            |                                            |
| Resolution              | Standard:                                  |
| (Vertical)              | 98 dpi (Black)                             |
|                         | 196 dpi (Color)                            |
|                         | Fine:                                      |
|                         | 196 dpi (Black)                            |
|                         | 196 dpi (Color)                            |

| Resolution             | Superfine:                            |  |
|------------------------|---------------------------------------|--|
| (Vertical)             | 392 dpi (Black)                       |  |
| (vortioul)             |                                       |  |
|                        | Photo:                                |  |
|                        | 196 dpi (Black)                       |  |
| Address Book           | • MFC-J805DW/MFC-J815DW               |  |
|                        | 40 numbers                            |  |
|                        | • MFC-J995DW                          |  |
|                        | 100 names x 2 numbers                 |  |
| Groups                 | Up to 6                               |  |
| Broadcasting           | • MFC-J805DW/MFC-J815DW               |  |
|                        | 90 (40 Address Book/50 Manual Dial)   |  |
|                        | • MFC-J995DW                          |  |
|                        | 250 (200 Address Book/50 Manual Dial) |  |
| Automatic Redial       | 1 time after 5 minutes                |  |
| Memory Transmission    | MFC-J805DW/MFC-J815DW                 |  |
|                        | Up to 170 pages <sup>1</sup>          |  |
|                        | • MFC-J995DW                          |  |
|                        | Up to 180 pages <sup>1</sup>          |  |
| Out of Paper Reception | • MFC-J805DW/MFC-J815DW               |  |
|                        | Up to 170 pages <sup>1</sup>          |  |
|                        | • MFC-J995DW                          |  |
|                        | Up to 180 pages <sup>1</sup>          |  |

1 'Pages' refers to the 'ITU-T Test Chart #1' (a typical business letter, Standard resolution, MMR code).

## **Copy Specifications**

| Color/Black     | Yes/Yes                           |
|-----------------|-----------------------------------|
| Copy Width      | 8.26 in. (210 mm) <sup>1</sup>    |
|                 |                                   |
| Multiple Copies | Stacks/Sorts up to 99 pages       |
| Enlarge/Reduce  | 25% to 400% (in increments of 1%) |
| Resolution      | • MFC-J805DW/MFC-J815DW           |
|                 | Prints up to 1200 × 1200 dpi      |
|                 | • MFC-J995DW                      |
|                 | Prints up to 1200 × 2400 dpi      |

<sup>1</sup> When copying on Letter size paper.

Ø

## PhotoCapture Center Specifications

This function is available for MFC-J995DW.

| Compatible Media <sup>1</sup> | MultiMediaCard (32 MB - 2 GB)                     |
|-------------------------------|---------------------------------------------------|
|                               | MultiMediaCard plus (128 MB - 4 GB)               |
|                               | MultiMediaCard mobile with Adapter (64 MB - 1 GB) |
|                               | SD Memory Card (16 MB - 2 GB)                     |
|                               | miniSD with Adapter (16 MB - 2 GB)                |
|                               | microSD with Adapter (16 MB - 2 GB)               |
|                               | SDHC Memory Card (4 GB - 32 GB)                   |

|               | miniSDHC with Adapter (4 GB - 32 GB) |                                                                                          |  |
|---------------|--------------------------------------|------------------------------------------------------------------------------------------|--|
|               |                                      | microSDHC with Adapter (4 GB - 32 GB)                                                    |  |
|               |                                      | SDXC Memory Card (48 GB - 256 GB)                                                        |  |
|               |                                      | USB Flash drive <sup>2 3</sup>                                                           |  |
| Photo         | Resolution                           | • MFC-J995DW                                                                             |  |
|               |                                      | Up to 1200 x 6000 dpi                                                                    |  |
|               | Paper Type                           | <b>r Type</b> Plain Paper, Inkjet Paper (coated paper), Glossy Paper, Brother BP71 paper |  |
|               | Paper Size                           | Letter, A4, Photo (4" x 6")/(10 x 15 cm), Photo 2L (5" x 7")/(13 x 18 cm)                |  |
|               | File Format                          | JPEG (Progressive JPEG format is not supported)                                          |  |
| Scan to Media | File Format                          | JPEG, PDF (Color, Gray)                                                                  |  |
|               |                                      | TIFF, PDF (Black & White)                                                                |  |

<sup>1</sup> Memory cards, adapters and USB Flash drives are not included.

- 2 The USB flash drive feature is available only for certain models. (MFC-J995DW)
- <sup>3</sup> Hi-Speed USB 2.0. USB Mass Storage standard up to 256 GB. Supported formats: FAT12/FAT16/FAT32/exFAT

## **Scanner Specifications**

| Color/Black               | Yes/Yes                                                |
|---------------------------|--------------------------------------------------------|
| TWAIN Compliant           | Yes                                                    |
|                           | (Windows 7 SP1 / Windows 8 / Windows 8.1 / Windows 10) |
|                           | (MFC-J995DW)                                           |
|                           | (macOS v10.11.6 / 10.12.x /10.13.x)                    |
| WIA Compliant             | Yes                                                    |
|                           | (Windows 7 SP1 / Windows 8 / Windows 8.1 / Windows 10) |
| Color Depth               | 30 bit color processing (Input)                        |
|                           | 24 bit color processing (Output)                       |
| Gray Scale                | 10 bit color processing (Input)                        |
|                           | 8 bit color processing (Output)                        |
| Resolution                | Up to 19200 × 19200 dpi (interpolated) <sup>1</sup>    |
|                           | (from Scanner Glass)                                   |
|                           | Up to 1200 × 2400 dpi (optical)                        |
|                           | (from ADF) <sup>2</sup>                                |
|                           | Up to 1200 × 600 dpi (optical)                         |
| Scanning Width and Length | (Scanner Glass)                                        |
| (Single-sided document)   | Width: Up to 8.42 in. (213.9 mm)                       |
|                           | Length: Up to 11.61 in. (295 mm)                       |
|                           | (ADF) <sup>2</sup>                                     |
|                           | Width: Up to 8.42 in. (213.9 mm)                       |
|                           | Length: Up to 13.92 in. (353.6 mm)                     |

1 Maximum 1200 × 1200 dpi scanning with the WIA driver in Windows 7 SP1, Windows 8, Windows 8.1 and Windows 10 (resolution up to 19200 × 19200 dpi can be selected using the scanner utility).

<sup>2</sup> ADF models only

## **Printer Specifications**

| Resolution | • MFC-J805DW/MFC-J815DW              |
|------------|--------------------------------------|
|            | Up to 1200 × 6000 dpi (Windows only) |
|            | • MFC-J995DW                         |

|                                                          |  | Up to 1200 × 6000 dpi                                                                                                    |
|----------------------------------------------------------|--|----------------------------------------------------------------------------------------------------|
| Printing Width <sup>1</sup>                              |  | 8.26 in. [8.50 in. (borderless)] <sup>2</sup>                                                                                                    |
|                                                          |  | Letter, A4, A6, Photo (4" x 6")/(10 x 15 cm), Photo L (3.5" x 5")/(9 x 13 cm), Photo 2L (5" x 7")/(13 x 18 cm), Index card (5" x 8")/(13 x 20 cm) |
| Automatic 2-sided Paper Type Plain Paper, Recycled Paper |  | Plain Paper, Recycled Paper                                                                                                    |
| Paper Size L                                             |  | Letter, A4, Executive, A5                                                                                                    |
| Print Speed                                              |  | For detailed specifications, visit <u>www.brother.com</u> .                                                                                       |

<sup>1</sup> When printing on Letter size paper.

<sup>2</sup> When the Borderless feature is set to On.

## **Interface Specifications**

| <b>USB</b> <sup>12</sup> | Use a USB 2.0 interface cable that is no longer than 6 feet (2 m). |
|--------------------------|--------------------------------------------------------------------|
| LAN                      | Use an Ethernet UTP cable category 5 or greater.                   |
| (MFC-J995DW)             |                                                                    |
| Wireless LAN             | IEEE 802.11b/g/n (Infrastructure)                                  |
|                          | IEEE 802.11g/n (Wi-Fi Direct)                                      |
| NFC                      | Yes                                                                |
| (MFC-J995DW)             |                                                                    |

<sup>1</sup> Your machine has a USB 2.0 Hi-Speed interface. The machine can also be connected to a computer that has a USB 1.1 interface.

<sup>2</sup> Third party USB ports are not supported.

## **Network Specifications**

- You can connect your machine to a network for Network Printing, Network Scanning, PC-Fax Send, PC-Fax Receive (Windows only), Remote Setup (Windows only), and to access photos over a network connection.
- Brother BRAdmin Light (Windows only) is available as a download from Brother Solutions Center. Go
  to your model's Downloads page on the Brother Solutions Center at <u>support.brother.com</u> and download
  the software.
- (Windows) If you require more advanced machine management, use the latest version of Brother BRAdmin Professional. Go to your model's Downloads page on the Brother Solutions Center at support.brother.com and download the software.

| Network Security (Wired)<br>(MFC-J995DW) | SMTP-AUTH, SSL/TLS (IPPS,<br>HTTPS, SMTP), SNMP v3, 802.1x<br>(EAP-MD5, EAP-FAST, PEAP, EAP-<br>TLS, EAP-TTLS), Kerberos, IPsec |                                                                                                    |
|------------------------------------------|----------------------------------------------------------------------------------------------------|----------------------------------------------------------------------------------------------------|
| Network Security (Wireless)              |                                                                                                    | <ul> <li>MFC-J805DW/MFC-J815DW<br/>SSL/TLS (IPPS, HTTPS)</li> <li>MFC-J995DW<br/>SMTP-AUTH, SSL/TLS (IPPS,<br/>HTTPS, SMTP), SNMP v3, 802.1x<br/>(LEAP, EAP-FAST, PEAP, EAP-<br/>TLS, EAP-TTLS), Kerberos, IPsec</li> </ul> |
| Wireless Network Security                |                                                                                                    | SSID (32 characters), WEP 64/128<br>bit, WPA-PSK (TKIP/AES), WPA2-<br>PSK (TKIP/AES)                                                                                                    |
| Wireless Setup Support Utility           | WPS                                                                                                    | Yes                                                                                                    |

## **Computer Requirements Specifications**

#### **Computer Platform PC Interface** Processor Hard Disk Space to Install & Operating System 10/100 Base-TX Wireless For USB<sup>1</sup> For Drivers Version Applications (Ethernet)<sup>2</sup> 802.11b/ (Including g/n **Drivers**) Wind Windows 7 Printing 32 bit (x86) or 650 MB 1.3 GB SP1 <sup>3 4</sup> ows 64 bit (x64) PC Fax <sup>5</sup> processor Oper Windows 8<sup>3</sup> Scanning ating 4 Syste Removable Disk (USB or Memory Card)<sup>6</sup> Windows 8.1 m 34 Windows 10 Home <sup>3 4</sup> Windows 10 Pro <sup>3 4</sup> Windows 10 Education <sup>3 4</sup> Windows 10 Enterprise 3 4 50 MB N/A Windows N/A Printing Server 2008 Windows 64 bit (x64) Server 2008 processor R2 Windows Server 2012 Windows Server 2012 R2 Windows Server 2016 Mac Printing Intel® 80 MB 550 MB MFC-J805DW Oper Processor PC-Fax (Send) 5 ating Scanning MFC-J815DW Syste m ) Removable Disk (USB or Memory Card)<sup>6</sup> macOS v10.12.6 macOS v10.13.x macOS v10.14.x MFC-J995DW ) macOS v10.11.6 macOS v10.12.x macOS v10.13.x

## Supported Operating Systems And Software Functions

- 1 Third party USB ports are not supported.
- <sup>2</sup> MFC-J995DW only
- <sup>3</sup> For WIA, 1200 x 1200 resolution. Brother Scanner Utility enables enhancing up to 19200 x 19200 dpi.
- <sup>4</sup> Nuance<sup>™</sup> PaperPort<sup>™</sup> 14SE supports Windows 7 SP1, Windows 8, Windows 8.1, Windows 10 Home, Windows 10 Pro, Windows 10 Education and Windows 10 Enterprise.
- <sup>5</sup> PC-Fax supports black and white only.
- 6 MFC-J995DW only

For the latest driver updates, go to your model's **Downloads** page on the Brother Solutions Center at <u>support.brother.com</u> and download the **Full Driver & Software Package**.

All trademarks, brand and product names are the property of their respective companies.

## Related Information

• Appendix

## **Enter Text on Your Brother Machine**

- The characters that are available may differ depending on your country.
- For touchscreen models, the keyboard layout may differ depending on the function you are setting.

>> MFC-J805DW/MFC-J815DW

>> MFC-J995DW

## MFC-J805DW/MFC-J815DW

When you are setting certain menu selections, such as the Station ID, you may need to enter text into the machine. Most dial pad buttons have three or four letters printed on the buttons. The buttons for 0, # and \* do not have printed letters because they are used for special characters.

Press the appropriate dial pad button the number of times shown in this reference table to access the character you want.

| Press<br>Button | One Time | Two<br>Times | Three<br>Times | Four<br>Times | Five<br>Times | Six<br>Times | Seven<br>Times | Eight<br>Times | Nine<br>Times |
|-----------------|----------|--------------|----------------|---------------|---------------|--------------|----------------|----------------|---------------|
| 2               | А        | В            | С              | а             | b             | С            | 2              | А              | В             |
| 3               | D        | Е            | F              | d             | е             | f            | 3              | D              | E             |
| 4               | G        | Н            | I              | g             | h             | i            | 4              | G              | н             |
| 5               | J        | К            | L              | j             | k             | I            | 5              | J              | К             |
| 6               | М        | Ν            | 0              | m             | n             | 0            | 6              | М              | N             |
| 7               | Р        | Q            | R              | S             | р             | q            | r              | S              | 7             |
| 8               | Т        | U            | V              | t             | u             | v            | 8              | Т              | U             |
| 9               | W        | Х            | Y              | Z             | w             | х            | у              | z              | 9             |

• To move the cursor to the left or right, press ▲, ▼, < or > to select < or > , and then press OK.

## **Inserting spaces**

• To enter a space, press ▲, ▼, ◀ or ► to select >, and then press OK.

## Making corrections

If you entered an incorrect number or letter and want to change it, press ▲, ▼, ◄ or ► to select 
 Press OK several times to move the cursor under the incorrect character. Then press ▲, ▼, ◄ or ► to select 
 , and press OK. Re-enter the correct letter.

## Special characters and symbols

Press \*, # or 0 repeatedly until you see the special character or symbol you want.

| Press * | (space) ! " # \$ % & ' ( ) * + , / €                                      |
|---------|---------------------------------------------------------------------------|
| Press # | :;<=>?@[]^_                                                               |
|         | English: ÁÀÃÂÇÉÈÊËÍÎÏÓÕÔÖÚÙ0<br>French: ÀÂÇÉÈÊËÎÏÔÚÙ0<br>Spanish: ÁÉÍÑÓÚ0 |

## MFC-J995DW

When you need to enter text on your Brother machine, a keyboard will appear on the touchscreen.

| Shortcut Name<br>Shortcut01 |   |   |   |      |      | $\diamond$ | <   | <   | >   |
|-----------------------------|---|---|---|------|------|------------|-----|-----|-----|
| Q                           | ) | w | E | R    | TYUI |            |     | I ( | D P |
|                             | А | s | D | F    | G    | н          | J   | К   | L   |
|                             |   | Z | X | С    | V    | В          | N   | м   | @   |
| िaA                         |   |   | S | pace | e    | Α          | 1 @ | 2   | OK  |

- Press A 1 @ to cycle between letters, numbers and special characters.
- Press ☆aA to cycle between lowercase and uppercase letters.
- To move the cursor to the left or right, press ◀ or ►.

#### **Inserting spaces**

• To enter a space, press [Space]. Or, you can press ▶ to move the cursor.

#### **Making corrections**

- If you entered an incorrect character and want to change it, press < or > to highlight the incorrect character.
   Press < , and then enter the correct character.</li>
- To insert a character, press ◀ or ► to move the cursor to the correct place, and then enter the character.
- Press  $\propto$  for each character you want to erase, or press and hold  $\propto$  to erase all the characters.

## Related Information

• Appendix

## **Related Topics:**

- Send the Same Fax to More than One Recipient (Broadcasting)
- Store Address Book Numbers from Outgoing Calls
- Store Address Book Numbers from Caller ID History
- Change a Broadcasting Group Name
- Set Your Station ID
- Change or Delete Shortcuts

## **Supply Specifications**

| Ink         | The machine uses individual Black, Yellow, Cyan and Magenta ink cartridges that are separate from the print head assembly.                                                                                          |  |  |  |  |  |
|-------------|----------------------------------------------------------------------------------------------------|--|--|--|--|--|
|             | The first time you install the ink cartridges, the machine will use extra ink to fill the ink delivery tubes. This is a one-time process that enables high-quality printing.                                        |  |  |  |  |  |
|             | (MFC-J805DW/MFC-J995DW) Actual yield of initial cartridges will be approximately 75% of replacement LC3033 Series, due to ink system initialization <sup>1</sup> .                                                  |  |  |  |  |  |
|             | (MFC-J805DW XL/MFC-J995DW XL) Actual yield of initial cartridges will be approximately 85% of replacement LC3035 Black, and 75% of replacement LC3035 Color Series, due to ink system initialization <sup>1</sup> . |  |  |  |  |  |
|             | (MFC-J815DW XL) Actual yield of initial cartridges will be approximately 100% of replacement LC3033 Series, due to ink system initialization <sup>1</sup> .                                                         |  |  |  |  |  |
| Replacement | <black> LC3035BK</black>                                                                                                    |  |  |  |  |  |
| Supplies    | <yellow> LC3035Y</yellow>                                                                                                    |  |  |  |  |  |
|             | <cyan> LC3035C</cyan>                                                                                                    |  |  |  |  |  |
|             | <magenta> LC3035M</magenta>                                                                                                    |  |  |  |  |  |
|             | Black - Approximately 6000 pages <sup>1</sup>                                                                                                    |  |  |  |  |  |
|             | Yellow, Cyan and Magenta - Approximately 5000 pages <sup>1</sup>                                                                                                    |  |  |  |  |  |
|             | <black> LC3033BK</black>                                                                                                    |  |  |  |  |  |
|             | <yellow> LC3033Y</yellow>                                                                                                    |  |  |  |  |  |
|             | <cyan> LC3033C</cyan>                                                                                                    |  |  |  |  |  |
|             | <magenta> LC3033M</magenta>                                                                                                    |  |  |  |  |  |
|             | Black - Approximately 3000 pages <sup>1</sup>                                                                                                    |  |  |  |  |  |
|             | Yellow, Cyan and Magenta - Approximately 1500 pages <sup>1</sup>                                                                                                    |  |  |  |  |  |

<sup>1</sup> All replacement cartridges will provide an approximate page yield stated in accordance with ISO/IEC 24711. For more page yield information, see <u>www.brother.com/pageyield</u>.

## **Related Information**

• Appendix

## **Brother Numbers**

## IMPORTANT

For technical help, you must call the country where you bought the machine. Calls must be made **from** within that country.

- >> FAQs (Frequently Asked Questions)
- >> For Customer Service
- >> Ordering Accessories and Supplies

## FAQs (Frequently Asked Questions)

The Brother Solutions Center is our one-stop resource for all your Machine needs. Download the latest software and utilities and read **FAQs & Troubleshooting** tips to learn how to get the most from your Brother product. Check here for Brother driver updates, too.

support.brother.com

## **For Customer Service**

#### In USA:

```
www.brother-usa.com/support (Self-Service/Email/Chat)
1-877-BROTHER (1-877-276-8437)
```

#### In Canada:

www.brother.ca/support

(Self-Service Videos, Email, Chat, Facebook and Twitter Help)

## Service Center Locator (USA only)

For the location of a Brother authorized service center, call 1-877-BROTHER (1-877-276-8437) or visit <u>www.brother-usa.com/service</u>.

## Service Center Locations (Canada only)

For the location of a Brother authorized service center, visit <u>www.brother.ca/support</u>.

## **Ordering Accessories and Supplies**

For best quality results use only genuine Brother supplies, which are available at most Brother retailers. If you cannot find the supplies you need and have a Visa, MasterCard, Discover, American Express credit card, or PayPal account, you can order directly from Brother. Visit us online for a complete selection of the Brother accessories and supplies that are available for purchase.

## NOTE

In Canada, only Visa and MasterCard are accepted.

## In USA:

1-877-552-MALL (1-877-552-6255)

1-800-947-1445 (assistance via fax)

www.brothermall.com

## In Canada:

## www.brother.ca

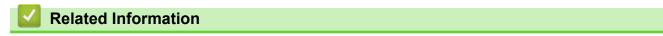

• Appendix

Brother International Corporation 200 Crossing Boulevard P.O. Box 6911 Bridgewater, NJ 08807-0911 USA

Brother International Corporation (Canada) Ltd. 1 rue Hôtel de Ville, Dollard-des-Ormeaux, QC, Canada H9B 3H6

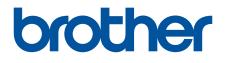

Visit us on the World Wide Web www.brother.com

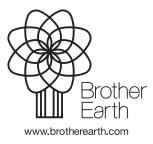

USA/CAN Version B